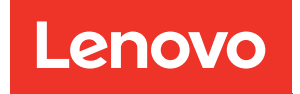

# Manual de manutenção do ThinkSystem SR665

Tipos de máquina: 7D2V e 7D2W

#### **Nota**

Antes de usar estas informações e o produto suportado por elas, leia e compreenda as informações e instruções de segurança, que estão disponíveis em: [http://thinksystem.lenovofiles.com/help/topic/safety\\_documentation/pdf\\_files.html](http://thinksystem.lenovofiles.com/help/topic/safety_documentation/pdf_files.html)

Além disso, certifique-se de estar familiarizado com os termos e condições da garantia Lenovo para o seu servidor, que estão disponíveis em: <http://datacentersupport.lenovo.com/warrantylookup>

#### Décima sexta edição (Abril de 2024)

#### © Copyright Lenovo 2020, 2024.

AVISO DE DIREITOS LIMITADOS E RESTRITOS: se dados ou software forem fornecidos de acordo com um contrato de GSA (Administração de Serviços Geral), o uso, a reprodução ou a divulgação estarão sujeitos às restrições definidas no Contrato Nº GS-35F-05925.

## <span id="page-2-0"></span>Conteúdo

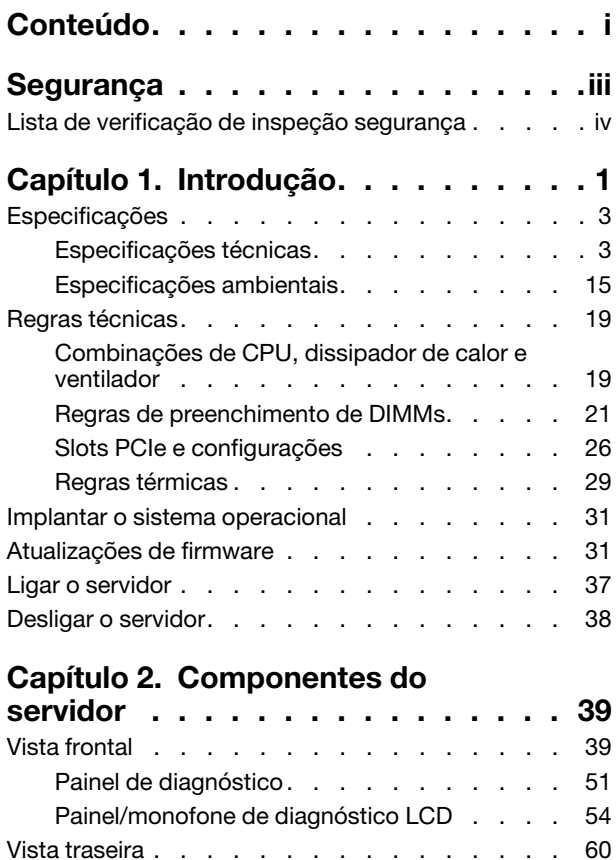

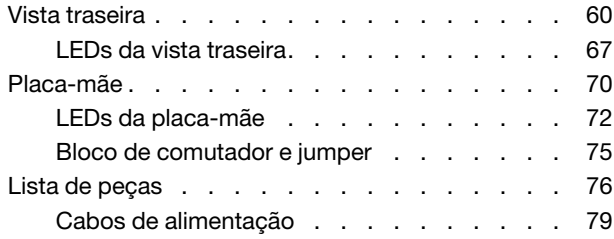

### [Capítulo 3. Roteamento de cabos](#page-88-0)

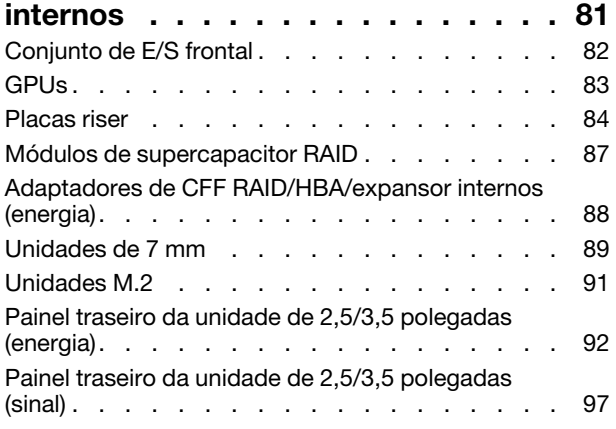

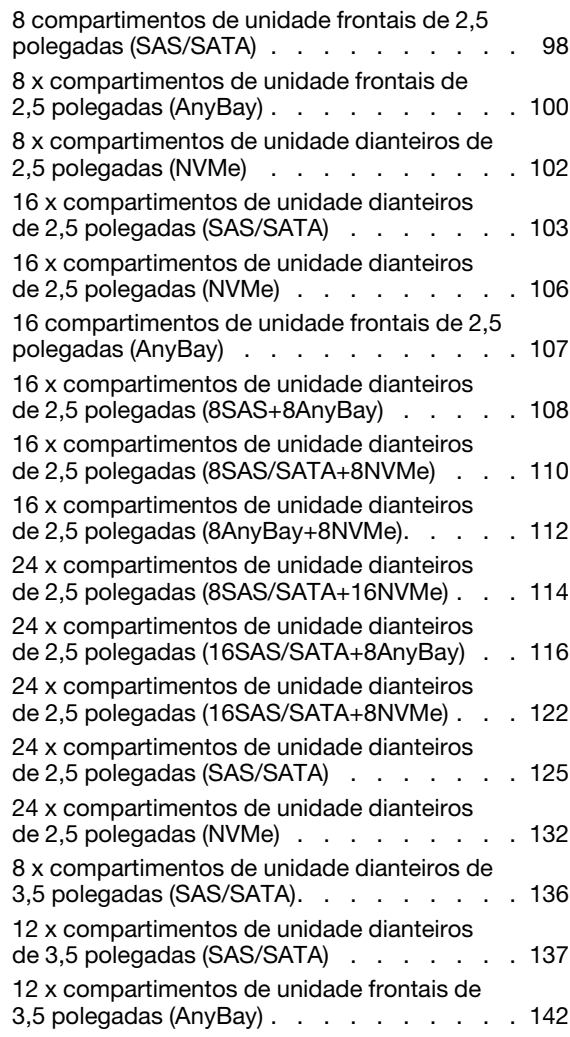

### [Capítulo 4. Procedimentos de](#page-154-0)

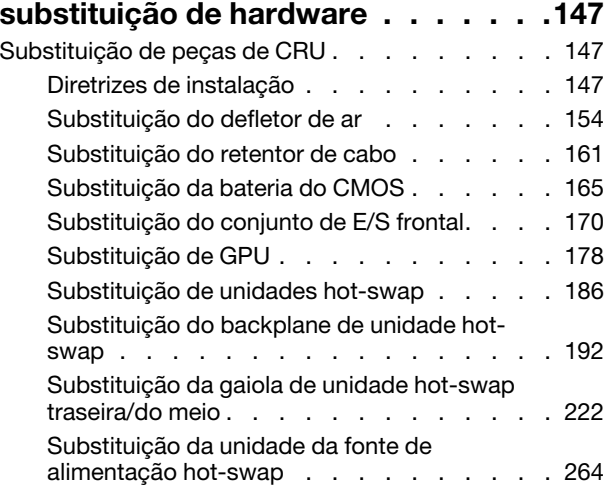

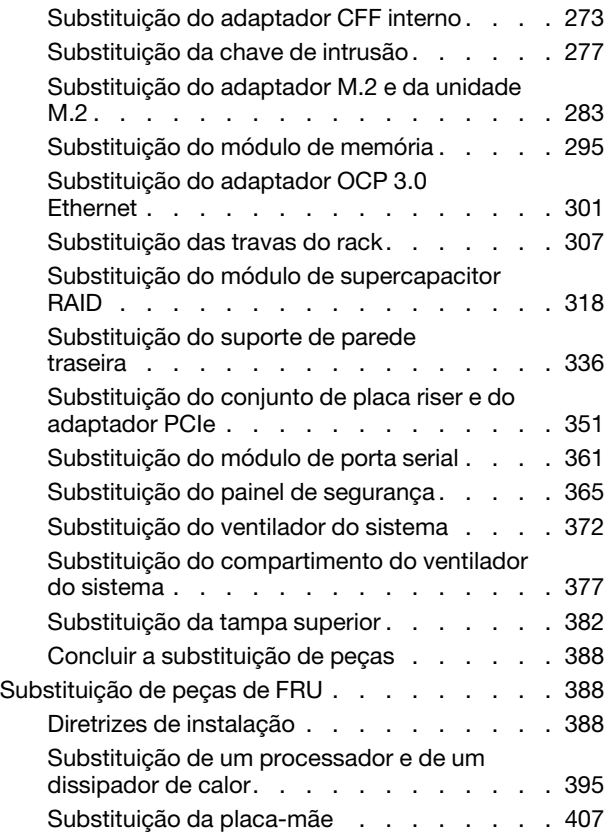

#### [Capítulo 5. Determinação de](#page-432-0)

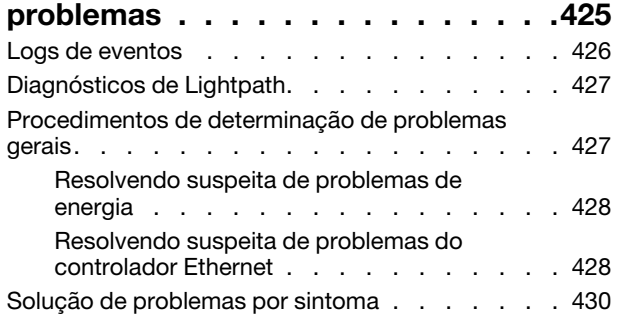

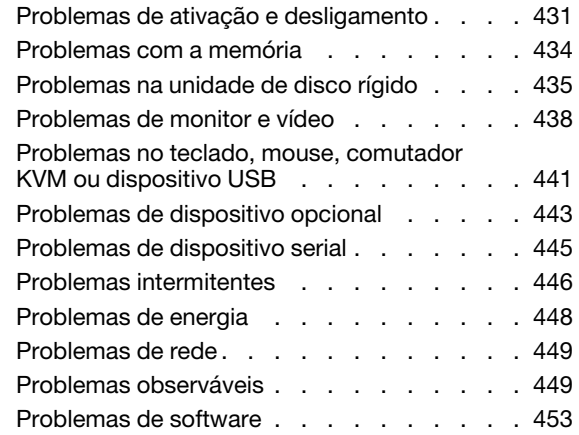

### [Apêndice A. Desmontagem de](#page-462-0)

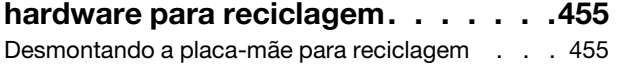

#### [Apêndice B. Obtendo ajuda e](#page-464-0)

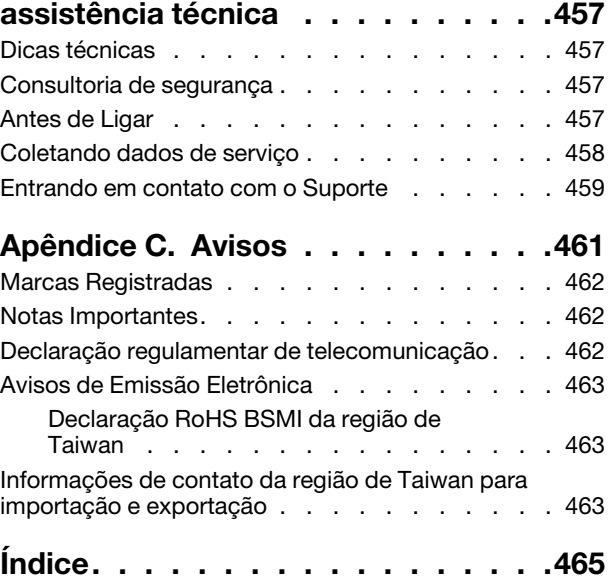

### <span id="page-4-0"></span>Segurança

Before installing this product, read the Safety Information.

قبل تركيب هذا المنتج، يجب قر اءة الملاحظات الأمنية

Antes de instalar este produto, leia as Informações de Segurança.

在安装本产品之前,请仔细阅读 Safety Information (安全信息)。

安裝本產品之前,請先閱讀「安全資訊」。

Prije instalacije ovog produkta obavezno pročitajte Sigurnosne Upute.

Před instalací tohoto produktu si přečtěte příručku bezpečnostních instrukcí.

Læs sikkerhedsforskrifterne, før du installerer dette produkt.

Lees voordat u dit product installeert eerst de veiligheidsvoorschriften.

Ennen kuin asennat tämän tuotteen, lue turvaohjeet kohdasta Safety Information.

Avant d'installer ce produit, lisez les consignes de sécurité.

Vor der Installation dieses Produkts die Sicherheitshinweise lesen.

Πριν εγκαταστήσετε το προϊόν αυτό, διαβάστε τις πληροφορίες ασφάλειας (safety information).

לפני שתתקינו מוצר זה, קראו את הוראות הבטיחות.

A termék telepítése előtt olvassa el a Biztonsági előírásokat!

Prima di installare questo prodotto, leggere le Informazioni sulla Sicurezza.

製品の設置の前に、安全情報をお読みください。

본 제품을 설치하기 전에 안전 정보를 읽으십시오.

Пред да се инсталира овој продукт, прочитајте информацијата за безбедност.

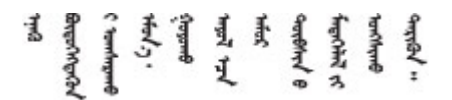

Les sikkerhetsinformasjonen (Safety Information) før du installerer dette produktet.

Przed zainstalowaniem tego produktu, należy zapoznać się z książką "Informacje dotyczące bezpieczeństwa" (Safety Information).

Antes de instalar este produto, leia as Informações sobre Segurança.

Перед установкой продукта прочтите инструкции по технике безопасности.

Pred inštaláciou tohto zariadenia si pečítaje Bezpečnostné predpisy.

Pred namestitvijo tega proizvoda preberite Varnostne informacije.

Antes de instalar este producto, lea la información de seguridad.

Läs säkerhetsinformationen innan du installerar den här produkten.

Bu ürünü kurmadan önce güvenlik bilgilerini okuyun.

مەزكۇر مەھسۇلاتنى ئورنىتىشتىن بۇرۇن بىخەتەرلىك ئۇچۇرلىرىنى ئوقۇپ چىقىڭ.

Youq mwngz yungh canjbinj neix gaxgonq, itdingh aeu doeg aen canjbinj soengq cungj vahgangj ancien siusik.

### <span id="page-5-0"></span>Lista de verificação de inspeção segurança

Use as informações desta seção para identificar condições potencialmente inseguras com o servidor. Durante o projeto e a montagem de cada máquina, itens de segurança obrigatórios foram instalados para proteger usuários e técnicos de serviço contra lesões.

#### Notas:

- 1. O produto não é adequado para uso em espaços de trabalho de exibição, de acordo com o §2 dos Regulamentos de espaços de trabalho.
- 2. A configuração do servidor é feita apenas na sala do servidor.

#### CUIDADO:

Este equipamento deve ser instalado ou reparado por funcionários treinados, conforme definido pelos documentos NEC, IEC 62368-1 e IEC 60950-1, os padrões para segurança de equipamentos eletrônicos nas áreas de áudio/vídeo, tecnologia da informação e tecnologia de comunicações. A Lenovo assume que você esteja qualificado na manutenção de equipamentos e treinado para reconhecer níveis de energia perigosos em produtos. O acesso ao equipamento é realizado com o uso de uma ferramenta, trava e chave ou outros meios de segurança, sendo controlado pela autoridade responsável pelo local.

Importante: O aterramento elétrico do servidor é necessário para a segurança do operador e o funcionamento correto do sistema. O aterramento adequado da tomada elétrica pode ser verificado por um eletricista certificado.

Use a lista de verificação a seguir para verificar se não há nenhuma condição potencialmente insegura:

- 1. Certifique-se de que a energia esteja desligada e de que o cabo de energia esteja desconectado.
- 2. Verifique o cabo de alimentação.
	- Certifique-se de que o conector de aterramento de terceiro esteja em boas condições. Use um medidor para medir a continuidade de aterramento com fio neutro de 0,1 ohm ou menos entre o pino terra externo e o aterramento do quadro.
	- Verifique se o cabo de alimentação é do tipo correto.

Para exibir os cabos de alimentação que estão disponíveis para o servidor: a. Acesse:

#### <http://dcsc.lenovo.com/#/>

- b. Clique em Preconfigured Model (Modelo pré-configurado) ou Configure to order (Configurar de acordo com a ordem).
- c. Insira o tipo de máquina e o modelo de seu servidor para exibir a página do configurador.
- d. Clique em Power (Energia) → Power Cables (Cabos de alimentação) para ver todos os cabos. • Certifique-se de que o isolamento não esteja gasto.
- 3. Verifique quaisquer alterações óbvias não Lenovo. Use o bom senso quanto à segurança de quaisquer alterações que não sejam da Lenovo.
- 4. Verifique se existem condições óbvias de falta de segurança dentro do servidor, como danos por limalhas de metal, contaminação, água ou outro líquido ou sinais de fogo ou fumaça.
- 5. Verifique a existência cabos gastos ou comprimidos.
- 6. Certifique-se de que os prendedores da tampa da fonte de alimentação (parafusos ou rebites) não tenham sido removidos ou adulterados.

### <span id="page-8-0"></span>Capítulo 1. Introdução

O servidor ThinkSystem™ SR665 é um servidor 2U de 2 soquetes que conta com a nova família de processadores AMD® EPYC™. O servidor oferece uma ampla seleção de configurações de unidade e slot e oferece alto desempenho e expansão para várias cargas de trabalho de TI. Combinando desempenho e flexibilidade, o servidor é uma ótima opção para empresas de todos os tamanhos.

Desempenho, facilidade de utilização, confiabilidade e recursos de expansão foram considerações essenciais no projeto do servidor. Esses recursos de projeto permitem a personalização do hardware do sistema para atender às suas necessidades atuais e proporcionam recursos flexíveis de expansão para o futuro.

O servidor tem garantia limitada. Para obter detalhes sobre a garantia, consulte: <https://support.lenovo.com/us/en/solutions/ht503310>

Para obter detalhes sobre sua garantia específica, consulte: <http://datacentersupport.lenovo.com/warrantylookup>

#### Identificando seu servidor

Quando você entrar em contato com a Lenovo para obter ajuda, as informações de tipo e número de série da máquina ajudam os técnicos de suporte a identificar seu servidor e a prestar atendimento mais rápido.

O tipo de máquina e número de série estão no rótulo de identificação na trava direita do rack na parte frontal do servidor.

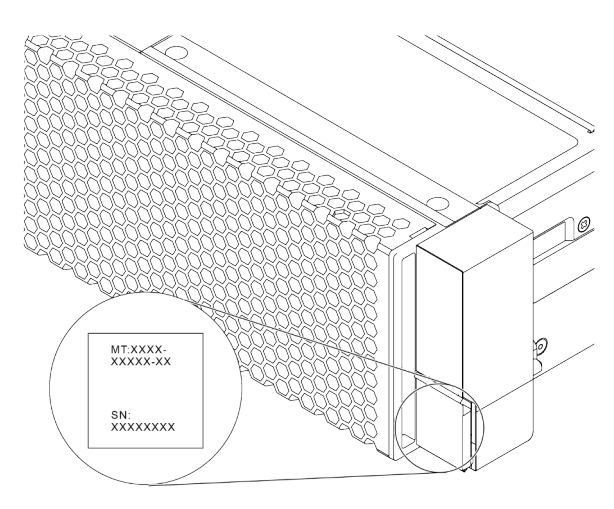

Figura 1. Local da etiqueta de identificação

#### Etiqueta de acesso à rede do XCC

A etiqueta de acesso à rede do XClarity Controller (XCC) está no lado superior da aba de informações extraível conforme mostrado. Depois de acessar o servidor, retire a etiqueta de acesso à rede e guarde-a em local seguro.

Nota: A guia informações extraíveis está localizada na parte inferior direita do lado frontal do servidor. Para obter informações detalhadas, consulte ["Vista frontal" na página 39](#page-46-1)

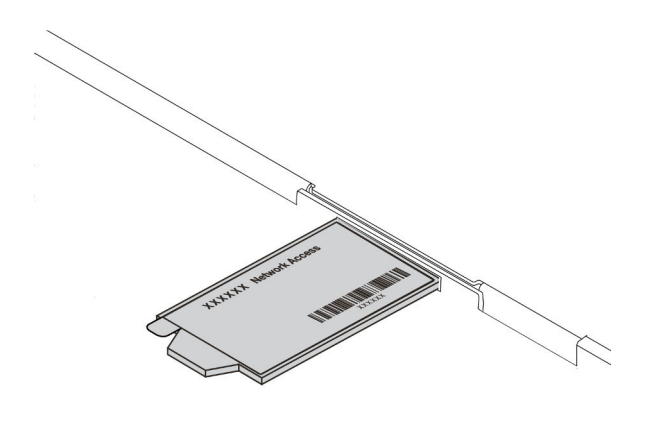

Figura 2. Local da etiqueta de acesso à rede do XCC

#### Código de resposta rápida

O rótulo de serviço do sistema, que está na tampa superior do servidor, fornece um código de resposta rápida (QR) para acesso remoto a informações de serviço. Leia o código QR com um dispositivo móvel e um aplicativo de leitor de código QR para ter acesso rápido ao site de serviços da Lenovo para esse servidor. O Web site de Informações de Serviço Lenovo fornece informações adicionais sobre instalação de peças e vídeos de substituição, e códigos de erro para suporte ao servidor.

A ilustração a seguir exibe o código QR: [https://datacentersupport.lenovo.com/products/servers/thinksystem/](https://datacentersupport.lenovo.com/products/servers/thinksystem/sr665/7d2w)  [sr665/7d2w](https://datacentersupport.lenovo.com/products/servers/thinksystem/sr665/7d2w)

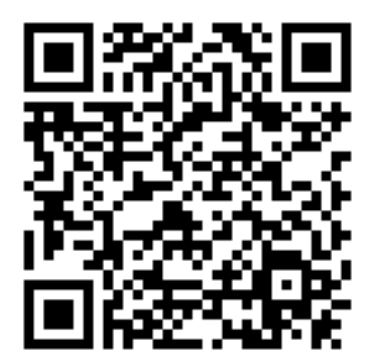

Figura 3. Código QR

### <span id="page-10-0"></span>Especificações

Esta seção fornece especificações técnicas e ambientais do servidor.

- ["Especificações técnicas" na página 3](#page-10-1)
- ["Especificações ambientais" na página 15](#page-22-0)

### <span id="page-10-1"></span>Especificações técnicas

A seção fornece especificações técnicas do servidor. Dependendo do modelo, alguns recursos podem não estar disponíveis ou algumas especificações podem não se aplicar.

Nota: Para obter regras técnicas de cada componente, consulte ["Regras técnicas" na página 19.](#page-26-0)

- ["Dimensões" na página 3](#page-10-2)
- ["CPU" na página 3](#page-10-3)
- ["Memória" na página 5](#page-12-0)
- ["Ventilador" na página 6](#page-13-0)
- ["Sistemas operacionais" na página 6](#page-13-1)
- ["Entrada/saída \(E/S\)" na página 6](#page-13-2)
- ["Unidades internas" na página 6](#page-13-3)
- ["Slots de expansão" na página 7](#page-14-0)
- ["Controlador de armazenamento" na página 7](#page-14-1)
- ["Rede" na página 9](#page-16-0)
- ["GPU" na página 9](#page-16-1)
- ["Fontes de alimentação" na página 10](#page-17-0)
- ["Opções de gerenciamento" na página 11](#page-18-0)

#### <span id="page-10-2"></span>Dimensões

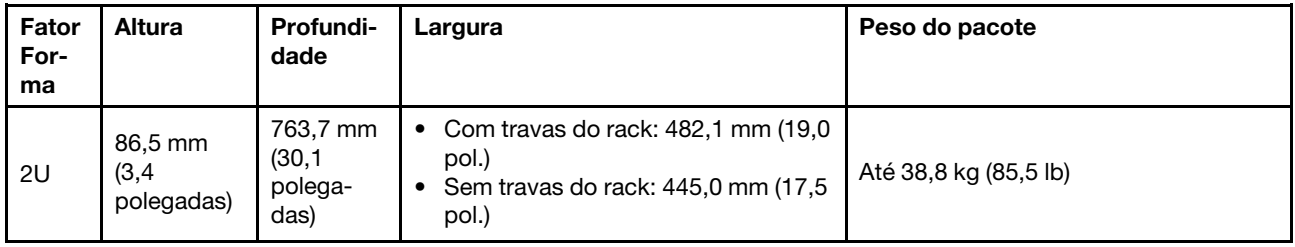

Nota: A profundidade é medida com as travas do rack instaladas, mas sem o painel de segurança instalado.

#### <span id="page-10-3"></span>**CPU**

- Até duas CPUs AMD® EPYCTM séries 7002 ou 7003
- Escalável até 64 núcleos por soquete, 128 núcleos no total
- Tecnologias de processo de 7 nm
- Projetado para o soquete Land Grid Array (LGA) 4094 (SP3)
- Dá suporte à frequência DDR4 de 3.200 MHz
- Classificações de TDP até 280 watts

#### Notas:

- Para que o sistema seja compatível com os processadores 7203, 7203P, 7303, 7303P, 7643P e 7663P, a versão mínima do UEFI é d8e132g-3.10, e a versão mínima do XCC é d8bt54m-5.00.
- A CPU série 7002 e a CPU série 7003 não podem ser misturadas em um servidor.
- As CPUs com um sufixo P (por exemplo, 7232P) só têm capacidade para soquete único.
- Verifique ["Combinações de CPU, dissipador de calor e ventilador" na página 19](#page-26-1) para selecionar os dissipadores de calor e ventiladores corretos em diferentes configurações de CPU e hardware.

• Para obter uma lista de processadores com suporte, consulte <https://serverproven.lenovo.com/>.

#### CPUs série 7002

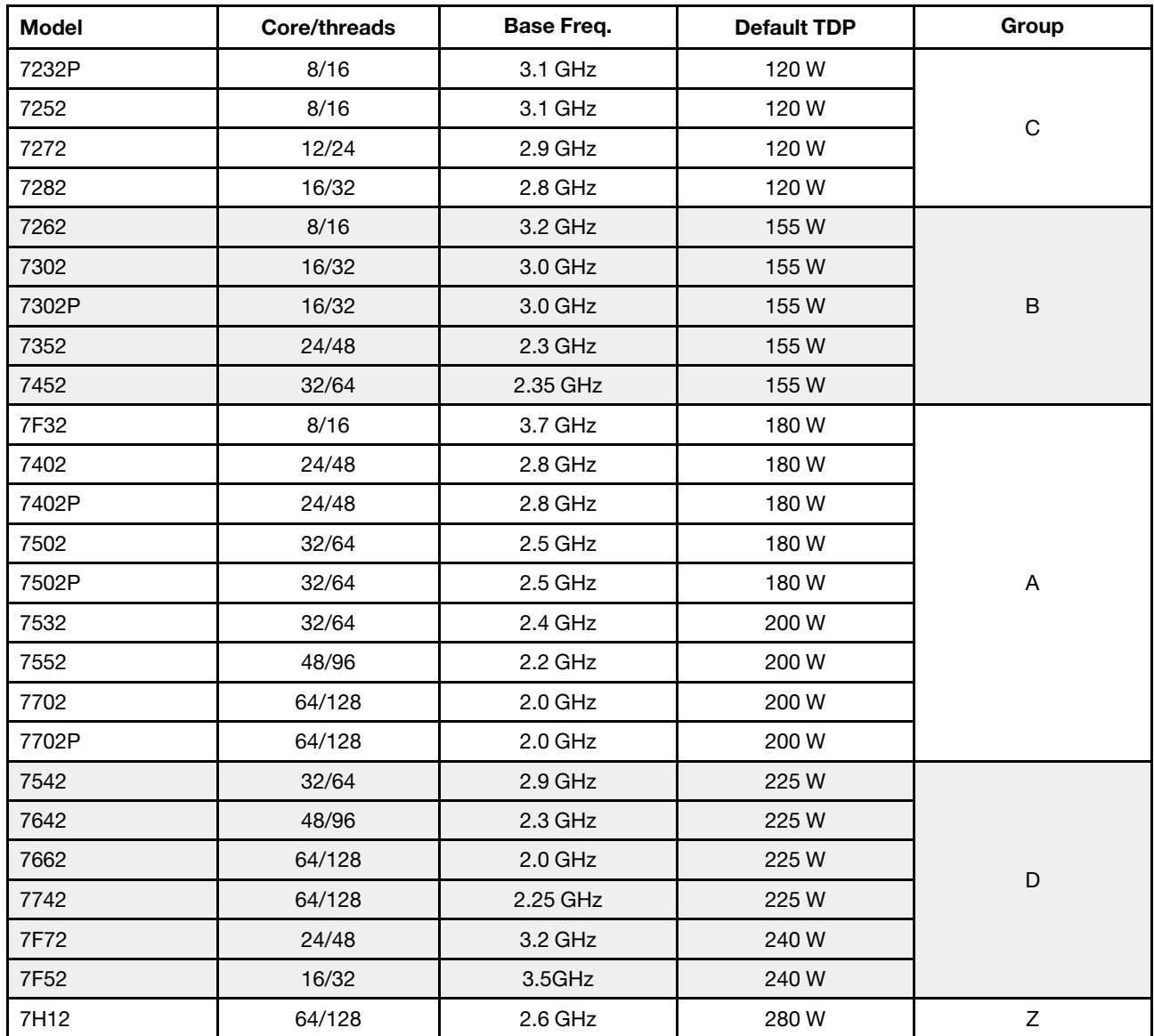

#### CPUs série 7003

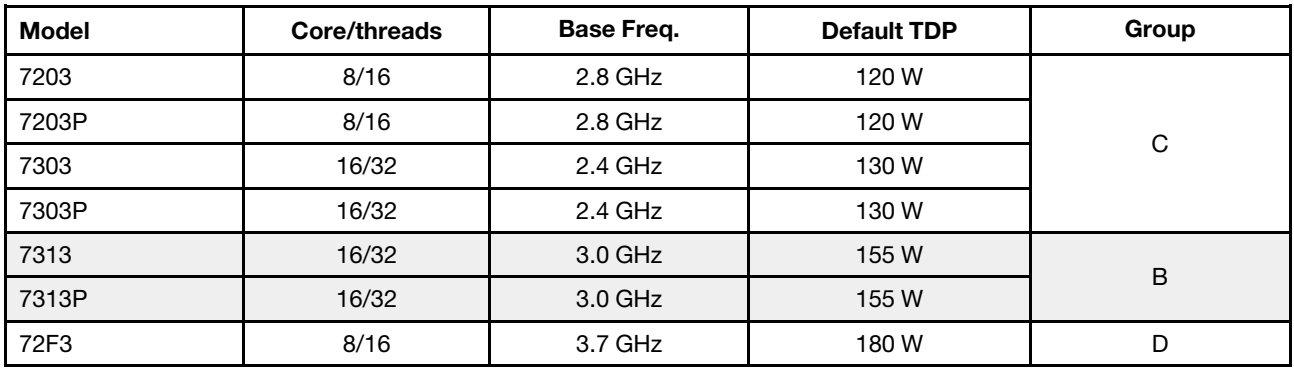

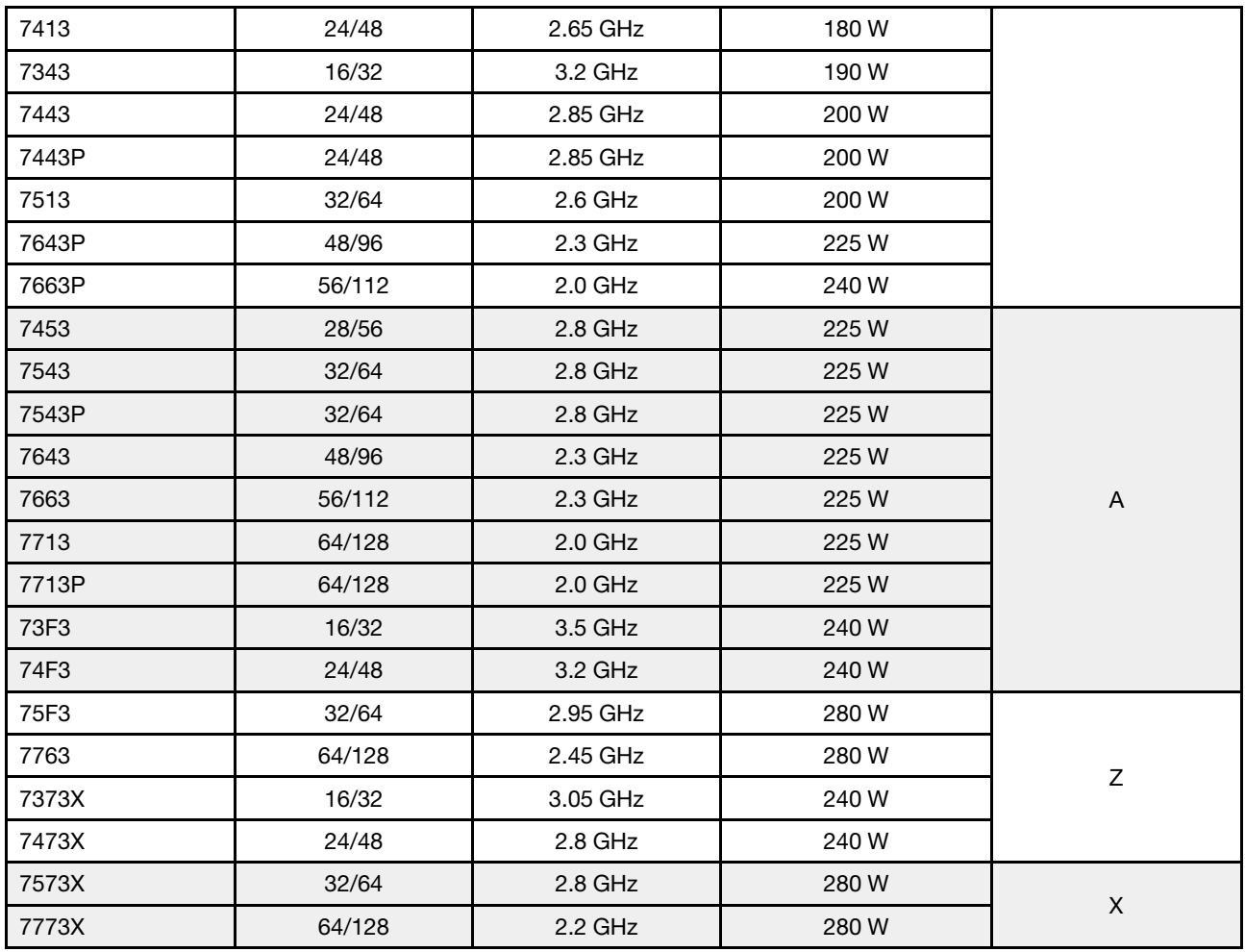

### <span id="page-12-0"></span>Memória

- 16 canais independentes com recurso de intercalação
- 8 canais por CPU, 2 DIMMs por canal (DPC)
	- Slot 1–16: CPU 1
	- Slot 17–32: CPU 2

#### Notas:

- A operação da velocidade e da capacidade total de memória depende do modelo do processador e das configurações UEFI.
- Os RDIMMs 3DS de 256 GB só estão disponíveis nos modelos 8 x 2,5 pol., modelos 16 x 2,5 pol. e modelos 8 x 3,5 pol.
- Verifique em ["Regras de preenchimento de DIMMs" na página 21](#page-28-0) as regras detalhadas de combinações e preenchimento de DIMM.
- Para obter uma lista de DIMMs com suporte, consulte <https://serverproven.lenovo.com/>.

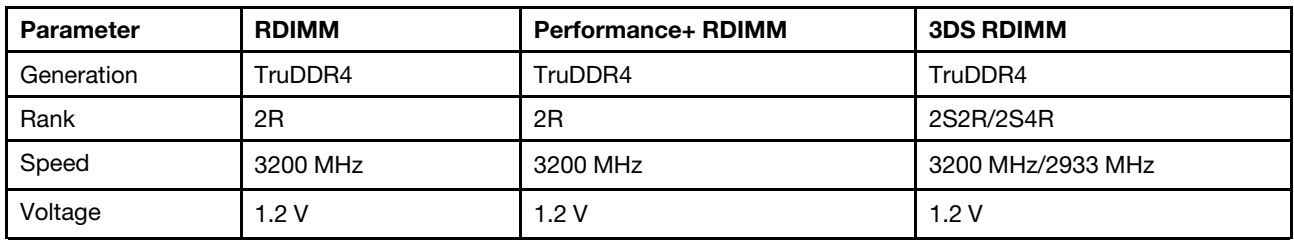

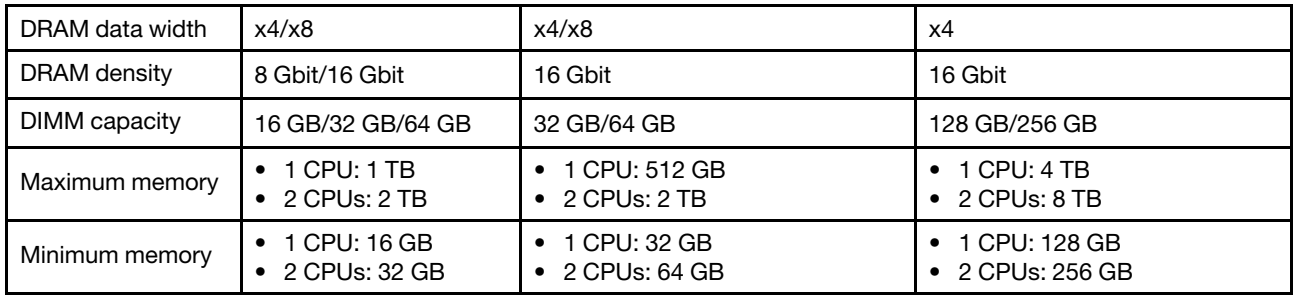

#### <span id="page-13-0"></span>**Ventilador**

Até 6 ventiladores hot-swap (incluindo 1 ventilador redundante)

Nota: Verifique ["Combinações de CPU, dissipador de calor e ventilador" na página 19](#page-26-1) para selecionar os dissipadores de calor e ventiladores corretos em diferentes configurações de CPU e hardware.

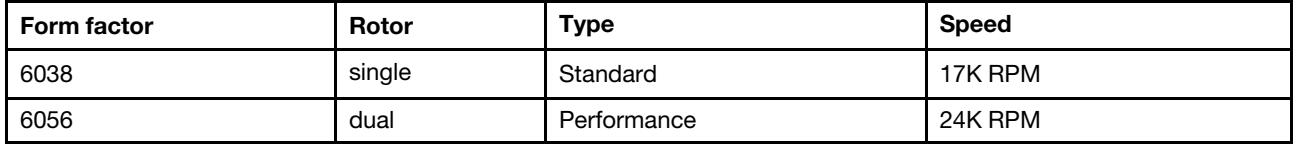

Nota: Se houver um módulo OCP instalado, quando o sistema for desligado, mas ainda estiver conectado à energia CA, os ventiladores 1 e 2 podem continuar a girar a uma velocidade muito menor. Este é o design do sistema para fornecer resfriamento adequado para o módulo OCP.

#### <span id="page-13-1"></span>Sistemas operacionais

Sistemas operacionais suportados e certificados:

- Microsoft Windows Server
- VMware ESXi
- Red Hat Enterprise Linux
- SUSE Linux Enterprise Server

Referências:

- Lista completa de sistemas operacionais disponíveis: <https://lenovopress.com/osig>.
- Instruções de implantação do SO: consulte "Implantar o sistema operacional" no Guia de configuração.

### <span id="page-13-2"></span>Entrada/saída (E/S)

#### Frontal:

- Um VGA (opcional)
- Um conector USB 3.2 Gen 1 (5 Gbps) e um USB 2.0 (gerenciamento do BMC)
- Um conector de diagnóstico externo
- Um painel de diagnóstico ou painel de diagnóstico LCD (opcional)

#### Traseira:

- Um conector VGA
- Três conectores USB 3.2 Gen 1 (5 Gbps)
- Um conector de rede do XClarity Controller
- Dois ou quatro conectores Ethernet no adaptador OCP 3.0 Ethernet (opcional)

Para obter informações detalhadas sobre cada componente, consulte ["Vista frontal" na página 39](#page-46-1) e ["Vista](#page-67-0) [traseira" na página 60](#page-67-0).

#### <span id="page-13-3"></span>Unidades internas

Compartimentos de unidade frontais (todos hot-swap):

- Até 24 unidades SAS/SATA/U.2 NVMe/U.3 NVMe de 2,5 polegadas
- Até 12 unidades SAS/SATA/U.2 NVMe de 3,5 polegadas

Compartimentos de unidade intermediários (todos hot-swap):

- Até oito unidades SAS/SATA/U.2 NVMe de 2,5 polegadas
- Até quatro unidades SAS/SATA de 3,5 polegadas

Compartimentos de unidade traseiros (todos hot-swap):

- Até oito unidades SAS/SATA hot-swap de 2,5 polegadas
- Até quatro unidades SAS/SATA hot-swap de 3,5 polegadas
- Até duas unidades SATA/NVMe hot-swap de 7 mm

Defletor de ar padrão, defletor de ar da GPU ou compartimento de unidade intermediário:

• Até duas unidades M.2 SATA/NVMe internas

#### Notas:

- Para sistemas de armazenamento interno compatíveis, consulte [https://lenovopress.com/lp1269](https://lenovopress.com/lp1269-thinksystem-sr665-server#internal-drive-options)  [thinksystem-sr665-server#internal-drive-options](https://lenovopress.com/lp1269-thinksystem-sr665-server#internal-drive-options).
- Para sistemas de armazenamento externo compatíveis, consulte <https://lenovopress.com/lp1269-thinksystem-sr665-server#external-storage-systems>
- Para modelos sem backplane, atualizações de campo para outros modelos estão disponíveis. Para obter detalhes, consulte

<https://lenovopress.com/lp1269-thinksystem-sr665-server#field-upgrades>.

#### <span id="page-14-0"></span>Slots de expansão

Slots PCIe 1-8:

- PCIe x16/x8/x8, full-height
- PCIe x16/x16/E\*, full-height
- PCIe E\*/x16/x16, full-height
- PCIe x16, full-height
- PCIe x16, full-height
- PCIe x16/x16, full-height
- PCIe x8/x8, full-height

Slot de rede:

• OCP 3.0 Ethernet adapter (2-port or 4-port)

Nota: "E" é abreviatura de "vazio". Significa que o slot na placa riser de três slots não está disponível.

#### <span id="page-14-1"></span>Controlador de armazenamento

#### Notas:

- SFF: fator forma padrão. Esse tipo de adaptador RAID/HBA é instalado nos slots de expansão PCIe.
- CFF: fator forma personalizado. Esse tipo de adaptador RAID/HBA está instalado entre os ventiladores e os backplanes.
- Modo triplo: esse tipo de controladores é RAID de hardware projetado com tecnologia SerDes de modo triplo. Uma vez ativada a configuração do modo triplo, os controladores oferecem suporte a quaisquer combinações de dispositivos NVMe, SAS e SATA.

Suporte para o modo JBOD e RAID nível 0, 1, 10:

- 530-16i PCIe 12Gb Internal SFF RAID adapter (Gen 3)
- 540-8i PCIe 12Gb Internal SFF RAID adapter (Gen 4)
- 540-16i PCIe 12Gb SFF RAID adapter (Gen4)

Suporte para o modo JBOD e RAID nível 0, 1, 5, 10:

• 5350-8i PCIe 12Gb Internal SFF RAID adapter (Gen3)

Suporte para o modo JBOD e RAID nível 0, 1, 5, 10, 50:

• 530-8i PCIe 12Gb Internal SFF RAID adapter (Gen 3)

Suporte para o modo JBOD e RAID nível 0, 1, 5, 6, 10, 50, 60:

- 5350-8i PCIe 12Gb Internal CFF RAID adapter (Gen 3)
- 930-8i 2GB Flash 12Gb Internal SFF RAID adapter (Gen 3)
- 930-16i 4GB Flash 12Gb Internal SFF RAID adapter (Gen 3)
- 930-16i 8GB Flash 12Gb Internal SFF RAID adapter (Gen 3)
- 9350-8i 2GB Flash 12Gb Internal SFF RAID adapter (Gen 3)
- 9350-8i 2GB Flash 12Gb Internal CFF RAID adapter (Gen 3)
- 9350-16i 4GB Flash 12Gb Internal SFF RAID adapter (Gen 3)
- 9350-16i 4GB Flash 12Gb Internal CFF RAID adapter (Gen 3)
- 940-8i 4GB Flash 12Gb Internal SFF RAID adapter (Gen 4, support Tri-Mode)
- 940-8i 8GB Flash 12Gb Internal SFF RAID adapter (Gen 4, support Tri-Mode)
- 940-16i 4GB Flash 12Gb Internal SFF RAID adapter (Gen 4, support Tri-Mode)
- 940-16i 8GB Flash 12Gb Internal SFF RAID adapter (Gen 4, support Tri-Mode)
- 940-16i 8GB Flash 12Gb Internal CFF RAID adapter (Gen 4, support Tri-Mode)
- 940-32i 8GB Flash 12Gb Internal SFF RAID adapter (Gen 4)
- 930-8e 4GB Flash 12Gb External SFF RAID adapter (Gen 3)
- 940-8e 4GB Flash 12Gb External SFF RAID adapter (Gen 4)

Suporte ao seguinte HBA:

- 430-8i SAS/SATA 12Gb Internal SFF HBA adapter (Gen 3)
- 430-16i SAS/SATA 12Gb Internal SFF HBA adapter (Gen 3)
- 4350-8i SAS/SATA 12Gb Internal SFF HBA adapter (Gen3)
- 4350-16i SAS/SATA 12Gb Internal SFF HBA adapter (Gen3)
- 440-8i SAS/SATA 12Gb Internal SFF HBA adapter (Gen 4)
- 440-16i SAS/SATA 12Gb Internal SFF HBA adapter (Gen 4)
- 440-16i SAS/SATA 12Gb Internal CFF HBA adapter (Gen 4)
- 430-8e SAS/SATA 12Gb External SFF HBA adapter (Gen 3)
- 430-16e SAS/SATA 12Gb External SFF HBA adapter (Gen 3)
- 440-8e SAS/SATA 12Gb External SFF HBA adapter (Gen4)
- 440-16e SAS/SATA 12Gb External SFF HBA adapter (Gen 4) Suporte ao seguinte expansor RAID:
- 48P 12Gb Internal CFF RAID Expander

Suporte ao seguinte HBA Fibre Channel:

- Emulex 16Gb Gen6 1-port Fibre Channel Adapter(Gen 3)
- Emulex 16Gb Gen6 2-port Fibre Channel Adapter (Gen 3)
- Emulex LPe35000 32Gb 1-port Fibre Channel Adapter (Gen 4)
- Emulex LPe35002 32Gb 2-port Fibre Channel Adapter (Gen 4)
- Emulex LPe36002 64Gb 2-port PCIe Fibre Channel Adapter (Gen 4)
- QLogic 16Gb Enhanced Gen5 1-port Fibre Channel Adapter(Gen 3)
- QLogic 16Gb Enhanced Gen5 2-port Fibre Channel Adapter(Gen 3)
- QLogic QLE2772 32Gb 2-Port Fibre Channel Adapter(Gen 4)
- QLogic QLE2770 32Gb 1-Port Fibre Channel Adapter(Gen 4)

Dá suporte aos seguintes controladores para configurações NVMe avançadas:

- 1610-8P NVMe switch adapter (Gen 3)
- 1611-8P NVMe switch adapter (Gen 4)
- NVMe Retimer card (Gen 4)

#### Notas:

• As unidades NVMe CM6-V, CM6-R e CM5-V não são compatíveis quando um sistema é configurado com placas temporizadoras NVMe.

- Os adaptadores a seguir são compatíveis apenas com modelos de servidor com processadores série 7003:
	- Adaptadores RAID 5350-8i, 9350-8i e 9350-16i
	- Adaptadores 4350-8i e 4350-16i HBA
	- Adaptador de comutadores NVMe 1611-8P

#### <span id="page-16-0"></span>Rede

O servidor oferece suporte a adaptadores Ethernet instalados em um slot OCP 3.0 dedicado e nos slots PCIe regulares. Para obter uma lista de adaptadores Ethernet OCP e PCIe compatíveis, consulte [https://](https://serverproven.lenovo.com/) [serverproven.lenovo.com/](https://serverproven.lenovo.com/).

Nota: Para obter especificações detalhadas de cada adaptador Ethernet, consulte [https://lenovopress.com/](https://lenovopress.com/servers/options/ethernet)  [servers/options/ethernet](https://lenovopress.com/servers/options/ethernet).

### <span id="page-16-1"></span>**GPU**

Os seguintes requisitos de configuração devem ser atendidos ao instalar GPUs:

- Todas as GPUs instaladas devem ser idênticas.
- Os adaptadores de armazenamento flash não são compatíveis.
- Os compartimentos de unidade intermediários e traseiros não são compatíveis.
- Veja a seguir os adaptadores de GPU que são suportados apenas nos modelos 8 x 2,5 pol., modelos 16 x 2,5 pol. e modelos 8 x 3,5 pol.
	- Tesla T4
	- NVIDIA A2
	- NVIDIA A10
	- NVIDIA A30
	- NVIDIA A40
	- NVIDIA A100
	- NVIDIA A800
	- NVIDIA H100
	- NVIDIA L4
	- NVIDIA L40
	- NVIDIA Tesla V100
	- NVIDIA Tesla V100S
	- AMD Instinct MI210
- A NVIDIA A100/L40 e a AMD Instinct MI210 são compatíveis apenas em modelos de servidor com processadores série 7003.

O servidor oferece suporte aos adaptadores GPU a seguir:

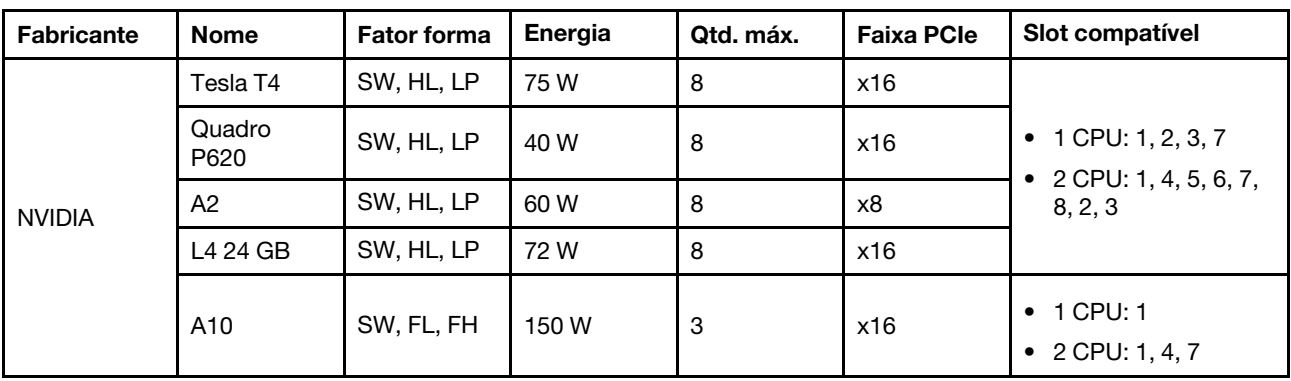

SW: único, DW: duplo, HL: meio comprimento, LP: perfil baixo

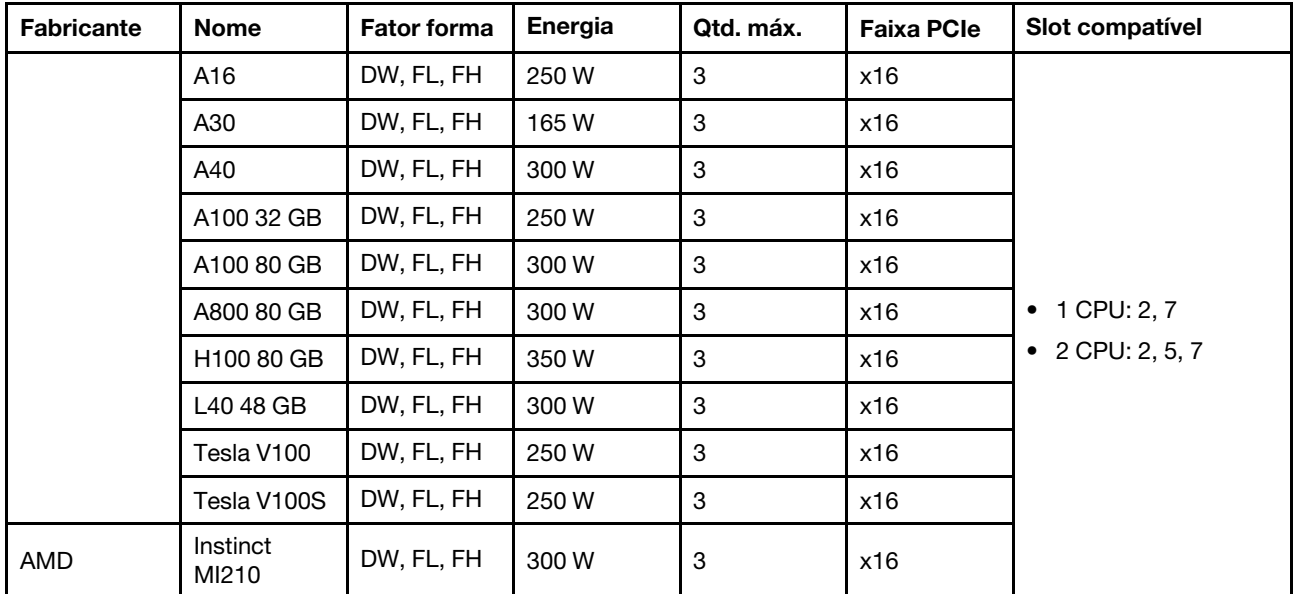

Notas: Quando uma GPU dupla estiver instalada nos slots 2, 5 ou 7, os slots adjacentes 1, 4 e 8, respectivamente, não estarão disponíveis. As placas riser listadas na tabela a seguir são usadas com GPUs duplas.

- Placa riser 1/2: ThinkSystem SR650 V2/SR665 E/x16/x16 PCIe G4 Riser 1/2 Option Kit v2
- Placa riser 3: ThinkSystem SR665 x16/x16 PCIe G4 Riser3 Option Kit v2

#### <span id="page-17-0"></span>Fontes de alimentação

O servidor oferece suporte a até duas fontes de alimentação para redundância.

O servidor não é compatível com a configuração manual do modo de redundância. O BMC do servidor pode defini-lo automaticamente com base na quantidade de unidades de fonte de alimentação instaladas.

- Quando apenas 1 unidade de fonte de alimentação está instalada, a política de energia é definida como "Modo não redundante".
- Quando 2 unidades de fonte de alimentação estão instaladas, o modo de redundância é definido como "Redundante N+N". Se uma das unidades de fonte de alimentação falhar ou tiver sido removida, o BMC relatará um evento e definirá o modo de redundância no "Modo não redundante" automaticamente.

| Power supply               | 100-127 V ac | 200-240 V ac | 240 V dc | -48 V dc |
|----------------------------|--------------|--------------|----------|----------|
| 500-watt 80 PLUS Platinum  |              |              |          |          |
| 750-watt 80 PLUS Platinum  |              |              |          |          |
| 750-watt 80 PLUS Titanium  |              |              |          |          |
| 1100-watt 80 PLUS Platinum |              |              |          |          |
| 1100-watt 80 PLUS Platinum |              |              |          |          |
| 1100-watt 80 PLUS Titanium |              |              |          |          |
| 1800-watt 80 PLUS Platinum |              |              |          |          |
| 2600-watt 80 PLUS Titanium |              |              |          |          |

Tabela 1. Electrical input for power supplies

#### CUIDADO:

- Use o Lenovo Capacity Planner para calcular a capacidade de energia necessária para o que está configurado para o servidor. Mais informações sobre o Lenovo Capacity Planner estão disponíveis no: [site do Lenovo Capacity Planner](https://datacentersupport.lenovo.com/solutions/lnvo-lcp).
- Verifique se as unidades de fonte de alimentação que estão sendo instaladas são aceitas. Para obter uma lista de unidades de fonte de alimentação suportadas para o servidor, acesse: [https://](https://serverproven.lenovo.com/) [serverproven.lenovo.com/](https://serverproven.lenovo.com/).
- Entrada de 240 VCC (intervalo de entrada: 180-300 VCC) com suporte APENAS na China Continental.

#### Configuração mínima para depuração

- Um processador
- Um DIMM no slot 14
- Uma fonte de alimentação
- Um dissipador de calor
- Uma unidade HDD/SDD, uma unidade M.2 ou uma unidade de 7 mm (se o SO for necessário para depuração)
- Cinco ventiladores do sistema

#### <span id="page-18-0"></span>Opções de gerenciamento

#### Visão Geral

O portfólio XClarity e outras ofertas de gerenciamento de sistemas descritas nesta seção estão disponíveis para ajudar você a gerenciar os servidores de forma mais conveniente e eficiente.

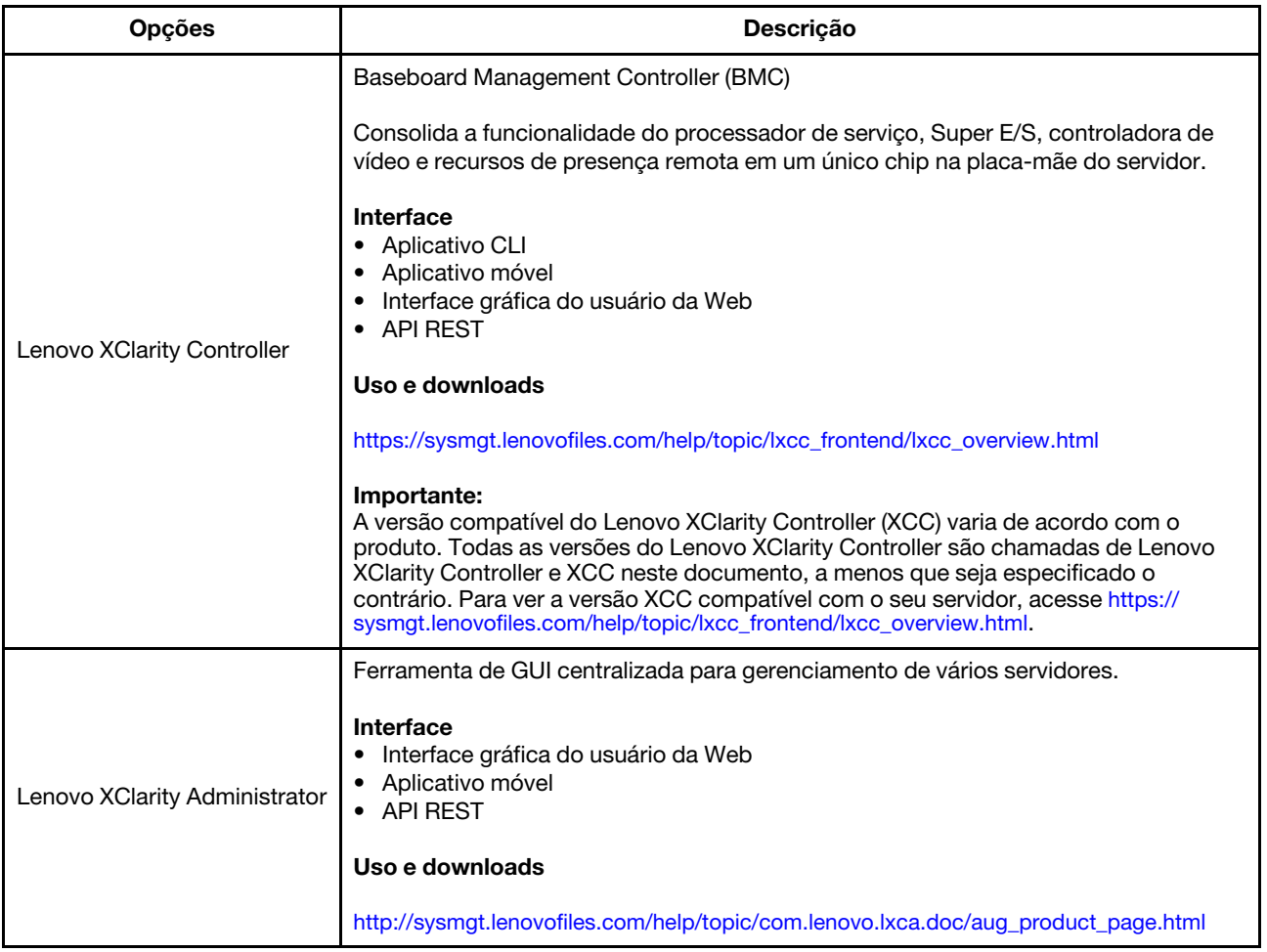

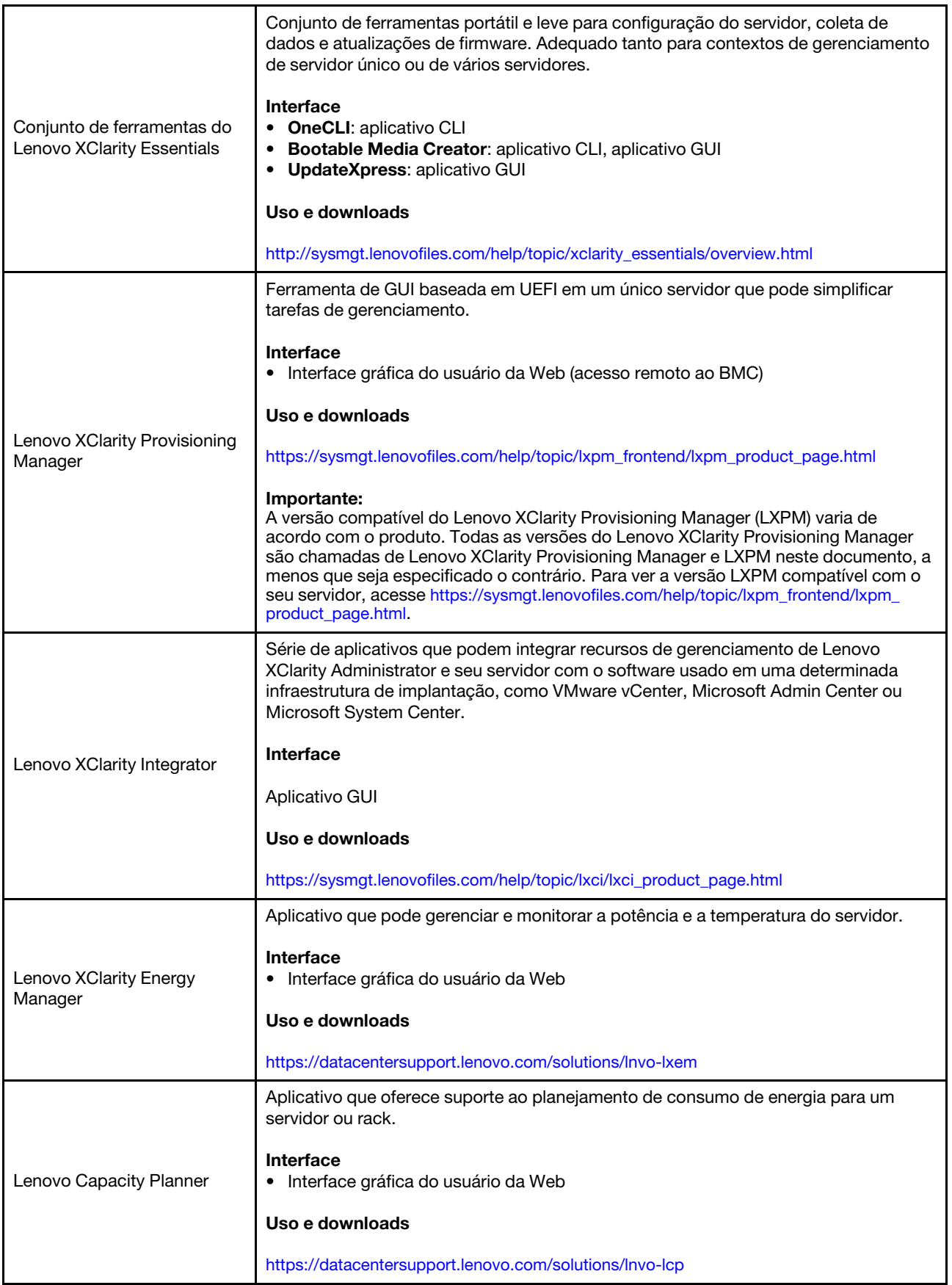

#### Funções

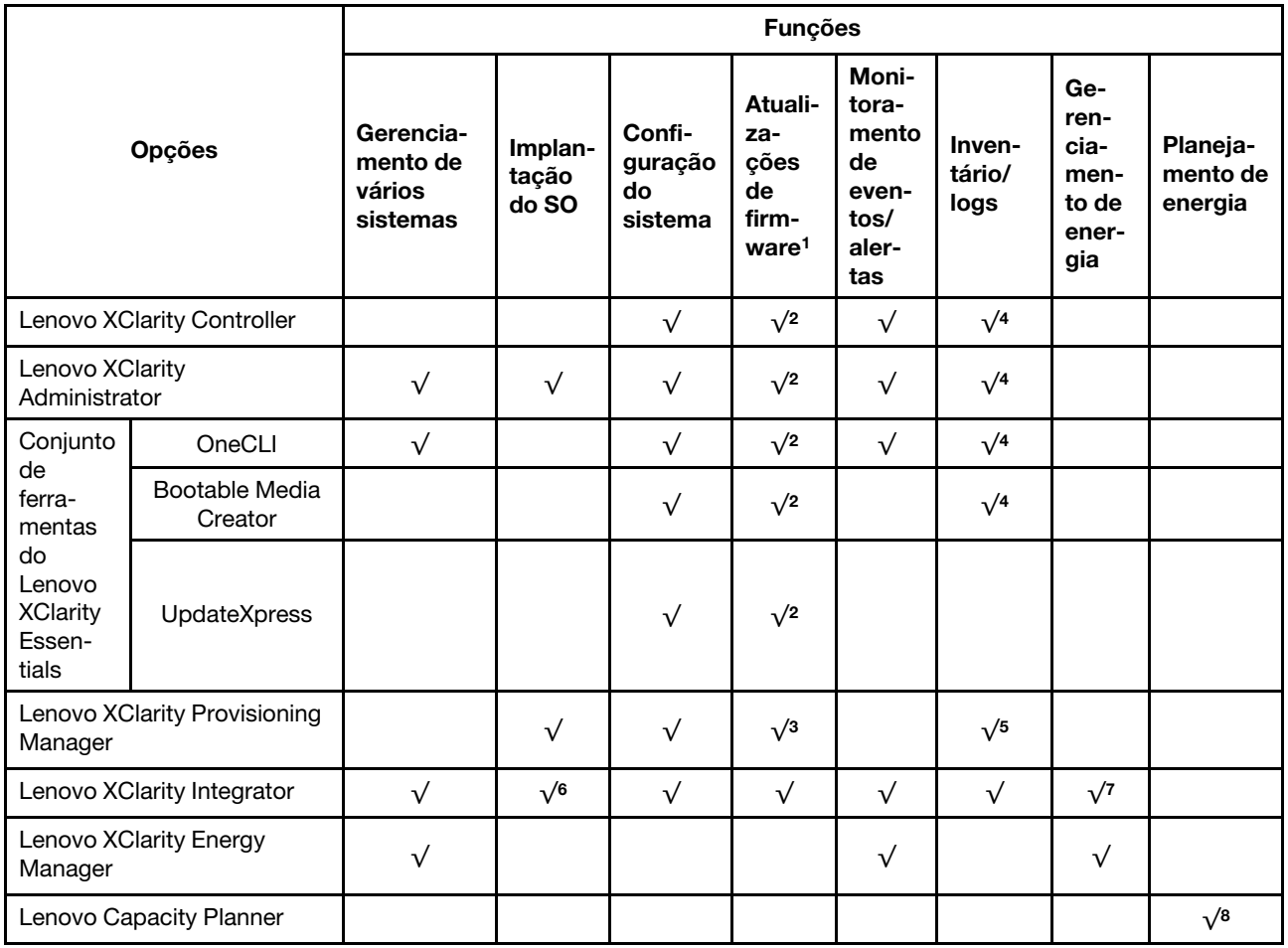

#### Notas:

- 1. A maioria dos opcionais pode ser atualizada com o Lenovo Tools. Entretanto, alguns deles, como o firmware da GPU ou o firmware Omni-Path, exigem o uso de ferramentas do fornecedor.
- 2. As configurações UEFI do servidor da opção de ROM devem ser definidas como **Automático** ou **UEFI** para atualizar o firmware usando Lenovo XClarity Administrator, Lenovo XClarity Essentials ou Lenovo XClarity Controller.
- 3. As atualizações de firmware estão limitadas apenas a atualizações do Lenovo XClarity Provisioning Manager, Lenovo XClarity Controller e do UEFI. Atualizações de firmware para dispositivos opcionais, como adaptadores, não são suportadas.
- 4. As configurações UEFI do servidor para o ROM da opção devem ser definidas como **Automático** ou UEFI para obter informações detalhadas da placa do adaptador, como o nome do modelo e os níveis de firmware, a serem exibidos no Lenovo XClarity Administrator, Lenovo XClarity Controller ou no Lenovo XClarity Essentials.
- 5. Inventário limitado.
- 6. A verificação de implantação Lenovo XClarity Integrator do System Center Configuration Manager (SCCM) é compatível com a implantação de sistemas operacionais Windows.
- 7. A função de gerenciamento de energia é compatível com o Lenovo XClarity Integrator para VMware vCenter.
- 8. É altamente recomendável que você verifique os dados de resumo de energia para o seu servidor usando Lenovo Capacity Planner antes de comprar quaisquer novas peças.

### <span id="page-22-0"></span>Especificações ambientais

A seção fornece especificações ambientais do servidor.

- ["Temperatura ambiente/umidade/altitude" na página 15](#page-22-1)
- ["Vibração" na página 16](#page-23-0)
- ["Choque" na página 16](#page-23-1)
- ["Saída de calor" na página 16](#page-23-2)
- ["Emissões de ruído acústico" na página 16](#page-23-3)
- ["Contaminação por partículas" na página 17](#page-24-0)

#### <span id="page-22-1"></span>Temperatura ambiente/umidade/altitude

O servidor está funcionando:

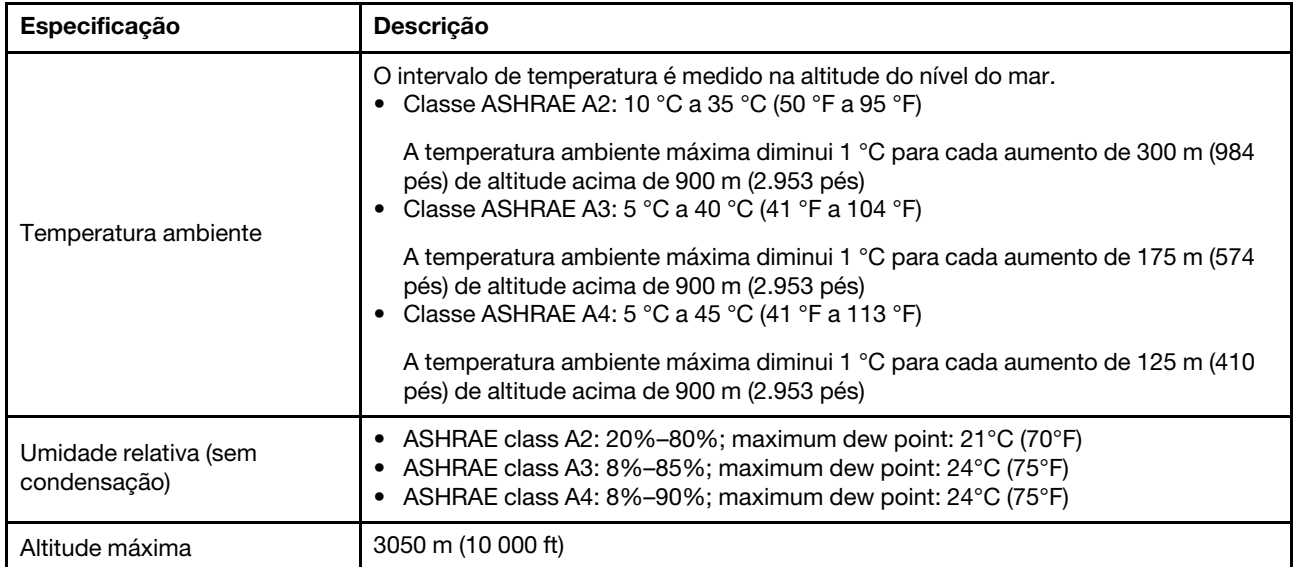

Nota: O requisito de temperatura ambiente para o servidor varia de acordo com a configuração de hardware. Para obter mais informações, consulte ["Regras térmicas" na página 29](#page-36-0).

O servidor não está funcionando:

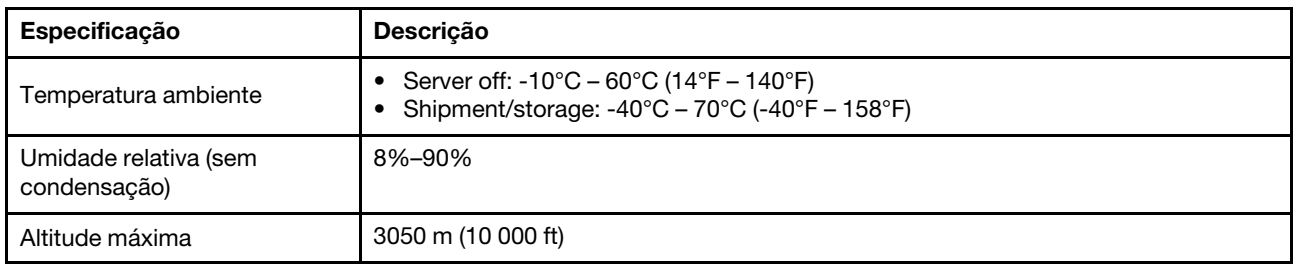

#### Requisito da ASHRAE classe A3/A4

Para garantir que o servidor possa operar normalmente em ambiente ASHRAE classe A3/A4, ele NÃO deve ser configurado com os componentes abaixo:

- CPU (TDP  $\geq$  170W)
- 3DS RDIMMs
- GPUs
- Mellanox ConnextX-6 100 GbE/200GbE with AOC
- Xilinx Alveo U25 FPGA
- Xilinx Alveo U50 FPGA
- Broadcom 57454 OCP 3.0
- NVMe AIC switches
- Middle/rear 2.5"/3.5" drives

#### <span id="page-23-0"></span>Vibração

• O servidor está funcionando:

0,21 G rms a 5 Hz a 500 Hz por 15 minutos em 3 eixos

• O servidor não está funcionando:

1,04 G rms a 2 Hz a 200 Hz por 15 minutos em 6 superfícies

#### <span id="page-23-1"></span>Choque

• O servidor está funcionando:

15 G para 3 milissegundos em cada direção (eixos X, Y e Z positivos e negativos)

- O servidor não está funcionando:
	- 23 kg 31 kg: 35 G para mudança de velocidade de 152 pol./s em 6 superfícies (config 3 x GPU, 2,5 pol.)
	- 32 kg 68 kg: 35 G para mudança de velocidade de 136 pol./s em 6 superfícies (config 20 x HDD, 3,5 pol.)

### <span id="page-23-2"></span>Saída de calor

- Configuração mínima: 900 BTU/hr, 264 W
- Configuração máxima: 2924 BTU/hr, 857 W

### <span id="page-23-3"></span>Emissões de ruído acústico

Esses níveis acústicos foram medidos em ambientes acusticamente controlados de acordo com os procedimentos especificados pelo ISO7779 e são relatados de acordo com o ISO 9296.

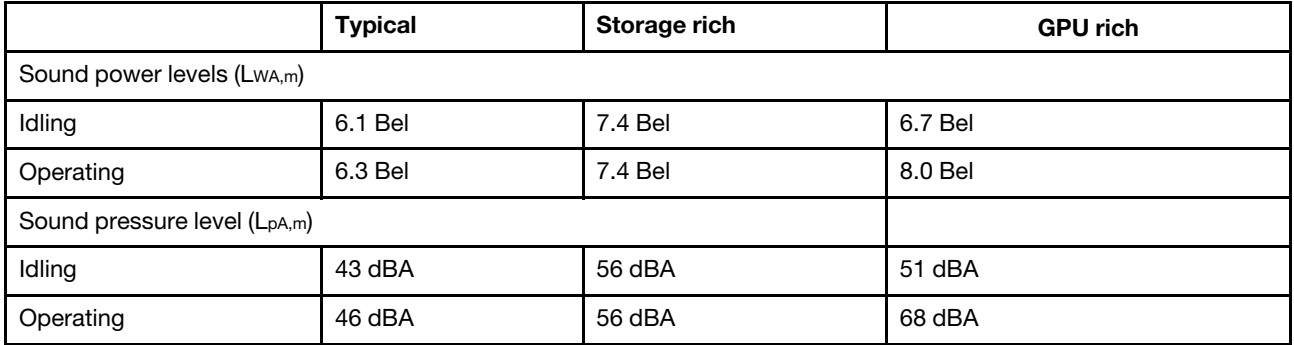

Os níveis de ruído acústico declarados são baseados nas configurações abaixo e podem mudar dependendo das configurações e condições:

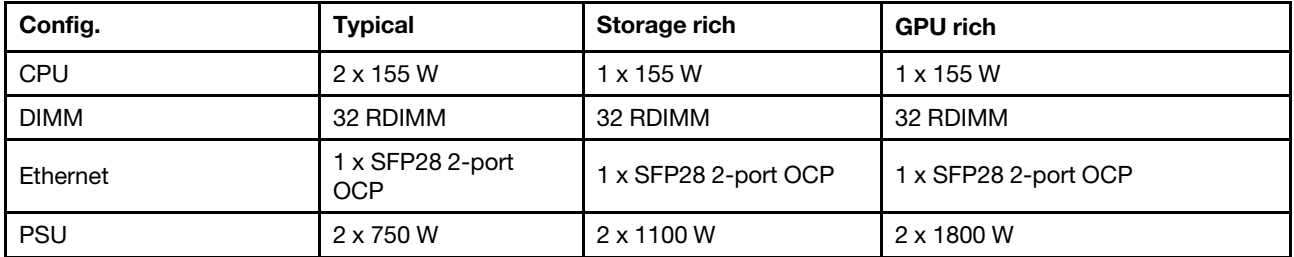

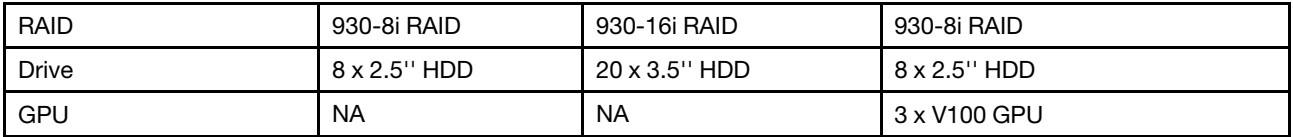

Nota: Regulamentos governamentais (como aqueles prescritos por OSHA ou Diretivas da Comunidade Europeia) podem controlar a exposição de nível de ruído no mercado de trabalho e podem aplicar-se a você e sua instalação de servidor. Os níveis reais de pressão sonora em sua instalação dependem de vários fatores, incluindo o número de racks na instalação; o tamanho, materiais e configuração do ambiente; os níveis de ruído do outro equipamento; a temperatura ambiente e a localização dos funcionários em relação ao equipamento. Além disso, a conformidade com regulamentos governamentais depende de uma variedade de fatores adicionais, incluindo a duração da exposição dos funcionários e se eles usam proteção auditiva. A Lenovo recomenda consultar especialistas qualificados nesta área para determinar se você está em conformidade com os regulamentos aplicáveis.

#### <span id="page-24-0"></span>Contaminação por partículas

Atenção: Partículas do ar (incluindo flocos ou partículas de metal) e gases reativos agindo sozinhos ou em combinação com outros fatores ambientais, como umidade ou temperatura, podem impor risco ao dispositivo descrito neste documento.

Os riscos que são causados pela presença de níveis excessivos de substâncias particuladas ou as concentrações de gases nocivos incluem danos que podem causar o mau funcionamento ou a parada completa do dispositivo. Essa especificação define limites para substâncias particuladas e gases que são destinados a evitar tais danos. Os limites não devem ser vistos ou usados como definitivos, porque inúmeros outros fatores, como temperatura ou umidade do ar, podem influenciar o impacto de substâncias particuladas ou a transferência de contaminantes corrosivos e gasosos do ambiente. Na ausência de limites específicos definidos neste documento, adote práticas que mantenham os níveis de gás e substâncias particuladas consistentes com a proteção da saúde e segurança das pessoas. Se a Lenovo determinar que os níveis de substâncias particuladas ou gases em seu ambiente causaram dano ao dispositivo, a Lenovo pode condicionar a provisão de reparo ou substituição de dispositivos ou peças à implementação de medidas reparatórias apropriadas para mitigar essa contaminação ambiental. A implementação dessas medidas reparatórias é de responsabilidade do cliente.

Tabela 2. Limites para substâncias particuladas e gases

| Contaminação                           | <b>Limites</b>                                                                                                    |
|----------------------------------------|----------------------------------------------------------------------------------------------------|
| Gases reativos                         | Nível de gravidade G1 de acordo com ANSI/ISA 71.04-1985 <sup>1</sup> :<br>• O nível de reatividade do cobre deve ser inferior a 200 Angstroms por mês (Å/mês $\approx$ 0,0035<br>µg/cm <sup>2</sup> horas de ganho de peso). <sup>2</sup><br>• O nível de reatividade da prata deve ser inferior a 200 Angstroms por mês (Å/mês $\approx$ 0,0035 µg/<br>cm <sup>2</sup> horas de ganho de peso). <sup>3</sup><br>· O monitoramento reativo da corrosividade gasosa deve ser realizado aproximadamente 5 cm<br>(2 pol.) na frente do rack no lado da entrada de ar a 1/4 e 3/4 de altura do chão ou onde a<br>velocidade do ar for muito maior.                                                                                                    |
| Partículas<br>transportadas<br>pelo ar | Os data centers devem atender ao nível de limpeza da ISO 14644-1 classe 8.<br>Para data centers sem economia de ar, a limpeza de acordo com a ISO 14644-1 classe 8 pode<br>ser atendida escolhendo um dos seguintes métodos de filtragem:<br>• O ar do ambiente pode ser filtrado continuamente com filtros MERV 8.<br>. O ar que entra em um data center pode ser filtrado com filtros MERV 11 ou, preferencialmente,<br>MERV 13.<br>Para data centers com economia de ar, a opção de filtros para obter limpeza ISO classe 8<br>depende das condições específicas presentes nesse data center.<br>· A umidade relativa deliquescente da contaminação por substância particulada deve ser<br>superior a 60% RH. <sup>4</sup><br>• Os data centers devem estar isentas de pó de zinco. <sup>5</sup>                                                                                                    |
| de zinco.                              | <sup>1</sup> ANSI/ISA-71.04-1985. Environmental conditions for process measurement and control systems: Airborne<br>contaminants. Instrument Society of America, Research Triangle Park, Carolina do Norte, EUA.<br><sup>2</sup> A derivação da equivalência entre a taxa de crescimento da corrosão de cobre na espessura do produto de<br>corrosão em Å/mês e a taxa de aumento de peso assume que Cu2S e Cu2O cresçam em proporções iguais.<br><sup>3</sup> A derivação da equivalência entre a taxa de crescimento da corrosão de prata na espessura do produto de<br>corrosão em Å/mês e a taxa de aumento de peso assume que Ag2S é o único produto de corrosão.<br>4 A umidade relativa deliquescente da contaminação por partículas é a umidade relativa na qual a poeira absorve<br>água suficiente para ficar úmida e promover a condução iônica.<br>5 Os detritos de superfície são coletados aleatoriamente de 10 áreas do data center em um disco de 1,5 cm de<br>diâmetro de fita condutora elétrica adesiva em uma haste de metal. Se o exame da fita adesiva em um<br>microscópio eletrônico de varredura não revelar nenhum pó de zinco, o data center será considerado isento de pó |

### <span id="page-26-0"></span>Regras técnicas

Esta seção fornece regras técnicas do servidor.

- ["Slots PCIe e configurações" na página 26](#page-33-0)
- ["Regras térmicas" na página 29](#page-36-0)
- ["Combinações de CPU, dissipador de calor e ventilador" na página 19](#page-26-1)
- ["Regras de preenchimento de DIMMs" na página 21](#page-28-0)

### <span id="page-26-1"></span>Combinações de CPU, dissipador de calor e ventilador

Modelos de 8 x 3,5 pol./8 x 2,5 pol./16 x 2,5 pol.

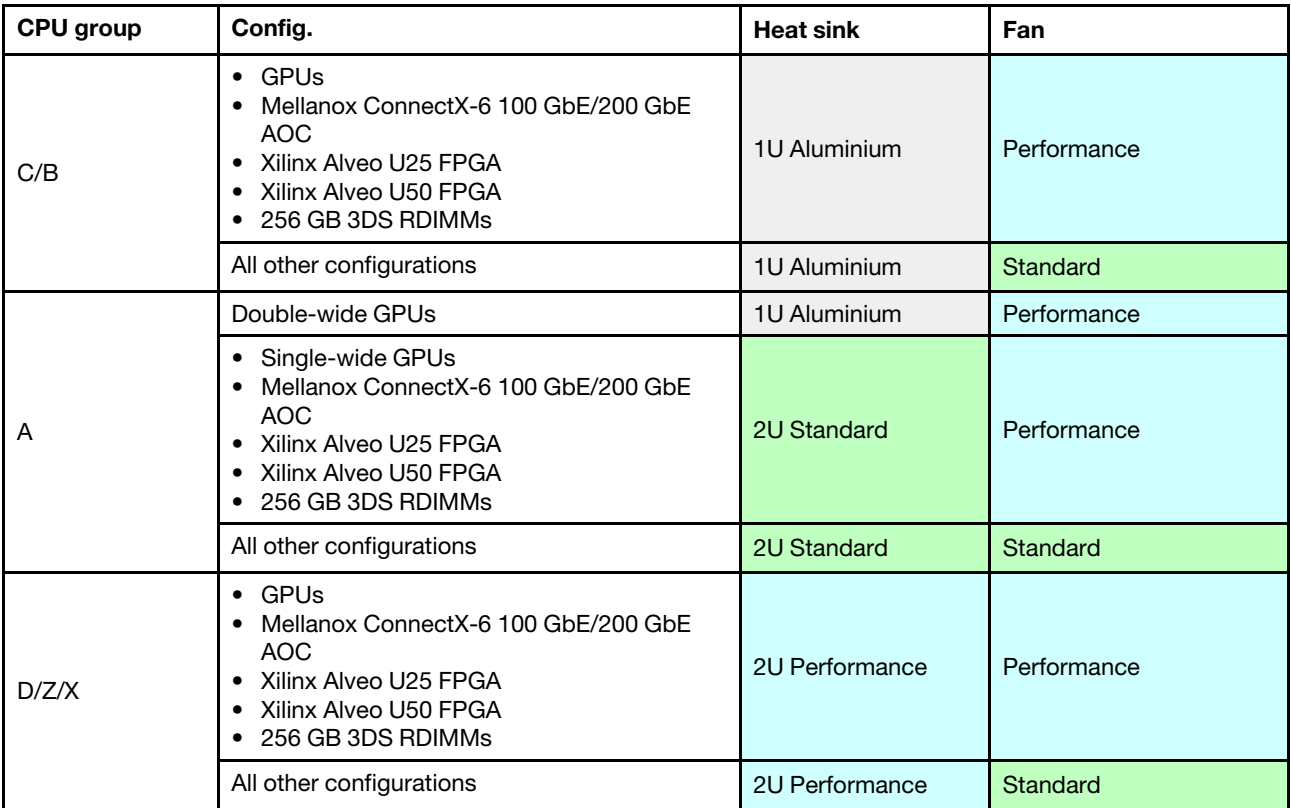

#### Modelos de 24 x 2,5 pol./12 x 3,5 pol.

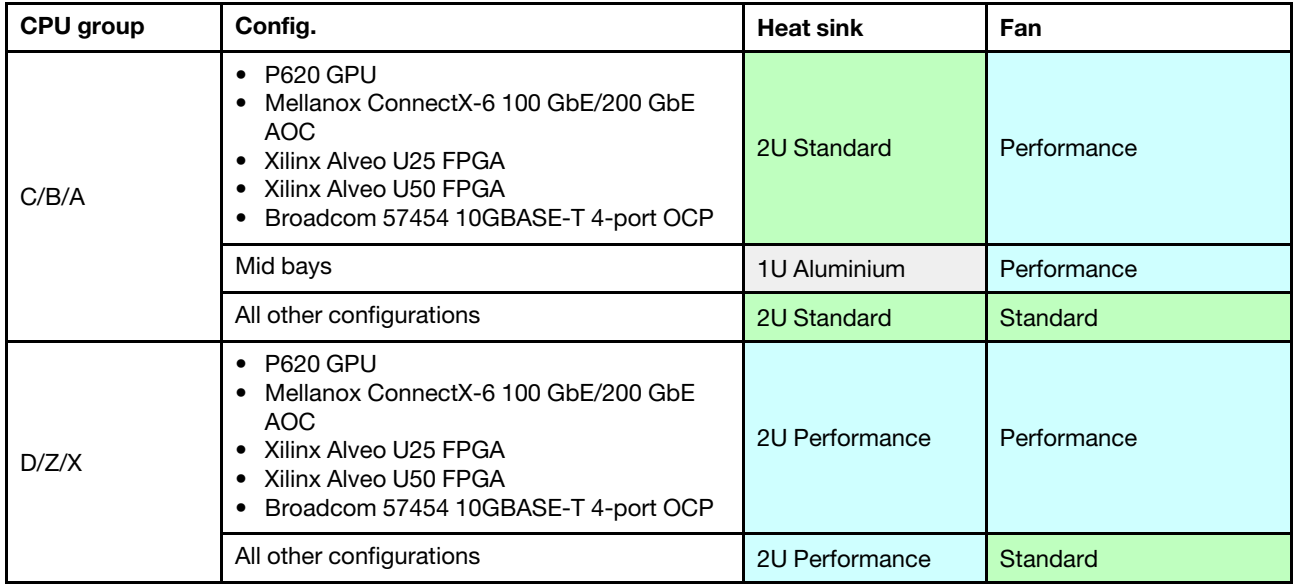

#### Notas:

- Em todas as condições a seguir, os ventiladores padrão podem ser usados. Caso contrário, ventiladores de desempenho são necessários.
	- Sem GPUs
	- Sem Mellanox ConnectX-6 100 GbE/200 GbE com AOC
	- Sem Xilinx Alveo U25 FPGA
	- Sem Xilinx Alveo U50 FPGA
	- Sem OCP de 4 portas Broadcom 57454 10GBASE-T
	- Sem RDIMMs 3DS de 256 GB
	- Sem compartimento de unidade intermediário nem compartimento de unidade traseiro
- As seguintes configurações requerem seis ventiladores:
	- configurações com dois processadores
	- configurações com um processador com unidades centrais, unidades traseiras ou placa riser 3
- Se houver um adaptador OCP 3.0 instalado, quando o sistema for desligado, mas ainda estiver conectado à energia CA, os ventiladores 5 e 6 continuarão a girar a uma velocidade muito menor. Este é o design do sistema para fornecer resfriamento adequado para o adaptador OCP 3.0 Ethernet.

### <span id="page-28-0"></span>Regras de preenchimento de DIMMs

Regras gerais de combinação:

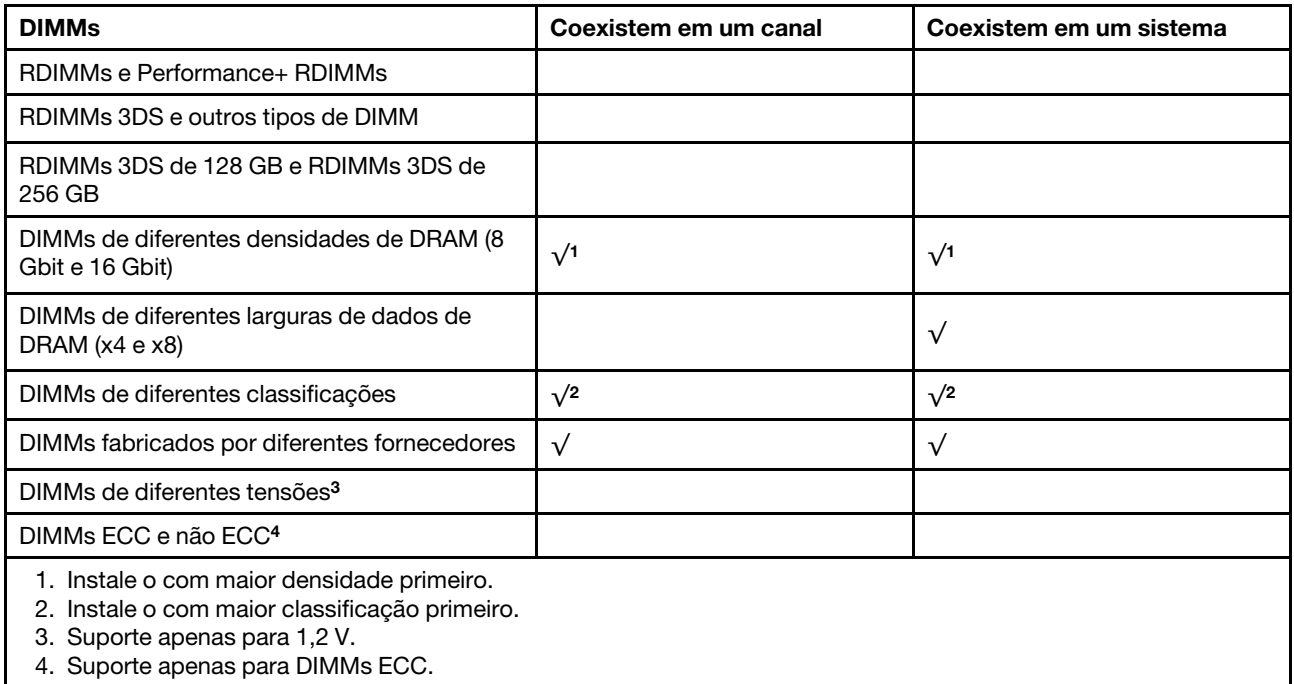

#### Compatibilidade de DIMM (com base em regras gerais de combinação)

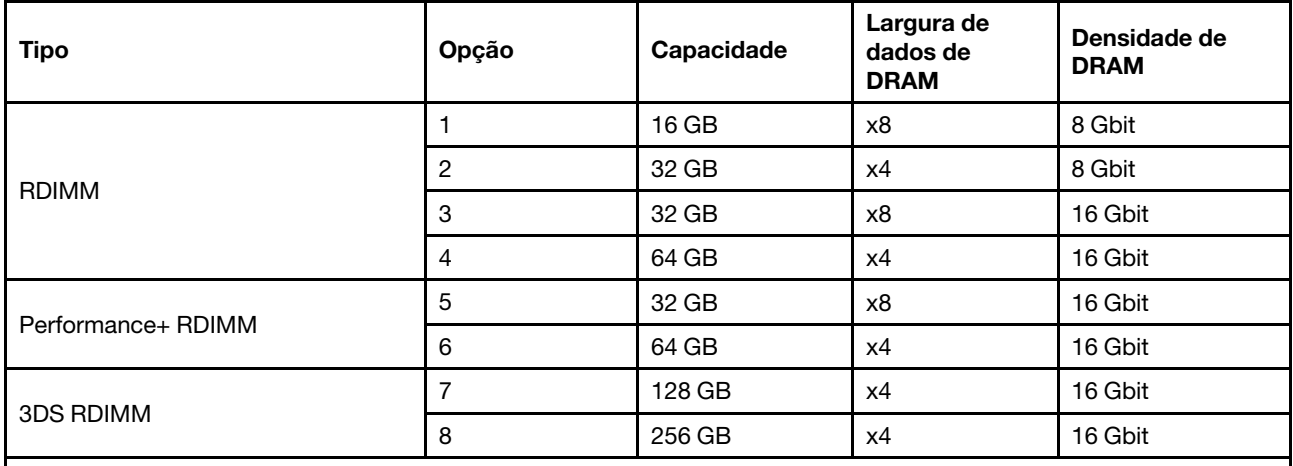

Suporte a combinação em um canal:

• Opções 1 e 3

• Opções 2 e 4

Suporte a combinação em um sistema:

• Opções 1 a 4 (instale o com a maior densidade de DRAM primeiro.)

• Opções 5 e 6 (instale o com a maior capacidade primeiro.)

#### Como alternativa, para equilibrar a memória e para um melhor desempenho, considere as regras a seguir:

- Equilibre a capacidade de memória por par de canais em uma determinada CPU.
- Equilibre a capacidade de memória por soquete da CPU quando 2 CPUs estão instaladas.
- Em casos de usar Performance+ RDIMMs para maximizar a velocidade operacional da memória, certifique-se de que Performance+ RDIMMs com a mesma capacidade sejam preenchidos em 2DPC. Caso contrário, não haverá nenhum ganho de desempenho.
- Quando apenas um DIMM precisar ser preenchido em um determinado canal, ele deve ser preenchido no slot DIMM 1 (fisicamente mais distante da CPU).
- O servidor oferece suporte a um único DIMM como uma configuração mínima, entretanto, a largura de banda completa da memória requer que um DIMM por canal (A a H) seja preenchido. Para obter o melhor desempenho, preencha todos os 8 canais por soquete, com cada canal com a mesma capacidade.

Nota: Instruções detalhadas para equilibrar as configurações de memória do servidor podem ser encontradas em:

[Configurações equilibradas de memória com processadores AMD EPYC de segunda ou terceira geração](https://lenovopress.com/lp1268.pdf)

#### Ordem de preenchimento recomendada (com base em regras gerais)

#### 1 CPU instalada:

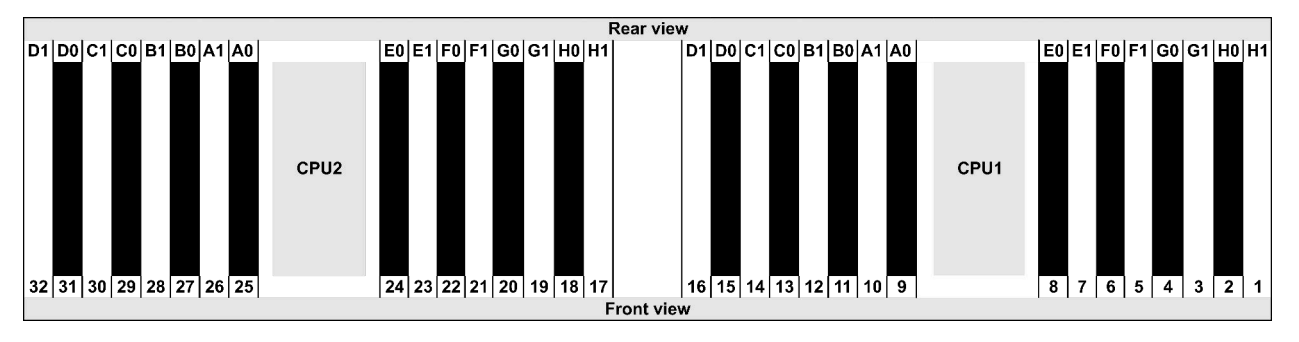

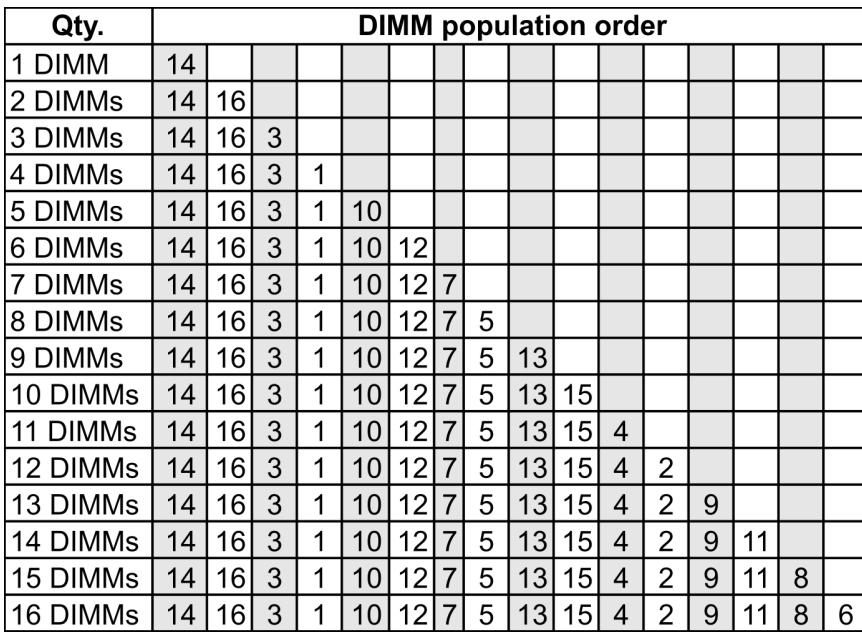

#### 2 CPUs instaladas:

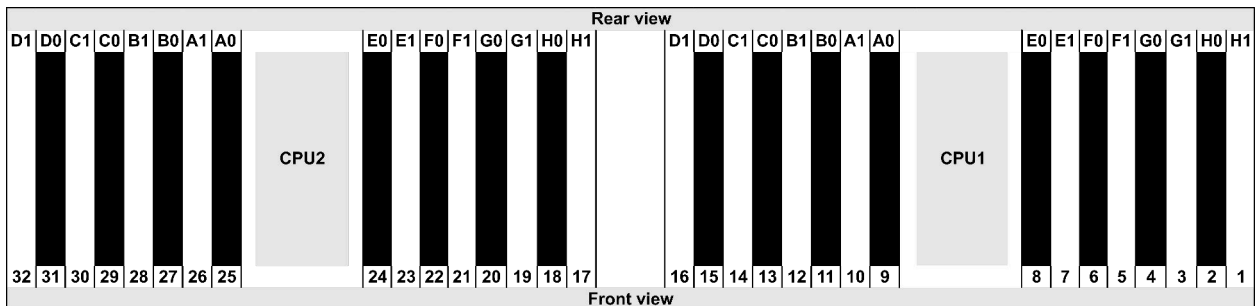

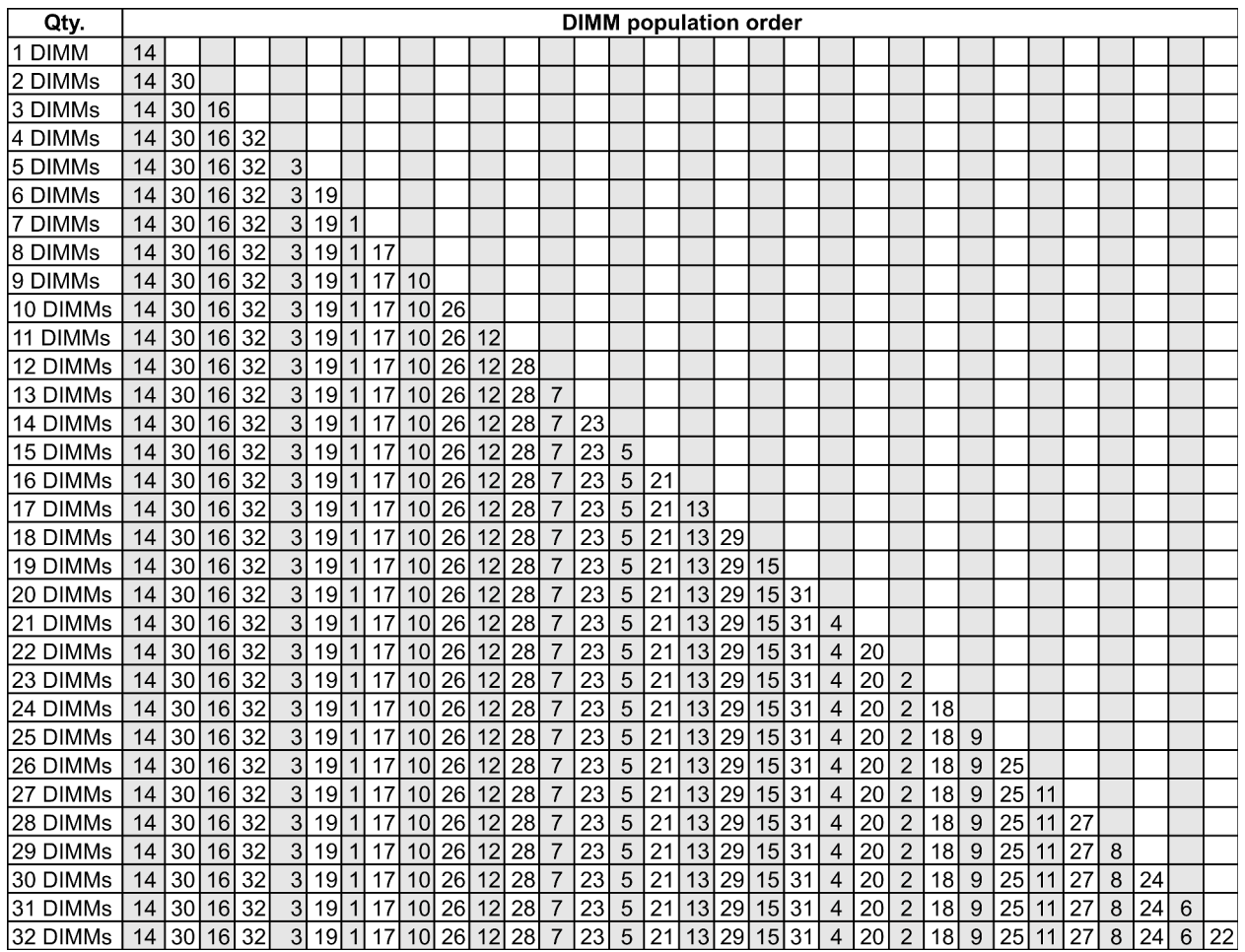

Nota: Há configurações de 6 DIMMs e 12 DIMMs otimizadas em desempenho para modelos de servidor com uma CPU série 7003 e configurações de 12 DIMMs e 24 DIMMs para modelos de servidor com duas CPUs série 7003. Para obter detalhes, consulte a tabela a seguir.

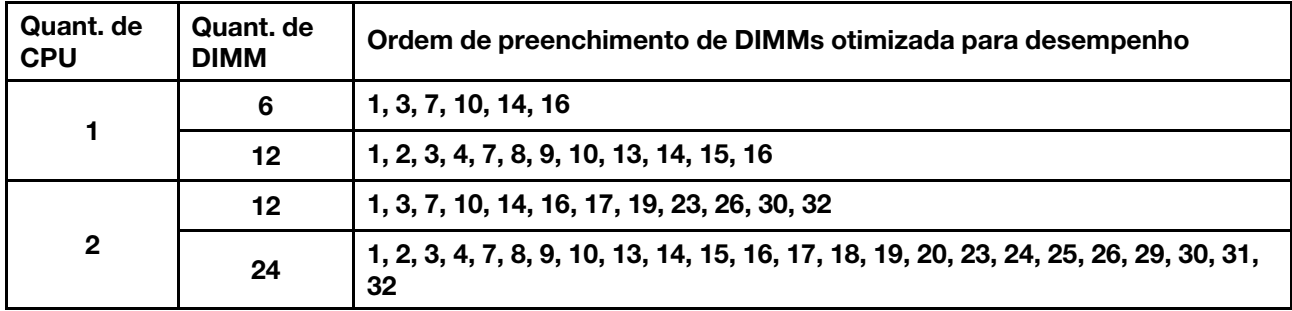

### <span id="page-33-0"></span>Slots PCIe e configurações

- ["Configurações de slot" na página 26](#page-33-1)
- ["Prioridade do adaptador PCIe e do slot" na página 26](#page-33-2)
- ["Regras de RAID" na página 28](#page-35-0)

#### <span id="page-33-1"></span>Configurações de slot

O servidor oferece suporte a até 8 slots PCIe na parte traseira. As configurações de slot PCIe variam de acordo com o modelo de servidor.

Notas: Os slots definidos na configuração UEFI são um pouco diferentes dos slots físicos. Para obter informações sobre slots definidos na configuração UEFI, consulte:

- Para processadores AMD EPYC série 7002: [https://thinksystem.lenovofiles.com/help/topic/uefi\\_amd\\_2p/](https://thinksystem.lenovofiles.com/help/topic/uefi_amd_2p/onboard_device.html) [onboard\\_device.html](https://thinksystem.lenovofiles.com/help/topic/uefi_amd_2p/onboard_device.html)
- Para processadores AMD EPYC série 7003: [https://thinksystem.lenovofiles.com/help/topic/uefi\\_amd\\_2p\\_](https://thinksystem.lenovofiles.com/help/topic/uefi_amd_2p_milan/onboard_device.html)  [milan/onboard\\_device.html](https://thinksystem.lenovofiles.com/help/topic/uefi_amd_2p_milan/onboard_device.html)

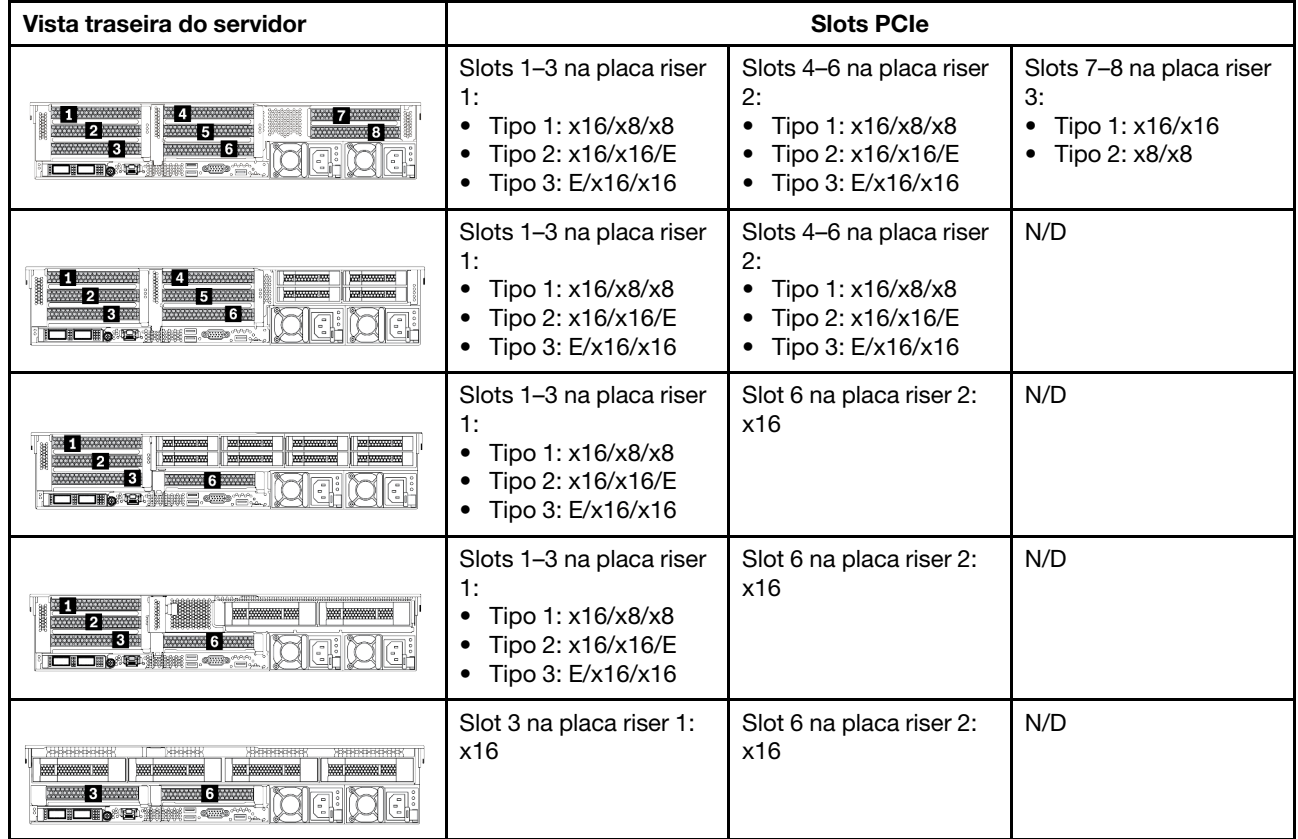

#### <span id="page-33-2"></span>Prioridade do adaptador PCIe e do slot

A tabela a seguir lista a sequência do slot físico recomendada para adaptadores PCIe comuns.

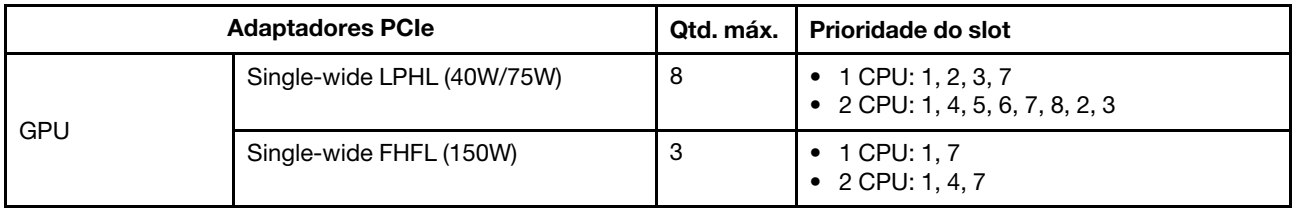

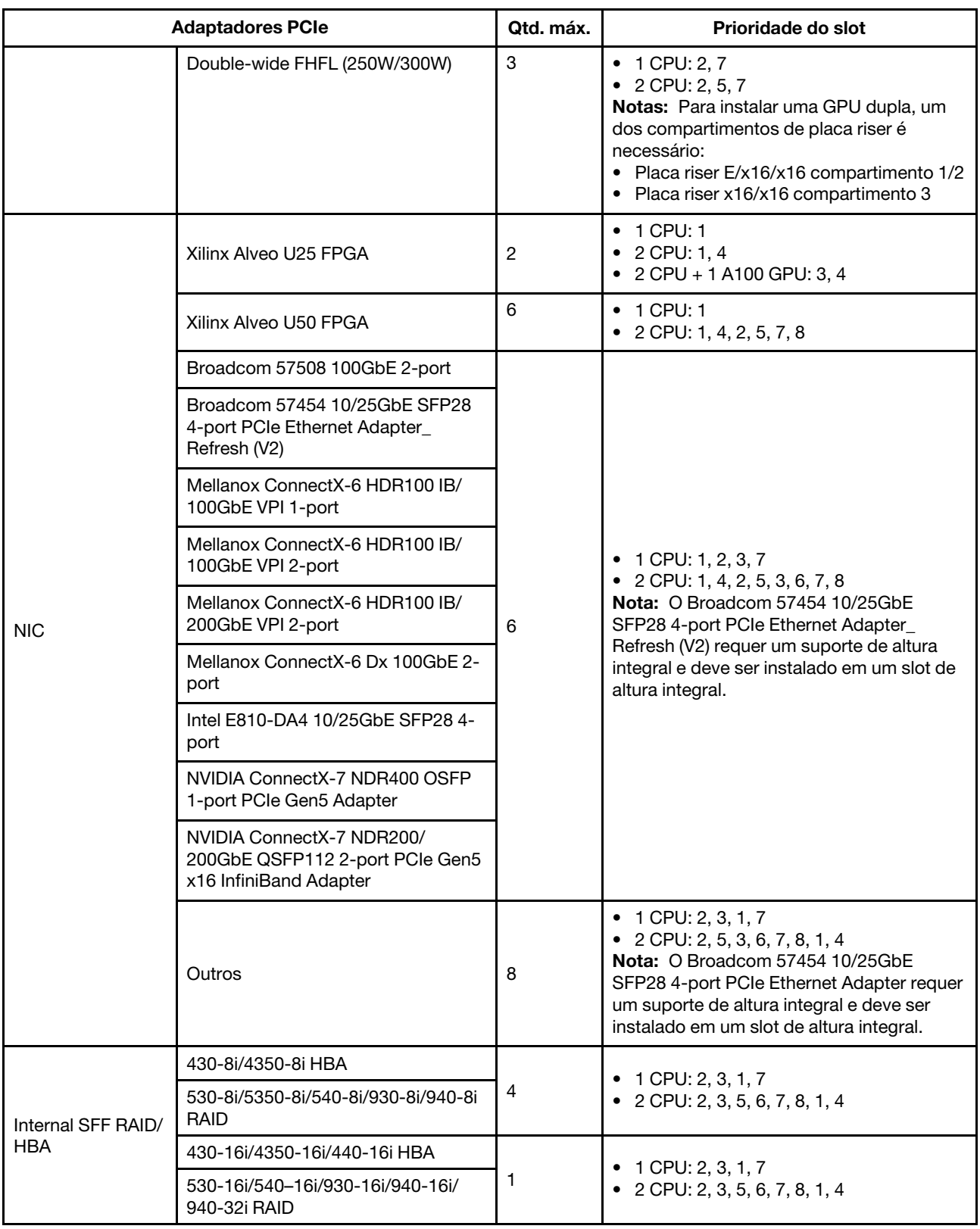

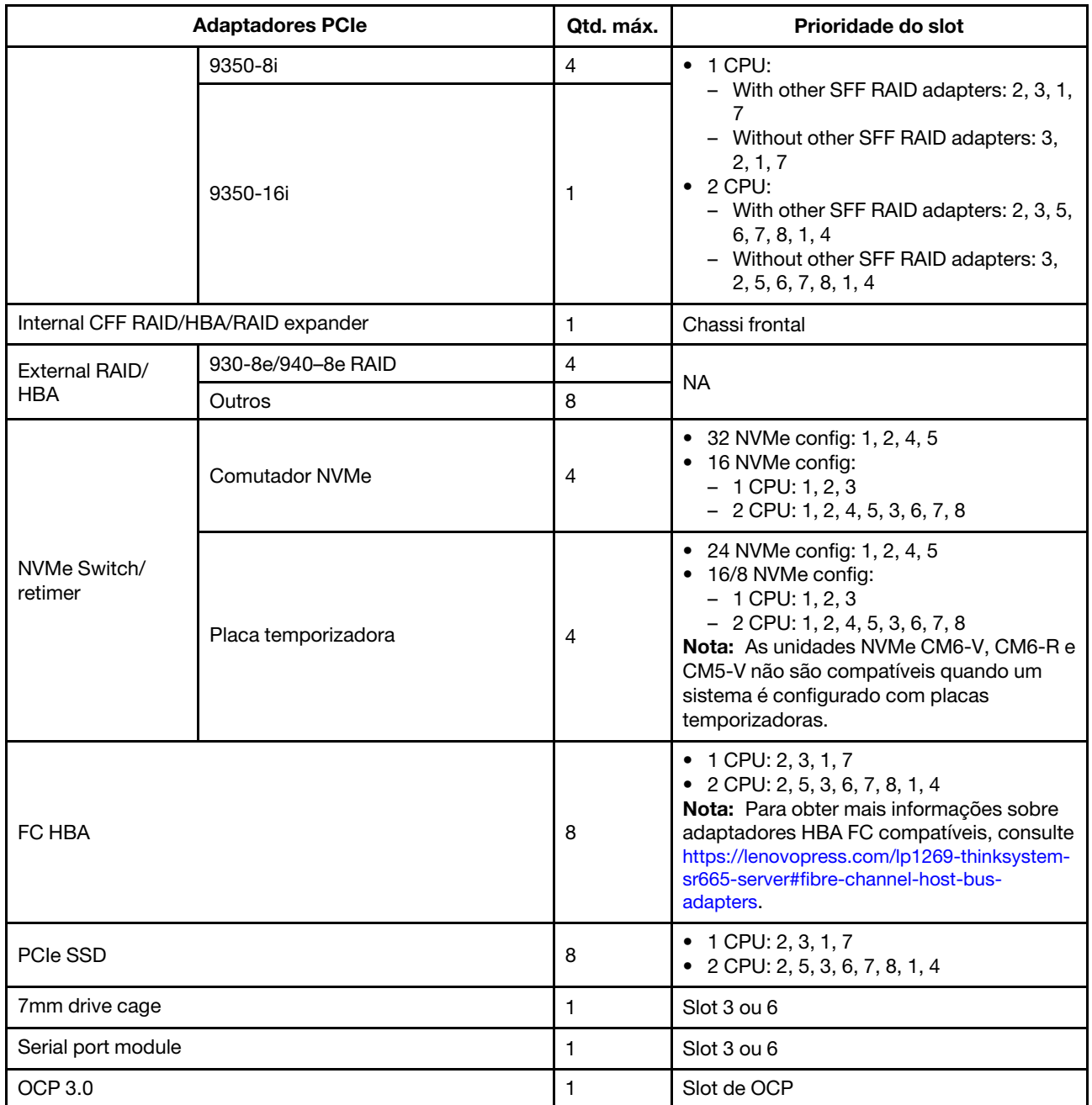

#### <span id="page-35-0"></span>Regras de RAID

- Gen3 e Gen4 não podem ser instalados juntos em uma placa riser.
- Os controladores RAID do mesmo grupo de geração PCIe podem ser instalados em uma placa riser.
- Controladores RAID e HBA podem ser instalados em uma placa riser.
- Os adaptadores RAID/HBA 4350/5350/9350 não podem ser combinados com os seguintes adaptadores no mesmo sistema:
	- Adaptador Ethernet OCP/PCIe Intel E810-DA2
	- Adaptador Ethernet OCP/PCIe Intel E810-DA4
	- Adaptadores RAID/HBA 430/530/930
	- Adaptadores RAID/HBA 440/940/540, exceto para adaptadores RAID/HBA 440-8e/440-16e/940-8e externos
- O SSD PCIe não oferece suporte à função RAID.
• O adaptador RAID 940-8i ou RAID 940-16i oferece suporte ao modo triplo. Quando o modo Tri é ativado, o servidor oferece suporte às unidades SAS, SATA e U.3 NVMe ao mesmo tempo. As unidades NVMe são conectadas via um link PCIe x1 ao controlador.

Nota: Para dar suporte ao modo triplo com unidades NVMe U.3, o modo U.3 x1 deve ser habilitado para os slots de unidade selecionados no painel traseiro por meio da GUI da Web do XCC. Caso contrário, as unidades NVMe U.3 não podem ser detectadas. Para obter mais informações, consulte ["A unidade NVMe](#page-444-0) [U.3 pode ser detectada na conexão NVMe, mas não pode ser detectada no modo triplo" na página 437.](#page-444-0)

- Os adaptadores HBA 430/440 não são compatíveis com o recurso de gerenciamento de unidade de autocriptografia (SED).
- Os controladores RAID 930/9350/940 requerem um supercapacitor.
- A alocação excessiva ocorre quando o sistema oferece suporte a 32 unidades NVMe usando adaptadores de comutadores NVMe. Para obter detalhes, consulte [NVMe drive support.](https://lenovopress.lenovo.com/lp1269-thinksystem-sr665-server#nvme-drive-support)

# Regras térmicas

O tópico fornece as regras térmicas para o servidor dependendo da configuração de hardware.

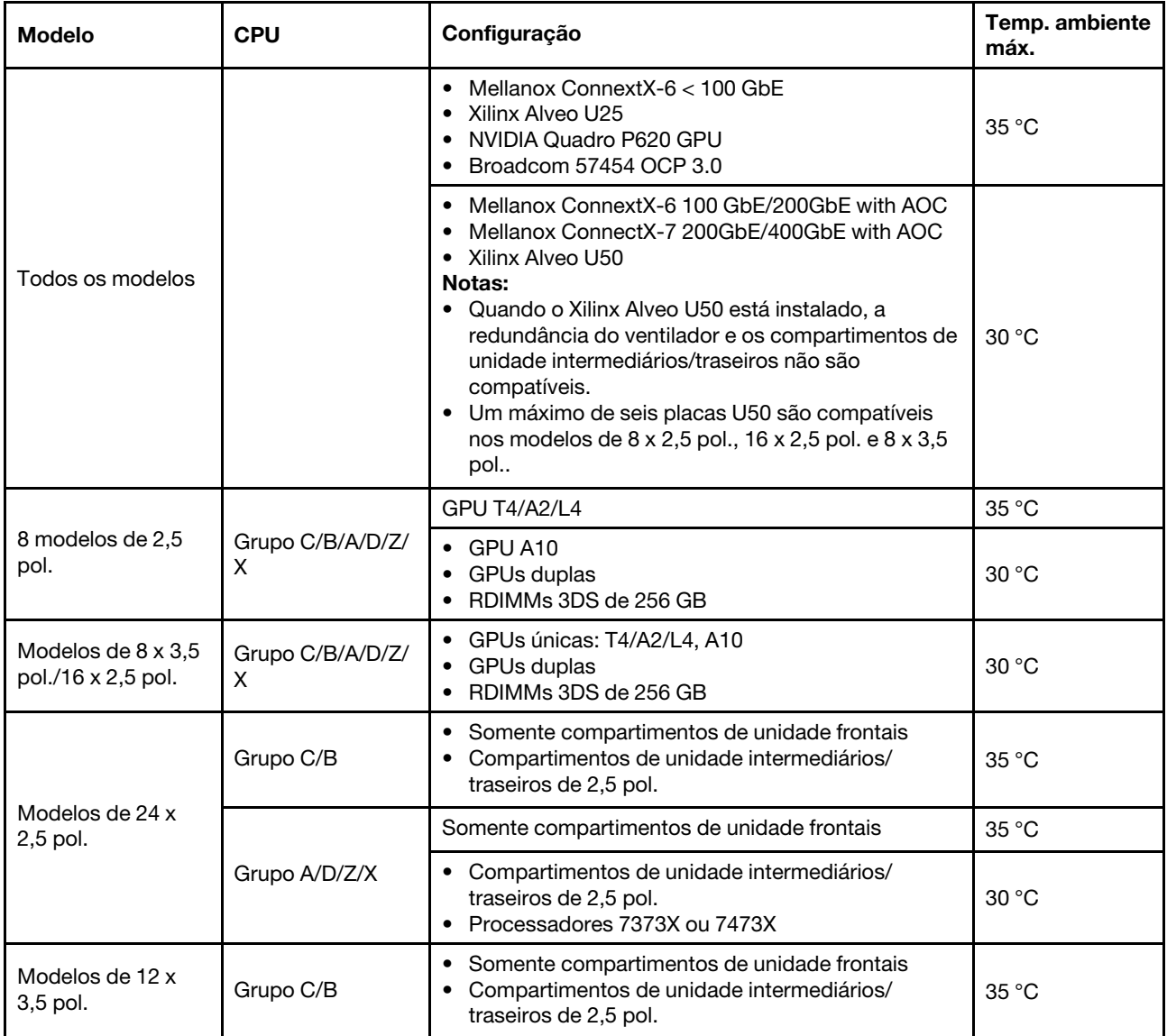

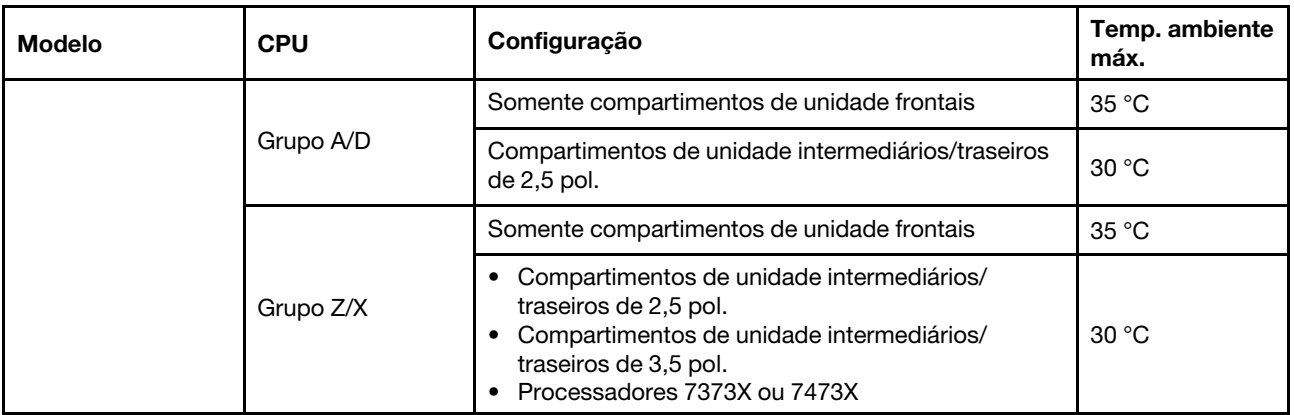

Notas: Para a configuração de 12 x 3,5 polegadas SAS/SATA (frontal) + 8 x 2,5 polegadas NVMe (meio), a temperatura ambiente deve ser limitada a 25 °C ou menos quando os SSDs NVMe a seguir estão instalados:

- SSD NVMe de 2,5 pol. U.3 PM1733a 30,72 TB RI
- SSD NVMe de 2,5 pol. U.3 PM1733a 15,36 TB RI
- SSD NVMe de 2,5 pol. U.2 P5520 7,68 TB RI
- SSD NVMe de 2,5 pol. U.2 P5520 15,36 TB RI
- SSD NVMe de 2,5 pol. U.2 P5620 de 6,4 TB
- SSD NVMe de 2,5 pol. U.2 P5620 de 12,8 TB

# Implantar o sistema operacional

Há várias opções disponíveis para implantar um sistema operacional em um ou mais servidores.

#### Sistemas operacionais disponíveis

- Microsoft Windows Server
- VMware ESXi
- Red Hat Enterprise Linux
- SUSE Linux Enterprise Server

Lista completa de sistemas operacionais disponíveis: <https://lenovopress.com/osig>.

#### Implantação baseada em ferramentas

#### • Contexto de vários servidores

Ferramentas disponíveis:

– Lenovo XClarity Administrator

[http://sysmgt.lenovofiles.com/help/topic/com.lenovo.lxca.doc/compute\\_node\\_image\\_deployment.html](http://sysmgt.lenovofiles.com/help/topic/com.lenovo.lxca.doc/compute_node_image_deployment.html)

– Lenovo XClarity Essentials OneCLI

[http://sysmgt.lenovofiles.com/help/topic/toolsctr\\_cli\\_lenovo/onecli\\_r\\_uxspi\\_proxy\\_tool.html](http://sysmgt.lenovofiles.com/help/topic/toolsctr_cli_lenovo/onecli_r_uxspi_proxy_tool.html)

– Lenovo XClarity Integrator pacote de implantação para SCCM (apenas para sistema operacional Windows)

https://sysmgt.lenovofiles.com/help/topic/com.lenovo.lxci\_deploypack\_sccm.doc/dpsccm\_c\_endtoend [deploy\\_scenario.html](https://sysmgt.lenovofiles.com/help/topic/com.lenovo.lxci_deploypack_sccm.doc/dpsccm_c_endtoend_deploy_scenario.html)

#### • Contexto de servidor único

Ferramentas disponíveis:

– Lenovo XClarity Provisioning Manager

Seção "Instalação do SO" na documentação do LXPM compatível com seu servidor em [https://](https://sysmgt.lenovofiles.com/help/topic/lxpm_frontend/lxpm_product_page.html) [sysmgt.lenovofiles.com/help/topic/lxpm\\_frontend/lxpm\\_product\\_page.html](https://sysmgt.lenovofiles.com/help/topic/lxpm_frontend/lxpm_product_page.html)

– Lenovo XClarity Essentials OneCLI

[http://sysmgt.lenovofiles.com/help/topic/toolsctr\\_cli\\_lenovo/onecli\\_r\\_uxspi\\_proxy\\_tool.html](http://sysmgt.lenovofiles.com/help/topic/toolsctr_cli_lenovo/onecli_r_uxspi_proxy_tool.html)

– Lenovo XClarity Integrator pacote de implantação para SCCM (apenas para sistema operacional Windows)

https://sysmgt.lenovofiles.com/help/topic/com.lenovo.lxci\_deploypack\_sccm.doc/dpsccm\_c\_endtoend [deploy\\_scenario.html](https://sysmgt.lenovofiles.com/help/topic/com.lenovo.lxci_deploypack_sccm.doc/dpsccm_c_endtoend_deploy_scenario.html)

#### Implantação manual

Se não for possível acessar as ferramentas acima, siga estas instruções, baixe o Guia de instalação do SO correspondente e implante o sistema operacional manualmente consultando o guia.

- 1. Acesse <https://datacentersupport.lenovo.com/solutions/server-os>.
- 2. Selecione um sistema operacional no painel de navegação e clique em Resources (Recursos).
- 3. Localize a área "Guias de instalação do SO" e clique nas instruções de instalação. Em seguida, siga as instruções para completar a tarefa de implantação do sistema operacional.

## Atualizações de firmware

Várias opções estarão disponíveis para atualizar o firmware para o servidor.

É possível usar as ferramentas listadas aqui para atualizar a maioria do firmware atual para o servidor e os dispositivos que estão instalados no servidor.

- Práticas recomendadas relacionadas à atualização de firmware estão disponíveis no seguinte local: <http://lenovopress.com/LP0656>
- O firmware mais recente pode ser localizado no site a seguir:

<https://datacentersupport.lenovo.com/products/servers/thinksystem/sr665/7d2w/parts/downloads>

• É possível assinar a notificação do produto para ficar atualizado nas atualizações de firmware:

<https://datacentersupport.lenovo.com/tw/en/solutions/ht509500>

## UpdateXpress System Packs (UXSPs)

Em geral, a Lenovo lança firmware em pacotes chamados UpdateXpress System Packs (UXSPs). Para assegurar que as atualizações de firmware sejam compatíveis, você deve atualizar todo o firmware simultaneamente. Se você estiver atualizando o firmware para o Lenovo XClarity Controller e a UEFI, atualize o firmware para o Lenovo XClarity Controller primeiro.

#### Terminologia do método de atualização

- Atualização em banda. A instalação ou atualização é executada usando uma ferramenta ou um aplicativo em um sistema operacional que está em execução na CPU central do servidor.
- Atualização fora de banda. A instalação ou atualização é executada pelo Lenovo XClarity Controller, que coleta a atualização e a direciona ao subsistema ou dispositivo de destino. Atualizações fora de banda não apresentam dependência por um sistema operacional em execução na CPU central. Entretanto, a maioria de operações fora de banda requer que o servidor esteja no estado de energia S0 (em operação).
- Atualização no destino. A instalação ou a atualização é iniciada em um sistema operacional instalado que está em execução no próprio servidor de destino.
- Atualização fora do destino. A instalação ou atualização é iniciada em um dispositivo de computação que interage diretamente com o Lenovo XClarity Controller do servidor.
- UpdateXpress System Packs (UXSPs). UXSPs são atualizações em pacote concebidas e testadas para fornecer o nível interdependente de funcionalidade, desempenho e compatibilidade. UXSPs são específicos para o tipo de máquina servidor e foram desenvolvidos (com atualizações de firmware e driver de dispositivo) para dar suporte a distribuições dos sistemas operacionais Windows Server, Red Hat Enterprise Linux (RHEL) e SUSE Linux Enterprise Server (SLES). Também estão disponíveis UXSPs somente de firmware específicos para o tipo de máquina.

#### Ferramentas de atualização de firmware

Consulte a tabela a seguir para determinar a melhor ferramenta Lenovo para instalar e configurar o firmware:

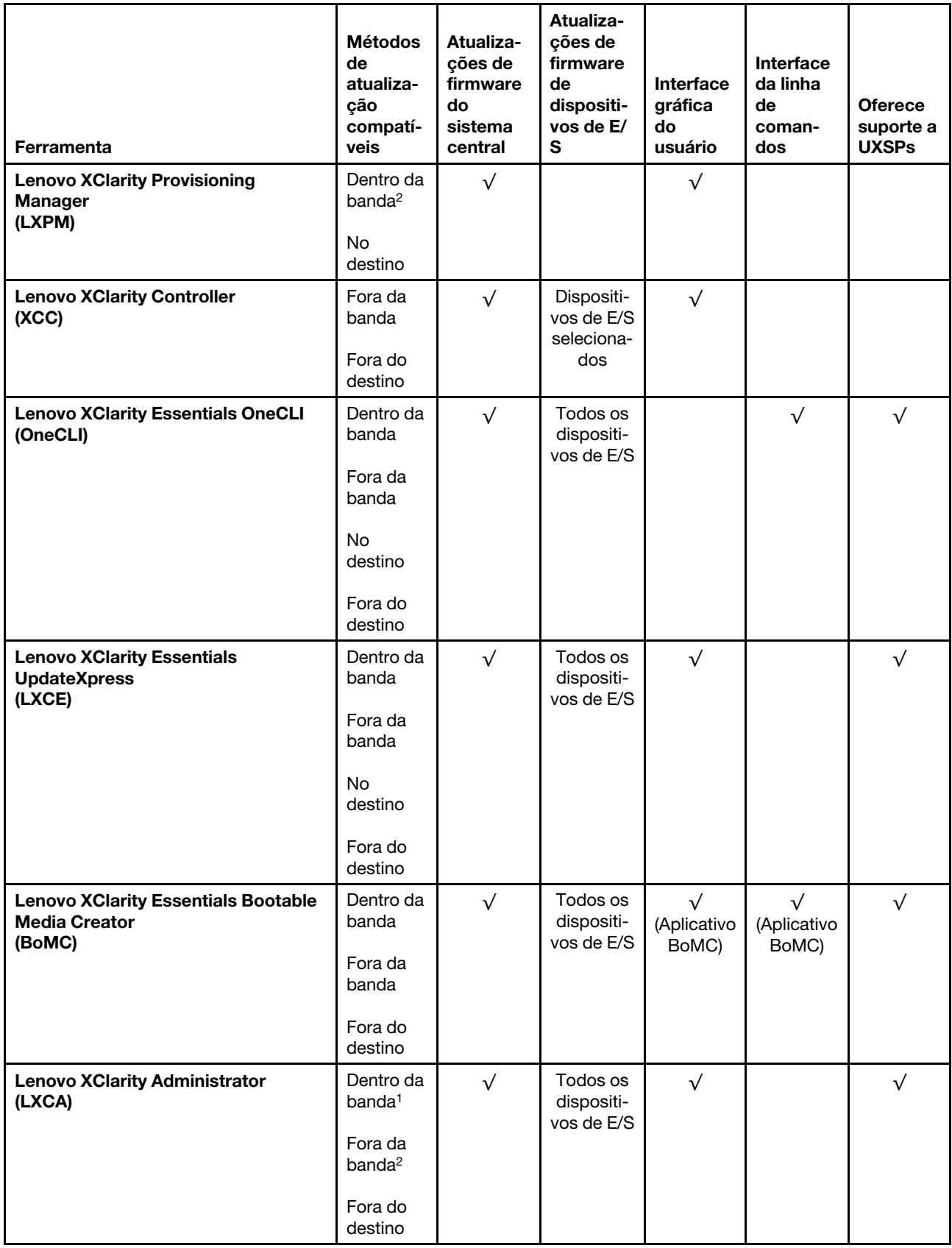

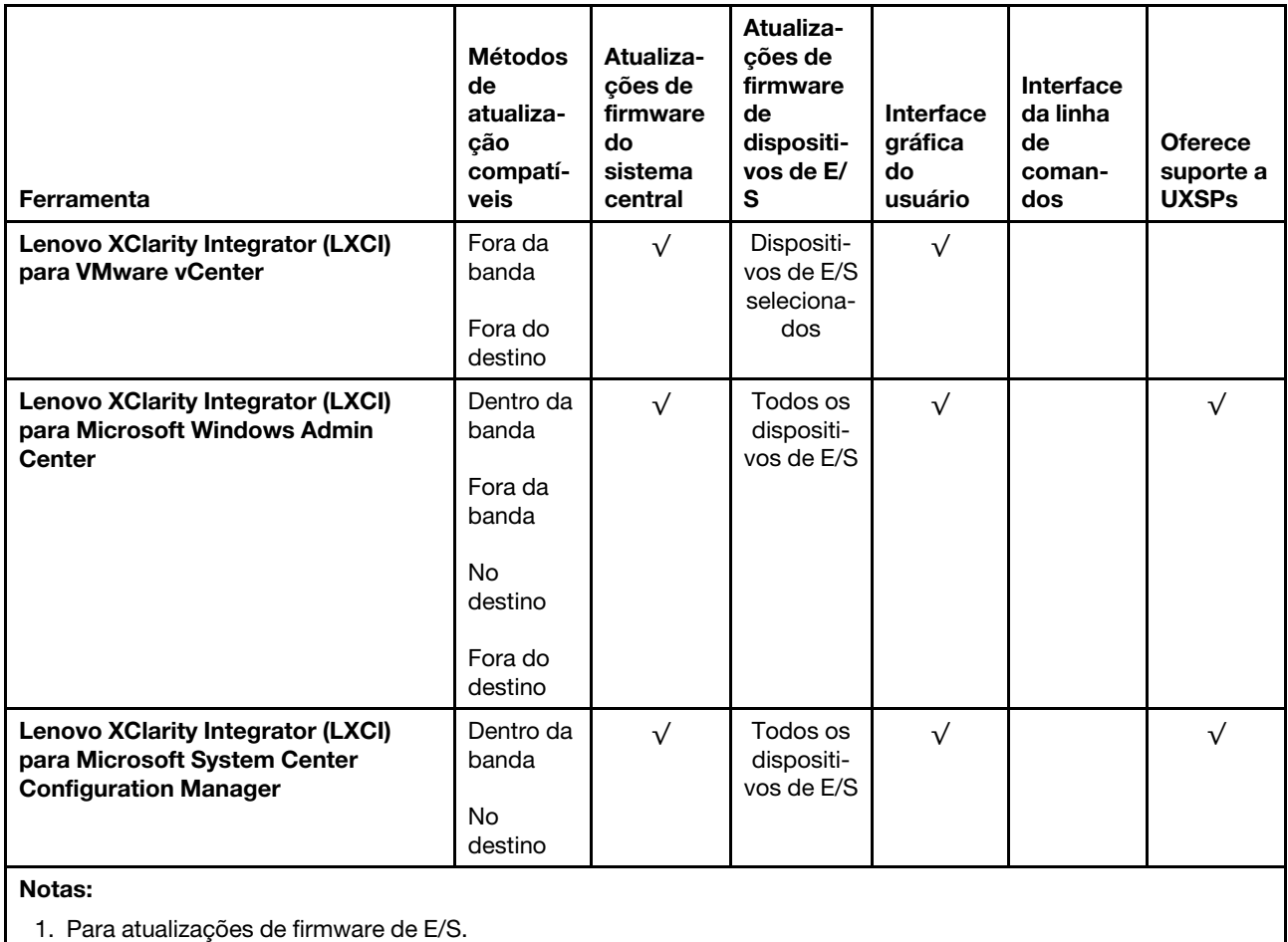

2. Para atualizações de firmware do BMC e do UEFI.

#### • Lenovo XClarity Provisioning Manager

No Lenovo XClarity Provisioning Manager, será possível atualizar o firmware do Lenovo XClarity Controller, o firmware do UEFI e o software do Lenovo XClarity Provisioning Manager.

Nota: Por padrão, a interface gráfica do usuário do Lenovo XClarity Provisioning Manager é exibida quando você inicia o servidor e pressiona a tecla especificada nas instruções na tela. Se você alterou esse padrão para ser a configuração do sistema baseada em texto, poderá mostrar a interface gráfica do usuário na interface de configuração do sistema baseada em texto.

Para informações adicionais sobre como usar o Lenovo XClarity Provisioning Manager para atualizar o firmware, consulte:

Seção "Atualização de firmware" na documentação do LXPM compatível com seu servidor em [https://](https://sysmgt.lenovofiles.com/help/topic/lxpm_frontend/lxpm_product_page.html)  [sysmgt.lenovofiles.com/help/topic/lxpm\\_frontend/lxpm\\_product\\_page.html](https://sysmgt.lenovofiles.com/help/topic/lxpm_frontend/lxpm_product_page.html).

#### • Lenovo XClarity Controller

Se você precisar instalar uma atualização específica, poderá usar a interface do Lenovo XClarity Controller para um servidor específico.

#### Notas:

– Para executar uma atualização dentro da banda com o Windows ou o Linux, o driver do sistema operacional deve ser instalado, e a interface Ethernet sobre USB (às vezes, chamada de LAN sobre USB) deve ser habilitada.

Para informações adicionais sobre a configuração de Ethernet sobre USB, consulte:

Seção "Configurando Ethernet sobre USB" na versão da documentação do XCC compatível com seu servidor em [https://sysmgt.lenovofiles.com/help/topic/lxcc\\_frontend/lxcc\\_overview.html](https://sysmgt.lenovofiles.com/help/topic/lxcc_frontend/lxcc_overview.html)

– Se você atualizar o firmware por meio do Lenovo XClarity Controller, verifique se baixou e instalou os drivers de dispositivo mais recentes para o sistema operacional que está em execução no servidor.

Para informações adicionais sobre como usar o Lenovo XClarity Controller para atualizar o firmware, consulte:

Seção "Atualizando o firmware do servidor" na documentação do XCC compatível com seu servidor em [https://sysmgt.lenovofiles.com/help/topic/lxcc\\_frontend/lxcc\\_overview.html](https://sysmgt.lenovofiles.com/help/topic/lxcc_frontend/lxcc_overview.html)

#### • Lenovo XClarity Essentials OneCLI

Lenovo XClarity Essentials OneCLI é uma coleção de aplicativos de linha de comando que pode ser usada para gerenciar servidores Lenovo: O aplicativo de atualização pode ser usado para atualizar firmware e drivers de dispositivo para os servidores. A atualização pode ser executada no sistema operacional host do servidor (dentro da banda) ou remotamente por meio do BMC do servidor (fora da banda).

Para informações adicionais sobre como usar o Lenovo XClarity Essentials OneCLI para atualizar o firmware, consulte:

[http://sysmgt.lenovofiles.com/help/topic/toolsctr\\_cli\\_lenovo/onecli\\_c\\_update.html](http://sysmgt.lenovofiles.com/help/topic/toolsctr_cli_lenovo/onecli_c_update.html)

#### • Lenovo XClarity Essentials UpdateXpress

O Lenovo XClarity Essentials UpdateXpress fornece a maioria das funções de atualização OneCLI por meio de uma interface gráfica do usuário (GUI). É possível usá-lo para adquirir e implantar pacotes de atualização do UpdateXpress System Pack (UXSP) e atualizações individuais. UpdateXpress System Packs contêm atualizações de firmware e drivers de dispositivo para o Microsoft Windows e o Linux.

É possível obter um Lenovo XClarity Essentials UpdateXpress no seguinte local:

<https://datacentersupport.lenovo.com/solutions/lnvo-xpress>

#### • Lenovo XClarity Essentials Bootable Media Creator

É possível usar o Lenovo XClarity Essentials Bootable Media Creator para criar mídia inicializável que seja adequada para atualizações de firmware, atualizações do VPD, inventário e coleta do FFDC, configuração do sistema avançada, gerenciamento de chaves FoD, apagamento seguro, configuração do RAID e diagnóstico em servidores compatíveis.

É possível obter o Lenovo XClarity Essentials BoMC do seguinte local:

<https://datacentersupport.lenovo.com/solutions/lnvo-bomc>

#### • Lenovo XClarity Administrator

Se você estiver gerenciando vários servidores usando o Lenovo XClarity Administrator, poderá atualizar o firmware para todos os servidores gerenciados por meio dessa interface. O gerenciamento de firmware é simplificado designando políticas de conformidade de firmware para terminais gerenciados. Quando você cria e atribui uma política de conformidade para terminais gerenciados, o Lenovo XClarity Administrator monitora alterações no inventário para esses terminais e sinaliza todos os terminais que estão fora de conformidade.

Para informações adicionais sobre como usar o Lenovo XClarity Administrator para atualizar o firmware, consulte:

[http://sysmgt.lenovofiles.com/help/topic/com.lenovo.lxca.doc/update\\_fw.html](http://sysmgt.lenovofiles.com/help/topic/com.lenovo.lxca.doc/update_fw.html)

• Ofertas do Lenovo XClarity Integrator

As ofertas do Lenovo XClarity Integrator podem integrar recursos de gerenciamento do Lenovo XClarity Administrator e seu servidor com o software usado em uma determinada infraestrutura de implantação, como VMware vCenter, Microsoft Admin Center ou Microsoft System Center.

Para obter mais informações sobre como usar ofertas Lenovo XClarity Integrator para atualizar o firmware, consulte:

[https://sysmgt.lenovofiles.com/help/topic/lxci/lxci\\_product\\_page.html](https://sysmgt.lenovofiles.com/help/topic/lxci/lxci_product_page.html)

## <span id="page-44-0"></span>Ligar o servidor

Após o servidor executar um autoteste curto (o LED de status de energia pisca rapidamente) quando conectado à energia de entrada, ele entra em um estado de espera (o LED de status de energia pisca uma vez por segundo).

O servidor pode ser ligado (LED de energia aceso) de uma destas formas:

- É possível pressionar o botão liga/desliga.
- O servidor pode responder a solicitações de ativação remotas enviadas ao Lenovo XClarity Controller via Lenovo XClarity Essentials OneCLI, IPMItool ou a CLI do SSH.

Por exemplo, execute o seguinte comando em Lenovo XClarity Essentials OneCLI para ligar o servidor:

OneCli.exe ospower turnon --bmc <userid>:<password>@<host>

Para obter mais informações sobre a execução do comando ospower, consulte https:// [sysmgt.lenovofiles.com/help/topic/toolsctr\\_cli\\_lenovo/onecli\\_r\\_ospower\\_command.html](https://sysmgt.lenovofiles.com/help/topic/toolsctr_cli_lenovo/onecli_r_ospower_command.html).

Se a política de energia do UEFI do sistema estiver definida como "sempre ligada", o sistema será ligado automaticamente quando uma fonte CA estiver conectada.

Para obter informações sobre como desligar o servidor, consulte ["Desligar o servidor" na página 38.](#page-45-0)

## <span id="page-45-0"></span>Desligar o servidor

O servidor permanece em um estado de espera quando é conectado a uma fonte de alimentação, permitindo que o BMC responda a solicitações de ativação remotas. Para remover toda a energia do servidor (LED de status de energia apagado), é preciso desconectar todos os cabos de alimentação.

Para colocar o servidor em estado de espera (o LED de status de energia pisca uma vez por segundo):

Nota: O Lenovo XClarity Controller pode colocar o servidor em estado de espera como uma resposta automática para uma falha crítica do sistema.

- Inicie um encerramento ordenado usando o sistema operacional (se o sistema operacional oferecer suporte a esse recurso).
- Pressione o botão de energia para iniciar um encerramento ordenado (se o sistema operacional oferecer suporte a esse recurso).
- Pressione e segure o botão de energia por mais de 4 segundos para forçar um encerramento.
- Envie comandos de desligar remotos para Lenovo XClarity Controller via Lenovo XClarity Essentials OneCLI, IPMItool ou a CLI do SSH.

Quando está no estado de espera, o servidor pode responder a solicitações de ativação remotas enviadas ao Lenovo XClarity Controller. Para obter informações sobre como ligar o servidor, consulte ["Ligar o](#page-44-0)  [servidor" na página 37](#page-44-0).

# <span id="page-46-0"></span>Capítulo 2. Componentes do servidor

Esta seção fornece informações para ajudá-lo a localizar os componentes de seu servidor.

# Vista frontal

Esta seção apresenta a visualização frontal de diferentes modelos de servidor.

- Modelos de servidor com compartimentos de unidade frontais de 2,5 polegadas
	- ["Eight 2.5-inch front drive bays" na página 40](#page-47-0)
	- ["Eight 2.5-inch front drive bays \(with LCD diagnostics panel\)" na página 41](#page-48-0)
	- ["Sixteen 2.5-inch front drive bays" na página 42](#page-49-0)
	- ["Sixteen 2.5-inch front drive bays \(with LCD diagnostics panel\)" na página 43](#page-50-0)
	- ["Twenty-four 2.5-inch front drive bays" na página 44](#page-51-0)
	- ["Backplane-less" na página 45](#page-52-0)
- Modelos de servidor com compartimentos de unidade frontais de 3,5 polegadas
	- ["Eight 3.5-inch front drive bays" na página 46](#page-53-0)
	- ["Twelve 3.5-inch front drive bays" na página 47](#page-54-0)
	- ["Backplane-less" na página 48](#page-55-0)

## <span id="page-47-0"></span>Modelos de servidor com oito compartimentos de unidade frontais de 2,5 polegadas

A ilustração a seguir mostra a visão frontal dos modelos de servidor com oito compartimentos de unidade de 2,5 polegadas.

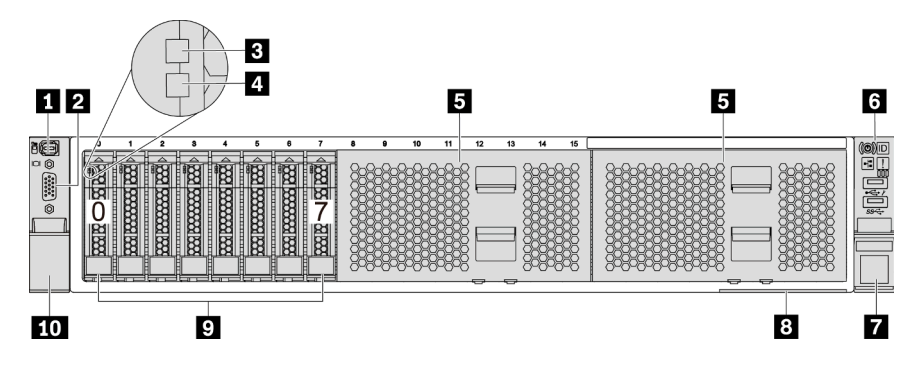

Figura 4. Modelo de servidor com oito compartimentos de unidade frontais de 2,5 pol.

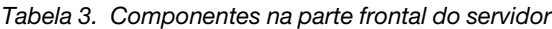

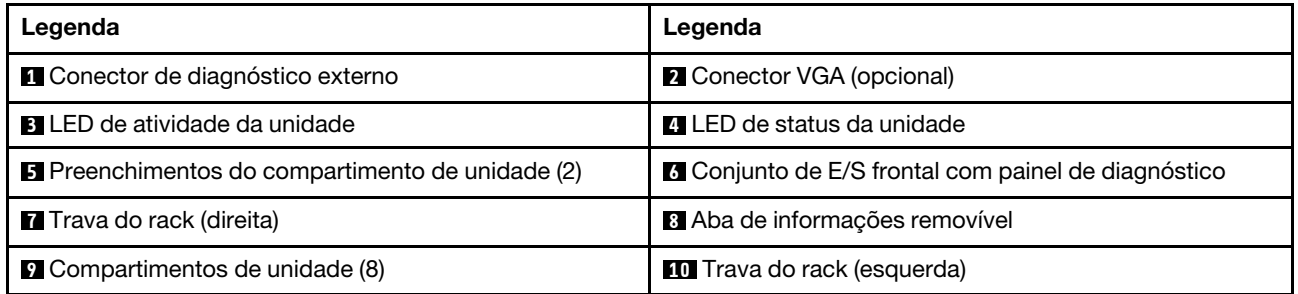

## <span id="page-48-0"></span>Modelos de servidor com oito compartimentos de unidade frontais de 2,5 polegadas (com painel de diagnóstico LCD)

A ilustração a seguir mostra a visão frontal dos modelos de servidor com oito compartimentos de unidade de 2,5 polegadas.

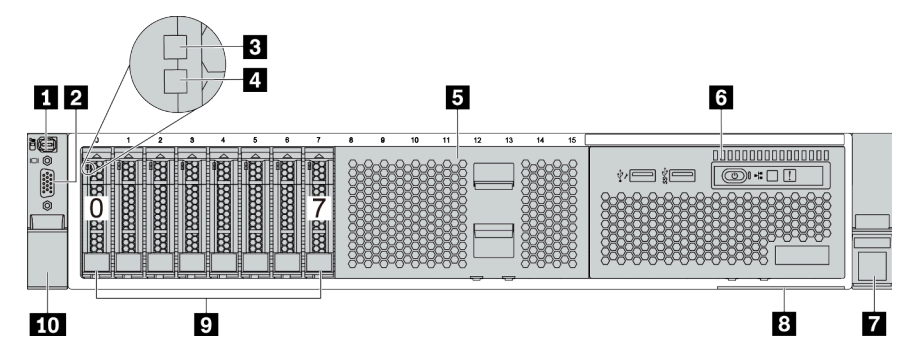

Tabela 4. Componentes na parte frontal do servidor

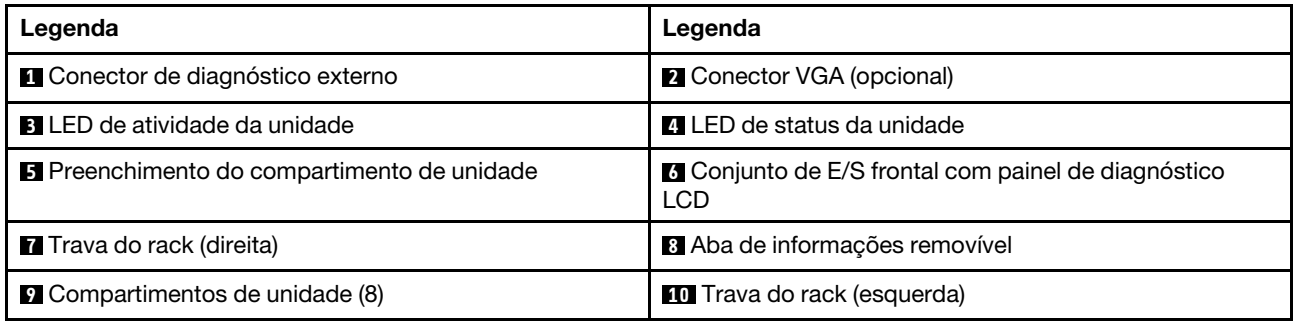

## <span id="page-49-0"></span>Modelos de servidor com 16 compartimentos de unidade de 2,5 polegadas

A ilustração a seguir mostra a visão frontal dos modelos de servidor com 16 compartimentos de unidade de 2,5 polegadas.

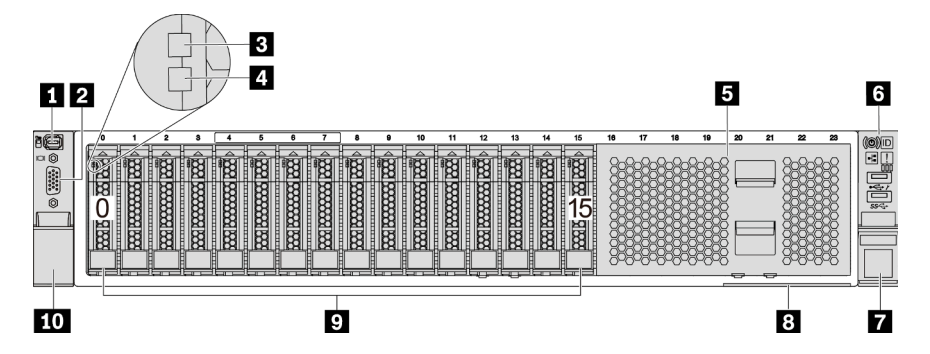

Tabela 5. Componentes na parte frontal dos modelos de servidor

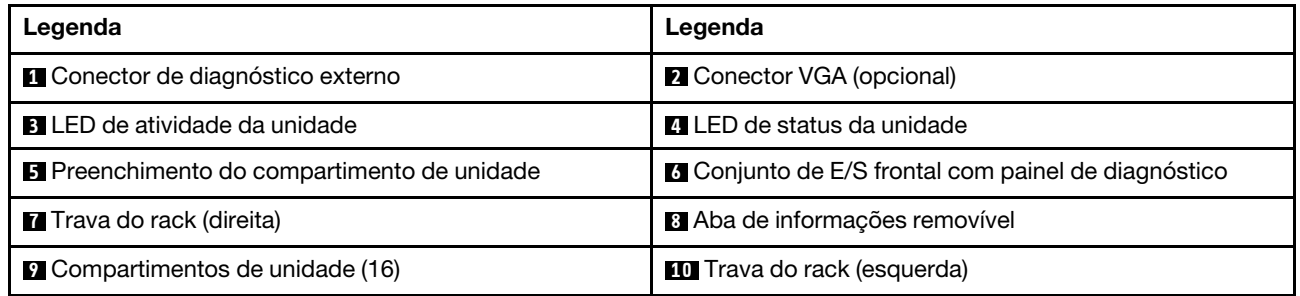

## <span id="page-50-0"></span>Modelos de servidor com 16 compartimentos de unidade de 2,5 polegadas (com painel de diagnóstico LCD)

A ilustração a seguir mostra a visão frontal dos modelos de servidor com 16 compartimentos de unidade de 2,5 polegadas.

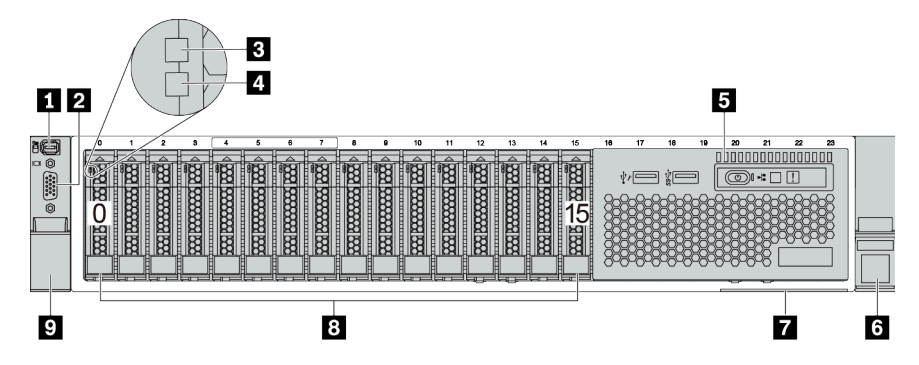

Tabela 6. Componentes na parte frontal do servidor

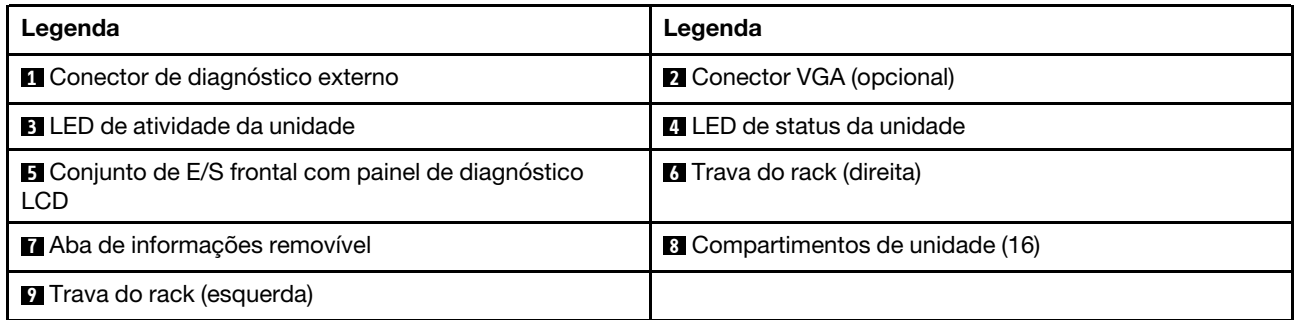

## <span id="page-51-0"></span>Modelos de servidor com 24 compartimentos de unidade frontais de 2,5 polegadas

A ilustração a seguir mostra a visão frontal dos modelos de servidor com 24 compartimentos de unidade frontais de 2,5 polegadas.

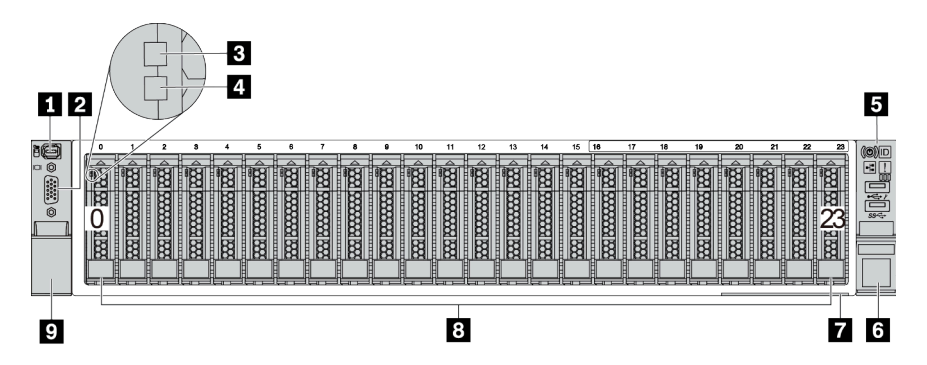

Tabela 7. Componentes na parte frontal dos modelos de servidor

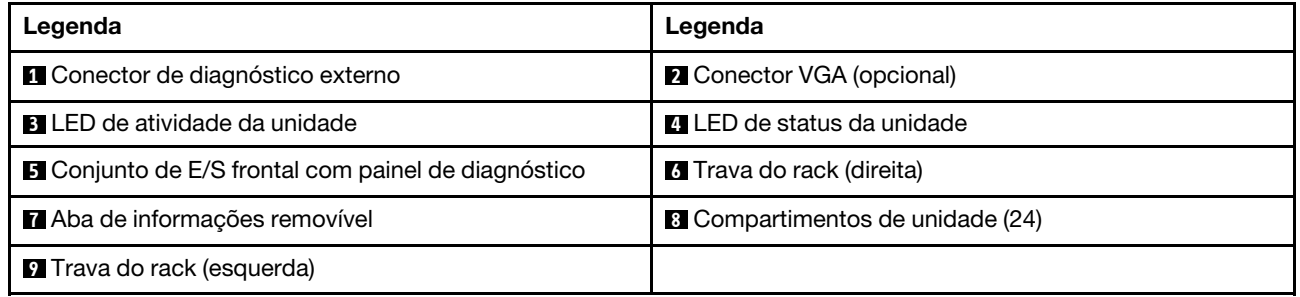

## <span id="page-52-0"></span>Modelos de servidor com compartimentos de unidade frontais de 2,5 polegadas (sem painel traseiro)

A ilustração a seguir mostra a visão frontal dos modelos de servidor com compartimentos de unidade frontais de 2,5 polegadas (sem painel traseiro).

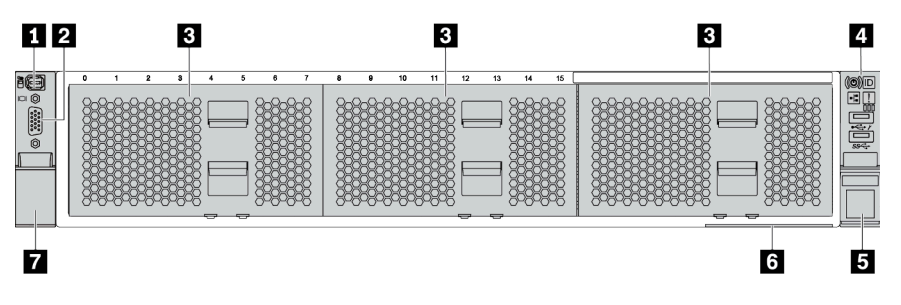

Tabela 8. Componentes na parte frontal dos modelos de servidor

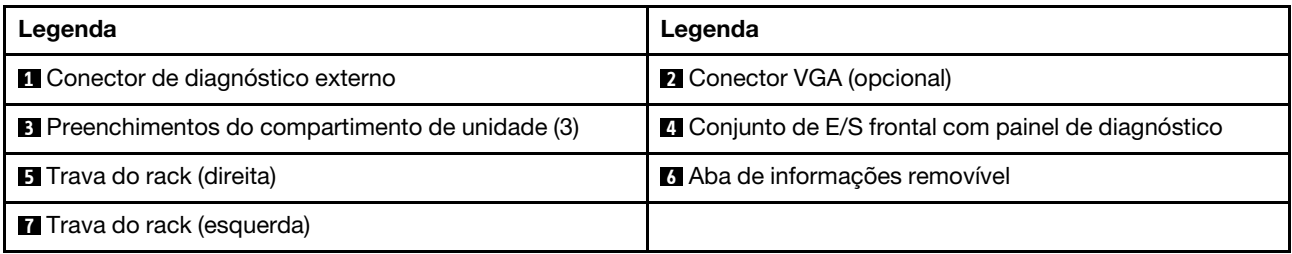

## <span id="page-53-0"></span>Modelos de servidor com oito compartimentos de unidade frontais de 3,5 polegadas

A ilustração a seguir mostra a visão frontal dos modelos de servidor com oito compartimentos de unidade frontais de 3,5 polegadas.

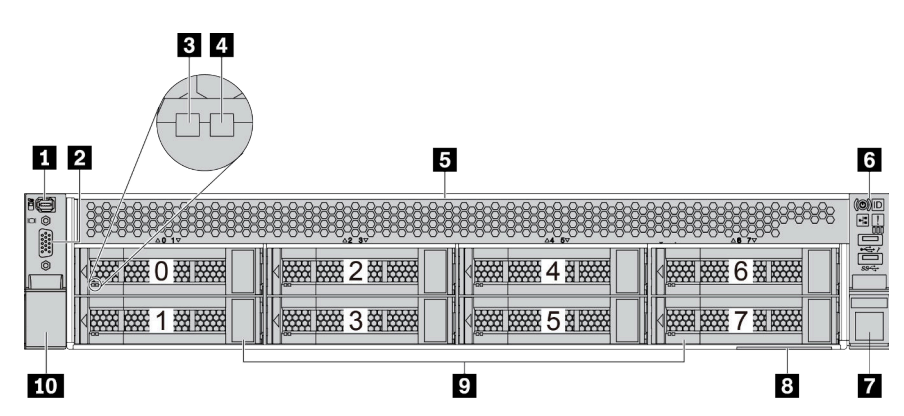

Tabela 9. Componentes na parte frontal dos modelos de servidor

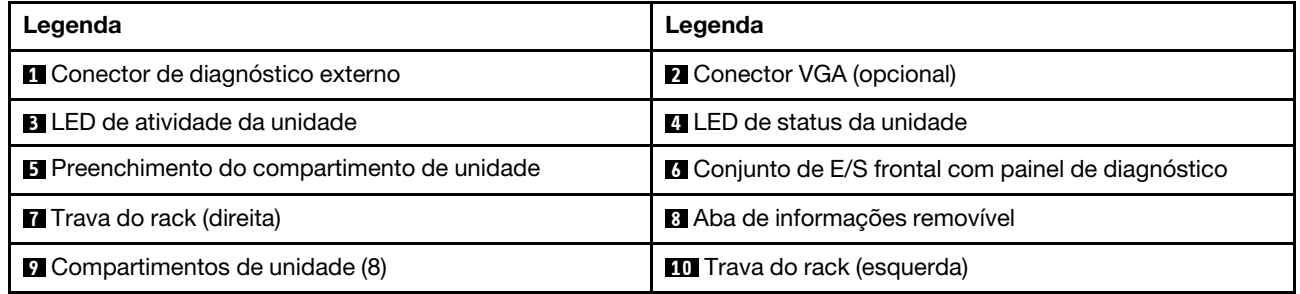

Nota: Para obter mais informações sobre cada componente, consulte ["Visão geral dos componentes](#page-56-0) [frontais" na página 49](#page-56-0).

## <span id="page-54-0"></span>Modelos de servidor com 12 compartimentos de unidade frontais de 3,5 polegadas

A ilustração a seguir mostra a visão frontal dos modelos de servidor com 12 compartimentos de unidade de 2,5 polegadas.

| $3$   4<br>$1$   2                                                  |                                                                                      | B                                               |
|---------------------------------------------------------------------|--------------------------------------------------------------------------------------|-------------------------------------------------|
| BO<br><b>REAL PROPERTY</b><br>终接<br><b>D</b><br>0                   | <b>2000 0000</b><br>斑羅<br><b>WARRANTS</b><br>经股票<br>6<br>3<br>b                      | <b>(C)</b><br>3333<br>经股票<br><b>Eligin</b><br>9 |
| $\circledcirc$ $\circledcirc$ $\circledcirc$<br>鐵羅<br><b>WARREN</b> | 斑羅<br><b>WARRANGE</b><br><b>New PARK</b><br>图<br>⇁<br>4<br>õ                         | <b>楼梯 接受 10 空运装置</b>                            |
| 接接<br>3333 5333<br>$\sqrt{2}$<br>FOOT-                              | <b>BEARS BEARS</b><br>滋滋<br>***<br><b>REAL</b><br>8<br>5<br>H<br>kas.<br><b>FOOT</b> | <b>NAME DANSEY</b><br>1318888                   |
| 9                                                                   | 8                                                                                    | 6                                               |

Tabela 10. Componentes na parte frontal dos modelos de servidor

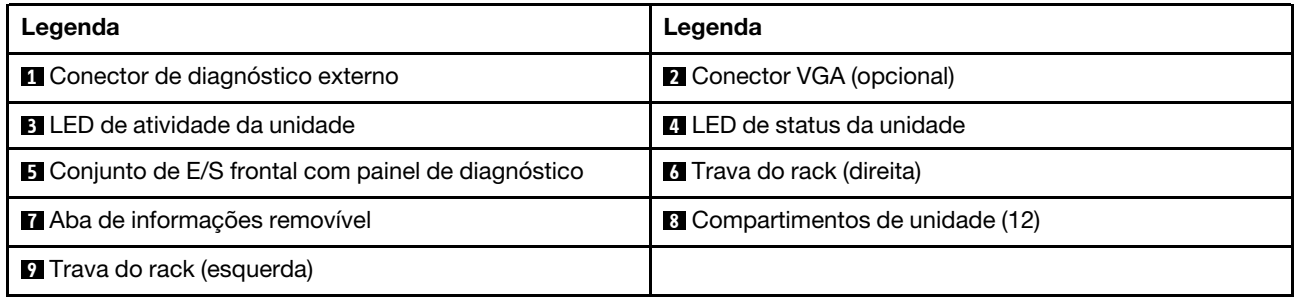

## <span id="page-55-0"></span>Visão frontal dos modelos de servidor com compartimentos de unidade frontais de 3,5 polegadas (sem painel traseiro)

A ilustração a seguir mostra a visão frontal dos modelos de servidor com compartimentos de unidade de 3,5 polegadas (sem painel traseiro).

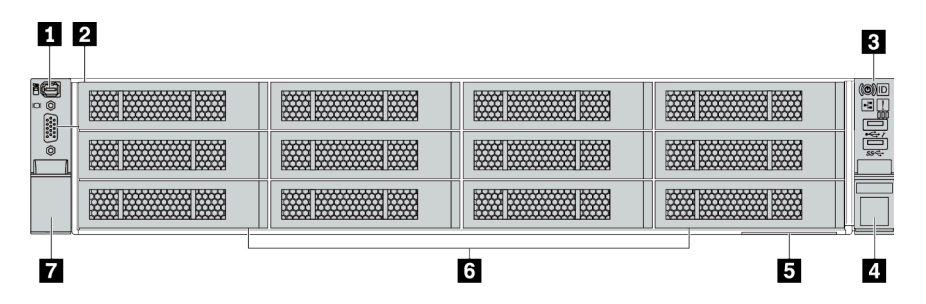

Tabela 11. Componentes na parte frontal dos modelos de servidor

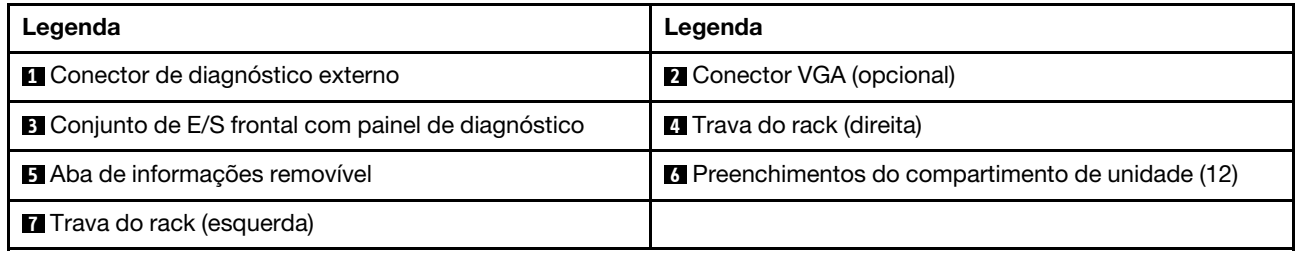

## <span id="page-56-0"></span>Visão geral dos componentes frontais

#### Painel de diagnóstico

O painel de diagnósticos é integrado ao conjunto de E/S frontal em alguns modelos. Para obter informações sobre os controles e LEDs de status no painel de diagnóstico, consulte "Painel de diagnóstico" na página [51.](#page-58-0)

## LEDs da unidade

Cada unidade hot-swap vem com um LED de atividade e um LED de status, e os sinais são controlados pelos painéis traseiros. Cores e velocidades diferentes indicam atividades ou status diferentes da unidade. A ilustração a seguir mostra os LEDs em uma unidade de disco rígido ou unidade de estado sólido.

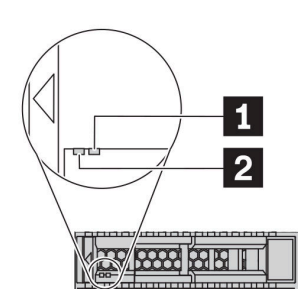

Figura 5. LEDs da unidade

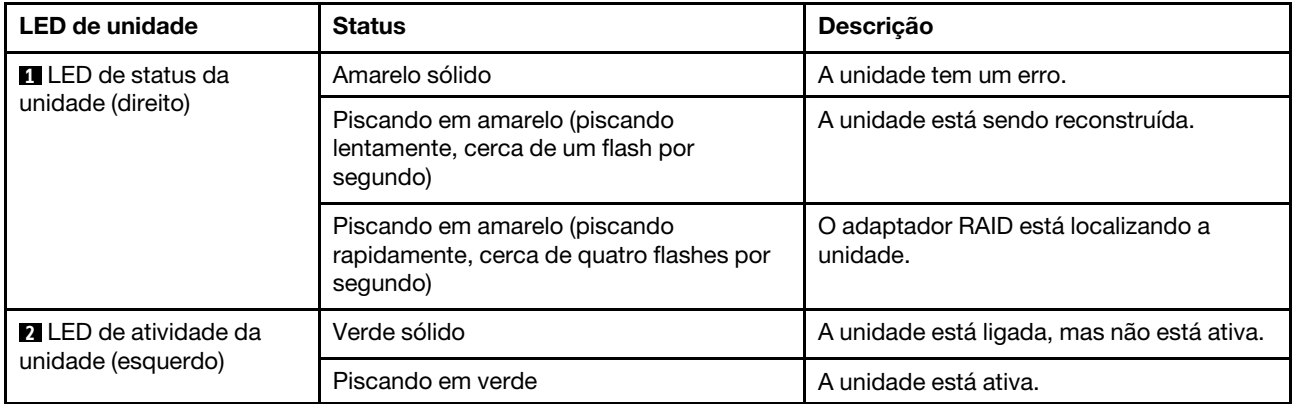

#### Conector de diagnóstico externo

O conector serve para conectar um monofone de diagnóstico externo. Para obter mais informações sobre suas funções, consulte ["Painel/monofone de diagnóstico LCD" na página 54](#page-61-0).

## Conjunto de E/S frontal com painel de diagnóstico LCD

O conjunto é fornecido com um painel de diagnóstico LCD integrado que pode ser usado para obter rapidamente o status do sistema, os níveis de firmware, as informações de rede e as informações de funcionamento do sistema. Para obter mais informações sobre as funções do painel, consulte ["Painel/](#page-61-0) [monofone de diagnóstico LCD" na página 54.](#page-61-0)

#### Unidades hot-swap e compartimentos de unidade

Os compartimentos de unidade na parte frontal e traseira do servidor foram projetados para unidades hotswap. O número de unidades instaladas em seu servidor varia em função do modelo. Ao instalar unidades, siga a ordem dos números dos compartimentos de unidades.

A integridade contra interferência eletromagnética e o resfriamento do servidor são protegidos ao manter todos os compartimentos de unidades ocupados. Os compartimentos de unidade vazios devem ser por ocupados por preenchimentos de unidade.

#### Aba de informações removível

A etiqueta de acesso à rede do Lenovo XClarity Controller está na aba de informações extraível. O nome do host padrão do Lenovo XClarity Controller e o endereço de link local do IPv6 (LLA) são fornecidos na aba.

## Travas do rack

Se seu servidor estiver instalado em um rack, você poderá usar as travas dele para ajudar a deslizar o servidor para fora do rack. Você também pode usar as travas e os parafusos do rack para fixar o servidor ao rack de forma que ele não deslize para fora, especialmente em áreas propensas a vibrações. Para obter mais informações, consulte o Guia de instalação do rack que acompanha o kit de trilho.

## Conectores USB 3.2 Gen 1 (5 Gbps)

Os conectores USB 3.2 Gen 1 (5 Gbps) podem ser usados para conectar um dispositivo compatível com USB, como um teclado USB, um mouse USB ou um dispositivo de armazenamento USB.

## Conector VGA

Os conectores VGA na parte frontal e traseira do servidor podem ser usados para conectar um monitor de alto desempenho, um monitor de unidade direta ou outros dispositivos que usam um conector VGA.

## Conector USB do XClarity Controller

O conector USB do XClarity Controller pode funcionar como um conector USB 2.0 normal ao SO host. Além disso, também pode ser usado para conectar o servidor a um dispositivo android ou iOS, onde é possível instalar e iniciar o aplicativo Lenovo XClarity Mobile para gerenciar o sistema usando o XClarity Controller.

Para obter detalhes sobre como usar o aplicativo Lenovo XClarity Mobile, consulte [http://](http://sysmgt.lenovofiles.com/help/topic/com.lenovo.lxca.doc/lxca_usemobileapp.html)  [sysmgt.lenovofiles.com/help/topic/com.lenovo.lxca.doc/lxca\\_usemobileapp.html](http://sysmgt.lenovofiles.com/help/topic/com.lenovo.lxca.doc/lxca_usemobileapp.html).

# <span id="page-58-0"></span>Painel de diagnóstico

O painel de diagnóstico fornece controles, conectores e LEDs.

Nota: O painel de diagnóstico com uma tela LCD está disponível para alguns modelos. Para obter detalhes, consulte ["Painel/monofone de diagnóstico LCD" na página 54.](#page-61-0)

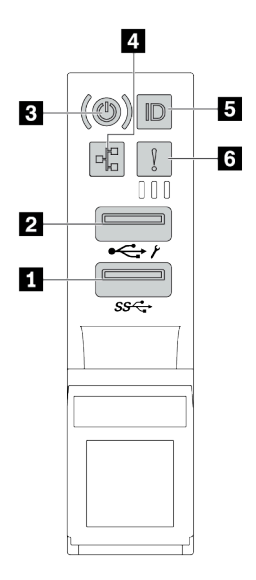

Figura 6. Conjunto de E/S frontal para modelos de servidor

Tabela 12. Componentes no conjunto de E/S frontal

| Legenda                                                  | Legenda                                                               |
|----------------------------------------------------------|-----------------------------------------------------------------------|
| Conector USB 3.2 Gen 1 (5 Gbps)                          | <b>2</b> Conector USB 2.0 com gerenciamento do XClarity<br>Controller |
| <b>El Botão de energia com LED de status de energia</b>  | LED de atividade de rede (para o adaptador OCP 3.0<br>Ethernet)       |
| <b>B</b> Botão de ID do sistema com LED de ID do sistema | <b>8</b> LED de erro do sistema                                       |

#### **1** Conector USB 2.0 com gerenciamento do XClarity Controller

Dependendo da configuração, esse conector suporta a função USB 2.0, a função de gerenciamento do XClarity Controller ou ambas.

- Se o conector estiver configurado para a função USB 2.0, você poderá conectar um dispositivo que requer uma conexão USB 2.0, como um teclado, mouse ou dispositivo de armazenamento USB.
- Se o conector estiver configurado para a função de gerenciamento do XClarity Controller, você poderá conectar um dispositivo móvel instalado com o aplicativo para executar logs de eventos do XClarity Controller.
- Se o conector estiver configurado para ter ambas as funções, será possível pressionar o botão de ID do sistema por três segundos para alternar entre as duas funções.

## **2** Conector USB 3.2 Gen 1 (5 Gbps)

Usados para conectar um dispositivo que requer conexão USB 2.0 ou 3.2, como teclado, mouse ou um dispositivo de armazenamento USB.

## **3** Botão de energia com LED de status de energia

Você pode pressionar o botão de energia para ligar o servidor após concluir a configuração do servidor. Você também pode segurar o botão de energia por vários segundos para desligar o servidor se não for possível desligá-lo do sistema operacional. O LED de status de energia ajuda a determinar o status de energia atual.

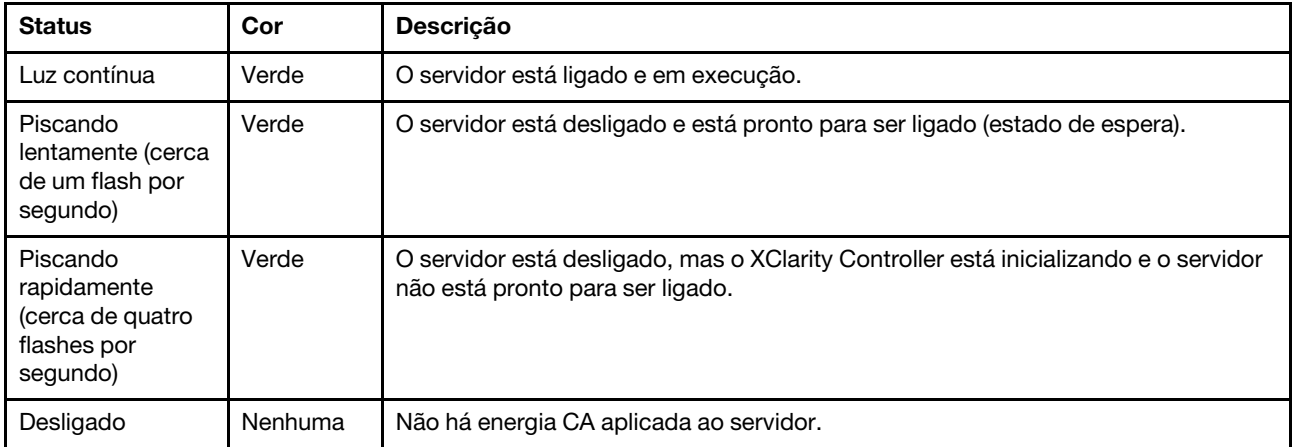

#### **4** LED de atividade da rede

Quando um adaptador OCP 3.0 Ethernet está instalado, o LED de atividade da rede no conjunto de E/S frontal ajuda a identificar a conectividade e a atividade da rede.

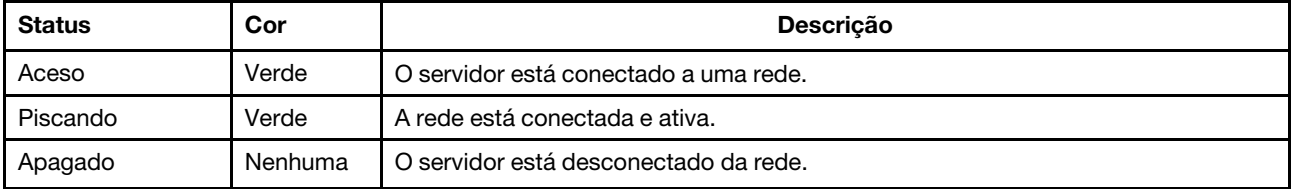

Nota: Se nenhum adaptador OCP 3.0 Ethernet estiver instalado, esse LED estará desligado.

## **5** Botão de ID do sistema com LED de ID do sistema

Use esse botão de ID do sistema e o LED azul de ID do sistema para localizar visualmente o servidor. Um LED de ID do sistema também está localizado na parte traseira do servidor. Cada vez que você pressionar o botão do ID do sistema, o estado dos LEDs de ID do sistema é alterado. Os LEDs podem ser alterados para acesos, piscando ou apagados.

Se o conector USB do XClarity Controller é configurado para ter ambas as funções de USB 2.0 e de gerenciamento do XClarity Controller, você pode pressionar o botão de ID do sistema por três segundos para alternar entre as duas funções.

#### **6 LED** de erro do sistema

O LED de erro do sistema fornece funções de diagnóstico básicas para o seu servidor. Se o LED de erro do sistema estiver aceso, um ou mais LEDs em outros lugares no servidor também poderão ser iluminados para direcioná-lo à origem do erro.

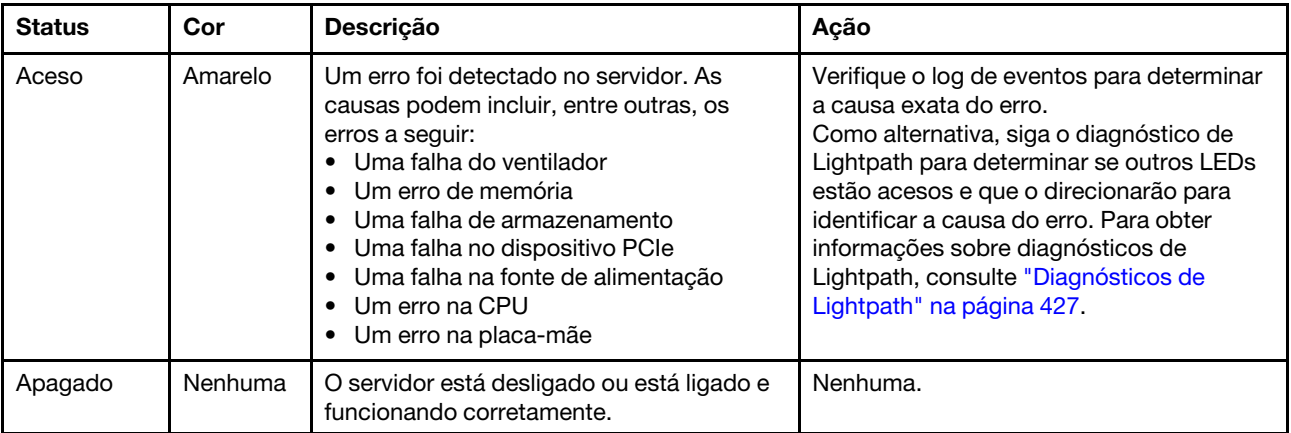

# <span id="page-61-0"></span>Painel/monofone de diagnóstico LCD

O painel de diagnóstico LCD é um componente conectado à parte frontal do servidor. O monofone de diagnóstico LCD externo é um dispositivo externo que pode ser conectado ao servidor com um cabo. As funções do componente integrado e do dispositivo externo são as mesmas, ambas podem ser usadas para acessar rapidamente informações do sistema, como erros ativos, status do sistema, informações de firmware, informações de rede e informações de funcionamento.

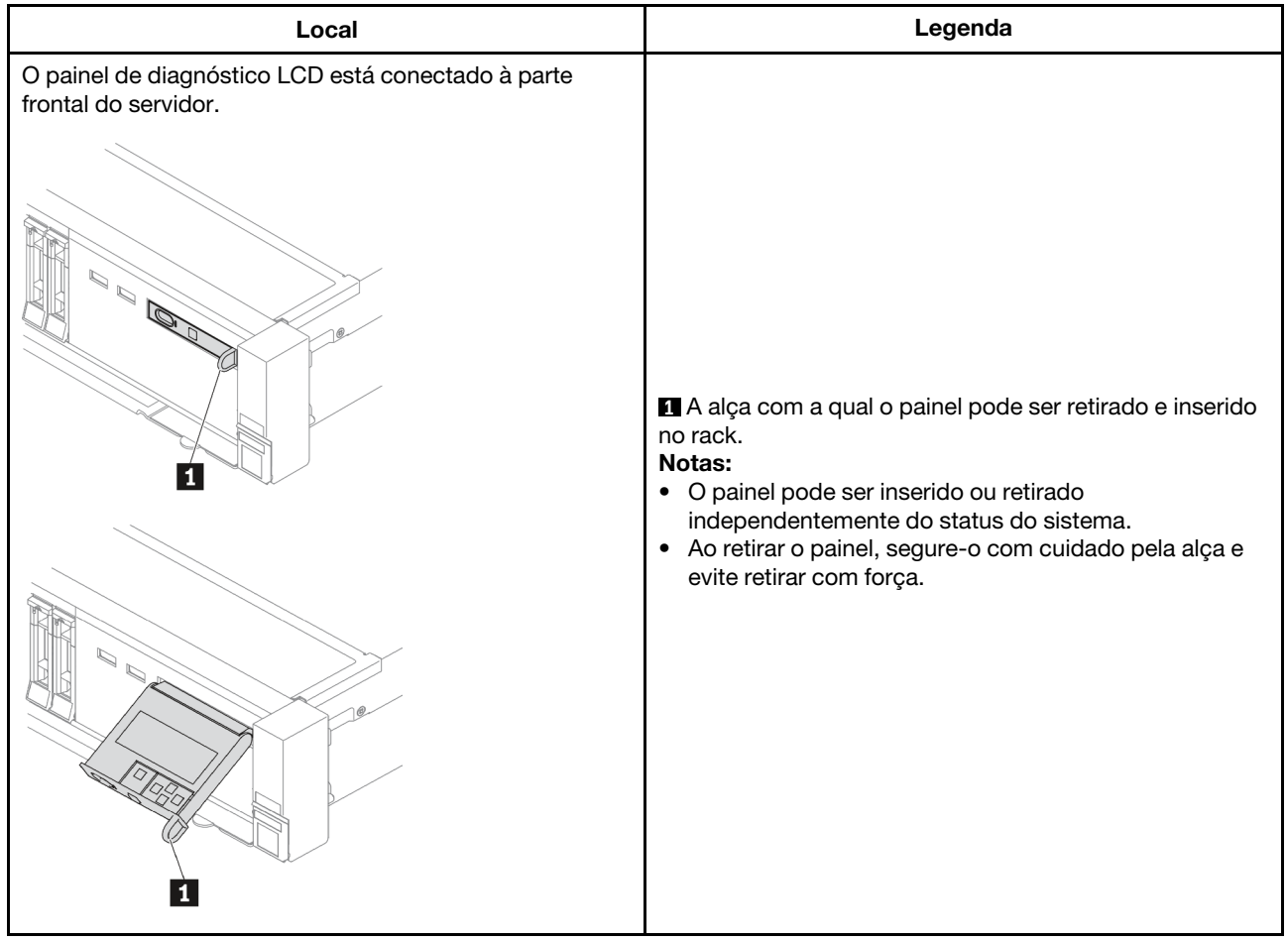

## Onde localizar o painel de diagnóstico LCD

## Onde localizar o monofone de diagnóstico LCD externo

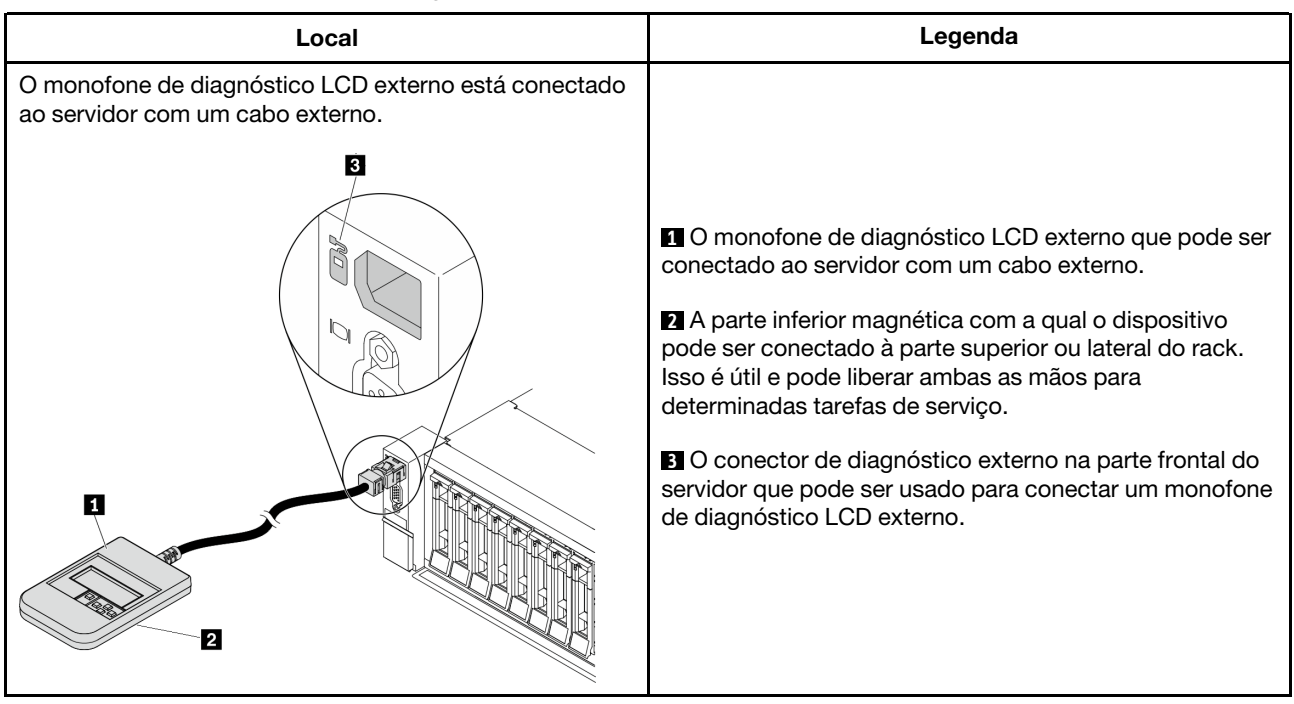

Nota: Preste atenção às seguintes etapas ao desconectar o monofone externo:

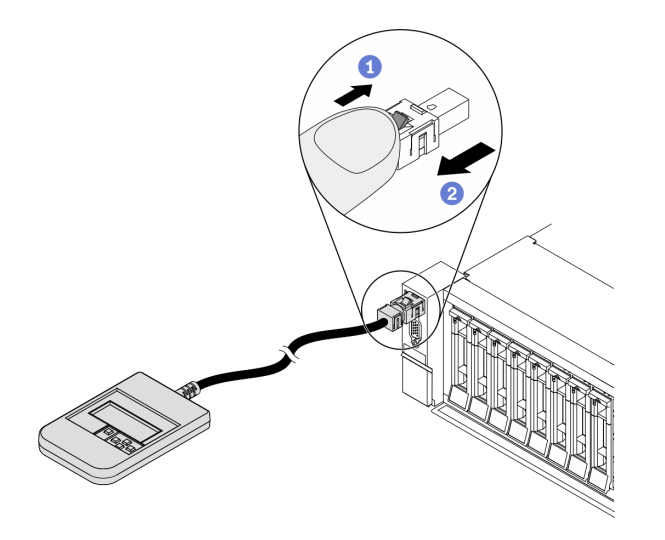

Etapa 1. Pressione o clipe plástico no plugue na direção mostrada.

Etapa 2. Puxe com cuidado o cabo do conector, mantendo o clipe pressionado.

## Visão geral do painel de diagnóstico LCD

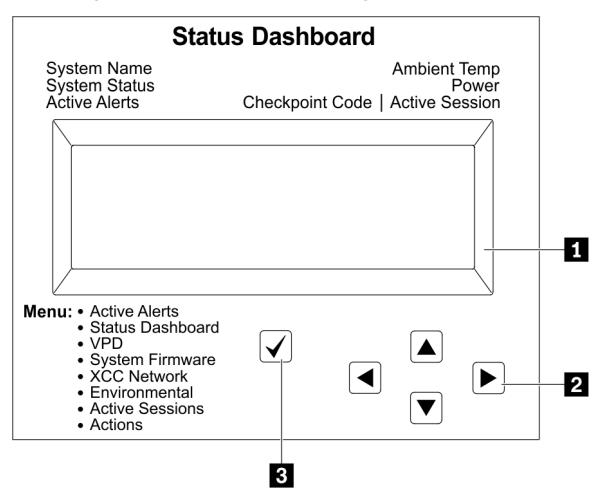

## **1** Tela LCD

**2** Botões de rolagem (para cima/para baixo/para a esquerda/para a direita). Pressione os botões de rolagem para localizar e selecionar informações do sistema.

**3** Botão Selecionar. Pressione o botão de seleção para selecionar a partir das opções de menu.

## Fluxograma de opções

O painel/monofone de diagnóstico LCD mostra várias informações do sistema. Navegue pelas opções com as teclas de rolagem.

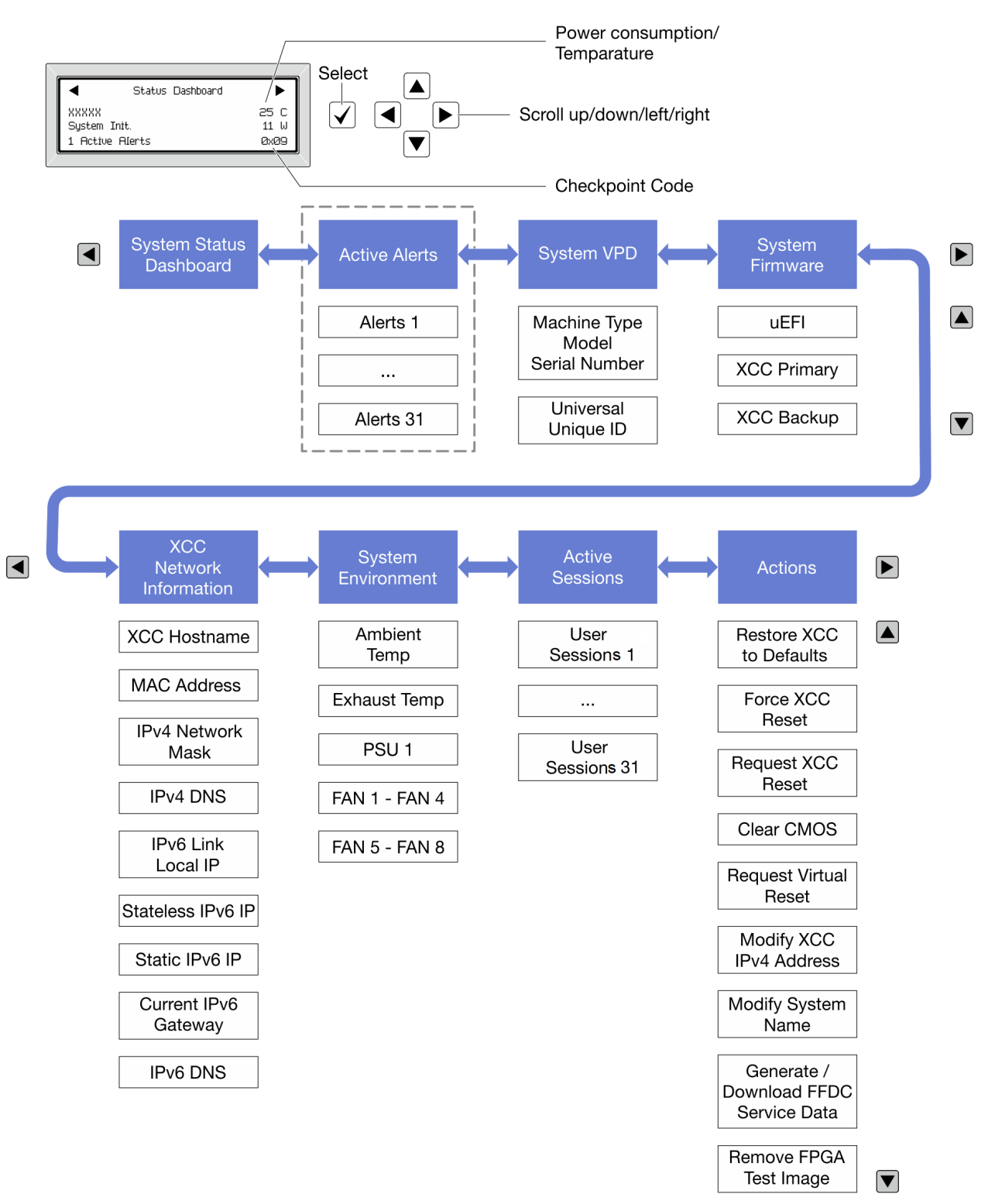

## Lista completa de menus

Veja a seguir a lista de opções disponíveis no painel/monofone de diagnóstico LCD. Alterne entre uma opção e as entradas de informações subordinadas com o botão de seleção, e alterne entre opções ou entradas de informações com os botões de rolagem.

#### Menu Início (painel de status do sistema)

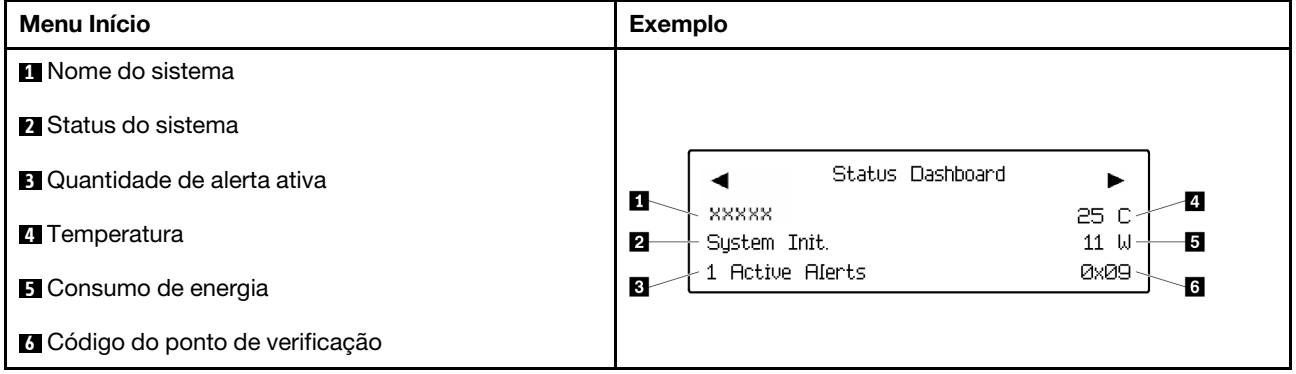

#### Alertas Ativos

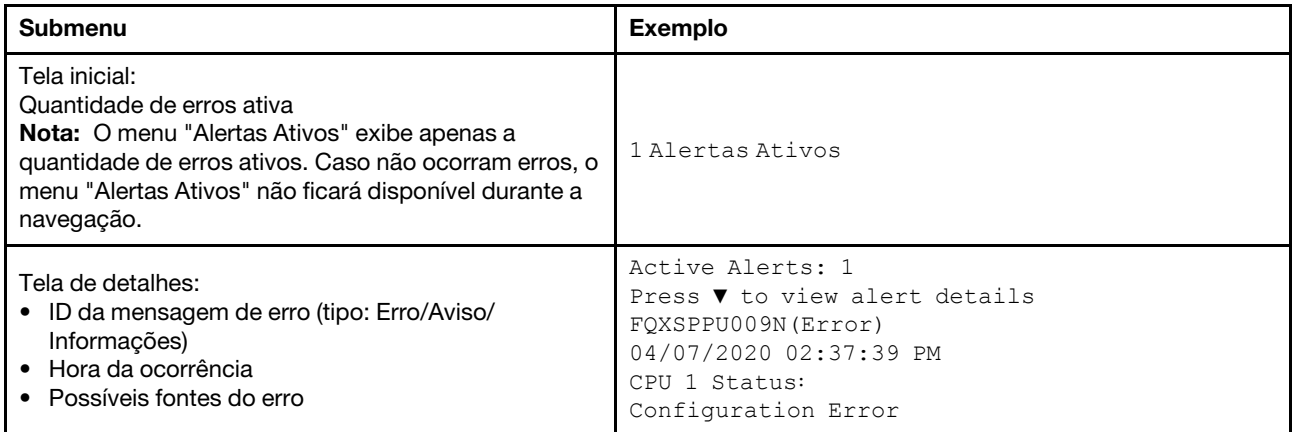

## Informações de VPD do sistema

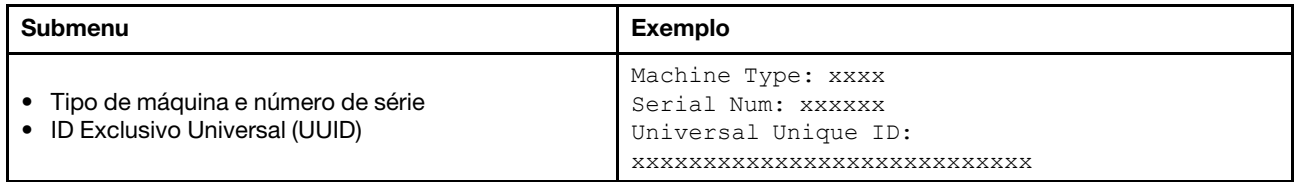

#### Firmware do sistema

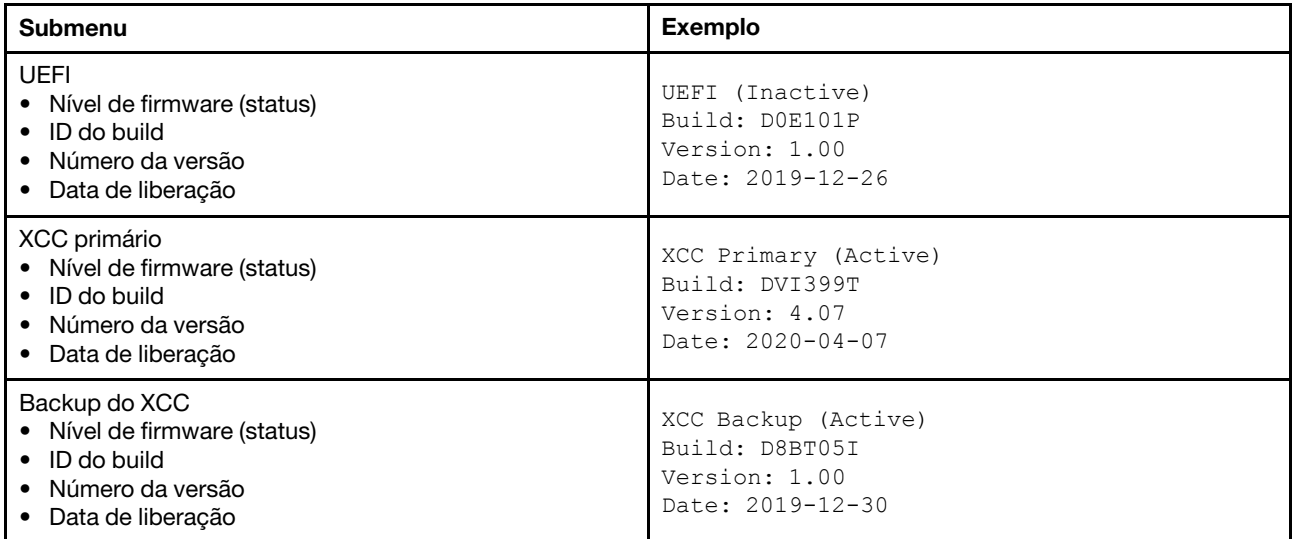

## Informações de rede do XCC

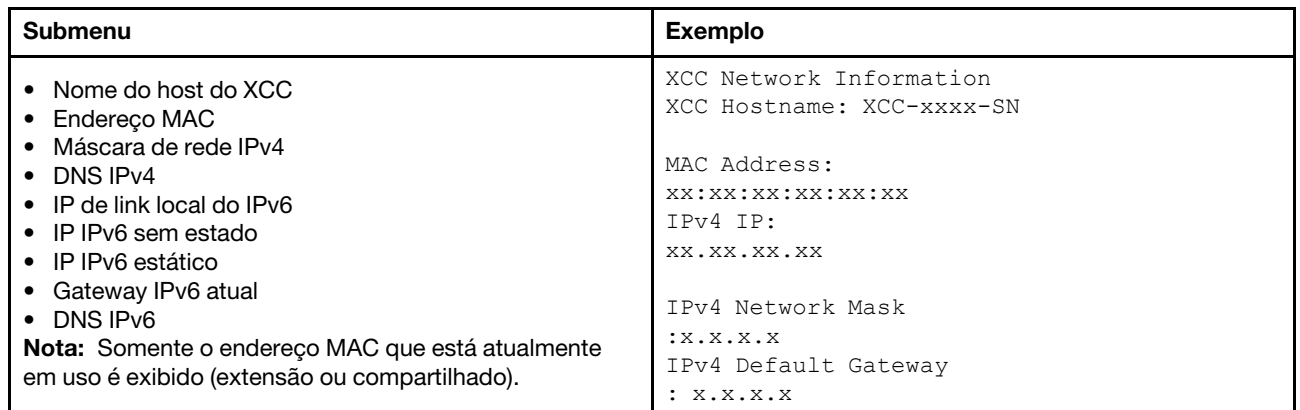

#### Informações do ambiente do sistema

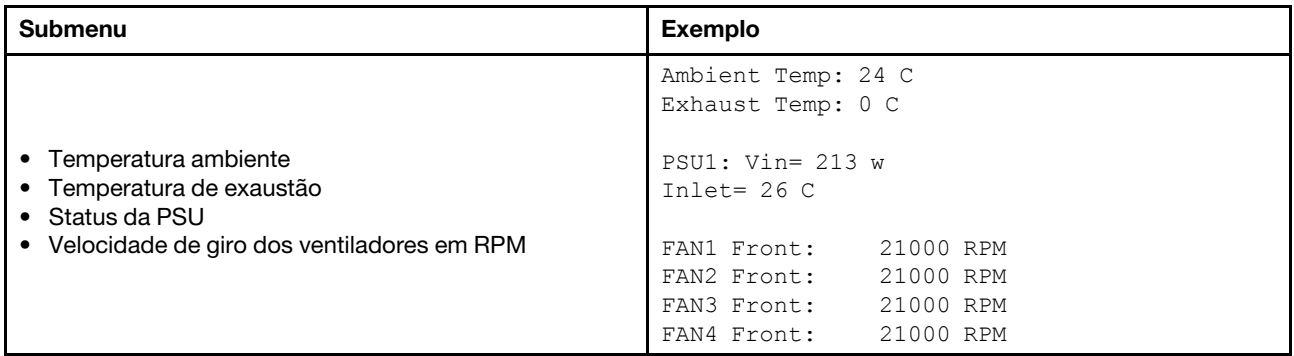

#### Sessões Ativas

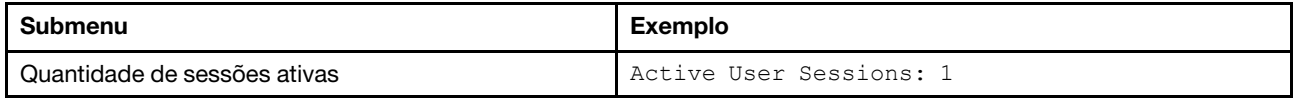

#### Ações

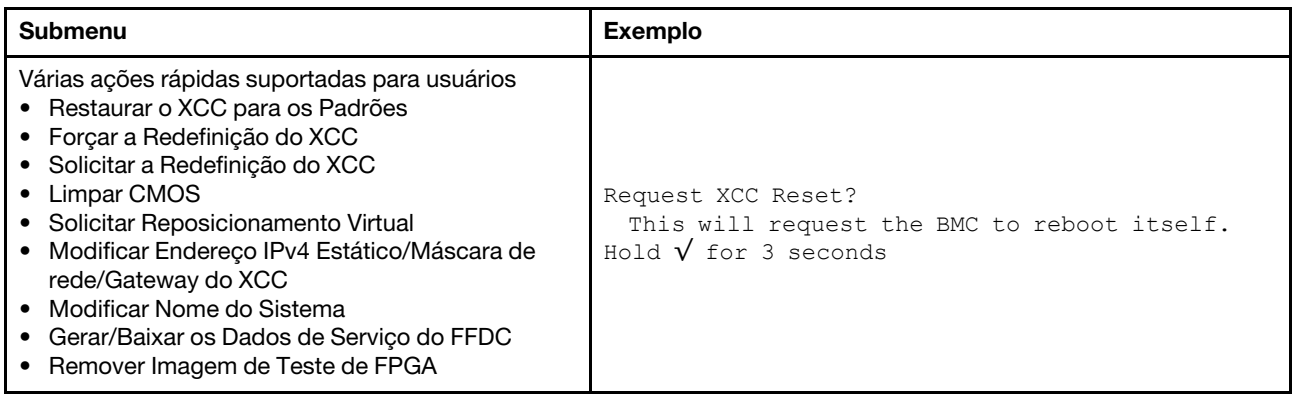

## Vista traseira

A parte traseira do servidor fornece acesso a diversos conectores e componentes.

Consulte a seguinte vista traseira para modelos de servidor diversos:

- ["Server model with eight PCIe slots" na página 61](#page-68-0)
- ["Server model with four 2.5-inch rear drive bays and six PCIe slots" na página 62](#page-69-0)
- ["Server model with eight 2.5-inch rear drive bays and four PCIe slots" na página 63](#page-70-0)
- ["Server model with two 3.5-inch rear drive bays and four PCIe slots" na página 64](#page-71-0)
- ["Server model with four 3.5-inch rear drive bays and two PCIe slots" na página 65](#page-72-0)

## <span id="page-68-0"></span>Modelos de servidor com oito slots PCIe

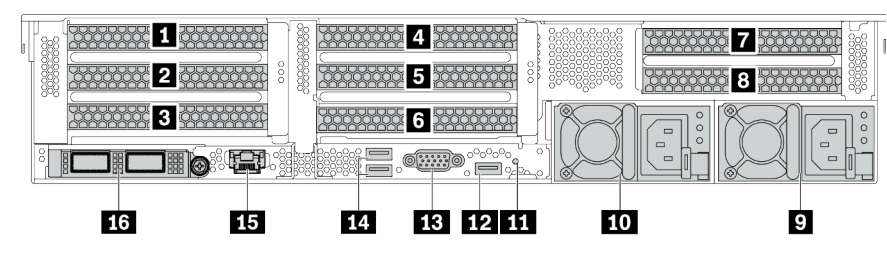

Tabela 13. Componentes na parte traseira do servidor

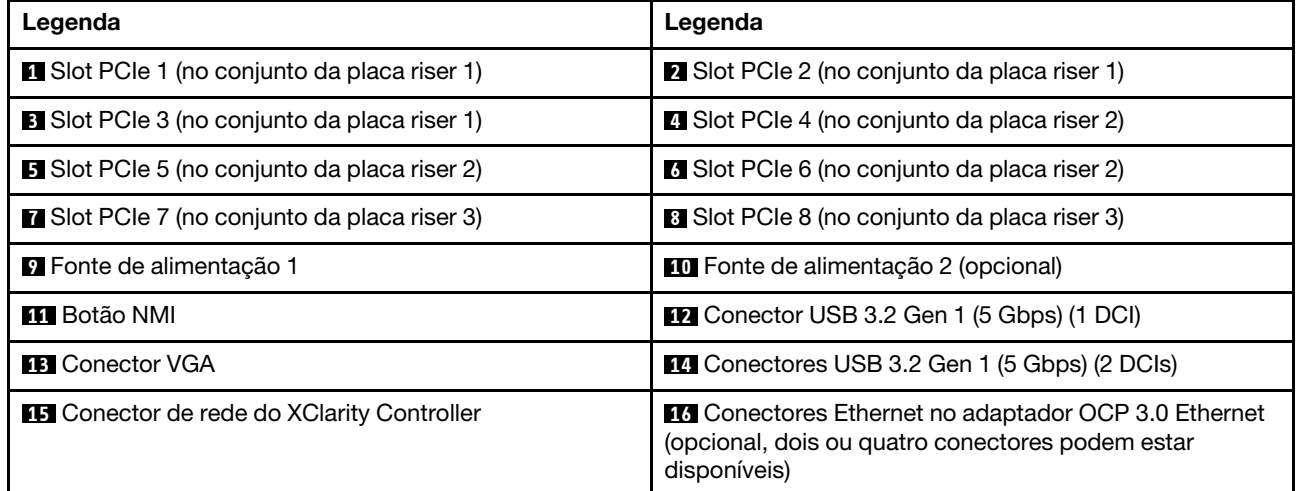

<span id="page-69-0"></span>Modelos de servidor com quatro compartimentos traseiros de unidade de 2,5 polegadas e seis slots PCIe

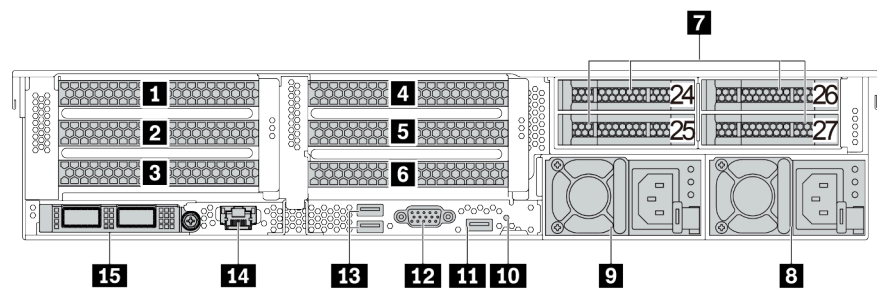

Tabela 14. Componentes na parte traseira do servidor

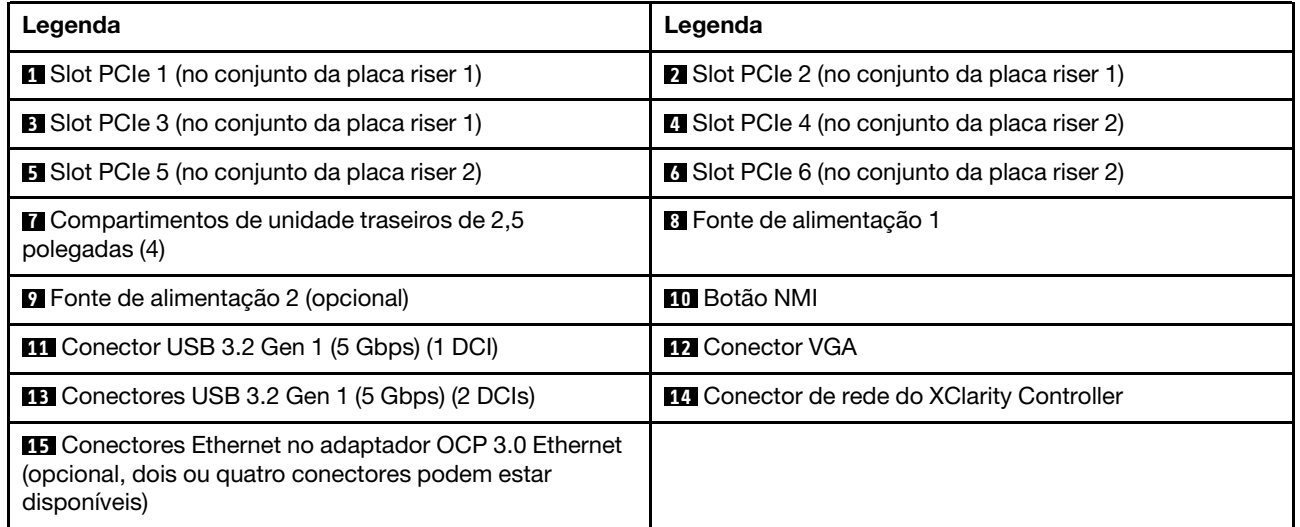

<span id="page-70-0"></span>Modelos de servidor com oito compartimentos traseiros de unidade de 2,5 polegadas e quatro slots PCIe

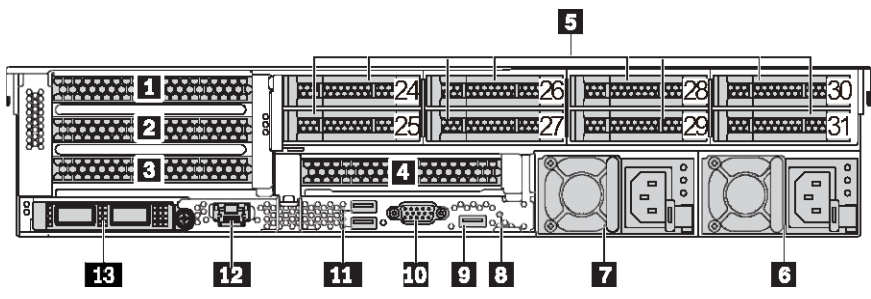

Tabela 15. Componentes na parte traseira do servidor

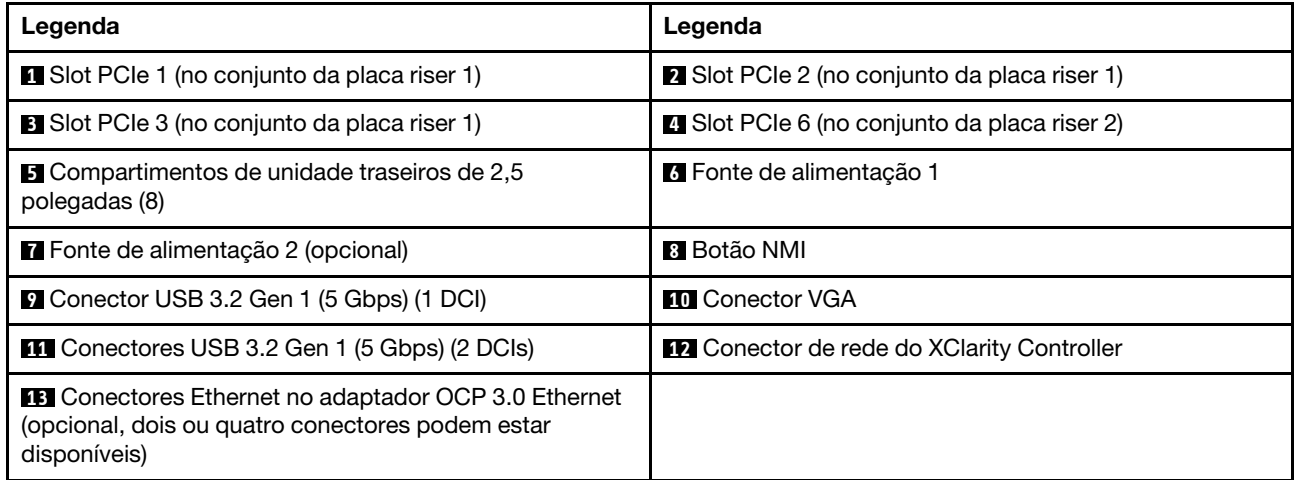

<span id="page-71-0"></span>Modelos de servidor com dois compartimentos traseiros de unidade de 3,5 polegadas e quatro slots PCIe

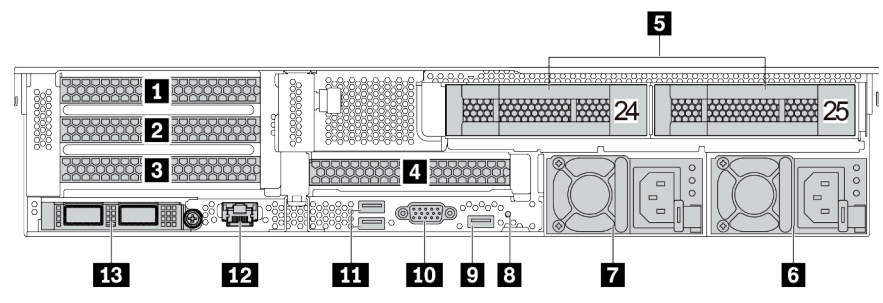

Tabela 16. Componentes na parte traseira do servidor

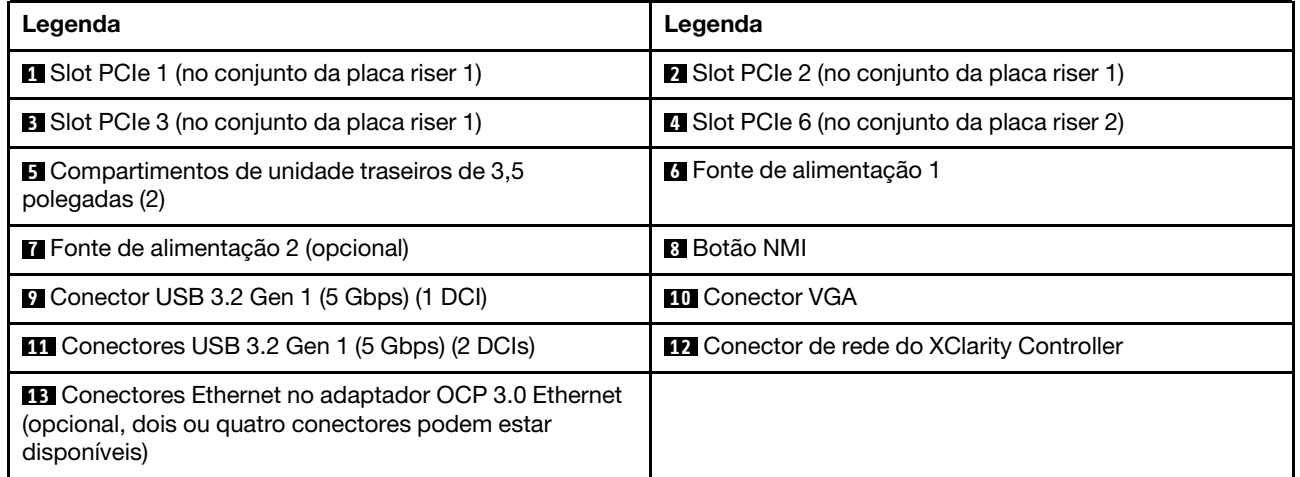
Modelos de servidor com quatro compartimentos de unidade traseiros de 3,5 polegadas e dois slots PCIe

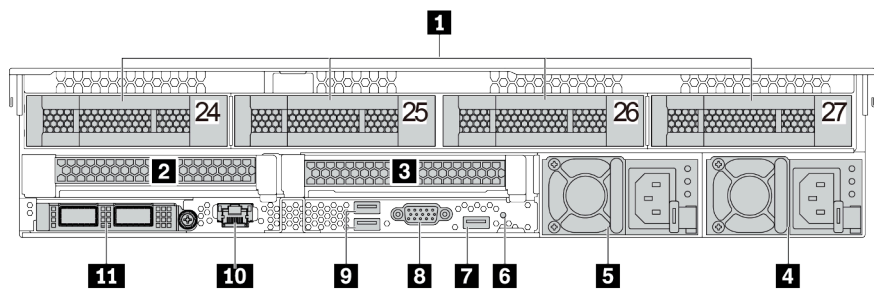

Tabela 17. Componentes na parte traseira do servidor

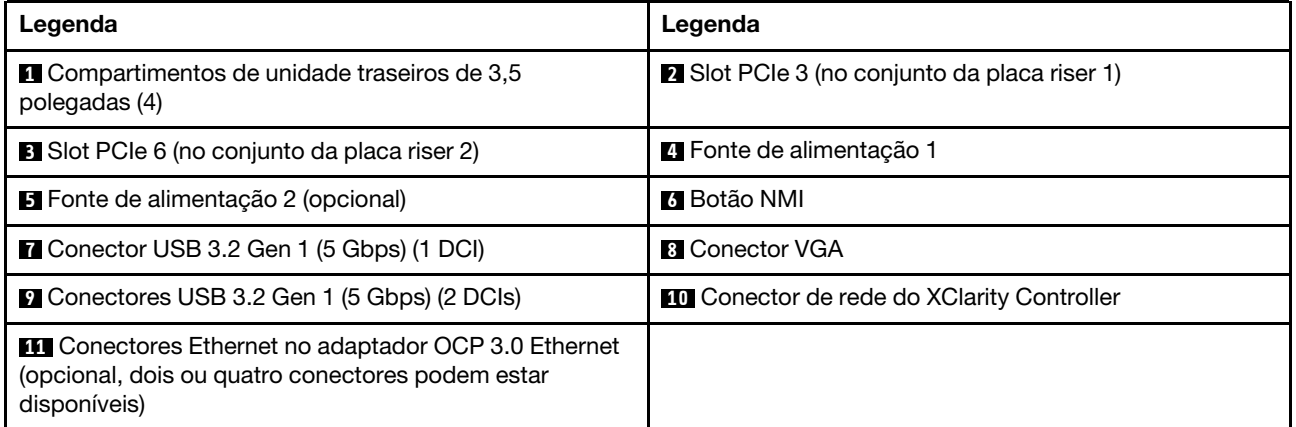

Nota: Para obter mais informações sobre cada componente, consulte ["Visão geral dos componentes](#page-73-0)  [traseiros" na página 66.](#page-73-0)

### <span id="page-73-0"></span>Visão geral dos componentes traseiros

### LEDs da unidade

Cada unidade hot-swap vem com um LED de atividade e um LED de status, e os sinais são controlados pelos painéis traseiros. Cores e velocidades diferentes indicam atividades ou status diferentes da unidade. A ilustração a seguir mostra os LEDs em uma unidade de disco rígido ou unidade de estado sólido.

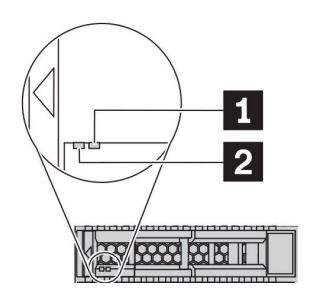

### Figura 7. LEDs da unidade

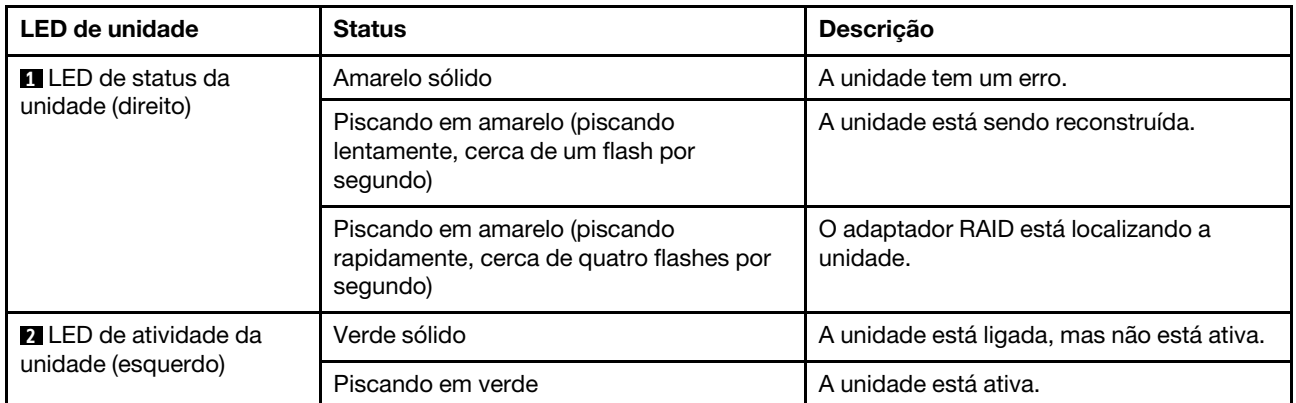

### Conectores Ethernet

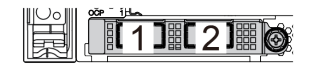

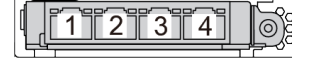

Figura 8. Módulo OCP (dois conectores) Figura 9. Módulo OCP (quatro conectores)

#### Notas:

- O adaptador OCP 3.0 Ethernet fornece dois ou quatro conectores Ethernet adicionais para conexões de rede.
- Por padrão, o conector Ethernet 1 (a primeira porta a partir da esquerda na visão traseira do servidor) no adaptador Ethernet OCP 3.0 também pode funcionar como um conector de gerenciamento usando a capacidade de gerenciamento compartilhada. Se o conector de gerenciamento compartilhado falhar, o tráfego poderá alternar automaticamente para outro conector no adaptador.

### Unidades hot-swap e compartimentos de unidade

Os compartimentos de unidade na parte frontal e traseira do servidor foram projetados para unidades hotswap. O número de unidades instaladas em seu servidor varia em função do modelo. Ao instalar unidades, siga a ordem dos números dos compartimentos de unidades.

A integridade contra interferência eletromagnética e o resfriamento do servidor são protegidos ao manter todos os compartimentos de unidades ocupados. Os compartimentos de unidade vazios devem ser por ocupados por preenchimentos de unidade.

### Botão NMI

Pressione este botão para forçar uma interrupção não mascarável (NMI) no processador. Desta forma, você pode fazer o sistema operacional parar (como a tela azul da morte do Windows) e levar a um dump de memória. Pode ser necessário utilizar uma caneta ou a ponta de um clipe de papel para pressionar o botão.

### Slots PCIe

Os slots PCIe estão na parte traseira do servidor e o servidor oferece suporte a até oito slots PCIe nos conjuntos da placa riser 1, 2 e 3. Para obter mais informações sobre os slots PCIe, consulte ["Slots PCIe e](#page-33-0)  [configurações" na página 26.](#page-33-0)

Veja abaixo todas as peças suportadas nos slots:

- Cabo COM (somente slots 3 ou 6)
- Adaptadores HBA Fiber Channel
- Adaptadores GPU
- Adaptadores RAID/HBA
- Adaptadores de rede
- Adaptador de comutadores NVMe
- SSDs com 7 mm de espessura e 2,5 polegadas (somente slot 3 ou 6)
- PCIe SSDs

### Fontes de alimentação

A fonte de alimentação redundante hot-swap ajuda a evitar interrupções significativas no funcionamento do sistema quando uma fonte de alimentação falha. Você pode comprar um opcional de fonte de alimentação da Lenovo e instalar a fonte de alimentação para fornecer redundância de energia sem desligar o servidor.

Em cada fonte de alimentação, há três LEDs de status próximos ao conector de cabo de alimentação. Para obter informações sobre os LEDs, consulte ["LEDs da vista traseira" na página 67](#page-74-0).

### Conectores USB 3.2 Gen 1 (5 Gbps)

Os conectores USB 3.2 Gen 1 (5 Gbps) podem ser usados para conectar um dispositivo compatível com USB, como um teclado USB, um mouse USB ou um dispositivo de armazenamento USB.

### Conector VGA

Os conectores VGA na parte frontal e traseira do servidor podem ser usados para conectar um monitor de alto desempenho, um monitor de unidade direta ou outros dispositivos que usam um conector VGA.

### Conector de rede do XClarity Controller

O conector de rede do XClarity Controller pode ser usado para conectar um cabo Ethernet para gerenciar o Baseboard Management Controller (BMC).

### <span id="page-74-0"></span>LEDs da vista traseira

A ilustração nesta seção mostra os LEDs na parte traseira do servidor.

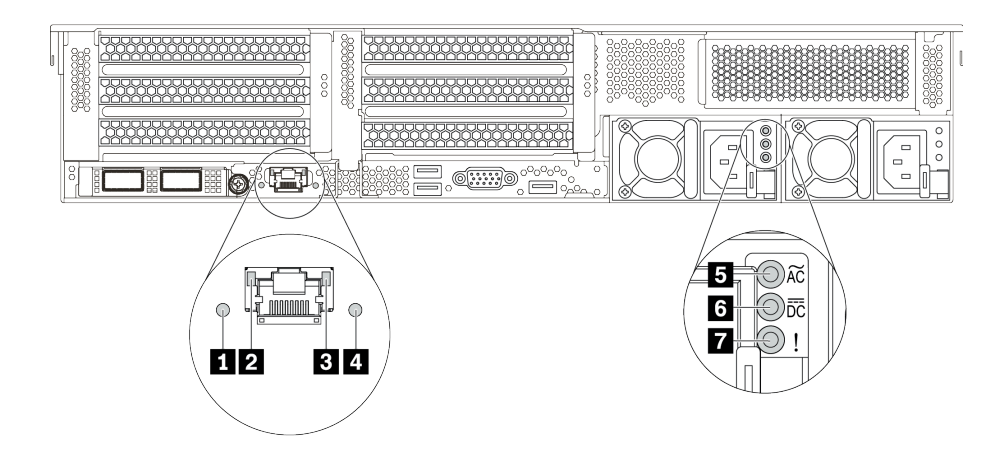

Figura 10. LEDs da vista traseira do servidor

Tabela 18. LEDs na parte traseira do servidor

| Legenda                                        | Legenda                          |
|------------------------------------------------|----------------------------------|
| <b>Ell</b> LED de ID do sistema                | <b>2</b> LED de link Ethernet    |
| <b>B</b> LED de atividade Ethernet             | LED de erro do sistema           |
| <b>BLED</b> de entrada de energia              | <b>6</b> LED de saída de energia |
| <b>7</b> LED de erros de fontes de alimentação |                                  |

### **1 LED de ID do sistema**

O LED azul de ID do sistema ajuda a localizar visualmente o servidor. Um LED de ID do sistema também está localizado na frente do servidor. Cada vez que você pressionar o botão do ID do sistema, o estado dos LEDs de ID do sistema é alterado. Os LEDs podem ser alterados para acesos, piscando ou apagados.

### **2 3** LEDs de status Ethernet

O conector de gerenciamento do BMC tem dois LEDs de status.

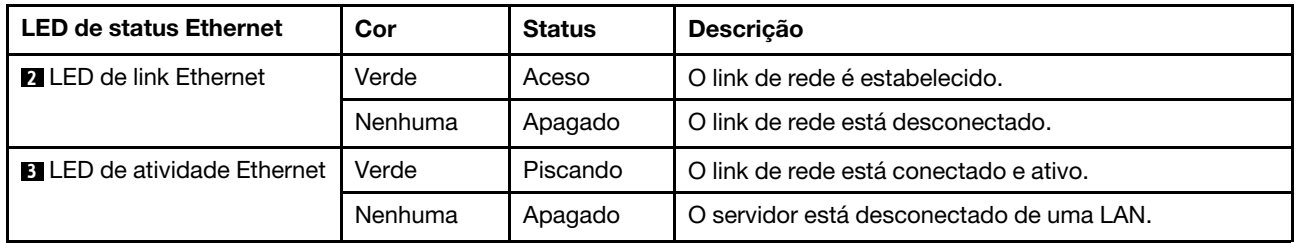

### **4** LED de erro do sistema

O LED de erro do sistema fornece funções de diagnóstico básicas para o seu servidor. Se o LED de erro do sistema estiver aceso, um ou mais LEDs em outros lugares no servidor também poderão ser iluminados para direcioná-lo à origem do erro. Para obter mais informações, consulte ["Painel de diagnóstico" na página 51](#page-58-0).

### **5 LED de entrada de energia**

### **6** LED de saída de energia

### **7** LED de erro de fonte de alimentação

Cada fonte de alimentação hot-swap possui três LEDs de status.

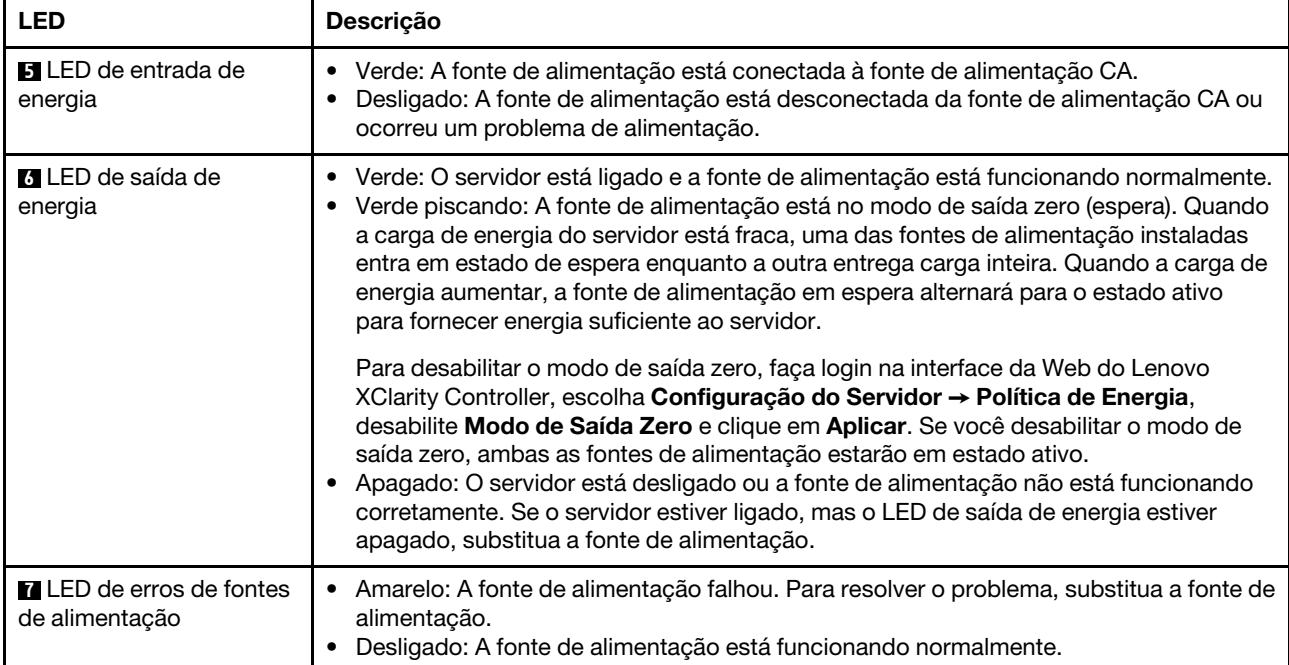

### Placa-mãe

A ilustração nesta seção mostra os locais dos componentes na placa-mãe.

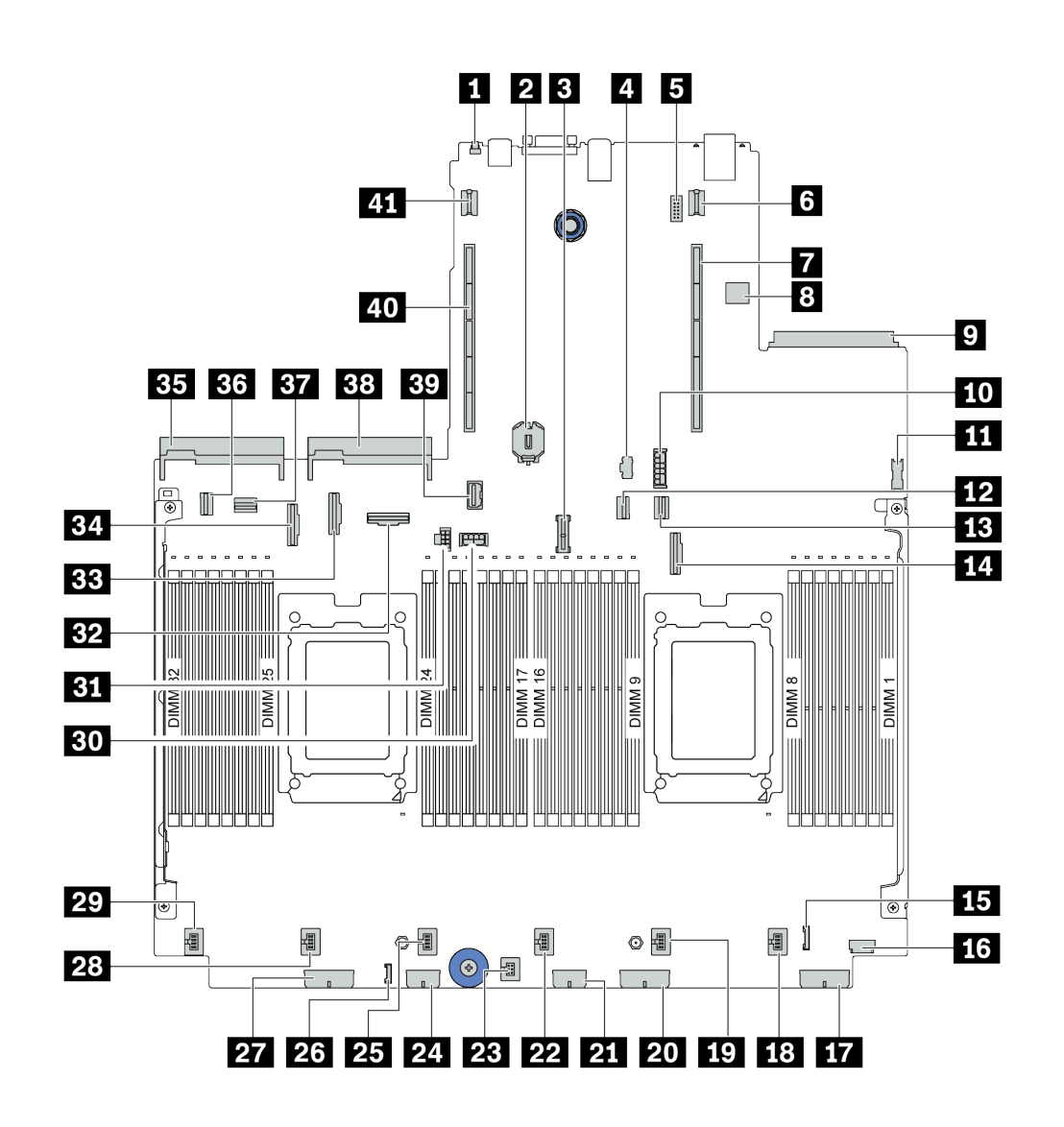

Figura 11. Componentes da placa-mãe

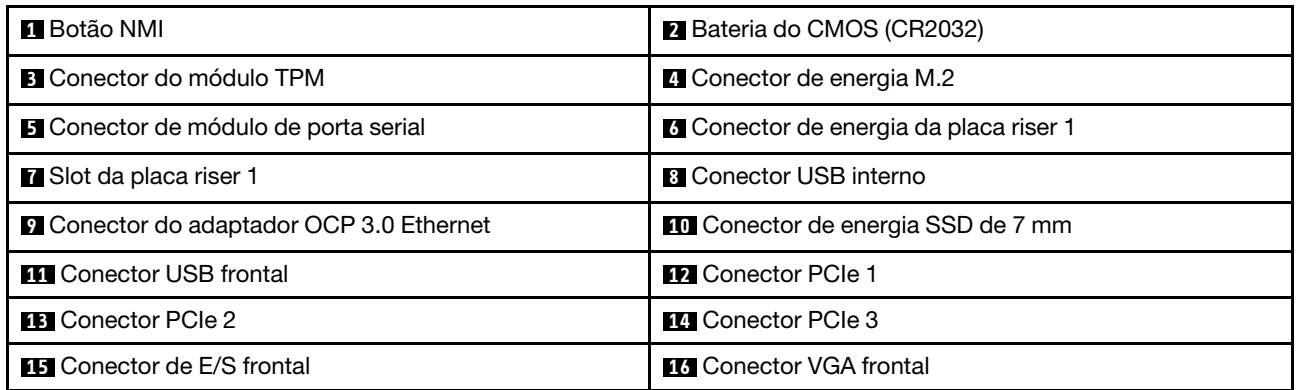

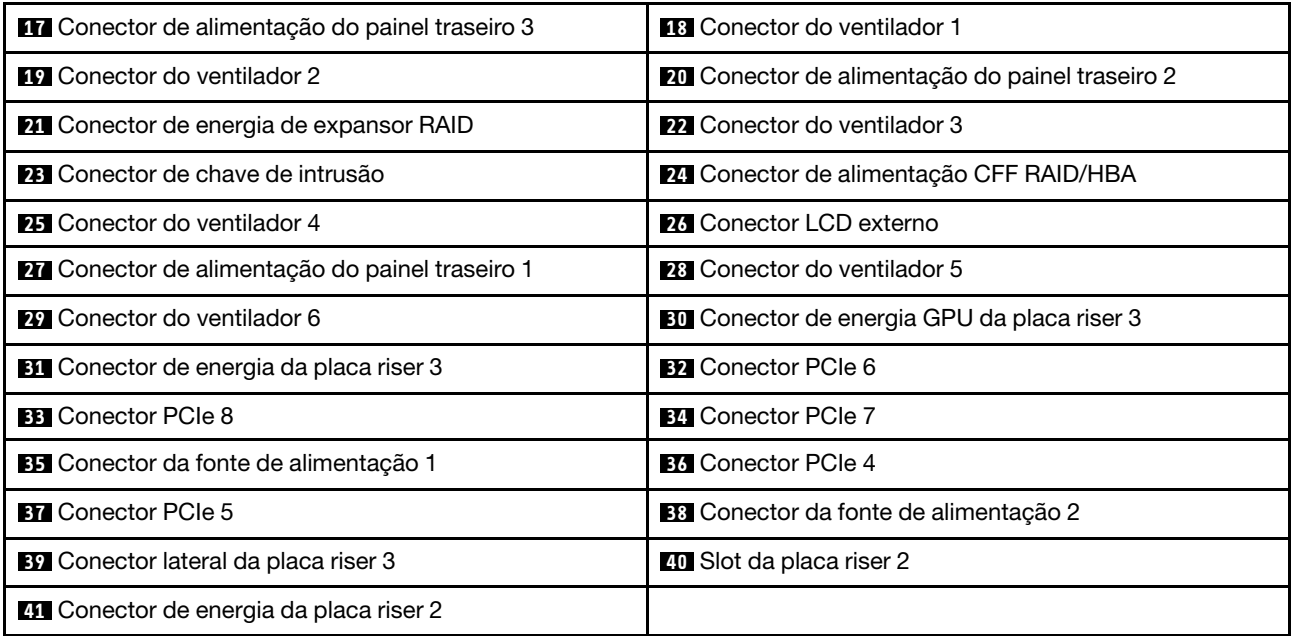

## LEDs da placa-mãe

A ilustração nesta seção mostra os LEDs na placa-mãe.

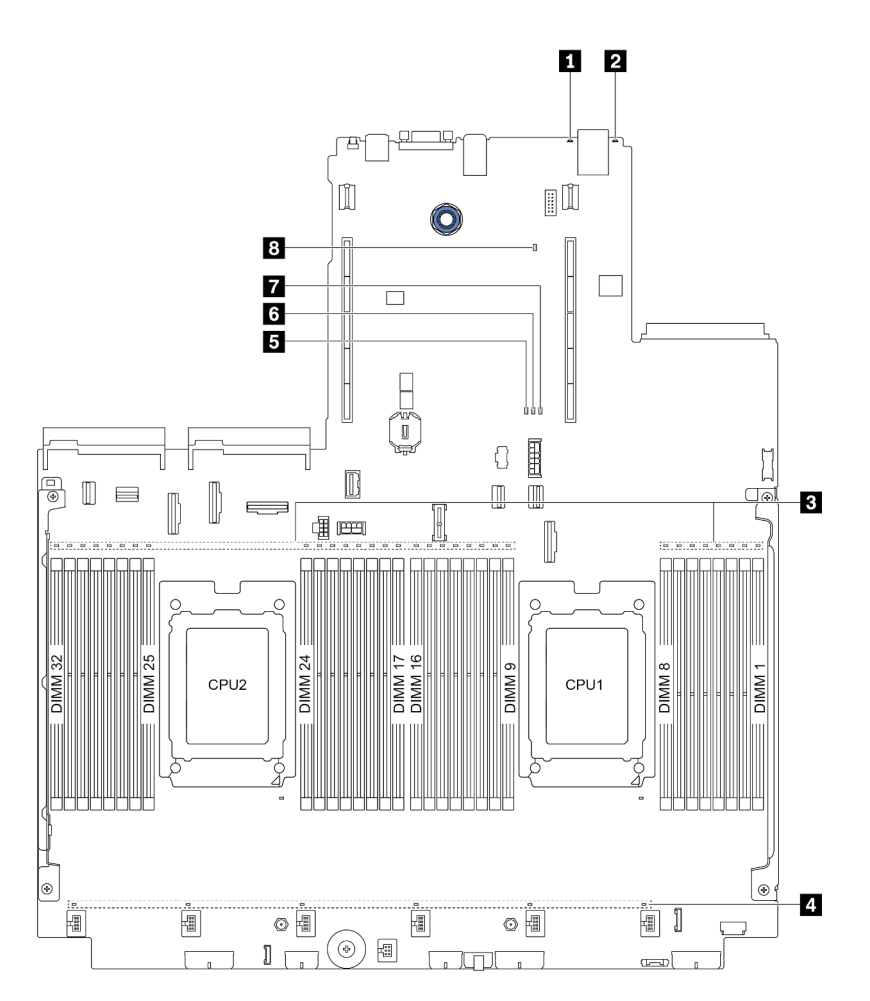

### Figura 12. LEDs da placa-mãe

### Tabela 19. LEDs na placa-mãe

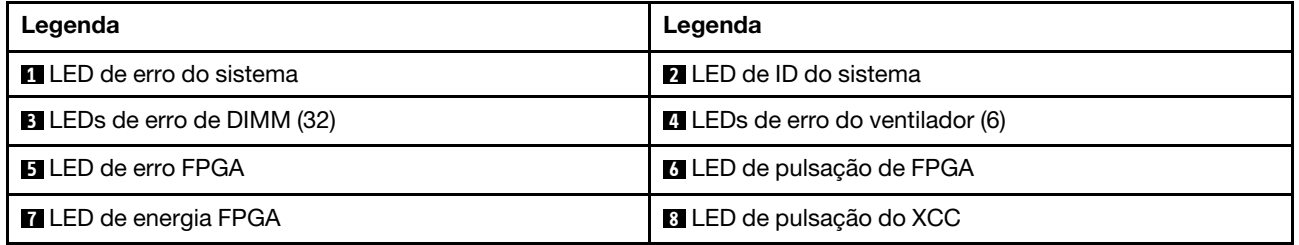

### **1 LED** de erro do sistema

Quando esse LED amarelo estiver aceso, um ou mais LEDs em outros lugares no servidor também poderão ser iluminados para direcioná-lo à origem do erro. Para obter mais informações, consulte ["Painel de](#page-58-0) [diagnóstico" na página 51](#page-58-0).

### **2** LED de ID do sistema

O LED azul de ID do sistema ajuda a localizar visualmente o servidor. Um LED de ID do sistema também está localizado na frente do servidor. Cada vez que você pressionar o botão do ID do sistema, o estado dos LEDs de ID do sistema é alterado. Os LEDs podem ser alterados para acesos, piscando ou apagados.

### **3** LEDs de erro de DIMM

Quando um LED de erro de DIMM está aceso, ele indica que o módulo de memória correspondente falhou.

### **4** LEDs de erro do ventilador

Quando um LED de erro de ventilador está aceso, ele indica que o ventilador do sistema correspondente está funcionando lentamente ou falhou.

### **5** LED de erro FPGA

O LED de erro do FPGA ajuda a identificar diferentes erros de FPGA.

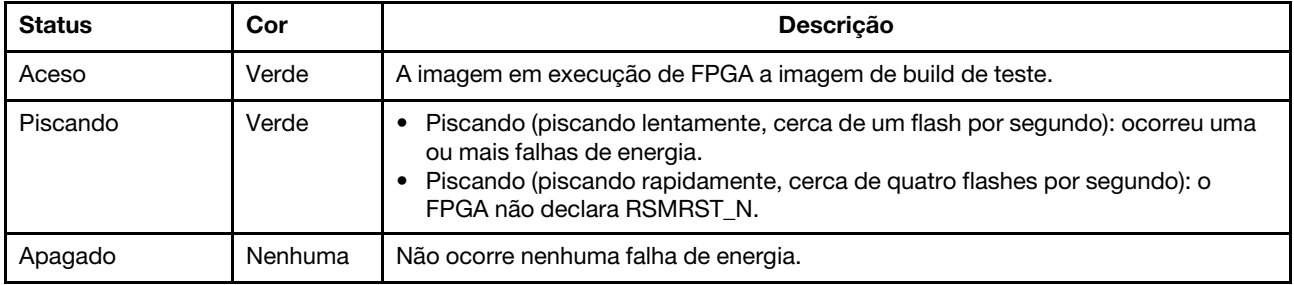

### **6** LED de pulsação do FPGA

O LED de pulsação de FPGA ajuda a identificar diferentes erros de FPGA.

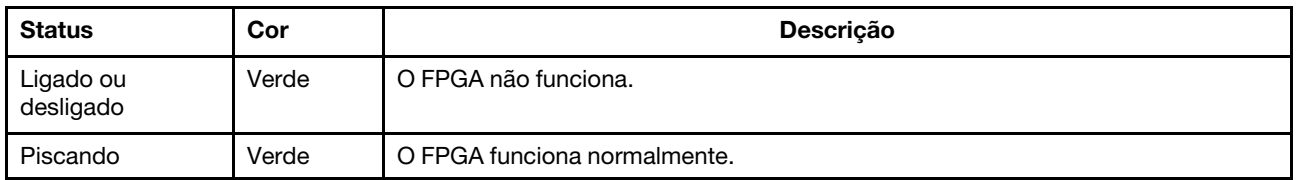

### **7** LED de energia FPGA

O LED de energia do FPGA ajuda a identificar diferentes erros de FPGA.

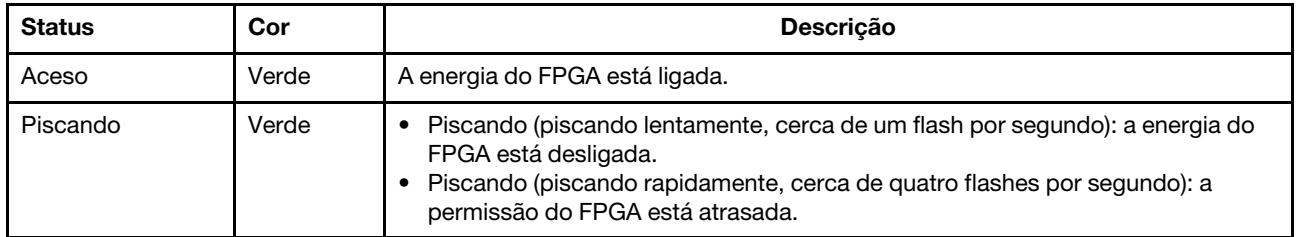

### **8** LED de pulsação do XCC

O LED de pulsação do XCC ajuda a identificar o status do XCC.

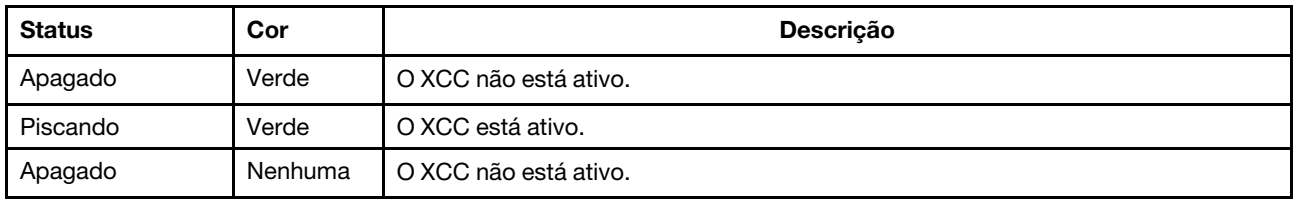

### Bloco de comutador e jumper

O seguinte ilustra os locais e as funções do bloco de comutador e do jumper na placa-mãe.

### Importante:

- Antes de mover algum jumper, desligue o servidor; em seguida, desconecte todos os cabos de alimentação e os cabos externos. Não abra seu servidor nem tente executar qualquer reparo antes de ler e compreender as informações a seguir:
	- [http://thinksystem.lenovofiles.com/help/topic/safety\\_documentation/pdf\\_files.html](http://thinksystem.lenovofiles.com/help/topic/safety_documentation/pdf_files.html)
	- ["Manipulando dispositivos sensíveis à estática" na página 152](#page-159-0)
- Caso haja um adesivo protetor claro na parte superior dos blocos do comutador, será necessário removêlo e descartá-lo para acessar os comutadores.
- Qualquer comutador ou bloco de jumpers da placa-mãe que não for mostrado nas ilustrações neste documento está reservado.

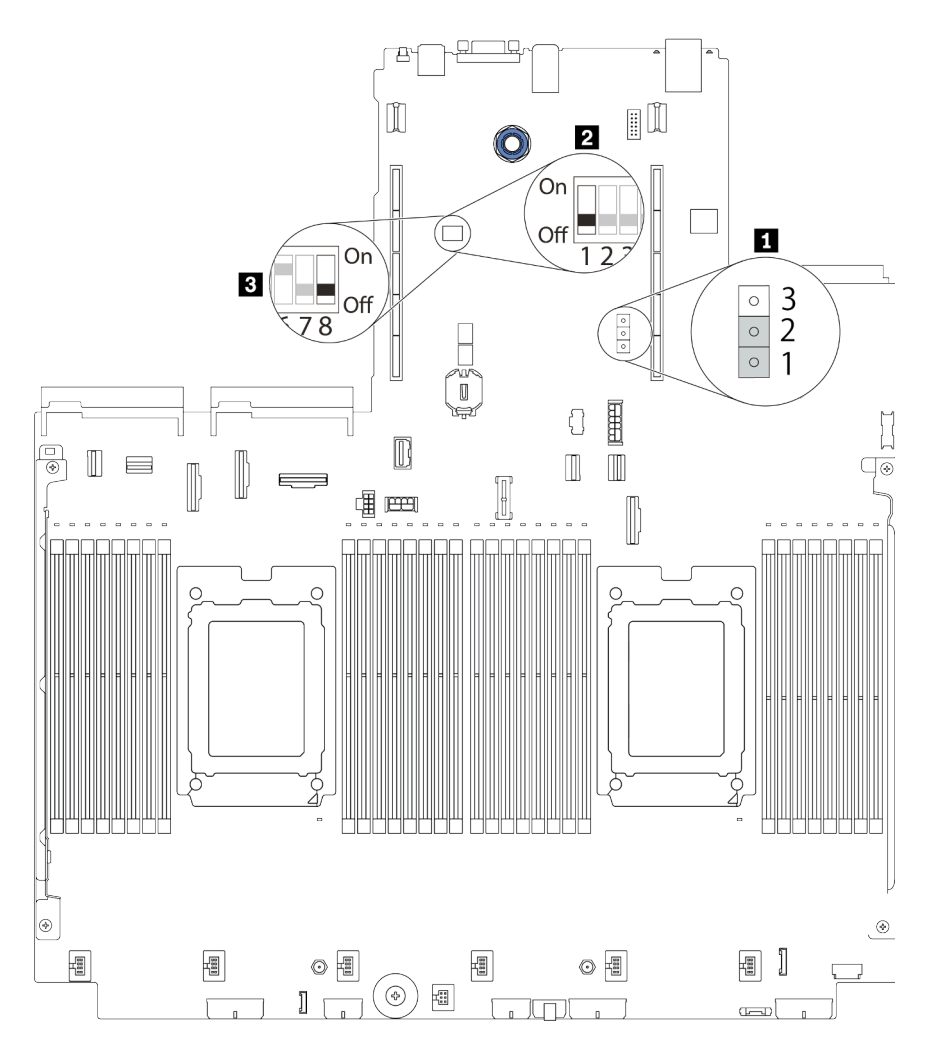

Figura 13. Os locais do bloco de comutador e do jumper na placa-mãe

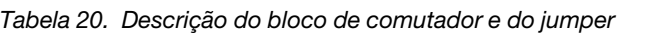

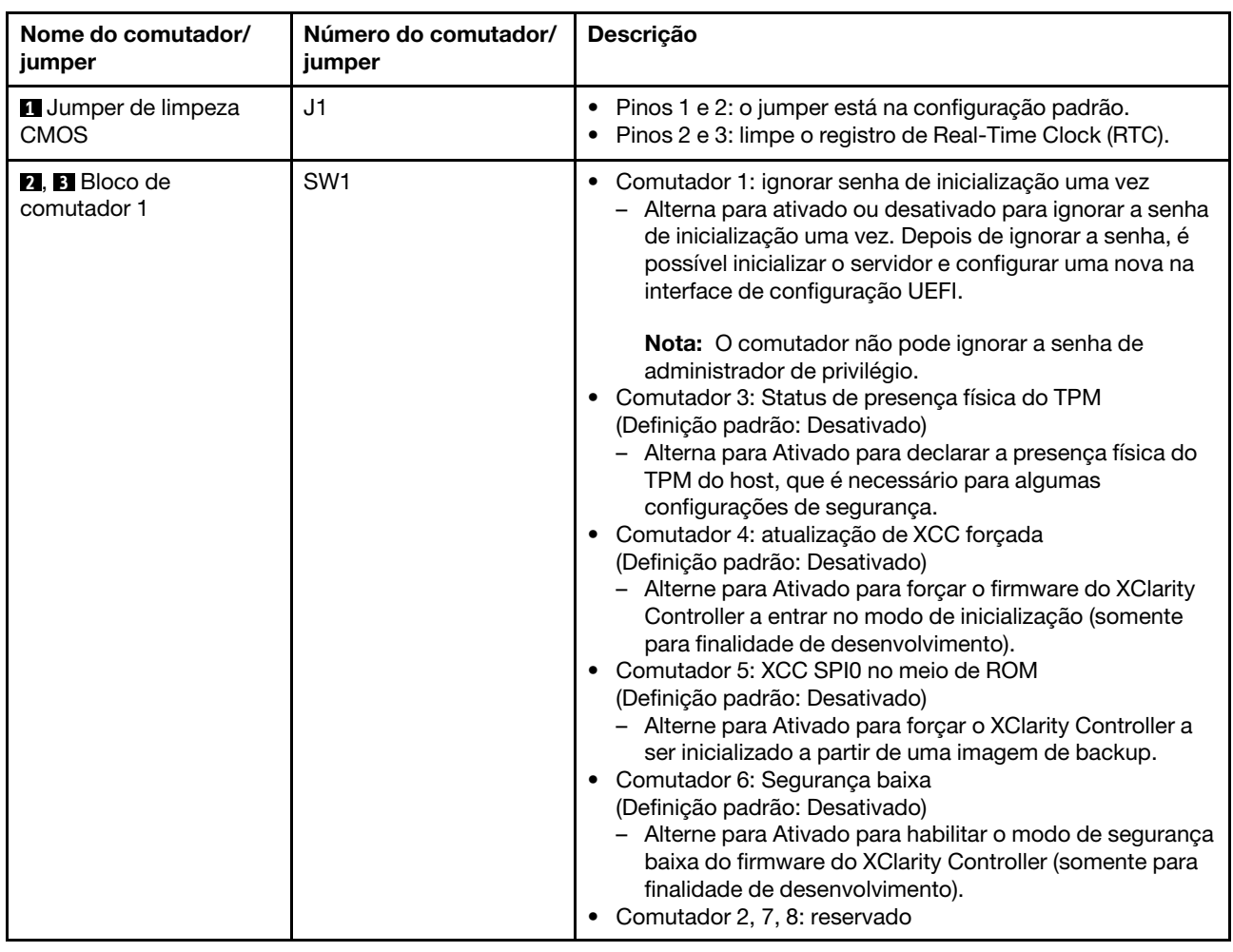

### Lista de peças

Use a lista de peças para identificar cada um dos componentes que estão disponíveis para o seu servidor.

Nota: Dependendo do modelo, seu servidor pode ter uma aparência ligeiramente diferente da ilustração. Algumas peças estão disponíveis somente em alguns modelos. Para obter mais informações sobre como solicitar as peças, acesse: [https://datacentersupport.lenovo.com/products/servers/thinksystem/sr665/7d2w/](https://datacentersupport.lenovo.com/products/servers/thinksystem/sr665/7d2w/parts)  [parts](https://datacentersupport.lenovo.com/products/servers/thinksystem/sr665/7d2w/parts)

É altamente recomendável que você verifique os dados de resumo de energia para o seu servidor usando Lenovo Capacity Planner antes de comprar quaisquer novas peças.

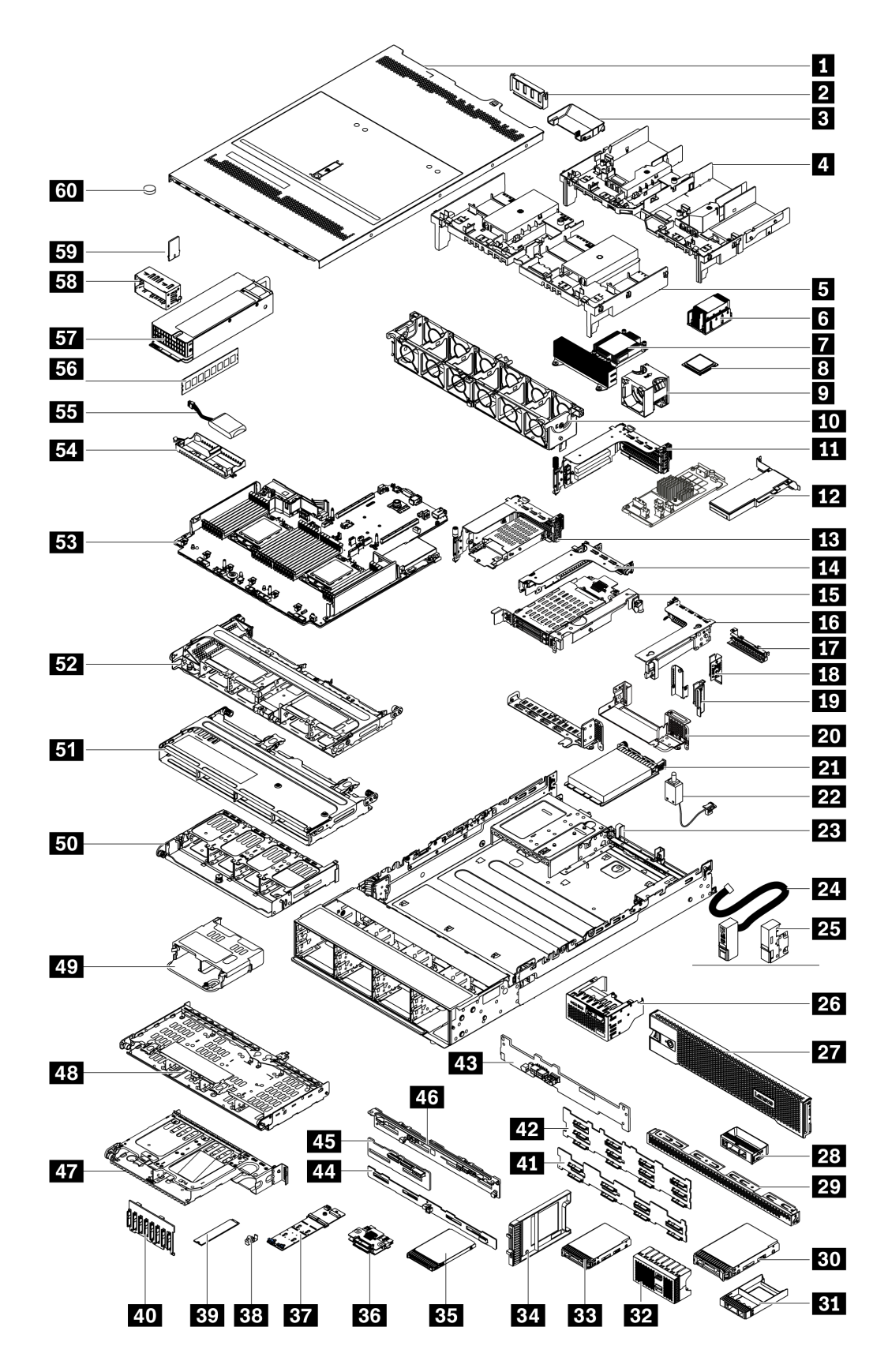

As peças listadas na tabela a seguir são identificadas como uma das seguintes:

- T1: unidade substituível pelo cliente (CRU) da Camada 1. A substituição de CRUs da Camada 1 é de responsabilidade do cliente. Se a Lenovo instalar uma CRU da Camada 1 a seu pedido, sem contrato de serviço, a instalação será cobrada.
- T2: unidade substituível pelo cliente (CRU) da Camada 2. Você próprio pode instalar uma CRU da Camada 2 ou pedir à Lenovo para instalá-la, sem custo adicional, sob o tipo de serviço de garantia que está designado ao seu servidor.
- F: unidade substituível em campo (FRU). As FRUs devem ser instaladas apenas por técnicos de serviços treinados.
- C: peças de consumo e estruturais. A compra e a substituição de peças estruturais e de consumo (componentes, como um preenchimento ou um painel) são de sua responsabilidade. Se a Lenovo adquirir ou instalar um componente estrutural conforme solicitação do cliente, o serviço será cobrado.

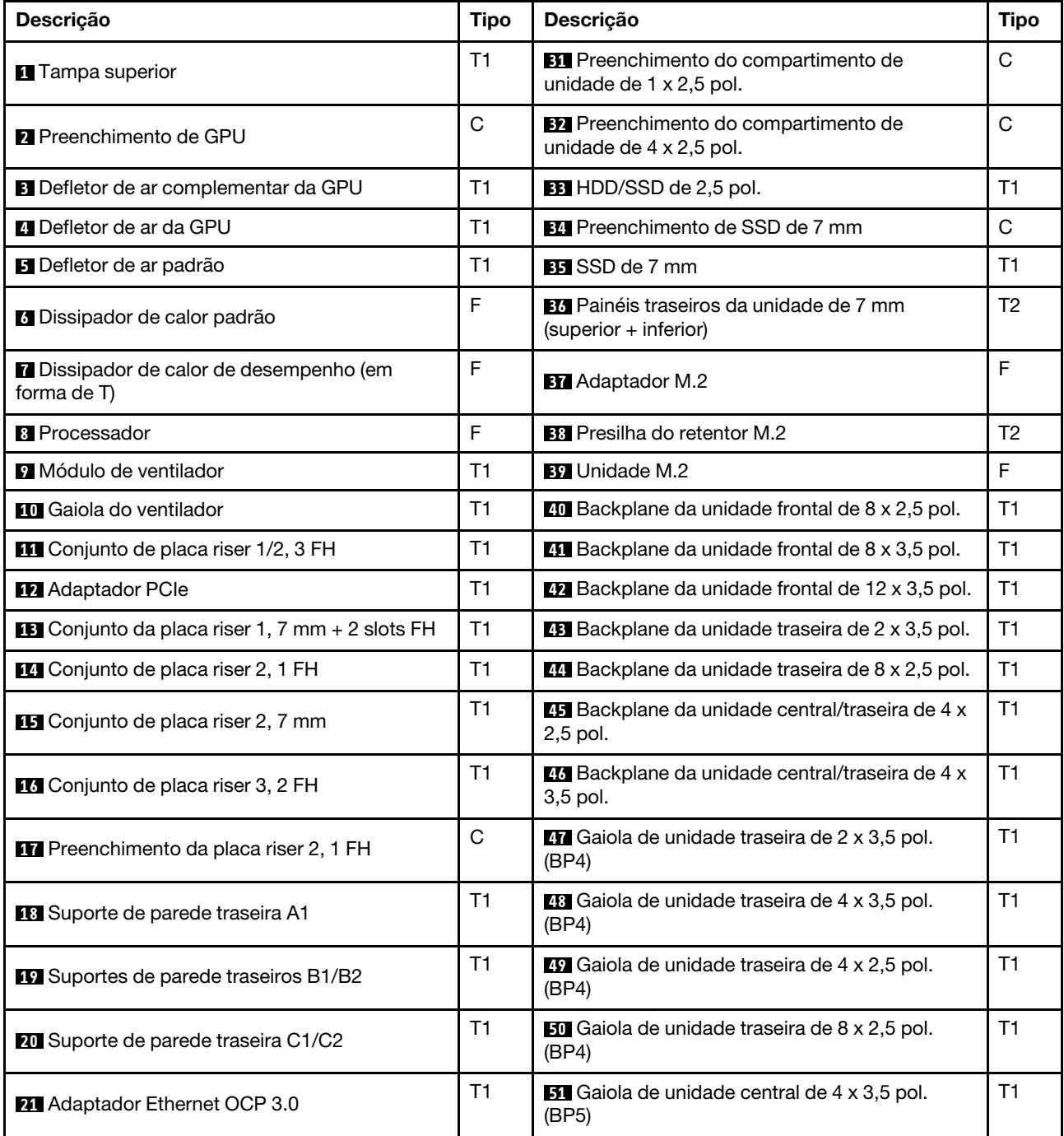

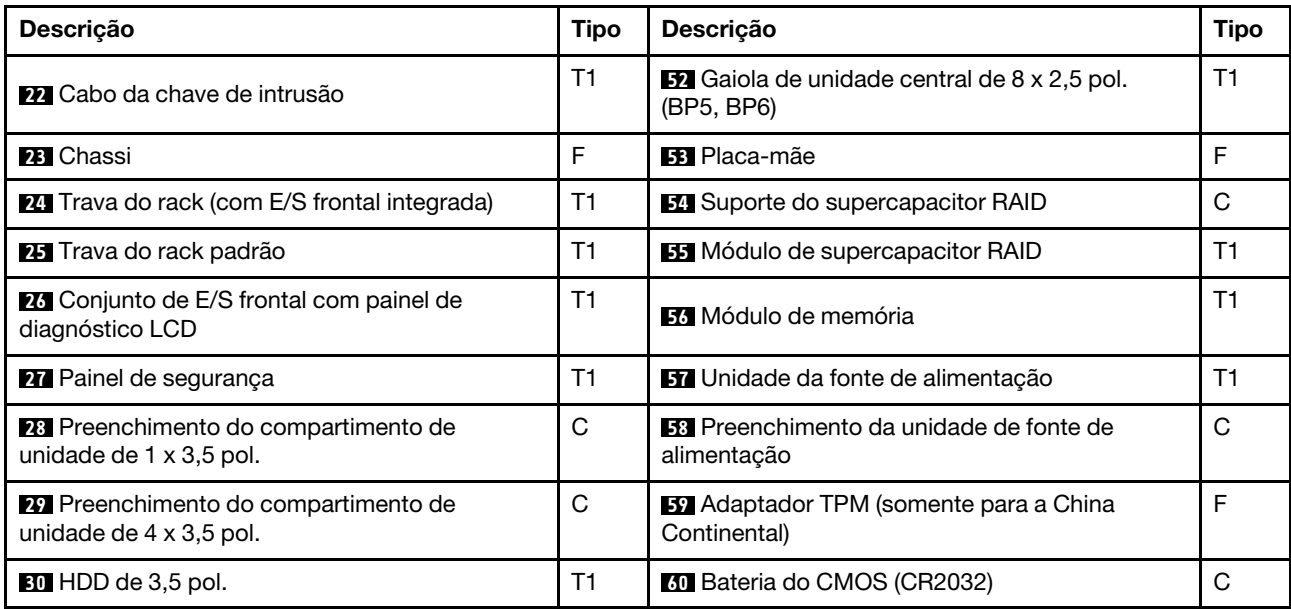

## Cabos de alimentação

Vários cabos de alimentação estão disponíveis, dependendo do país e da região em que o servidor está instalado.

Para exibir os cabos de alimentação que estão disponíveis para o servidor:

1. Acesse:

### <http://dcsc.lenovo.com/#/>

- 2. Clique em Preconfigured Model (Modelo pré-configurado) ou Configure to order (Configurar de acordo com a ordem).
- 3. Insira o tipo de máquina e o modelo de seu servidor para exibir a página do configurador.
- 4. Clique em Power (Energia) → Power Cables (Cabos de alimentação) para ver todos os cabos.

### Notas:

- Para sua segurança, um cabo de alimentação com um plugue de conexão aterrado é fornecido para uso com este produto. Para evitar choques elétricos, sempre use o cabo de alimentação e o plugue em uma tomada devidamente aterrada.
- Os cabos de alimentação deste produto usados nos Estados Unidos e Canadá são listados pelos Underwriter's Laboratories (UL) e certificados pela Canadian Standards Association (CSA).
- Para unidades destinadas à operação em 115 volts: Utilize um cabo aprovado pelo UL e com certificação CSA, consistindo em um cabo de três condutores de, no mínimo, 18 AWG, Tipo SVT ou SJT, com o máximo de 15 pés de comprimento e plugue com lâminas em paralelo, com aterramento, classificado para 15 ampères, 125 volts.
- Para unidades destinadas à operação em 230 volts (nos EUA): Utilize um cabo aprovado pelo UL e com certificação CSA, consistindo em um cabo de três condutores de, no mínimo, 18 AWG, Tipo SVT ou SJT, com o máximo de 4,5 metros de comprimento e um plugue de conexão de aterramento, com uma lâmina tandem, classificado para 15 ampères e 250 volts.
- Para unidades destinadas ao uso a 230 volts (fora dos EUA): use um cabo com um plugue de conexão aterrada. O cabo deve possuir aprovação de segurança adequada para o país em que o equipamento será instalado.
- Cabos de alimentação para um país específico ou região geralmente estão disponíveis apenas nesse país ou região.

# <span id="page-88-0"></span>Capítulo 3. Roteamento de cabos internos

Alguns componentes do servidor têm cabos e conectores de cabo internos.

Para conectar cabos, observe as seguintes diretrizes:

- Desligue o servidor antes de conectar ou desconectar os cabos internos.
- Consulte a documentação que é fornecida com quaisquer dispositivos externos para obter instruções de cabeamento adicionais. Pode ser mais fácil rotear os cabos antes de conectar os dispositivos ao servidor.
- Identificadores de alguns cabos estão impressos nos cabos fornecidos com o servidor e com os dispositivos opcionais. Use esses identificadores para conectar os cabos aos conectores corretos.
- Verifique se o cabo não está pinçado e não cobre os conectores nem está obstruindo nenhum componente na placa-mãe.
- Verifique se os cabos relevantes passam pelas presilhas de cabos.

Nota: Desconecte todas as travas, as guias de liberação ou os bloqueios nos conectores de cabo quando você desconectar os cabos da placa-mãe. Não liberá-las antes de remover os cabos danificará os soquetes de cabo na placa-mãe, que são frágeis. Qualquer dano nos soquetes do cabo pode requerer a substituição da placa-mãe.

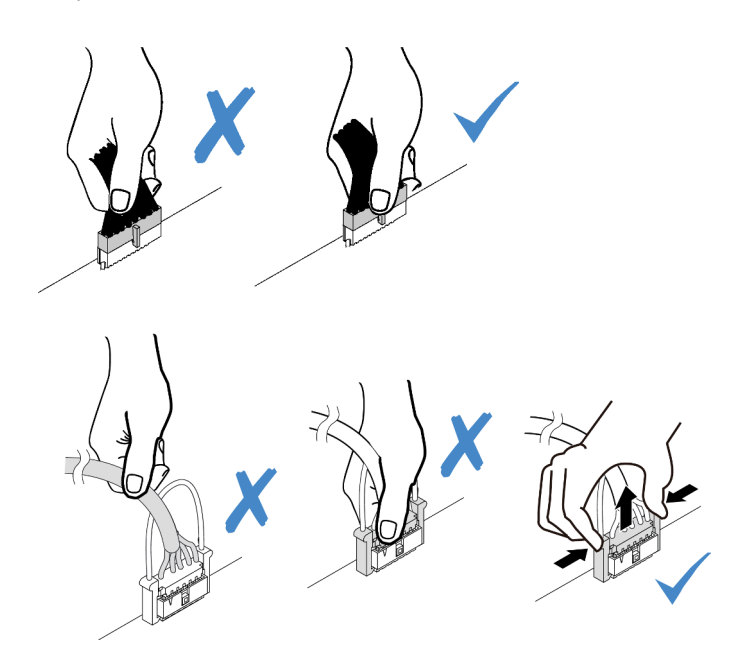

## Conjunto de E/S frontal

Use essa seção para entender o roteamento de cabos dos conjuntos de E/S frontais.

Nota: A ilustração mostra o cenário de cabeamento dos modelos de servidor com doze compartimentos de unidade de 3,5 polegadas. A localização de cada conector na parte frontal do servidor varia conforme os modelos. Para obter o local detalhado dos componentes de E/S frontais para modelos diferentes, consulte ["Vista frontal" na página 39](#page-46-1).

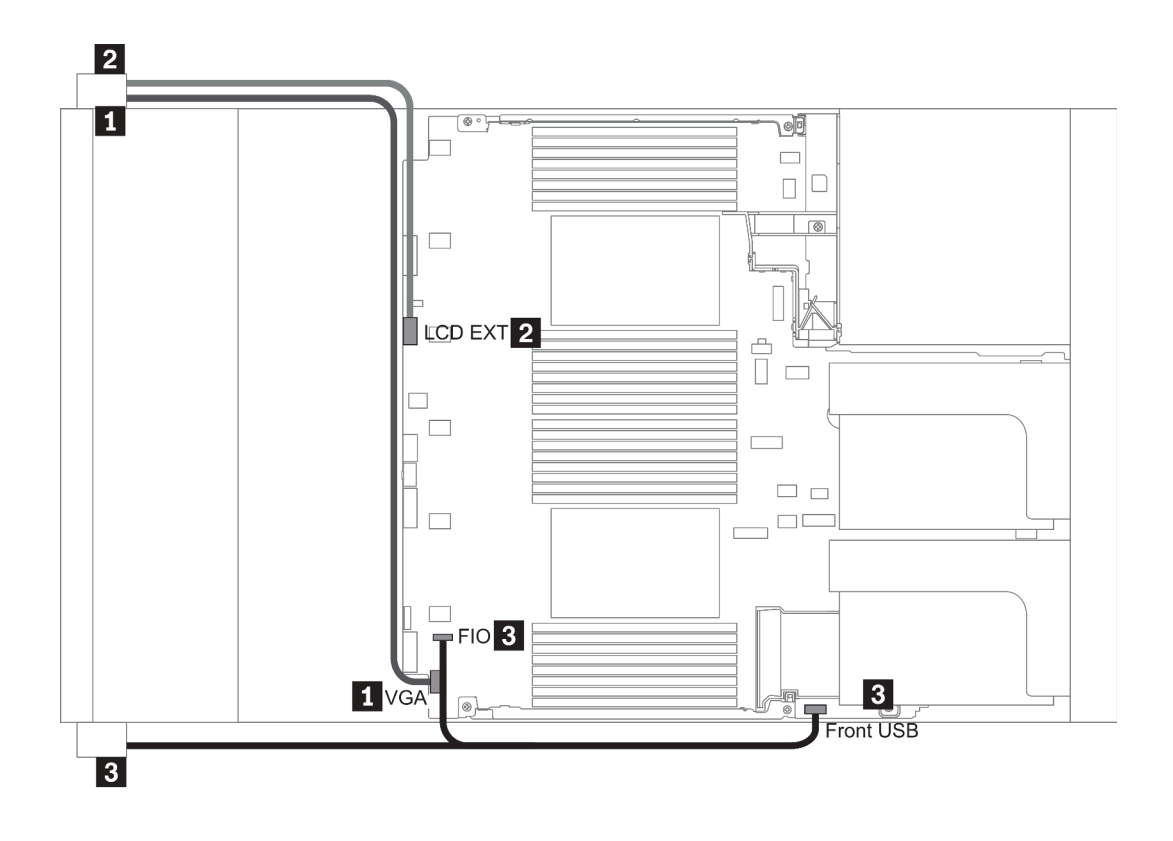

Figura 14. Front I/O assembly cable routing

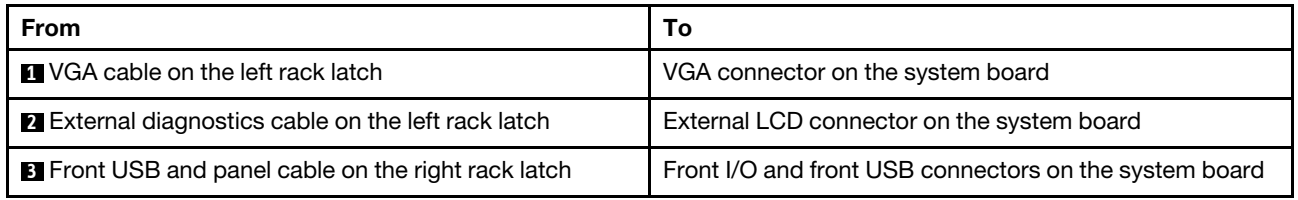

### GPUs

Use esta seção para entender o roteamento de GPUs.

Nota: Se o TDP de adaptador de GPU for igual ou inferior a 75 watts, o adaptador poderá ser alimentado diretamente pelo slot da placa riser. Um cabo de alimentação extra é necessário para alimentar adaptadores de GPU com TDP superior a 75 watts.

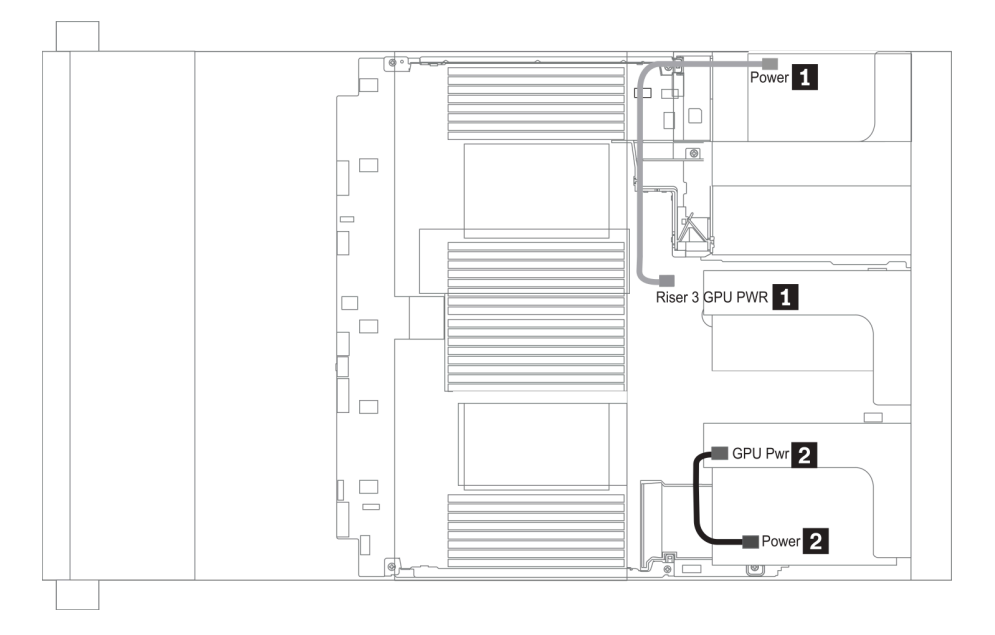

Figura 15. GPU cable routing

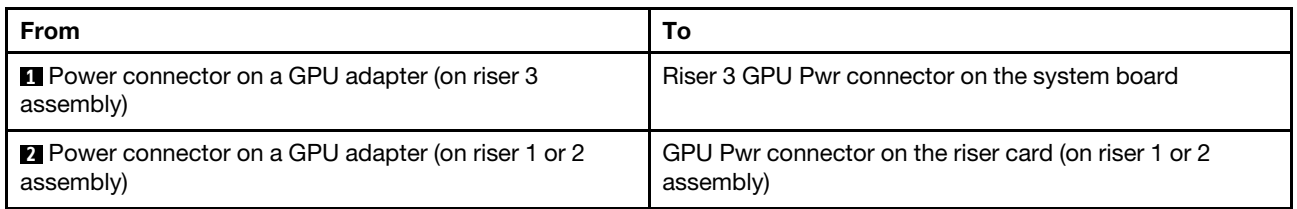

Se você precisar instalar um backplane M.2 no defletor de ar da GPU, oriente o cabo de alimentação GPU da placa riser 2 abaixo do suporte do backplane M.2. Consulte a ilustração abaixo para saber o roteamento de cabos no defletor de ar.

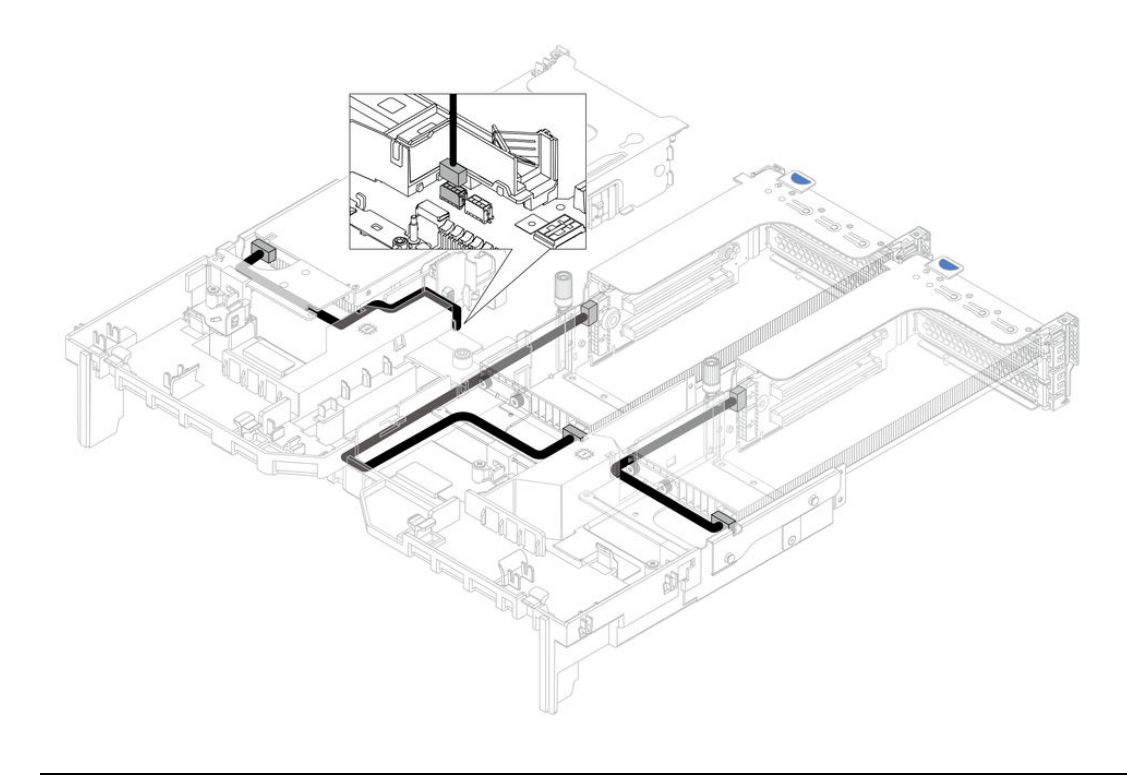

### Placas riser

Use esta seção para entender o roteamento de cabos das placas riser.

O servidor oferece suporte a até três placas riser: placa riser 1, placa riser 2 e placa riser 3. Dentre elas, apenas a placa riser 3 precisa de conexões de cabo:

- ["Conexão lateral e de energia da placa riser 3" na página 84](#page-91-0)
- ["Cabo de conexão da placa riser 3 \(PCIe x8/x8 ou x16/x16\)" na página 86](#page-93-0)

Os tipos de placa riser variam em função do modelo de servidor. Para obter informações detalhadas, consulte ["Vista traseira" na página 60](#page-67-0).

### <span id="page-91-0"></span>Conexão lateral e de energia da placa riser 3

Nota: As conexões laterais e de energia da placa riser x8/x8 PCIe 3 e da placa riser x16/x16 PCIe 3 são as mesmas.

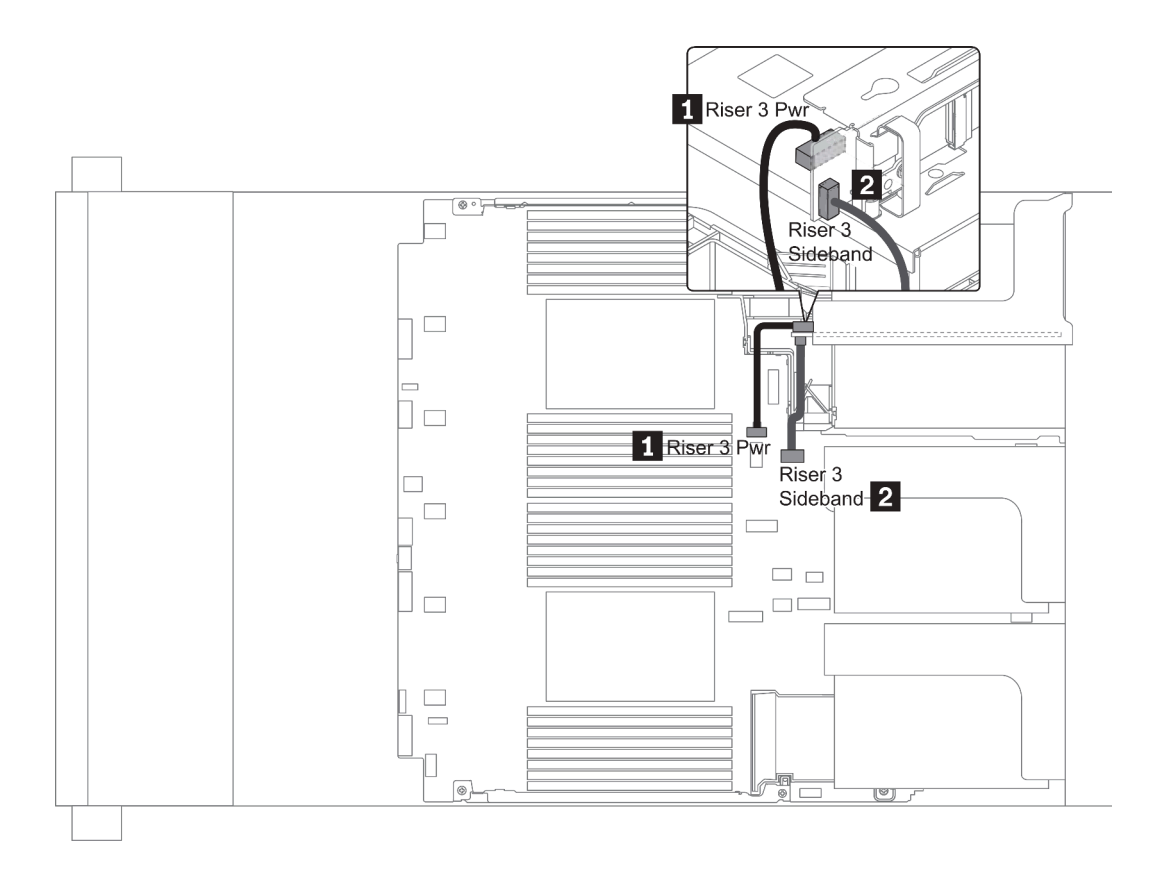

Figura 16. Conexão lateral e de energia da placa riser 3

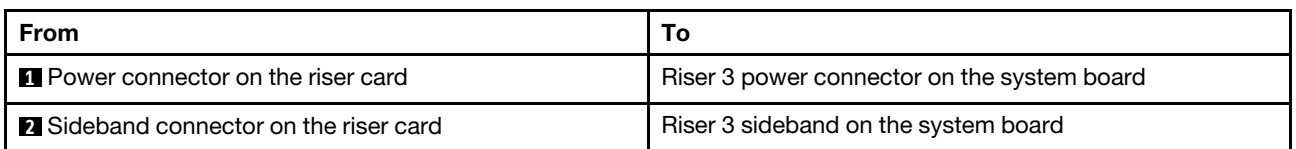

### <span id="page-93-0"></span>Cabo de conexão da placa riser 3 (PCIe x8/x8 ou x16/x16)

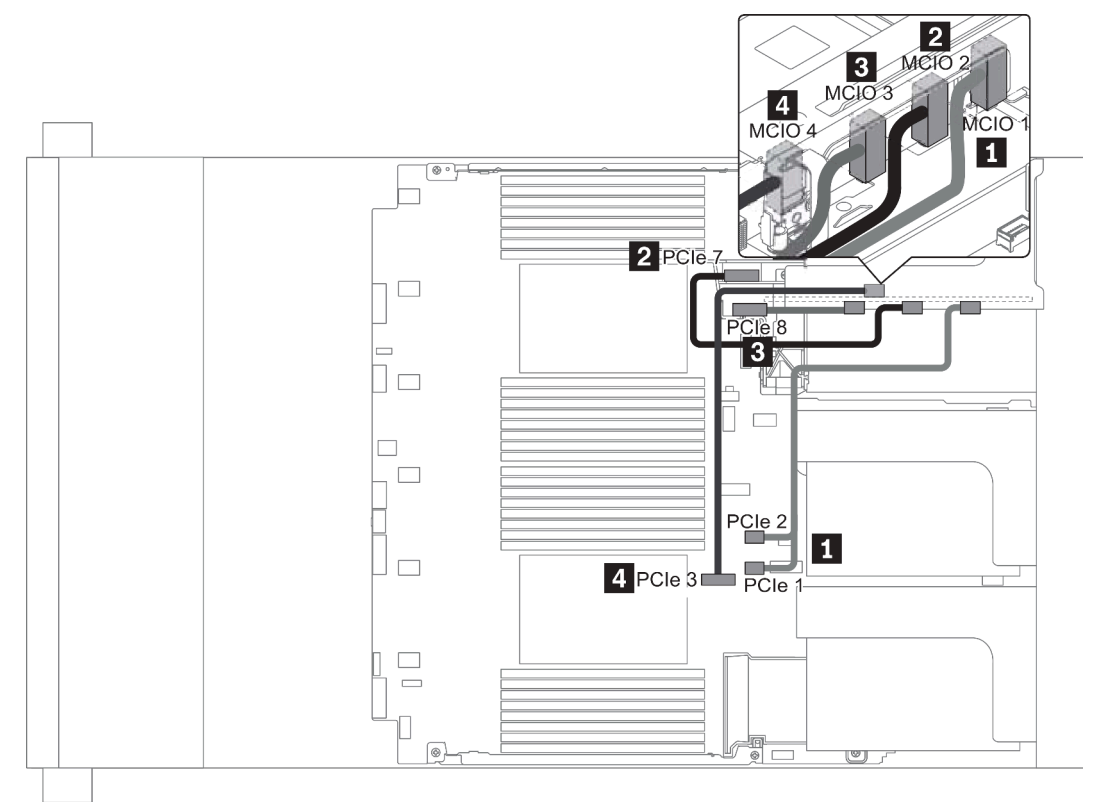

Figura 17. Roteamento de cabos da placa riser 3 (PCIe x8/x8 ou x16/x16)

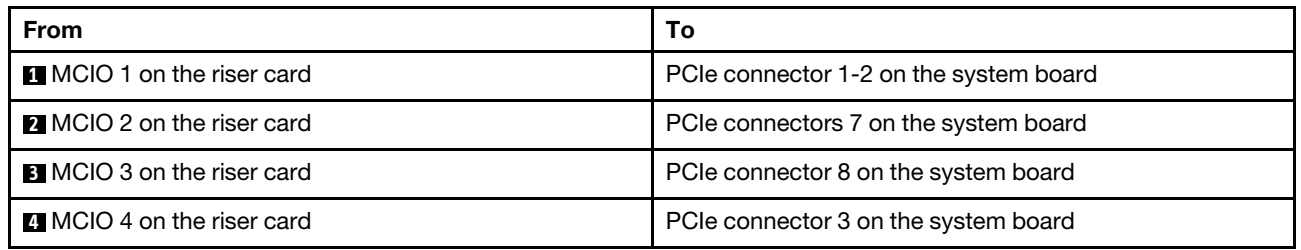

Nota: **3** e **4** são apenas para a placa riser PCIe x16/x16 3.

### Módulos de supercapacitor RAID

Use esta seção para entender o roteamento de cabos dos módulos de supercapacitor RAID.

Os módulos de supercapacitor RAID podem ser instalados no defletor de ar (cenário 1), na gaiola de unidade do meio (cenário 2) ou no chassi frontal (cenário 3). A ilustração a seguir mostra a conexão de cabo do cenário 1. As conexões de cabos para outros cenários são semelhantes.

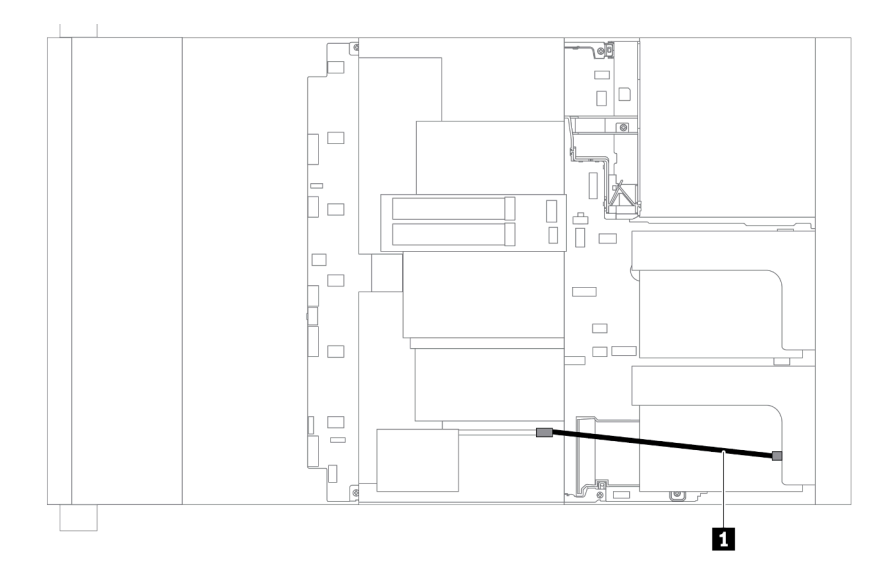

Nota: Um cabo de expansão é fornecido para cada módulo de supercapacitor RAID para a conexão. Conecte o cabo do supercapacitor ao conector do supercapacitor no adaptador RAID correspondente, conforme mostrado.

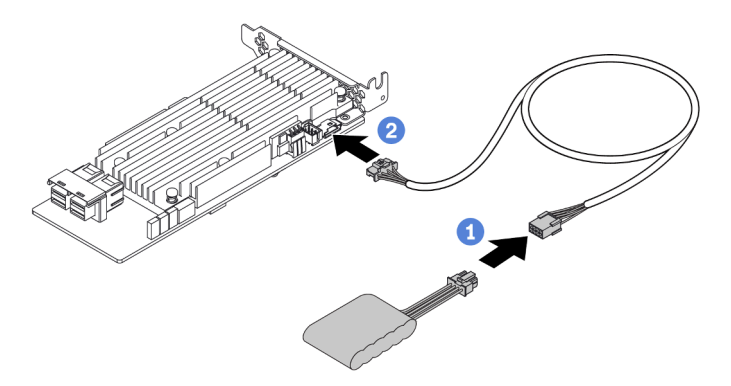

Figura 18. Conectando o módulo de supercapacitor RAID ao adaptador RAID

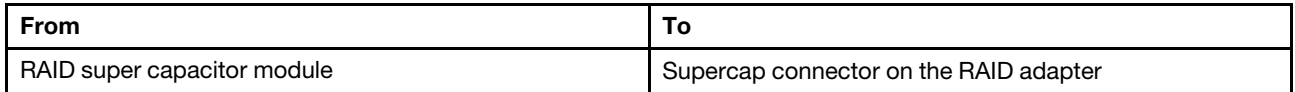

### Adaptadores de CFF RAID/HBA/expansor internos (energia)

Use a seção para entender o roteamento de cabos de energia do adaptador de CFF RAID/HBA/expansor interno.

Nota: A ilustração envolve apenas o roteamento de cabos de alimentação. Para obter detalhes sobre o roteamento de cabos de sinal, consulte ["Painel traseiro da unidade de 2,5/3,5 polegadas \(sinal\)" na página](#page-104-0)  [97](#page-104-0)

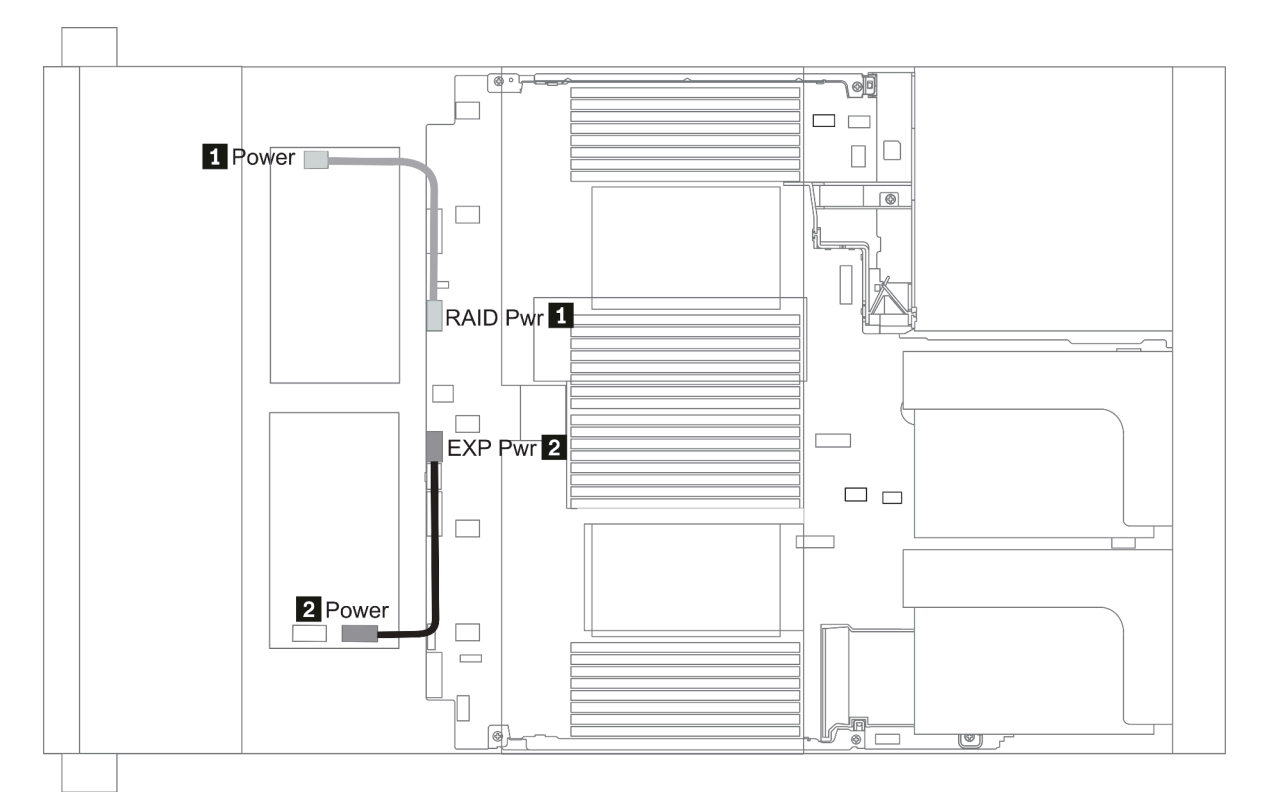

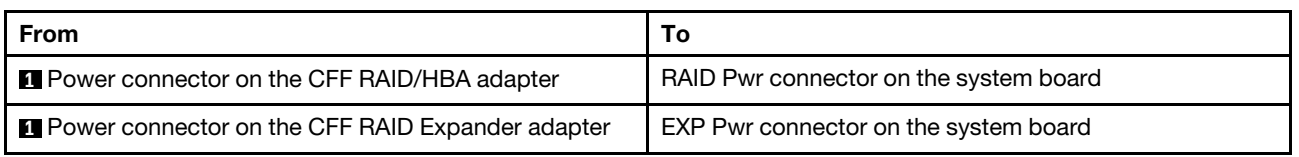

## Unidades de 7 mm

Esta seção fornece informações sobre o roteamento de cabos das unidades de 7 mm.

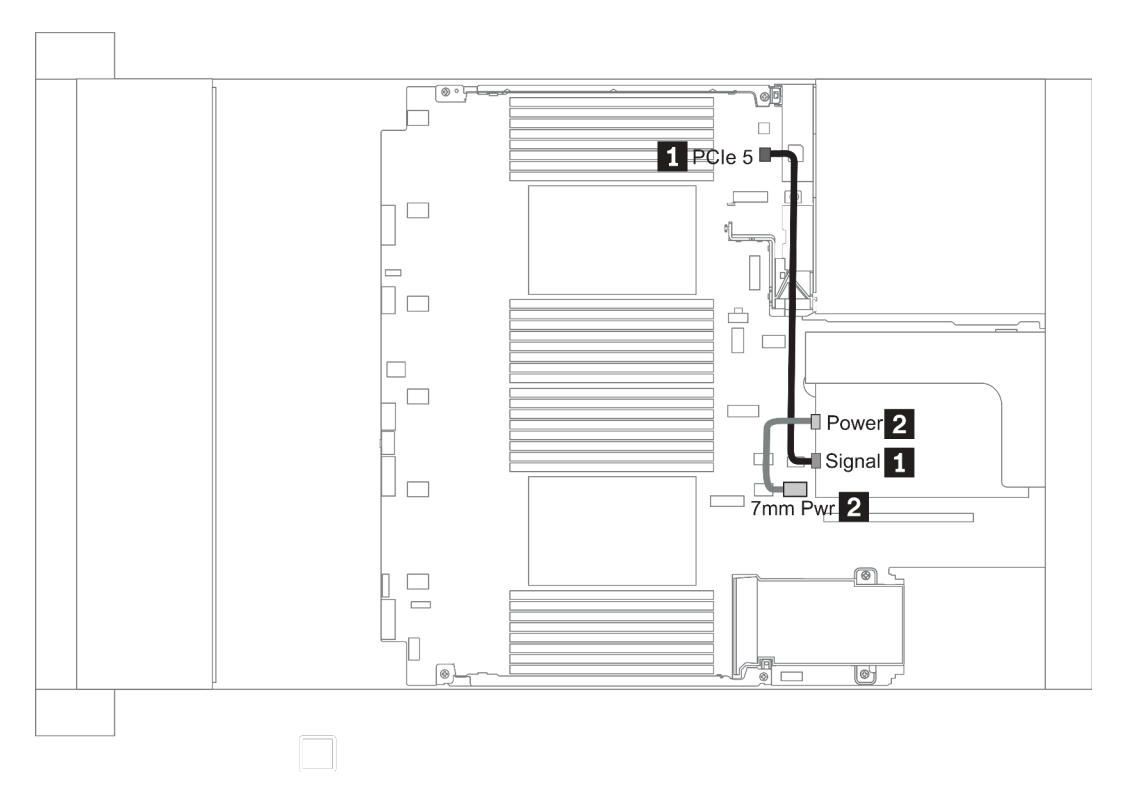

Figura 19. 7mm cable routing when two processors installed

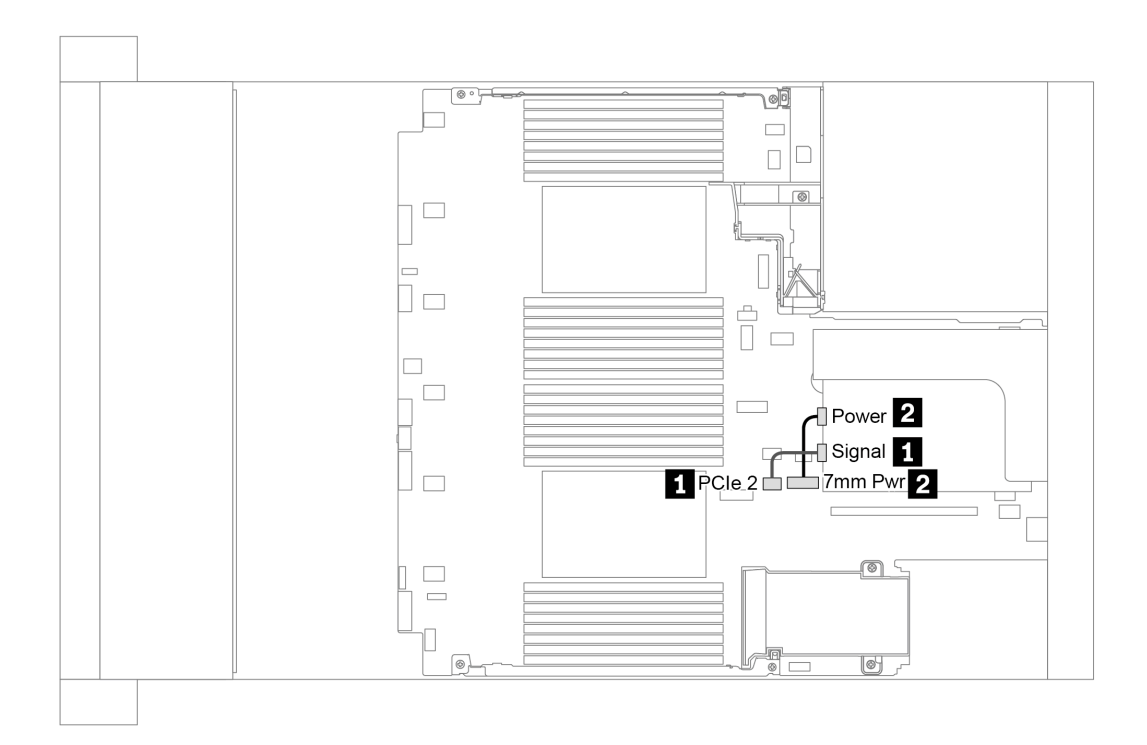

Figura 20. 7mm cable routing when one processor installed

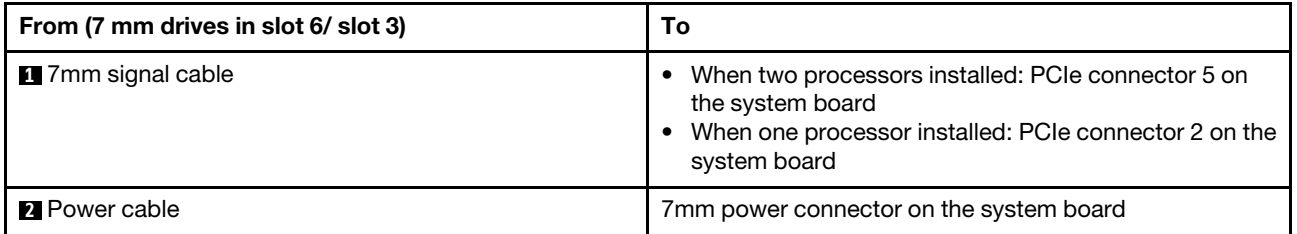

## Unidades M.2

Esta seção fornece informações sobre o roteamento de cabos das unidades M.2.

As unidades M.2 podem ser instaladas no defletor de ar padrão (cenário 1), defletor de ar da GPU (cenário 2), gaiola de unidade do meio de 2,5 polegadas (cenário 3) ou gaiola de unidade do meio de 3,5 polegadas (cenário 4). A ilustração a seguir mostra a conexão de cabo do cenário 1. As conexões de cabos para outros cenários são iguais.

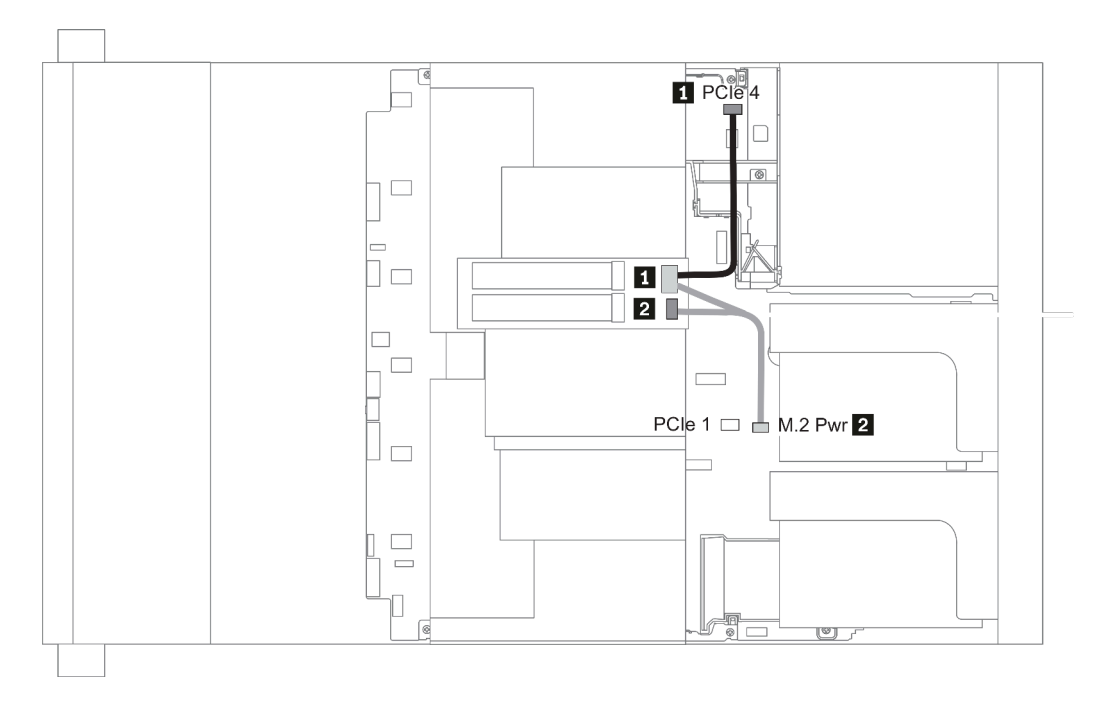

Figura 21. M.2 cable routing

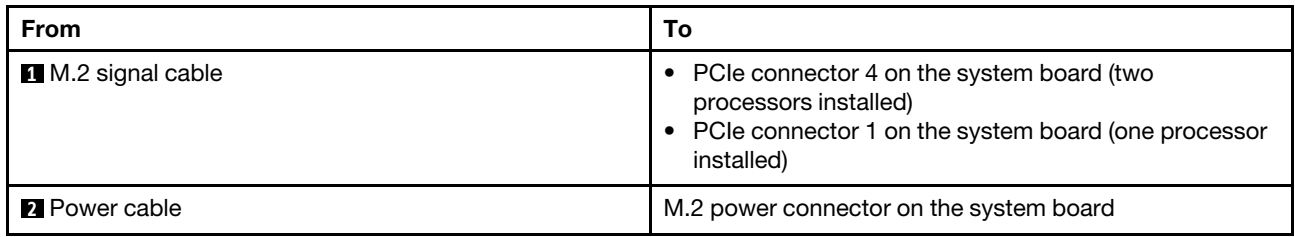

## Painel traseiro da unidade de 2,5/3,5 polegadas (energia)

Esta seção fornece informações sobre as conexões de energia do backplane.

- ["Front BP" na página 92](#page-99-0)
- ["Mid BP" na página 94](#page-101-0)
- ["Rear BP" na página 96](#page-103-0)

### <span id="page-99-0"></span>Front BP

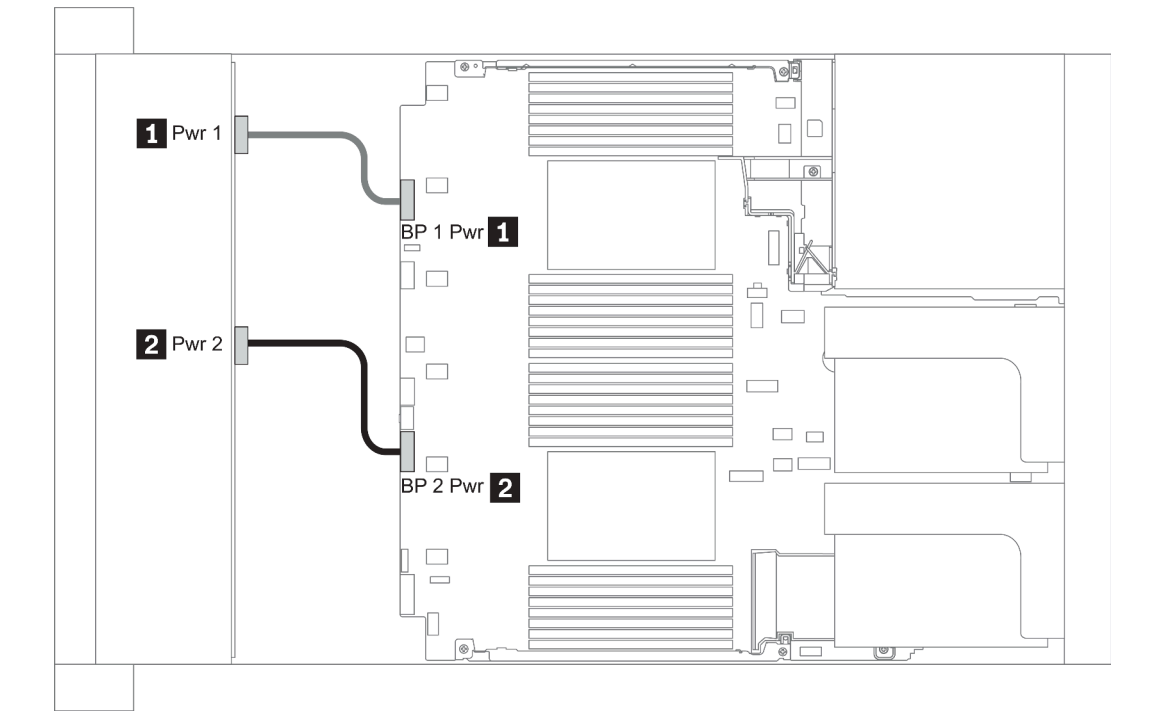

### Figura 22. 3.5''

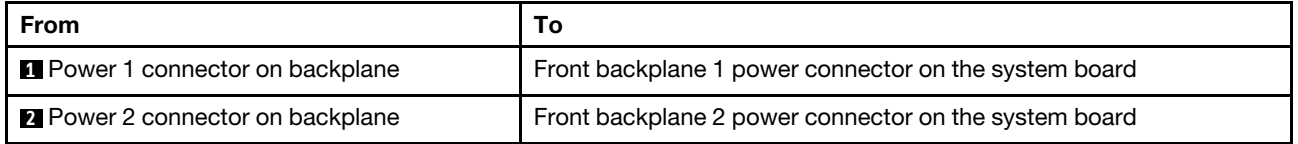

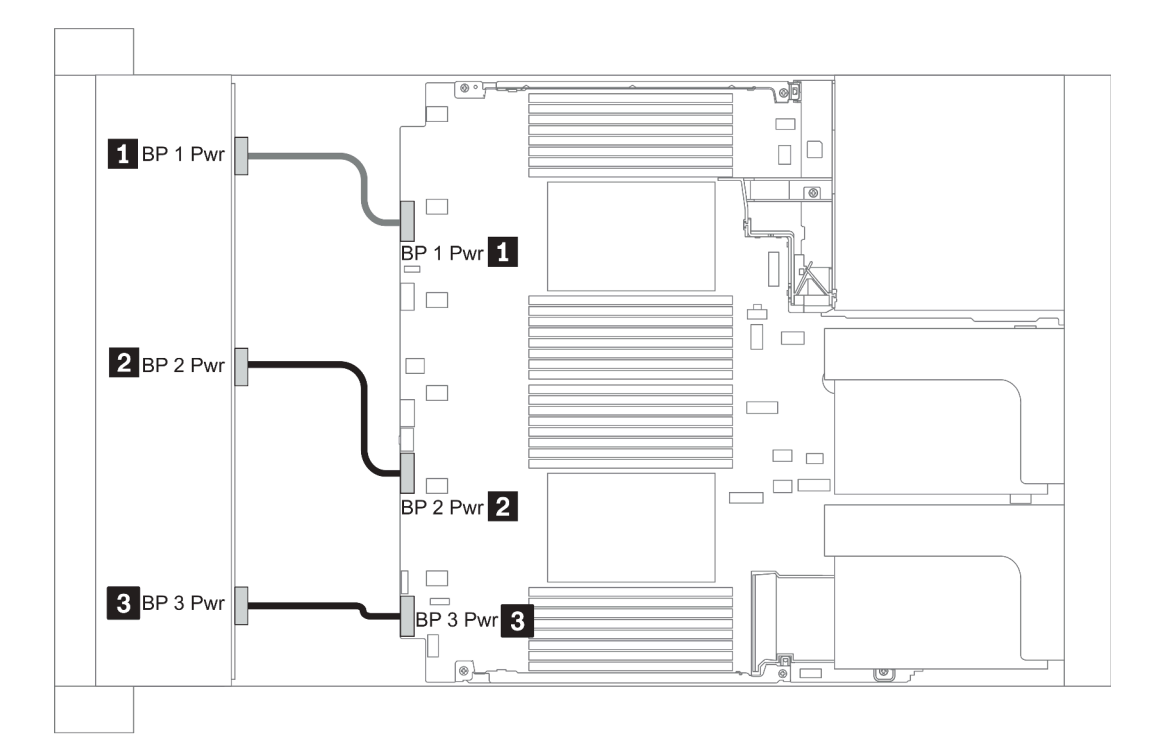

### Figura 23. 2.5''

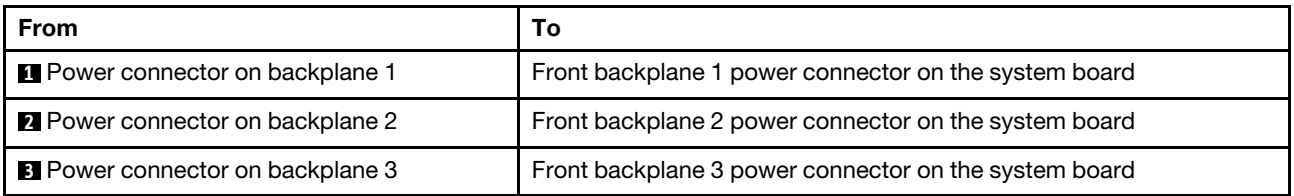

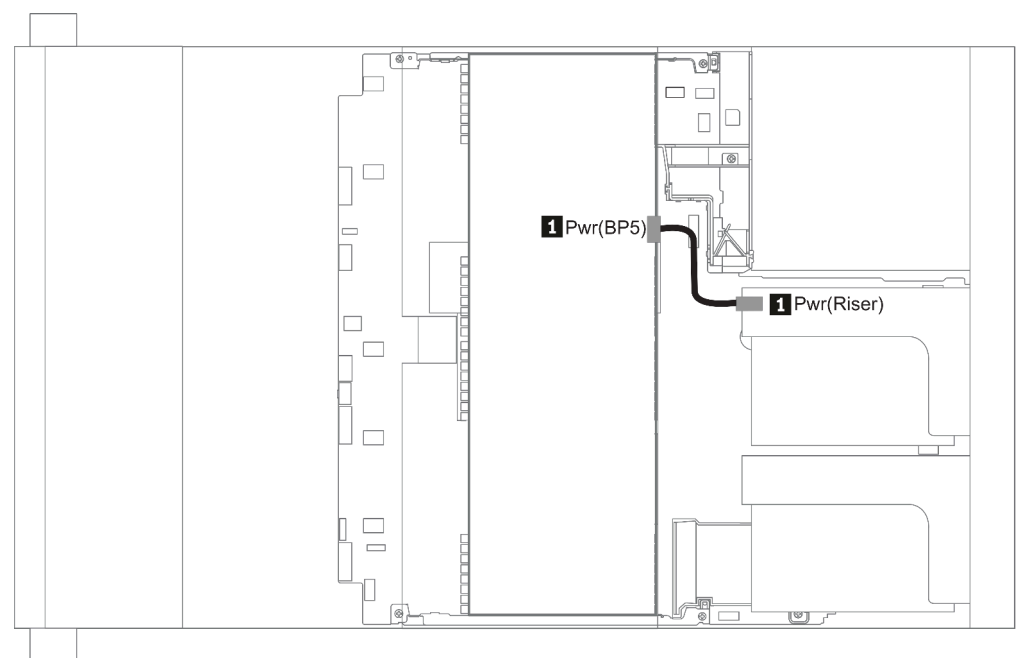

### Figura 24. 3.5''

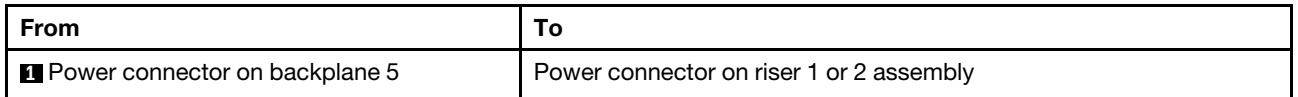

### <span id="page-101-0"></span>Mid BP

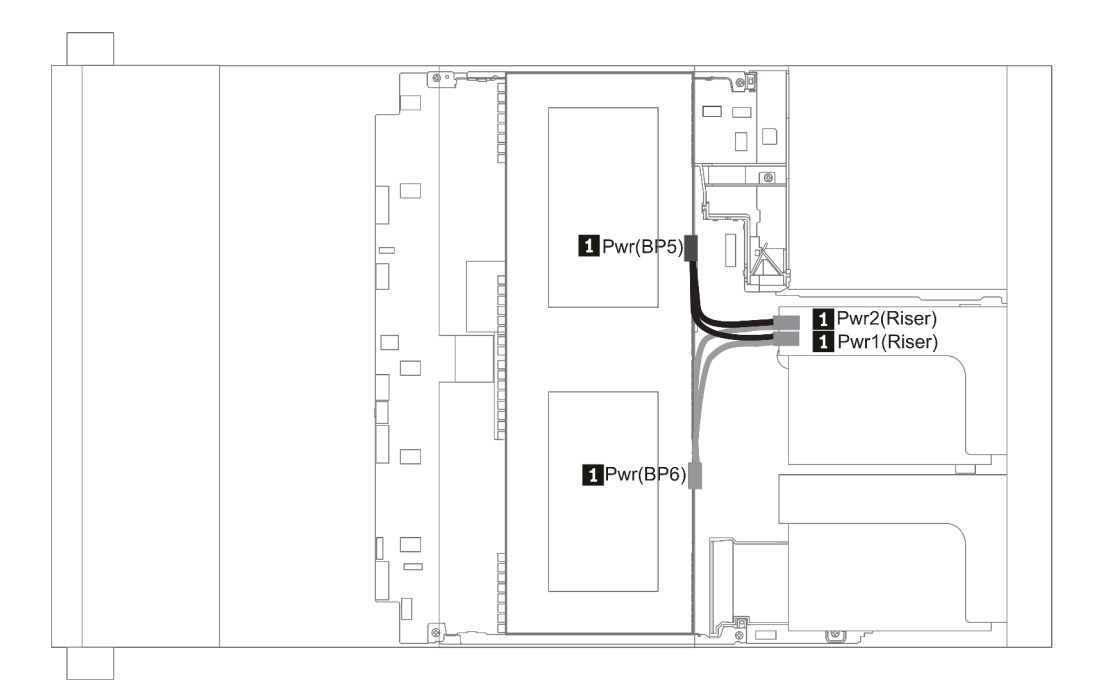

Figura 25. 2.5''

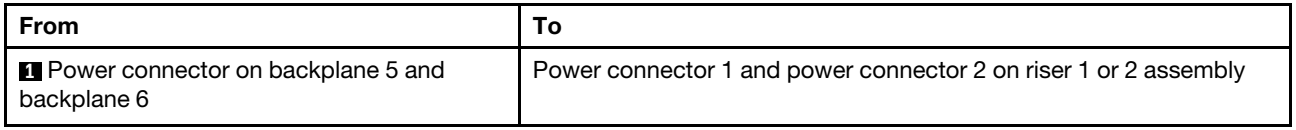

### <span id="page-103-0"></span>Rear BP

Nota: A ilustração mostra o roteamento de cabos para o painel traseiro da unidade traseira de 4 x 2,5 pol.; o roteamento para outros painéis traseiros de unidade traseira é semelhante.

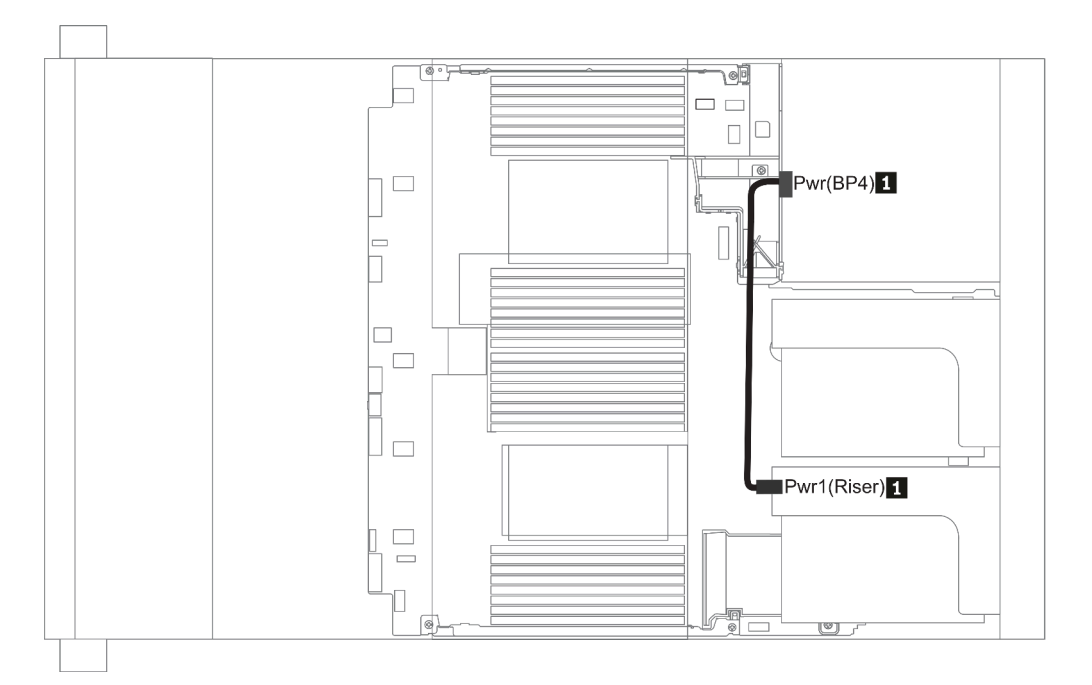

### Figura 26. 2.5''/3.5''

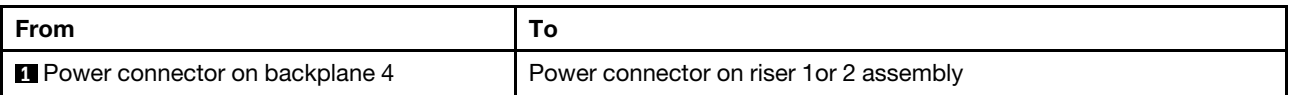

### <span id="page-104-0"></span>Painel traseiro da unidade de 2,5/3,5 polegadas (sinal)

Use a seção para entender o roteamento de cabos para conexões de cabos de sinal para os painéis traseiros da unidade de 2,5/3,5 polegadas.

Nota: Os números de roteamento de cabos nas seções a seguir ilustram somente adaptadores PCIe Gen 4, o roteamento é semelhante para adaptadores Gen 3.

3.5''

- ["8 x 3.5-inch front drive bays \(SAS/SATA\)" na página 136](#page-143-0)
- ["12 x 3.5-inch front drive bays \(SAS/SATA\)" na página 137](#page-144-0)
- ["12 x 3.5-inch front drive bays \(AnyBay\)" na página 142](#page-149-0)

2.5''

- ["8 x 2.5-inch front drive bays \(SAS/SATA\)" na página 98](#page-105-0)
- ["8 x 2.5-inch front drive bays \(AnyBay\)" na página 100](#page-107-0)
- ["8 x 2.5-inch front drive bays \(NVMe\)" na página 102](#page-109-0)
- ["16 x 2.5-inch front drive bays \(SAS/SATA\)" na página 103](#page-110-0)
- ["16 x 2.5-inch front drive bays \(NVMe\)" na página 106](#page-113-0)
- ["16 x 2.5-inch front drive bays \(AnyBay\)" na página 107](#page-114-0)
- ["16 x 2.5-inch front drive bays \(8SAS+8AnyBay\)" na página 108](#page-115-0)
- ["16 x 2.5-inch front drive bays \(8SAS/SATA+8NVMe\)" na página 110](#page-117-0)
- ["16 x 2.5-inch front drive bays \(8AnyBay+8NVMe\)" na página 112](#page-119-0)
- ["24 x 2.5-inch front drive bays \(8SAS/SATA+16NVMe\)" na página 114](#page-121-0)
- ["24 x 2.5-inch front drive bays \(16SAS/SATA+8AnyBay\)" na página 116](#page-123-0)
- ["24 x 2.5-inch front drive bays \(16SAS/SATA+8NVMe\)" na página 122](#page-129-0)
- ["24 x 2.5-inch front drive bays \(SAS/SATA\)" na página 125](#page-132-0)
- ["24 x 2.5-inch front drive bays \(NVMe\)" na página 132](#page-139-0)
- ["8 x 3.5-inch front drive bays \(SAS/SATA\)" na página 136](#page-143-0)
- ["12 x 3.5-inch front drive bays \(SAS/SATA\)" na página 137](#page-144-0)
- ["12 x 3.5-inch front drive bays \(AnyBay\)" na página 142](#page-149-0)

## <span id="page-105-0"></span>8 compartimentos de unidade frontais de 2,5 polegadas (SAS/SATA)

Esta seção fornece informações sobre o roteamento de cabos para o modelo de servidor com compartimentos de unidade frontal SAS/SATA com 8 x de 2,5 polegadas.

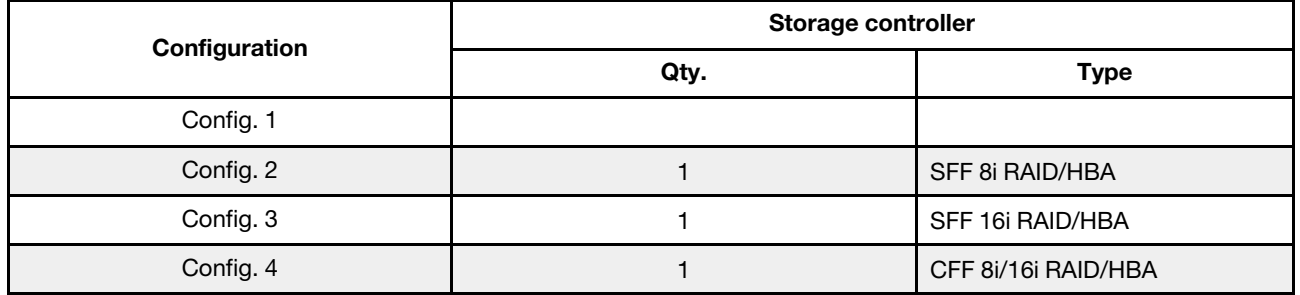

### Configuration 1 – 4:

BP1: 8 x 2.5'' SAS/SATA BP

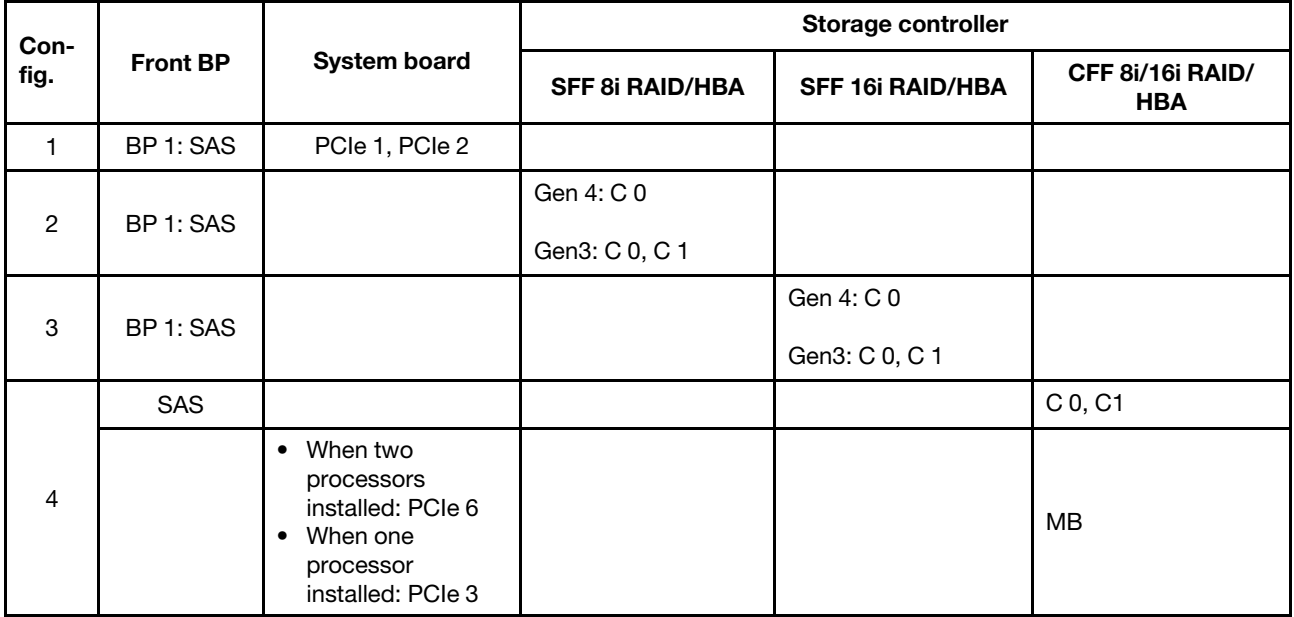

# Exemplo

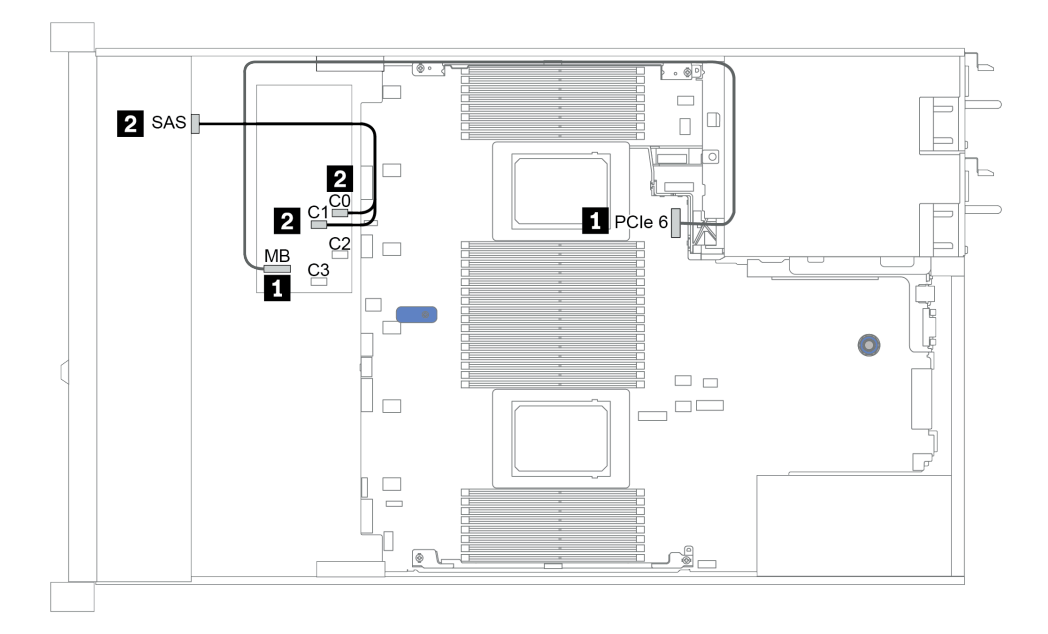

Figura 27. Configuration 4

## <span id="page-107-0"></span>8 x compartimentos de unidade frontais de 2,5 polegadas (AnyBay)

Esta seção fornece informações sobre o roteamento de cabos para o modelo de servidor com oito compartimentos de unidade frontal de 2,5 pol.

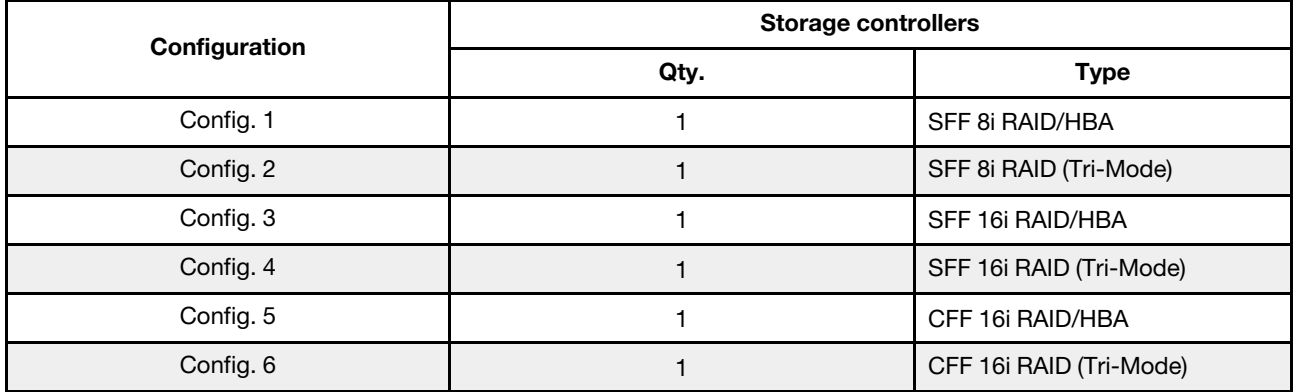

### Configuration 1 – 6:

BP1: 8 x 2.5'' AnyBay BP

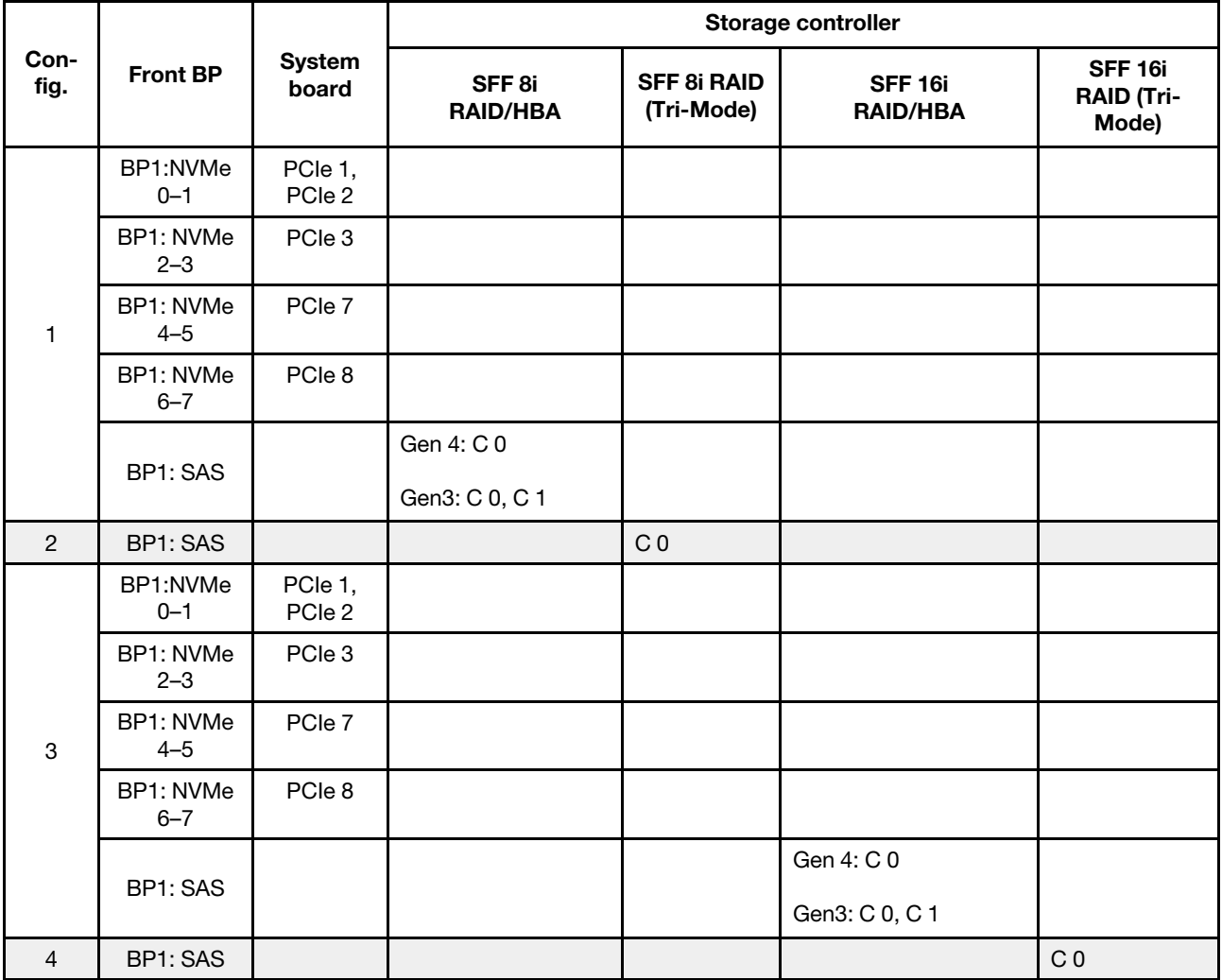
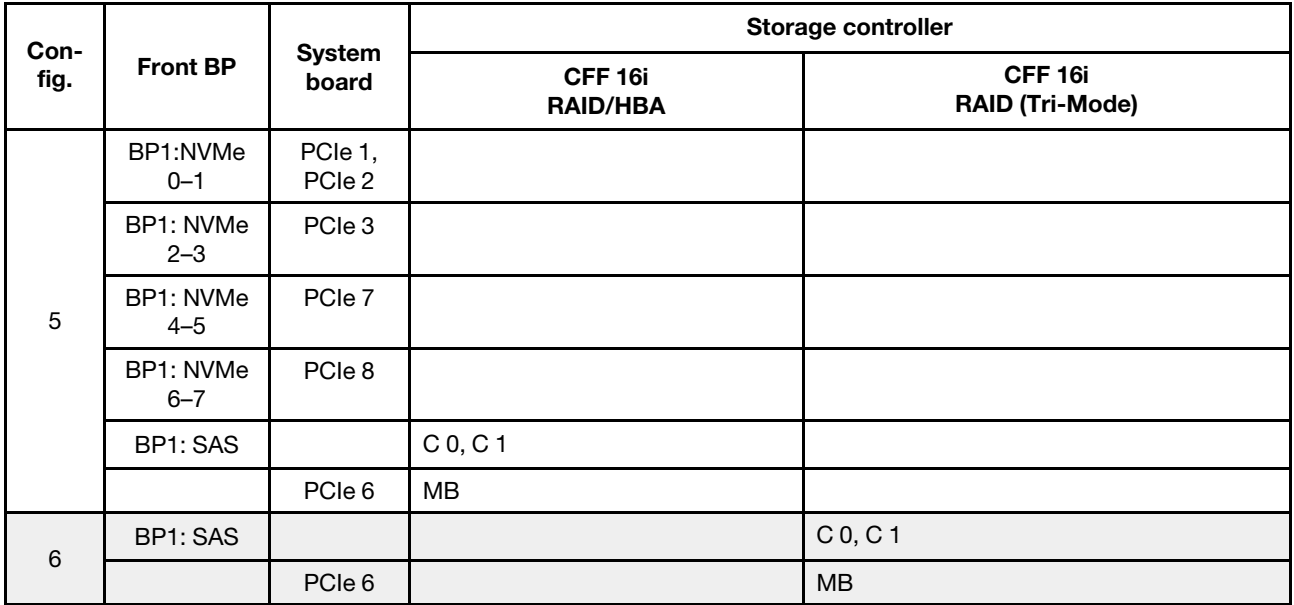

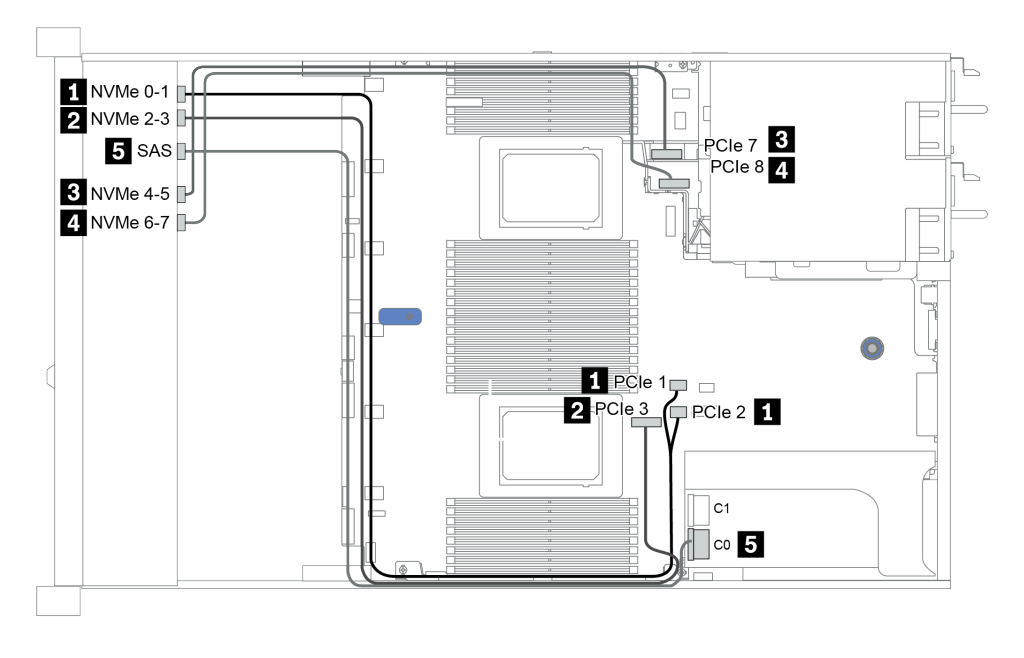

Figura 28. Configuration 3

# 8 x compartimentos de unidade dianteiros de 2,5 polegadas (NVMe)

Esta seção fornece informações sobre o roteamento de cabos para o modelo de servidor com oito compartimentos de unidade frontal de 2,5 pol.

Nota: O painel traseiro AnyBay (BP 1) é usado como o painel traseiro NVMe puro.

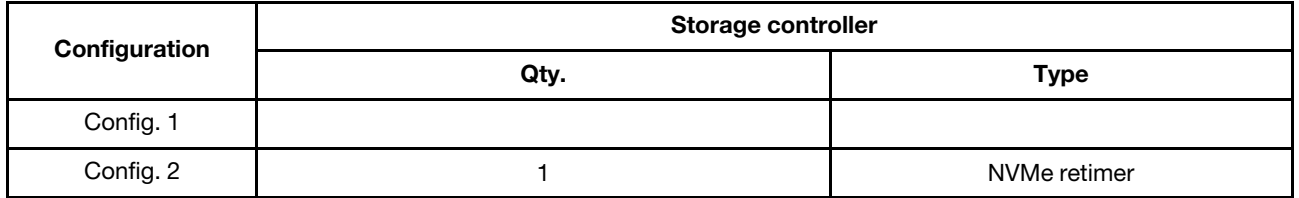

#### Configuration 1 – 2:

BP1: 8 x 2.5'' NVMe BP

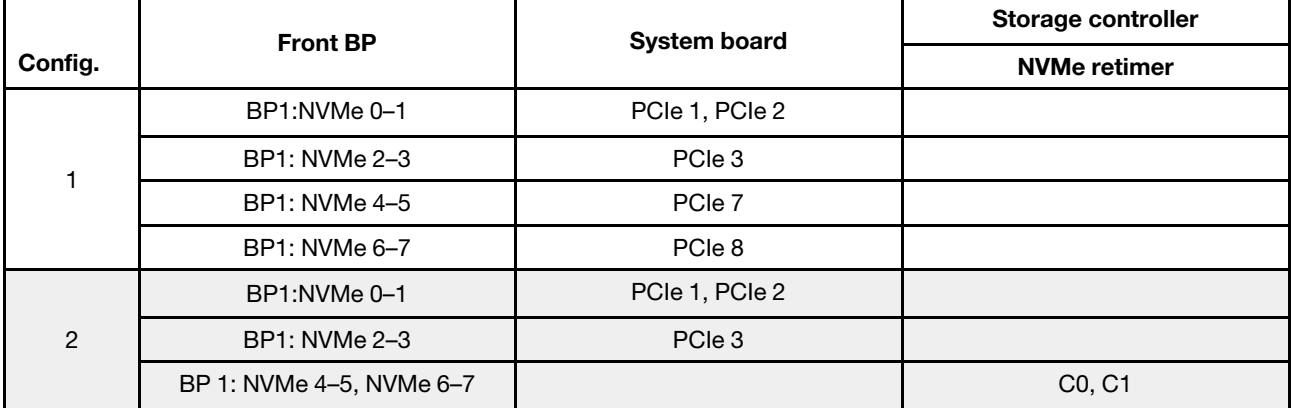

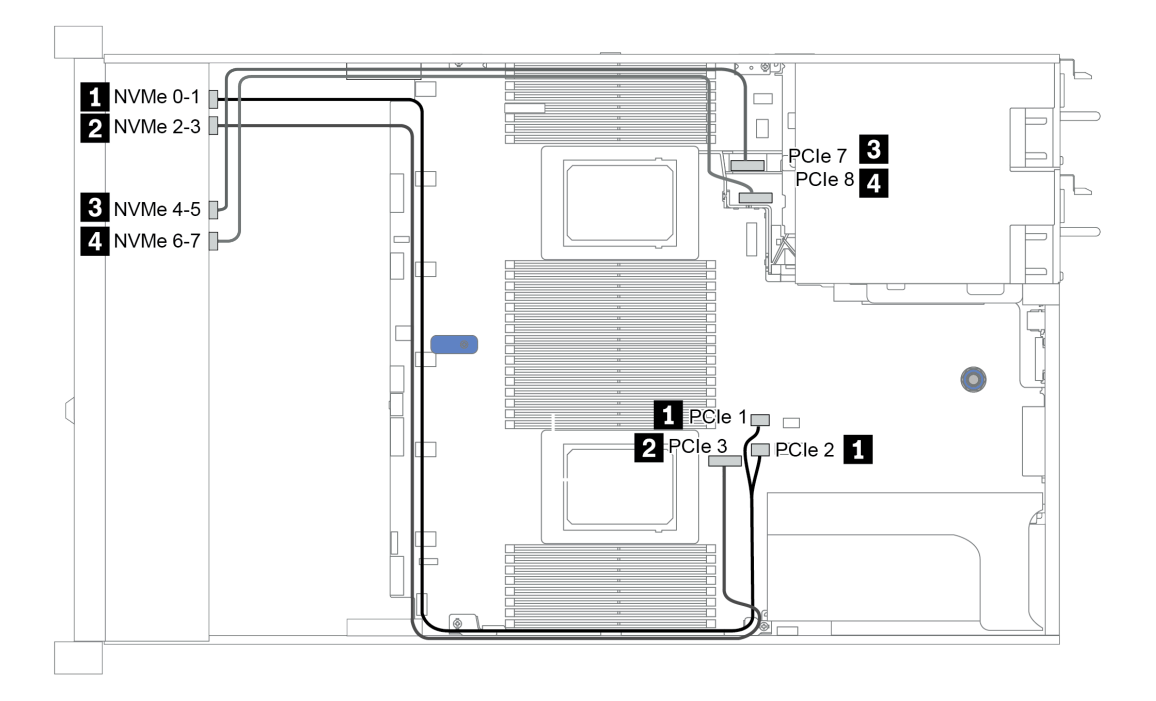

Figura 29. Configuration 2

### 16 x compartimentos de unidade dianteiros de 2,5 polegadas (SAS/ SATA)

Esta seção fornece informações sobre o roteamento de cabos para o modelo de servidor com compartimentos de unidade frontal SAS/SATA com 16 x de 2,5 polegadas.

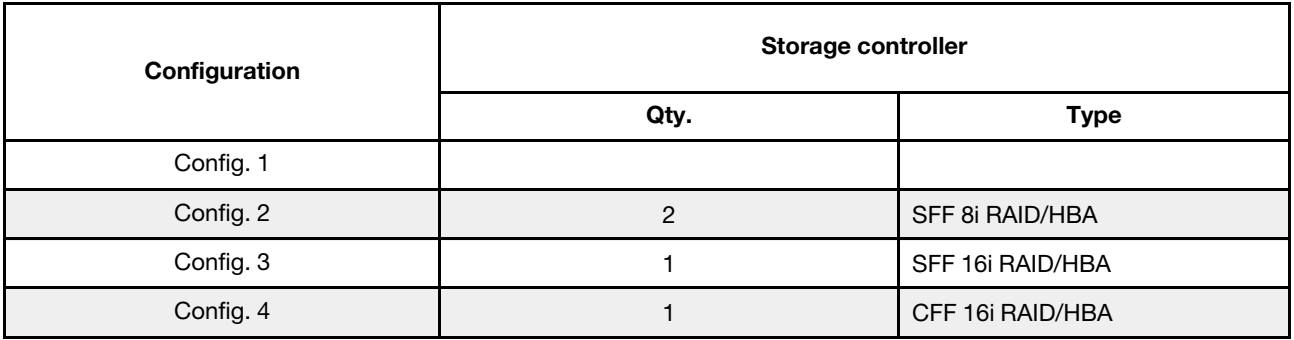

#### Configuration 1 – 4:

BP 1 + BP 2: 16 x 2.5'' SAS/SATA

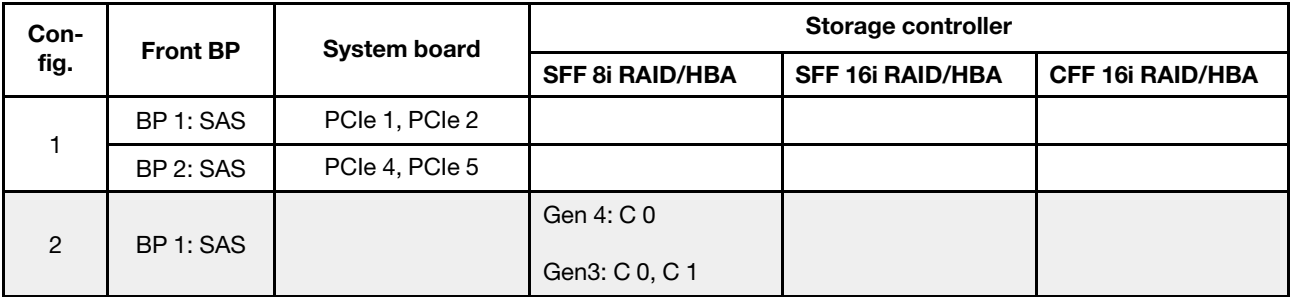

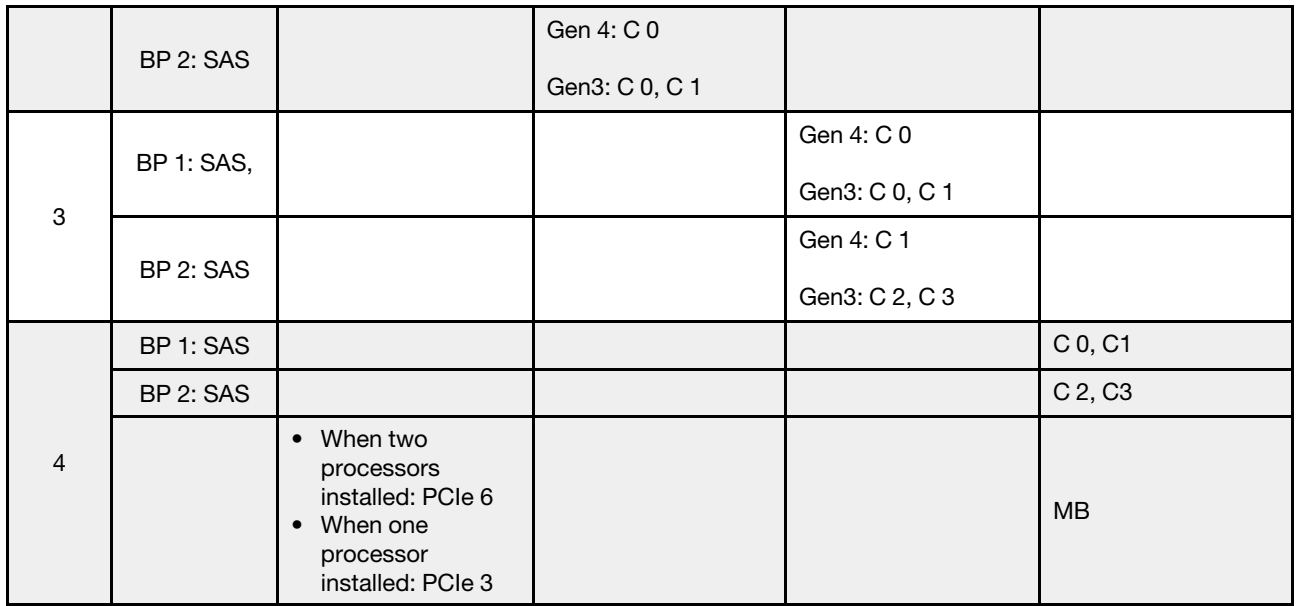

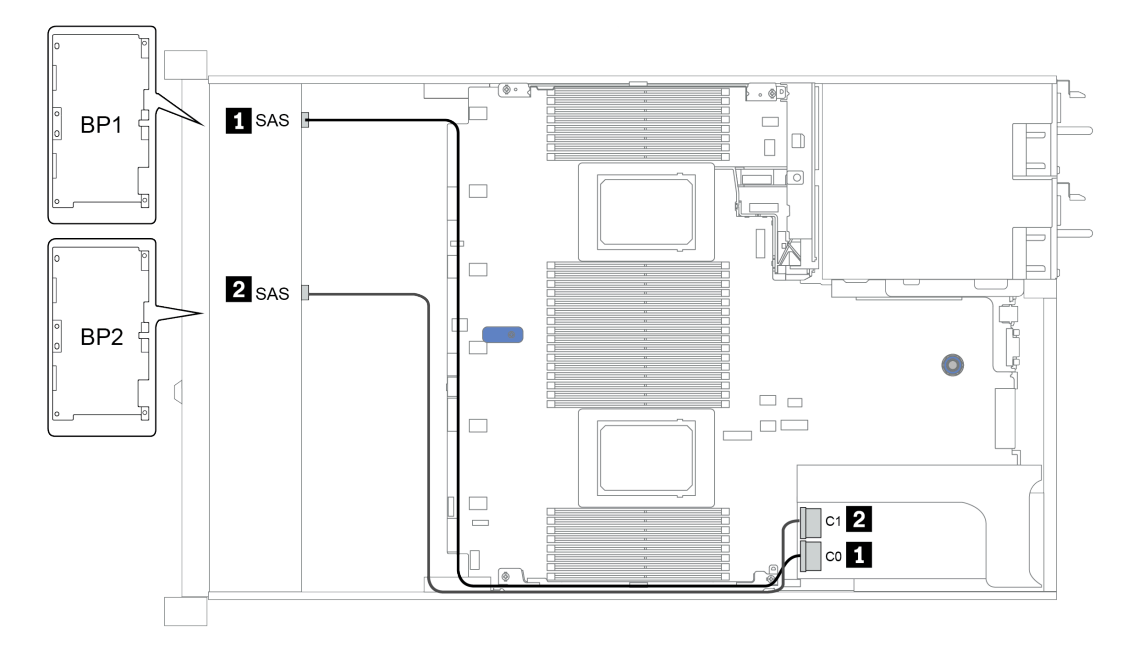

Figura 30. Configuration 3

# 16 x compartimentos de unidade dianteiros de 2,5 polegadas (NVMe)

Esta seção fornece informações sobre o roteamento de cabos para o modelo de servidor com compartimentos de unidade frontal NVMe de 16 x 2,5 polegadas.

Nota: Os dois painéis traseiros AnyBay são usados como dois painéis traseiros NVMe puros.

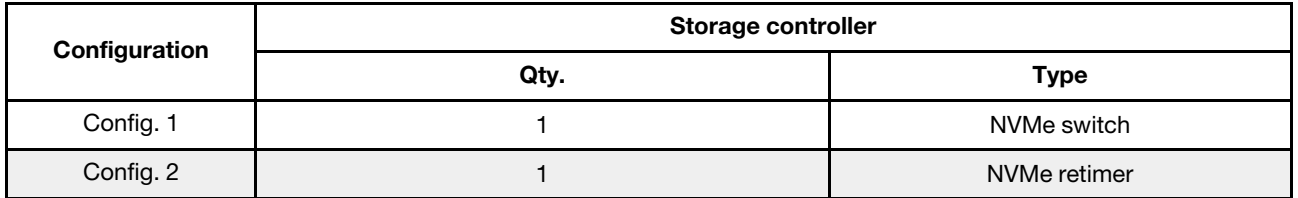

#### Configuration 1 – 2:

BP 1 + BP 2: 2 x 8 x 2.5'' NVMe

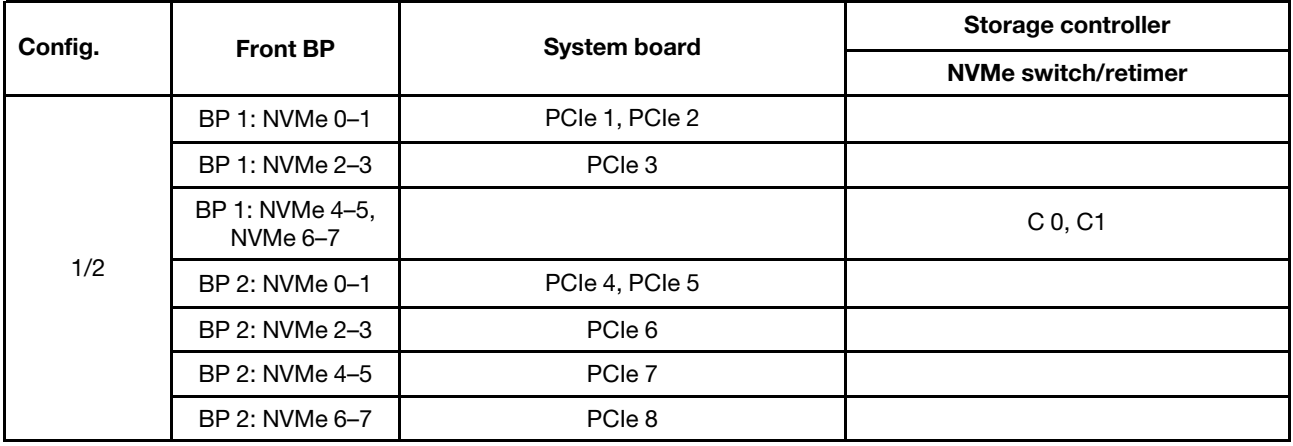

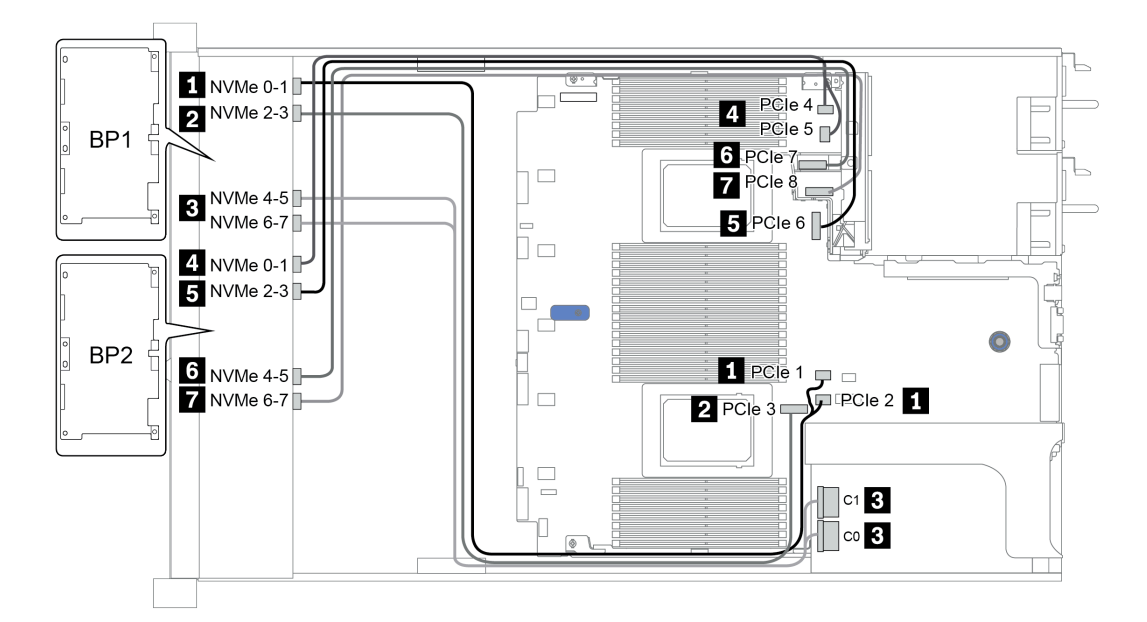

Figura 31. Configuration 1

# 16 compartimentos de unidade frontais de 2,5 polegadas (AnyBay)

Esta seção fornece informações sobre o roteamento de cabos para o modelo de servidor com 16 compartimentos de unidade frontais AnyBay de 2,5 polegadas.

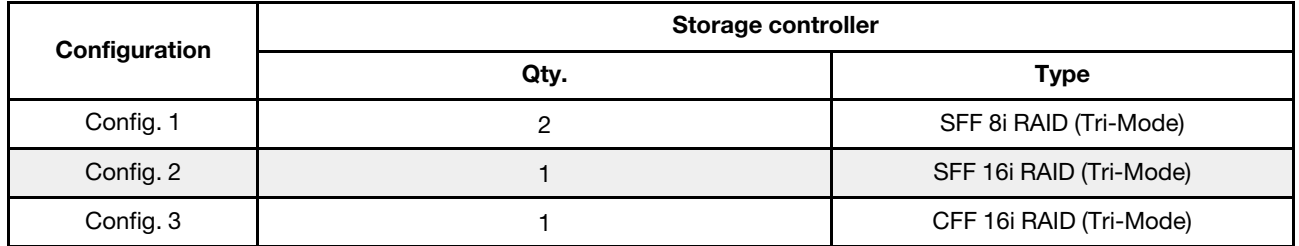

#### Configuration 1 – 3:

BP 1 + BP 2: 2 x 8 x 2.5'' AnyBay

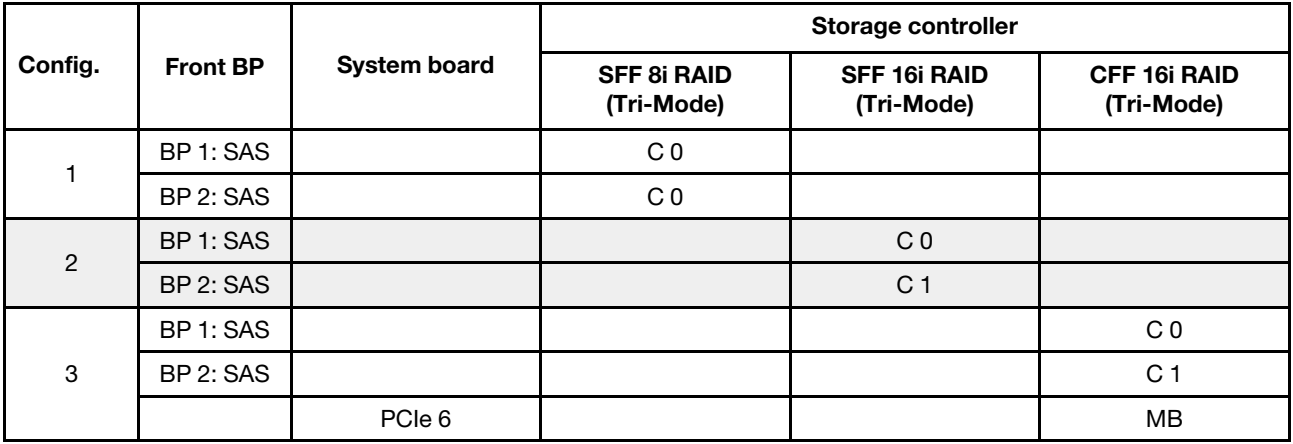

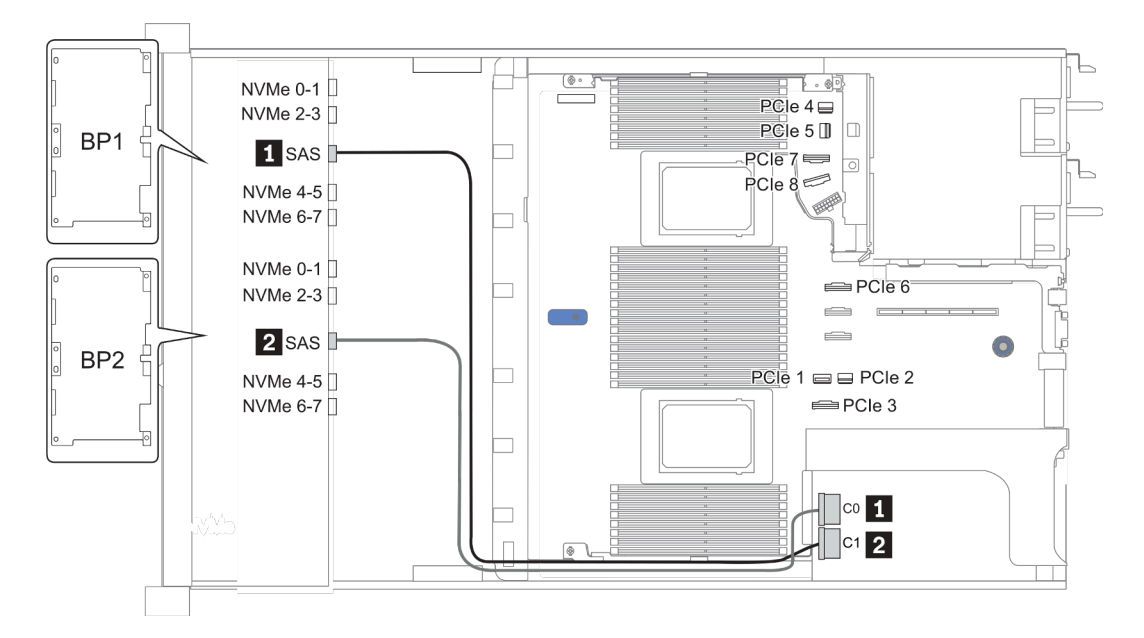

Figura 32. Configuration 2

## 16 x compartimentos de unidade dianteiros de 2,5 polegadas (8SAS +8AnyBay)

Esta seção fornece informações sobre o roteamento de cabos para o modelo de servidor com compartimentos de unidade frontal de 16 x 2,5 polegadas (8SAS+8AnyBay).

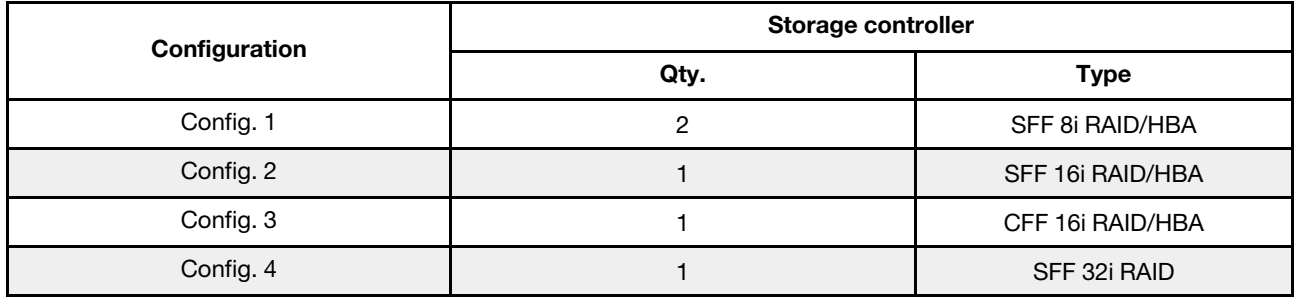

#### Configuration 1 – 4:

BP 1 + BP 2: 8 x 2.5'' SAS/SATA BP + 8 x 2.5'' AnyBay BP

- SFF 8i RAID/HBA
- SFF 16i RAID/HBA

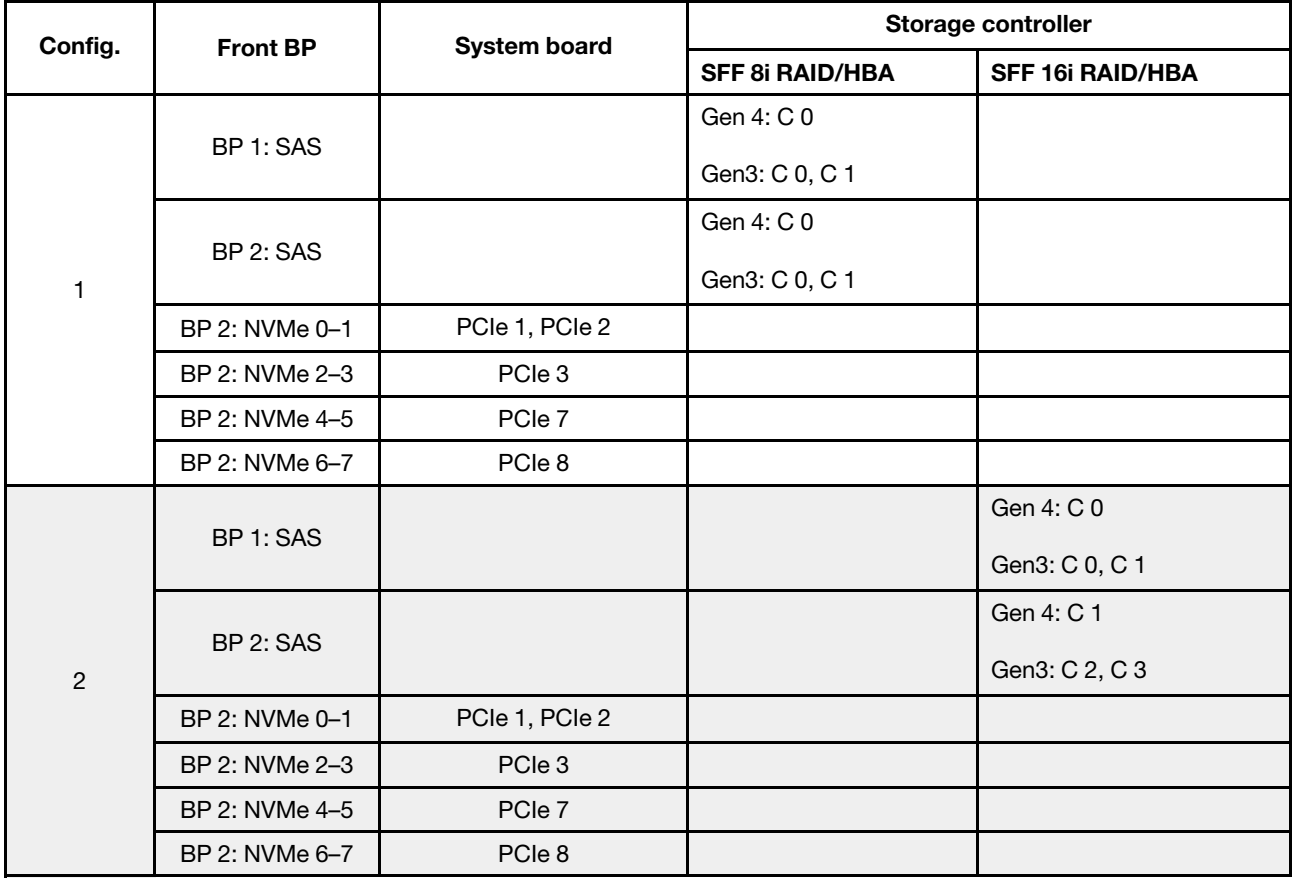

BP 1 + BP 2: 8 x 2.5'' SAS/SATA BP + 8 x 2.5'' AnyBay BP

- CFF 16i RAID/HBA
- SFF 32i RAID/HBA

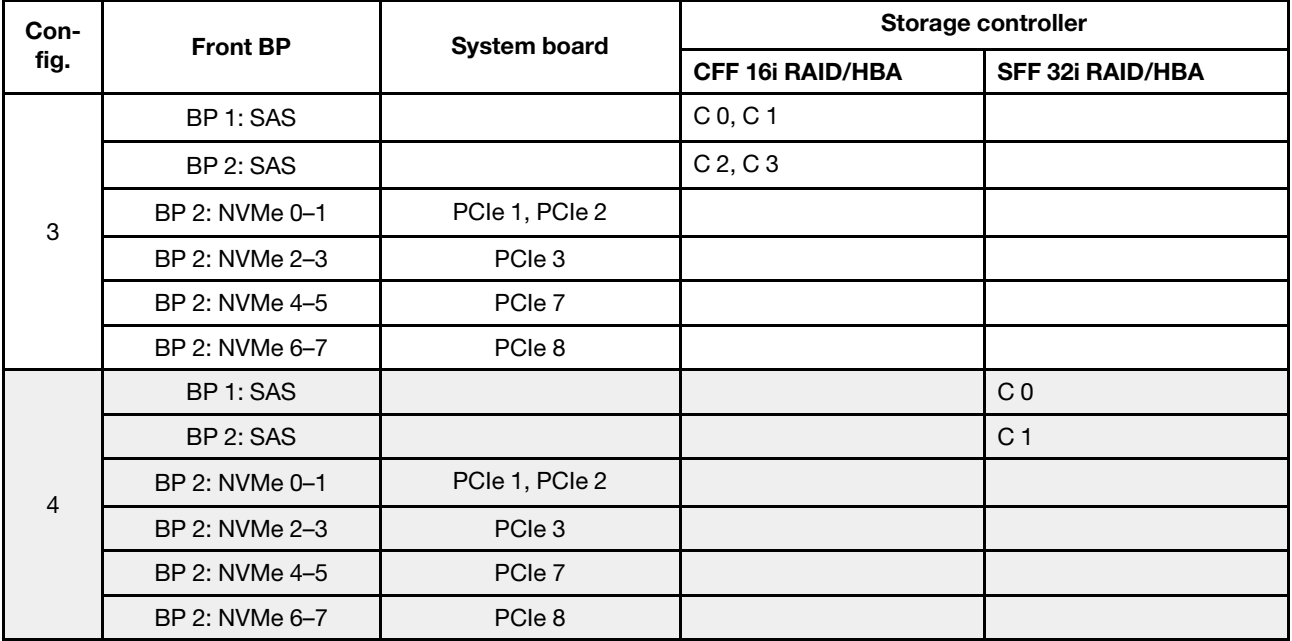

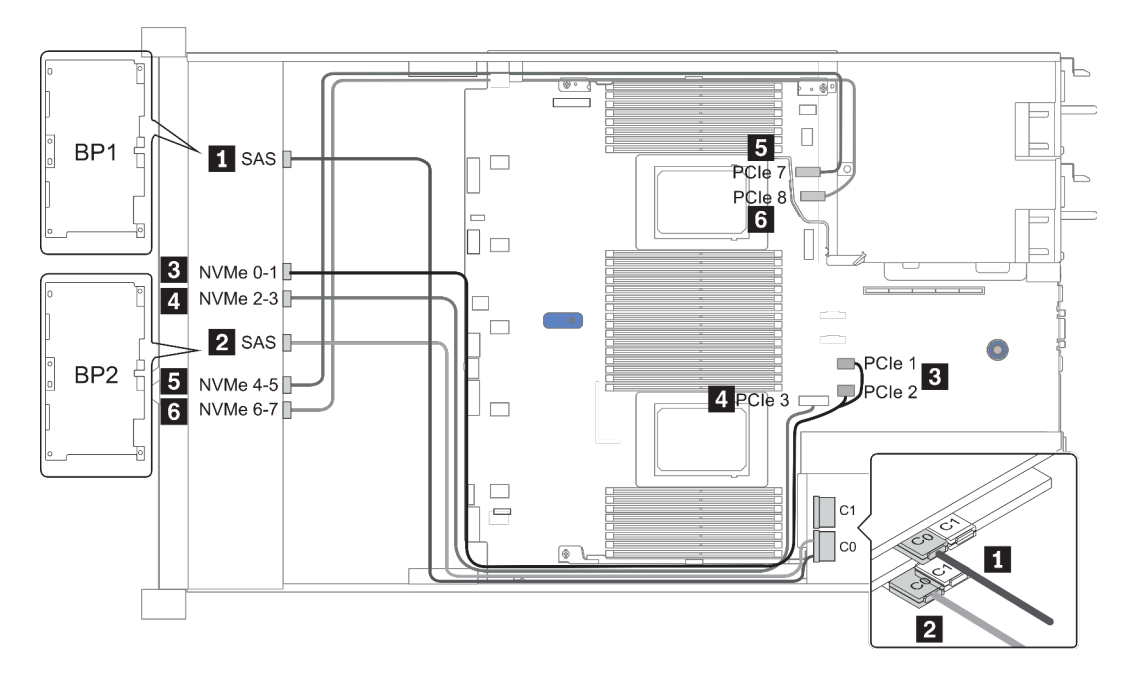

Figura 33. Configuration 1

## 16 x compartimentos de unidade dianteiros de 2,5 polegadas (8SAS/ SATA+8NVMe)

Esta seção fornece informações sobre o roteamento de cabos para o modelo de servidor com compartimentos de unidade frontal de 16 x 2,5 polegadas (8SAS/SATA+8NVMe).

Nota: O painel traseiro AnyBay (BP2) é usado como o painel traseiro NVMe puro.

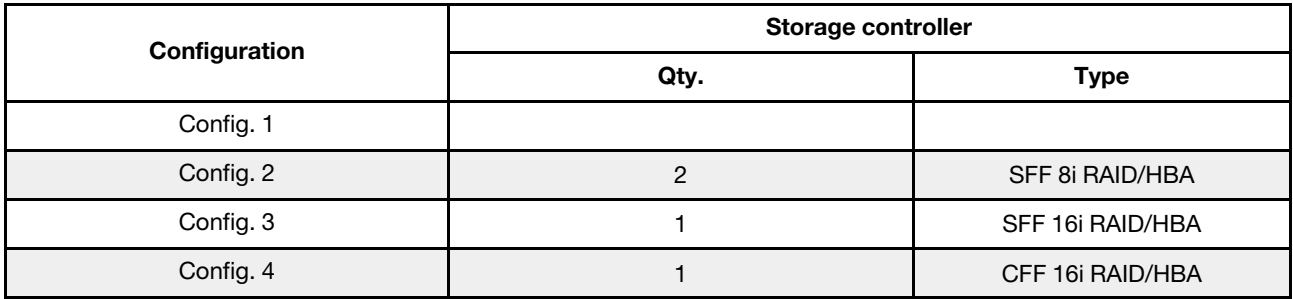

#### Configuration 1 – 4:

BP 1 + BP 2: 8 x 2.5'' SAS/SATA BP + 8 x 2.5'' NVMe BP

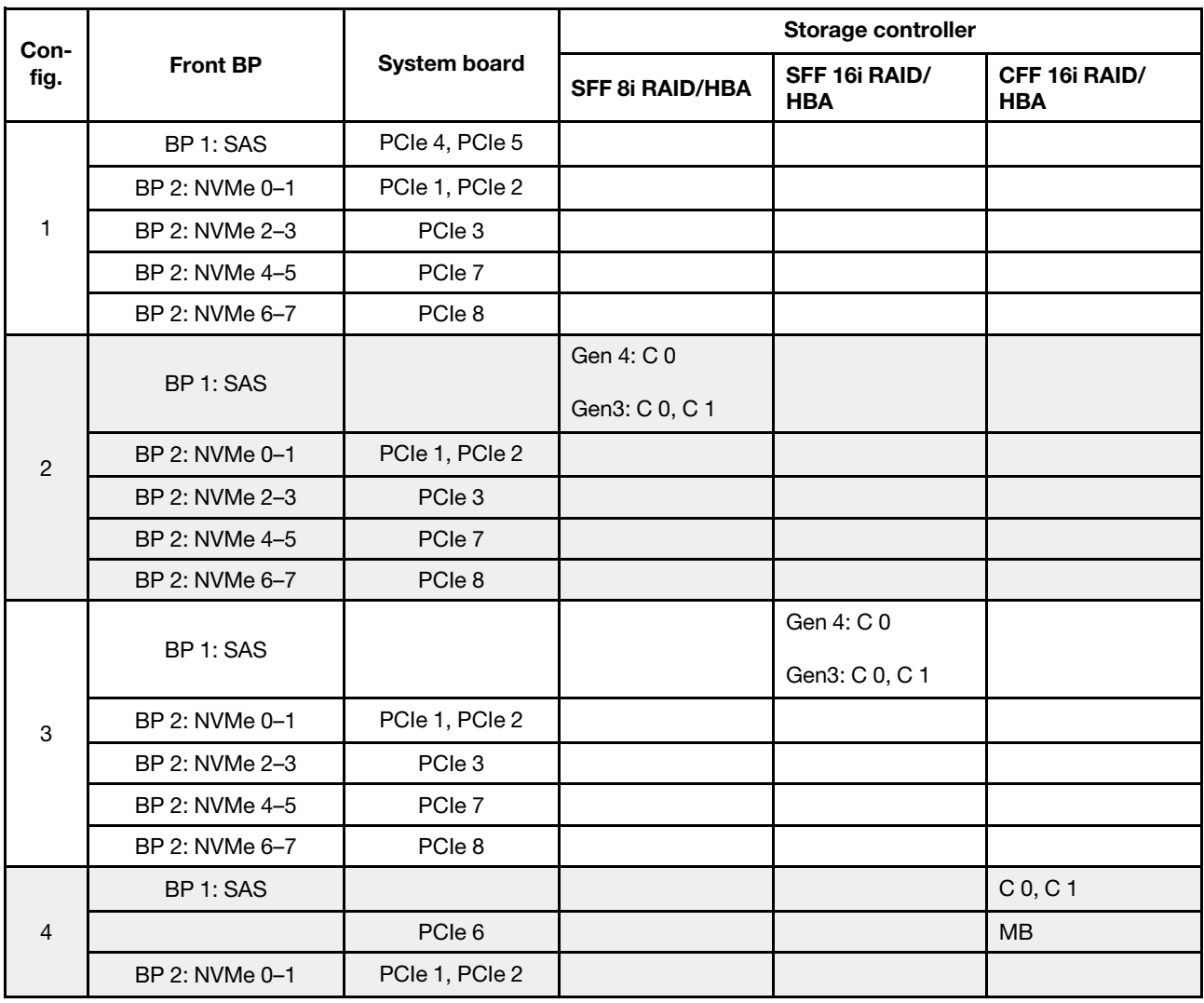

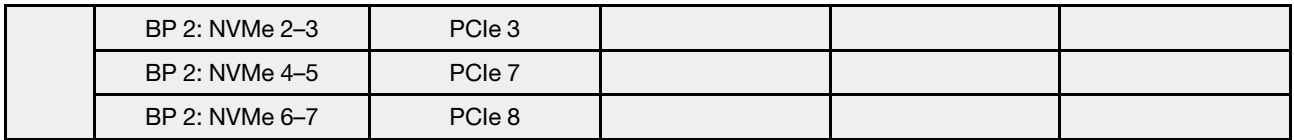

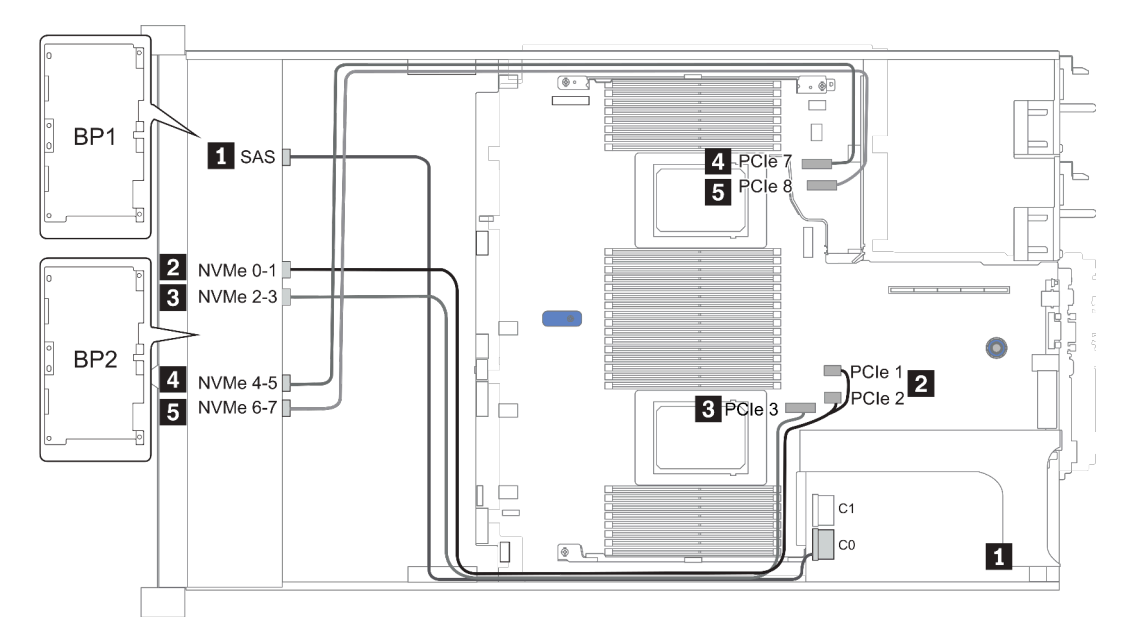

Figura 34. Configuration 3

### 16 x compartimentos de unidade dianteiros de 2,5 polegadas (8AnyBay +8NVMe)

Esta seção fornece informações sobre o roteamento de cabos para o modelo de servidor com compartimentos de unidade frontal de 16 x 2,5 polegadas (8AnyBay+8NVMe).

Nota: O painel traseiro AnyBay (BP2) é usado como o painel traseiro NVMe puro.

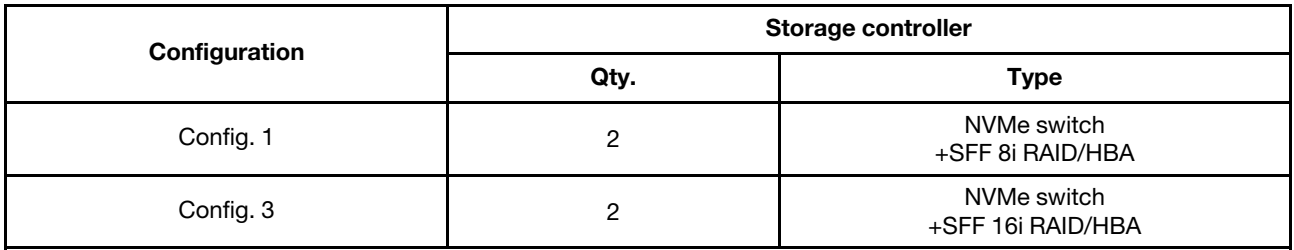

#### Configuration 1 – 2:

BP 1 + BP 2: 8 x 2.5'' AnyBay BP + 8 x 2.5'' NVMe BP

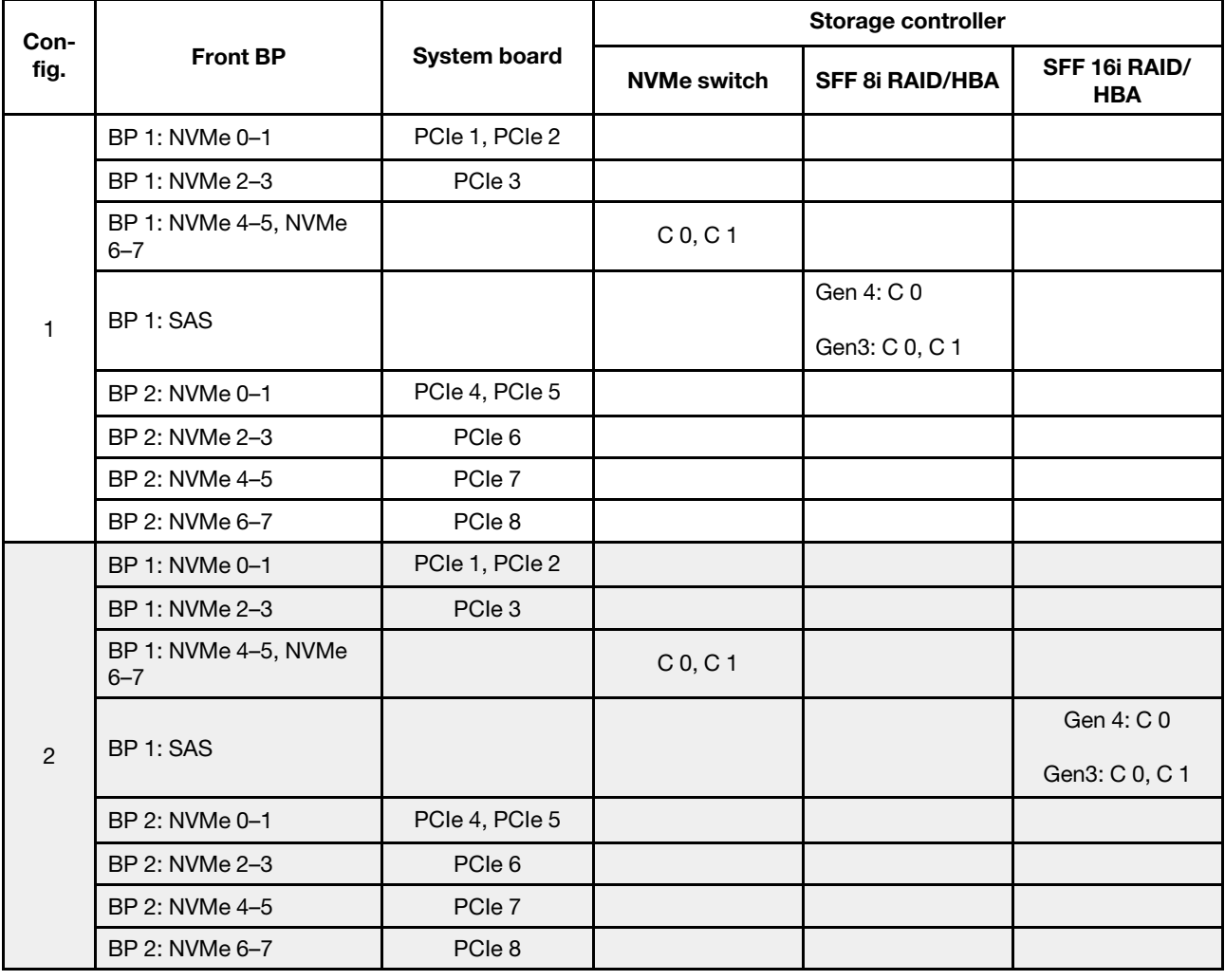

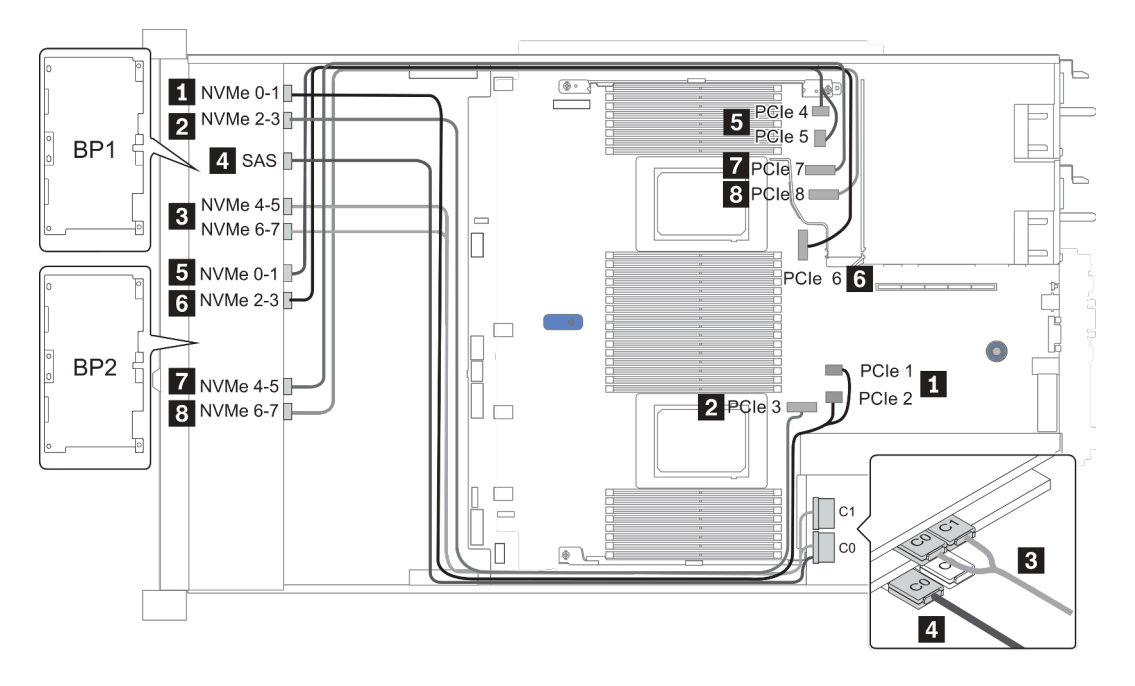

Figura 35. Configuration 2

## 24 x compartimentos de unidade dianteiros de 2,5 polegadas (8SAS/ SATA+16NVMe)

Esta seção fornece informações sobre o roteamento de cabos para o modelo de servidor com compartimentos de unidade frontal de 24 x 2,5 polegadas (8SAS/SATA+16NVMe).

Nota: O painel traseiro AnyBay (BP2 e BP3) é usado como painéis traseiros NVMe puros.

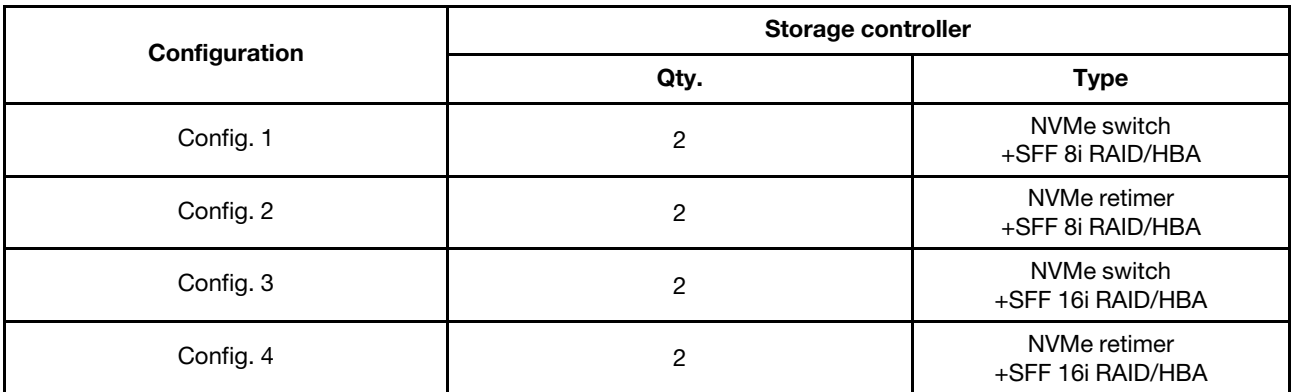

#### Configuration 1 – 4:

BP 1 + BP 2 + BP 3: 8 x 2.5'' SAS/SATA backplane + 2 x 8 x 2.5'' NVMe BP

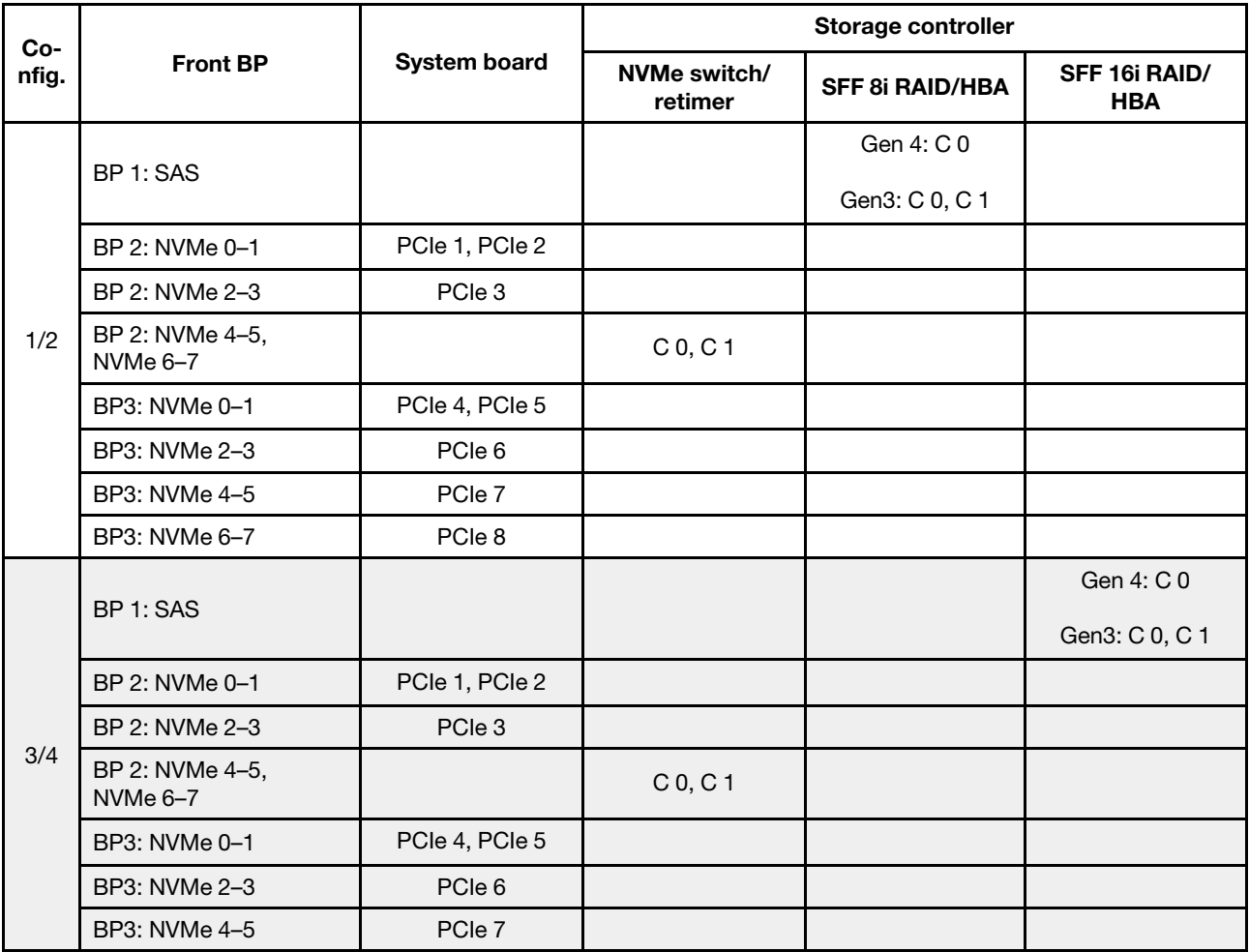

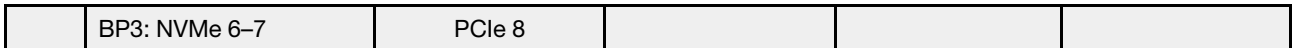

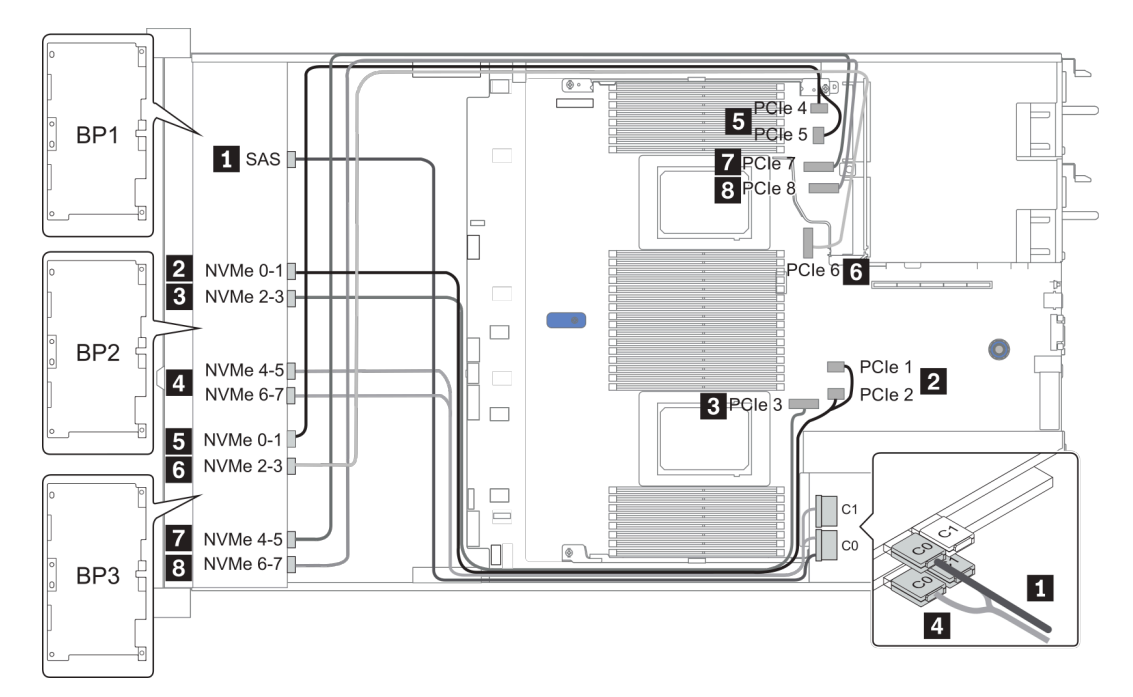

Figura 36. Configuration 3

## 24 x compartimentos de unidade dianteiros de 2,5 polegadas (16SAS/ SATA+8AnyBay)

Esta seção fornece informações sobre o roteamento de cabos para o modelo de servidor com compartimentos de unidade frontal de 24 x 2,5 polegadas (16SAS/SATA+8AnyBay).

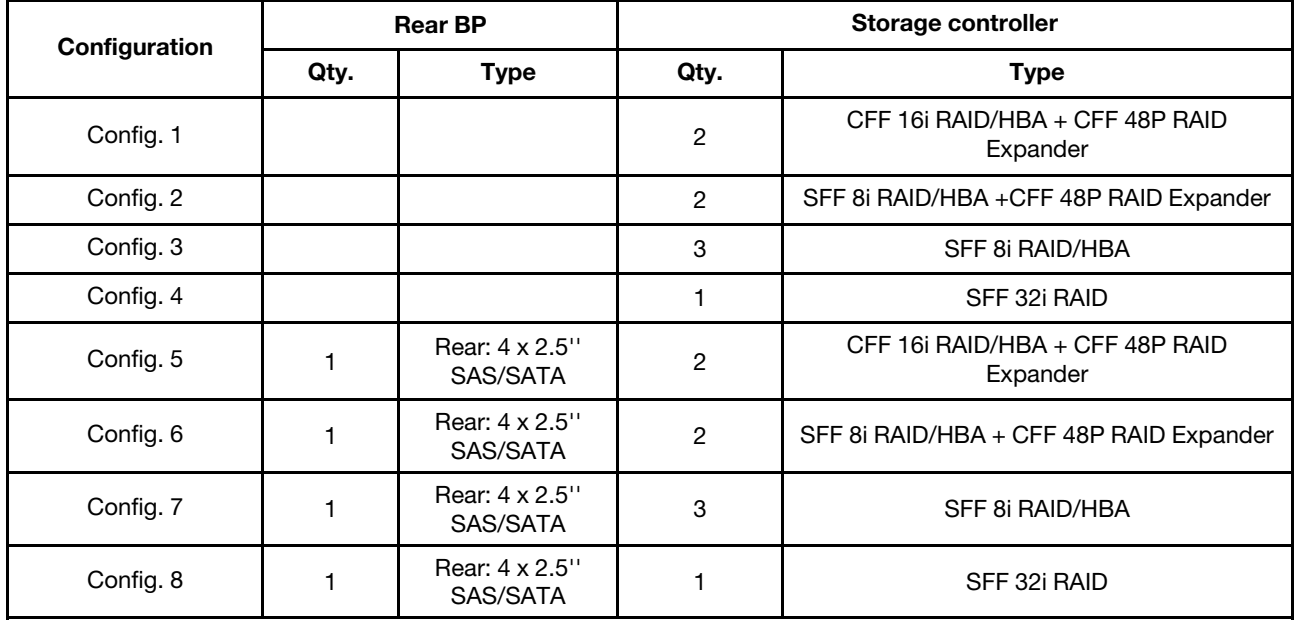

Dependendo das configurações do servidor, consulte uma das seções a seguir para obter informações sobre roteamento de cabos.

- Configuration  $1 4$ : BP  $1 + BP$   $2 + BP$   $3$
- Configuration  $5 8$ : BP  $1 + BP$   $2 + BP$   $3 + BP$   $4$

#### <span id="page-124-0"></span>Configuration 1 – 4:

BP 1 + BP 2 + BP 3: 8 x 2.5'' SAS/SATA BP + 8 x 2.5'' SAS/SATA BP + 8 x 2.5'' AnyBay BP

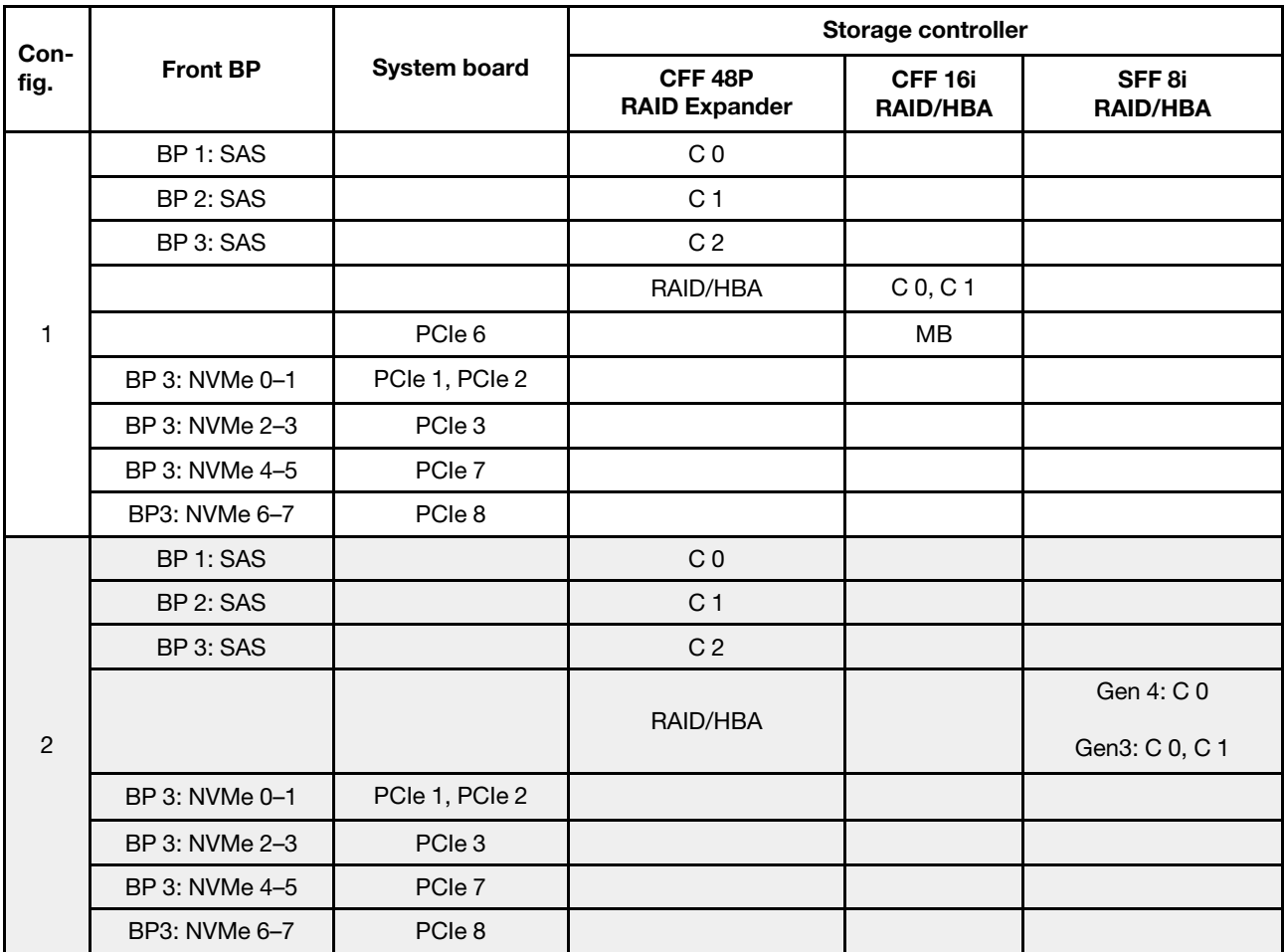

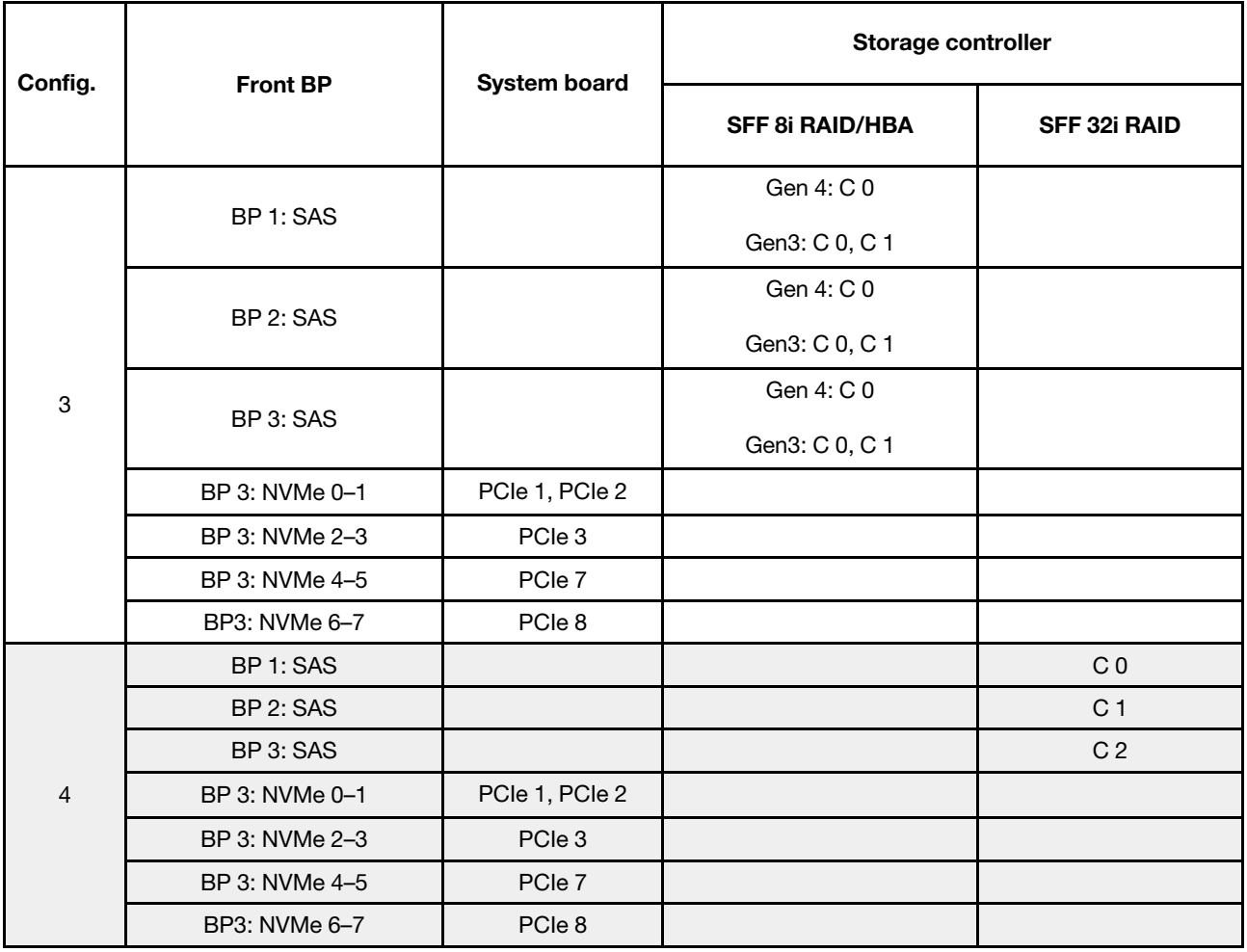

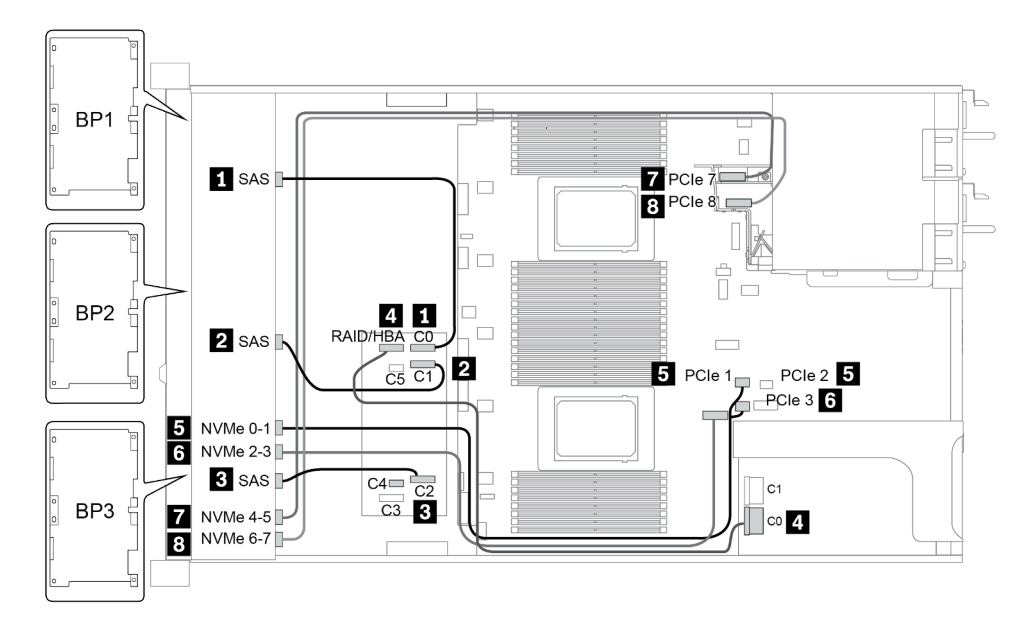

Figura 37. Configuration 2

#### <span id="page-126-0"></span>Configuration 5 – 8:

BP 1 + BP 2 + BP 3: 8 x 2.5'' SAS/SATA BP + 8 x 2.5'' SAS/SATA BP + 8 x 2.5'' AnyBay BP

#### BP 4: 4 x 2.5'' SAS/SATA BP

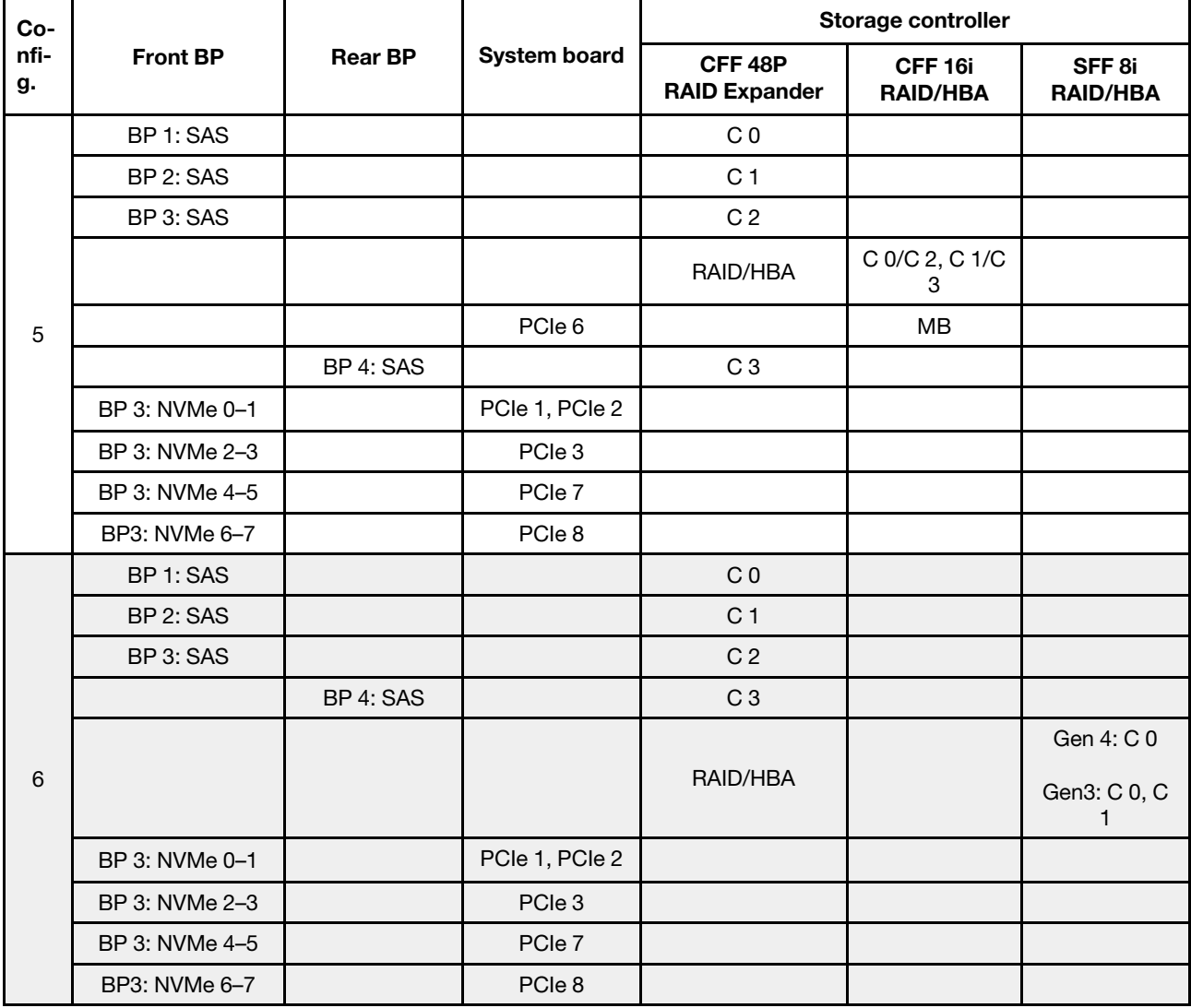

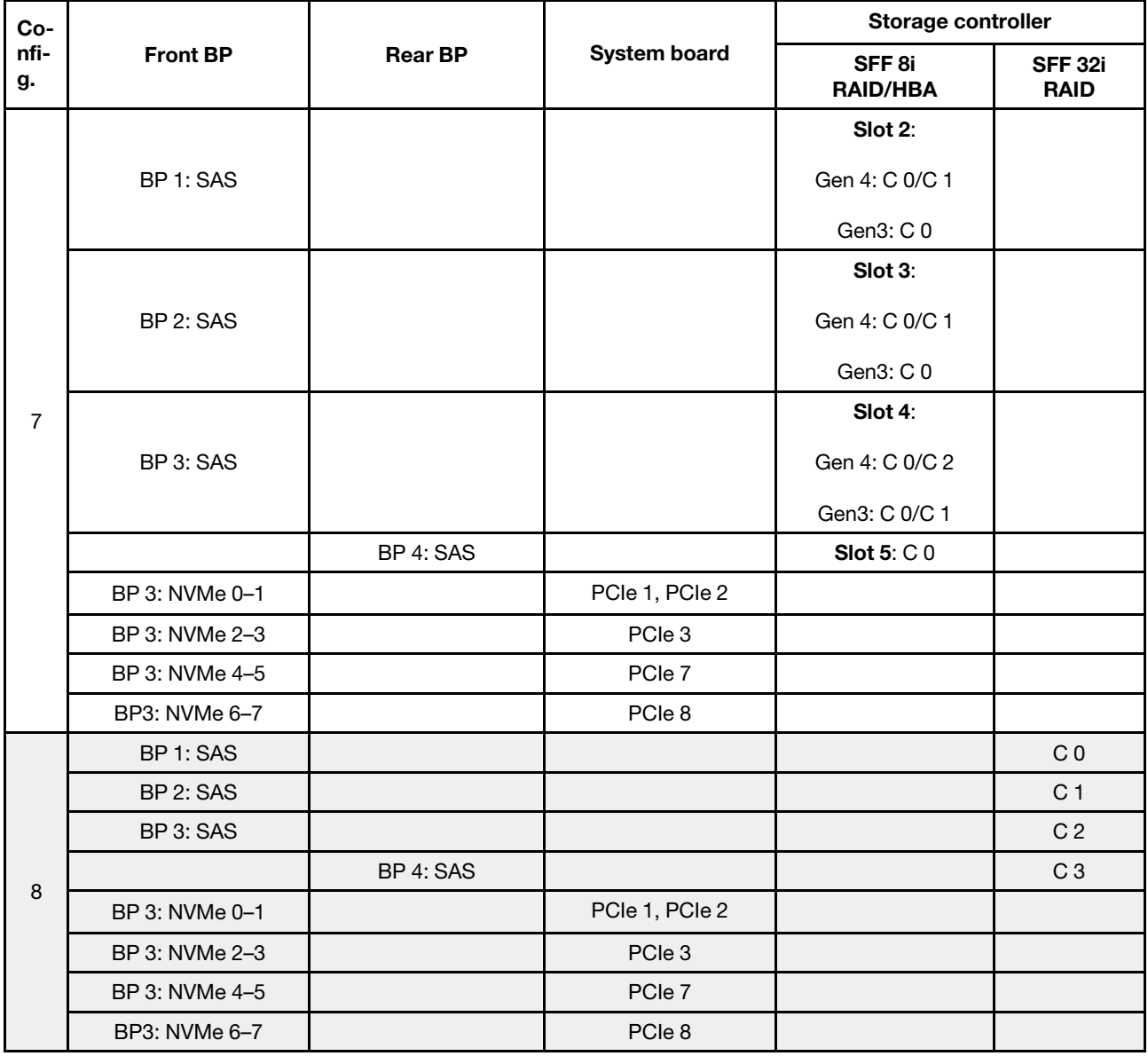

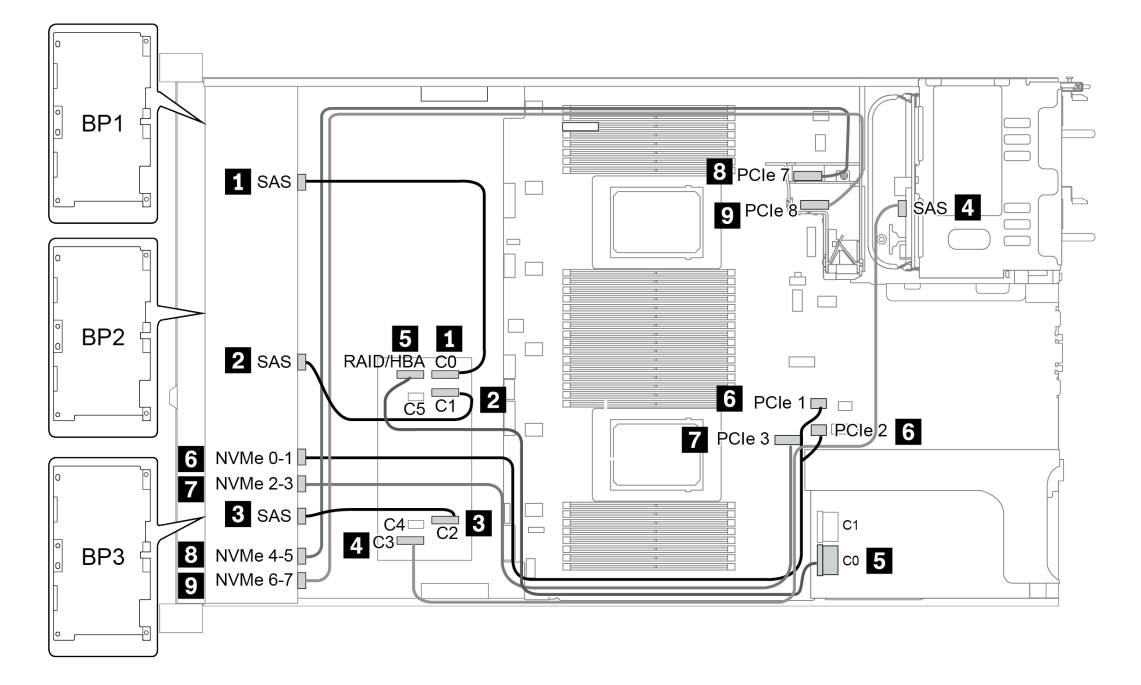

Figura 38. Configuration 5

## 24 x compartimentos de unidade dianteiros de 2,5 polegadas (16SAS/ SATA+8NVMe)

Esta seção fornece informações sobre o roteamento de cabos para o modelo de servidor com compartimentos de unidade frontal de 24 x 2,5 polegadas (16SAS/SATA+8NVMe).

Nota: O painel traseiro AnyBay (BP3) é usado como o painel traseiro NVMe puro.

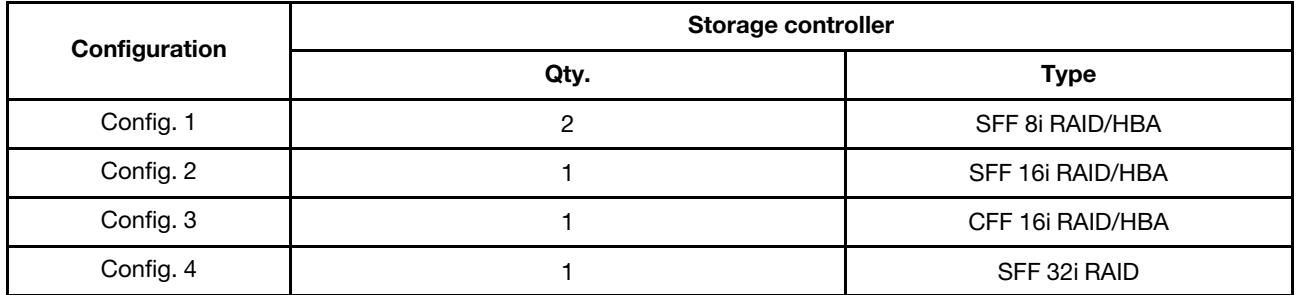

#### Configuration 1 – 4:

BP 1 + BP 2 + BP 3: 8 x 2.5'' SAS/SATA BP + 8 x 2.5'' SAS/SATA BP + 8 x 2.5'' pure NVMe BP

- SFF 8i RAID/HBA
- SFF 16i RAID/HBA

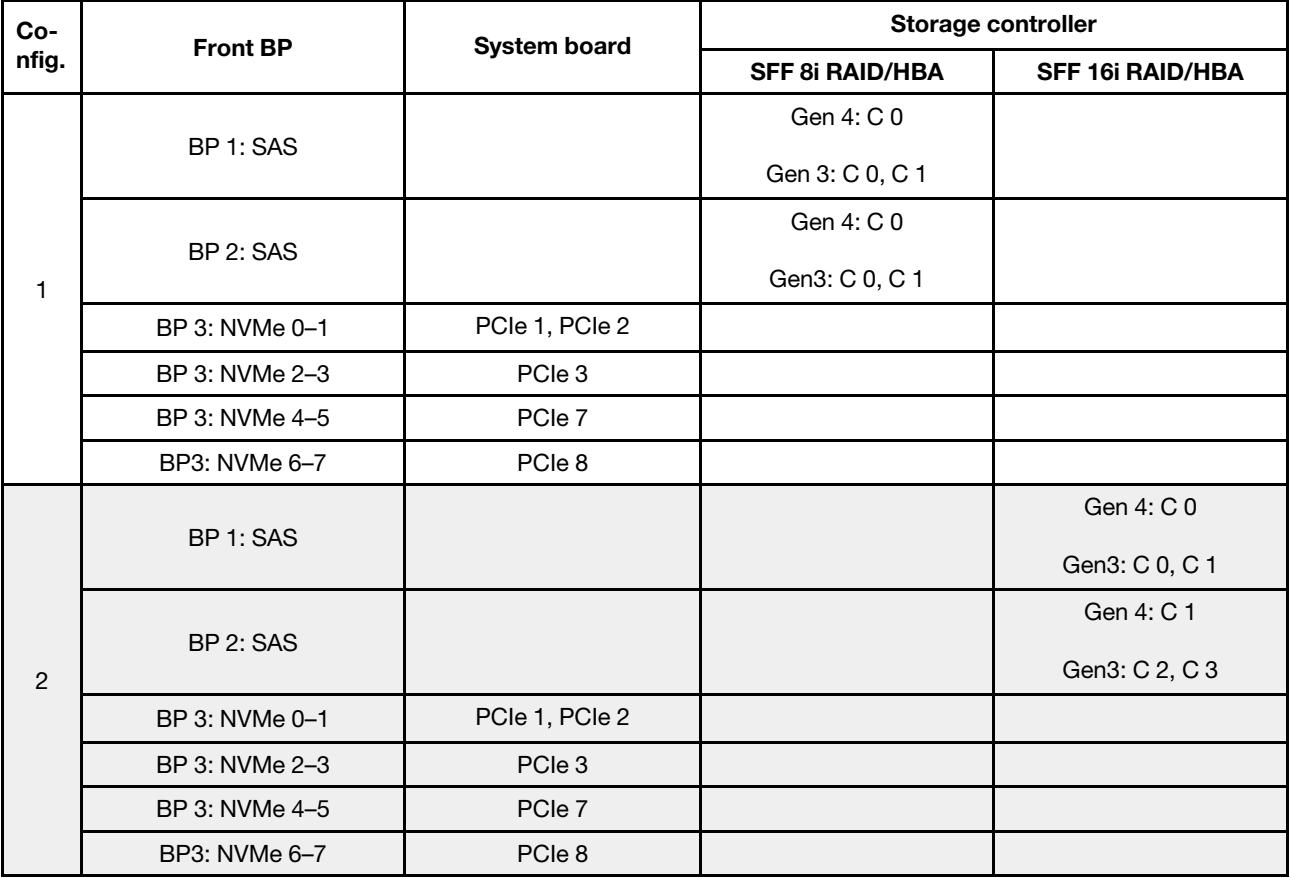

• CFF 16i RAID/HBA

• SFF 32i RAID/HBA

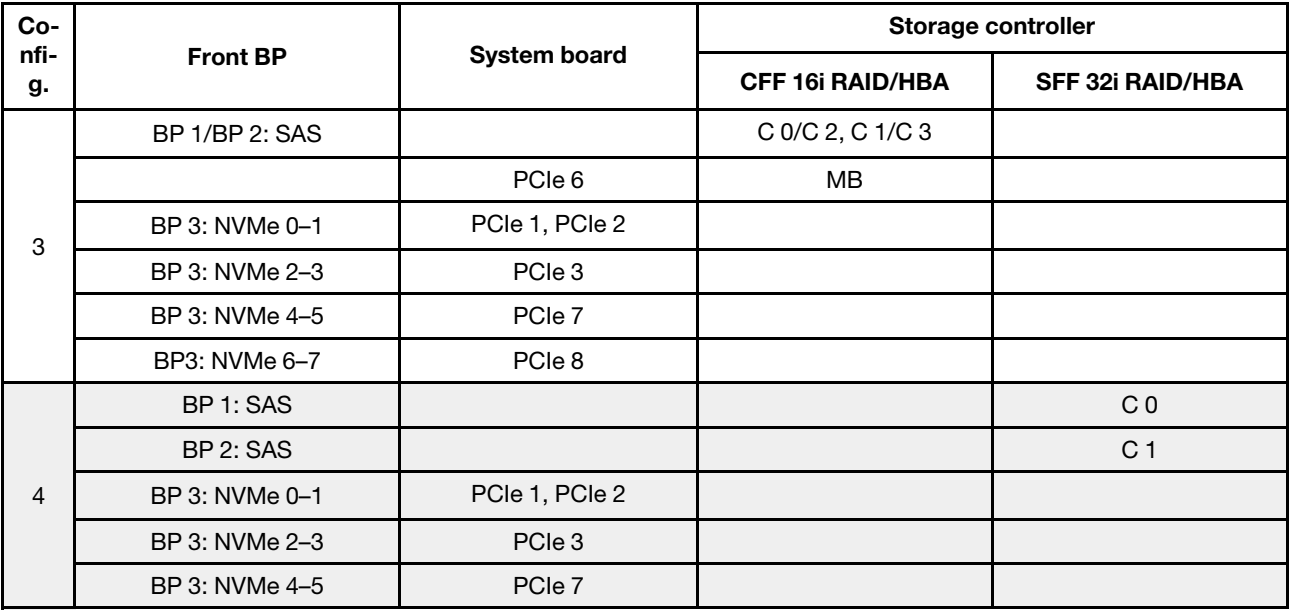

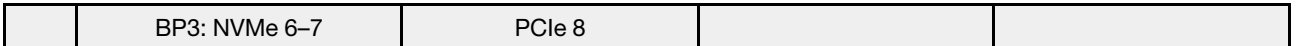

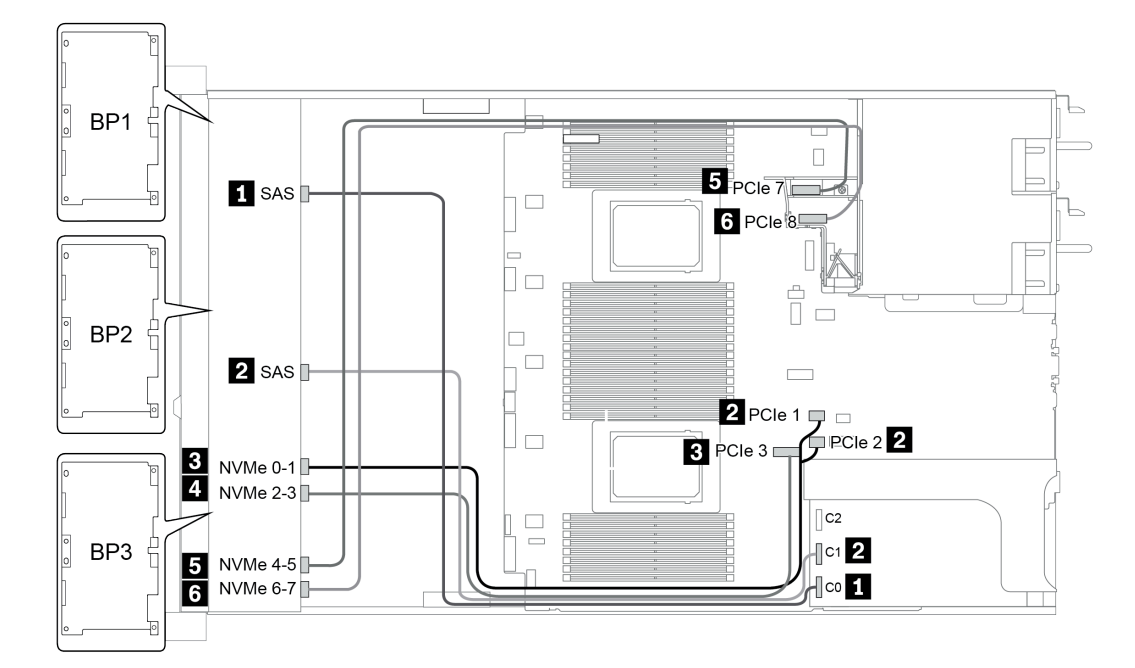

Figura 39. Configuration 4

# 24 x compartimentos de unidade dianteiros de 2,5 polegadas (SAS/ SATA)

Esta seção fornece informações sobre o roteamento de cabos para o modelo de servidor com compartimentos de unidade frontal com 24 x de 2,5 polegadas (SAS/SATA).

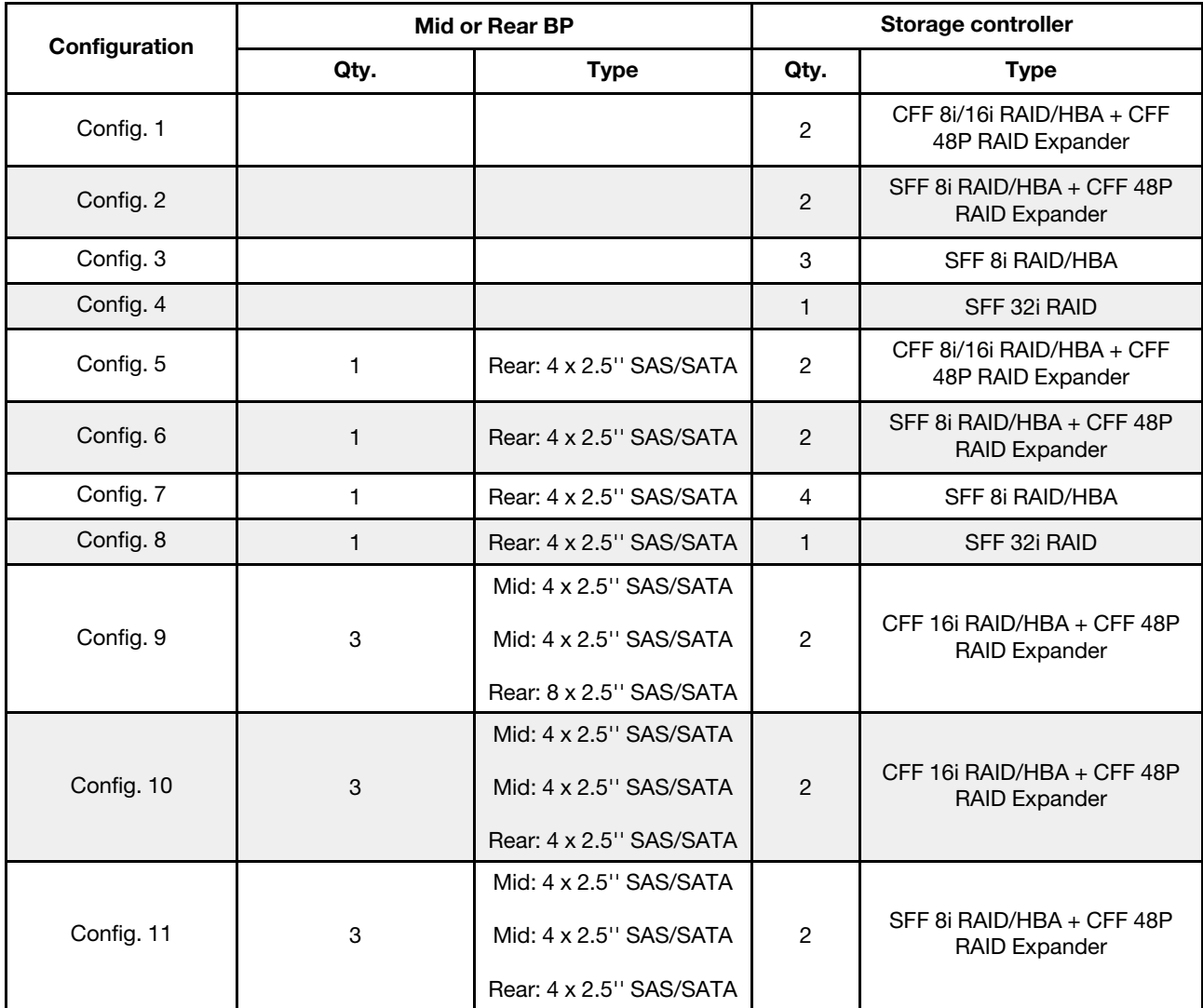

Dependendo das configurações do servidor, consulte uma das seções a seguir para obter informações sobre roteamento de cabos.

- Configuration  $1 4$ : BP  $1 + BP$   $2 + BP$   $3$
- Configuration  $5 8$ : BP  $1 + BP$   $2 + BP$   $3 + BP$ 4
- Configuration  $9 11$ : BP  $1 + BP$   $2 + BP$   $3 + BP$  $4 + BP$ 5

### <span id="page-133-0"></span>Configuration 1 – 4:

BP 1 + BP 2 + BP 3: 3 x 8 x 2.5-inch SAS/SATA BP

- CFF RAID expander + CFF 8i/16i RAID/HBA
- CFF RAID expander + SFF 8i RAID/HBA

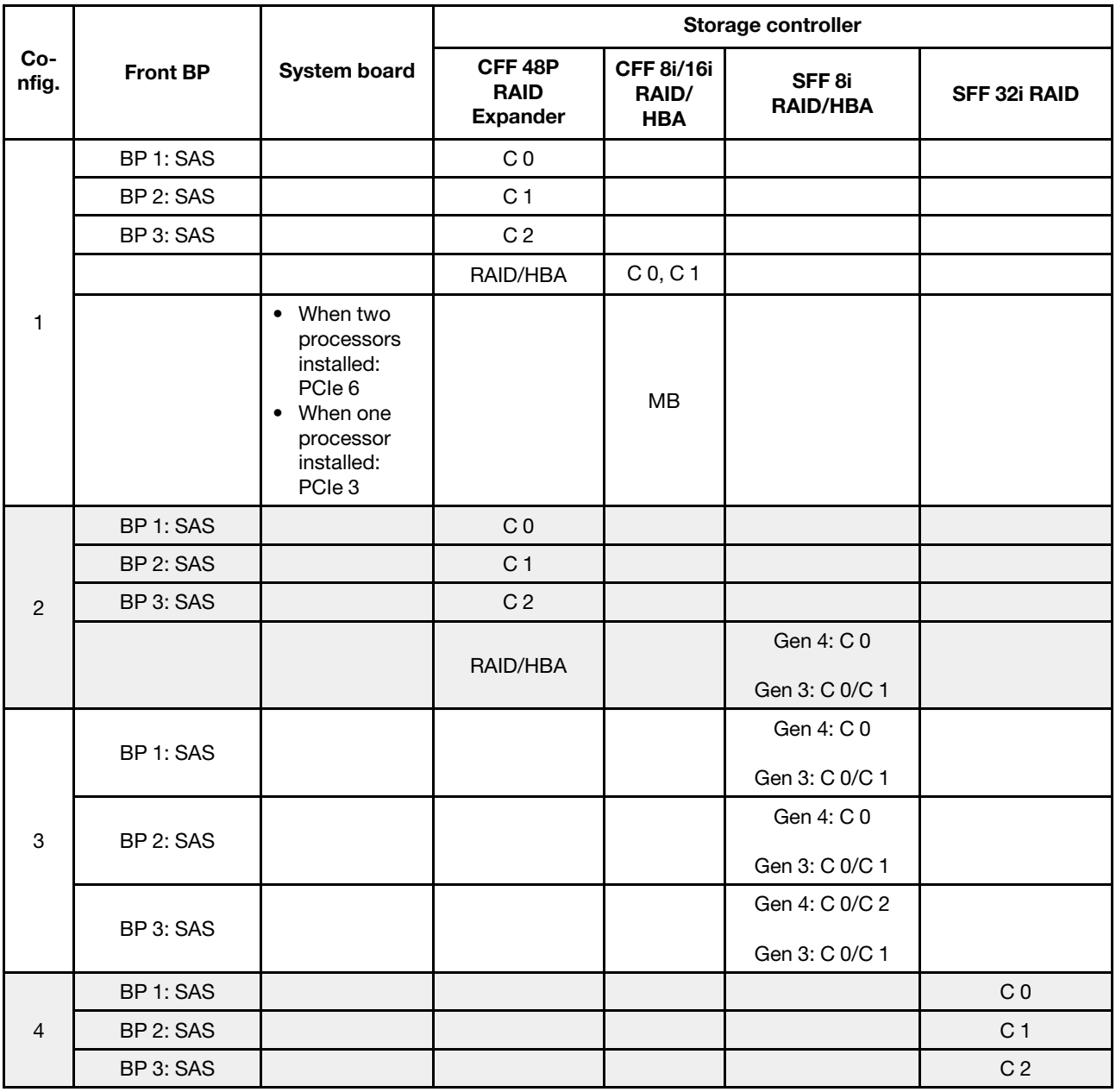

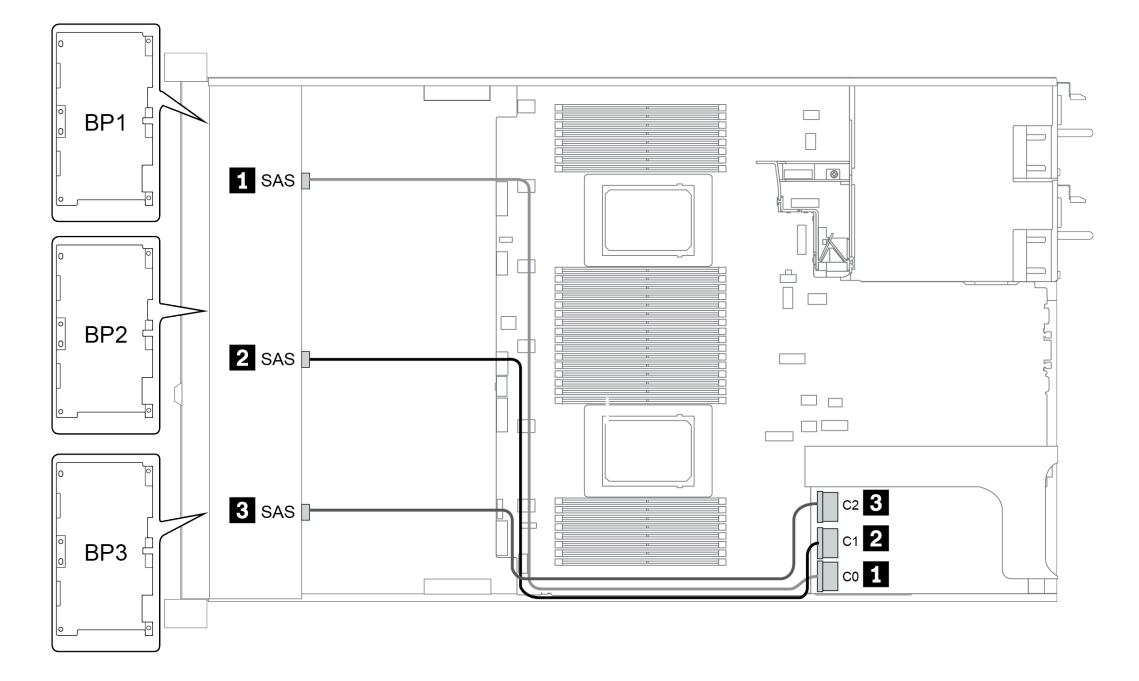

Figura 40. Configuration 4

### <span id="page-135-0"></span>Configuração 5 – 8:

BP 1 + BP 2 + BP 3: 3 x 8 x 2.5-inch SAS/SATA BP

BP4: 4 x 2.5'' SAS/SATA BP

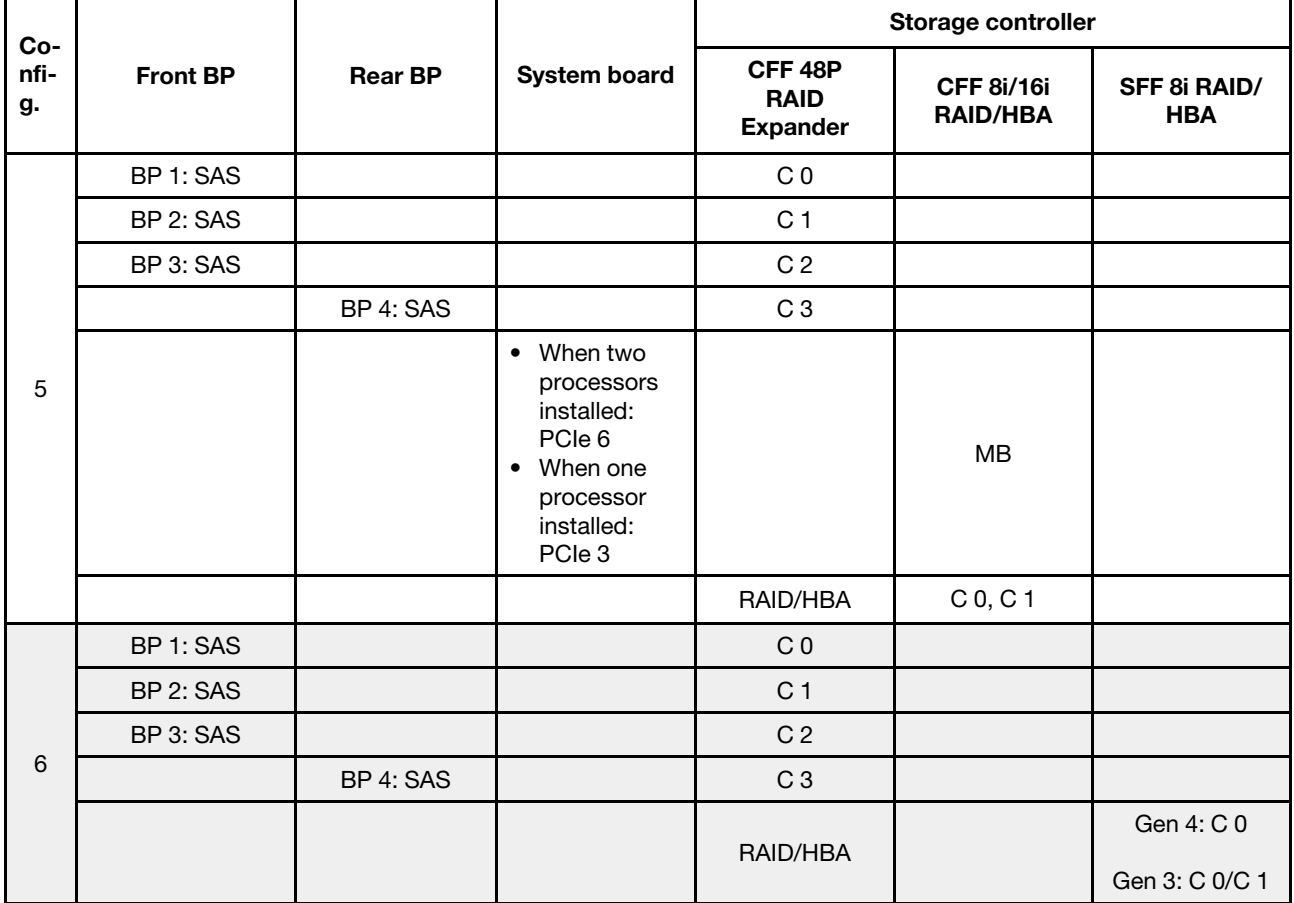

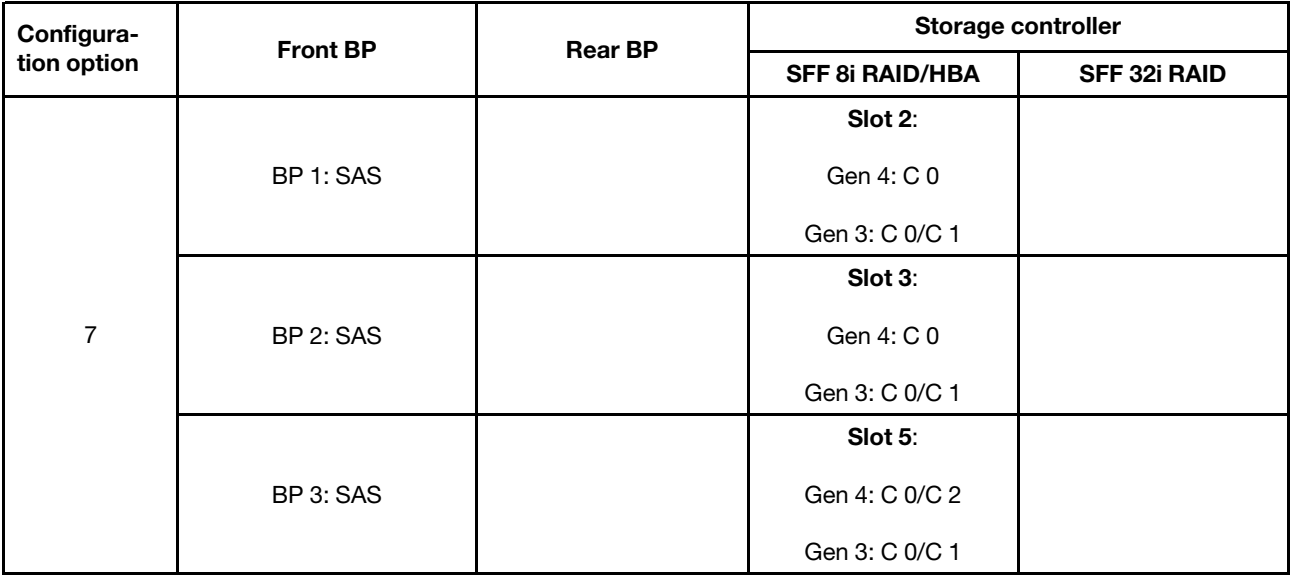

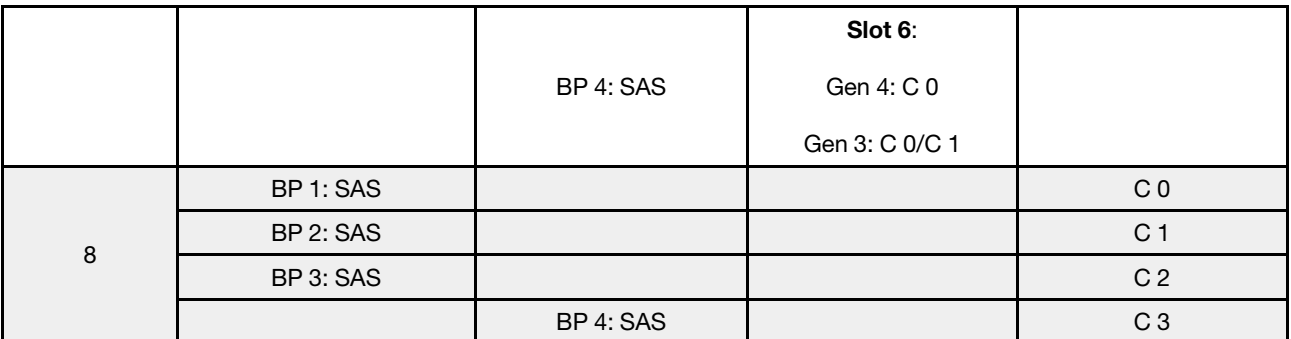

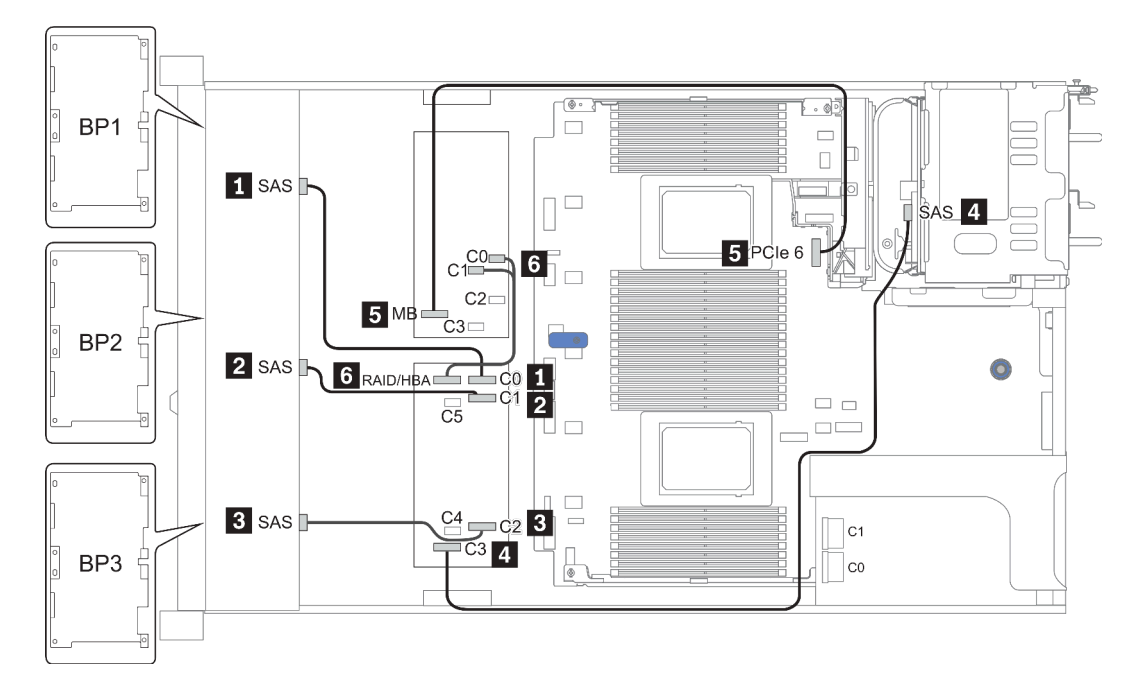

Figura 41. Configuration 5

### <span id="page-137-0"></span>Configuration 9 – 11:

BP 1 + BP 2 + BP 3: 3 x 8 x 2.5-inch SAS/SATA BP

BP 4: 8 x 2.5'' SAS/SATA BP

#### BP 5 + BP 6: 2 x 4 x 2.5'' SAS/SATA BP

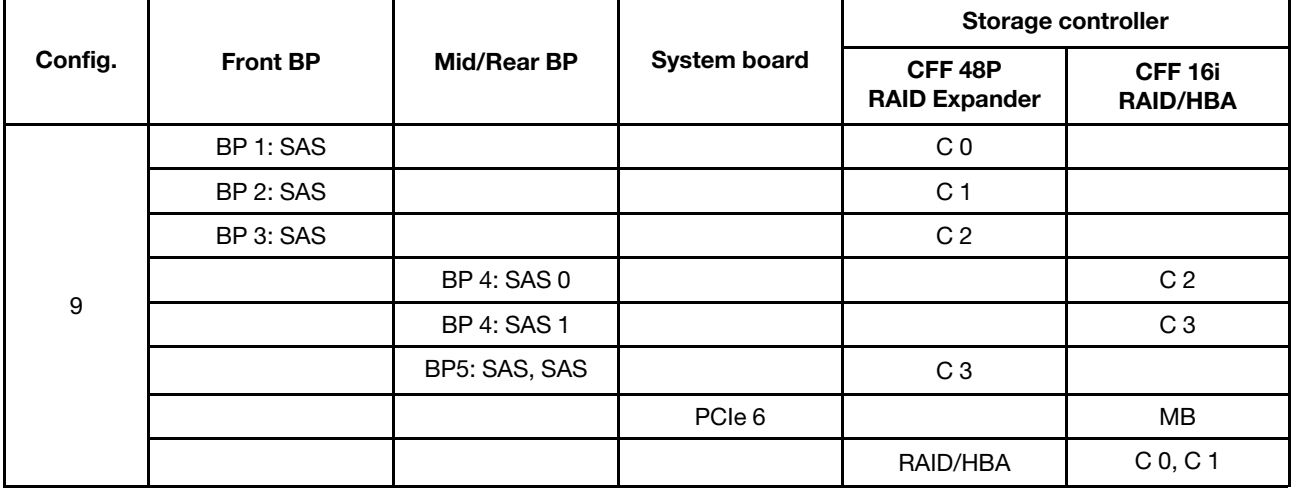

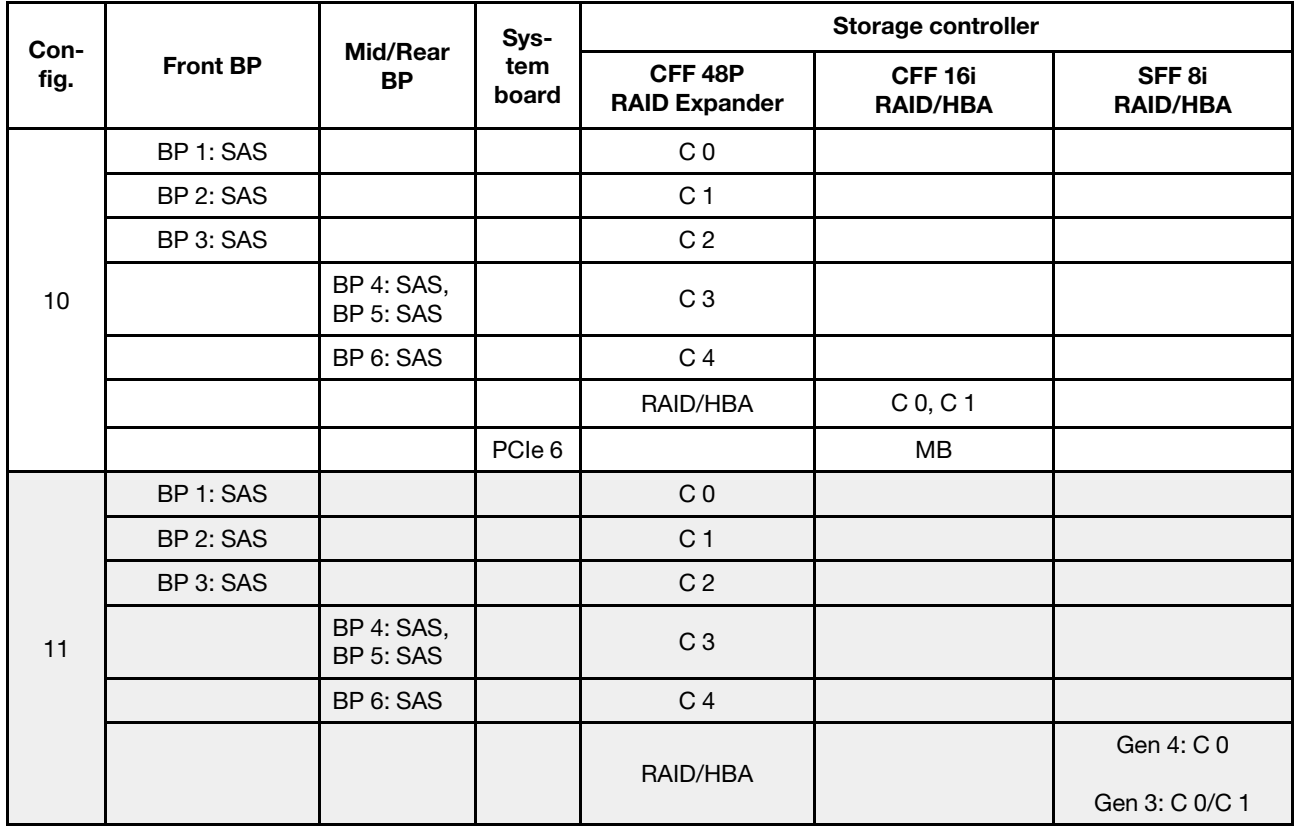

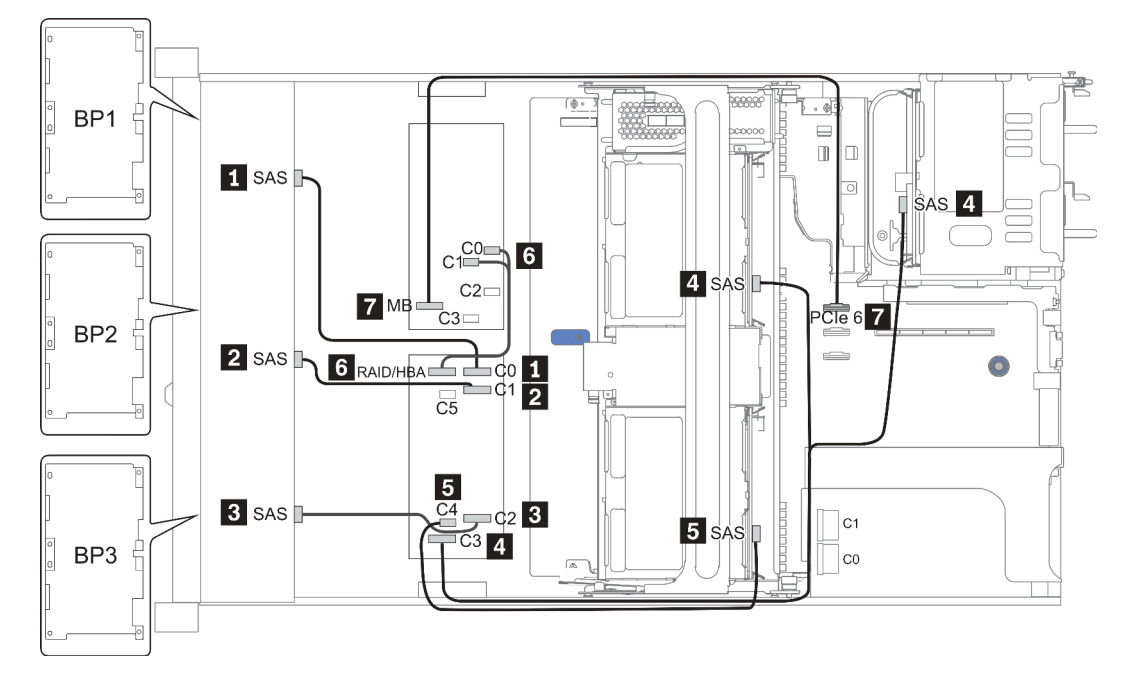

Figura 42. Configuration 10

# 24 x compartimentos de unidade dianteiros de 2,5 polegadas (NVMe)

Esta seção fornece informações sobre o roteamento de cabos para o modelo de servidor com compartimentos de unidade frontal de 24 x 2,5 polegadas (NVMe).

Nota: O painel traseiro AnyBay é usado como painéis traseiros NVMe puros.

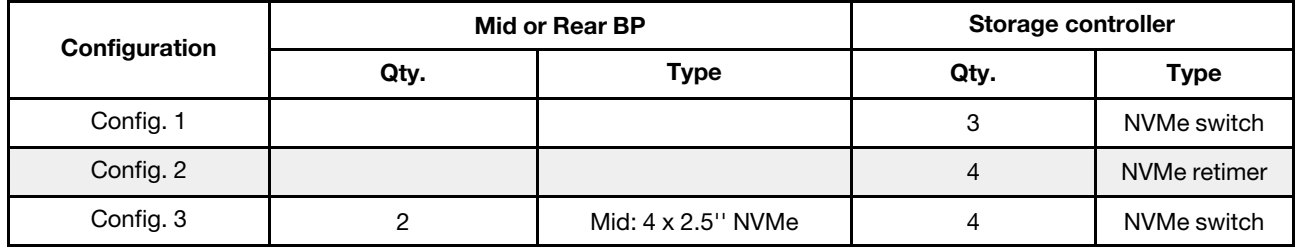

Dependendo das configurações do servidor, consulte uma das seções a seguir para obter informações sobre roteamento de cabos.

- Configuration  $1 2$ : BP  $1 + BP$   $2 + BP$   $3$
- Configuration 3: BP  $1 + BP 2 + BP 3 + BP 5 + BP 6$

#### <span id="page-140-0"></span>Configuration 1 – 2:

BP 1 + BP 2 + BP 3: 3 x 8 x 2.5-inch NVMe BP

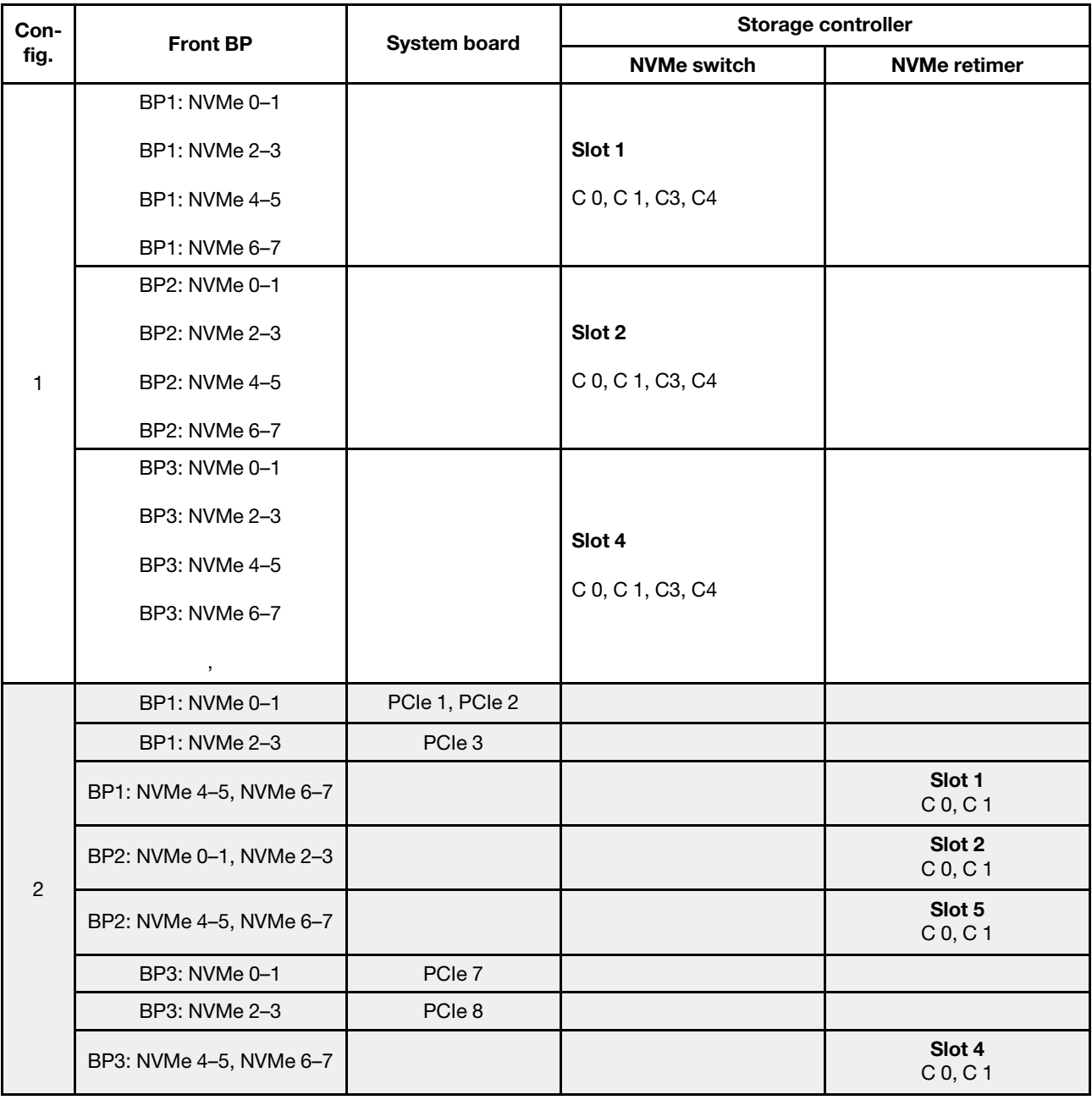

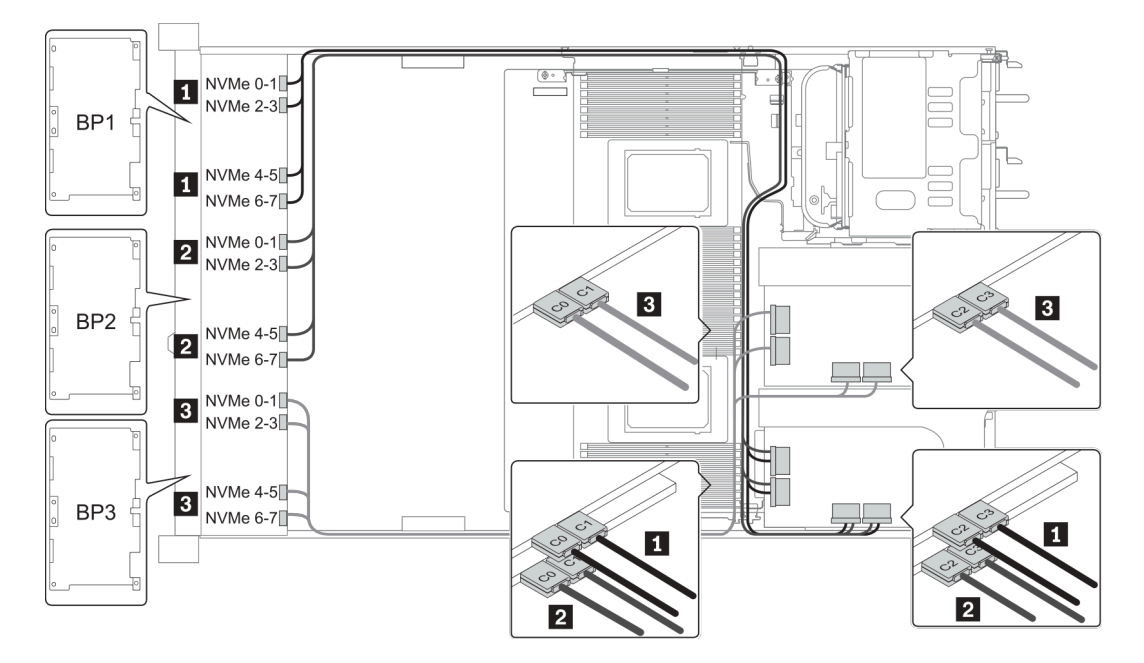

Figura 43. Configuration 1

#### <span id="page-142-0"></span>Configuration 3:

BP 1 + BP 2 + BP 3: 3 x 8 x 2.5-inch NVMe BP

BP 5+BP 6: 2 x 4 x 2.5'' NVMe BP

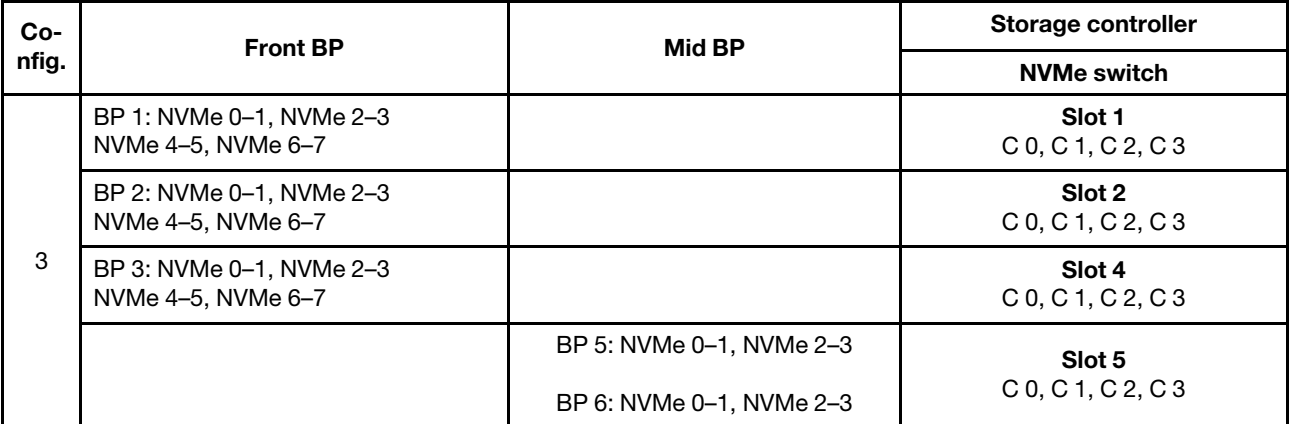

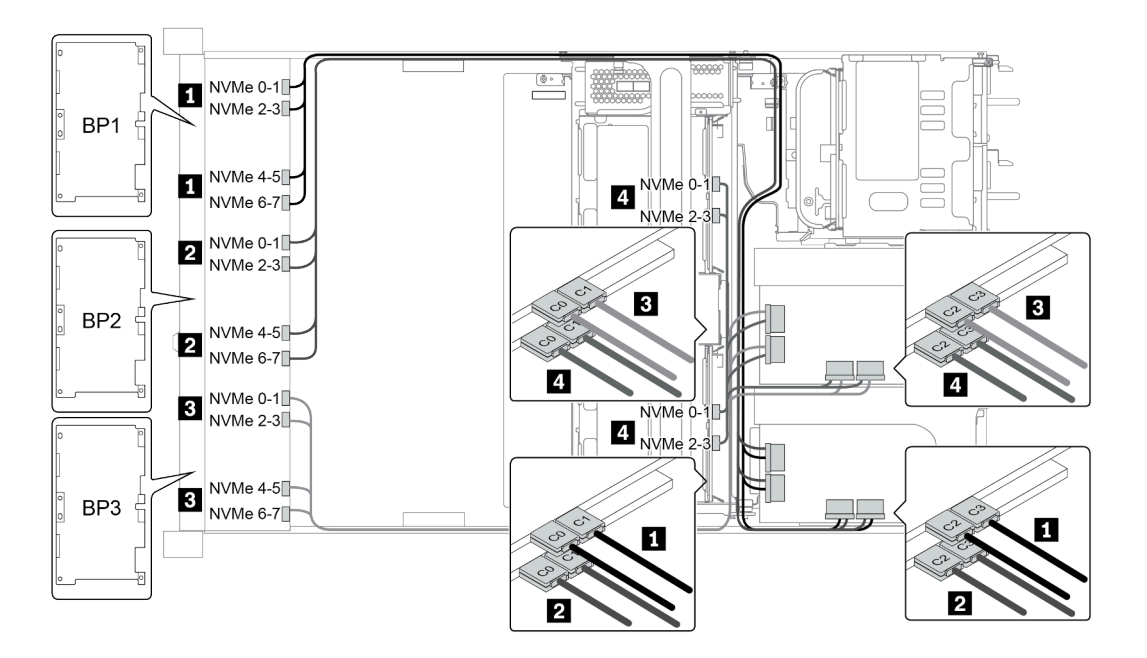

Figura 44. Configuration 3

# 8 x compartimentos de unidade dianteiros de 3,5 polegadas (SAS/SATA)

Esta seção fornece informações sobre o roteamento de cabos para o modelo de servidor com compartimentos de unidade frontal SAS/SATA com 8 x de 2,5 polegadas.

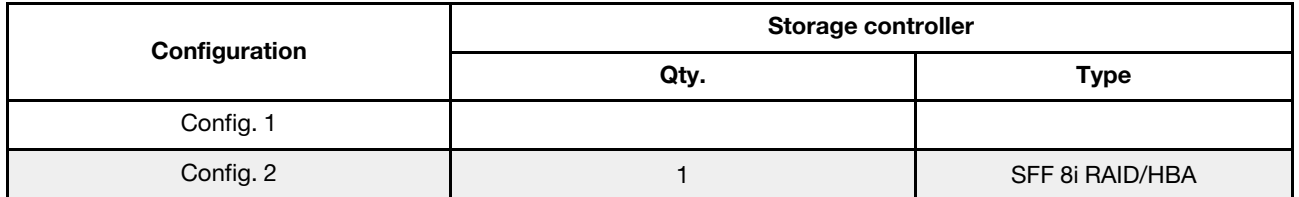

#### Configuration 1 – 2:

BP1: 8 x 3.5-inch SAS/SATA BP

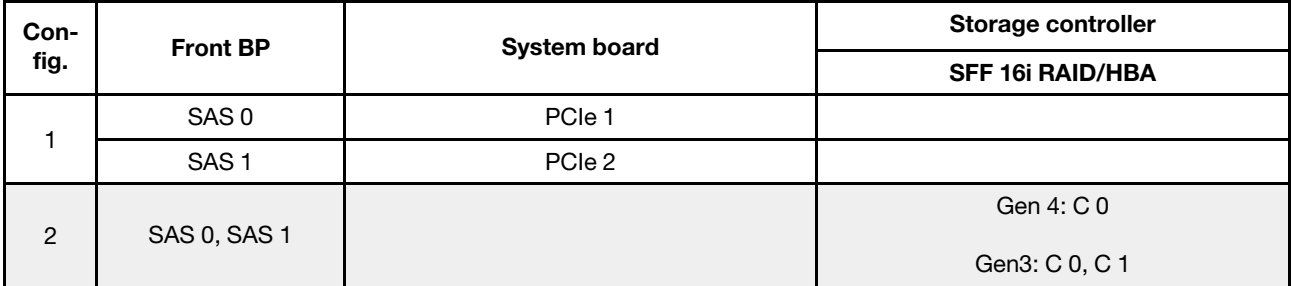

### Exemplo

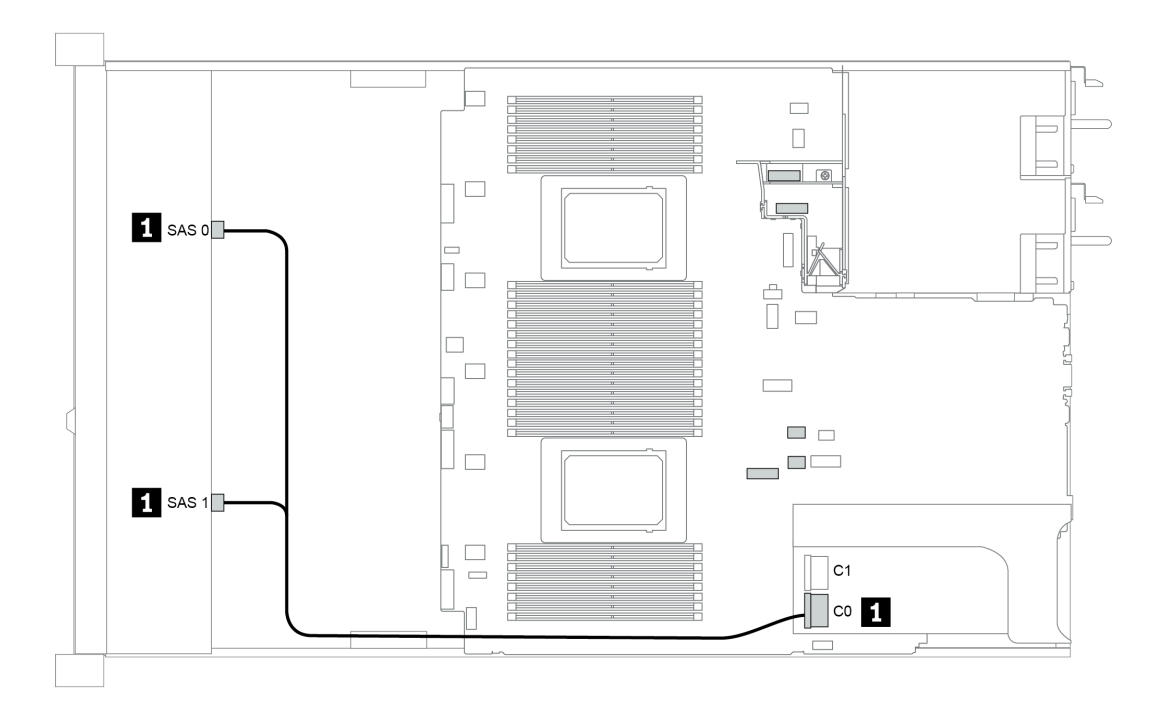

Figura 45. Configuration 2
# 12 x compartimentos de unidade dianteiros de 3,5 polegadas (SAS/ SATA)

Esta seção fornece informações sobre o roteamento de cabos para o modelo de servidor com compartimentos de unidade frontal SAS/SATA com 12 x de 3,5 polegadas.

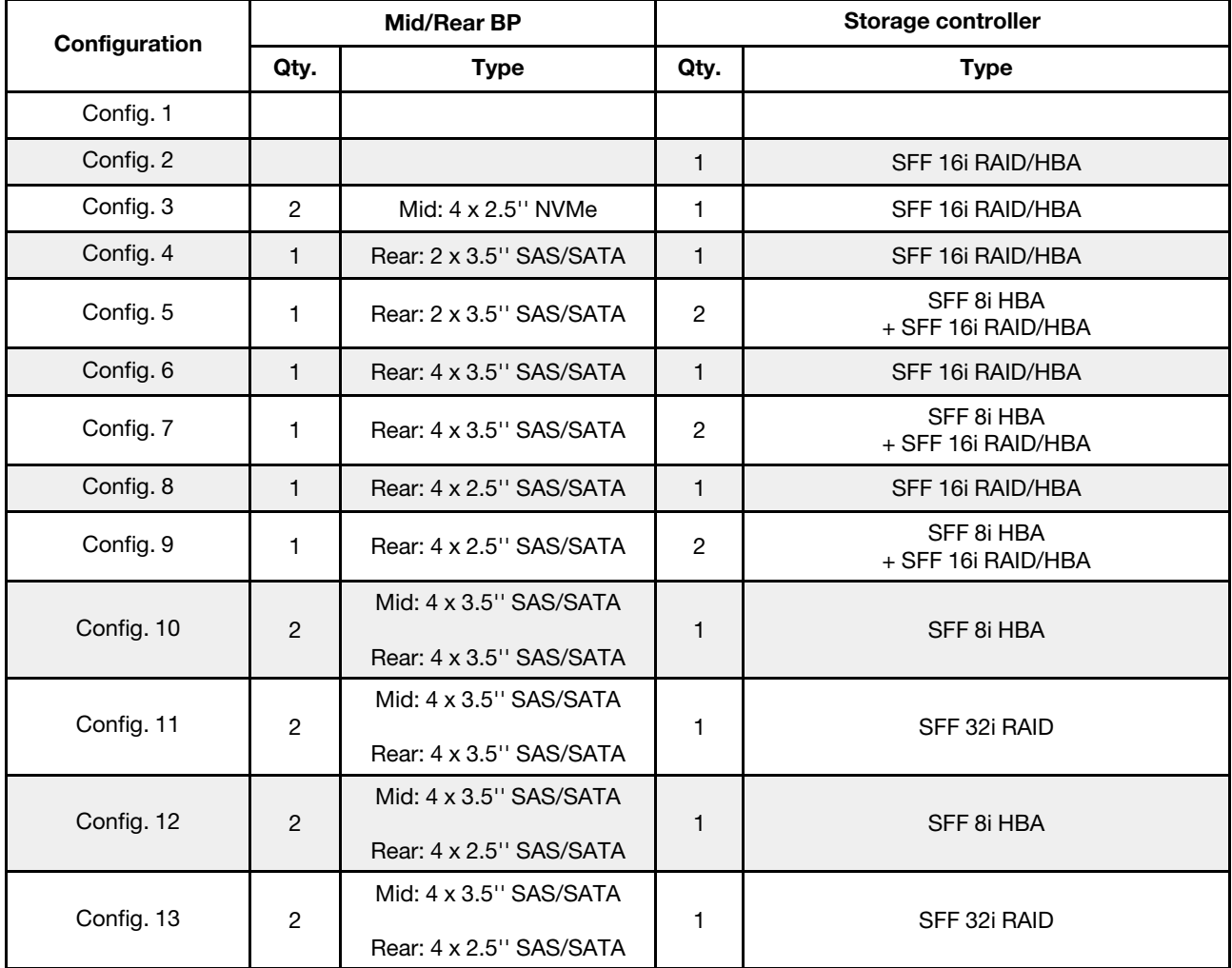

Dependendo das configurações do servidor, consulte uma das seções a seguir para obter informações sobre roteamento de cabos.

- ["Configuration 1 2: BP 1" na página 138](#page-145-0)
- ["Configuration 3: BP 1 + BP 5" na página 139](#page-146-0)
- "Configuration  $4 11$ : BP  $1 + BP 4$ " na página 140
- ["Configuration 12 13: BP1 + BP 4 + BP 5" na página 141](#page-148-0)

# <span id="page-145-0"></span>Configuration 1 – 2:

BP 1: 12 x 3.5'' SAS/SATA BP

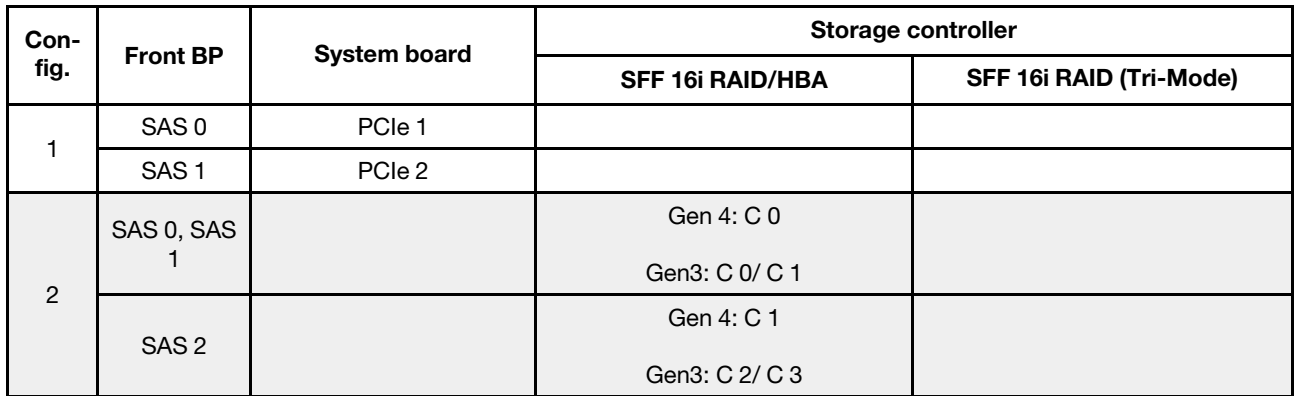

# Exemplo

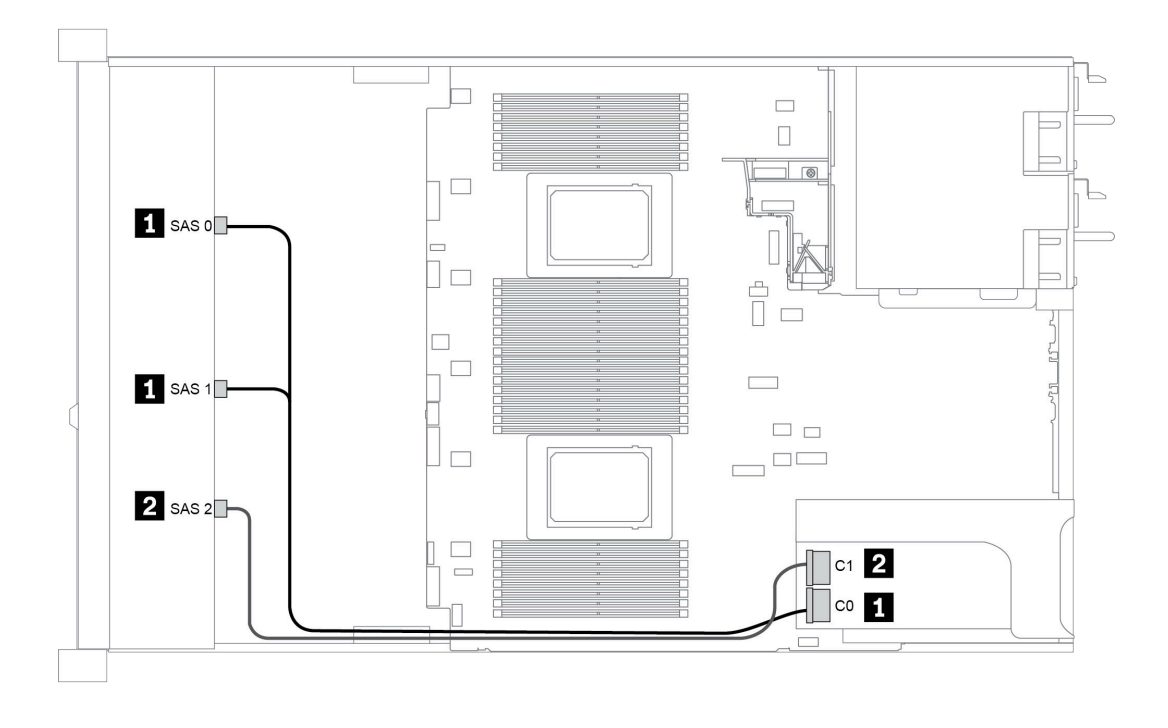

Figura 46. Configuration 2

## <span id="page-146-0"></span>Configuration 3:

BP 1: 12 x 3.5'' SAS/SATA BP

BP 5 + BP 6: 2 x 4 x 2.5'' NVMe BP

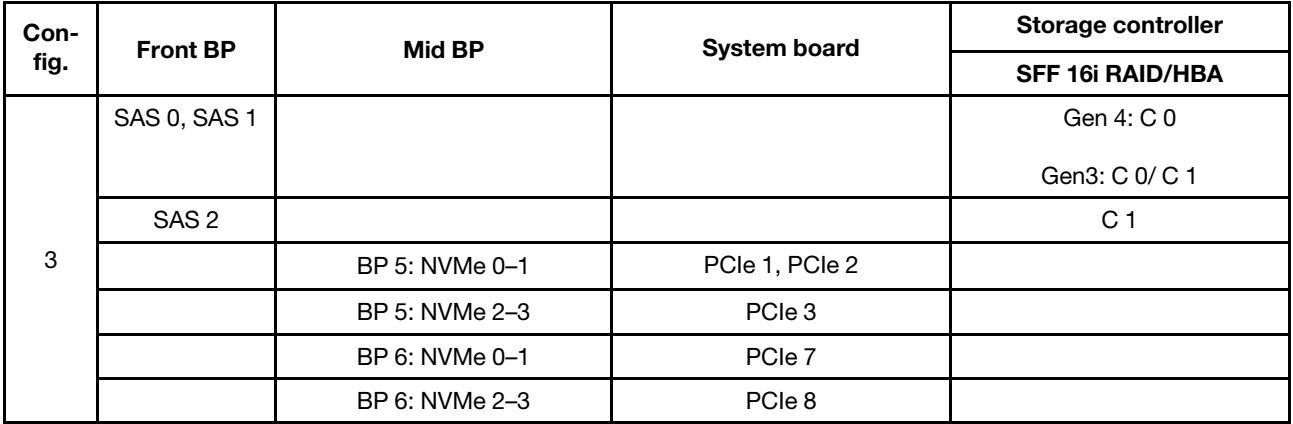

# Exemplo

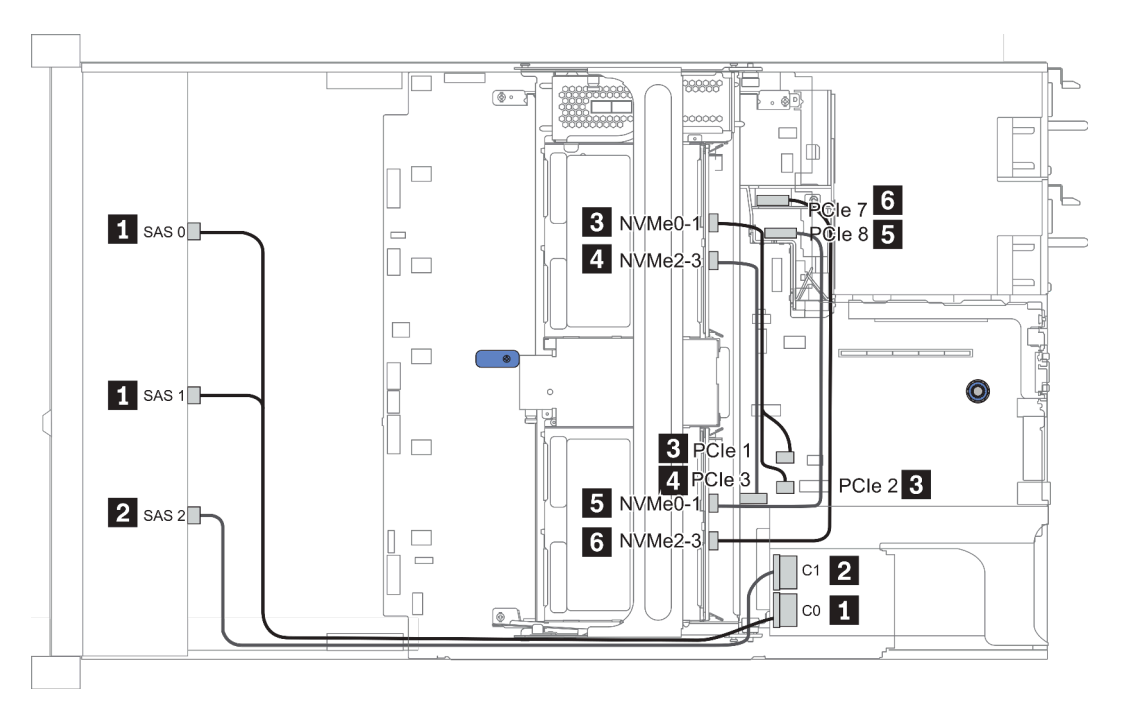

Figura 47. Configuration 3

## <span id="page-147-0"></span>Configuration 4 – 9:

BP 1:12 x 3.5'' SAS/SATA BP

### BP 4: 4 x 2.5'' SAS/SATA BP/ 2 x 3.5'' SAS/SATA BP/ 4 x 3.5'' SAS/SATA BP

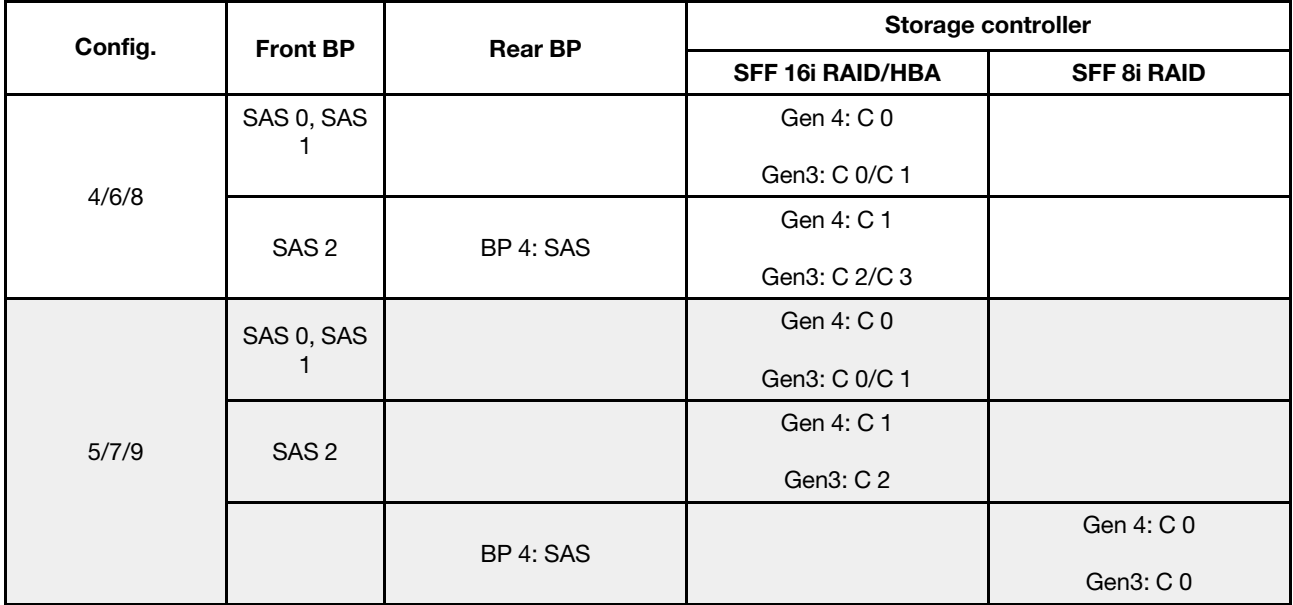

# Exemplo

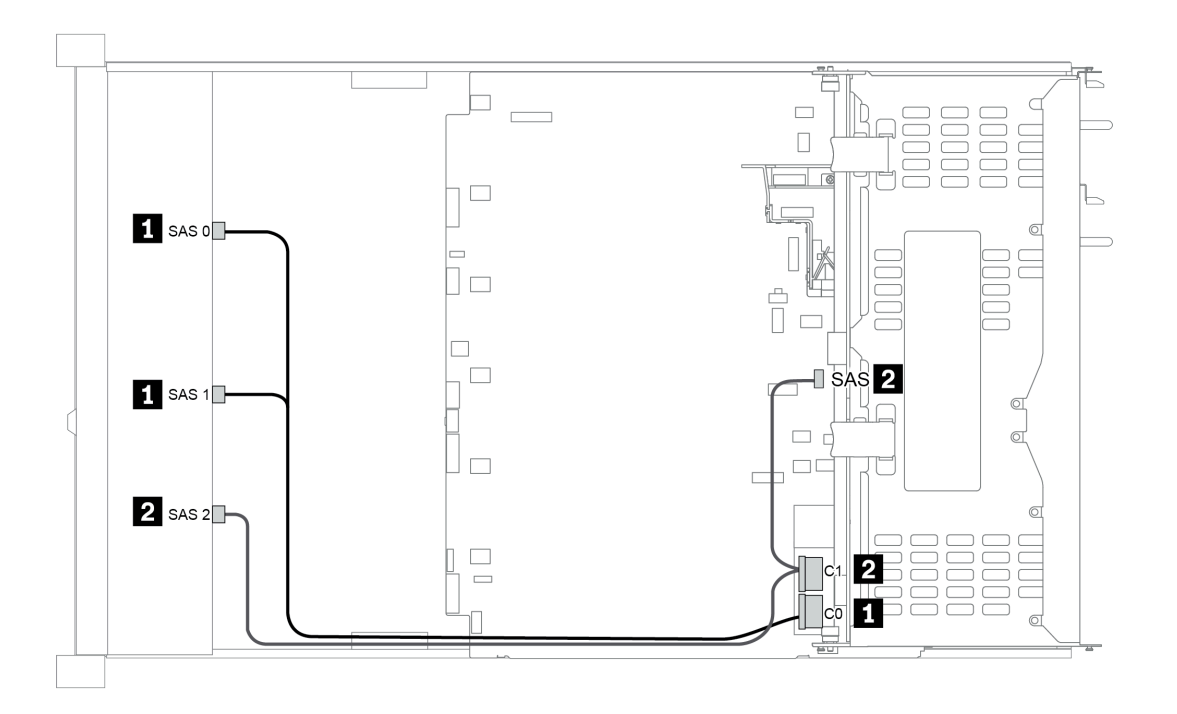

Figura 48. Configuration 6

## <span id="page-148-0"></span>Configuration 10 – 13:

BP 1: 12 x 3.5'' SAS/SATA BP

## BP 4: 4 x 2.5'' SAS/SATA BP/ 4 x 3.5'' SAS/SATA BP

#### BP 5: 4 x 3.5'' SAS/SATA BP

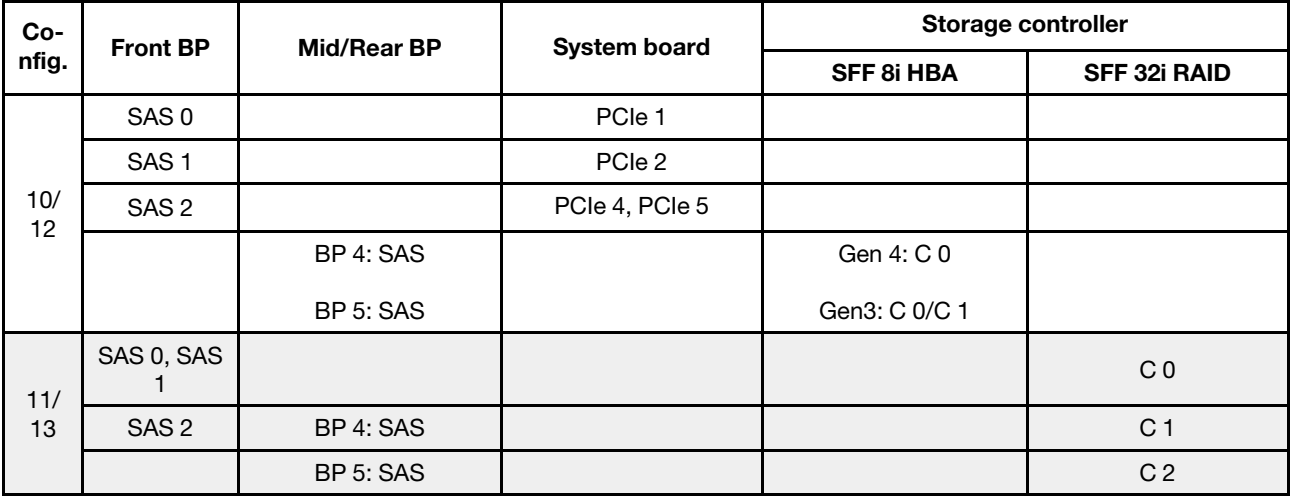

# Exemplo

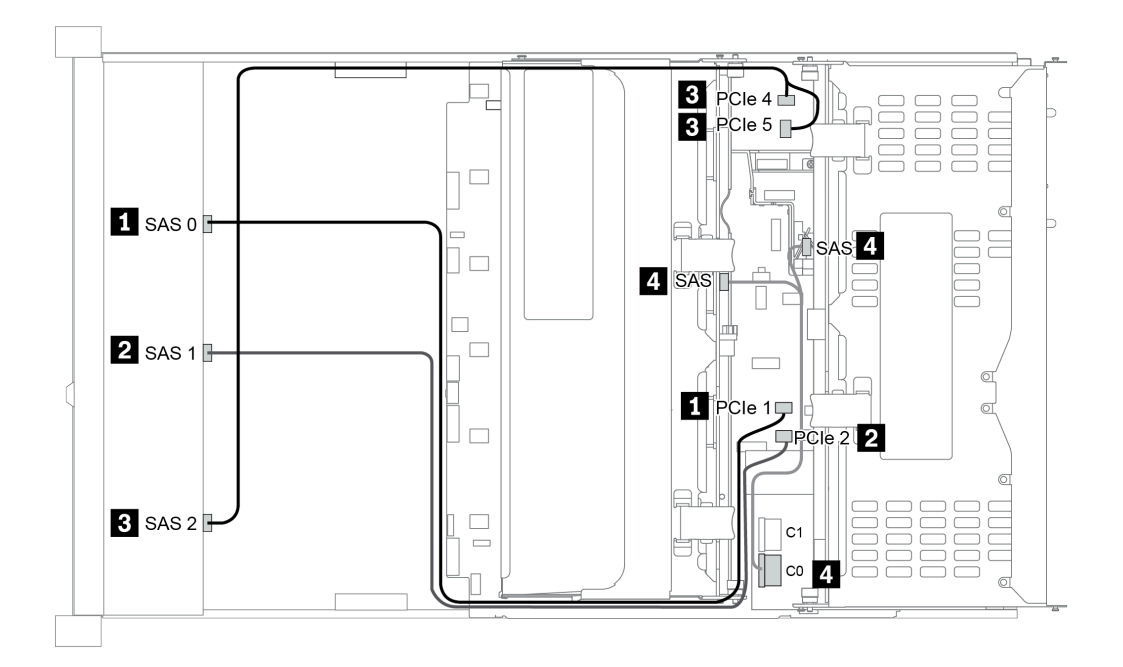

Figura 49. Configuration 10

# 12 x compartimentos de unidade frontais de 3,5 polegadas (AnyBay)

Esta seção fornece informações sobre o roteamento de cabos para o modelo de servidor com compartimentos de unidade frontal AnyBay de 12 x 3,5 polegadas.

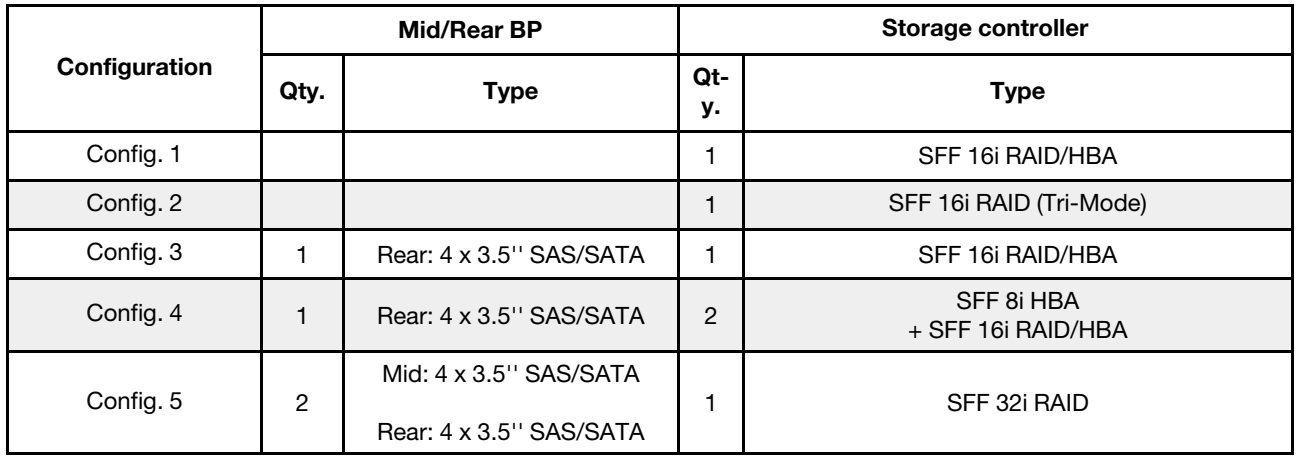

Dependendo das configurações do servidor, consulte uma das seções a seguir para obter informações sobre roteamento de cabos.

- ["Configuration 1 2: BP 1" na página 143](#page-150-0)
- "Configuration  $3 4$ : BP  $1 + BP$  4" na página 144
- ["Configuration 5: BP 1 + BP 4 + BP 5" na página 145](#page-152-0)

# <span id="page-150-0"></span>Configuration 1 – 2:

BP 1: 12 x 3.5'' AnyBay BP

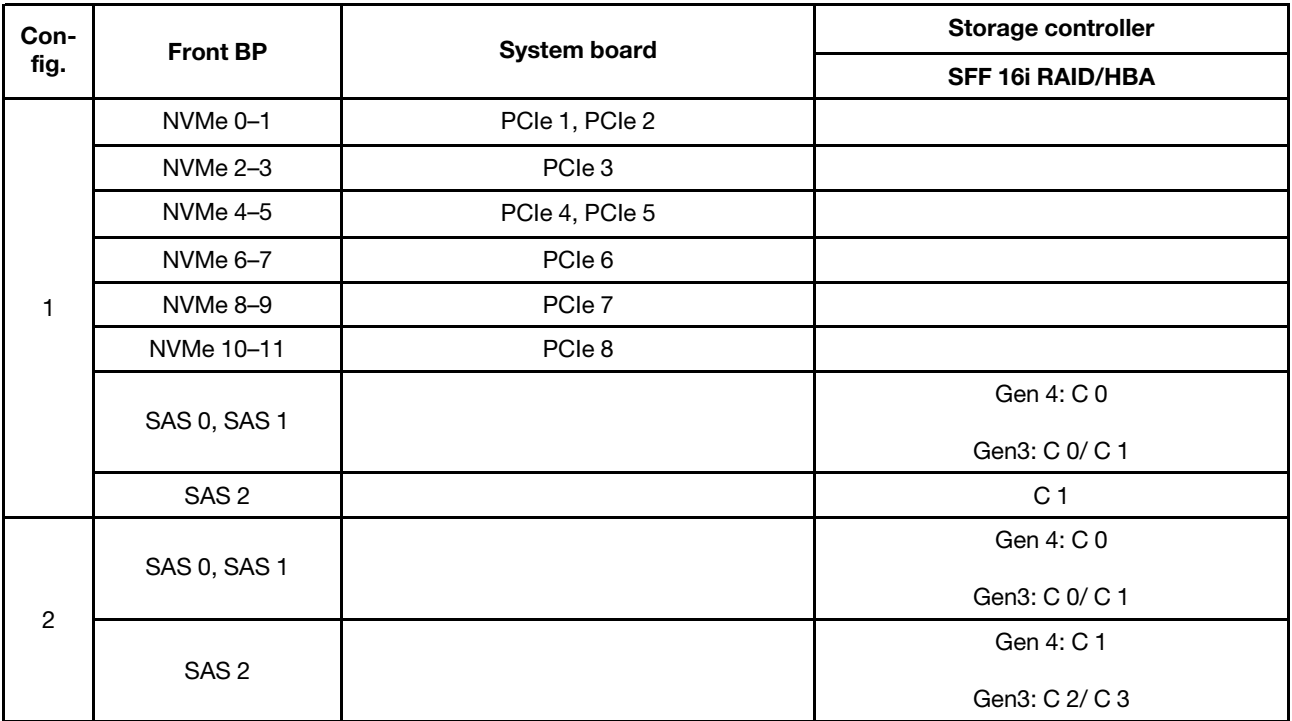

# <span id="page-151-0"></span>Configuration 3 – 4:

BP 1: 12 x 3.5'' AnyBay BP

## BP 4: 4 x 3.5'' SAS/SATA BP

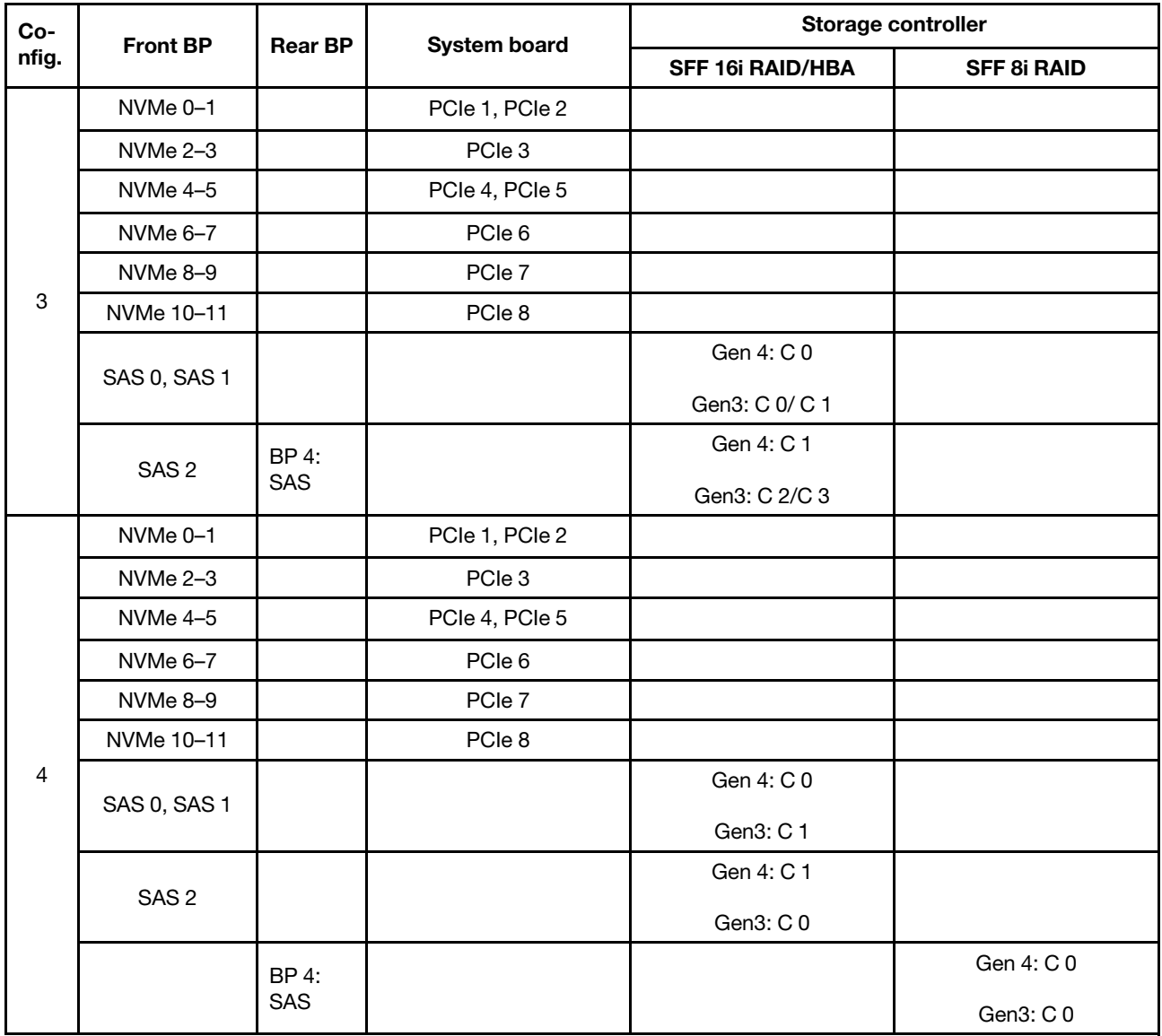

# <span id="page-152-0"></span>Configuration 5:

BP 1: 12 x 3.5'' AnyBay BP

BP 4: 4 x 3.5'' SAS/SATA BP

## BP 5: 4 x 3.5'' SAS/SATA BP

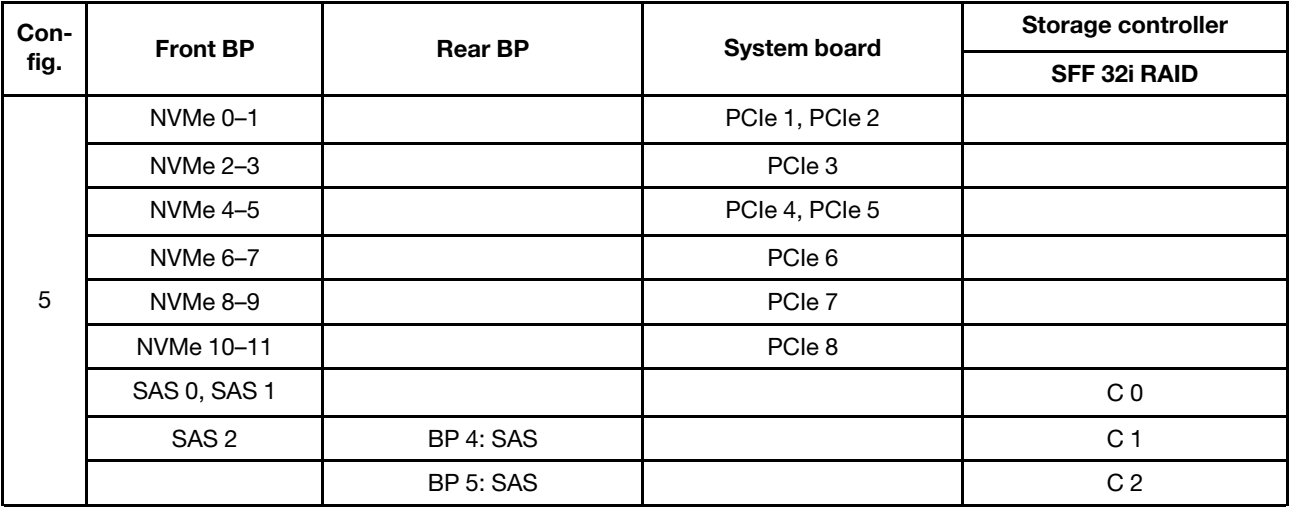

# Exemplo

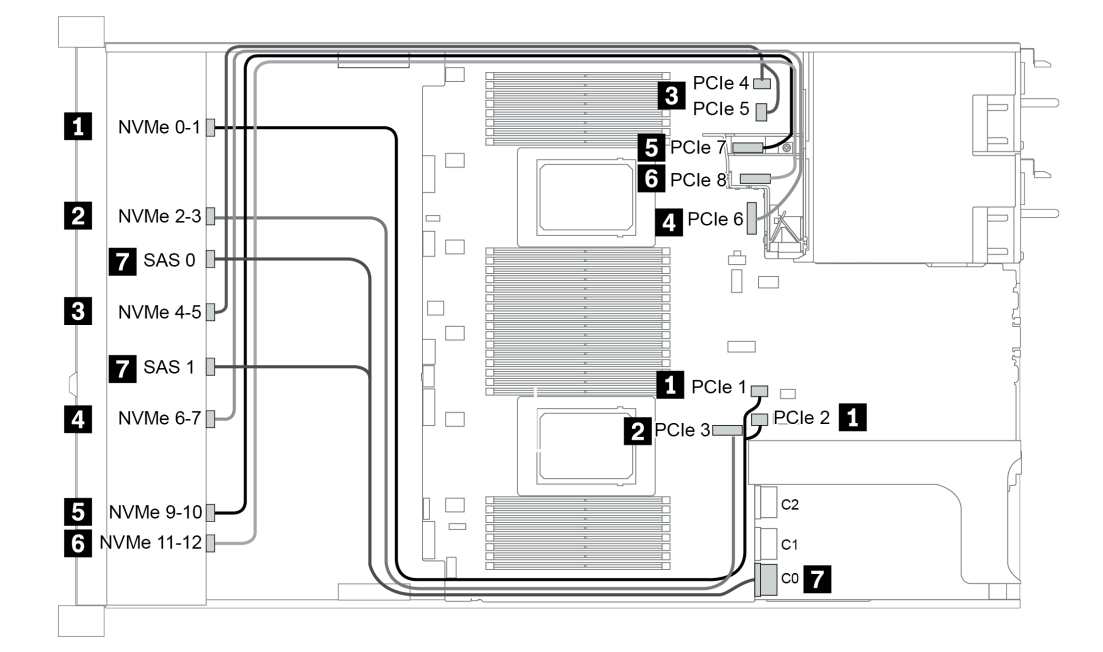

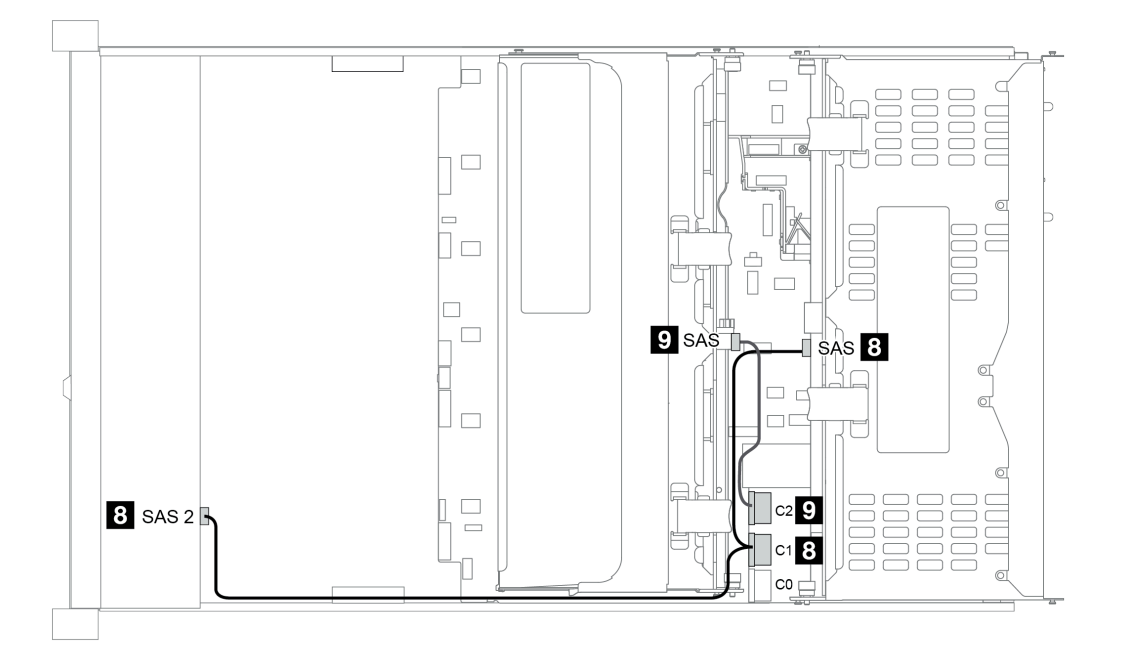

Figura 50. Configuration 5

# <span id="page-154-0"></span>Capítulo 4. Procedimentos de substituição de hardware

Esta seção fornece os procedimentos de instalação e remoção de todos os componentes do sistema que podem ser consertados. O procedimento de substituição de cada componente menciona todas as tarefas que precisam ser executadas para acessar o componente que está sendo substituído.

# Substituição de peças de CRU

Esta seção fornece procedimentos de instalação e remoção de todas as peças de CRU.

Nota: Se você substituir uma peça, como um adaptador, que contém o firmware, também poderá ser necessário atualizar o firmware dessa peça. Para obter mais informações sobre como atualizar o firmware, consulte ["Atualizações de firmware" na página 31](#page-38-0).

# <span id="page-154-1"></span>Diretrizes de instalação

Antes de instalar componentes no servidor, leia as diretrizes de instalação.

Antes de instalar dispositivos opcionais, leia os seguintes avisos com cuidado:

Atenção: Previna a exposição à eletricidade estática, que pode resultar em encerramento do sistema e perda de dados, mantendo componentes sensíveis em suas embalagens antiestáticas até a instalação, e manipulando esses dispositivos com uma pulseira antiestática ou outro sistema de aterramento.

- Leia as diretrizes e as informações sobre segurança para garantir sua segurança no trabalho: [http://thinksystem.lenovofiles.com/help/topic/safety\\_documentation/pdf\\_files.html](http://thinksystem.lenovofiles.com/help/topic/safety_documentation/pdf_files.html)
- Certifique-se de que os componentes instalados sejam suportados pelo servidor. Para obter uma lista de componentes opcionais suportados pelo servidor, consulte <https://serverproven.lenovo.com/>.
- Ao instalar um novo servidor, baixe e aplique o firmware mais recente. Esta etapa o ajudará a assegurarse de que os problemas conhecidos sejam resolvidos e que o servidor esteja pronto para funcionar com o desempenho ideal. Acesse [ThinkSystem SR665 Drivers e software](https://datacentersupport.lenovo.com/products/servers/thinksystem/sr665/7d2w/parts/downloads) para baixar atualizações de firmware para o seu servidor.

Importante: Algumas soluções de cluster necessitam de níveis de código específicos ou atualizações de códigos coordenados. Se o componente fizer parte de uma solução de cluster, verifique se o menu do nível de código do Best Recipe mais recente para firmware e driver com suporte a cluster antes da atualização do código.

- É uma prática recomendada verificar se o servidor está funcionando corretamente antes de instalar um componente opcional.
- Mantenha a área de trabalho limpa e coloque os componentes removidos sobre uma superfície plana e lisa que não balance nem seja inclinada.
- Não tente levantar um objeto que possa ser muito pesado para você. Caso seja necessário levantar um objeto pesado, leia atentamente as seguintes precauções:
	- Certifique-se de que você possa ficar em pé com segurança sem escorregar.
	- Distribua o peso do objeto igualmente entre os seus pés.
	- Utilize uma força de elevação lenta. Nunca se mova ou vire repentinamente ao levantar um objeto pesado.
	- Para evitar estiramento dos músculos nas costas, levante na posição vertical ou flexionando os músculos da perna.
- Faça backup de todos os dados importantes antes de fazer alterações relacionadas às unidades de disco.
- Tenha uma chave de fenda comum pequena, uma chave de fenda Phillips pequena e uma chave de fenda T8 torx disponíveis.
- Para visualizar os LEDs de erro na placa-mãe e nos componentes internos, deixe o equipamento ligado.
- Você não precisa desligar o servidor para remover ou instalar fontes de alimentação hot-swap, ventiladores hot-swap ou dispositivos USB hot-plug. No entanto, você deve desativar o servidor antes de executar quaisquer etapas que envolvam a remoção ou instalação dos cabos adaptadores e deve desconectar a fonte de alimentação do servidor antes de executar quaisquer etapas que envolvam a remoção ou a instalação de uma placa riser, memória ou processador.
- Azul em um componente indica pontos de contato, onde você pode segurar um componente para removê-lo ou instalá-lo no servidor, abrir ou fechar uma trava etc.
- A faixa vermelha nas unidades, adjacente à trava de liberação, indica que a unidade poderá passar por hot-swap se o sistema operacional do servidor oferecer suporte ao recurso de hot-swap. Isso significa que você poderá remover ou instalar a unidade enquanto o servidor estiver em execução.

Nota: Consulte as instruções específicas do sistema para remover ou instalar uma unidade hot-swap, para conhecer os procedimentos adicionais que deverão ser executados antes de você remover ou instalar a unidade.

• Depois de concluir o trabalho no servidor, certifique-se de reinstalar todas as blindagens de segurança, proteções, etiquetas e fios de aterramento.

## Lista de verificação de inspeção segurança

Use as informações desta seção para identificar condições potencialmente inseguras com o servidor. Durante o projeto e a montagem de cada máquina, itens de segurança obrigatórios foram instalados para proteger usuários e técnicos de serviço contra lesões.

#### Notas:

- 1. O produto não é adequado para uso em espaços de trabalho de exibição, de acordo com o §2 dos Regulamentos de espaços de trabalho.
- 2. A configuração do servidor é feita apenas na sala do servidor.

#### CUIDADO:

Este equipamento deve ser instalado ou reparado por funcionários treinados, conforme definido pelos documentos NEC, IEC 62368-1 e IEC 60950-1, os padrões para segurança de equipamentos eletrônicos nas áreas de áudio/vídeo, tecnologia da informação e tecnologia de comunicações. A Lenovo assume que você esteja qualificado na manutenção de equipamentos e treinado para reconhecer níveis de energia perigosos em produtos. O acesso ao equipamento é realizado com o uso de uma ferramenta, trava e chave ou outros meios de segurança, sendo controlado pela autoridade responsável pelo local.

Importante: O aterramento elétrico do servidor é necessário para a segurança do operador e o funcionamento correto do sistema. O aterramento adequado da tomada elétrica pode ser verificado por um eletricista certificado.

Use a lista de verificação a seguir para verificar se não há nenhuma condição potencialmente insegura:

- 1. Certifique-se de que a energia esteja desligada e de que o cabo de energia esteja desconectado.
- 2. Verifique o cabo de alimentação.
	- Certifique-se de que o conector de aterramento de terceiro esteja em boas condições. Use um medidor para medir a continuidade de aterramento com fio neutro de 0,1 ohm ou menos entre o pino terra externo e o aterramento do quadro.
	- Verifique se o cabo de alimentação é do tipo correto.

Para exibir os cabos de alimentação que estão disponíveis para o servidor:

a. Acesse:

#### <http://dcsc.lenovo.com/#/>

- b. Clique em Preconfigured Model (Modelo pré-configurado) ou Configure to order (Configurar de acordo com a ordem).
- c. Insira o tipo de máquina e o modelo de seu servidor para exibir a página do configurador.
- d. Clique em Power (Energia) → Power Cables (Cabos de alimentação) para ver todos os cabos.
- Certifique-se de que o isolamento não esteja gasto.
- 3. Verifique quaisquer alterações óbvias não Lenovo. Use o bom senso quanto à segurança de quaisquer alterações que não sejam da Lenovo.
- 4. Verifique se existem condições óbvias de falta de segurança dentro do servidor, como danos por limalhas de metal, contaminação, água ou outro líquido ou sinais de fogo ou fumaça.
- 5. Verifique a existência cabos gastos ou comprimidos.
- 6. Certifique-se de que os prendedores da tampa da fonte de alimentação (parafusos ou rebites) não tenham sido removidos ou adulterados.

# Diretrizes de confiabilidade do sistema

Revise as diretrizes de confiabilidade do sistema para assegurar o resfriamento adequado e a confiabilidade do sistema.

Certifique-se de que os requisitos a seguir sejam atendidos:

- Quando o servidor possui energia redundante, uma fonte de alimentação deve ser instalada em cada compartimento de fonte de alimentação.
- Espaço adequado ao redor do servidor deve ser deixado para permitir que o sistema de resfriamento do servidor funcione corretamente. Deixe aproximadamente 50 mm (2,0 pol.) de espaço aberto ao redor da parte frontal e posterior do servidor. Não coloque objetos na frente dos ventiladores.
- Para obter resfriamento e fluxo de ar adequados, reinstale a tampa do servidor antes de ligá-lo. Não opere o servidor sem a tampa por mais de 30 minutos, pois seus componentes poderão ser danificados.
- As instruções de cabeamento que são fornecidas com os componentes opcionais devem ser seguidas.
- Um ventilador com falha deve ser substituído até 48 horas depois do malfuncionamento.
- Um ventilador hot-swap removido deve ser substituído até 30 segundos depois da remoção.
- Uma unidade hot-swap removida deve ser substituída até 2 minutos depois da remoção.
- Uma fonte de alimentação hot-swap removida deve ser substituída até 2 minutos depois da remoção.
- Cada defletor de ar fornecido com o servidor deve ser instalado quando o servidor é iniciado (alguns servidores podem vir com mais de um defletor de ar). A operação do servidor sem um defletor de ar pode danificar o processador.
- Todos os soquetes de processador devem conter uma tampa do soquete ou um processador com dissipador de calor.
- Quando mais de um processador estiver instalado, as regras de preenchimento de ventilador de cada servidor devem ser rigorosamente seguidas.

# Trabalhando Dentro do Servidor Ligado

Talvez seja necessário manter o servidor ligado com a tampa removida para examinar as informações do sistema no painel de exibição ou substituir os componentes de hot-swap. Revise estas diretrizes antes de fazer isso.

Atenção: O servidor pode parar e a perda de dados pode ocorrer quando os componentes internos do servidor são expostos a eletricidade estática. Para evitar esse possível problema, sempre use uma pulseira de descarga eletrostática ou outros sistemas de aterramento ao trabalhar dentro do servidor com a energia ligada.

- Evite usar roupas largas, principalmente no antebraço. Abotoe ou arregace mangas compridas antes de trabalhar dentro do servidor.
- Evite enroscar gravatas, lenços, cordas de crachá ou cabelos no servidor.
- Remova joias, como braceletes, colares, anéis, abotoaduras e relógios de pulso.
- Remova itens do bolso de sua camisa, como canetas e lápis, que poderiam cair no servidor conforme você se inclina sobre ele.
- Evite derrubar quaisquer objetos metálicos, como clipes de papel, grampos de cabelo e parafusos no servidor.

## Manipulando dispositivos sensíveis à estática

Revise estas diretrizes antes de manipular dispositivos sensíveis a estática para reduzir a possibilidade de danos por descarga eletrostática.

Atenção: Previna a exposição à eletricidade estática, que pode resultar em encerramento do sistema e perda de dados, mantendo componentes sensíveis em suas embalagens antiestáticas até a instalação, e manipulando esses dispositivos com uma pulseira antiestática ou outro sistema de aterramento.

- Limite sua movimentação para evitar o acúmulo de eletricidade estática ao seu redor.
- Tenha cuidado extra ao manusear dispositivos em clima frio, pois o aquecimento reduziria a umidade interna e aumentaria a eletricidade estática.
- Sempre use uma pulseira de descarga eletrostática ou outro sistema de aterramento, especialmente ao trabalhar dentro do servidor com a energia ligada.
- Enquanto o dispositivo ainda estiver em sua embalagem antiestática, encoste-o em uma superfície metálica sem pintura no lado externo do servidor por pelo menos dois segundos. Isso removerá a eletricidade estática do pacote e do seu corpo.
- Remova o dispositivo da embalagem e instale-o diretamente no servidor sem apoiá-lo. Se for necessário apoiar o dispositivo, coloque-o sobre a embalagem de proteção antiestática. Nunca coloque o dispositivo sobre o servidor nem em superfícies metálicas.
- Ao manusear o dispositivo, segurando-o com cuidado pelas bordas ou pela estrutura.
- Não toque em juntas e pinos de solda, ou em conjuntos de circuitos expostos.
- Mantenha o dispositivo longe do alcance de terceiros para evitar possíveis danos.

# Substituição do defletor de ar

Use estas informações para remover e instalar o defletor de ar.

- ["Remover o defletor de ar" na página 154](#page-161-0)
- ["Instalar o defletor de ar" na página 158](#page-165-0)

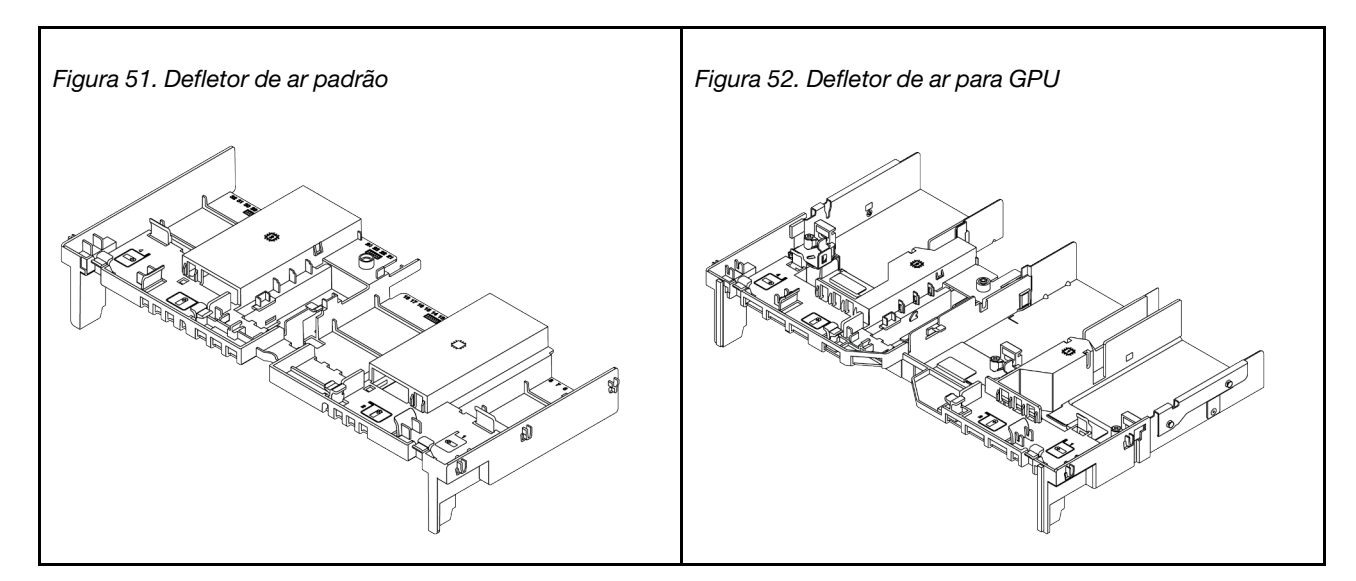

### <span id="page-161-0"></span>Remover o defletor de ar

Use estas informações para remover o defletor de ar.

### Sobre esta tarefa

Atenção: Para um resfriamento e um fluxo de ar adequados, instale o defletor de ar antes de ligar o servidor. A operação do servidor sem o defletor de ar pode danificar componentes do servidor.

S033

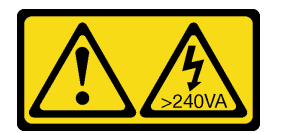

#### CUIDADO:

Energia perigosa presente. Voltagens com energia perigosa podem provocar aquecimento quando em curto-circuito com metal, o que pode resultar no derretimento do metal e/ou queimaduras.

S017

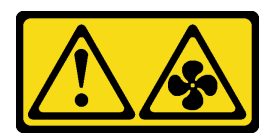

#### CUIDADO:

Lâminas móveis do ventilador perigosas nas proximidades. Mantenha os dedos e outras partes do corpo a distância.

Atenção:

- Leia ["Diretrizes de instalação" na página 147](#page-154-1) para garantir que esteja trabalhando de forma segura.
- Desligue o servidor e desconecte todos os cabos de alimentação para esta tarefa.
- Previna a exposição à eletricidade estática, que pode resultar em encerramento do sistema e perda de dados, mantendo componentes sensíveis em suas embalagens antiestáticas até a instalação, e manipulando esses dispositivos com uma pulseira antiestática ou outro sistema de aterramento.

Etapa 1. Prepare o servidor.

- 1. Desligar o servidor.
- 2. Remova a tampa superior. Consulte ["Remover a tampa superior" na página 383](#page-390-0).
- 3. Registre e desconecte todos os cabos. Consulte [Capítulo 3 "Roteamento de cabos internos"](#page-88-0) [na página 81.](#page-88-0)
- 4. Remova todos os componentes que impedem o procedimento.
- 5. Instale os componentes necessários antes de instalar ou remover os componentes.
- Etapa 2. (Somente para defletor de ar da GPU) Remova os preenchimentos ou extensores do defletor de ar (se houver).
- Etapa 3. Segure o defletor de ar e levante-o com cuidado para fora do servidor.

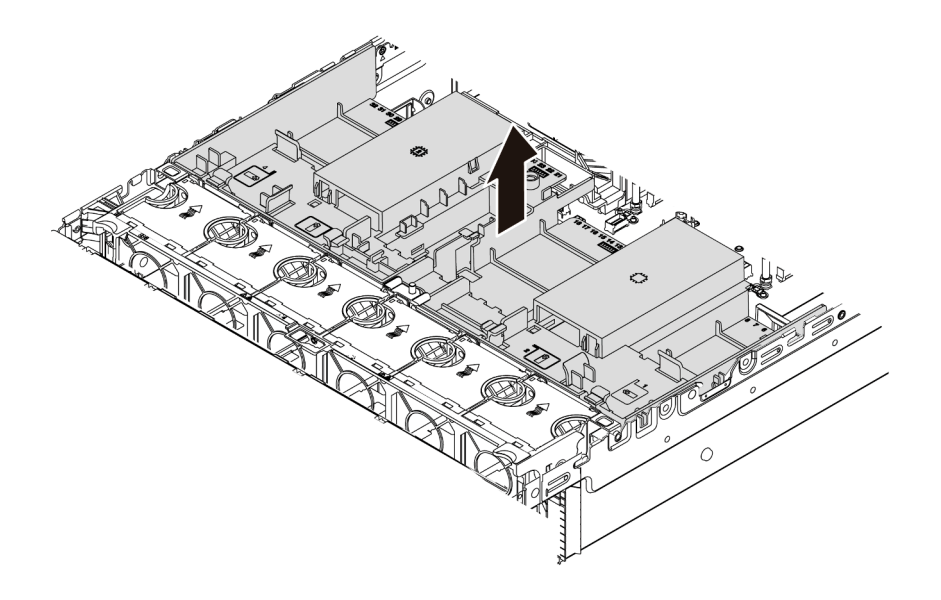

Figura 53. Remoção do defletor de ar padrão

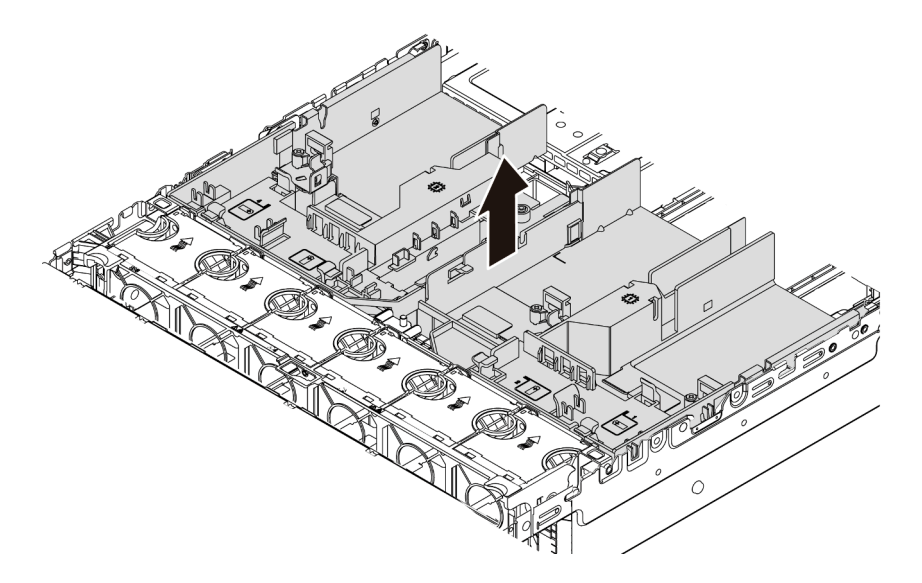

Figura 54. Remoção do defletor de ar da GPU

Atenção: Para um resfriamento e um fluxo de ar adequados, instale o defletor de ar antes de ligar o servidor. A operação do servidor sem o defletor de ar pode danificar componentes do servidor.

Etapa 4. Se você estiver usando dissipadores de calor padrão 1U e precisar alterar para dissipadores de calor padrão ou de desempenho 2U, remova os preenchimentos do defletor de ar após a remoção do defletor de ar.

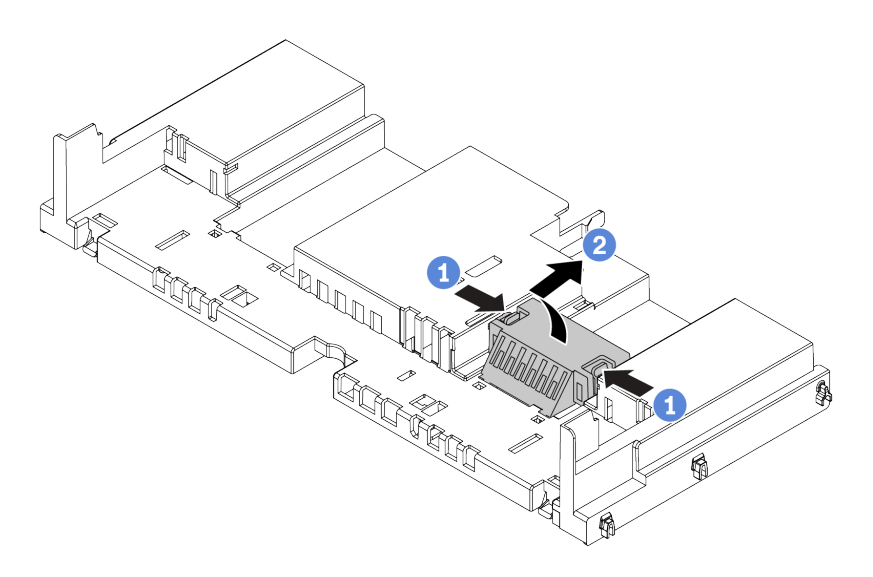

Figura 55. Remoção dos preenchimentos do defletor de ar padrão

### Depois de concluir

- 1. Se você removeu um módulo de supercapacitor RAID, reinstale-o e conecte-o ao adaptador RAID com o cabo de extensão. Consulte ["Instalar um módulo de supercapacitor no defletor de ar" na página 322](#page-329-0).
- 2. Se você tiver removido um GPU, reinstale-a. Consulte ["Instalar o adaptador de GPU" na página 182.](#page-189-0)
- 3. Reinstale o defletor de ar padrão ou GPU, se necessário. Consulte "Instalar o defletor de ar" na página [158](#page-165-0).
- 4. Conclua a substituição de peças. Consulte ["Concluir a substituição de peças" na página 388.](#page-395-0)

#### Vídeo de demonstração

[Assista ao procedimento no YouTube](https://www.youtube.com/watch?v=aKbA4L-7wXU)

## <span id="page-165-0"></span>Instalar o defletor de ar

Use estas informações para instalar o defletor de ar.

# Sobre esta tarefa

### S033

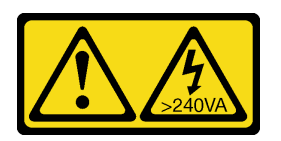

### CUIDADO:

Energia perigosa presente. Voltagens com energia perigosa podem provocar aquecimento quando em curto-circuito com metal, o que pode resultar no derretimento do metal e/ou queimaduras.

### S017

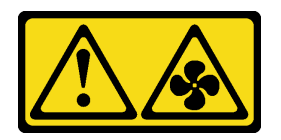

#### CUIDADO:

Lâminas móveis do ventilador perigosas nas proximidades. Mantenha os dedos e outras partes do corpo a distância.

#### Atenção:

- Leia ["Diretrizes de instalação" na página 147](#page-154-1) para garantir que esteja trabalhando de forma segura.
- Previna a exposição à eletricidade estática, que pode resultar em encerramento do sistema e perda de dados, mantendo componentes sensíveis em suas embalagens antiestáticas até a instalação, e manipulando esses dispositivos com uma pulseira antiestática ou outro sistema de aterramento.

Etapa 1. Remova a nova peça do pacote e coloque-a em uma superfície antiestática.

- Etapa 2. Prepare o servidor.
	- 1. Desligar o servidor.
	- 2. Remova a tampa superior. Consulte ["Remover a tampa superior" na página 383.](#page-390-0)
	- 3. Registre e desconecte todos os cabos. Consulte [Capítulo 3 "Roteamento de cabos internos"](#page-88-0)  [na página 81](#page-88-0).
	- 4. Remova todos os componentes que impedem o procedimento.
	- 5. Instale os componentes necessários antes de instalar ou remover os componentes.
- Etapa 3. Se o dissipador de calor padrão de 1U estiver instalado, instale os 2 preenchimentos para preencher a folga entre o dissipador de calor e o defletor de ar.

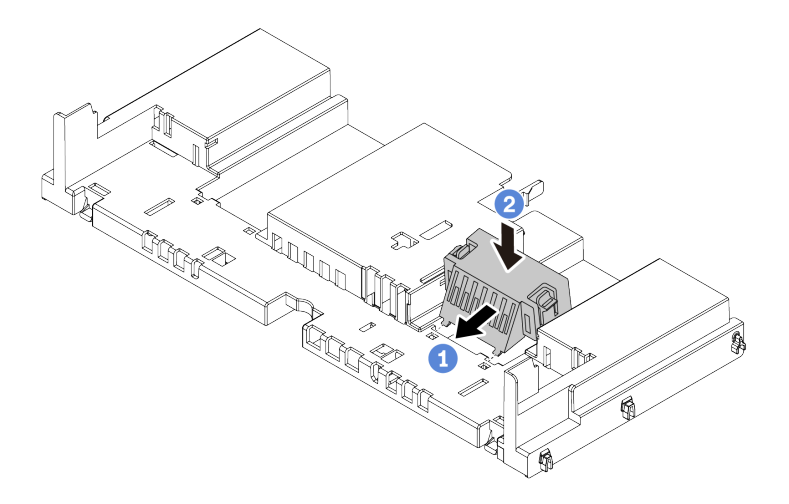

Figura 56. Instalando os preenchimentos no defletor de ar padrão

- Etapa 4. Observe a orientação do defletor de ar.
- Etapa 5. Alinhe as guias nos dois lados do defletor de ar com os slots correspondentes nos dois lados do chassi. Em seguida, abaixe o defletor de ar para dentro do chassi e pressione-o até ajustá-lo firmemente.

Nota: O defletor de ar ilustrado é um defletor de ar padrão. O procedimento de instalação é o mesmo para o defletor de ar da GPU.

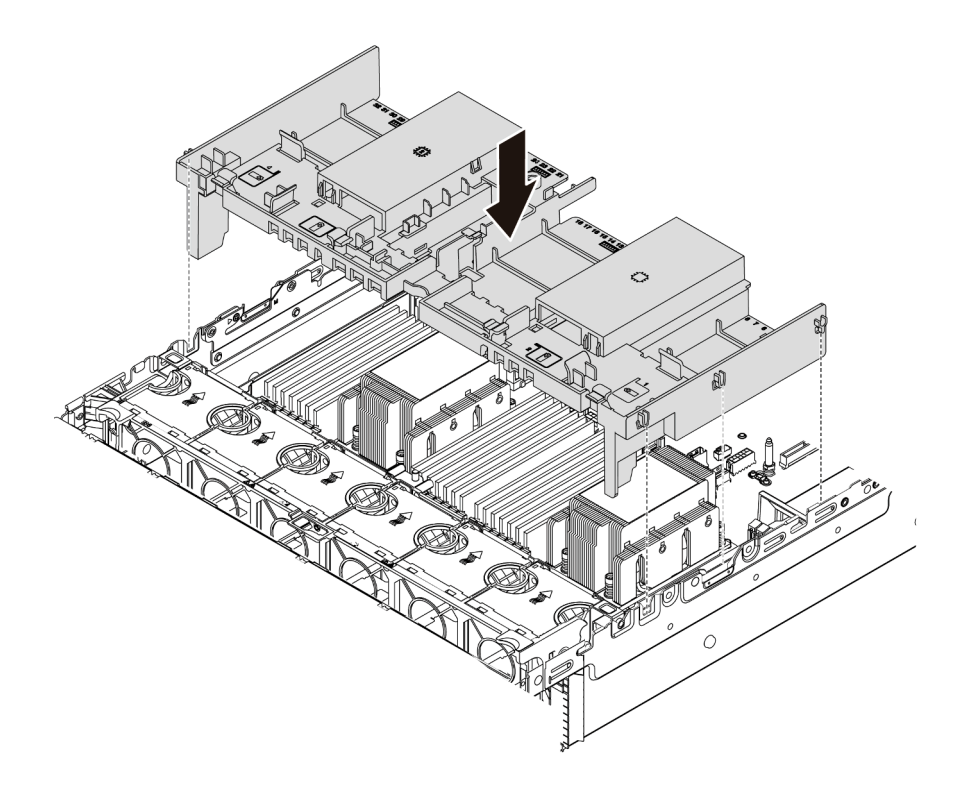

Figura 57. Instalando do defletor de ar padrão

### Depois de concluir

- 1. Se você removeu um módulo de supercapacitor RAID, reinstale-o e conecte-o ao adaptador RAID com o cabo de extensão. Consulte ["Instalar um módulo de supercapacitor no defletor de ar" na página 322.](#page-329-0)
- 2. Se você tiver removido um GPU, reinstale-a. Consulte ["Instalar o adaptador de GPU" na página 182](#page-189-0).
- 3. Conclua a substituição de peças. Consulte ["Concluir a substituição de peças" na página 388.](#page-395-0)

#### Vídeo de demonstração

[Assista ao procedimento no YouTube](https://www.youtube.com/watch?v=z8LlMexgBLc)

# Substituição do retentor de cabo

Use estas informações para remover e instalar os retentores de cabo.

- ["Remova os retentores de cabo." na página 161](#page-168-0)
- ["Instalar os retentores de cabo." na página 163](#page-170-0)

### <span id="page-168-0"></span>Remova os retentores de cabo.

Use estas informações para remover os retentores de cabo de meia altura ou de altura integral.

# Sobre esta tarefa

As etapas de remoção dos retentores de cabo (para 32 modelos de NVMe) ou de altura integral (para outros modelos) são as mesmas.

#### Atenção:

- Leia ["Diretrizes de instalação" na página 147](#page-154-1) para garantir que esteja trabalhando de forma segura.
- Previna a exposição à eletricidade estática, que pode resultar em encerramento do sistema e perda de dados, mantendo componentes sensíveis em suas embalagens antiestáticas até a instalação, e manipulando esses dispositivos com uma pulseira antiestática ou outro sistema de aterramento.

Etapa 1. Prepare o servidor.

- 1. Desligar o servidor.
- 2. Remova a tampa superior. Consulte ["Remover a tampa superior" na página 383](#page-390-0).
- 3. Registre e desconecte todos os cabos. Consulte [Capítulo 3 "Roteamento de cabos internos"](#page-88-0) [na página 81.](#page-88-0)
- 4. Remova todos os componentes que impedem o procedimento.
- 5. Instale os componentes necessários antes de instalar ou remover os componentes.
- Etapa 2. Remova os retentores de cabo.

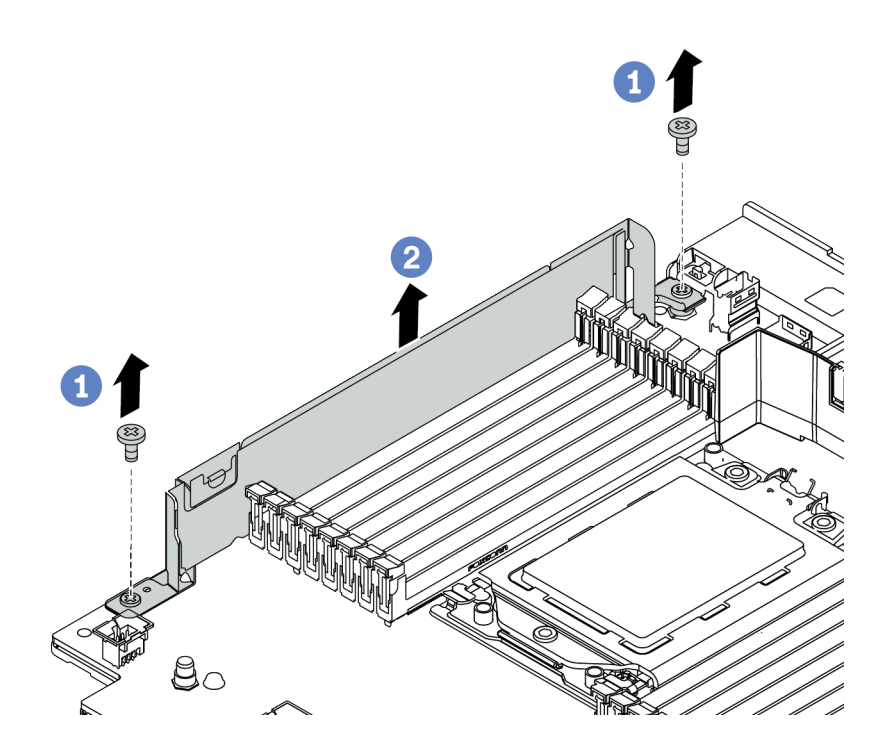

Figura 58. Remoção dos retentores de cabo

- a. Remova os dois parafusos.
- b. Levante os retentores da placa-mãe conforme mostrado.

### Depois de concluir

- 1. Conecte os cabos. Consulte [Capítulo 3 "Roteamento de cabos internos" na página 81.](#page-88-0)
- 2. Conclua a substituição de peças. Consulte ["Concluir a substituição de peças" na página 388.](#page-395-0)

## <span id="page-170-0"></span>Instalar os retentores de cabo.

Use estas informações para instalar os retentores de cabo.

### Sobre esta tarefa

#### Atenção:

- Leia ["Diretrizes de instalação" na página 147](#page-154-1) para garantir que esteja trabalhando de forma segura.
- Previna a exposição à eletricidade estática, que pode resultar em encerramento do sistema e perda de dados, mantendo componentes sensíveis em suas embalagens antiestáticas até a instalação, e manipulando esses dispositivos com uma pulseira antiestática ou outro sistema de aterramento.

Etapa 1. Remova a nova peça do pacote e coloque-a em uma superfície antiestática.

- Etapa 2. Prepare o servidor.
	- 1. Desligar o servidor.
	- 2. Remova a tampa superior. Consulte ["Remover a tampa superior" na página 383](#page-390-0).
	- 3. Registre e desconecte todos os cabos. Consulte [Capítulo 3 "Roteamento de cabos internos"](#page-88-0) [na página 81.](#page-88-0)
	- 4. Remova todos os componentes que impedem o procedimento.
	- 5. Instale os componentes necessários antes de instalar ou remover os componentes.
- Etapa 3. Instalar os retentores de cabo.

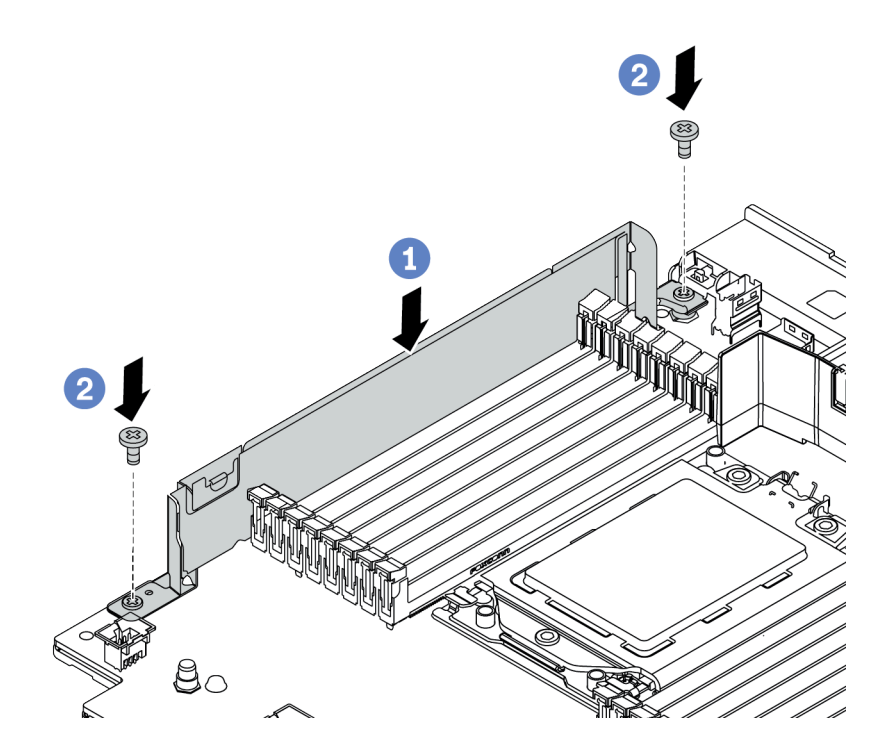

Figura 59. Instalação do retentor de cabo

- a. Alinhe os dois orifícios na placa-mãe. Instale o suporte na placa-mãe conforme mostrado.
- b. Instale os dois parafusos para fixar o suporte.

### Depois de concluir

- 1. Conecte os cabos. Consulte [Capítulo 3 "Roteamento de cabos internos" na página 81.](#page-88-0)
- 2. Conclua a substituição de peças. Consulte ["Concluir a substituição de peças" na página 388.](#page-395-0)

# Substituição da bateria do CMOS

Use estas informações para remover e instalar a bateria do CMOS.

- ["Remover a bateria do CMOS" na página 165](#page-172-0)
- ["Instalar a bateria do CMOS" na página 168](#page-175-0)

## <span id="page-172-0"></span>Remover a bateria do CMOS

Use estas informações para remover a bateria CMOS.

## Sobre esta tarefa

#### Atenção:

- A Lenovo projetou este produto tendo em mente a sua segurança. A bateria de lítio deve ser manuseada corretamente para evitar possível perigo. Se você substituir a bateria CMOS, deverá aderir a leis ou regulamentos locais sobre descarte da bateria.
- Se você substituir a bateria de lítio original por uma de metal pesado ou por uma com componentes de metal pesado, esteja ciente da seguinte consideração ambiental. Baterias e acumuladores que contenham metais pesados não devem ser descartados com o lixo doméstico comum. Eles deverão ser recolhidos gratuitamente pelo fabricante, distribuidor ou representante, para serem reciclados ou descartados da maneira apropriada.
- Desligue o servidor e desconecte todos os cabos de alimentação para esta tarefa.

#### S002

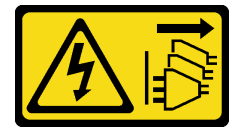

#### CUIDADO:

O botão de controle de energia no dispositivo e o botão liga/desliga na fonte de alimentação não desligam a corrente elétrica fornecida ao dispositivo. O dispositivo também pode ter mais de um cabo de alimentação. Para remover toda corrente elétrica do dispositivo, certifique-se de que todos os cabos de energia estão desconectados da fonte de alimentação.

• Previna a exposição à eletricidade estática, que pode resultar em encerramento do sistema e perda de dados, mantendo componentes sensíveis em suas embalagens antiestáticas até a instalação, e manipulando esses dispositivos com uma pulseira antiestática ou outro sistema de aterramento.

- Etapa 1. Remova a tampa superior. Consulte ["Remover a tampa superior" na página 383](#page-390-0).
- Etapa 2. Remova as peças e desconecte os cabos que possam impedir seu acesso à bateria CMOS.
- Etapa 3. Localize a bateria do CMOS. Consulte ["Placa-mãe" na página 70](#page-77-0).
- Etapa 4. Pressione o clipe da bateria conforme mostrado e levante cuidadosamente a bateria CMOS para fora do soquete.

#### Atenção:

- A falha em remover a bateria CMOS corretamente pode danificar o soquete na placa-mãe. Qualquer dano ao soquete poderia requerer a substituição da placa-mãe.
- Não incline nem empurre a bateria CMOS usando força excessiva.

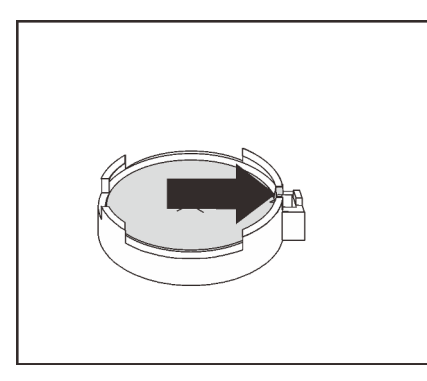

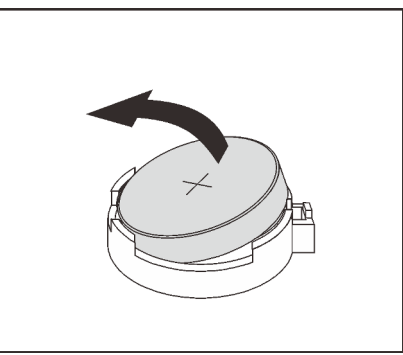

Figura 60. Remoção da bateria CMOS

## Depois de concluir

Nota: Depois de substituir a bateria CMOS, você deverá reconfigurar o servidor e redefinir a data e hora do sistema.

- 1. Instale um novo. Consulte ["Instalar a bateria do CMOS" na página 168.](#page-175-0)
- 2. Descarte a bateria CMOS conforme requerido pelas ordens ou regulamentações locais.

#### S004

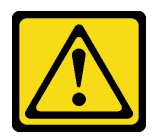

#### CUIDADO:

Ao substituir a bateria de lítio, utilize apenas uma bateria Lenovo com número de peça especificado ou um tipo de bateria equivalente recomendado pelo fabricante. Se o seu sistema possui um módulo com uma bateria de lítio, substitua-o apenas por um módulo do mesmo tipo e do mesmo fabricante. A bateria contém lítio e pode explodir se não for utilizada, manuseada ou descartada da forma correta.

Não:

- Jogue nem insira na água
- Exponha a temperaturas superiores a 100 °C (212 °F)
- Conserte nem desmonte

Descarte a bateria conforme requerido pelas ordens ou regulamentações locais.

### Vídeo de demonstração

[Assista ao procedimento no YouTube](https://www.youtube.com/watch?v=dAbGn0CefJg)

# <span id="page-175-0"></span>Instalar a bateria do CMOS

Use estas informações para instalar a bateria CMOS.

# Sobre esta tarefa

As dicas a seguir descrevem informações que devem ser consideradas ao instalar a bateria CMOS.

- A Lenovo projetou este produto tendo em mente a sua segurança. A bateria de lítio deve ser manuseada corretamente para evitar possível perigo. Se você substituir a bateria CMOS, deverá aderir a leis ou regulamentos locais sobre descarte da bateria.
- Se você substituir a bateria de lítio original por uma de metal pesado ou por uma com componentes de metal pesado, esteja ciente da seguinte consideração ambiental. Baterias e acumuladores que contenham metais pesados não devem ser descartados com o lixo doméstico comum. Eles deverão ser recolhidos gratuitamente pelo fabricante, distribuidor ou representante, para serem reciclados ou descartados da maneira apropriada.

#### Atenção:

- Leia ["Diretrizes de instalação" na página 147](#page-154-1) para garantir que esteja trabalhando de forma segura.
- Desligue o servidor e desconecte todos os cabos de alimentação para esta tarefa.

S002

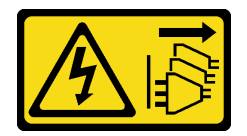

#### CUIDADO:

O botão de controle de energia no dispositivo e o botão liga/desliga na fonte de alimentação não desligam a corrente elétrica fornecida ao dispositivo. O dispositivo também pode ter mais de um cabo de alimentação. Para remover toda corrente elétrica do dispositivo, certifique-se de que todos os cabos de energia estão desconectados da fonte de alimentação.

• Previna a exposição à eletricidade estática, que pode resultar em encerramento do sistema e perda de dados, mantendo componentes sensíveis em suas embalagens antiestáticas até a instalação, e manipulando esses dispositivos com uma pulseira antiestática ou outro sistema de aterramento.

- Etapa 1. Encoste a embalagem antiestática que contém a bateria do CMOS em qualquer superfície não pintada na parte externa do servidor. Em seguida, remova a bateria do CMOS da embalagem.
- Etapa 2. Instale a bateria do CMOS. Certifique-se de que a bateria CMOS esteja encaixada no lugar.

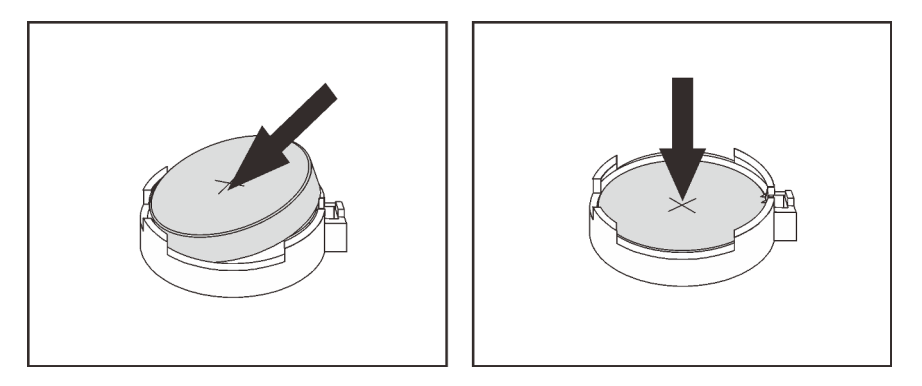

Figura 61. Instalação da bateria CMOS

### Depois de concluir

- 1. Conclua a substituição de peças. Consulte ["Concluir a substituição de peças" na página 388.](#page-395-0)
- 2. Utilize o Setup Utility para definir a data, a hora e quaisquer senhas.

Nota: Depois de instalar a bateria CMOS, você deverá reconfigurar o servidor e redefinir a data e hora do sistema.

#### Vídeo de demonstração

[Assista ao procedimento no YouTube](https://www.youtube.com/watch?v=RjgZ3uN-meo)

# Substituição do conjunto de E/S frontal

Use estas informações para remover e instalar o compartimento de mídia.

Notas: Os conectores frontais de E/S para a maioria dos modelos estão integrados nas travas do rack. O conjunto de E/S frontal ilustrado neste tópico é fornecido com um painel de diagnóstico LCD e só tem suporte nos seguintes modelos de servidor:

- Modelos de servidor com oito compartimentos de unidade frontais de 2,5 polegadas
- Modelos de servidor com 16 compartimentos de unidade frontal de 2,5 polegadas

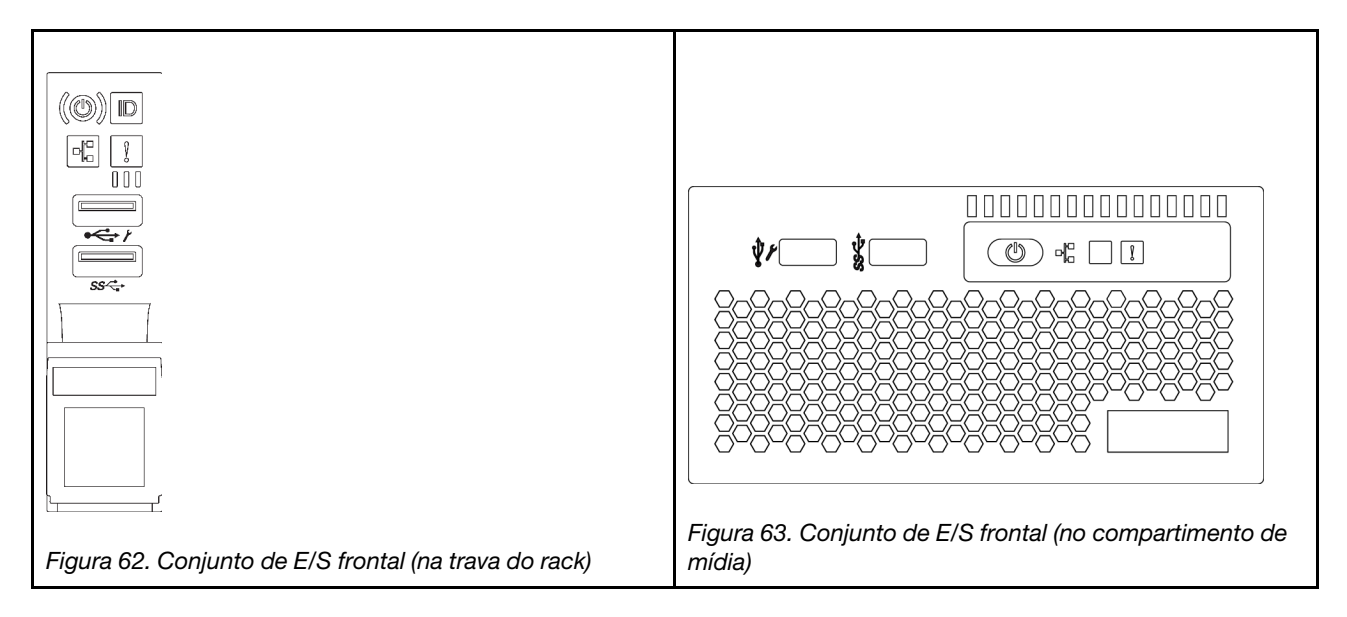

Para substituir o conjunto de E/S frontal na trava do rack, consulte ["Substituição das travas do rack" na](#page-314-0)  [página 307.](#page-314-0)

- ["Remover o conjunto de E/S frontal" na página 171](#page-178-0)
- ["Instalar o conjunto de E/S frontal" na página 175](#page-182-0)

# <span id="page-178-0"></span>Remover o conjunto de E/S frontal

Use estas informações para remover o conjunto de E/S frontal.

## Sobre esta tarefa

#### Atenção:

- Leia ["Diretrizes de instalação" na página 147](#page-154-1) para garantir que esteja trabalhando de forma segura.
- Desligue o servidor e desconecte todos os cabos de alimentação para esta tarefa.
- Previna a exposição à eletricidade estática, que pode resultar em encerramento do sistema e perda de dados, mantendo componentes sensíveis em suas embalagens antiestáticas até a instalação, e manipulando esses dispositivos com uma pulseira antiestática ou outro sistema de aterramento.

- Etapa 1. Remova a tampa superior. Consulte ["Remover a tampa superior" na página 383](#page-390-0).
- Etapa 2. Se o painel de segurança estiver instalado, remova-o. Consulte ["Remover o painel de segurança"](#page-373-0) [na página 366](#page-373-0).
- Etapa 3. Desconecte os cabos do conjunto de E/S frontal da placa-mãe. Consulte ["Conjunto de E/S](#page-89-0) [frontal" na página 82.](#page-89-0)
	- a. Pressione a guia de liberação para soltar o conector
	- b. Desencaixe o conector do soquete dos cabos.

Nota: Se você não liberar as guias antes de remover os cabos, os soquetes de cabo na placamãe serão danificados. Qualquer dano nos soquetes do cabo pode requerer a substituição da placa-mãe.

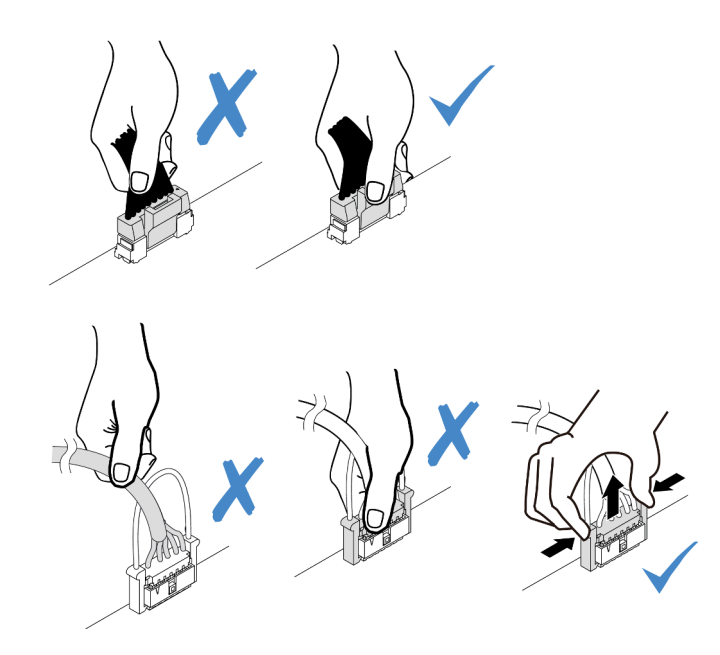

Figura 64. Desconectando os cabos do conjunto de E/S frontal
Etapa 4. Remova o conjunto de E/S frontal do chassi frontal.

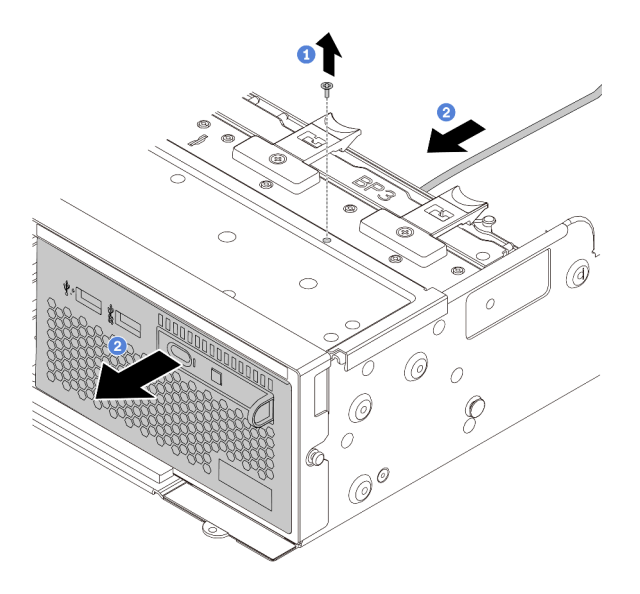

Figura 65. Remoção do conjunto de E/S frontal

- 1. Remova os parafusos que fixam o conjunto de E/S frontal.
- 2. Deslize o compartimento de mídia para fora do chassi frontal.

Etapa 5. Remova o painel de diagnóstico LCD de seu conjunto.

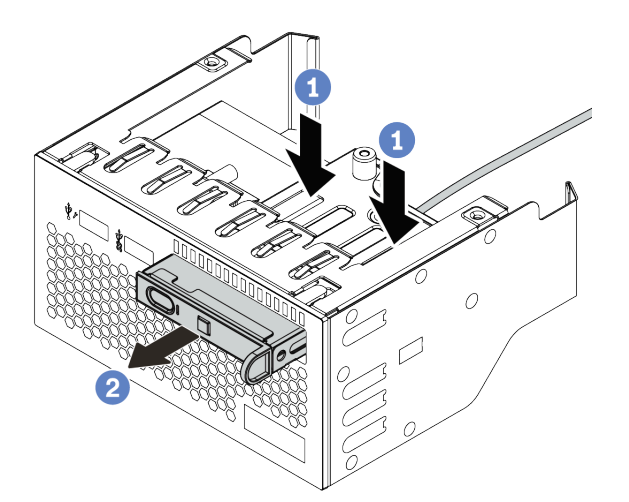

Figura 66. Remoção do painel de diagnóstico LCD

- a. Pressione as presilhas conforme mostrado.
- b. Puxe o painel de diagnóstico LCD pela alça para retirá-lo do conjunto.

#### Depois de concluir

Se você receber instruções para devolver o conjunto de E/S frontal antigo, siga todas as instruções da embalagem e use os materiais de embalagem fornecidos.

#### Vídeo de demonstração

[Assista ao procedimento no YouTube](https://www.youtube.com/watch?v=72ebTr50DGw)

# Instalar o conjunto de E/S frontal

Use estas informações para instalar o conjunto de E/S frontal.

### Sobre esta tarefa

- Leia ["Diretrizes de instalação" na página 147](#page-154-1) para garantir que esteja trabalhando de forma segura.
- Previna a exposição à eletricidade estática, que pode resultar em encerramento do sistema e perda de dados, mantendo componentes sensíveis em suas embalagens antiestáticas até a instalação, e manipulando esses dispositivos com uma pulseira antiestática ou outro sistema de aterramento.

- Etapa 1. Encoste a embalagem antiestática que contém o conjunto de E/S frontal em qualquer superfície não pintada na parte externa do servidor. Em seguida, remova o conjunto de E/S frontal do pacote e coloque-o em uma superfície antiestática.
- Etapa 2. Instale o conjunto de E/S frontal.

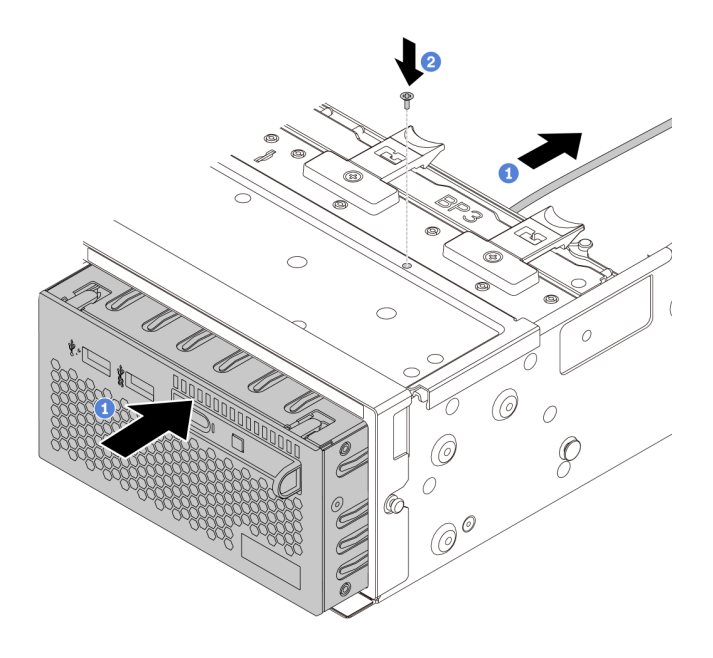

Figura 67. Instalação do conjunto de E/S frontal

- 1. Insira o conjunto de E/S frontal no chassi frontal.
- 2. Instale os parafusos para fixar o conjunto de E/S frontal no lugar.
- Etapa 3. Insira o painel de diagnóstico LCD no seu conjunto. Assegure-se de que o painel esteja bem encaixado no conjunto.

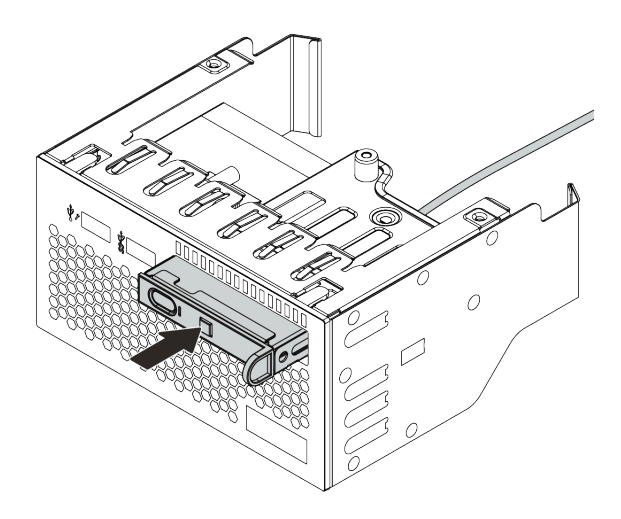

Figura 68. Instalação do painel de diagnóstico LCD

### Depois de concluir

- 1. Conecte os cabos do conjunto de E/S frontal na placa-mãe. Consulte ["Conjunto de E/S frontal" na](#page-89-0) [página 82](#page-89-0).
- 2. Conclua a substituição de peças. Consulte ["Concluir a substituição de peças" na página 388.](#page-395-0)

#### Vídeo de demonstração

[Assista ao procedimento no YouTube](https://www.youtube.com/watch?v=yrwDTETn_Kg)

# Substituição de GPU

Use estas informações para remover e instalar um adaptador GPU.

- ["Remover o adaptador de GPU" na página 178](#page-185-0)
- ["Instalar o adaptador de GPU" na página 182](#page-189-0)

### <span id="page-185-0"></span>Remover o adaptador de GPU

Use estas informações para remover um adaptador de GPU.

# Sobre esta tarefa

- Leia ["Diretrizes de instalação" na página 147](#page-154-1) para garantir que esteja trabalhando de forma segura.
- Desligue o servidor e desconecte todos os cabos de alimentação para esta tarefa.
- Previna a exposição à eletricidade estática, que pode resultar em encerramento do sistema e perda de dados, mantendo componentes sensíveis em suas embalagens antiestáticas até a instalação, e manipulando esses dispositivos com uma pulseira antiestática ou outro sistema de aterramento.
- Dependendo do tipo específico, seu adaptador de GPU pode parecer diferente da ilustração neste tópico.
- Use a documentação fornecida com o adaptador de GPU e siga as instruções, além das instruções contidas neste tópico.

- Etapa 1. Remova a tampa superior. Consulte ["Remover a tampa superior" na página 383.](#page-390-0)
- Etapa 2. (Opcional) Se o conjunto de placa riser que tiver o adaptador de GPU estiver instalado no slot da placa riser 3, desconecte o cabo de alimentação do adaptador de GPU.
- Etapa 3. Remova o conjunto de placa riser da placa-mãe.

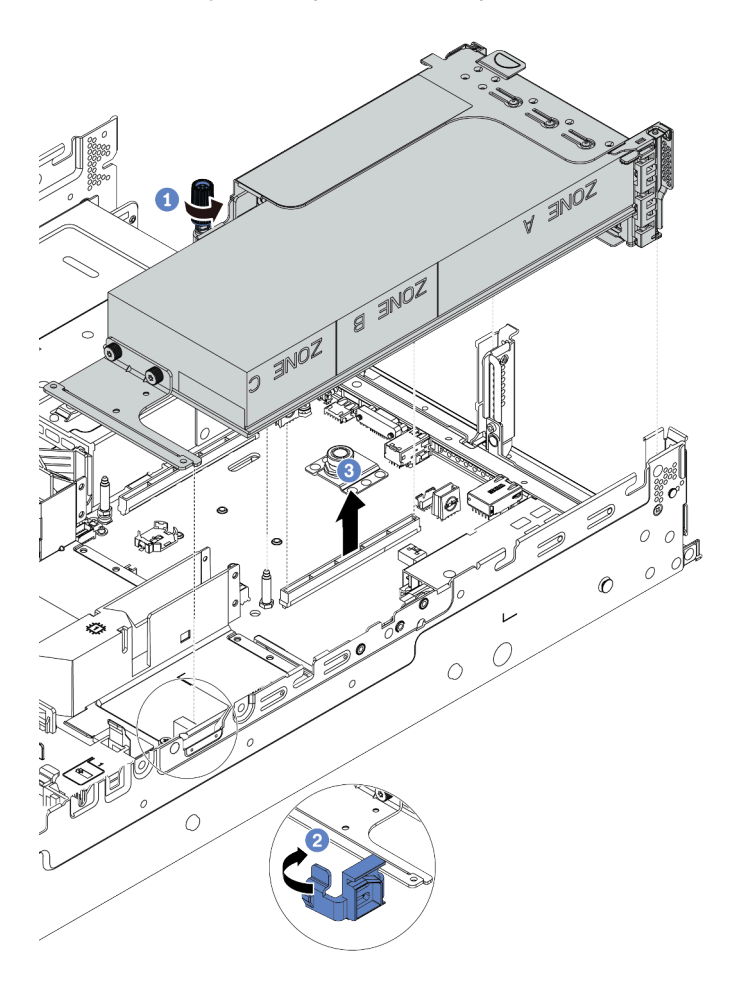

Figura 69. Removendo o conjunto de placa riser

- Etapa 4. (Opcional) Se o conjunto de placa riser estiver instalado no slot da placa riser 1 ou 2, desconecte o cabo de alimentação do adaptador de GPU.
- Etapa 5. Remova o adaptador GPU do suporte da placa riser.

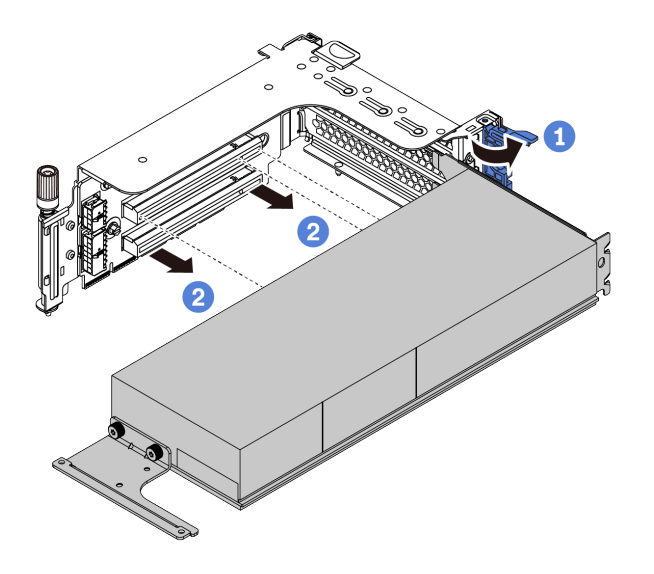

Figura 70. Removendo o adaptador de GPU

Etapa 6. (Opcional) Se o adaptador da GPU removido for um adaptador de GPU duplo, remova o defletor de ar complementar correspondente.

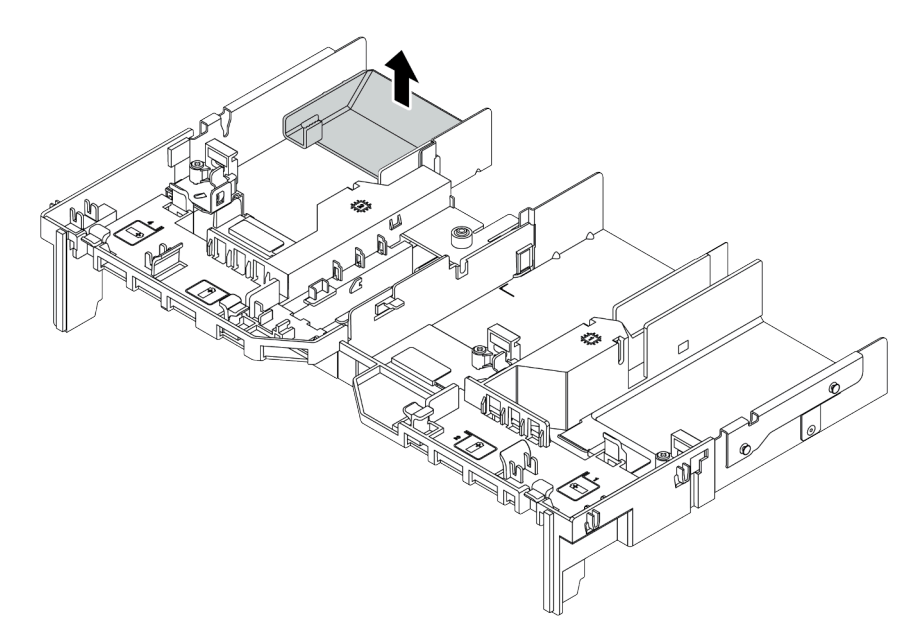

Figura 71. Removendo o defletor de ar complementar

Etapa 7. Instale os preenchimentos de GPU em todos os slots vazios no defletor de ar da GPU.

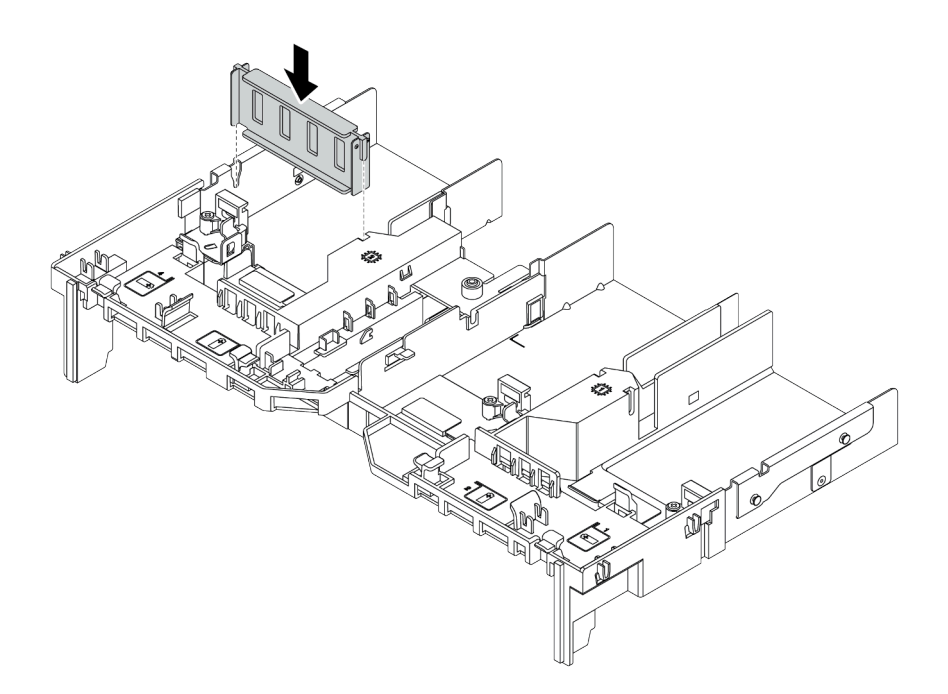

Figura 72. Instalando o preenchimento da GPU

# Depois de concluir

Se você receber instruções para devolver o adaptador GPU antigo, siga todas as instruções da embalagem e use os materiais de embalagem fornecidos.

# <span id="page-189-0"></span>Instalar o adaptador de GPU

Use estas informações para instalar um adaptador de GPU.

### Sobre esta tarefa

- Leia ["Diretrizes de instalação" na página 147](#page-154-1) para garantir que esteja trabalhando de forma segura.
- Previna a exposição à eletricidade estática, que pode resultar em encerramento do sistema e perda de dados, mantendo componentes sensíveis em suas embalagens antiestáticas até a instalação, e manipulando esses dispositivos com uma pulseira antiestática ou outro sistema de aterramento.
- Os adaptadores GPU são suportados em alguns modelos de servidor com requisitos. Consulte ["Regras](#page-26-0)  [técnicas" na página 19.](#page-26-0)
- Dependendo do tipo específico, seu adaptador de GPU pode parecer diferente da ilustração neste tópico.
- Use a documentação fornecida com o adaptador de GPU e siga as instruções, além das instruções contidas neste tópico.

- Etapa 1. Instalar o defletor de ar de GPU.
- Etapa 2. Localize o slot PCIe apropriado do adaptador de GPU. Consulte ["Regras técnicas" na página 19](#page-26-0)
- Etapa 3. (Opcional) Se um adaptador GPU de 150 W único (FHFL) estiver instalado no slot PCIe 1, 4 ou 7, mas o slot adjacente (slot 2, 5 ou 8 respectivamente) ficar vazio ou estiver instalado com um adaptador de meio comprimento, instale um defletor de ar complementar no defletor de ar da GPU.

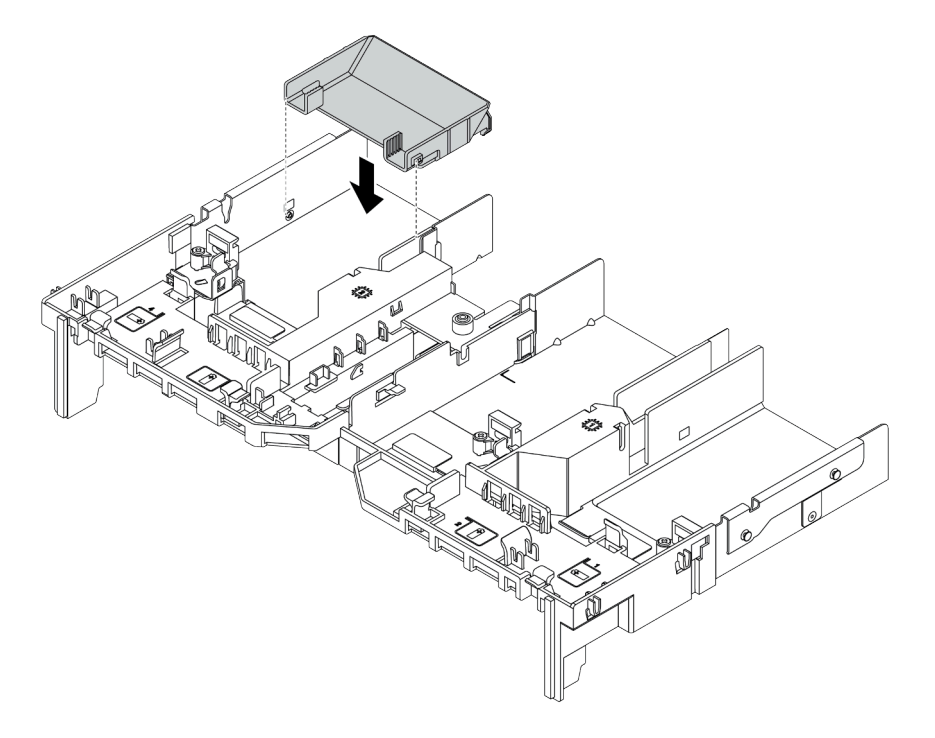

Figura 73. Instalando o defletor de ar do adaptador de GPU complementar

- Etapa 4. Instale o adaptador de GPU no compartimento da placa riser.
	- 1. Abra a trava azul no compartimento de placa riser.
	- 2. Alinhe o adaptador de GPU com o slot PCIe na placa riser. Em seguida, pressione o adaptador de GPU diretamente no slot até prendê-lo com firmeza.
	- 3. Feche a trava azul.

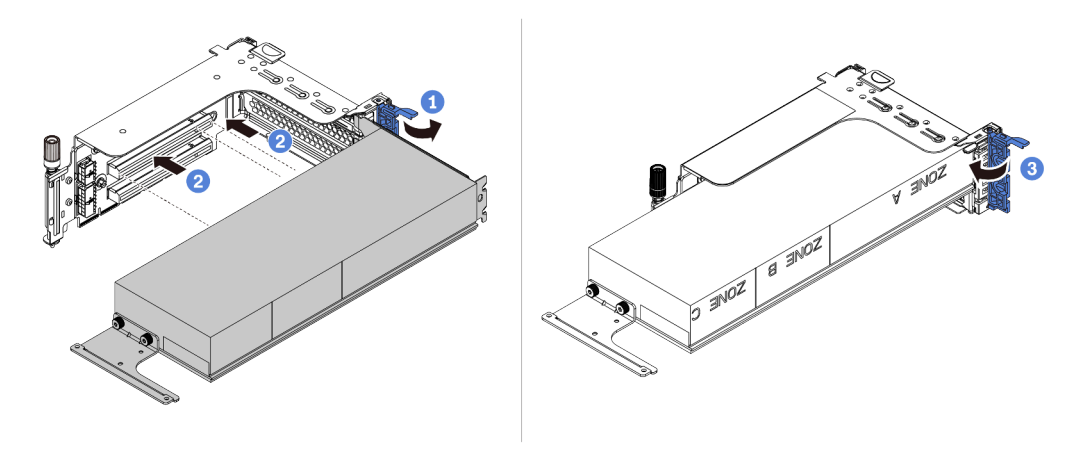

Figura 74. Instalando o adaptador de GPU no compartimento da placa riser

Etapa 5. (Opcional) Conecte o cabo de alimentação ao conector de energia no adaptador da GPU. Consulte ["GPUs" na página 83](#page-90-0).

> Nota: Se o TDP de adaptador de GPU for igual ou inferior a 75 watts, o adaptador poderá ser alimentado diretamente pelo slot da placa riser. Um cabo de alimentação extra é necessário para alimentar adaptadores de GPU com TDP superior a 75 watts.

Etapa 6. Instale o conjunto de placa riser no sistema.

Notas: Se uma GPU de comprimento completo for instalada no compartimento da placa riser, execute as seguintes etapas para garantir que a outra extremidade do conjunto esteja fixada com segurança no defletor de ar da GPU.

- 1. Alinhe as ranhuras e abaixe ligeiramente o conjunto de placa riser.
- 2. Abra a trava azul no defletor de ar da GPU e fixe a extremidade do adaptador de GPU. Em seguida, feche a trava azul.
- 3. Aperte o parafuso do compartimento da placa riser.

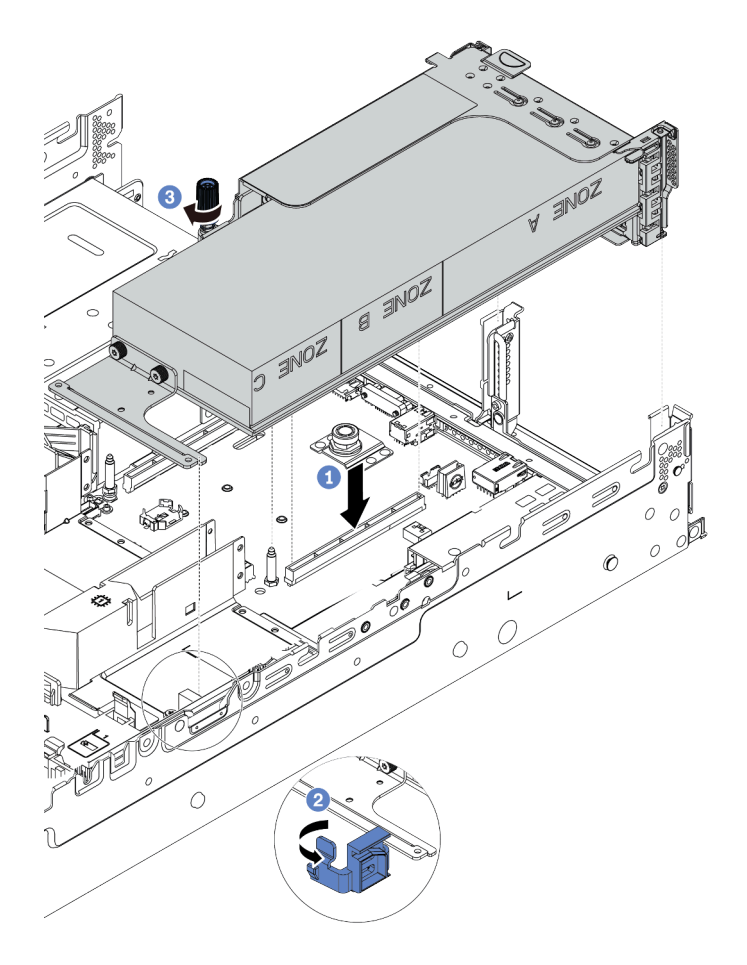

Figura 75. Instalando o conjunto de placa riser

Etapa 7. Se um determinado slot não for instalado com um adaptador da GPU, instale um preenchimento como mostrado.

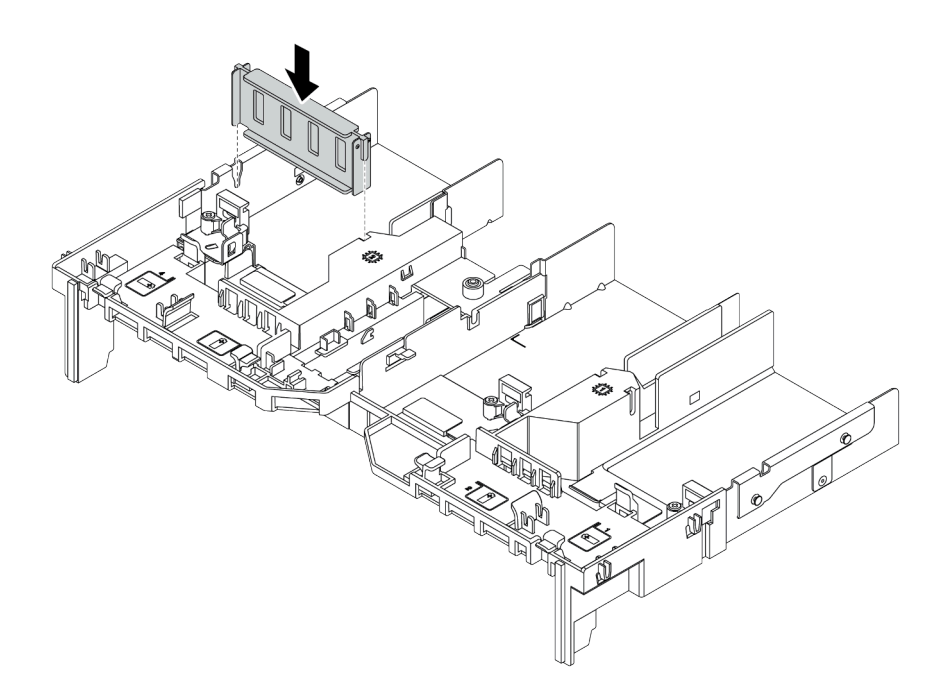

Figura 76. Instalando o preenchimento da GPU

# Depois de concluir

Conclua a substituição de peças. Consulte ["Concluir a substituição de peças" na página 388.](#page-395-0)

# Substituição de unidades hot-swap

Use estas informações para remover e instalar uma unidade hot-swap. Você pode remover ou instalar uma unidade hot-swap sem desligar o servidor, o que ajuda a evitar interrupções significativas no funcionamento do sistema.

#### Notas:

- O termo "unidade hot-swap" refere-se a todos os tipos com suporte de unidades de disco rígido hotswap, unidade de estado sólido hot-swap e unidades NVMe hot-swap.
- Use a documentação fornecida com a unidade e siga as instruções, além das instruções neste tópico. Certifique-se de ter todos os cabos e outros equipamentos especificados na documentação fornecida com a unidade.
- A integridade da interferência eletromagnética (EMI) e o resfriamento do servidor são protegidos tendo todos os compartimentos de unidade cobertos ou ocupados. Os compartimentos livres serão cobertos por um painel de proteção contra interferências eletromagnéticas ou ocupados por preenchimentos de unidade. Ao instalar uma unidade, guarde o preenchimento removido caso você remova a unidade posteriormente e precise do preenchimento para cobrir o local.
- Para evitar danos aos conectores da unidade, certifique-se de que a tampa superior esteja no lugar e completamente fechada sempre que você instalar ou remover uma unidade.
- ["Remover uma unidade hot-swap" na página 187](#page-194-0)
- ["Instalar uma unidade hot-swap" na página 189](#page-196-0)

### <span id="page-194-0"></span>Remover uma unidade hot-swap

Use estas informações para remover uma unidade hot-swap.

### Sobre esta tarefa

#### Atenção:

- Leia ["Diretrizes de instalação" na página 147](#page-154-1) para garantir que esteja trabalhando de forma segura.
- Previna a exposição à eletricidade estática, que pode resultar em encerramento do sistema e perda de dados, mantendo componentes sensíveis em suas embalagens antiestáticas até a instalação, e manipulando esses dispositivos com uma pulseira antiestática ou outro sistema de aterramento.
- Para garantir que há resfriamento adequado do sistema, não opere o servidor por mais de dois minutos sem uma unidade ou um preenchimento de unidade instalado em cada compartimento.

As notas a seguir descrevem as informações que você deve considerar para esta tarefa:

- Assegure-se de ter feito backup dos dados em sua unidade, especialmente se ela fizer parte de uma matriz RAID.
	- Antes de fazer alterações em unidades, adaptadores RAID, painéis traseiros de unidades ou cabos de unidade, faça o backup de todos os dados importantes armazenados nas unidades.
	- Antes de remover algum componente de uma matriz RAID, faça backup de todas as informações de configuração do RAID.
- Se uma ou mais unidades NVMe forem removidas, é recomendável desativá-las primeiro em Remover Hardware e Ejetar Mídia com Segurança (Windows) ou sistema de arquivos (Linux). Consulte as indicações acima dos compartimentos de unidade para determinar o tipo de unidade a ser removida. Se os números de compartimento de unidade acompanharem o termo "NVMe", isso indica que as unidades instaladas são unidades NVMe.

- Etapa 1. Se o painel de segurança estiver instalado, remova-o primeiro. Consulte ["Remover o painel de](#page-373-0) [segurança" na página 366.](#page-373-0)
- Etapa 2. Deslize a trava de liberação para a esquerda para abrir a alça da bandeja da unidade.

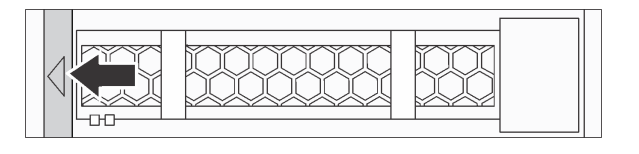

Figura 77. Abrindo a alça da bandeja da unidade

Etapa 3. Segure a alça e deslize a unidade para fora do compartimento de unidade.

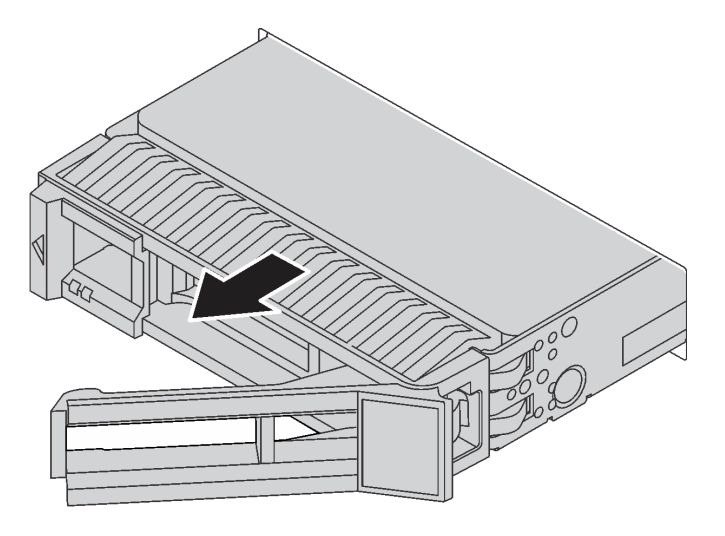

Figura 78. Remoção da unidade hot-swap

#### Depois de concluir

- 1. Instale o preenchimento de unidade ou uma nova unidade para cobrir o compartimento de unidade. Consulte o ["Instalar uma unidade hot-swap" na página 189.](#page-196-0)
- 2. Se você receber instruções para devolver a unidade hot-swap antiga, siga todas as instruções da embalagem e use os materiais de embalagem fornecidos.

#### Vídeo de demonstração

[Observe o procedimento de uma unidade hot-swap de 2,5 polegadas no YouTube](https://www.youtube.com/watch?v=5KIRwFqAsso)

[Observe o procedimento de uma unidade hot-swap de 3,5 polegadas no YouTube](https://www.youtube.com/watch?v=Uuft6CFDz8s)

### <span id="page-196-0"></span>Instalar uma unidade hot-swap

Use estas informações para instalar uma unidade hot-swap.

### Sobre esta tarefa

- Leia ["Diretrizes de instalação" na página 147](#page-154-1) para garantir que esteja trabalhando de forma segura.
- Previna a exposição à eletricidade estática, que pode resultar em encerramento do sistema e perda de dados, mantendo componentes sensíveis em suas embalagens antiestáticas até a instalação, e manipulando esses dispositivos com uma pulseira antiestática ou outro sistema de aterramento.

Etapa 1. Encoste a embalagem antiestática que contém a unidade em qualquer superfície não pintada na parte externa do servidor. Em seguida, remova a unidade do pacote e coloque-a em uma superfície antiestática.

Nota: Assegure-se de que a instalação da unidade atenda às ["Regras técnicas" na página 19.](#page-26-0)

Etapa 2. Remova o preenchimento da unidade do compartimento de unidade e guarde-o em um local seguro.

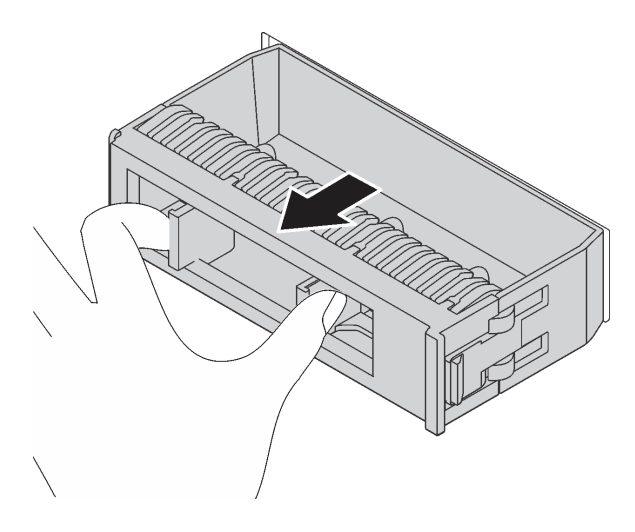

Figura 79. Remoção do preenchimento de unidade

Etapa 3. Instale a unidade no compartimento de unidade.

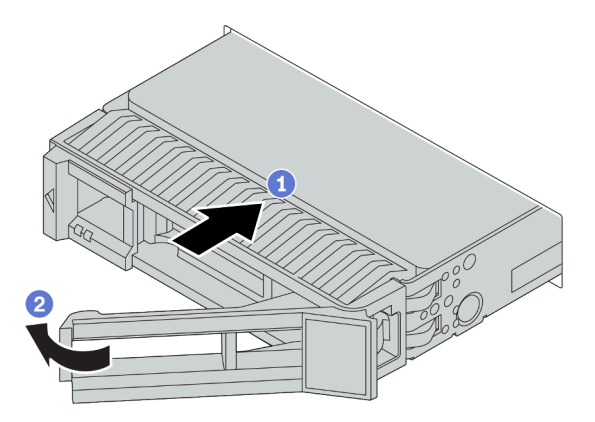

Figura 80. Instalação de unidades hot-swap

- a. Certifique-se de que a alça da bandeja da unidade esteja na posição aberta. Deslize a unidade no compartimento até encaixá-la na posição correta.
- b. Feche a alça da bandeja da unidade para travá-la no lugar.
- Etapa 4. Verifique o LED de status da unidade para verificar se a unidade está funcionando corretamente.
	- a. Se o LED amarelo de status da unidade estiver aceso continuamente, essa unidade está com defeito e deverá ser substituída.
	- b. Se o LED verde de atividade da unidade estiver piscando, a unidade estará sendo acessada.
- Etapa 5. Se necessário, continue a instalar unidades hot-swap adicionais.

### Depois de concluir

- 1. Reinstale o painel de segurança se você o tiver removido. Consulte ["Instalar o painel de segurança" na](#page-376-0) [página 369.](#page-376-0)
- 2. Use o Lenovo XClarity Provisioning Manager para configurar o RAID, se necessário. Para obter mais informações, consulte a seção "Configurar RAID" na documentação do LXPM compatível com seu servidor em [https://sysmgt.lenovofiles.com/help/topic/lxpm\\_frontend/lxpm\\_product\\_page.html](https://sysmgt.lenovofiles.com/help/topic/lxpm_frontend/lxpm_product_page.html).
- 3. Se você instalou unidades U.3 NVMe em um backplane de oito compartimentos AnyBay de 2,5 polegadas para o modo Tri, ative o modo U.3 x1 para os slots de unidade selecionados no backplane por meio da GUI da Web do XCC. Consulte o ["A unidade NVMe U.3 pode ser detectada na conexão](#page-444-0)  [NVMe, mas não pode ser detectada no modo triplo" na página 437.](#page-444-0)

#### Vídeo de demonstração

[Observe o procedimento para uma unidade hot-swap de 2,5 polegadas no YouTube](https://www.youtube.com/watch?v=uPqtK_1JYi8)

[Observe o procedimento para uma unidade hot-swap de 3,5 polegadas no YouTube](https://www.youtube.com/watch?v=zLjL2cAR_DA)

# Substituição do backplane de unidade hot-swap

Use estas informações para remover e instalar um painel traseiro de unidade hot-swap.

Substituição do backplane de unidade frontal:

- ["Remover o backplane da unidade frontal de 2,5 polegadas" na página 193](#page-200-0)
- ["Instalar o backplane da unidade frontal de 2,5 polegadas" na página 196](#page-203-0)
- ["Remover o backplane da unidade frontal de 3,5 polegadas" na página 206](#page-213-0)
- ["Instalar o backplane da unidade frontal de 3,5 polegadas" na página 208](#page-215-0)

Substituição do backplane de unidade intermediária e traseira:

- ["Remover o backplane da unidade do meio ou traseiro de 2,5 polegadas" na página 200](#page-207-0)
- ["Instalar o backplane da unidade do meio ou traseiro de 2,5 polegadas" na página 203](#page-210-0)
- ["Remover o backplane da unidade do meio ou traseiro de 3,5 polegadas" na página 211](#page-218-0)
- ["Instalar o backplane da unidade do meio ou traseiro de 3,5 polegadas" na página 214](#page-221-0)

# <span id="page-200-0"></span>Remover o backplane da unidade frontal de 2,5 polegadas

Use estas informações para remover o painel traseiro da unidade frontal de 2,5 polegadas.

### Sobre esta tarefa

- Leia ["Diretrizes de instalação" na página 147](#page-154-1) para garantir que esteja trabalhando de forma segura.
- Desligue o servidor e desconecte todos os cabos de alimentação para esta tarefa.
- Previna a exposição à eletricidade estática, que pode resultar em encerramento do sistema e perda de dados, mantendo componentes sensíveis em suas embalagens antiestáticas até a instalação, e manipulando esses dispositivos com uma pulseira antiestática ou outro sistema de aterramento.

Nota: Dependendo do tipo específico, seu backplane pode parecer diferente da ilustração neste tópico.

Etapa 1. Prepare o servidor.

- a. Remova a tampa superior. Consulte ["Remover a tampa superior" na página 383](#page-390-0).
- b. Remova o compartimento do ventilador do sistema para uma operação mais fácil. Consulte ["Remover um ventilador do sistema" na página 373](#page-380-0).
- c. Remova todas as unidades e preenchimentos instalados (se houver) dos compartimentos de unidade. Consulte o ["Remover uma unidade hot-swap" na página 187.](#page-194-0)

Etapa 2. Remova o backplane da unidade de 2,5 polegadas.

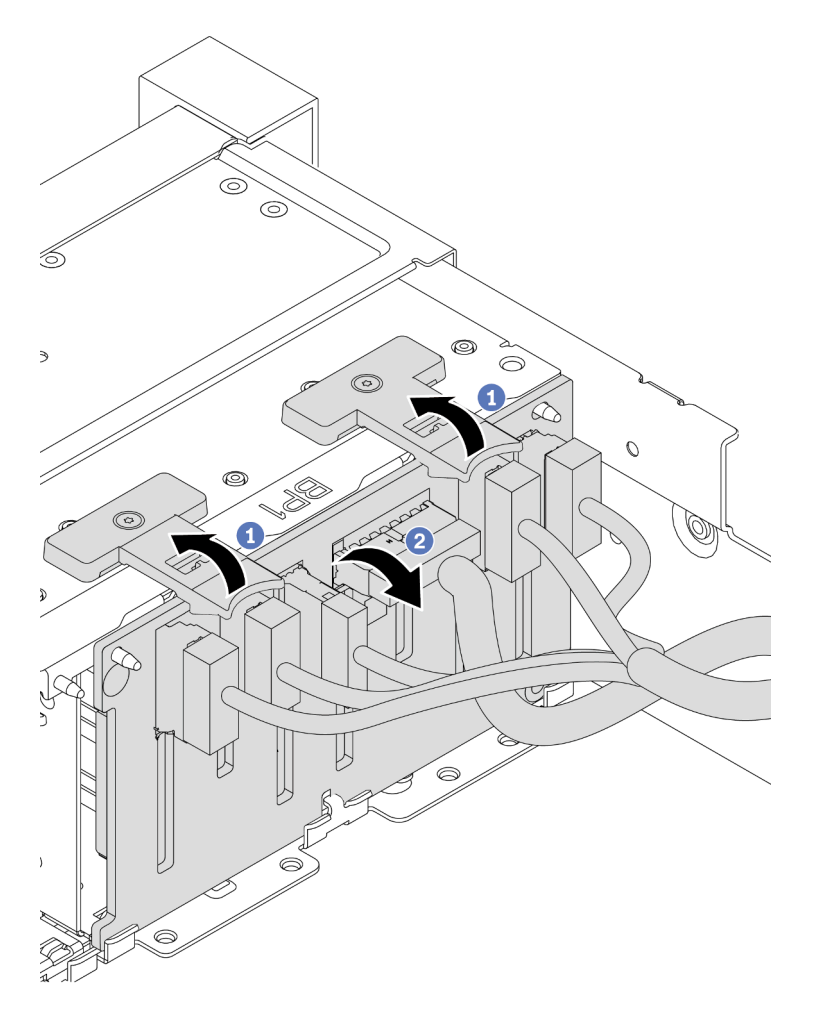

Figura 81. Remoção do painel traseiro da unidade de 2,5 polegadas

- a. Levante as guias de liberação.
- b. Gire um pouco o painel traseiro para trás para soltá-lo dos dois pinos no chassi.
- Etapa 3. Registre as conexões de cabos no backplane e, em seguida, desconecte todos os cabos do backplane. Consulte ["Painel traseiro da unidade de 2,5/3,5 polegadas \(energia\)" na página 92](#page-99-0) e ["Painel traseiro da unidade de 2,5/3,5 polegadas \(sinal\)" na página 97](#page-104-0).

#### Depois de concluir

Se você receber instruções para devolver o painel traseiro antigo, siga todas as instruções da embalagem e use os materiais de embalagem fornecidos.

#### Vídeo de demonstração

[Assista ao procedimento no YouTube](https://www.youtube.com/watch?v=5j5adWNjYTc)

# <span id="page-203-0"></span>Instalar o backplane da unidade frontal de 2,5 polegadas

Use estas informações para instalar o backplane da unidade frontal de 2,5 polegadas.

### Sobre esta tarefa

Seu servidor oferece suporte a dois painéis traseiros SATA/SAS de 8 compartimentos e um painel traseiro AnyBay de 8 compartimentos. Os dois backplanes SATA/SAS de 8 compartimentos devem ser instalados nos compartimentos de unidade 0 a 7 e 8 a 15, e o backplane AnyBay de 8 compartimentos deve ser instalado nos compartimentos de unidade 16 a 23.

- Leia ["Diretrizes de instalação" na página 147](#page-154-1) para garantir que esteja trabalhando de forma segura.
- Desligue o servidor e desconecte todos os cabos de alimentação para esta tarefa.
- Previna a exposição à eletricidade estática, que pode resultar em encerramento do sistema e perda de dados, mantendo componentes sensíveis em suas embalagens antiestáticas até a instalação, e manipulando esses dispositivos com uma pulseira antiestática ou outro sistema de aterramento.

- Etapa 1. Toque na embalagem antiestática que contém o novo backplane em qualquer superfície não pintada na parte externa do servidor. Em seguida, remova o novo backplane do pacote e coloqueo em uma superfície antiestática.
- Etapa 2. Conecte os cabos ao backplane. Consulte ["Painel traseiro da unidade de 2,5/3,5 polegadas](#page-99-0)  [\(energia\)" na página 92](#page-99-0) e ["Painel traseiro da unidade de 2,5/3,5 polegadas \(sinal\)" na página 97.](#page-104-0)

Etapa 3. Instale o backplane frontal da unidade de 2,5 polegadas.

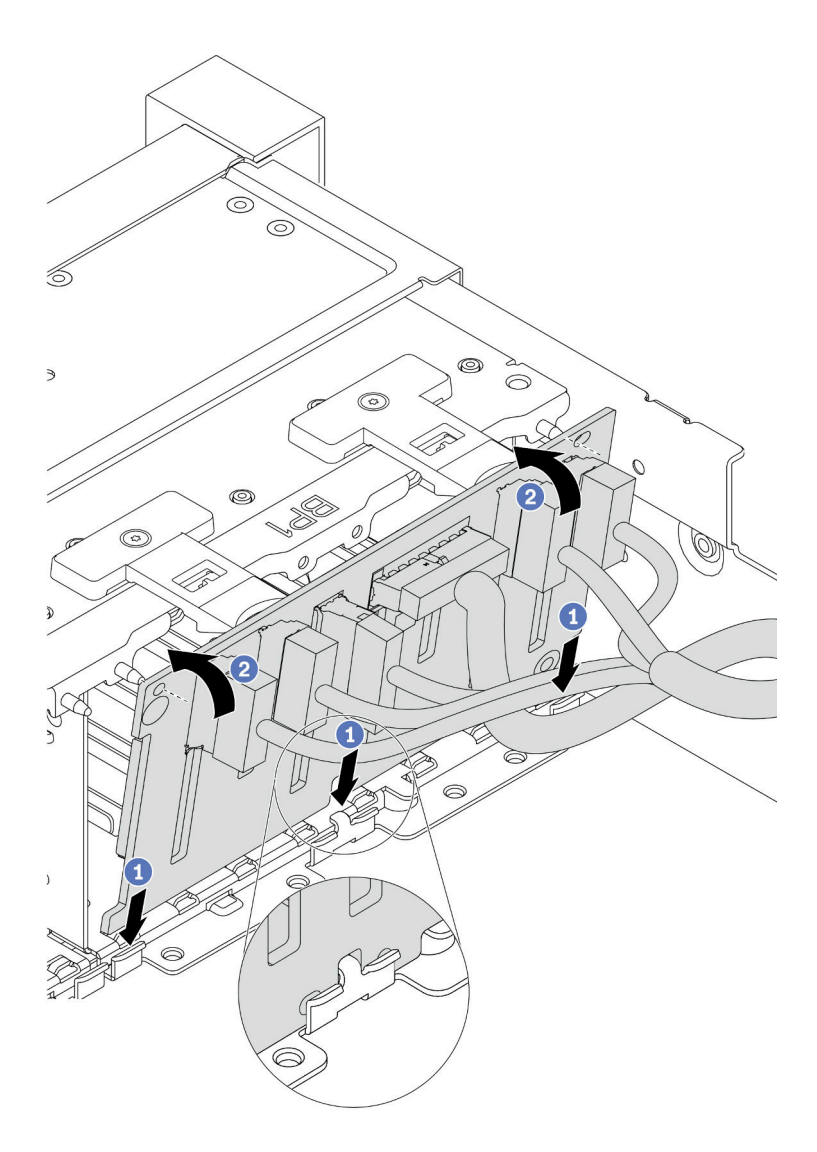

Figura 82. Instalação do backplane da unidade de 2,5 polegadas

- a. Alinhe a parte inferior do painel traseiro nos slots na parte inferior do chassi.
- b. Gire o painel traseiro para a posição vertical e alinhe os orifícios no painel traseiro com os pinos no chassi e pressione-o na posição. As guias de liberação prenderão o backplane no lugar.
- Etapa 4. Conecte os cabos à placa-mãe. Consulte ["Painel traseiro da unidade de 2,5/3,5 polegadas](#page-99-0) [\(energia\)" na página 92](#page-99-0) e ["Painel traseiro da unidade de 2,5/3,5 polegadas \(sinal\)" na página 97](#page-104-0).

#### Depois de concluir

- 1. Reinstale todas as unidades e os preenchimentos (se houver) nos compartimentos de unidade. Consulte o ["Instalar uma unidade hot-swap" na página 189.](#page-196-0)
- 2. Conclua a substituição de peças. Consulte ["Concluir a substituição de peças" na página 388.](#page-395-0)
- 3. Se você instalou um backplane AnyBay com unidades U.3 NVMe o modo Tri, ative o modo U.3 x1 para os slots de unidade selecionados no backplane por meio da GUI da Web do XCC. Consulte o ["A](#page-444-0)

[unidade NVMe U.3 pode ser detectada na conexão NVMe, mas não pode ser detectada no modo triplo"](#page-444-0) [na página 437](#page-444-0).

### Vídeo de demonstração

[Assista ao procedimento no YouTube](https://www.youtube.com/watch?v=nbNNHOSpZsQ)

# <span id="page-207-0"></span>Remover o backplane da unidade do meio ou traseiro de 2,5 polegadas

Use estas informações para remover o backplane da unidade do meio ou traseiro de 2,5 polegadas.

### Sobre esta tarefa

- Leia ["Diretrizes de instalação" na página 147](#page-154-1) para garantir que esteja trabalhando de forma segura.
- Desligue o servidor e desconecte todos os cabos de alimentação para esta tarefa.
- Previna a exposição à eletricidade estática, que pode resultar em encerramento do sistema e perda de dados, mantendo componentes sensíveis em suas embalagens antiestáticas até a instalação, e manipulando esses dispositivos com uma pulseira antiestática ou outro sistema de aterramento.
- Dependendo do tipo específico, seu backplane pode parecer diferente da ilustração neste tópico.

Nota: A ilustração mostra a remoção do painel traseiro da gaiola de unidade traseira. O procedimento é o mesmo para a remoção do painel traseiro da gaiola de unidade central.

- Etapa 1. Prepare o servidor.
	- 1. Remova a tampa superior. Consulte ["Remover a tampa superior" na página 383.](#page-390-0)
	- 2. Se você estiver removendo o backplane do meio, remova o compartimento do ventilador do sistema para uma operação mais fácil. Consulte o ["Remover o compartimento do ventilador](#page-385-0) [do sistema" na página 378](#page-385-0).
	- 3. Remova todas as unidades e preenchimentos instalados (se houver) dos compartimentos de unidade. Consulte o ["Remover uma unidade hot-swap" na página 187.](#page-194-0)
- Etapa 2. Remova o backplane da unidade de 2,5 polegadas.

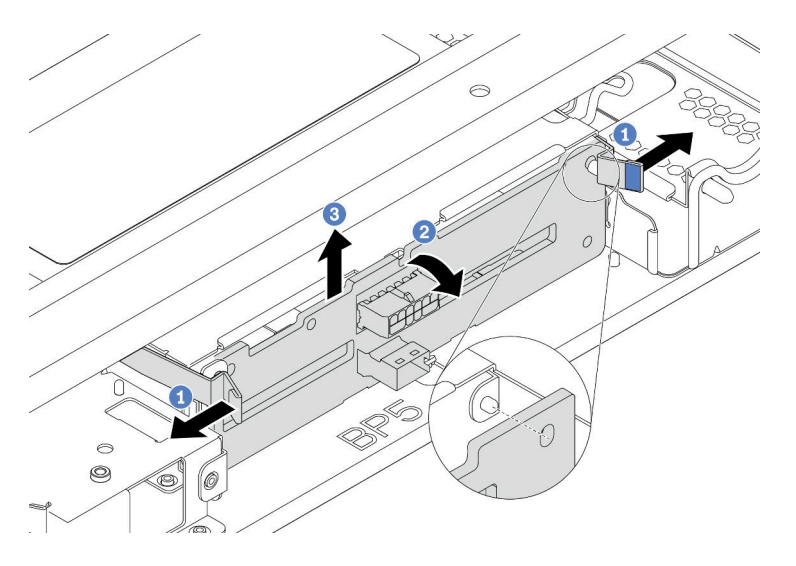

Figura 83. Removendo o painel traseiro da unidade de 4 x 2,5 polegadas

- 1. Gire levemente as travas de liberação para fora na direção mostrada.
- 2. Gire o backplane para soltá-lo dos dois pinos na gaiola de unidade.
- 3. Levante com cuidado o backplane para fora da gaiola de unidade.

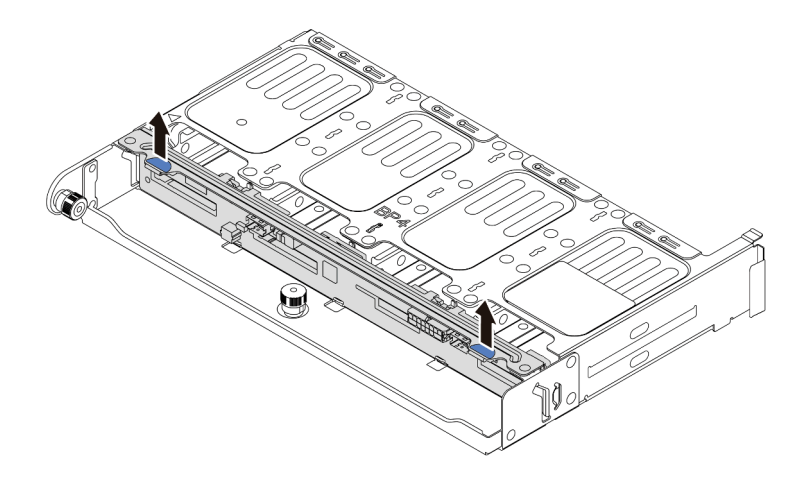

Figura 84. Removendo o painel traseiro da unidade de 8 x 2,5 polegadas

Levante com cuidado o backplane para fora da gaiola de unidade.

Etapa 3. Registre as conexões de cabos no backplane e, em seguida, desconecte todos os cabos do backplane. Consulte ["Painel traseiro da unidade de 2,5/3,5 polegadas \(energia\)" na página 92](#page-99-0) e ["Painel traseiro da unidade de 2,5/3,5 polegadas \(sinal\)" na página 97](#page-104-0).

#### Vídeo de demonstração

[Assista ao procedimento no YouTube](https://www.youtube.com/watch?v=6goO9kOZqAo)

### <span id="page-210-0"></span>Instalar o backplane da unidade do meio ou traseiro de 2,5 polegadas

Use estas informações para instalar o backplane da unidade do meio ou traseiro de 2,5 polegadas.

### Sobre esta tarefa

O servidor oferece suporte a:

- Dois tipos de painel traseiro da unidade do meio de 2,5 polegadas
	- 4 painéis traseiros SAS/SATA de 2,5 polegadas
	- 4 painéis traseiros NVMe de 2,5 polegadas
- Três tipos de painel traseiro da unidade de 2,5 polegadas
	- 4 painéis traseiros SAS/SATA de 2,5 polegadas
	- 4 painéis traseiros NVMe de 2,5 polegadas
	- 8 painéis traseiros SAS/SATA de 2,5 polegadas

#### Notas:

• O procedimento mostra a instalação do painel traseiro na gaiola de unidade traseira. O procedimento é o mesmo para a instalação do painel traseiro na gaiola de unidade central.

- Leia ["Diretrizes de instalação" na página 147](#page-154-1) para garantir que esteja trabalhando de forma segura.
- Previna a exposição à eletricidade estática, que pode resultar em encerramento do sistema e perda de dados, mantendo componentes sensíveis em suas embalagens antiestáticas até a instalação, e manipulando esses dispositivos com uma pulseira antiestática ou outro sistema de aterramento.

- Etapa 1. Toque na embalagem antiestática que contém o novo backplane em qualquer superfície não pintada na parte externa do servidor. Em seguida, remova o novo backplane do pacote e coloqueo em uma superfície antiestática.
- Etapa 2. Conecte os cabos ao backplane. Consulte ["Painel traseiro da unidade de 2,5/3,5 polegadas](#page-99-0)  [\(energia\)" na página 92](#page-99-0) e ["Painel traseiro da unidade de 2,5/3,5 polegadas \(sinal\)" na página 97](#page-104-0).
- Etapa 3. Alinhe a parte inferior do backplane com os parafusos na parte inferior da gaiola de unidade. Gire o backplane para a posição vertical de modo que os orifícios no backplane passem pelos pinos na gaiola de unidade e pressione-o na posição. As travas de liberação prenderão o backplane no lugar.

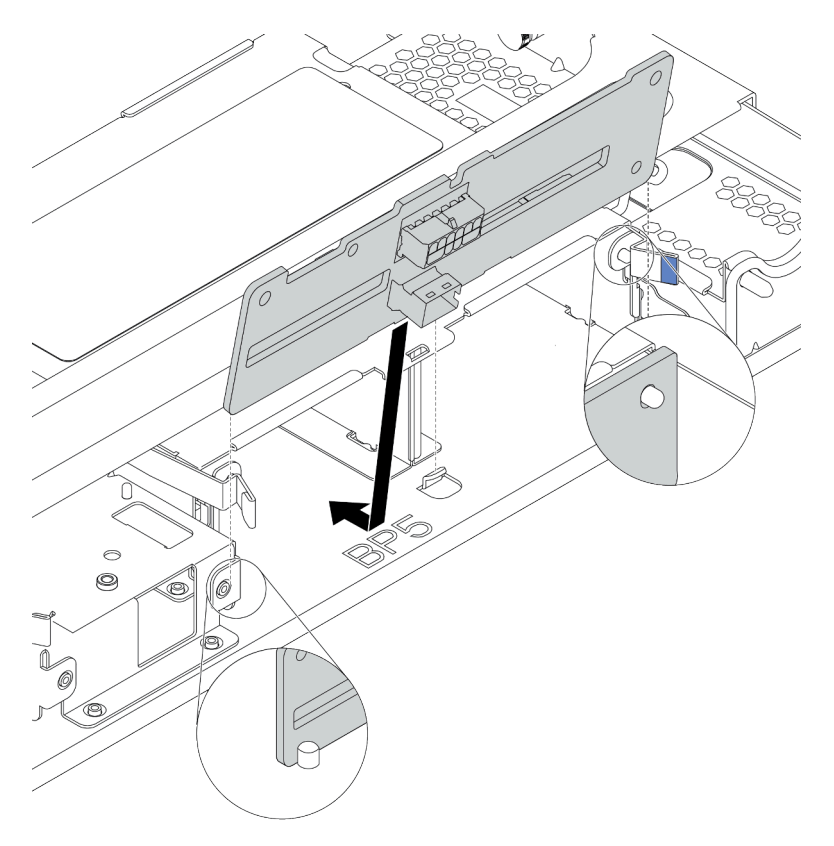

Figura 85. Instalação do painel traseiro da unidade de 4 x 2,5 polegadas

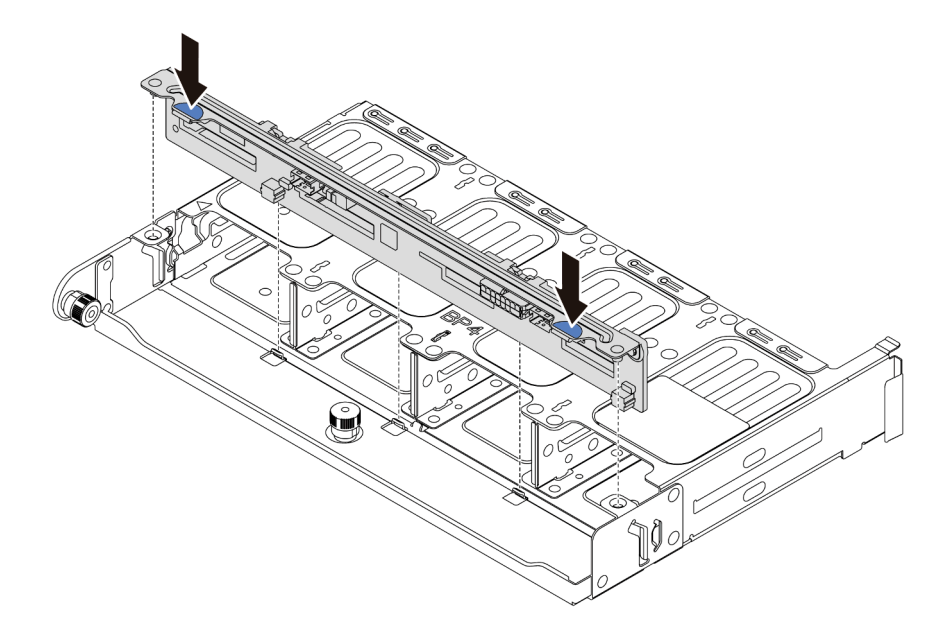

Figura 86. Instalação do painel traseiro da unidade de 8 x 2,5 polegadas

### Depois de concluir

- 1. Reinstale todas as unidades e os preenchimentos (se houver) nos compartimentos de unidade. Consulte o ["Instalar uma unidade hot-swap" na página 189.](#page-196-0)
- 2. Conclua a substituição de peças. Consulte ["Concluir a substituição de peças" na página 388.](#page-395-0)

#### Vídeo de demonstração

[Assista ao procedimento no YouTube](https://www.youtube.com/watch?v=fDht40Z7R9M)

# <span id="page-213-0"></span>Remover o backplane da unidade frontal de 3,5 polegadas

Use estas informações para remover o backplane da unidade frontal de 3,5 polegadas.

# Sobre esta tarefa

- Leia ["Diretrizes de instalação" na página 147](#page-154-1) para garantir que esteja trabalhando de forma segura.
- Desligue o servidor e desconecte todos os cabos de alimentação para esta tarefa.
- Previna a exposição à eletricidade estática, que pode resultar em encerramento do sistema e perda de dados, mantendo componentes sensíveis em suas embalagens antiestáticas até a instalação, e manipulando esses dispositivos com uma pulseira antiestática ou outro sistema de aterramento.

Nota: Dependendo do tipo específico, seu backplane pode parecer diferente da ilustração neste tópico.

Etapa 1. Prepare o servidor.

- a. Remova a tampa superior. Consulte ["Remover a tampa superior" na página 383.](#page-390-0)
- b. Remova o compartimento do ventilador do sistema para uma operação mais fácil. Consulte ["Remover um ventilador do sistema" na página 373.](#page-380-0)
- c. Remova todas as unidades e preenchimentos instalados (se houver) dos compartimentos de unidade. Consulte o ["Remover uma unidade hot-swap" na página 187.](#page-194-0)
- Etapa 2. Levante as guias de liberação e gire um pouco o painel traseiro para trás para soltá-lo dos dois pinos no chassi.

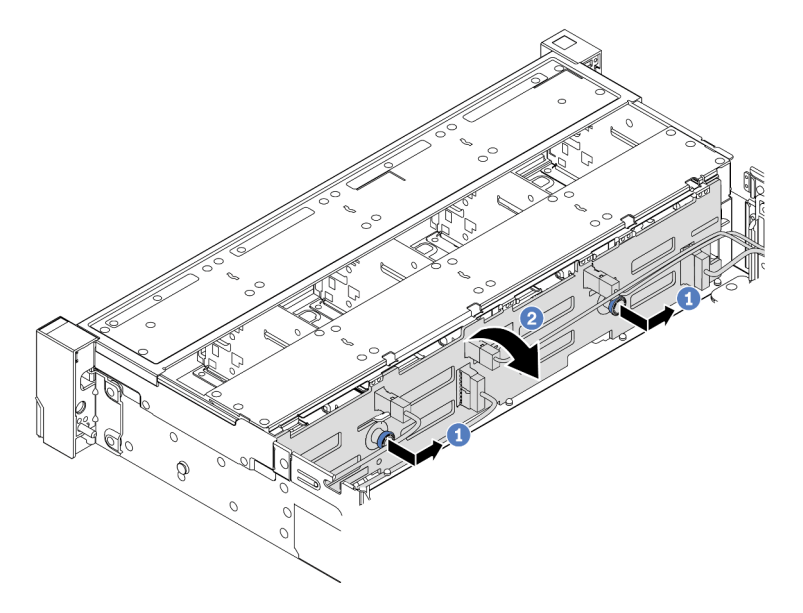

Figura 87. Remoção do painel traseiro da unidade de 3,5 polegadas

- a. Remova os êmbolos e deslize levemente o backplane para o lado, como mostrado.
- b. Gire o backplane para baixo para soltá-lo dos quatro ganchos no chassi. Em seguida, erga com cuidado o painel traseiro para fora do chassi.
- Etapa 3. Registre as conexões de cabos no backplane e, em seguida, desconecte todos os cabos do backplane. Consulte ["Painel traseiro da unidade de 2,5/3,5 polegadas \(energia\)" na página 92](#page-99-0) e ["Painel traseiro da unidade de 2,5/3,5 polegadas \(sinal\)" na página 97](#page-104-0).

### Depois de concluir

Se você receber instruções para devolver o painel traseiro antigo, siga todas as instruções da embalagem e use os materiais de embalagem fornecidos.

#### Vídeo de demonstração

[Assista ao procedimento no YouTube](https://www.youtube.com/watch?v=XPIEdEMAP5U)

# <span id="page-215-0"></span>Instalar o backplane da unidade frontal de 3,5 polegadas

Use estas informações para instalar o backplane da unidade frontal de 3,5 polegadas.

# Sobre esta tarefa

Seu servidor oferece suporte a um painel traseiro SAS/SATA de 12 compartimentos.

- Leia ["Diretrizes de instalação" na página 147](#page-154-1) para garantir que esteja trabalhando de forma segura.
- Desligue o servidor e desconecte todos os cabos de alimentação para esta tarefa.
- Previna a exposição à eletricidade estática, que pode resultar em encerramento do sistema e perda de dados, mantendo componentes sensíveis em suas embalagens antiestáticas até a instalação, e manipulando esses dispositivos com uma pulseira antiestática ou outro sistema de aterramento.
- Etapa 1. Toque na embalagem antiestática que contém o novo backplane em qualquer superfície não pintada na parte externa do servidor. Em seguida, remova o novo backplane do pacote e coloqueo em uma superfície antiestática.
- Etapa 2. Conecte os cabos ao backplane. Consulte ["Painel traseiro da unidade de 2,5/3,5 polegadas](#page-99-0)  [\(energia\)" na página 92](#page-99-0) e ["Painel traseiro da unidade de 2,5/3,5 polegadas \(sinal\)" na página 97.](#page-104-0)
- Etapa 3. Instale o painel traseiro da unidade de 3,5 polegadas.

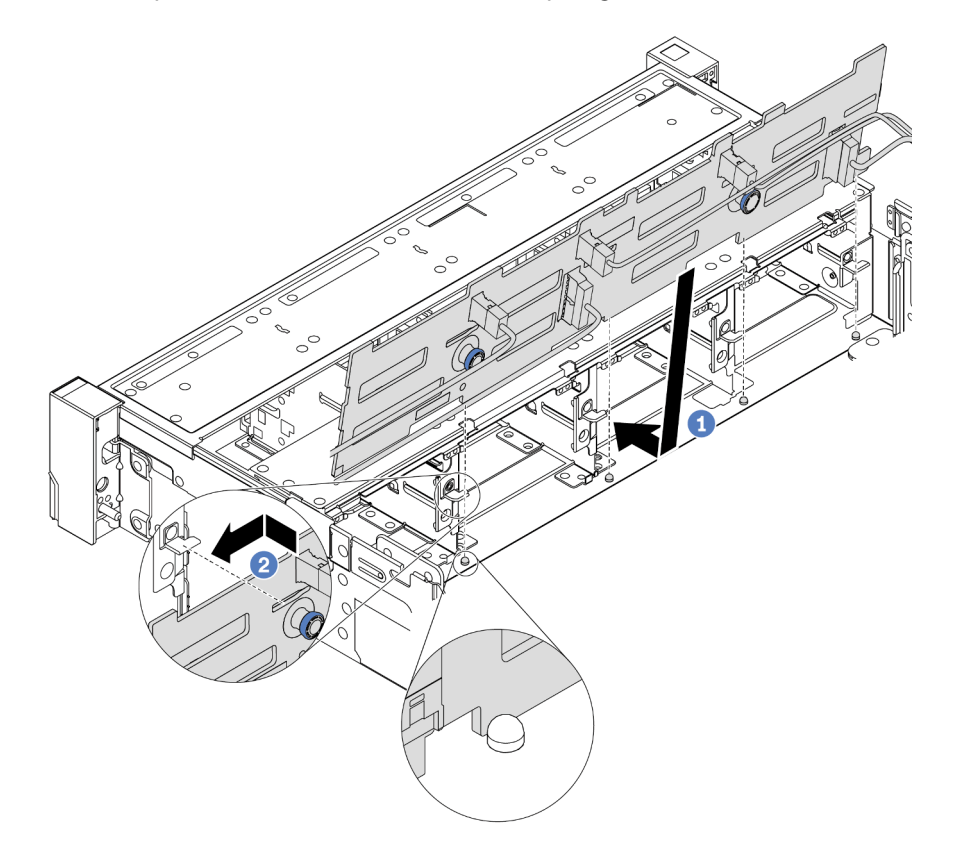

Figura 88. Instalação do backplane da unidade de 3,5 polegadas

- a. Alinhe o backplane com o chassi e abaixe-o no chassi. Em seguida, coloque o backplane, inclinando-o ligeiramente para trás.
- b. Gire o backplane na posição vertical, para garantir que os quatro ganchos no chassi passem pelos orifícios correspondentes no backplane. Em seguida, deslize o novo backplane conforme indicado, até que ele fique preso.
- Etapa 4. Conecte os cabos à placa-mãe. Consulte ["Painel traseiro da unidade de 2,5/3,5 polegadas](#page-99-0) [\(energia\)" na página 92](#page-99-0) e ["Painel traseiro da unidade de 2,5/3,5 polegadas \(sinal\)" na página 97.](#page-104-0)

### Depois de concluir

- 1. Reinstale todas as unidades e os preenchimentos (se houver) nos compartimentos de unidade. Consulte o ["Instalar uma unidade hot-swap" na página 189.](#page-196-0)
- 2. Conclua a substituição de peças. Consulte ["Concluir a substituição de peças" na página 388.](#page-395-0)

### Vídeo de demonstração

[Assista ao procedimento no YouTube](https://www.youtube.com/watch?v=58NK16kiAeI)

# <span id="page-218-0"></span>Remover o backplane da unidade do meio ou traseiro de 3,5 polegadas

Use estas informações para remover o backplane da unidade do meio ou traseiro de 3,5 polegadas.

# Sobre esta tarefa

- Leia ["Diretrizes de instalação" na página 147](#page-154-1) para garantir que esteja trabalhando de forma segura.
- Desligue o servidor e desconecte todos os cabos de alimentação para esta tarefa.
- Previna a exposição à eletricidade estática, que pode resultar em encerramento do sistema e perda de dados, mantendo componentes sensíveis em suas embalagens antiestáticas até a instalação, e manipulando esses dispositivos com uma pulseira antiestática ou outro sistema de aterramento.

Nota: A ilustração mostra a remoção do painel traseiro da gaiola de unidade traseira. O procedimento é o mesmo para a remoção do painel traseiro da gaiola de unidade central.

- Etapa 1. Prepare o servidor.
	- 1. Remova a tampa superior. Consulte ["Remover a tampa superior" na página 383](#page-390-0).
	- 2. Se você estiver removendo o backplane do meio, remova o compartimento do ventilador do sistema para uma operação mais fácil. Consulte o ["Remover o compartimento do ventilador](#page-385-0)  [do sistema" na página 378.](#page-385-0)
	- 3. Remova todas as unidades e preenchimentos instalados (se houver) dos compartimentos de unidade. Consulte o ["Remover uma unidade hot-swap" na página 187.](#page-194-0)
- Etapa 2. Remova o painel traseiro da unidade de 3,5 polegadas.

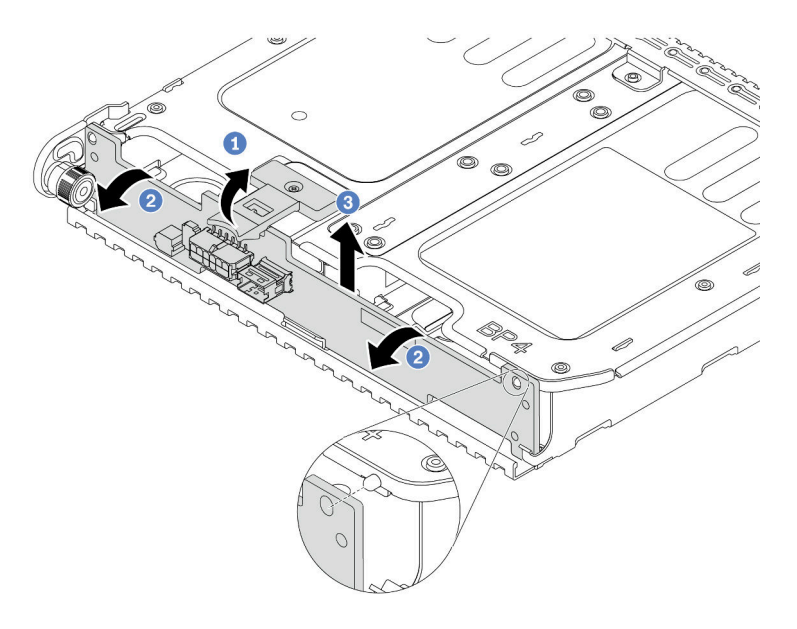

Figura 89. Removendo o painel traseiro da unidade de 2 x 3,5 polegadas

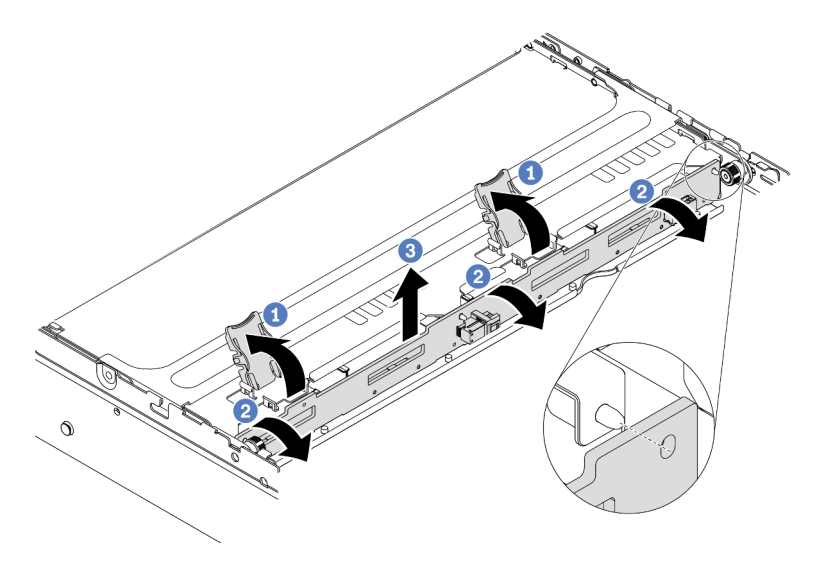

Figura 90. Removendo o painel traseiro da unidade de 4 x 3,5 polegadas

- 1. Gire levemente as travas de liberação para fora na direção mostrada.
- 2. Gire o backplane para soltá-lo dos dois pinos na gaiola de unidade.
- 3. Levante com cuidado o backplane para fora da gaiola de unidade.
- Etapa 3. Registre as conexões de cabos no backplane e, em seguida, desconecte todos os cabos do backplane. Consulte ["Painel traseiro da unidade de 2,5/3,5 polegadas \(energia\)" na página 92](#page-99-0) e ["Painel traseiro da unidade de 2,5/3,5 polegadas \(sinal\)" na página 97](#page-104-0).

#### Vídeo de demonstração

[Assista ao procedimento no YouTube](https://www.youtube.com/watch?v=JN9qz2Y_NsY)

# Instalar o backplane da unidade do meio ou traseiro de 3,5 polegadas

Use estas informações para instalar o backplane da unidade do meio ou traseiro de 3,5 polegadas.

# Sobre esta tarefa

O servidor oferece suporte a:

- Um tipo de painel traseiro da unidade do meio de 3,5 polegadas – 4 painéis traseiros SAS/SATA de 3,5 polegadas
- Dois tipos de painel traseiro da unidade de 3,5 polegadas
	- 2 painéis traseiros SAS/SATA de 3,5 polegadas
	- 4 painéis traseiros SAS/SATA de 3,5 polegadas

### Notas:

• O procedimento mostra a instalação do painel traseiro na gaiola de unidade traseira. O procedimento é o mesmo para a instalação do painel traseiro na gaiola de unidade central.

- Leia ["Diretrizes de instalação" na página 147](#page-154-1) para garantir que esteja trabalhando de forma segura.
- Previna a exposição à eletricidade estática, que pode resultar em encerramento do sistema e perda de dados, mantendo componentes sensíveis em suas embalagens antiestáticas até a instalação, e manipulando esses dispositivos com uma pulseira antiestática ou outro sistema de aterramento.

- Etapa 1. Toque na embalagem antiestática que contém o novo backplane em qualquer superfície não pintada na parte externa do servidor. Em seguida, remova o novo backplane do pacote e coloqueo em uma superfície antiestática.
- Etapa 2. Conecte os cabos ao backplane. Consulte ["Painel traseiro da unidade de 2,5/3,5 polegadas](#page-99-0)  [\(energia\)" na página 92](#page-99-0) e ["Painel traseiro da unidade de 2,5/3,5 polegadas \(sinal\)" na página 97.](#page-104-0)
- Etapa 3. Alinhe a parte inferior do backplane com os parafusos na parte inferior da gaiola de unidade. Gire o backplane para a posição vertical de modo que os orifícios no backplane passem pelos pinos na gaiola de unidade e pressione-o na posição. As travas de liberação prenderão o backplane no lugar.

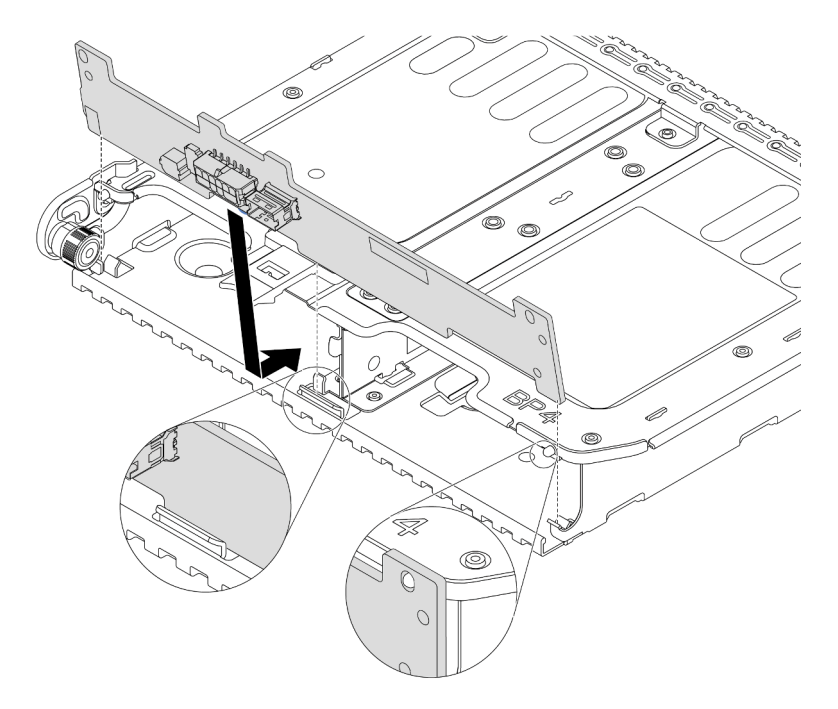

Figura 91. Instalação do painel traseiro da unidade de 2 x 3,5 polegadas

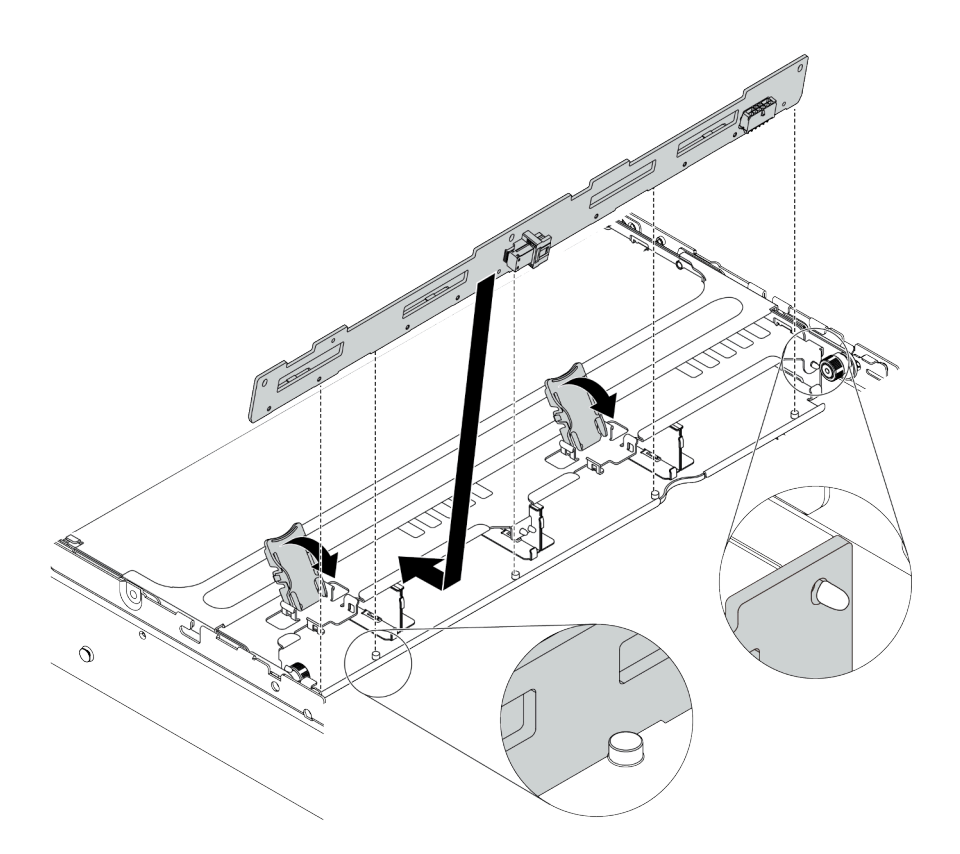

Figura 92. Instalação do painel traseiro da unidade de 4 x 3,5 polegadas

### Depois de concluir

- 1. Reinstale todas as unidades e os preenchimentos (se houver) nos compartimentos de unidade. Consulte o ["Instalar uma unidade hot-swap" na página 189.](#page-196-0)
- 2. Conclua a substituição de peças. Consulte ["Concluir a substituição de peças" na página 388.](#page-395-0)

### Vídeo de demonstração

### [Assista ao procedimento no YouTube](https://www.youtube.com/watch?v=ODubXEmpJyE)

### Remover os painéis traseiros da unidade de 7 mm

Use estas informações para remover os painéis traseiros da unidade de 7 mm.

# Sobre esta tarefa

### Atenção:

- Leia ["Diretrizes de instalação" na página 147](#page-154-1) para garantir que esteja trabalhando de forma segura.
- Desligue o servidor e desconecte todos os cabos de alimentação para esta tarefa.
- Previna a exposição à eletricidade estática, que pode resultar em encerramento do sistema e perda de dados, mantendo componentes sensíveis em suas embalagens antiestáticas até a instalação, e manipulando esses dispositivos com uma pulseira antiestática ou outro sistema de aterramento.

# Procedimento

Nota: Dependendo do tipo específico, seu backplane pode parecer diferente da ilustração neste tópico.

Etapa 1. Prepare o servidor.

a. Remova a tampa superior. Consulte ["Remover a tampa superior" na página 383](#page-390-0).

- b. Remova todas as unidades e preenchimentos instalados (se houver) dos compartimentos de unidade. Consulte o ["Remover uma unidade hot-swap" na página 187.](#page-194-0)
- c. Registre as conexões de cabos da unidades de 7 mm e, em seguida, desconecte todos os cabos dos painéis traseiros. Para obter informações sobre roteamento de cabos do painel traseiro, consulte ["Unidades de 7 mm" na página 89.](#page-96-0)
- d. Remova o conjunto da unidade de 7 mm do chassi traseiro. Consulte ["Remover a gaiola de](#page-260-0)  [unidade de 7 mm \(1 slot\)" na página 253](#page-260-0) ou ["Remover a gaiola de unidade de 7 mm \(3 slots\)"](#page-256-0)  [na página 249.](#page-256-0)
- Etapa 2. Remova o painel traseiro da unidade de 7 mm na parte superior.

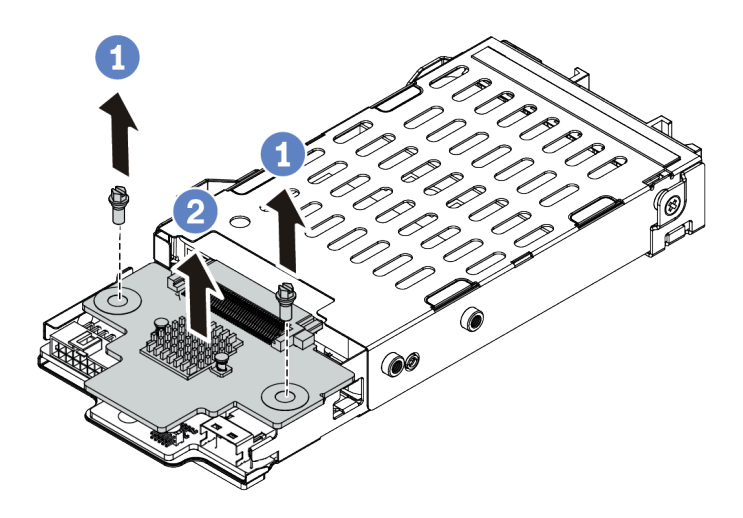

Figura 93. Remoção do painel traseiro da unidade de 7 mm (superior)

- a. Remova os dois parafusos, conforme mostrado.
- b. Levante verticalmente o painel traseiro e coloque-o de lado.

Etapa 3. Remova o painel traseiro da unidade de 7 mm na parte inferior.

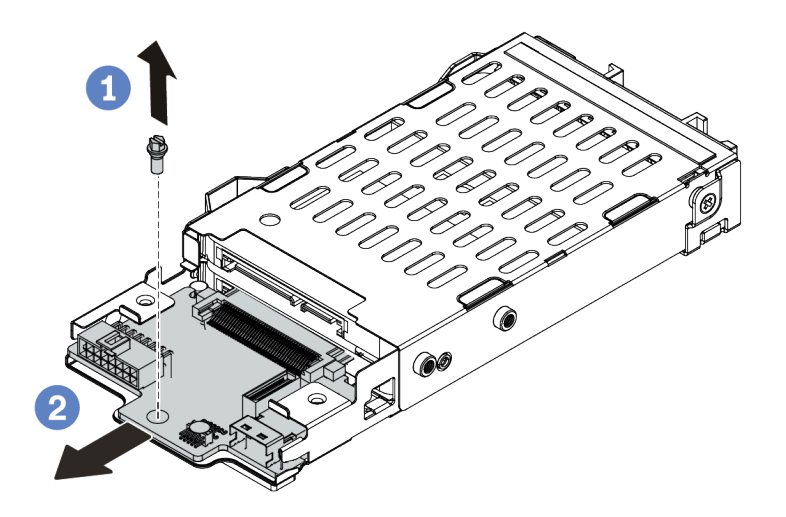

Figura 94. Remoção do painel traseiro da unidade de 7 mm (inferior)

- a. Remova o parafuso conforme mostrado.
- b. Remova o painel traseiro horizontalmente do compartimento conforme mostrado.

### Depois de concluir

Se você receber instruções para devolver os painéis traseiros antigos, siga todas as instruções da embalagem e use os materiais de embalagem fornecidos.

#### Vídeo de demonstração

#### [Assista ao procedimento no YouTube](https://www.youtube.com/watch?v=Ezb28qpcWt0)

### Instalar os backplanes da unidade de 7 mm

Use estas informações para instalar os painéis traseiros da unidade de 7 mm.

### Sobre esta tarefa

#### Atenção:

- Leia ["Diretrizes de instalação" na página 147](#page-154-1) para garantir que esteja trabalhando de forma segura.
- Desligue o servidor e desconecte todos os cabos de alimentação para esta tarefa.
- Previna a exposição à eletricidade estática, que pode resultar em encerramento do sistema e perda de dados, mantendo componentes sensíveis em suas embalagens antiestáticas até a instalação, e manipulando esses dispositivos com uma pulseira antiestática ou outro sistema de aterramento.

### Procedimento

Etapa 1. Remova a nova peça do pacote e coloque-a em uma superfície antiestática.

- Etapa 2. Prepare o servidor.
	- 1. Desligar o servidor.
	- 2. Remova a tampa superior. Consulte ["Remover a tampa superior" na página 383](#page-390-0).
- 3. Registre e desconecte todos os cabos. Consulte [Capítulo 3 "Roteamento de cabos internos"](#page-88-0)  [na página 81](#page-88-0).
- 4. Remova todos os componentes que impedem o procedimento.
- 5. Instale os componentes necessários antes de instalar ou remover os componentes.
- Etapa 3. Conecte os cabos aos painéis traseiros. Consulte ["Unidades de 7 mm" na página 89](#page-96-0).

Etapa 4. Instale o painel traseiro da unidade de 7 mm na parte inferior.

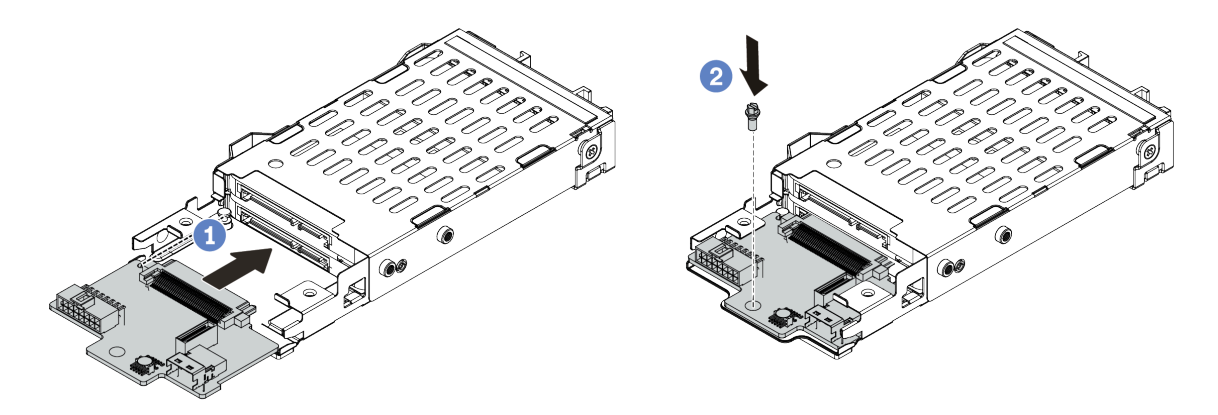

Figura 95. Instalação do painel traseiro da unidade de 7 mm (inferior)

- a. Alinhe o pino no compartimento e deslize levemente o painel traseiro para dentro do compartimento até que ele esteja bem encaixado.
- b. Instale o parafuso conforme mostrado.
- Etapa 5. Instale o painel traseiro da unidade de 7 mm na parte superior.

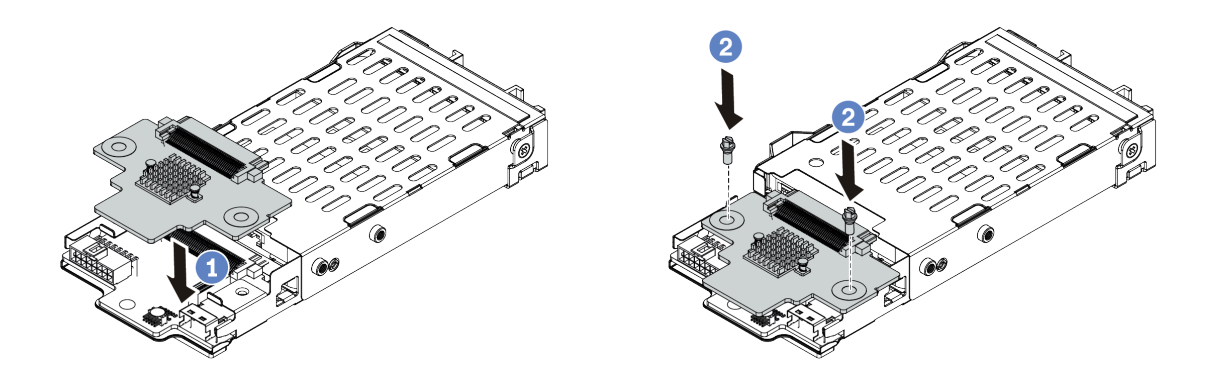

Figura 96. Instalação do painel traseiro da unidade de 7 mm (superior)

- a. Coloque o painel traseiro na parte inferior do compartimento, conforme mostrado.
- b. Instale os dois parafusos para prender o painel traseiro no lugar
- Etapa 6. Conecte os cabos à placa-mãe. Consulte ["Unidades de 7 mm" na página 89](#page-96-0).

### Depois de concluir

- 1. Reinstale todas as unidades e os preenchimentos (se houver) nos compartimentos de unidade. Consulte o ["Instalar uma unidade hot-swap" na página 189.](#page-196-0)
- 2. Conclua a substituição de peças. Consulte ["Concluir a substituição de peças" na página 388.](#page-395-0)

### Vídeo de demonstração

[Assista ao procedimento no YouTube](https://www.youtube.com/watch?v=yUysX8ugqRw)

# Substituição da gaiola de unidade hot-swap traseira/do meio

Use estas informações para remover e instalar a gaiola de unidade traseira de 2,5 ou 3,5 polegadas.

- ["Remover a gaiola de unidade do meio de 2,5 polegadas" na página 222](#page-229-0)
- ["Instalar a gaiola de unidade do meio de 2,5 polegadas" na página 224](#page-231-0)
- ["Remover a gaiola de unidade do meio de 3,5 polegadas" na página 226](#page-233-0)
- ["Instalar a gaiola de unidade do meio de 3,5 polegadas" na página 229](#page-236-0)
- ["Remover a gaiola de unidade traseira de 2 x 3,5 polegadas" na página 231](#page-238-0)
- ["Instalar a gaiola de unidade traseira de 2 x 3,5 polegadas" na página 233](#page-240-0)
- ["Remover a gaiola de unidade traseira de 4 x 3,5 polegadas" na página 235](#page-242-0)
- ["Instalar a gaiola de unidade traseira de 4 x 3,5 polegadas" na página 237](#page-244-0)
- ["Remover a gaiola de unidade traseira de 4 x 2,5 polegadas" na página 240](#page-247-0)
- ["Instalar a gaiola de unidade traseira de 4 x 2,5 polegadas" na página 242](#page-249-0)
- ["Remover a gaiola de unidade traseira de 8 x 2,5 polegadas" na página 244](#page-251-0)
- ["Instalar a gaiola de unidade traseira de 8 x 2,5 polegadas" na página 246](#page-253-0)
- ["Remover a gaiola de unidade de 7 mm \(3 slots\)" na página 249](#page-256-0)
- ["Remover a gaiola de unidade de 7 mm \(1 slot\)" na página 253](#page-260-0)
- ["Instalar a gaiola de unidade de 7 mm \(3 slots\)" na página 256](#page-263-0)
- ["Instalar a gaiola de unidade de 7 mm \(1 slot\)" na página 261](#page-268-0)

# <span id="page-229-0"></span>Remover a gaiola de unidade do meio de 2,5 polegadas

Use estas informações para remover a gaiola de unidade do meio de 2,5 polegadas.

# Sobre esta tarefa

### Atenção:

- Leia ["Diretrizes de instalação" na página 147](#page-154-1) para garantir que esteja trabalhando de forma segura.
- Desligue o servidor e desconecte todos os cabos de alimentação para esta tarefa.
- Previna a exposição à eletricidade estática, que pode resultar em encerramento do sistema e perda de dados, mantendo componentes sensíveis em suas embalagens antiestáticas até a instalação, e manipulando esses dispositivos com uma pulseira antiestática ou outro sistema de aterramento.

# Procedimento

Etapa 1. Prepare o servidor.

- a. Remova a tampa superior. Consulte ["Remover a tampa superior" na página 383](#page-390-0).
- b. Remova o compartimento do ventilador do sistema para uma operação mais fácil. Consulte ["Remover o compartimento do ventilador do sistema" na página 378](#page-385-0).
- c. Desconecte os cabos da gaiola de unidade do meio.
- d. Remova todas as unidades e preenchimentos instalados (se houver) dos compartimentos de unidade. Consulte o ["Remover uma unidade hot-swap" na página 187.](#page-194-0)

Etapa 2. Gire a alça para abri-la. Depois, remova as unidades da gaiola de unidade.

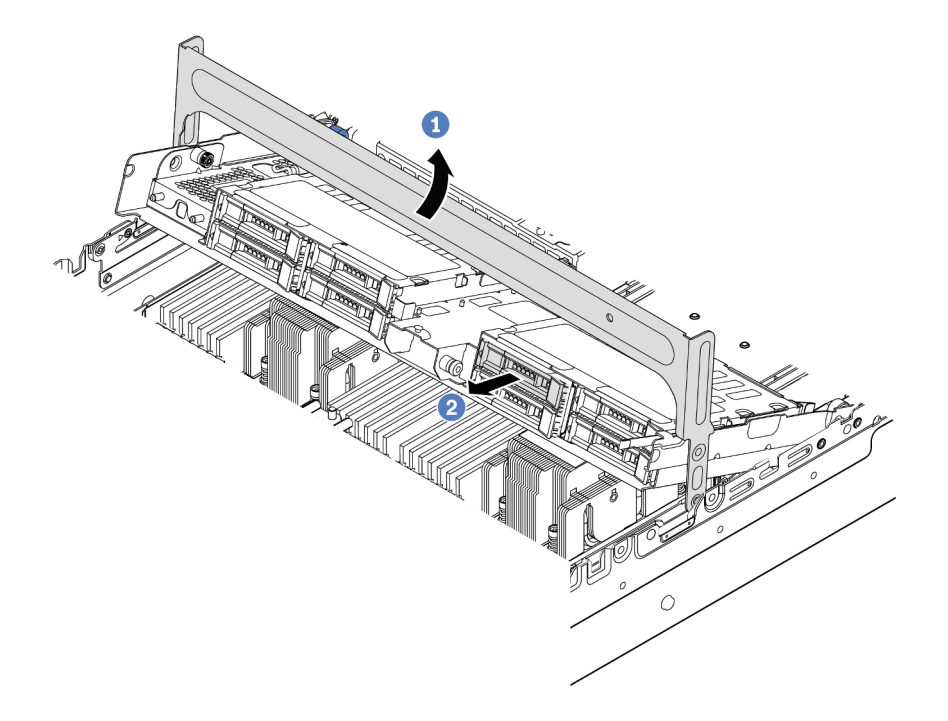

Figura 97. Abrindo a alça da gaiola de unidade e removendo as unidades

Etapa 3. Puxe e gire os pinos do êmbolo e levante com cuidado o compartimento traseiro do meio para soltá-lo do chassi.

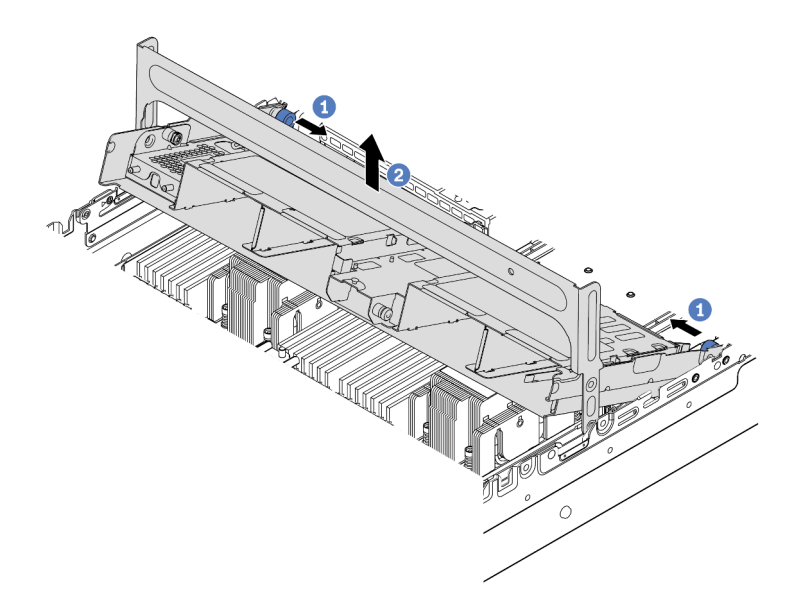

Figura 98. Removendo a gaiola de unidade do meio de 2,5 polegadas

Etapa 4. Pressione a trava conforme mostrado e feche a alça.

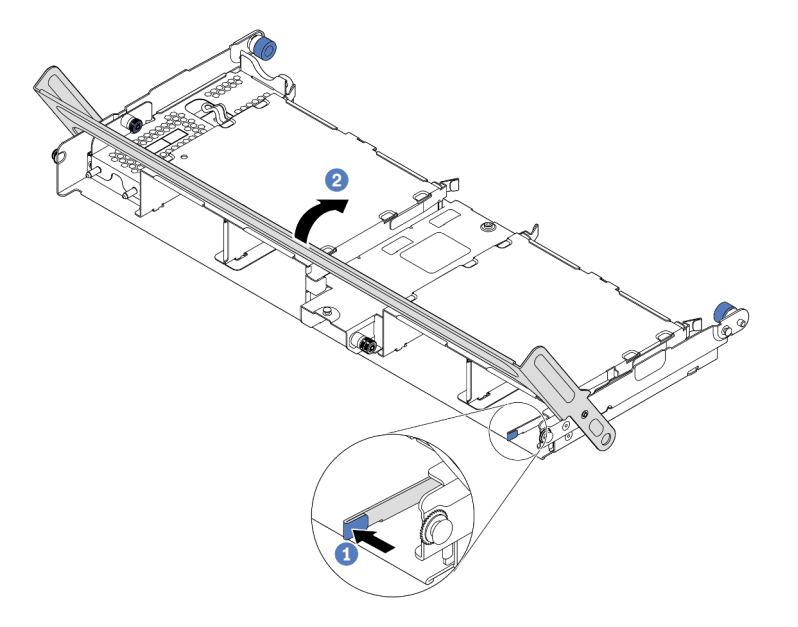

Figura 99. Fechando a alça da gaiola de unidade do meio de 2,5 polegadas

# Depois de concluir

Se você receber instruções para devolver a gaiola de unidade antiga, siga todas as instruções da embalagem e use os materiais de embalagem fornecidos.

### Vídeo de demonstração

### [Assista ao procedimento no YouTube](https://www.youtube.com/watch?v=y9hT6rAuX5s)

### <span id="page-231-0"></span>Instalar a gaiola de unidade do meio de 2,5 polegadas

Use estas informações para instalar a gaiola de unidade do meio de 2,5 polegadas.

### Sobre esta tarefa

A gaiola de unidade do meio é compatível com alguns modelos de servidor em determinadas condições. Para obter informações detalhadas, consulte ["Regras técnicas" na página 19.](#page-26-0)

### Atenção:

- Leia ["Diretrizes de instalação" na página 147](#page-154-1) para garantir que esteja trabalhando de forma segura.
- Previna a exposição à eletricidade estática, que pode resultar em encerramento do sistema e perda de dados, mantendo componentes sensíveis em suas embalagens antiestáticas até a instalação, e manipulando esses dispositivos com uma pulseira antiestática ou outro sistema de aterramento.

# Procedimento

Etapa 1. Conecte os cabos ao painel traseiro.

Etapa 2. Alinhe a parte inferior do backplane com os parafusos na parte inferior da gaiola de unidade. Gire o backplane para a posição vertical de modo que os orifícios no backplane passem pelos pinos na gaiola de unidade e pressione-o na posição. As travas de liberação prenderão o backplane no lugar.

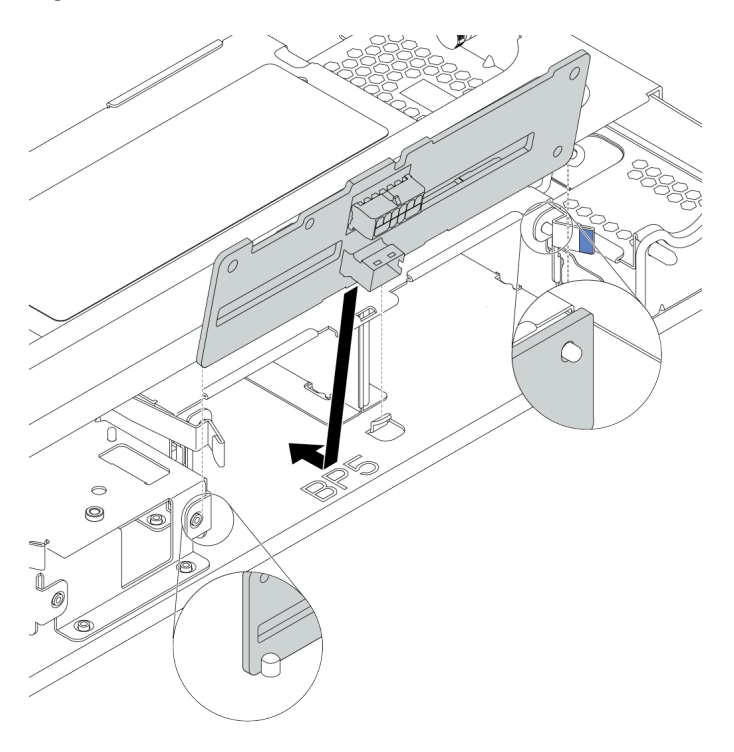

Figura 100. Instalando o backplane

Etapa 3. Instale a gaiola de unidade do meio no chassi e as unidades nos compartimentos de unidade. Em seguida, feche a alça.

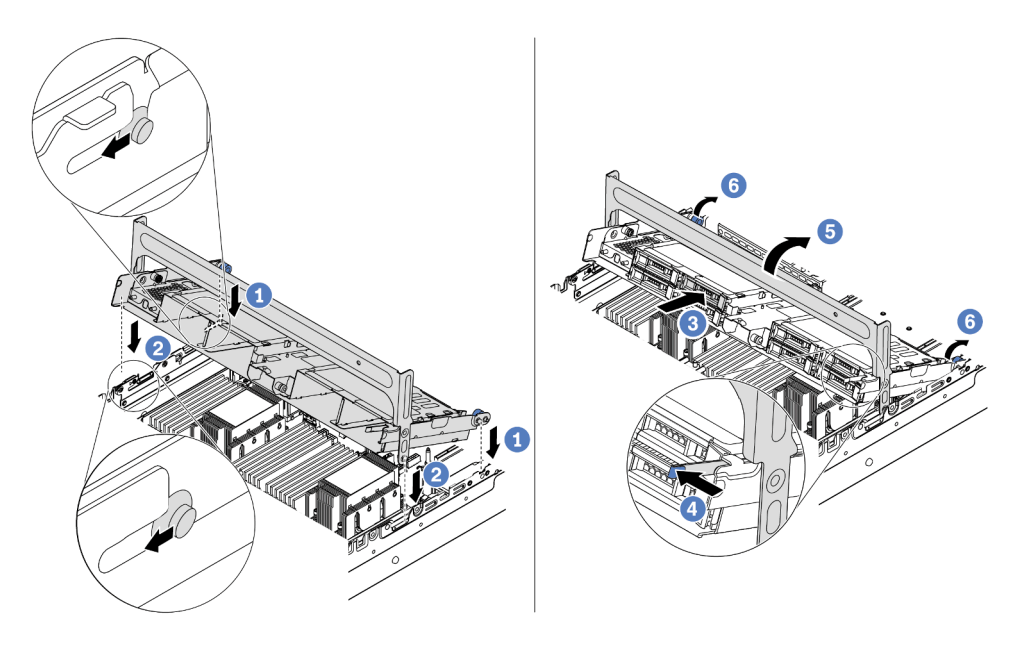

Figura 101. Instalando a gaiola de unidade do meio de 2,5 polegadas e as unidades

- 1. Coloque os pinos traseiros nos slots do chassi.
- 2. Gire a parte frontal da gaiola de unidade para baixo no lugar.
- 3. Instale as unidades na gaiola de unidade do meio. Consulte ["Instalar uma unidade hot-swap"](#page-196-0) [na página 189](#page-196-0).
- 4. Pressione a trava como mostrado.
- 5. Gire a alça para fechá-la.
- Etapa 4. Conecte os cabos dos backplanes a um adaptador RAID/HBA. Consulte [Capítulo 3 "Roteamento](#page-88-0) [de cabos internos" na página 81.](#page-88-0)

### Depois de concluir

- 1. Conecte os cabos dos backplanes a um adaptador RAID/HBA. Consulte [Capítulo 3 "Roteamento de](#page-88-0)  [cabos internos" na página 81.](#page-88-0)
- 2. Conclua a substituição de peças. Consulte ["Concluir a substituição de peças" na página 388.](#page-395-0)

#### Vídeo de demonstração

[Assista ao procedimento no YouTube](https://www.youtube.com/watch?v=bij0P6JehkQ)

### <span id="page-233-0"></span>Remover a gaiola de unidade do meio de 3,5 polegadas

Use estas informações para remover a gaiola de unidade do meio de 3,5 polegadas.

# Sobre esta tarefa

- Leia ["Diretrizes de instalação" na página 147](#page-154-1) para garantir que esteja trabalhando de forma segura.
- Desligue o servidor e desconecte todos os cabos de alimentação para esta tarefa.

• Previna a exposição à eletricidade estática, que pode resultar em encerramento do sistema e perda de dados, mantendo componentes sensíveis em suas embalagens antiestáticas até a instalação, e manipulando esses dispositivos com uma pulseira antiestática ou outro sistema de aterramento.

## Procedimento

Etapa 1. Prepare o servidor.

- a. Remova a tampa superior. Consulte ["Remover a tampa superior" na página 383.](#page-390-0)
- b. Remova o compartimento do ventilador do sistema para uma operação mais fácil. Consulte ["Remover o compartimento do ventilador do sistema" na página 378.](#page-385-0)
- c. Desconecte os cabos da gaiola de unidade do meio.
- d. Remova todas as unidades e preenchimentos instalados (se houver) dos compartimentos de unidade. Consulte o ["Remover uma unidade hot-swap" na página 187.](#page-194-0)
- Etapa 2. Gire a alça para abri-la. Depois, remova as unidades da gaiola de unidade.

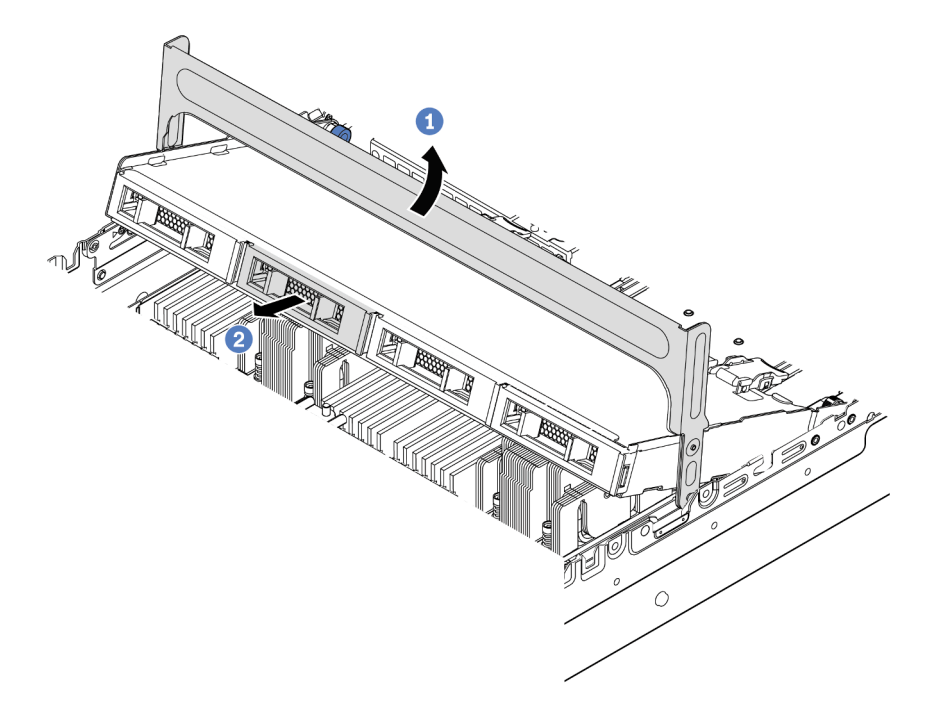

Figura 102. Abrindo a alça da gaiola de unidade e removendo as unidades

Etapa 3. Puxe e gire os pinos do êmbolo e levante com cuidado o compartimento traseiro do meio para soltá-lo do chassi.

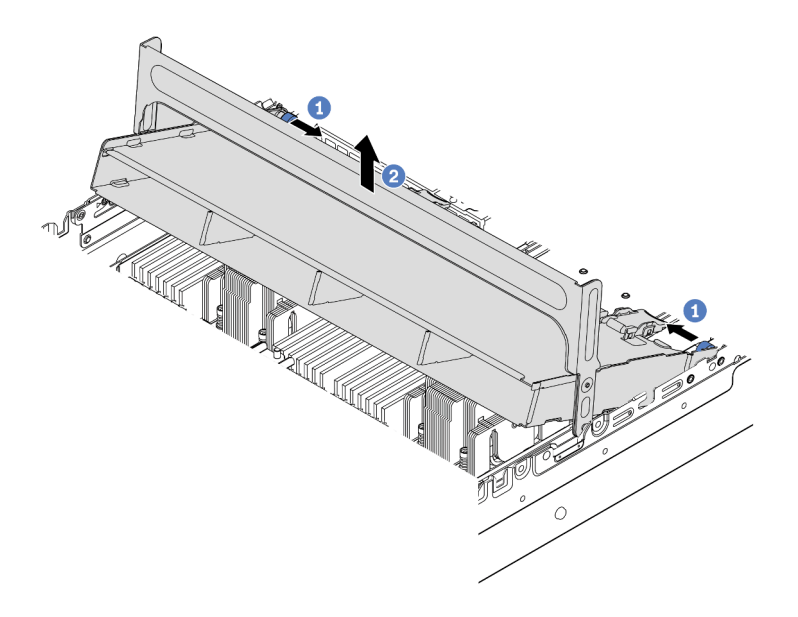

Figura 103. Removendo a gaiola de unidade do meio de 3,5 polegadas

Etapa 4. Pressione a trava conforme mostrado e feche a alça.

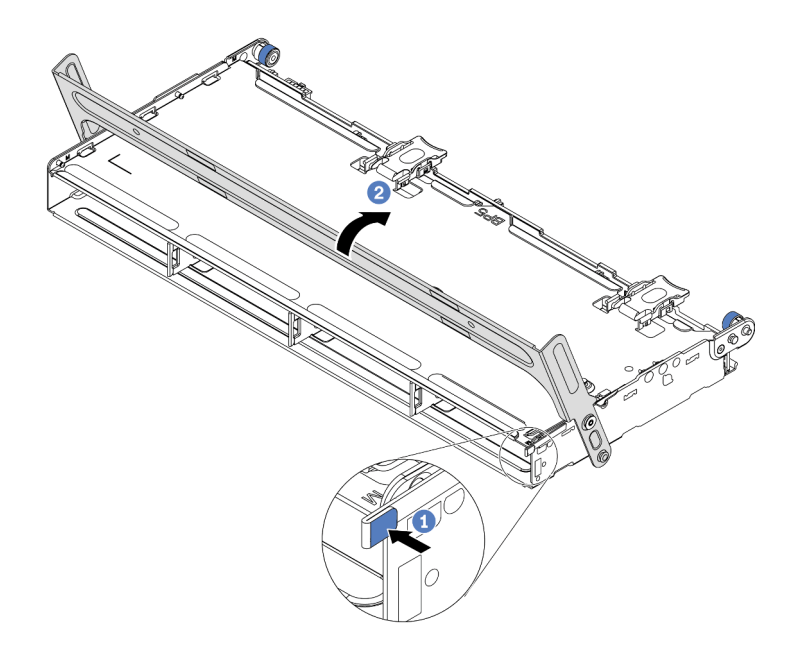

Figura 104. Fechando a alça da gaiola de unidade do meio de 3,5 polegadas

## Depois de concluir

Se você receber instruções para devolver a gaiola de unidade antiga, siga todas as instruções da embalagem e use os materiais de embalagem fornecidos.

### Vídeo de demonstração

#### [Assista ao procedimento no YouTube](https://www.youtube.com/watch?v=3i20Frs0lP4)

### <span id="page-236-0"></span>Instalar a gaiola de unidade do meio de 3,5 polegadas

Use estas informações para instalar a gaiola de unidade do meio de 3,5 polegadas.

## Sobre esta tarefa

A gaiola de unidade do meio é compatível com alguns modelos de servidor em determinadas condições. Para obter informações detalhadas, consulte ["Regras técnicas" na página 19](#page-26-0).

#### Atenção:

- Leia ["Diretrizes de instalação" na página 147](#page-154-1) para garantir que esteja trabalhando de forma segura.
- Previna a exposição à eletricidade estática, que pode resultar em encerramento do sistema e perda de dados, mantendo componentes sensíveis em suas embalagens antiestáticas até a instalação, e manipulando esses dispositivos com uma pulseira antiestática ou outro sistema de aterramento.

### Procedimento

- Etapa 1. Conecte os cabos ao painel traseiro.
- Etapa 2. Alinhe a parte inferior do backplane com os parafusos na parte inferior da gaiola de unidade. Gire o backplane para a posição vertical de modo que os orifícios no backplane passem pelos pinos na gaiola de unidade e pressione-o na posição. As travas de liberação prenderão o backplane no lugar.

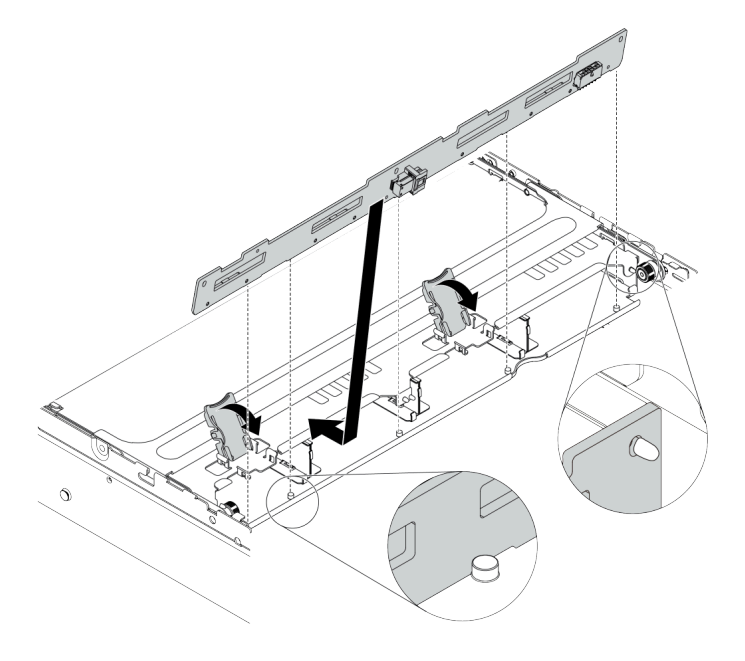

Figura 105. Instalando o backplane

Etapa 3. Instale a gaiola de unidade do meio no chassi e as unidades nos compartimentos de unidade. Em seguida, feche a alça.

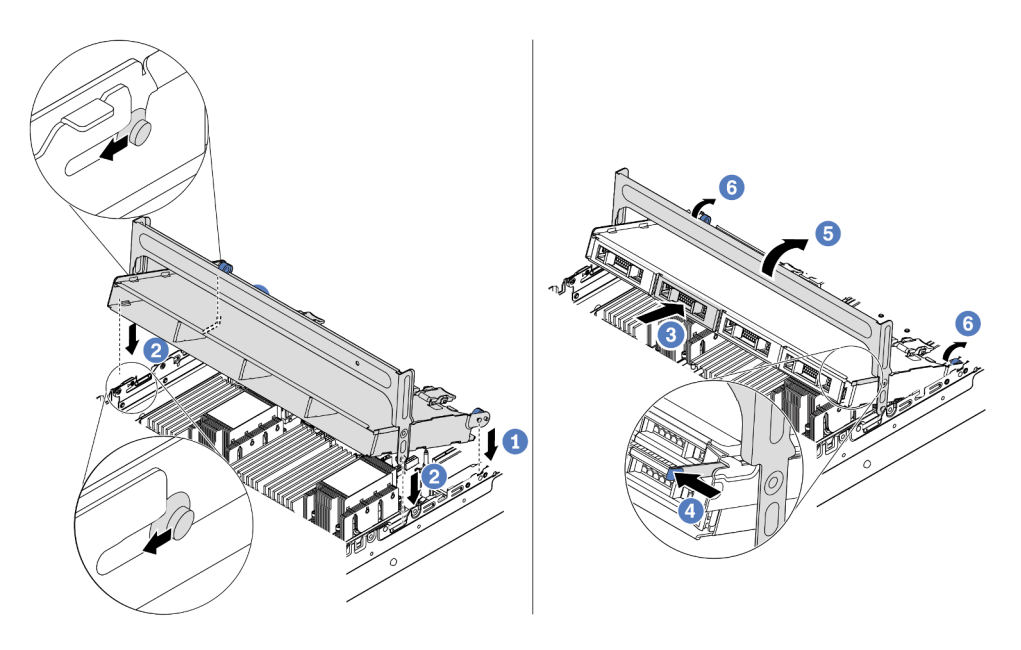

Figura 106. Instalando a gaiola de unidade do meio de 3,5 polegadas e as unidades

- 1. Coloque os pinos traseiros nos slots do chassi.
- 2. Gire a parte frontal da gaiola de unidade para baixo no lugar.
- 3. Instale as unidades na gaiola de unidade do meio. Consulte ["Instalar uma unidade hot-swap"](#page-196-0) [na página 189](#page-196-0).
- 4. Pressione a trava como mostrado.
- 5. Gire a alça para fechá-la.

### Depois de concluir

- 1. Conecte os cabos dos backplanes a um adaptador RAID/HBA. Consulte [Capítulo 3 "Roteamento de](#page-88-0)  [cabos internos" na página 81.](#page-88-0)
- 2. Conclua a substituição de peças. Consulte ["Concluir a substituição de peças" na página 388.](#page-395-0)

### Vídeo de demonstração

[Assista ao procedimento no YouTube](https://www.youtube.com/watch?v=PD8hSI-Ngh4)

# <span id="page-238-0"></span>Remover a gaiola de unidade traseira de 2 x 3,5 polegadas

Use estas informações para remover a gaiola de unidade traseira de 2 x 3,5 polegadas.

# Sobre esta tarefa

- 1. Leia ["Diretrizes de instalação" na página 147](#page-154-1) para garantir que esteja trabalhando de forma segura.
- 2. Desligue o servidor e desconecte todos os cabos de alimentação para esta tarefa.
- 3. Previna a exposição à eletricidade estática, que pode resultar em encerramento do sistema e perda de dados, mantendo componentes sensíveis em suas embalagens antiestáticas até a instalação, e manipulando esses dispositivos com uma pulseira antiestática ou outro sistema de aterramento.

Etapa 1. Prepare o servidor.

- 1. Remova a tampa superior. Consulte ["Remover a tampa superior" na página 383](#page-390-0).
- 2. Desconecte os cabos do painel traseiro da unidade traseira. Consulte [Capítulo 3](#page-88-0) ["Roteamento de cabos internos" na página 81](#page-88-0).
- 3. Remova todas as unidades e preenchimentos instalados (se houver) dos compartimentos de unidade. Consulte o ["Remover uma unidade hot-swap" na página 187.](#page-194-0)
- Etapa 2. Remova a gaiola de unidade traseira de 2 x 3,5 polegadas.

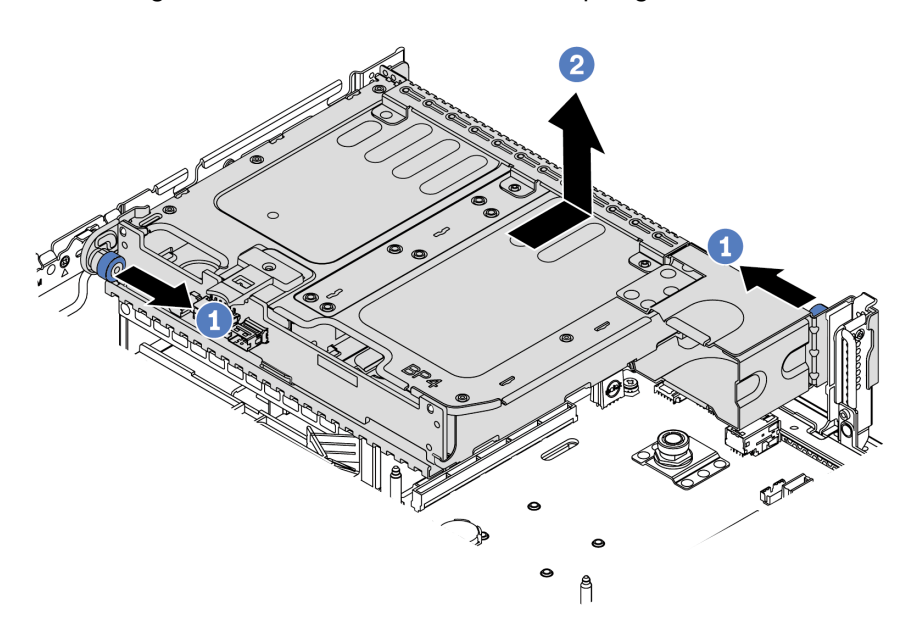

Figura 107. Removendo a gaiola de unidade traseira de 2 x 3,5 polegadas

- 1. Gire e retire o êmbolos azuis.
- 2. Deslize a gaiola de unidade para a parte traseira do chassi para liberá-la.
- Etapa 3. Se necessário, remova o backplane da gaiola de unidade. Consulte ["Remover o backplane da](#page-218-0)  [unidade do meio ou traseiro de 3,5 polegadas" na página 211](#page-218-0).

# Depois de concluir

Se você receber instruções para devolver a gaiola de unidade antiga, siga todas as instruções da embalagem e use os materiais de embalagem fornecidos.

# <span id="page-240-0"></span>Instalar a gaiola de unidade traseira de 2 x 3,5 polegadas

Use estas informações para instalar a gaiola de unidade traseira de 2 x 3,5 polegadas.

# Sobre esta tarefa

A gaiola de unidade traseira é compatível com alguns modelos de servidor em determinadas condições. Para obter informações detalhadas, consulte ["Regras técnicas" na página 19](#page-26-0).

- Leia ["Diretrizes de instalação" na página 147](#page-154-1) para garantir que esteja trabalhando de forma segura.
- Previna a exposição à eletricidade estática, que pode resultar em encerramento do sistema e perda de dados, mantendo componentes sensíveis em suas embalagens antiestáticas até a instalação, e manipulando esses dispositivos com uma pulseira antiestática ou outro sistema de aterramento.

Etapa 1. Prepare o servidor.

- 1. Desligar o servidor.
- 2. Remova a tampa superior. Consulte ["Remover a tampa superior" na página 383](#page-390-0).
- 3. Registre e desconecte todos os cabos. Consulte [Capítulo 3 "Roteamento de cabos internos"](#page-88-0) [na página 81.](#page-88-0)
- 4. Remova todos os componentes que impedem o procedimento.
- 5. Instale os componentes necessários antes de instalar ou remover os componentes.
- Etapa 2. Instale a gaiola de unidade traseira de 2 x 3,5 polegadas.

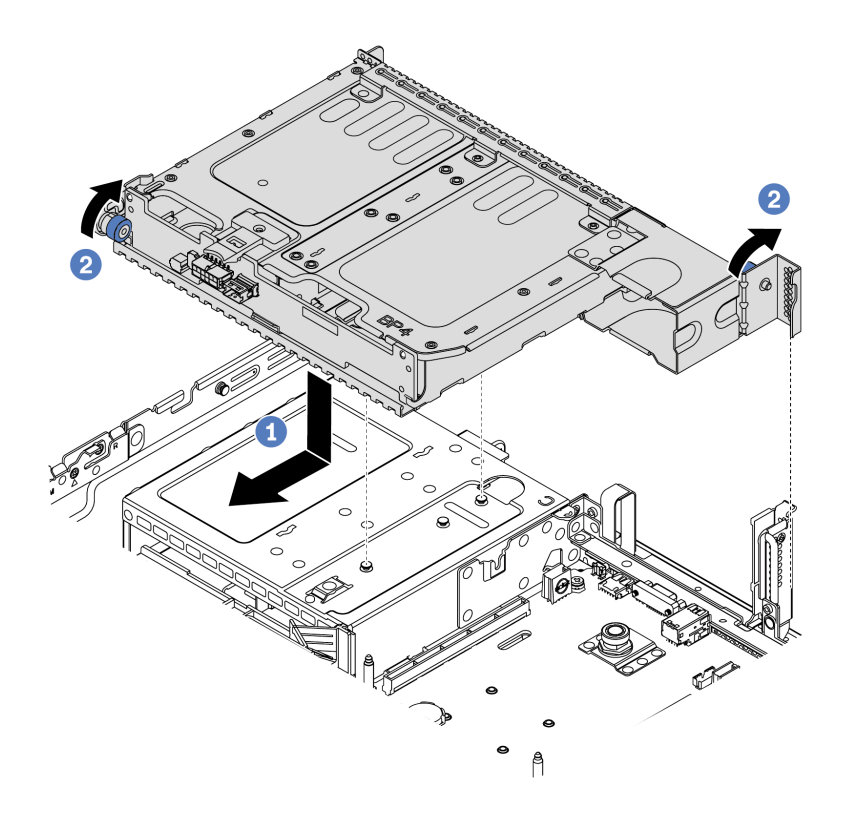

Figura 108. Instalando a gaiola de unidade traseira de 2 x 3,5 polegadas

- 1. Aline a gaiola de unidade traseira com o chassi e abaixe a gaiola de unidade no chassi. Mova a gaiola de unidade traseira para a frente até que ela se encaixe na posição.
- 2. Gire e solte o êmbolo azul para prender a gaiola de unidade
- Etapa 3. Verifique e assegure-se de que os êmbolos azuis estejam encaixados no lugar para prender a gaiola de unidade traseira.

# Depois de concluir

- 1. Reinstale as unidades ou os preenchimentos de unidade na gaiola de unidade traseira. Consulte o ["Instalar uma unidade hot-swap" na página 189](#page-196-0).
- 2. Conecte os cabos ao painel traseiro da unidade traseira. Consulte [Capítulo 3 "Roteamento de cabos](#page-88-0)  [internos" na página 81](#page-88-0).
- 3. Conclua a substituição de peças. Consulte ["Concluir a substituição de peças" na página 388.](#page-395-0)

# <span id="page-242-0"></span>Remover a gaiola de unidade traseira de 4 x 3,5 polegadas

Use estas informações para remover a gaiola de unidade traseira de 4 x 3,5 polegadas.

# Sobre esta tarefa

- 1. Leia ["Diretrizes de instalação" na página 147](#page-154-1) para garantir que esteja trabalhando de forma segura.
- 2. Desligue o servidor e desconecte todos os cabos de alimentação para esta tarefa.
- 3. Previna a exposição à eletricidade estática, que pode resultar em encerramento do sistema e perda de dados, mantendo componentes sensíveis em suas embalagens antiestáticas até a instalação, e manipulando esses dispositivos com uma pulseira antiestática ou outro sistema de aterramento.

Etapa 1. Prepare o servidor.

- 1. Remova a tampa superior. Consulte ["Remover a tampa superior" na página 383](#page-390-0).
- 2. Desconecte os cabos do painel traseiro da unidade traseira. Consulte [Capítulo 3](#page-88-0) ["Roteamento de cabos internos" na página 81](#page-88-0).
- 3. Remova todas as unidades e preenchimentos instalados (se houver) dos compartimentos de unidade. Consulte o ["Remover uma unidade hot-swap" na página 187.](#page-194-0)
- Etapa 2. Remova a gaiola de unidade traseira de 4 x 3,5 polegadas.

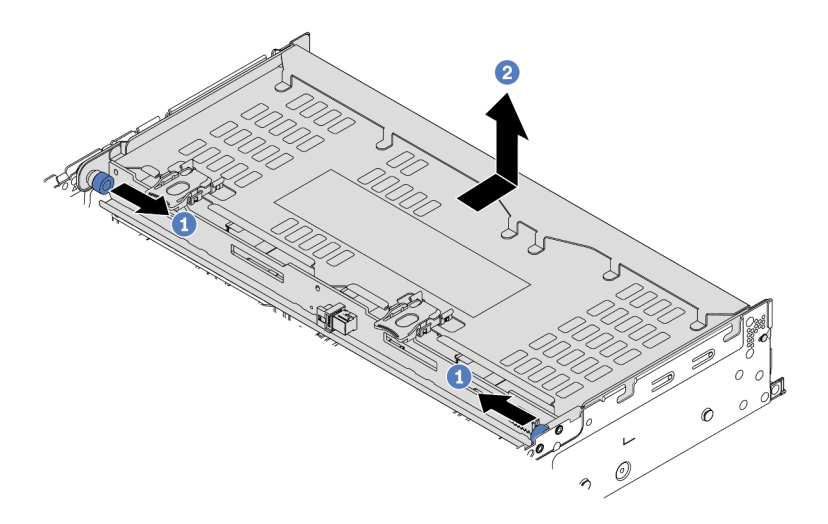

Figura 109. Removendo a gaiola de unidade traseira de 4 x 3,5 pol.

- 1. Gire e retire o êmbolos azuis.
- 2. Deslize a gaiola de unidade para a parte traseira do chassi para liberá-la.
- Etapa 3. Se necessário, remova o backplane da gaiola de unidade. Consulte ["Remover o backplane da](#page-218-0)  [unidade do meio ou traseiro de 3,5 polegadas" na página 211](#page-218-0).

### Depois de concluir

Se você receber instruções para devolver a gaiola de unidade antiga, siga todas as instruções da embalagem e use os materiais de embalagem fornecidos.

### Vídeo de demonstração

[Assista ao procedimento no YouTube](https://www.youtube.com/watch?v=NBg1QN8P7bA)

# <span id="page-244-0"></span>Instalar a gaiola de unidade traseira de 4 x 3,5 polegadas

Use estas informações para instalar a gaiola de unidade traseira de 4 x 3,5 polegadas.

# Sobre esta tarefa

- Leia ["Diretrizes de instalação" na página 147](#page-154-1) para garantir que esteja trabalhando de forma segura.
- Previna a exposição à eletricidade estática, que pode resultar em encerramento do sistema e perda de dados, mantendo componentes sensíveis em suas embalagens antiestáticas até a instalação, e manipulando esses dispositivos com uma pulseira antiestática ou outro sistema de aterramento.

Etapa 1. Prepare o servidor.

- 1. Desligar o servidor.
- 2. Remova a tampa superior. Consulte ["Remover a tampa superior" na página 383](#page-390-0).
- 3. Registre e desconecte todos os cabos. Consulte [Capítulo 3 "Roteamento de cabos internos"](#page-88-0) [na página 81.](#page-88-0)
- 4. Remova todos os componentes que impedem o procedimento.
- 5. Instale os componentes necessários antes de instalar ou remover os componentes.
- Etapa 2. Aline a gaiola de unidade traseira com o chassi e abaixe a gaiola de unidade no chassi. Mova a gaiola de unidade traseira para a frente até que ela se encaixe na posição.

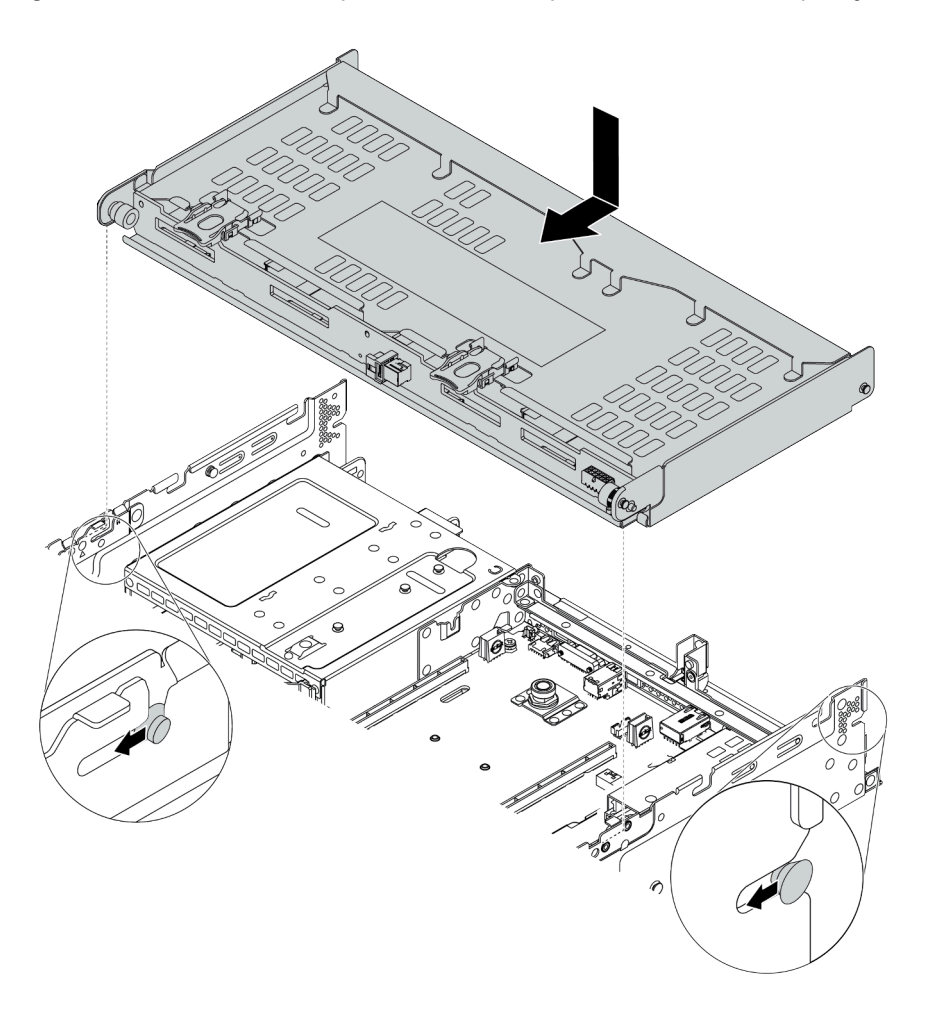

Figura 110. Instalando a gaiola de unidade traseira de 4 x 3,5 polegadas

- Etapa 3. Verifique e assegure-se de que os êmbolos azuis estejam encaixados no lugar para prender a gaiola de unidade traseira.
- Etapa 4. Instale o suporte de apoio da tampa superior.

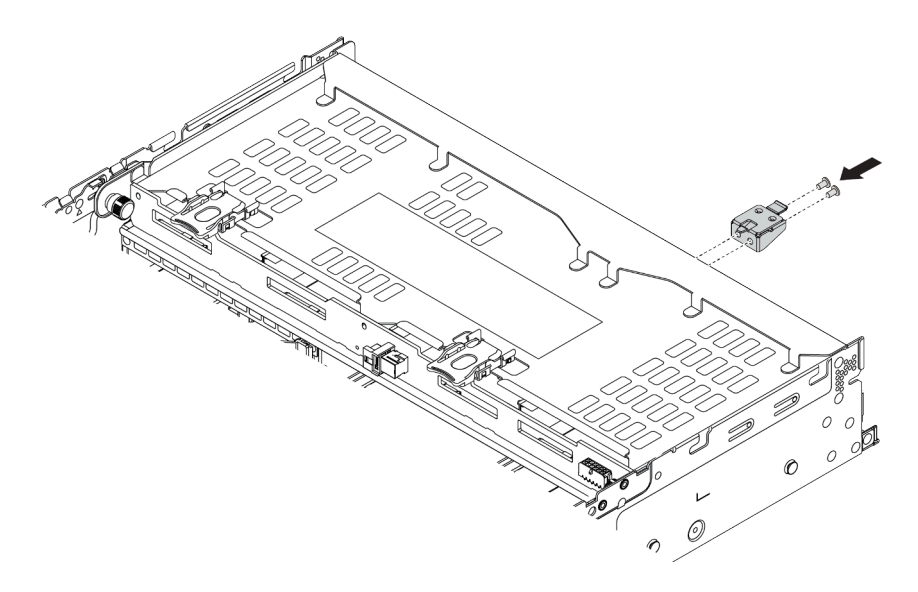

Figura 111. Instalando o suporte de apoio da tampa superior

# Depois de concluir

- 1. Reinstale as unidades ou os preenchimentos de unidade na gaiola de unidade traseira. Consulte o ["Instalar uma unidade hot-swap" na página 189.](#page-196-0)
- 2. Conecte os cabos à gaiola de unidade traseira. Consulte [Capítulo 3 "Roteamento de cabos internos" na](#page-88-0) [página 81](#page-88-0).
- 3. Conclua a substituição de peças. Consulte ["Concluir a substituição de peças" na página 388.](#page-395-0)

### Vídeo de demonstração

[Assista ao procedimento no YouTube](https://www.youtube.com/watch?v=PArpiBCn4Q8)

# <span id="page-247-0"></span>Remover a gaiola de unidade traseira de 4 x 2,5 polegadas

Use estas informações para remover a gaiola de unidade traseira de 4 x 2,5 polegadas.

# Sobre esta tarefa

- 1. Leia ["Diretrizes de instalação" na página 147](#page-154-1) para garantir que esteja trabalhando de forma segura.
- 2. Desligue o servidor e desconecte todos os cabos de alimentação para esta tarefa.
- 3. Previna a exposição à eletricidade estática, que pode resultar em encerramento do sistema e perda de dados, mantendo componentes sensíveis em suas embalagens antiestáticas até a instalação, e manipulando esses dispositivos com uma pulseira antiestática ou outro sistema de aterramento.

Etapa 1. Prepare o servidor.

- 1. Remova a tampa superior. Consulte ["Remover a tampa superior" na página 383.](#page-390-0)
- 2. Desconecte os cabos da gaiola de unidade traseira.
- 3. Remova todas as unidades e preenchimentos instalados (se houver) dos compartimentos de unidade. Consulte o ["Remover uma unidade hot-swap" na página 187.](#page-194-0)
- Etapa 2. Remova a gaiola de unidade de 4 x 2,5 polegadas.

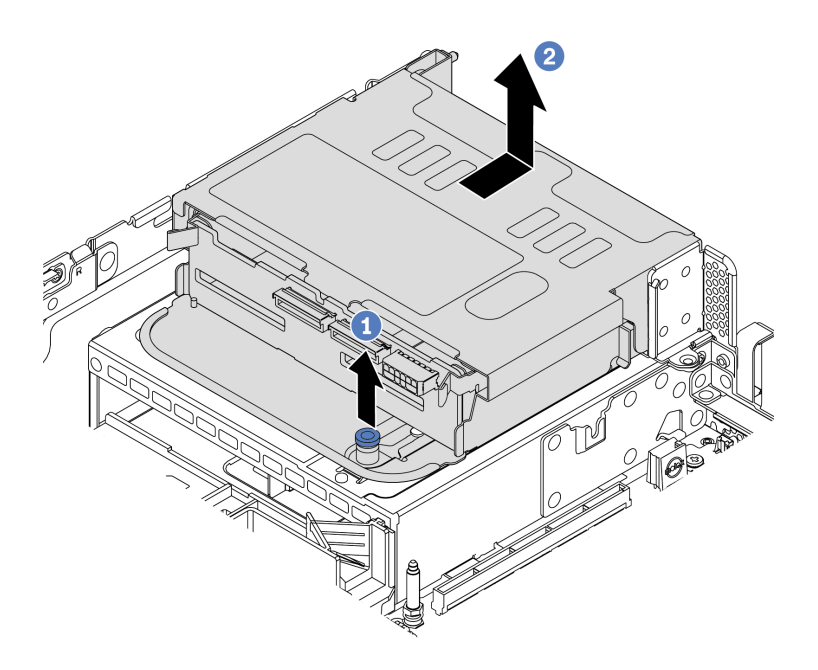

Figura 112. Removendo a gaiola de unidade traseira de 4 x 2,5 polegadas

- 1. Gire e retire o êmbolo azul.
- 2. Deslize a gaiola de unidade para a parte traseira do chassi para liberá-la.
- Etapa 3. Se necessário, remova o backplane da gaiola de unidade. Consulte ["Remover o backplane da](#page-207-0) [unidade do meio ou traseiro de 2,5 polegadas" na página 200](#page-207-0).

# Depois de concluir

Se você receber instruções para devolver a gaiola de unidade antiga, siga todas as instruções da embalagem e use os materiais de embalagem fornecidos.

# <span id="page-249-0"></span>Instalar a gaiola de unidade traseira de 4 x 2,5 polegadas

Use estas informações para instalar a gaiola de unidade traseira de 4 x 2,5 polegadas.

# Sobre esta tarefa

A gaiola de unidade traseira é compatível com alguns modelos de servidor em determinadas condições. Para obter informações detalhadas, consulte ["Regras técnicas" na página 19.](#page-26-0)

- Leia ["Diretrizes de instalação" na página 147](#page-154-1) para garantir que esteja trabalhando de forma segura.
- Previna a exposição à eletricidade estática, que pode resultar em encerramento do sistema e perda de dados, mantendo componentes sensíveis em suas embalagens antiestáticas até a instalação, e manipulando esses dispositivos com uma pulseira antiestática ou outro sistema de aterramento.

Etapa 1. Prepare o servidor.

- 1. Instale os ventiladores do sistema de desempenho necessários. Consulte ["Substituição do](#page-379-0)  [ventilador do sistema" na página 372](#page-379-0).
- 2. Instale os suportes da placa riser necessários. Consulte ["Substituição do conjunto de placa](#page-358-0)  [riser e do adaptador PCIe" na página 351](#page-358-0).
- 3. Instale o backplane na gaiola de unidades. Consulte ["Instalar o backplane da unidade do](#page-210-0)  [meio ou traseiro de 2,5 polegadas" na página 203.](#page-210-0)
- 4. Remova os suportes irrelevantes da parede traseira e instale os suportes da parede traseira necessários para instalar a gaiola de unidade traseira de 4 x 2,5 pol. Consulte ["Substituição](#page-343-0) [do suporte de parede traseira" na página 336](#page-343-0)
- Etapa 2. Instale a gaiola de unidade traseira de 4 x 2,5 polegadas.

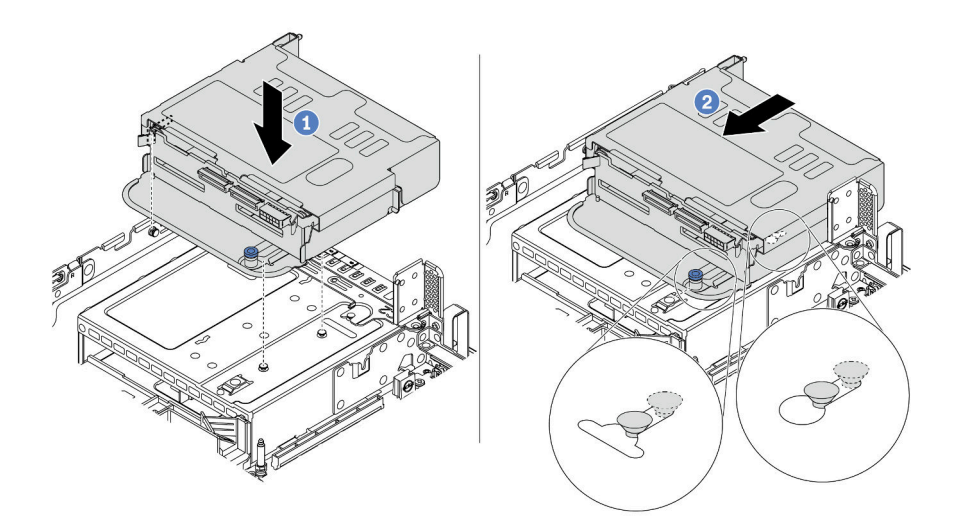

Figura 113. Instalando a gaiola de unidade traseira de 4 x 2,5 polegadas

- 1. Aline a gaiola de unidade traseira com o chassi e abaixe a gaiola de unidade no chassi.
- 2. Mova a gaiola de unidade traseira para a frente até que ela se encaixe na posição.

### Depois de concluir

- 1. Reinstale as unidades ou os preenchimentos de unidade na gaiola de unidade traseira. Consulte o ["Instalar uma unidade hot-swap" na página 189.](#page-196-0)
- 2. Conecte os cabos ao painel traseiro da unidade traseira. Consulte [Capítulo 3 "Roteamento de cabos](#page-88-0) [internos" na página 81](#page-88-0).
- 3. Conclua a substituição de peças. Consulte ["Concluir a substituição de peças" na página 388.](#page-395-0)

# <span id="page-251-0"></span>Remover a gaiola de unidade traseira de 8 x 2,5 polegadas

Use estas informações para remover a gaiola de unidade traseira de 8 x 2,5 polegadas.

# Sobre esta tarefa

- 1. Leia ["Diretrizes de instalação" na página 147](#page-154-1) para garantir que esteja trabalhando de forma segura.
- 2. Desligue o servidor e desconecte todos os cabos de alimentação para esta tarefa.
- 3. Previna a exposição à eletricidade estática, que pode resultar em encerramento do sistema e perda de dados, mantendo componentes sensíveis em suas embalagens antiestáticas até a instalação, e manipulando esses dispositivos com uma pulseira antiestática ou outro sistema de aterramento.
Etapa 1. Prepare o servidor.

- 1. Remova a tampa superior. Consulte ["Remover a tampa superior" na página 383.](#page-390-0)
- 2. Desconecte os cabos da gaiola de unidade traseira.
- 3. Remova todas as unidades e preenchimentos instalados (se houver) dos compartimentos de unidade. Consulte o ["Remover uma unidade hot-swap" na página 187.](#page-194-0)
- Etapa 2. Remova a gaiola de unidade traseira de 8 x 2,5 polegadas.

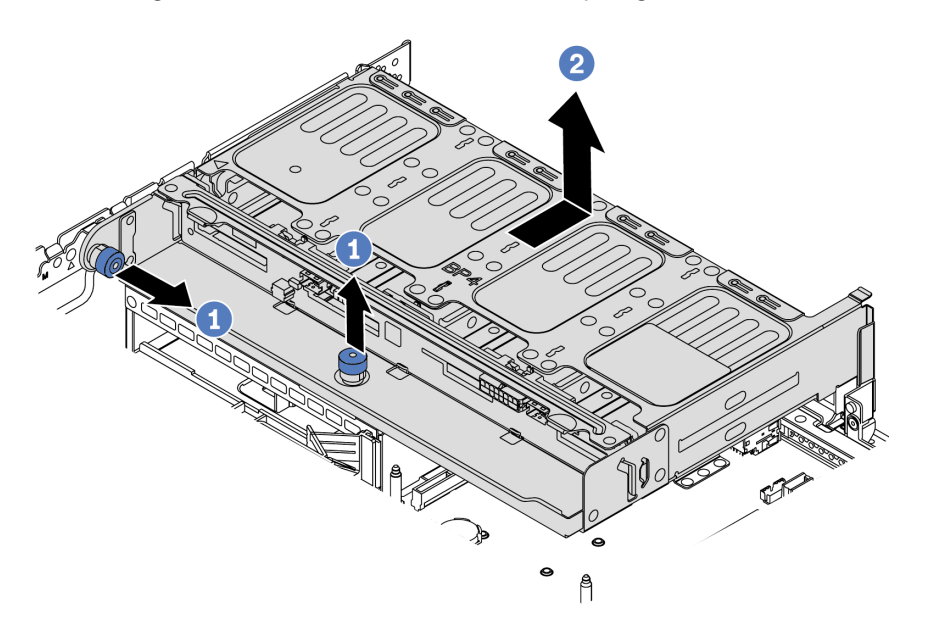

Figura 114. Removendo a gaiola de unidade traseira de 8 x 2,5 polegadas

- 1. Gire e retire o êmbolo azul.
- 2. Deslize a gaiola de unidade para a parte traseira do chassi para liberá-la.
- Etapa 3. Se necessário, remova o backplane da gaiola de unidade. Consulte ["Remover o backplane da](#page-207-0) [unidade do meio ou traseiro de 2,5 polegadas" na página 200](#page-207-0).

## Depois de concluir

Se você receber instruções para devolver a gaiola de unidade antiga, siga todas as instruções da embalagem e use os materiais de embalagem fornecidos.

#### Vídeo de demonstração

## Instalar a gaiola de unidade traseira de 8 x 2,5 polegadas

Use estas informações para instalar a gaiola de unidade traseira de 8 x 2,5 polegadas.

## Sobre esta tarefa

A gaiola de unidade traseira é compatível com alguns modelos de servidor em determinadas condições. Para obter informações detalhadas, consulte ["Regras técnicas" na página 19.](#page-26-0)

- Leia ["Diretrizes de instalação" na página 147](#page-154-1) para garantir que esteja trabalhando de forma segura.
- Previna a exposição à eletricidade estática, que pode resultar em encerramento do sistema e perda de dados, mantendo componentes sensíveis em suas embalagens antiestáticas até a instalação, e manipulando esses dispositivos com uma pulseira antiestática ou outro sistema de aterramento.

Etapa 1. Prepare o servidor.

- 1. Desligar o servidor.
- 2. Remova a tampa superior. Consulte ["Remover a tampa superior" na página 383.](#page-390-0)
- 3. Registre e desconecte todos os cabos. Consulte [Capítulo 3 "Roteamento de cabos internos"](#page-88-0)  [na página 81](#page-88-0).
- 4. Remova todos os componentes que impedem o procedimento.
- 5. Instale os componentes necessários antes de instalar ou remover os componentes.
- Etapa 2. Instale a gaiola de unidade traseira de 8 x 2,5 polegadas.

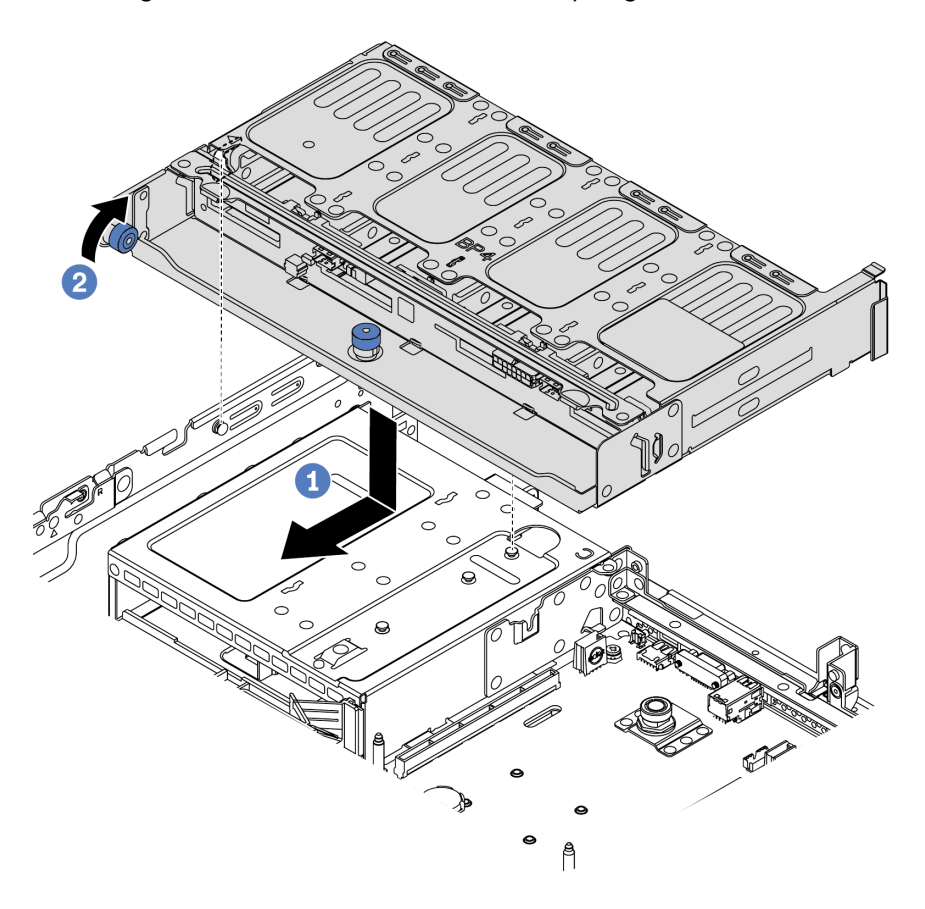

Figura 115. Instalando a gaiola de unidade traseira de 8 x 2,5 polegadas

- 1. Aline a gaiola de unidade traseira com o chassi e abaixe a gaiola de unidade no chassi. Mova a gaiola de unidade traseira para a frente até que ela se encaixe na posição.
- 2. Gire e empurre o êmbolo azul.

#### Depois de concluir

- 1. Reinstale as unidades ou os preenchimentos de unidade na gaiola de unidade traseira. Consulte o ["Instalar uma unidade hot-swap" na página 189.](#page-196-0)
- 2. Conecte os cabos à gaiola de unidade traseira. Consulte [Capítulo 3 "Roteamento de cabos internos" na](#page-88-0) [página 81](#page-88-0).
- 3. Conclua a substituição de peças. Consulte ["Concluir a substituição de peças" na página 388.](#page-395-0)

#### Vídeo de demonstração

## Remover a gaiola de unidade de 7 mm (3 slots)

Use estas informações para remover a gaiola de unidade de 7 mm (dois slots de altura integral + uma gaiola de 7 mm).

#### Sobre esta tarefa

- Leia ["Diretrizes de instalação" na página 147](#page-154-1) para garantir que esteja trabalhando de forma segura.
- Desligue o servidor e desconecte todos os cabos de alimentação para esta tarefa.
- Previna a exposição à eletricidade estática, que pode resultar em encerramento do sistema e perda de dados, mantendo componentes sensíveis em suas embalagens antiestáticas até a instalação, e manipulando esses dispositivos com uma pulseira antiestática ou outro sistema de aterramento.

Nota: Dependendo do tipo específico, seu backplane pode parecer diferente da ilustração neste tópico.

Etapa 1. Prepare o servidor.

- 1. Remova a tampa superior. Consulte ["Remover a tampa superior" na página 383](#page-390-0).
- 2. Remova todas as unidades e preenchimentos instalados (se houver) dos compartimentos de unidade. Consulte o ["Remover uma unidade hot-swap" na página 187.](#page-194-0)
- 3. Registre as conexões de cabos da unidades de 7 mm e, em seguida, desconecte todos os cabos dos painéis traseiros. Consulte ["Unidades de 7 mm" na página 89](#page-96-0).
- Etapa 2. Remova o conjunto de placa riser 1 ou 2 da placa-mãe.

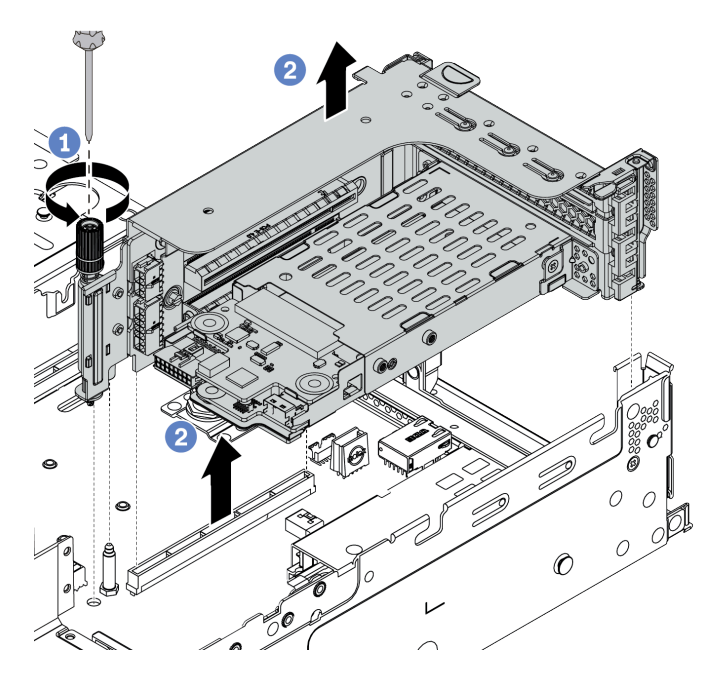

Figura 116. Remoção do conjunto da placa riser

Etapa 3. Remover a gaiola de unidade de 7 mm do conjunto de placa riser

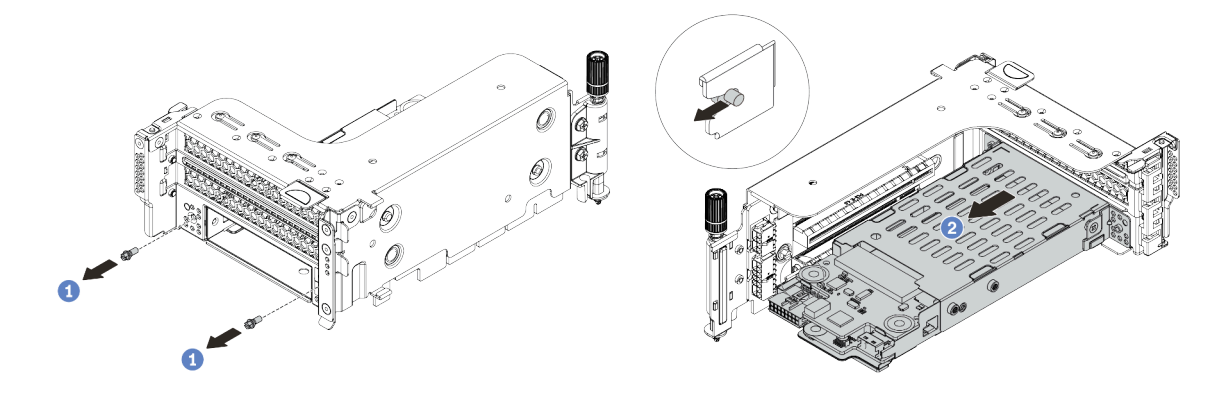

Figura 117. Remoção da gaiola de unidade de 7 mm

- 1. Remova os dois parafusos, conforme mostrado.
- 2. Deslize o compartimento levemente na horizontal para fora do compartimento da placa riser 2.
- Etapa 4. Remova os dois backplanes de 7 mm na gaiola de unidade de 7 mm. Consulte ["Remover os](#page-223-0)  [painéis traseiros da unidade de 7 mm" na página 216.](#page-223-0)
- Etapa 5. Remova o clipe de fixação da gaiola de unidade de 7 mm conforme mostrado.

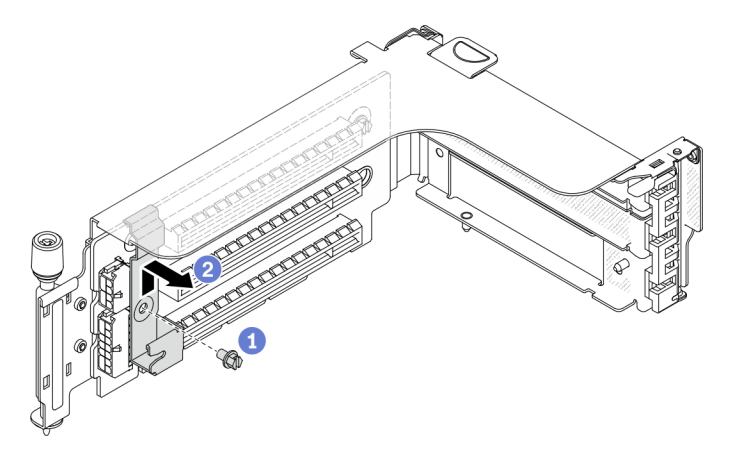

Figura 118. Remoção do clipe de fixação do compartimento da unidade de 7 mm

## Depois de concluir

Se você receber instruções para devolver a gaiola antiga, siga todas as instruções da embalagem e use os materiais de embalagem fornecidos.

#### Vídeo de demonstração

## Remover a gaiola de unidade de 7 mm (1 slot)

Use estas informações para remover o conjunto de unidade de 7 mm (uma gaiola de 7 mm).

## Sobre esta tarefa

- Leia ["Diretrizes de instalação" na página 147](#page-154-1) para garantir que esteja trabalhando de forma segura.
- Desligue o servidor e desconecte todos os cabos de alimentação para esta tarefa.
- Previna a exposição à eletricidade estática, que pode resultar em encerramento do sistema e perda de dados, mantendo componentes sensíveis em suas embalagens antiestáticas até a instalação, e manipulando esses dispositivos com uma pulseira antiestática ou outro sistema de aterramento.

Nota: Dependendo do tipo específico, seu backplane pode parecer diferente da ilustração neste tópico.

Etapa 1. Prepare o servidor.

- 1. Remova a tampa superior. Consulte ["Remover a tampa superior" na página 383](#page-390-0).
- 2. Remova todas as unidades e preenchimentos instalados (se houver) dos compartimentos de unidade. Consulte o ["Remover uma unidade hot-swap" na página 187.](#page-194-0)
- 3. Registre as conexões de cabos da unidades de 7 mm e, em seguida, desconecte todos os cabos dos painéis traseiros. Consulte ["Unidades de 7 mm" na página 89](#page-96-0).
- Etapa 2. Remova o conjunto de placa riser 1 ou 2 da placa-mãe.

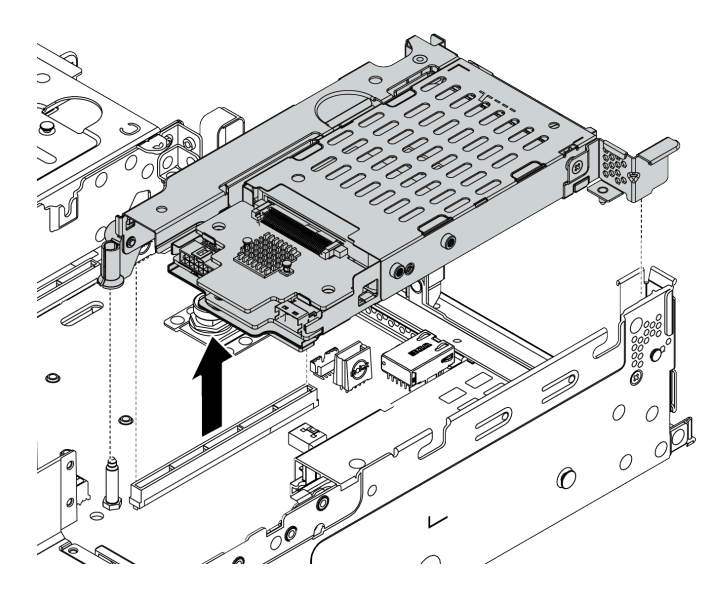

Figura 119. Remoção do conjunto da placa riser

Etapa 3. Remova os dois backplanes de 7 mm na gaiola de unidade de 7 mm. Consulte ["Remover os](#page-223-0)  [painéis traseiros da unidade de 7 mm" na página 216](#page-223-0).

#### Depois de concluir

Se você receber instruções para devolver a gaiola antiga, siga todas as instruções da embalagem e use os materiais de embalagem fornecidos.

## Instalar a gaiola de unidade de 7 mm (3 slots)

Use estas informações para instalar a gaiola de unidade de 7 mm (dois slots de altura integral + uma gaiola de 7 mm).

## Sobre esta tarefa

- Leia ["Diretrizes de instalação" na página 147](#page-154-1) para garantir que esteja trabalhando de forma segura.
- Desligue o servidor e desconecte todos os cabos de alimentação para esta tarefa.
- Previna a exposição à eletricidade estática, que pode resultar em encerramento do sistema e perda de dados, mantendo componentes sensíveis em suas embalagens antiestáticas até a instalação, e manipulando esses dispositivos com uma pulseira antiestática ou outro sistema de aterramento.

Etapa 1. Remova a nova peça do pacote e coloque-a em uma superfície antiestática.

- Etapa 2. Prepare o servidor.
	- 1. Desligar o servidor.
	- 2. Remova a tampa superior. Consulte ["Remover a tampa superior" na página 383.](#page-390-0)
	- 3. Registre e desconecte todos os cabos. Consulte [Capítulo 3 "Roteamento de cabos internos"](#page-88-0)  [na página 81](#page-88-0).
	- 4. Remova todos os componentes que impedem o procedimento.
	- 5. Instale os componentes necessários antes de instalar ou remover os componentes.
- Etapa 3. Instale os dois backplanes de 7 mm na gaiola de unidade de 7 mm.

Etapa 4. Prenda o clipe de fixação sobre o adaptador na placa riser no compartimento de placa riser.

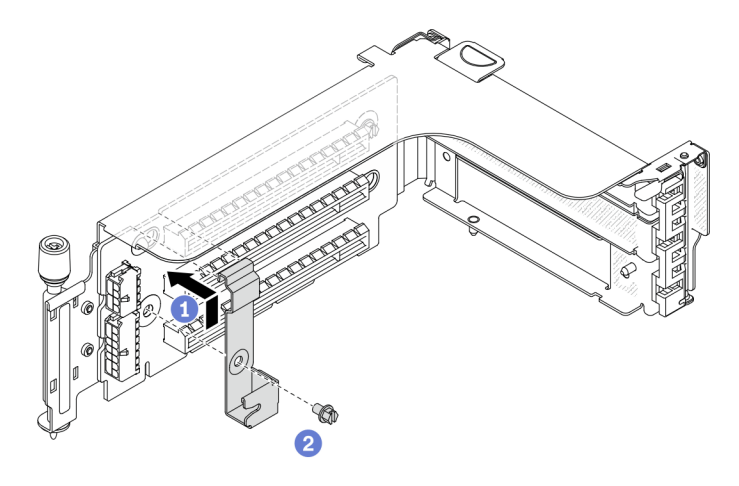

Figura 120. Instalação do clipe de fixação do compartimento da unidade de 7 mm

Etapa 5. Instale o compartimento da unidade de 7 mm no compartimento da placa riser.

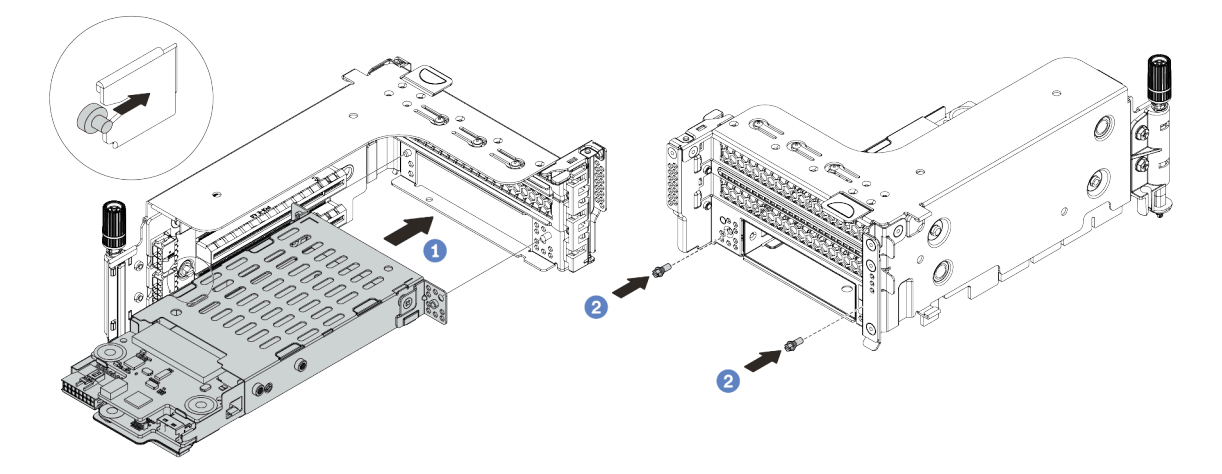

Figura 121. Instalação da gaiola de unidade de 7 mm

- a. Alinhe o pino do lado esquerdo na gaiola de unidade de 7 mm com o slot de posicionamento no clipe de fixação, os dois orifícios nos suportes laterais da gaiola de unidade de 7 mm com os dois orifícios na frente do compartimento da placa riser.
- b. Instale os dois parafusos para prender a gaiola de unidade de 7 mm no lugar.
- Etapa 6. Instale o conjunto da unidade de 7 mm na placa-mãe.

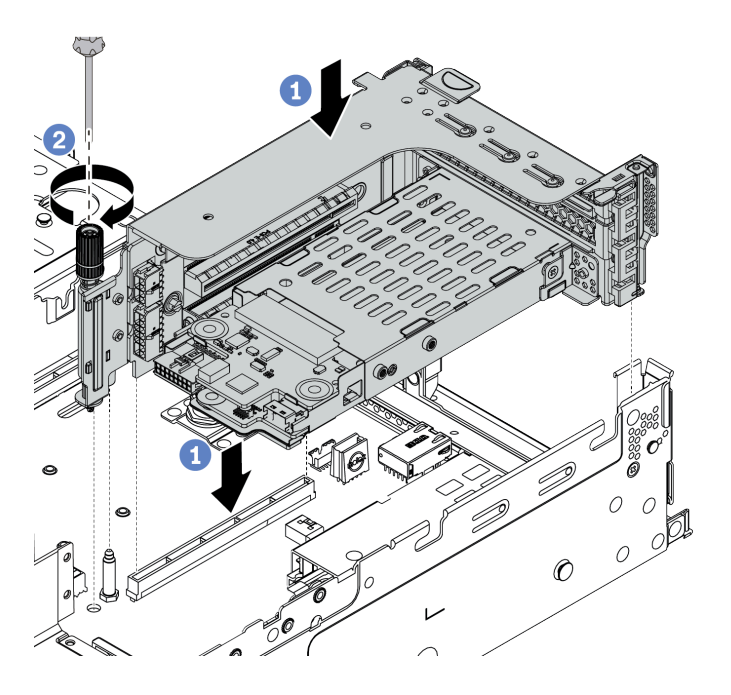

Figura 122. Instalação da gaiola de unidade de 7 mm

Etapa 7. Conecte os cabos dos painéis traseiros da unidade de 7 mm. Consulte ["Unidades de 7 mm" na](#page-96-0) [página 89.](#page-96-0)

## Depois de concluir

- 1. Reinstale todas as unidades e os preenchimentos (se houver) nos compartimentos de unidade. Consulte o ["Instalar uma unidade hot-swap" na página 189.](#page-196-0)
- 2. Conclua a substituição de peças. Consulte ["Concluir a substituição de peças" na página 388.](#page-395-0)

#### Vídeo de demonstração

## Instalar a gaiola de unidade de 7 mm (1 slot)

Use estas informações para instalar a gaiola de unidade de 7 mm (uma gaiola de 7 mm).

## Sobre esta tarefa

- Leia ["Diretrizes de instalação" na página 147](#page-154-1) para garantir que esteja trabalhando de forma segura.
- Desligue o servidor e desconecte todos os cabos de alimentação para esta tarefa.
- Previna a exposição à eletricidade estática, que pode resultar em encerramento do sistema e perda de dados, mantendo componentes sensíveis em suas embalagens antiestáticas até a instalação, e manipulando esses dispositivos com uma pulseira antiestática ou outro sistema de aterramento.

Etapa 1. Remova a nova peça do pacote e coloque-a em uma superfície antiestática.

- Etapa 2. Prepare o servidor.
	- 1. Desligar o servidor.
	- 2. Remova a tampa superior. Consulte ["Remover a tampa superior" na página 383](#page-390-0).
	- 3. Registre e desconecte todos os cabos. Consulte [Capítulo 3 "Roteamento de cabos internos"](#page-88-0) [na página 81.](#page-88-0)
	- 4. Remova todos os componentes que impedem o procedimento.
	- 5. Instale os componentes necessários antes de instalar ou remover os componentes.
- Etapa 3. Instale os dois backplanes de 7 mm na gaiola de unidade de 7 mm.

Etapa 4. Instale o conjunto da unidade de 7 mm na placa-mãe.

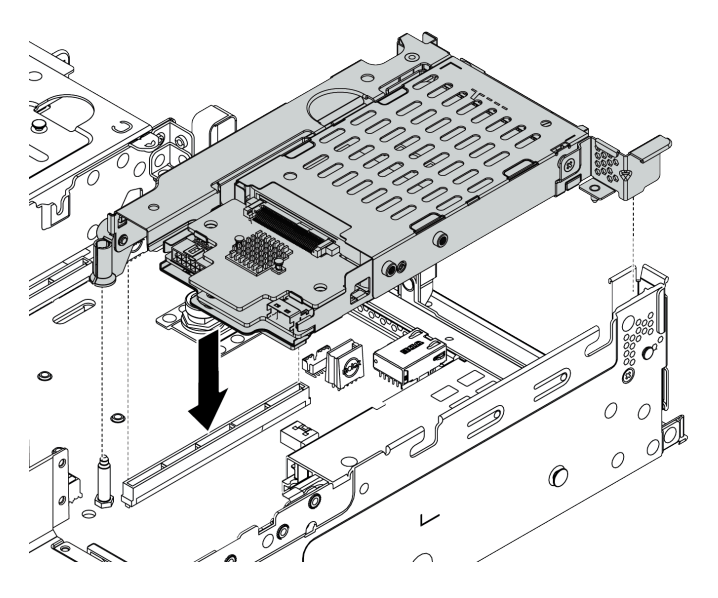

Figura 123. Instalação da gaiola de unidade de 7 mm

Etapa 5. Conecte os cabos dos painéis traseiros da unidade de 7 mm. Consulte ["Unidades de 7 mm" na](#page-96-0) [página 89.](#page-96-0)

#### Depois de concluir

- 1. Reinstale todas as unidades e os preenchimentos (se houver) nos compartimentos de unidade. Consulte o ["Instalar uma unidade hot-swap" na página 189.](#page-196-0)
- 2. Conclua a substituição de peças. Consulte o ["Concluir a substituição de peças" na página 388](#page-395-0).

# Substituição da unidade da fonte de alimentação hot-swap

Use estas informações para remover e instalar uma unidade de fonte de alimentação.

- ["Remover uma unidade da fonte de alimentação hot-swap" na página 267](#page-274-0)
- ["Instalar uma unidade de fonte de alimentação hot-swap" na página 270](#page-277-0)

#### Precauções de segurança

Compreenda e aplique as precauções de segurança antes de remover ou instalar uma unidade de fonte de alimentação.

#### Unidades de fonte de alimentação CA

S001

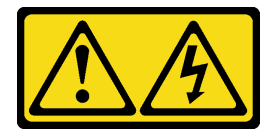

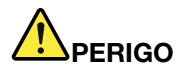

Corrente elétrica proveniente de cabos de energia, de telefone e de comunicação é perigosa. Para evitar risco de choque elétrico:

- Conecte todos os cabos de alimentação a fontes/tomadas corretamente instaladas e aterradas.
- Conecte todos os equipamentos que serão conectados a este produto às fontes/tomadas adequadamente instaladas.
- Quando possível, utilize apenas uma das mãos para conectar ou desconectar cabos de sinal.
- Nunca ligue nenhum equipamento quando houver evidência de fogo, água ou danos estruturais.
- O dispositivo pode ter mais de um cabo de alimentação, para remover toda a corrente elétrica do dispositivo, assegure-se de que todos os cabos de alimentação estejam desconectados da fonte de alimentação.

S002

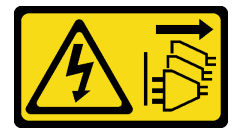

CUIDADO:

O botão de controle de energia no dispositivo e o botão liga/desliga na fonte de alimentação não desligam a corrente elétrica fornecida ao dispositivo. O dispositivo também pode ter mais de um cabo de alimentação. Para remover toda corrente elétrica do dispositivo, certifique-se de que todos os cabos de energia estão desconectados da fonte de alimentação.

S035

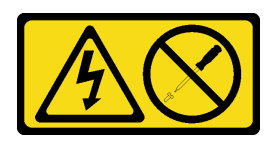

#### CUIDADO:

Nunca remova a tampa de uma fonte de alimentação nem qualquer peça que tenha essa etiqueta anexada. Qualquer componente que tiver esta etiqueta possui voltagem, correntes e níveis de energia perigosos. Nenhuma peça localizada no interior desses componentes pode ser consertada. Se você suspeitar de um problema com uma dessas peças, entre em contato com um técnico de serviço.

Unidades de fonte de alimentação CC

CUIDADO:

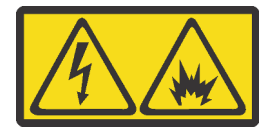

Entrada de 240 VCC (intervalo de entrada: 180-300 V) com suporte APENAS na China Continental.

Execute as etapas a seguir para remover com segurança o cabo de alimentação de uma unidade de fonte de alimentação de 240 VCC. Caso contrário, poderão ocorrer perda de dados e outros danos ao equipamento. Danos e perdas resultantes de operações inapropriadas não serão cobertos pela garantia do fabricante.

- 1. Desligue o servidor.
- 2. Desconecte o cabo de energia da fonte de alimentação.
- 3. Desconecte o cabo de alimentação da unidade de fonte de alimentação.

S035

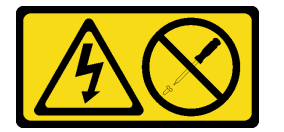

#### CUIDADO:

Nunca remova a tampa de uma fonte de alimentação nem qualquer peça que tenha essa etiqueta anexada. Qualquer componente que tiver esta etiqueta possui voltagem, correntes e níveis de energia perigosos. Nenhuma peça localizada no interior desses componentes pode ser consertada. Se você suspeitar de um problema com uma dessas peças, entre em contato com um técnico de serviço.

#### S019

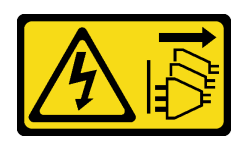

#### CUIDADO:

O botão liga/desliga do dispositivo não desliga a corrente elétrica fornecida ao dispositivo. Também é possível que o dispositivo tenha mais de uma conexão com a energia dc. Para remover toda a corrente elétrica do dispositivo, certifique-se de que todas conexões com a energia dc sejam desconectadas dos terminais de entrada de energia dc.

S029

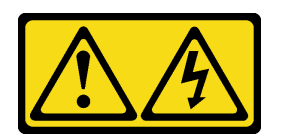

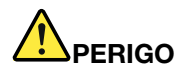

Para uma fonte de alimentação CC de -48 V, a corrente elétrica proveniente de cabos de alimentação é perigosa.

Para evitar risco de choque elétrico:

• Para conectar ou desconectar cabos de alimentação CC de -48 V quando você precisar remover/ instalar, instale unidades de fonte de alimentação de redundância.

- 1. Desligue as fontes de alimentação CC e equipamentos que estiverem conectados a este produto.
- 2. Instale as unidades de fonte de alimentação no compartimento do sistema.
- 3. Conecte os cabos de alimentação CC ao produto.
	- Assegure a polaridade correta das conexões CC de -48 V: RTN é "+" e -Vin (típico -48 V) é "-". O aterramento deve ser conectado muito bem.
- 4. Conecte os cabos de alimentação CC às fontes de alimentação em questão.
- 5. Ligue todas as fontes de alimentação.

#### Para Conectar: Para Desconectar:

- 1. Desconecte ou desligue as fontes de alimentação CC em questão (no painel de disjuntores) antes de remover as unidades de fonte de alimentação.
- 2. Remova os cabos CC em questão e verifique se o terminal de fios dos cabos de alimentação está isolado.
- 3. Desconecte as unidades da fonte de alimentação em questão do invólucro do sistema.

## <span id="page-274-0"></span>Remover uma unidade da fonte de alimentação hot-swap

Use estas informações para remover uma unidade de fonte de alimentação.

## Sobre esta tarefa

- Se a unidade de fonte de alimentação a ser removida for a única instalada, a fonte de alimentação será não hot-swap e antes de removê-la, você deve desligar o servidor. Para oferecer suporte ao modo de redundância ou hot-swap, instale uma fonte de alimentação hot-swap adicional.
- Não é necessário configurar o modo de redundância de energia por conta própria. O BMC do servidor pode defini-lo automaticamente com base na quantidade de unidades de fonte de alimentação instaladas.
	- Quando apenas 1 unidade de fonte de alimentação está instalada, o modo de redundância é definido como "Modo não redundante".
	- Quando 2 unidades de fonte de alimentação estão instaladas, o modo de redundância é definido como "Redundante N+N". Se uma das unidades de fonte de alimentação falhar ou tiver sido removida, o BMC relatará um evento e definirá o modo de redundância no "Modo não redundante" automaticamente.

- Leia ["Diretrizes de instalação" na página 147](#page-154-1) para garantir que esteja trabalhando de forma segura.
- Previna a exposição à eletricidade estática, que pode resultar em encerramento do sistema e perda de dados, mantendo componentes sensíveis em suas embalagens antiestáticas até a instalação, e manipulando esses dispositivos com uma pulseira antiestática ou outro sistema de aterramento.

Etapa 1. Se o servidor estiver em um rack, ajuste o braço para organização de cabos (CMA) para obter acesso ao compartimento da fonte de alimentação.

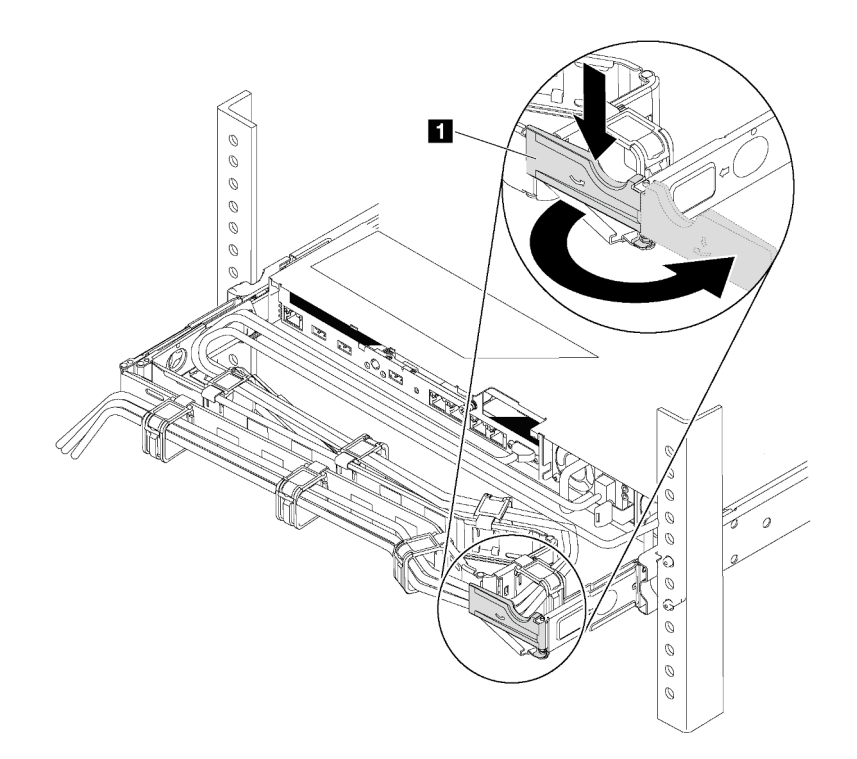

Figura 124. Ajuste do CMA

- 1. Pressione o suporte de parada **1** e gire-o para a posição aberta.
- 2. Gire o CMA para fora para obter acesso à fonte de alimentação.
- Etapa 2. Desconecte o cabo de alimentação da fonte de alimentação hot-swap e da tomada elétrica.
	- Para unidades de fonte de alimentação de 240 VCC, desligue o servidor e, em seguida, desconecte ambas as extremidades do cabo de alimentação e guarde-o em um local seguro.
	- Para unidades de fonte de alimentação CA, desconecte ambas as extremidades do cabo de alimentação e guarde-o em um local seguro.
	- Para unidades de fonte de alimentação CA de –48V CC:
		- 1. Desconecte os cabos de alimentação da tomada elétrica.
		- 2. Use uma chave de fenda para soltar os parafusos prisioneiros no bloco de terminal da fonte de alimentação.
		- 3. Desconecte os cabos de alimentação da unidade de fonte de alimentação e guarde-os em um local seguro.

Nota: Se estiver substituindo duas fontes de alimentação, substitua as fontes de alimentação uma por vez para garantir que a fonte de alimentação para o servidor não seja interrompida. Não desconecte o cabo de alimentação da fonte de alimentação substituída pela segunda vez até que o LED de saída de energia da fonte de alimentação substituída pela primeira vez esteja aceso. Para saber o local do LED de saída de energia, consulte ["LEDs da vista traseira" na página 67](#page-74-0).

Etapa 3. Pressione a guia de liberação na direção da alça e puxe-a com cuidado ao mesmo tempo para deslizar a fonte de alimentação hot-swap para fora do chassi.

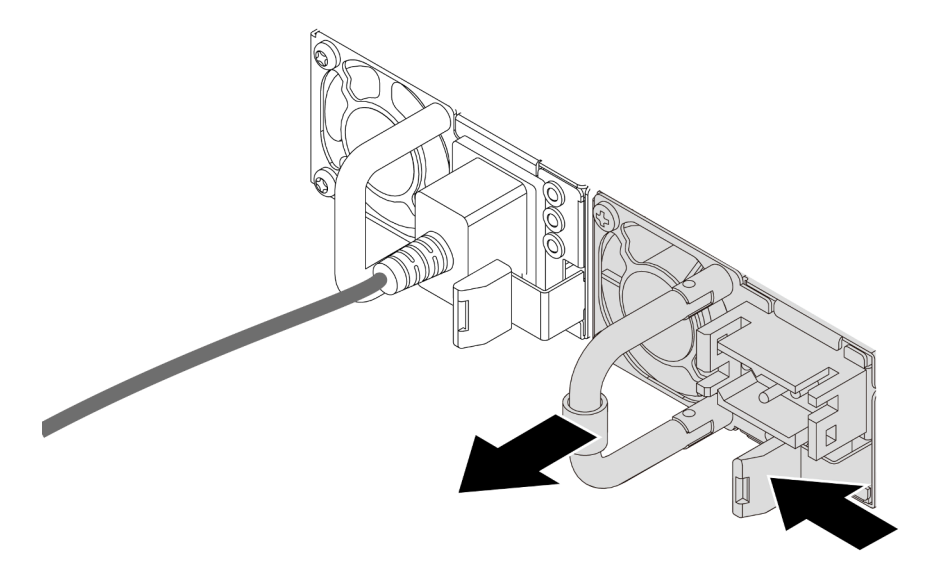

Figura 125. Remoção da fonte de alimentação hot-swap

#### Depois de concluir

1. Instale uma nova fonte de alimentação ou o preenchimento de fonte de alimentação para cobrir o compartimento da fonte de alimentação. Consulte ["Instalar uma unidade de fonte de alimentação hot](#page-277-0)[swap" na página 270.](#page-277-0)

Importante: Para garantir o resfriamento durante a operação normal do servidor, ambas compartimentos de fonte de alimentação devem ser ocupados. Isso significa que cada compartimento deve ter uma fonte de alimentação instalada, ou um possui uma fonte de alimentação instalada e outros um preenchimento de fonte de alimentação instalado.

2. Se você receber instruções para devolver a fonte de alimentação hot-swap antiga, siga todas as instruções da embalagem e use os materiais de embalagem fornecidos.

#### Vídeo de demonstração

## <span id="page-277-0"></span>Instalar uma unidade de fonte de alimentação hot-swap

Use estas informações para instalar uma fonte de alimentação hot-swap.

## Sobre esta tarefa

- O servidor é fornecido com apenas uma fonte de alimentação por padrão. Nesse caso, a fonte de alimentação não é hot-swap e, antes de removê-la, é necessário desligar o servidor primeiro. Para oferecer suporte ao modo de redundância ou hot-swap, instale uma fonte de alimentação hot-swap adicional.
- O servidor não é compatível com a configuração manual do modo de redundância. O BMC do servidor pode defini-lo automaticamente com base na quantidade de unidades de fonte de alimentação instaladas.
	- Quando apenas 1 unidade de fonte de alimentação está instalada, o modo de redundância é definido como "Modo não redundante".
	- Quando 2 unidades de fonte de alimentação estão instaladas, o modo de redundância é definido como "Redundante (N+N)". Se uma das unidades de fonte de alimentação falhar ou tiver sido removida, o BMC relatará um evento e definirá o modo de redundância no "Modo não redundante" automaticamente.
- Se você estiver substituindo a fonte de alimentação existente por uma nova fonte de alimentação:
	- Use Lenovo Capacity Planner para calcular a capacidade de energia necessária para o que está configurado para o servidor. Para obter detalhes, consulte:

#### <https://datacentersupport.lenovo.com/solutions/lnvo-lcp>

– Certifique-se de que os dispositivos que estão sendo instalados sejam aceitos. Para obter detalhes, consulte:

<https://serverproven.lenovo.com/>

– Anexe o rótulo que vem com essa opção no rótulo existente localizado na fonte de alimentação.

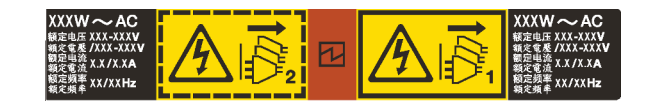

Figura 126. Exemplo de rótulo

- Leia ["Diretrizes de instalação" na página 388](#page-395-1) para garantir que esteja trabalhando de forma segura.
- Previna a exposição à eletricidade estática, que pode resultar em encerramento do sistema e perda de dados, mantendo componentes sensíveis em suas embalagens antiestáticas até a instalação, e manipulando esses dispositivos com uma pulseira antiestática ou outro sistema de aterramento.

Etapa 1. Remova a nova peça do pacote e coloque-a em uma superfície antiestática.

Etapa 2. Se houver um preenchimento de fonte de alimentação instalado, remova-o.

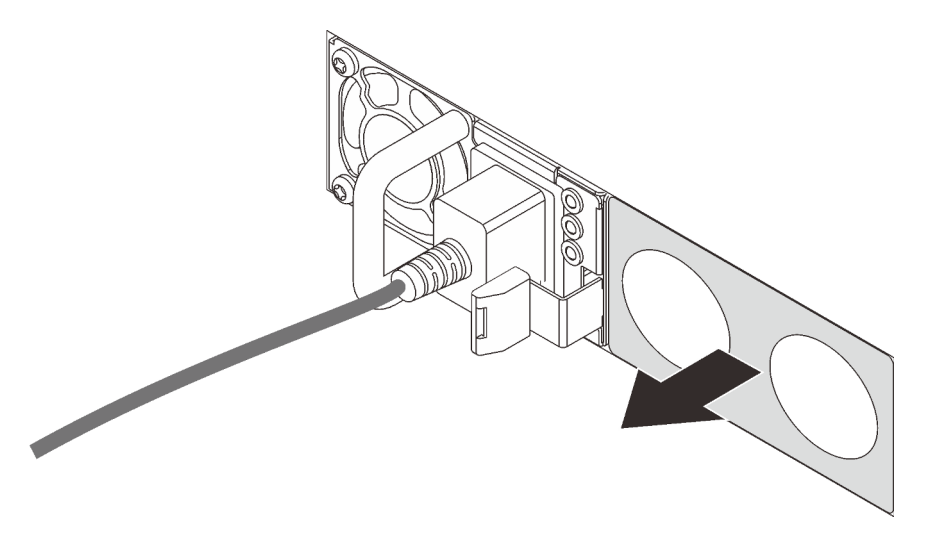

Figura 127. Remoção do preenchimento da fonte de alimentação hot-swap

Etapa 3. Deslize a nova fonte de alimentação hot-swap para dentro do compartimento até que ela se encaixe na posição.

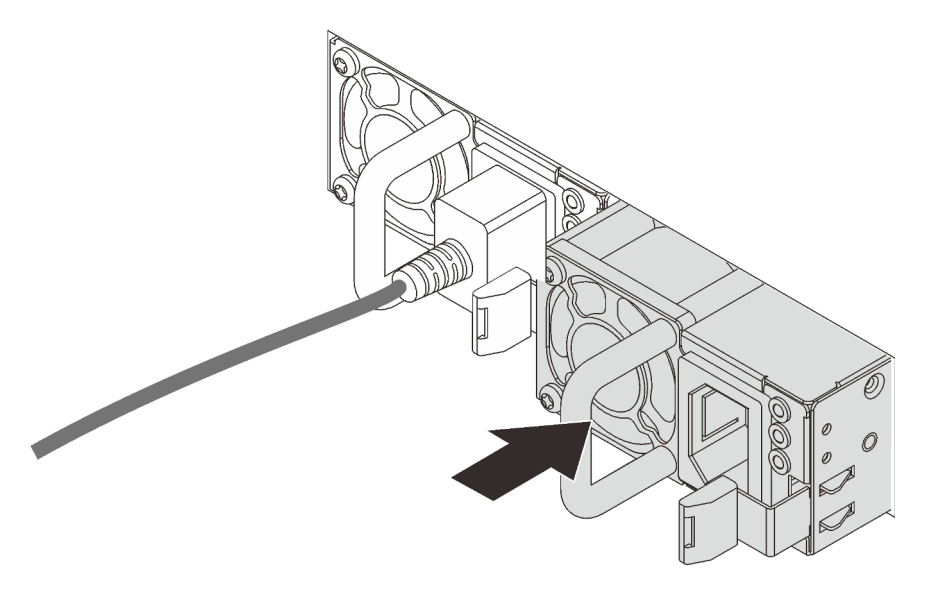

Figura 128. Instalação da fonte de alimentação hot-swap

- Etapa 4. Conecte o(s) cabo(s) de alimentação.
	- Para unidades de fonte de alimentação de 240 VCC:
		- 1. Desligue o servidor.
		- 2. Conecte uma das extremidades do cabo de alimentação ao conector do cabo de alimentação na unidade de fonte de alimentação.
		- 3. Conecte a outra extremidade do cabo de alimentação a uma tomada aterrada adequadamente.
- Para unidades de fonte de alimentação CA:
	- 1. Conecte uma das extremidades do cabo de alimentação ao conector do cabo de alimentação na unidade de fonte de alimentação.
	- 2. Conecte a outra extremidade do cabo de alimentação a uma tomada aterrada adequadamente.
- Para unidades de fonte de alimentação CA de –48V CC:
	- 1. Use uma chave de fenda para soltar os 3 parafusos prisioneiros no bloco de terminal da fonte de alimentação.
	- 2. Verifique a etiqueta de tipo no bloco de fonte de alimentação e em cada cabo de alimentação.

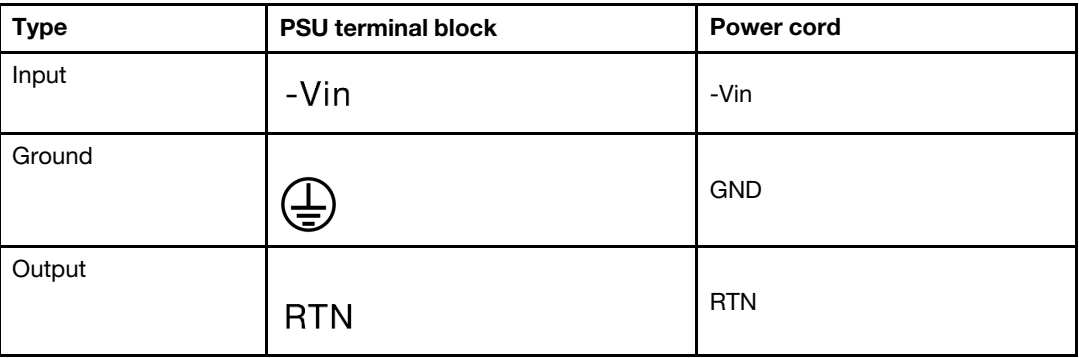

- 3. Coloque o lado entalhado de cada pino do cabo de alimentação para cima e, em seguida, conecte os pinos nos orifícios correspondentes no bloco de energia. Use a tabela acima para instruções sobre como certificar-se de que os pinos se conectaram aos slots corretos.
- 4. Aperte os parafusos prisioneiros no bloco de energia. Certifique-se de que os parafusos e os pinos do cabo estejam presos no lugar e que nenhuma parte de metal esteja à mostra.
- 5. Conecte a outra extremidade dos cabos a uma tomada aterrada adequadamente. É necessário conectar as extremidades do cabo às tomadas corretas.

#### Depois de concluir

- 1. Se você ajustou o CMA para obter acesso ao compartimento de fonte de alimentação, reajuste corretamente o CMA novamente no lugar.
- 2. Se o servidor estiver desligado, ligue-o. Assegure-se de que o LED de entrada de energia e o LED de saída de energia na fonte de alimentação estejam acesos, indicando que a fonte de alimentação está operando corretamente.

#### Vídeo de demonstração

# Substituição do adaptador CFF interno

Use estas informações para remover e instalar o adaptador RAID CFF interno, o adaptador HBA CFF interno ou o adaptador do expansor RAID CFF interno.

#### Remover o adaptador de expansor CFF RAID/HBA/RAID interno

Use estas informações para remover o adaptador CFF RAID interno, o adaptador CFF HBA interno ou o adaptador do expansor CFF RAID interno.

## Sobre esta tarefa

#### Atenção:

- Leia ["Diretrizes de instalação" na página 388](#page-395-1) para garantir que esteja trabalhando de forma segura.
- Desligue o servidor e desconecte todos os cabos de alimentação para esta tarefa.
- Previna a exposição à eletricidade estática, que pode resultar em encerramento do sistema e perda de dados, mantendo componentes sensíveis em suas embalagens antiestáticas até a instalação, e manipulando esses dispositivos com uma pulseira antiestática ou outro sistema de aterramento.

## Procedimento

Etapa 1. Prepare o servidor.

- 1. Desligar o servidor.
- 2. Remova a tampa superior. Consulte ["Remover a tampa superior" na página 383.](#page-390-0)
- 3. Registre e desconecte todos os cabos. Consulte [Capítulo 3 "Roteamento de cabos internos"](#page-88-0)  [na página 81](#page-88-0).
- 4. Remova todos os componentes que impedem o procedimento.
- 5. Instale os componentes necessários antes de instalar ou remover os componentes.
- Etapa 2. Levante o pino de liberação, deslize levemente o adaptador como mostrado e erga-o com cuidado para fora do chassi.

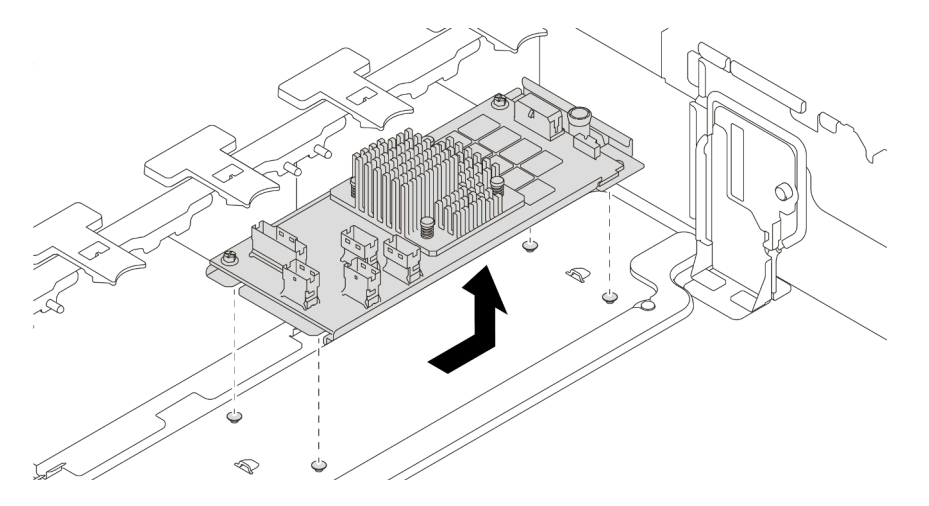

Figura 129. Remoção do adaptador de expansor CFF RAID/HBA/RAID interno

#### Depois de concluir

Se você receber instruções para devolver o adaptador antigo, siga todas as instruções da embalagem e use os materiais de embalagem fornecidos.

#### Vídeo de demonstração

## Instalar o adaptador de expansor CFF RAID/HBA/RAID interno

Use estas informações para instalar o adaptador CFF RAID interno, o adaptador CFF HBA interno ou o adaptador do expansor CFF RAID interno.

#### Sobre esta tarefa

Nota: O adaptador é fornecido com e pré-instalado em um suporte de montagem; verifique e certifique-se de que o adaptador esteja fixado no lugar. Se houver parafusos soltos, aperte os parafusos usando uma chave de fenda Phillips n °1. O valor máximo de torque é  $4,8 \pm 0,5$  polegada-libras.

#### Atenção:

- Leia ["Diretrizes de instalação" na página 388](#page-395-1) para garantir que esteja trabalhando de forma segura.
- Desligue o servidor e desconecte todos os cabos de alimentação para esta tarefa.
- Previna a exposição à eletricidade estática, que pode resultar em encerramento do sistema e perda de dados, mantendo componentes sensíveis em suas embalagens antiestáticas até a instalação, e manipulando esses dispositivos com uma pulseira antiestática ou outro sistema de aterramento.

## Procedimento

- Etapa 1. Remova a nova peça do pacote e coloque-a em uma superfície antiestática.
- Etapa 2. Prepare o servidor.
	- 1. Desligar o servidor.
	- 2. Remova a tampa superior. Consulte ["Remover a tampa superior" na página 383.](#page-390-0)
	- 3. Registre e desconecte todos os cabos. Consulte [Capítulo 3 "Roteamento de cabos internos"](#page-88-0)  [na página 81](#page-88-0).
	- 4. Remova todos os componentes que impedem o procedimento.
	- 5. Instale os componentes necessários antes de instalar ou remover os componentes.
- Etapa 3. Alinhe os entalhes no suporte de montagem com os pinos no chassi, abaixe o adaptador e deslize-o levemente conforme mostrado para prendê-lo no chassi.

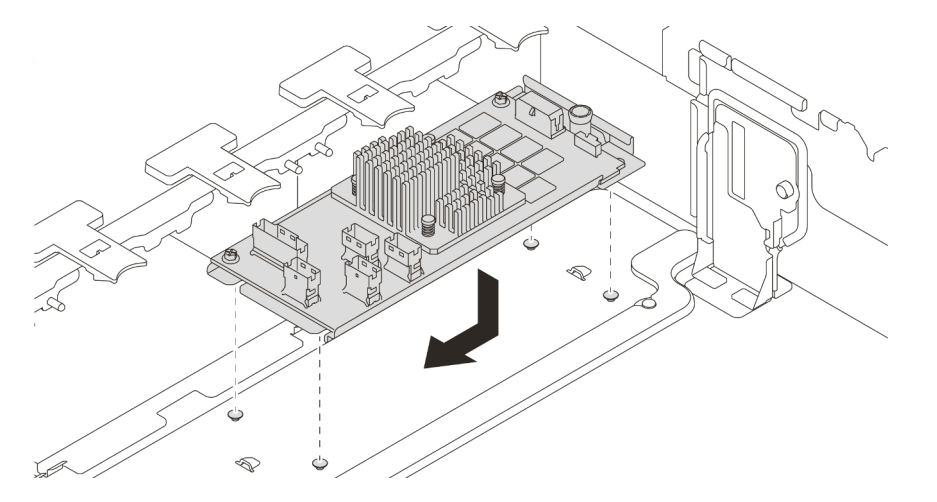

Figura 130. Instalação do adaptador HBA/RAID de CFF interno

Etapa 4. Conecte os cabos ao adaptador.

## Depois de concluir

Conclua a substituição de peças. Consulte ["Concluir a substituição de peças" na página 388.](#page-395-0)

#### Vídeo de demonstração

# Substituição da chave de intrusão

Use estas informações para remover e instalar a chave de intrusão. A chave de intrusão informa se a tampa do servidor não está instalada ou fechada corretamente, criando um evento no log de eventos do sistema (SEL).

- ["Remover a chave de intrusão" na página 277](#page-284-0)
- ["Instalar a chave de intrusão" na página 279](#page-286-0)

## <span id="page-284-0"></span>Remover a chave de intrusão

Use estas informações para remover a chave de intrusão.

## Sobre esta tarefa

- Leia ["Diretrizes de instalação" na página 388](#page-395-1) para garantir que esteja trabalhando de forma segura.
- Desligue o servidor e desconecte todos os cabos de alimentação para esta tarefa.
- Previna a exposição à eletricidade estática, que pode resultar em encerramento do sistema e perda de dados, mantendo componentes sensíveis em suas embalagens antiestáticas até a instalação, e manipulando esses dispositivos com uma pulseira antiestática ou outro sistema de aterramento.

- Etapa 1. Se o servidor estiver instalado em um rack, estenda-o do rack.
- Etapa 2. Remova a tampa superior. Consulte ["Remover a tampa superior" na página 383](#page-390-0).
- Etapa 3. Remova o conjunto da chave de intrusão do compartimento do ventilador conforme mostrado.

Nota: A explosão na ilustração mostra o compartimento do ventilador de cabeça para baixo.

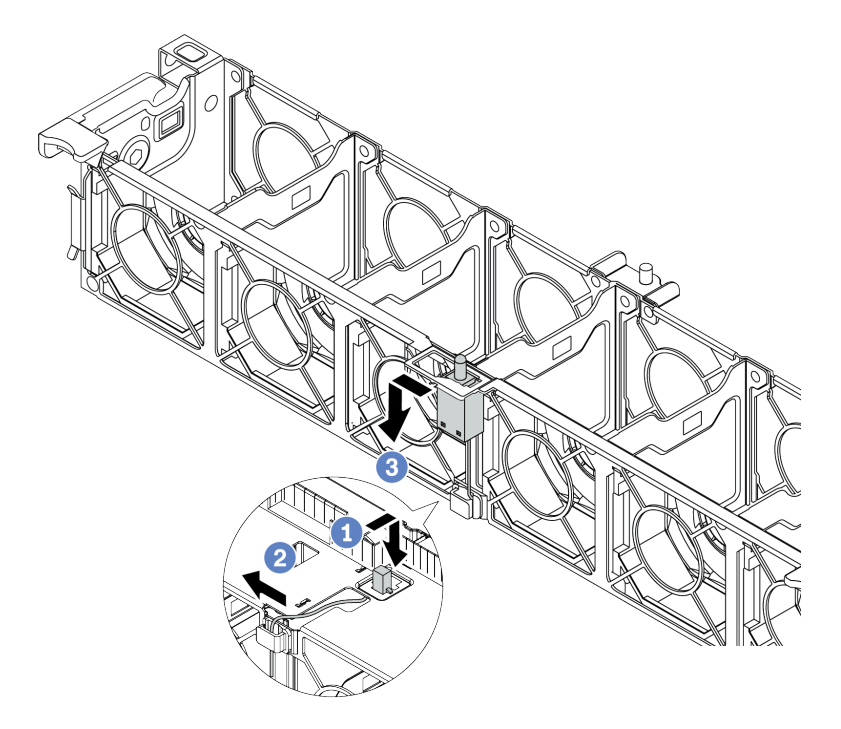

Figura 131. Remoção da chave de intrusão

- a. Mova o conector da chave de intrusão para frente para desencaixá-lo da fechadura.
- b. Solte o cabo da chave de intrusão do clipe do cabo.
- c. Deslize e puxe a chave de intrusão para removê-la do suporte.

#### Depois de concluir

- 1. Instale uma nova chave de intrusão. Consulte ["Instalar a chave de intrusão" na página 279](#page-286-0).
- 2. Se você receber instruções para devolver o componente com defeito, siga todas as instruções da embalagem e use os materiais de embalagem fornecidos.

#### Vídeo de demonstração

## <span id="page-286-0"></span>Instalar a chave de intrusão

Use estas informações para instalar a chave de intrusão.

#### Sobre esta tarefa

- Leia ["Diretrizes de instalação" na página 388](#page-395-1) para garantir que esteja trabalhando de forma segura.
- Desligue o servidor e desconecte todos os cabos de alimentação para esta tarefa.
- Previna a exposição à eletricidade estática, que pode resultar em encerramento do sistema e perda de dados, mantendo componentes sensíveis em suas embalagens antiestáticas até a instalação, e manipulando esses dispositivos com uma pulseira antiestática ou outro sistema de aterramento.

- Etapa 1. Encoste a embalagem antiestática que contém a nova chave de intrusão em qualquer superfície não pintada na parte externa do servidor. Em seguida, remova a nova chave de intrusão do pacote e coloque-a em uma superfície antiestática.
- Etapa 2. Gire o compartimento do ventilador em 90 graus na direção mostrada na imagem.

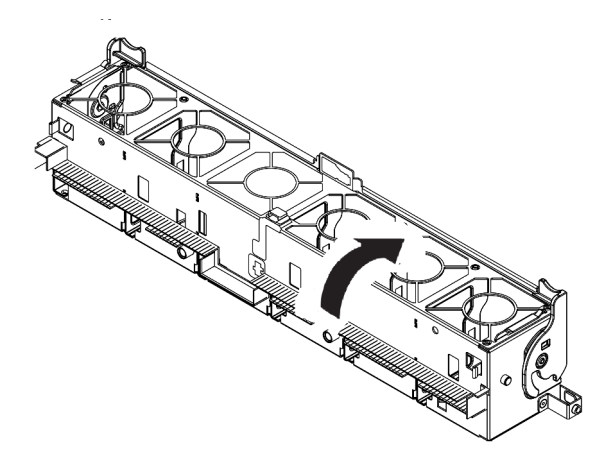
Etapa 3. Instale a chave de intrusão no compartimento do ventilador.

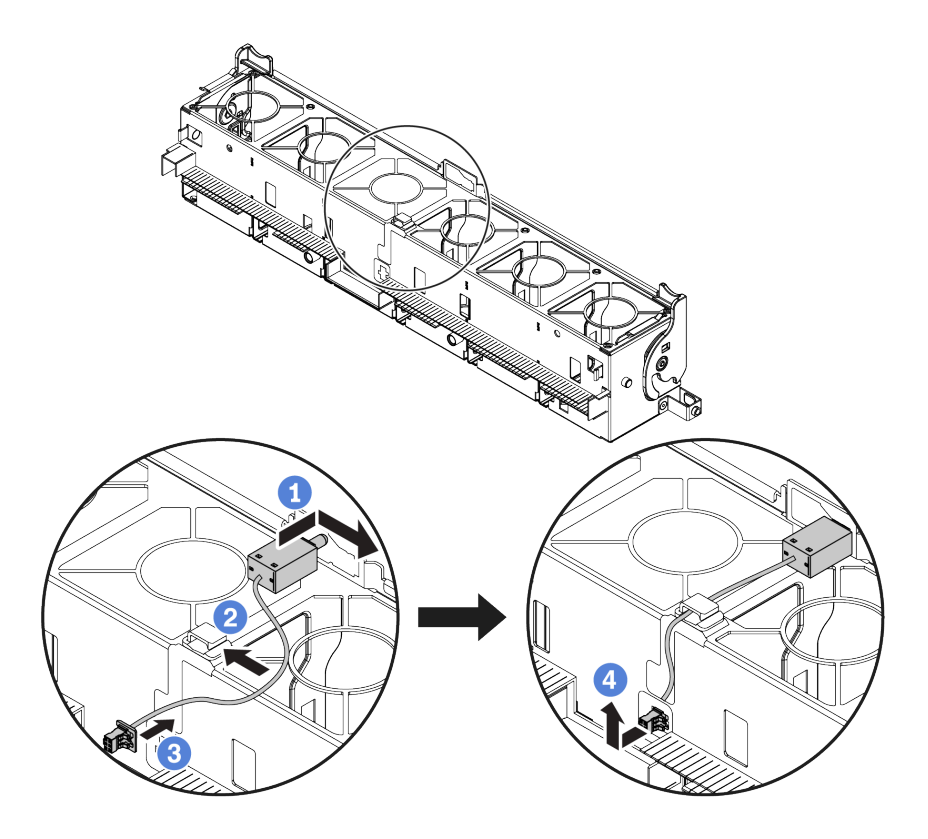

Nota: Verifique se o cabo da chave de intrusão está roteado pelo clipe do cabo e o slot précortado. Caso contrário, o cabo poderá deslizar para baixo do compartimento do ventilador, a superfície de contato entre o compartimento do ventilador e a placa-mãe pode ficar desigual e a conexão do ventilador pode se soltar.

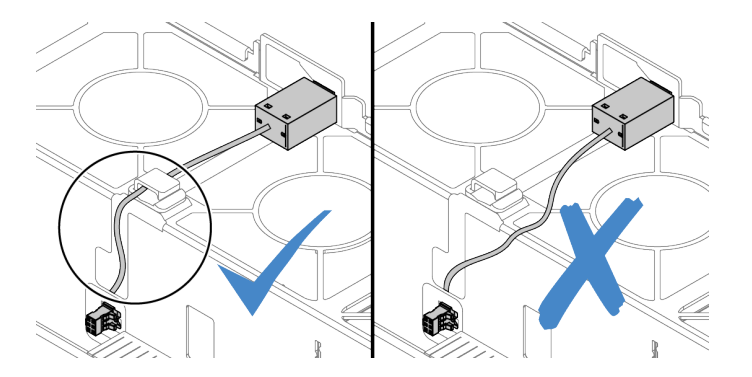

- a. Insira a chave de intrusão no suporte no compartimento do ventilador e empurre-a na direção indicada até que ela fique bem encaixada.
- b. Fixe o cabo da chave de intrusão no clipe do cabo.
- c. Roteie o cabo para o compartimento do ventilador pelo slot pré-cortado na parte inferior do compartimento do ventilador.
- d. Insira o conector da chave de intrusão na fechadura do conector e mova-o na direção indicada até que ele fique bem encaixado.
- Etapa 4. Instale o compartimento do ventilador de volta no chassi. Consulte ["Instalar o compartimento do](#page-387-0) [ventilador do sistema" na página 380](#page-387-0).

Etapa 5. Instale os ventiladores do sistema no compartimento do ventilador. ["Instalar um ventilador do](#page-382-0) [sistema" na página 375](#page-382-0)

### Depois de concluir

Conclua a substituição de peças. Consulte ["Concluir a substituição de peças" na página 388.](#page-395-0)

#### Vídeo de demonstração

# Substituição do adaptador M.2 e da unidade M.2

Use estas informações para remover e instalar o adaptador M.2 e a unidade M.2.

- ["Remover o adaptador M.2 e a unidade M.2" na página 284](#page-291-0)
- ["Ajustar o retentor no adaptador M.2" na página 288](#page-295-0)
- ["Instalar o adaptador M.2 e a unidade M.2" na página 290](#page-297-0)

A posição do módulo M.2 **1** varia em função da configuração de hardware do servidor. Este tópico usa o módulo M.2 no defletor de ar padrão como exemplo para ilustração da substituição. O procedimento de substituição é o mesmo para os outros.

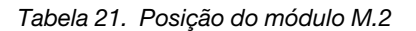

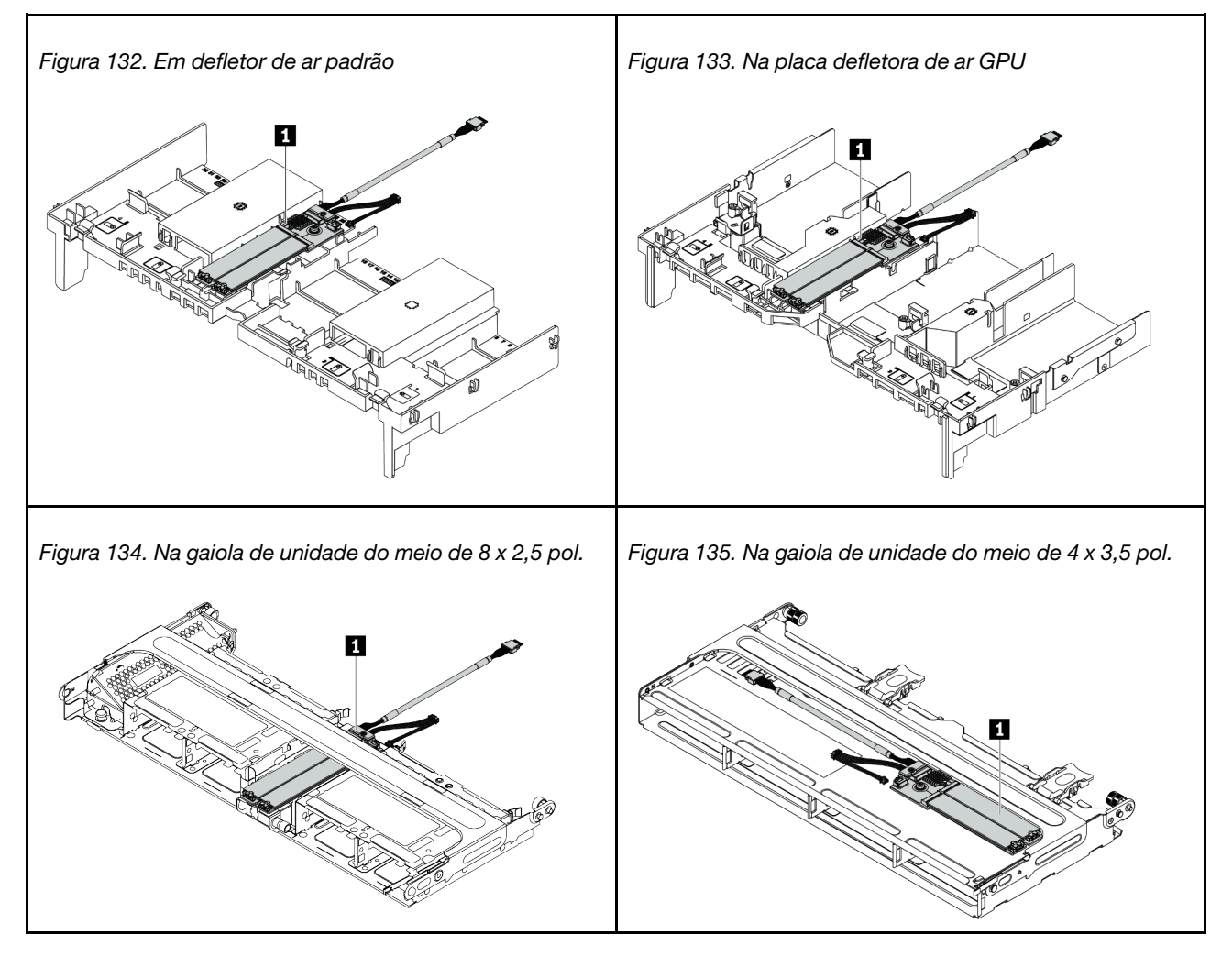

# <span id="page-291-0"></span>Remover o adaptador M.2 e a unidade M.2

Use estas informações para remover o adaptador M.2 e unidade M.2.

# Sobre esta tarefa

#### Atenção:

- Leia ["Diretrizes de instalação" na página 388](#page-395-1) para garantir que esteja trabalhando de forma segura.
- Desligue o servidor e desconecte todos os cabos de alimentação para esta tarefa.
- Previna a exposição à eletricidade estática, que pode resultar em encerramento do sistema e perda de dados, mantendo componentes sensíveis em suas embalagens antiestáticas até a instalação, e manipulando esses dispositivos com uma pulseira antiestática ou outro sistema de aterramento.

Nota: O adaptador M.2 que você deseja remover pode ser diferente das ilustrações a seguir, mas o método de remoção é igual.

Etapa 1. Remova a tampa superior. Consulte ["Remover a tampa superior" na página 383.](#page-390-0)

Etapa 2. Desconecte os cabos da placa-mãe.

- a. Pressione a guia de liberação para soltar o conector
- b. Desencaixe o conector do soquete dos cabos.

Nota: Se você não liberar as guias antes de remover os cabos, os soquetes de cabo na placamãe serão danificados. Qualquer dano nos soquetes do cabo pode requerer a substituição da placa-mãe.

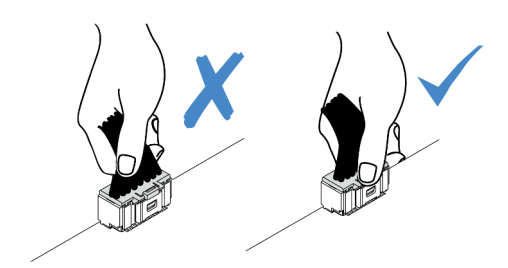

Figura 136. Desconectando os cabos M.2

Etapa 3. Desconecte os cabos M.2 do backplane M.2.

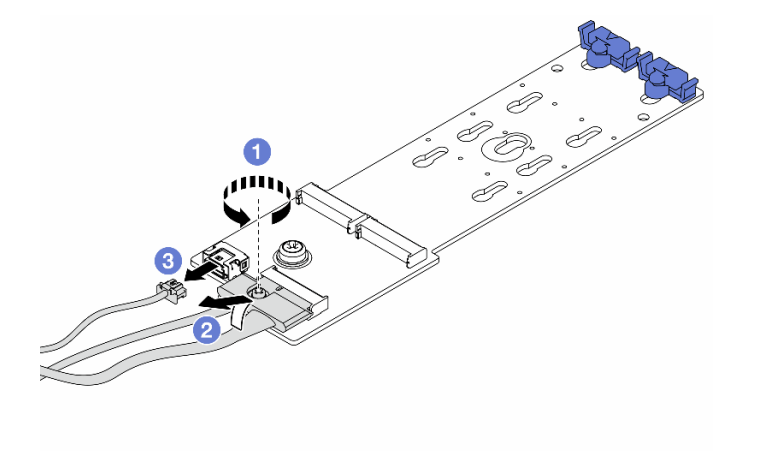

Figura 137. Desconectando os cabos M.2

- a. Solte o parafuso no cabo de sinal.
- b. Incline o conector e remova-o conforme a mola abaixo é liberada.
- c. Remova o cabo de alimentação.
- Etapa 4. Remova a unidade M.2 do adaptador M.2.

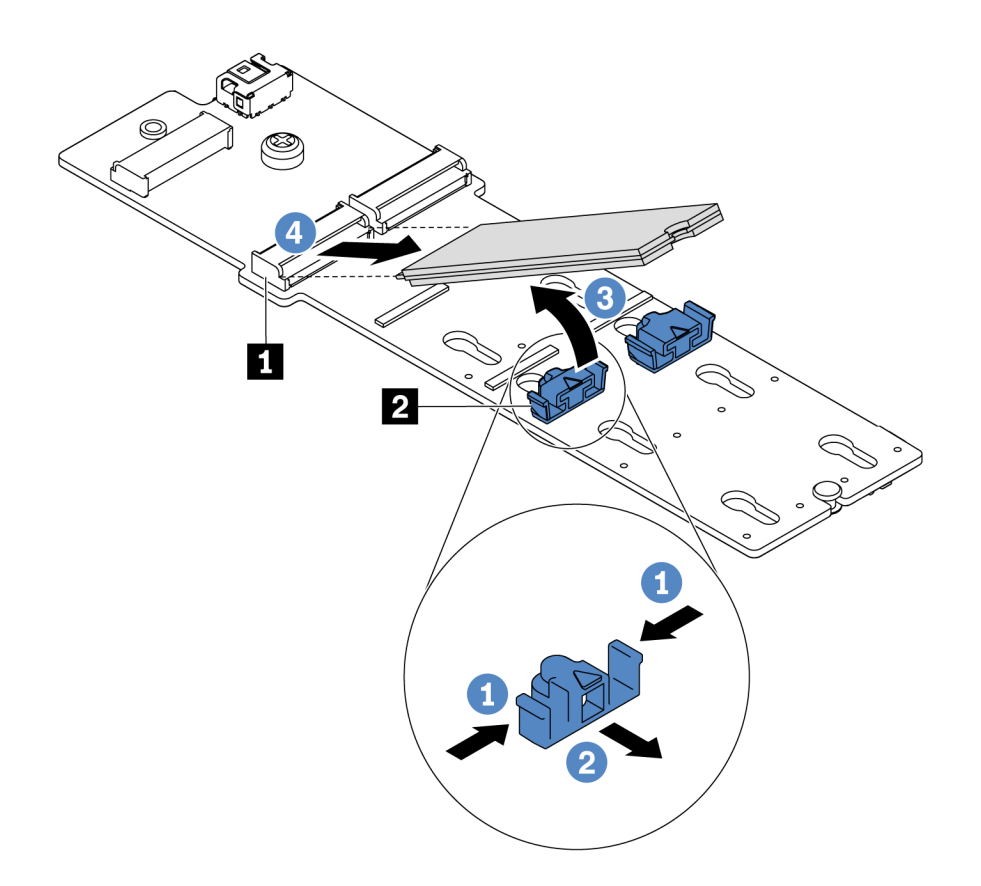

Figura 138. Remoção da unidade M.2

- a. Pressione os dois lados do retentor **2** .
- b. Deslize o retentor para trás para soltar a unidade M.2 do adaptador M.2.
- c. Gire a unidade M.2 para fora do adaptador M.2.
- d. Puxe a unidade M.2 para fora do conector **1** em um ângulo de 30 graus aproximadamente.

Etapa 5. Remova o adaptador M.2.

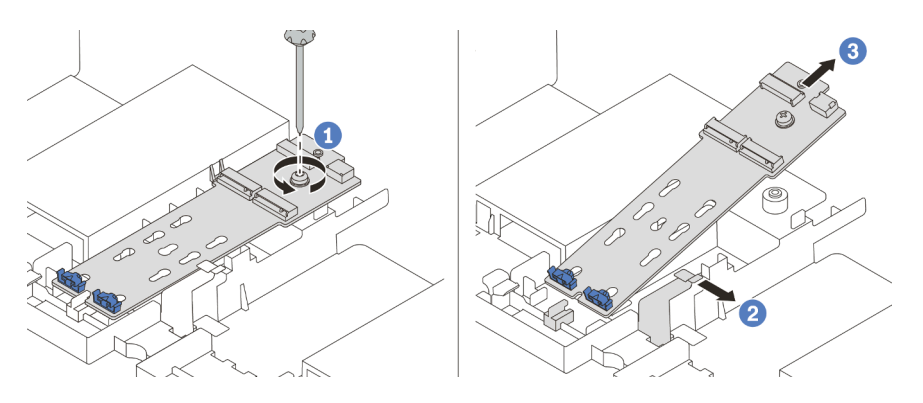

Figura 139. Remoção do adaptador M.2

- a. Solte o parafuso e remova o adaptador M.2 do suporte.
- b. Abra o clipe retentor no defletor de ar.
- c. Remova o adaptador M.2 do defletor de ar.

#### Vídeo de demonstração

# <span id="page-295-0"></span>Ajustar o retentor no adaptador M.2

Use estas informações para ajustar o retentor no adaptador M.2.

#### Atenção:

- Leia ["Diretrizes de instalação" na página 388](#page-395-1) para garantir que esteja trabalhando de forma segura.
- Desligue o servidor e desconecte todos os cabos de alimentação para esta tarefa.
- Previna a exposição à eletricidade estática, que pode resultar em encerramento do sistema e perda de dados, mantendo componentes sensíveis em suas embalagens antiestáticas até a instalação, e manipulando esses dispositivos com uma pulseira antiestática ou outro sistema de aterramento.

- Etapa 1. Localize a fechadura correta na qual o retentor deve ser instalado para acomodar o tamanho específico da unidade M.2 que você deseja instalar.
- Etapa 2. Ajuste o retentor M.2.

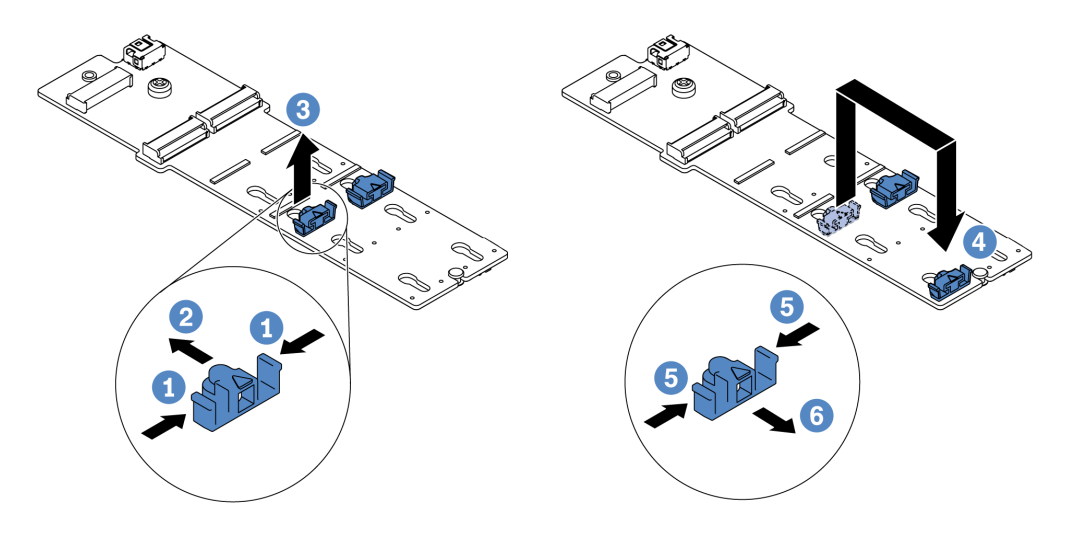

Figura 140. Ajuste do retentor M.2

- a. Pressione os dois lados do retentor.
- b. Mova o retentor para frente até que ele esteja na abertura grande da fechadura.
- c. Retire o retentor da fechadura.
- d. Insira o retentor na fechadura correta.
- e. Pressione os dois lados do retentor.
- f. Deslize o retentor para trás (em direção à pequena abertura da fechadura) até que se encaixe no lugar.

# <span id="page-297-0"></span>Instalar o adaptador M.2 e a unidade M.2

Use estas informações para instalar o adaptador M.2 e a unidade M.2.

#### Atenção:

- Leia ["Diretrizes de instalação" na página 388](#page-395-1) para garantir que esteja trabalhando de forma segura.
- Desligue o servidor e desconecte todos os cabos de alimentação para esta tarefa.
- Previna a exposição à eletricidade estática, que pode resultar em encerramento do sistema e perda de dados, mantendo componentes sensíveis em suas embalagens antiestáticas até a instalação, e manipulando esses dispositivos com uma pulseira antiestática ou outro sistema de aterramento.

Etapa 1. Encoste a embalagem antiestática que contém o novo adaptador M.2 e unidade M.2 em qualquer superfície não pintada na parte externa do servidor. Em seguida, remova o novo adaptador M.2 e unidade M.2 do pacote e coloque-os em uma superfície antiestática.

#### Notas:

- O adaptador M.2 é fornecido com um parafuso solto, mas ele não é necessariamente usado para a instalação.
- O adaptador M.2 que você deseja instalar pode ser diferente das ilustrações a seguir, mas o método de instalação é igual.
- Etapa 2. Ajuste o retentor no adaptador M.2 para acomodar o tamanho específico da unidade M.2 que você deseja instalar. Consulte ["Ajustar o retentor no adaptador M.2" na página 288](#page-295-0).

Etapa 3. Localize o conector no adaptador M.2.

Nota: Alguns adaptadores M.2 oferecem suporte a duas unidades M.2 idênticas. Instalar a unidade M.2 no slot 0 primeiro.

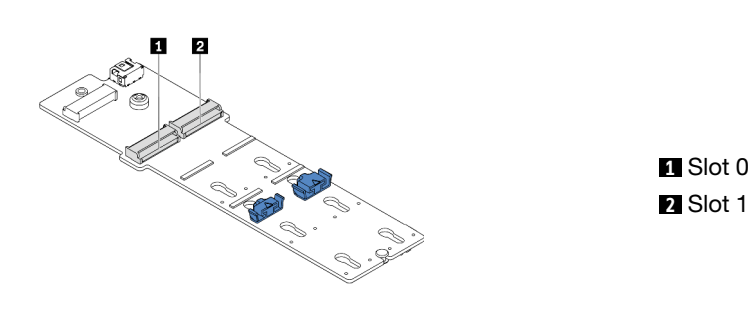

Figura 141. Slot da unidade M.2

Etapa 4. Instale o adaptador M.2. na bandeja M.2.

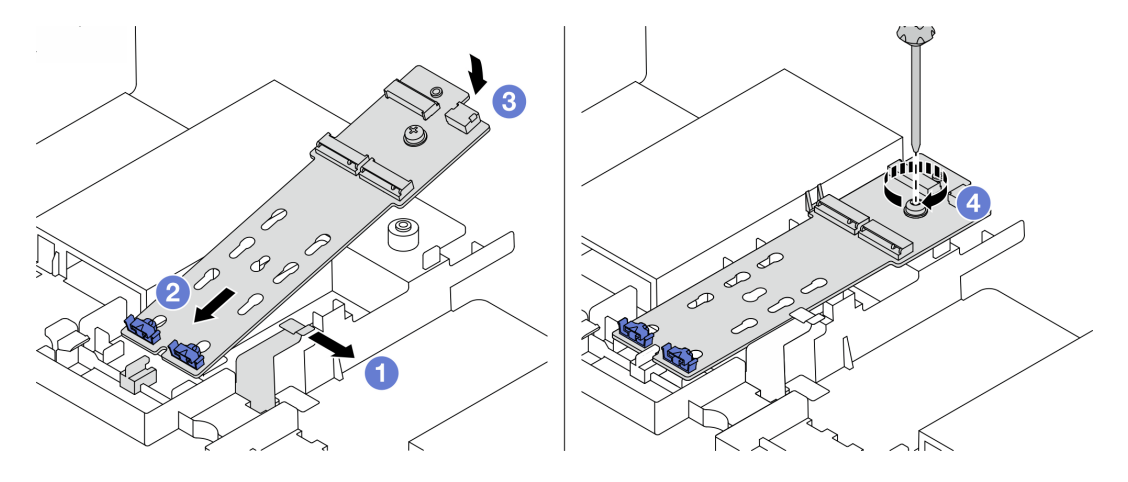

Figura 142. Instalação do adaptador M.2

- a. Abra a presilha de retenção no defletor de ar.
- b. Insira o adaptador M.2 em um ângulo de cerca de 30 graus na bandeja conforme mostrado.
- c. Gire o adaptador M.2 para baixo até encaixá-lo no lugar.
- d. Aperte o parafuso para prender o adaptador M.2.

Etapa 5. Instale a unidade M.2 no adaptador M.2.

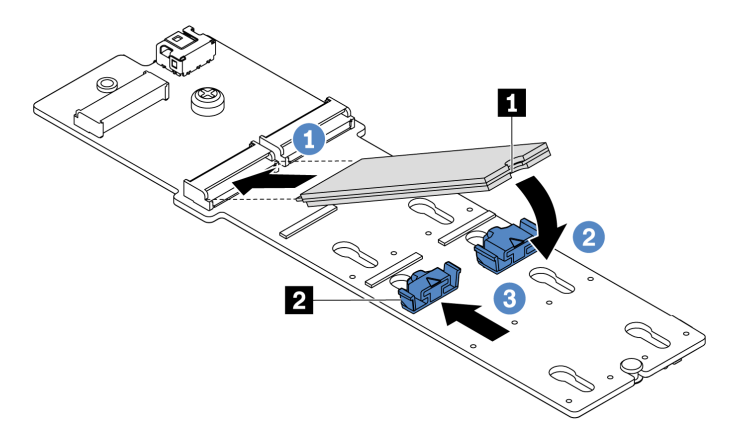

Figura 143. Instalação da unidade M.2

- a. Insira a unidade M.2 em um ângulo de cerca de 30 graus no conector.
- b. Gire a unidade M.2 até a ranhura **1** se encaixar na aba do retentor **2** .
- c. Deslize o retentor para a frente (em direção ao conector) para prender a unidade M.2.
- Etapa 6. Conecte os cabos ao backplane M.2 e à placa-mãe. Consulte ["Unidades M.2" na página 91](#page-98-0).

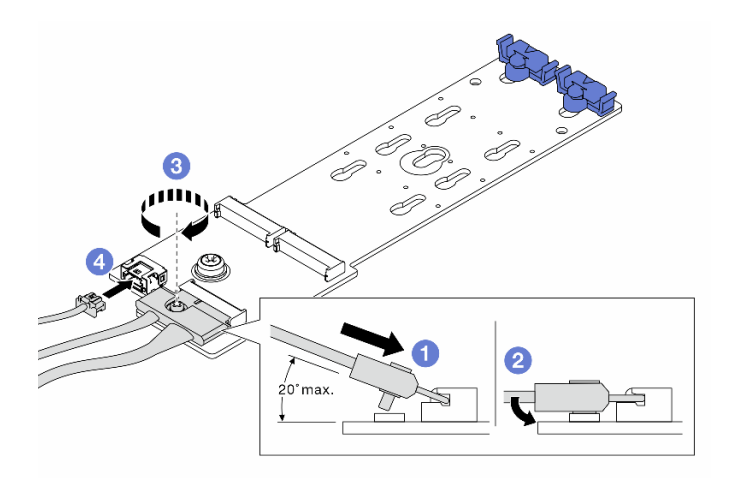

Figura 144. Conectando os cabos M.2

- a. Incline o conector em um ângulo de 20 graus ou menos e insira-o até que a superfície inferior alcance a rampa.
- b. Pressione o conector para baixo.
- c. Aperte o parafuso no cabo de sinal.
- d. Conecte o cabo de alimentação.

#### Depois de concluir

Use o Lenovo XClarity Provisioning Manager para configurar o RAID. Para obter mais informações, consulte a seção "Configurar RAID" na documentação do LXPM compatível com seu servidor em [https://](https://sysmgt.lenovofiles.com/help/topic/lxpm_frontend/lxpm_product_page.html)  [sysmgt.lenovofiles.com/help/topic/lxpm\\_frontend/lxpm\\_product\\_page.html](https://sysmgt.lenovofiles.com/help/topic/lxpm_frontend/lxpm_product_page.html).

#### Vídeo de demonstração

# Substituição do módulo de memória

Use estas informações para remover e instalar um módulo de memória.

- ["Remover um módulo de memória" na página 296](#page-303-0)
- ["Instalar um módulo de memória" na página 297](#page-304-0)

# <span id="page-303-0"></span>Remover um módulo de memória

Use estas informações para remover um módulo de memória.

# Sobre esta tarefa

#### Atenção:

- Leia ["Diretrizes de instalação" na página 388](#page-395-1) para garantir que esteja trabalhando de forma segura.
- Desligue o servidor e desconecte todos os cabos de alimentação para esta tarefa.
- Módulos de memória são sensíveis a descargas eletrostáticas e requerem manipulação especial. Consulte as diretrizes padrão para ["Manipulando dispositivos sensíveis à estática" na página 393.](#page-400-0)
	- Sempre use uma pulseira de descarga eletrostática ao remover ou instalar módulos de memória. Também podem ser usadas luvas de descarga eletrostática.
	- Nunca mantenha dois ou mais módulos de memória juntos de modo que possam se tocar. Não empilhe módulos de memória diretamente na parte superior durante o armazenamento.
	- Nunca toque nos contatos dourados do conector do módulo de memória nem permita que esses contatos encostem na parte externa do compartimento do conector do módulo de memória.
	- Manuseie os módulos de memória com cuidado: nunca dobre, gire nem solte um módulo de memória.
	- Não use nenhuma ferramenta de metal (como jigs ou presilhas) para manipular os módulos de memória, porque os metais rígidos podem danificar os módulos de memória.
	- Não insira os módulos de memória enquanto segura os pacotes ou os componentes passivos, o que pode causar a quebra ou desconexão de componentes passivos pela força de inserção alta.

- Etapa 1. Remova a tampa superior. Consulte ["Remover a tampa superior" na página 383.](#page-390-0)
- Etapa 2. Se o servidor for fornecido com um defletor de ar, remova-o. Consulte ["Remover o defletor de ar"](#page-161-0) [na página 154.](#page-161-0)
- Etapa 3. Remova o módulo de memórias do slot.

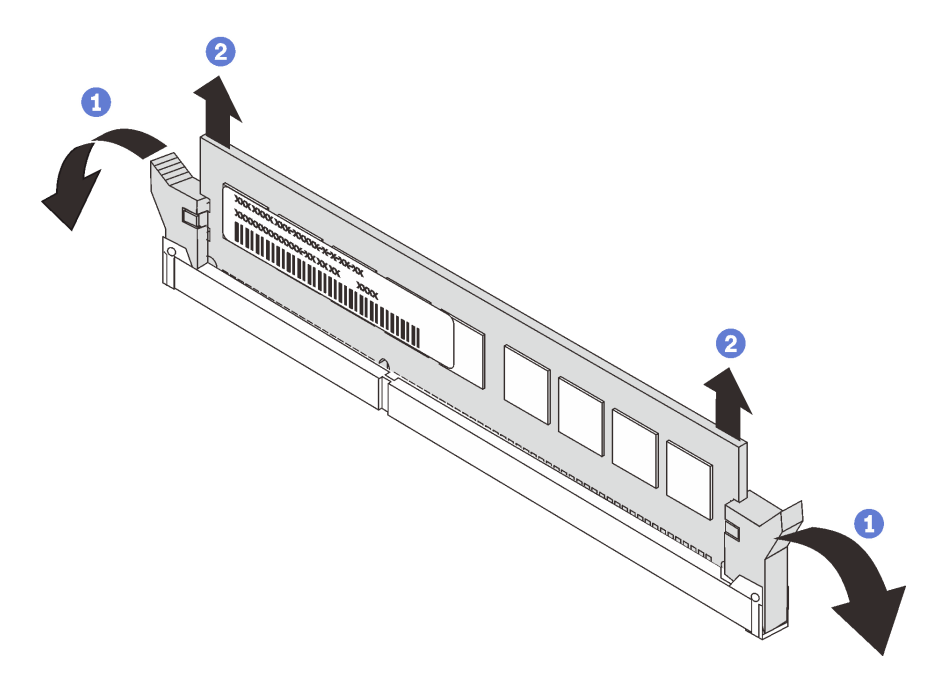

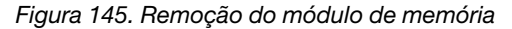

a. Abra a presilha de retenção em cada extremidade do slot do módulo de memória.

Atenção: Para evitar quebra dos clipes de retenção ou danos aos slots do módulo de memória, manuseie os clipes com cuidado.

b. Segure o módulo de memória nas duas extremidades e levante com cuidado para fora do slot.

#### Depois de concluir

- 1. Instale um preenchimento de módulo de memória ou um novo módulo de memória para cobrir o slot. Consulte ["Instalar um módulo de memória" na página 297.](#page-304-0)
- 2. Se você receber instruções para devolver o módulo de memória velho, siga todas as instruções de embalagem e use os materiais da embalagem que foram fornecidos.

#### Vídeo de demonstração

[Assista ao procedimento no YouTube](https://www.youtube.com/watch?v=AU3Hd9T5JpI)

#### <span id="page-304-0"></span>Instalar um módulo de memória

Use estas informações para instalar um módulo de memória.

#### Sobre esta tarefa

#### Atenção:

• Leia ["Diretrizes de instalação" na página 388](#page-395-1) para garantir que esteja trabalhando de forma segura.

- Desligue o servidor e desconecte todos os cabos de alimentação para esta tarefa.
- Módulos de memória são sensíveis a descargas eletrostáticas e requerem manipulação especial. Consulte as diretrizes padrão para ["Manipulando dispositivos sensíveis à estática" na página 393:](#page-400-0)
	- Sempre use uma pulseira de descarga eletrostática ao remover ou instalar módulos de memória. Também podem ser usadas luvas de descarga eletrostática.
	- Nunca mantenha dois ou mais módulos de memória juntos de modo que não possam se tocar. Não empilhe módulos de memória diretamente na parte superior durante o armazenamento.
	- Nunca toque nos contatos dourados do conector do módulo de memória nem permita que esses contatos encostem na parte externa do compartimento do conector do módulo de memória.
	- Manuseie os módulos de memória com cuidado: nunca dobre, gire nem solte um módulo de memória.
	- Não use nenhuma ferramenta de metal (como jigs ou presilhas) para manipular os módulos de memória, porque os metais rígidos podem danificar os módulos de memória.
	- Não insira os módulos de memória enquanto segura os pacotes ou os componentes passivos, o que pode causar a quebra ou desconexão de componentes passivos pela força de inserção alta.

Etapa 1. Remova a nova peça do pacote e coloque-a em uma superfície antiestática.

- Etapa 2. Prepare o servidor.
	- 1. Desligar o servidor.
	- 2. Remova a tampa superior. Consulte ["Remover a tampa superior" na página 383.](#page-390-0)
	- 3. Registre e desconecte todos os cabos. Consulte [Capítulo 3 "Roteamento de cabos internos"](#page-88-0)  [na página 81](#page-88-0).
	- 4. Remova todos os componentes que impedem o procedimento.
	- 5. Instale os componentes necessários antes de instalar ou remover os componentes.
- Etapa 3. Localize o slot do módulo de memória necessário na placa-mãe.

Nota: Siga a sequência e as regras de instalação em ["Regras de preenchimento de DIMMs" na](#page-28-0) [página 21.](#page-28-0)

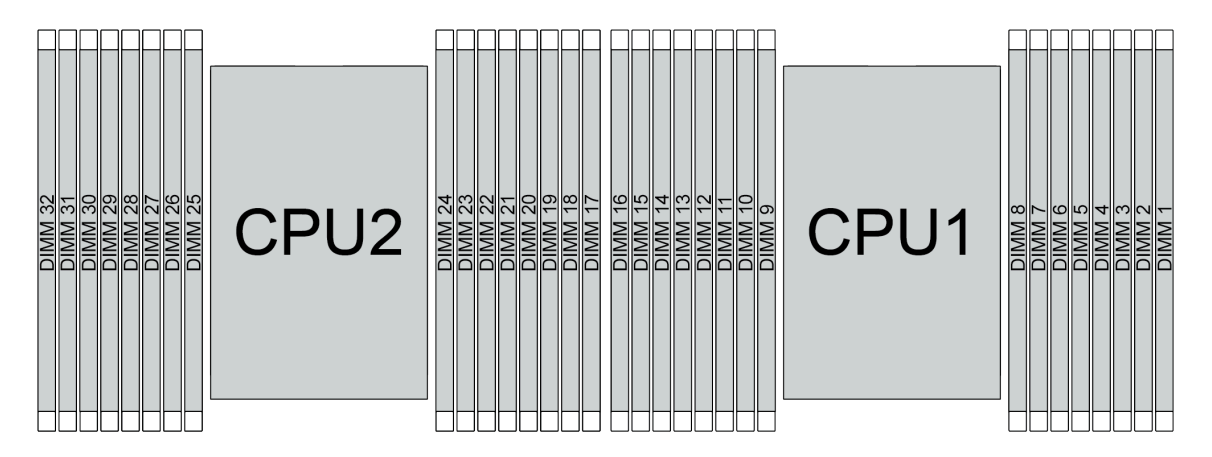

Figura 146. Locais de módulos de memória

Tabela 22. Slot de memória e identificação do canal

| Canal               | D <sub>1</sub> |                      |                 | D0   C1   C0   B1 |                 | <b>B0</b> |                 |           | A1   A0    E0 | $\pm$ E1 $\pm$ | F <sub>0</sub> | F1 | G <sub>0</sub> | G <sub>1</sub> | H <sub>0</sub> | H1 |
|---------------------|----------------|----------------------|-----------------|-------------------|-----------------|-----------|-----------------|-----------|---------------|----------------|----------------|----|----------------|----------------|----------------|----|
| Número do slot   16 |                | $^{\prime}$ 15 $\mu$ | 14 <sub>1</sub> | 13 <sup>1</sup>   | 12 <sup>2</sup> | $-11$     | 10 <sup>1</sup> | - 9       | -8            |                | 6              |    |                |                | ◠              |    |
|                     | 32             | 31                   | 30              | 29                | 28              | 27        | 26 <sub>1</sub> | $25 \mid$ | 24            | 23             | 22             | 21 | 20             | 19             | 18             |    |

Etapa 4. Instale o módulo de memória no slot.

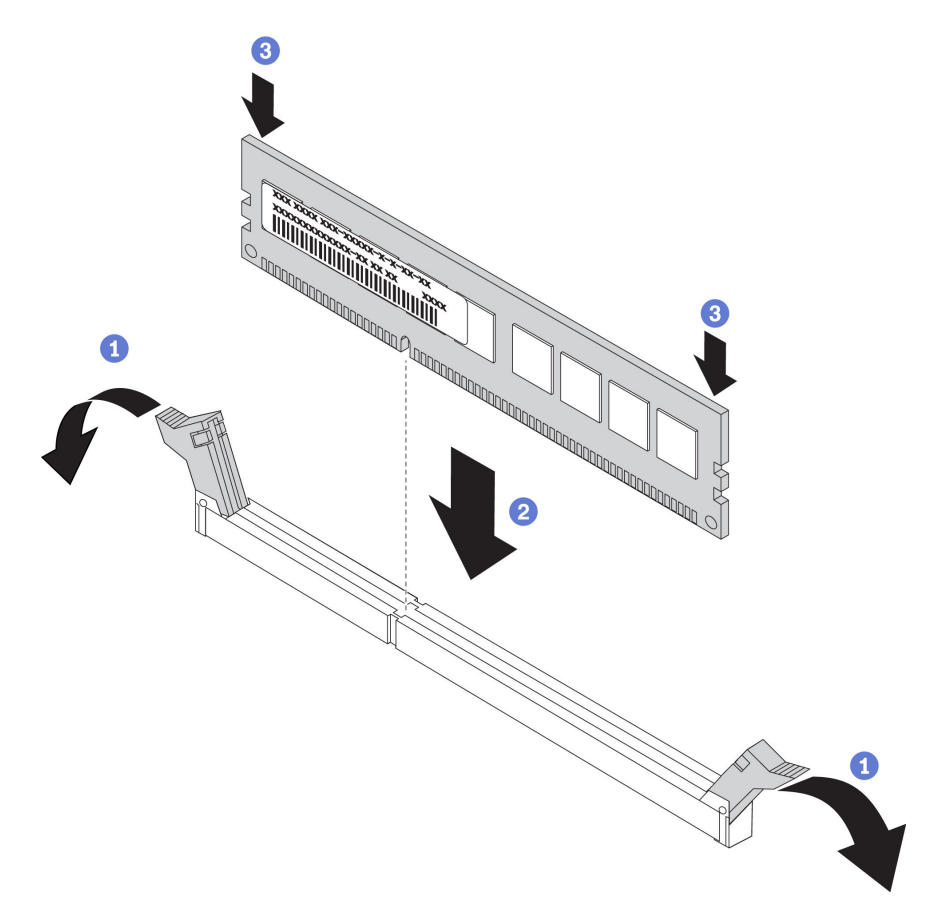

Figura 147. Instalação do módulo de memória

a. Abra a presilha de retenção em cada extremidade do slot do módulo de memória.

Atenção: Para evitar a quebra das presilhas de retenção ou danos aos slots do módulo de memória, abra e feche as presilhas com cuidado.

- b. Alinhe o módulo de memória com o slot e coloque-o com cuidado no módulo de memória no slot com as duas mãos.
- c. Pressione firmemente as duas extremidades do módulo de memória diretamente no slot até que as presilhas de retenção se encaixem na posição travada.

Nota: Se houver uma fresta entre o módulo de memória e os clipes de retenção, o módulo de memória não foi inserido corretamente. Nesse caso, abra as presilhas de retenção, remova o módulo de memória e insira-o novamente.

#### Depois de concluir

Conclua a substituição de peças. Consulte ["Concluir a substituição de peças" na página 388.](#page-395-0)

#### Vídeo de demonstração

# Substituição do adaptador OCP 3.0 Ethernet

Use estas informações para remover e instalar o adaptador OCP 3.0 Ethernet.

- ["Remover o adaptador OCP 3.0 Ethernet" na página 302](#page-309-0)
- ["Instalar o adaptador OCP 3.0 Ethernet" na página 304](#page-311-0)

# <span id="page-309-0"></span>Remover o adaptador OCP 3.0 Ethernet

Use estas informações para remover o adaptador OCP 3.0 Ethernet.

### Sobre esta tarefa

#### CUIDADO:

Verifique se todos os cabos de alimentação do servidor estão desconectados das suas fontes de alimentação antes de executar este procedimento.

#### Atenção:

- Leia ["Diretrizes de instalação" na página 388](#page-395-1) para garantir que esteja trabalhando de forma segura.
- Desligue o servidor e desconecte todos os cabos de alimentação para esta tarefa.
- Previna a exposição à eletricidade estática, que pode resultar em encerramento do sistema e perda de dados, mantendo componentes sensíveis em suas embalagens antiestáticas até a instalação, e manipulando esses dispositivos com uma pulseira antiestática ou outro sistema de aterramento.

Etapa 1. Remova o adaptador OCP 3.0 Ethernet.

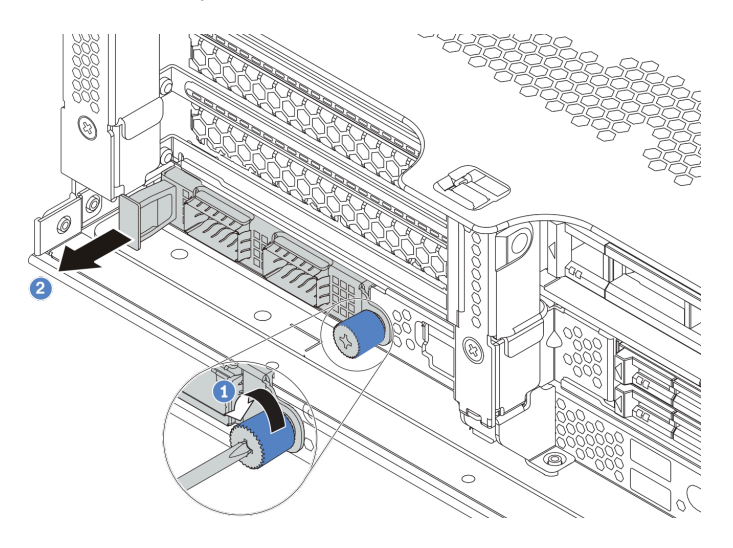

Figura 148. Remoção do adaptador OCP 3.0 Ethernet

- 1. Solte o parafuso de orelha que prende a placa .
- 2. Puxe o adaptador OCP 3.0 Ethernet.

# Depois de concluir

Reinstale um novo adaptador OCP 3.0 Ethernet ou um preenchimento de placa.

#### Vídeo de demonstração

# <span id="page-311-0"></span>Instalar o adaptador OCP 3.0 Ethernet

Use estas informações para instalar o adaptador OCP 3.0 Ethernet.

### Sobre esta tarefa

#### CUIDADO:

Verifique se todos os cabos de alimentação do servidor estão desconectados das suas fontes de alimentação antes de executar este procedimento.

#### Atenção:

- Leia ["Diretrizes de instalação" na página 388](#page-395-1) para garantir que esteja trabalhando de forma segura.
- Desligue o servidor e desconecte todos os cabos de alimentação para esta tarefa.
- Previna a exposição à eletricidade estática, que pode resultar em encerramento do sistema e perda de dados, mantendo componentes sensíveis em suas embalagens antiestáticas até a instalação, e manipulando esses dispositivos com uma pulseira antiestática ou outro sistema de aterramento.

- Etapa 1. Encoste a embalagem antiestática que contém o novo adaptador OCP 3.0 Ethernet em qualquer superfície não pintada na parte externa do servidor. Em seguida, remova o novo adaptador OCP 3.0 Ethernet do pacote e coloque-o em uma superfície antiestática.
- Etapa 2. Remova o preenchimento do adaptador OCP 3.0 Ethernet, se houver.
- Etapa 3. Instale o adaptador OCP 3.0 Ethernet.

#### Notas:

- Assegure-se de que o adaptador Ethernet esteja bem encaixado e que o parafuso de orelha esteja bem apertado. Caso contrário, o adaptador Ethernet OCP 3.0 não obterá conexão completa e poderá não funcionar.
- Se houver um adaptador OCP 3.0 instalado, quando o sistema for desligado, mas ainda estiver conectado à energia CA, os ventiladores do sistema continuarão a girar a uma velocidade muito menor. Este é o design do sistema para fornecer resfriamento adequado para o adaptador OCP 3.0 Ethernet.

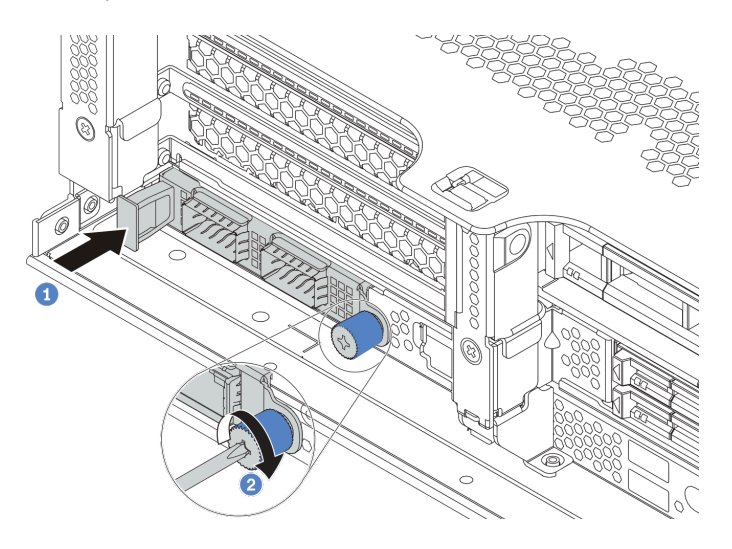

Figura 149. Instalação do adaptador OCP 3.0 Ethernet

- a. Empurre o adaptador OCP 3.0 Ethernet conforme mostrado para inseri-lo no conector na placa-mãe.
- b. Aperte o parafuso para prender a placa.

Etapa 4. Conecte os cabos ao adaptador OCP 3.0 Ethernet.

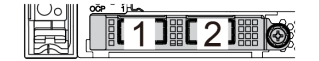

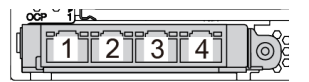

Figura 150. Módulo OCP (dois conectores) Figura 151. Módulo OCP (quatro conectores)

#### Notas:

- O adaptador OCP 3.0 Ethernet fornece dois ou quatro conectores Ethernet adicionais para conexões de rede.
- Por padrão, o conector Ethernet 1 (a primeira porta a partir da esquerda na visão traseira do servidor) no adaptador Ethernet OCP 3.0 também pode funcionar como um conector de gerenciamento usando a capacidade de gerenciamento compartilhada. Se o conector de gerenciamento compartilhado falhar, o tráfego poderá alternar automaticamente para outro conector no adaptador.

# Depois de concluir

Conclua a substituição de peças. Consulte ["Concluir a substituição de peças" na página 388.](#page-395-0)

#### Vídeo de demonstração

# Substituição das travas do rack

Use estas informações para remover e instalar as travas do rack.

Nota: Dependendo do módulo, a trava do rack esquerda pode ser montada com um conector VGA e a trava do rack direita com o conjunto de E/S frontal.

- ["Remover as travas do rack" na página 308](#page-315-0)
- ["Instalar as travas do rack" na página 313](#page-320-0)

# <span id="page-315-0"></span>Remover as travas do rack

Use estas informações para remover as travas do rack.

### Sobre esta tarefa

#### Atenção:

- Leia ["Diretrizes de instalação" na página 388](#page-395-1) para garantir que esteja trabalhando de forma segura.
- Desligue o servidor e desconecte todos os cabos de alimentação para esta tarefa.

Nota: Se as travas do rack não forem montadas com um conector VGA ou o conjunto de E/S frontal, será possível remover as travas sem desligar o servidor.

• Previna a exposição à eletricidade estática, que pode resultar em encerramento do sistema e perda de dados, mantendo componentes sensíveis em suas embalagens antiestáticas até a instalação, e manipulando esses dispositivos com uma pulseira antiestática ou outro sistema de aterramento.

- Etapa 1. Se o servidor estiver instalado com o painel de segurança, remova-o primeiro. Consulte o ["Remover o painel de segurança" na página 366.](#page-373-0)
- Etapa 2. Use uma chave de fenda comum para remover a placa de identificação na trava direita do rack e coloque-a em um local seguro.

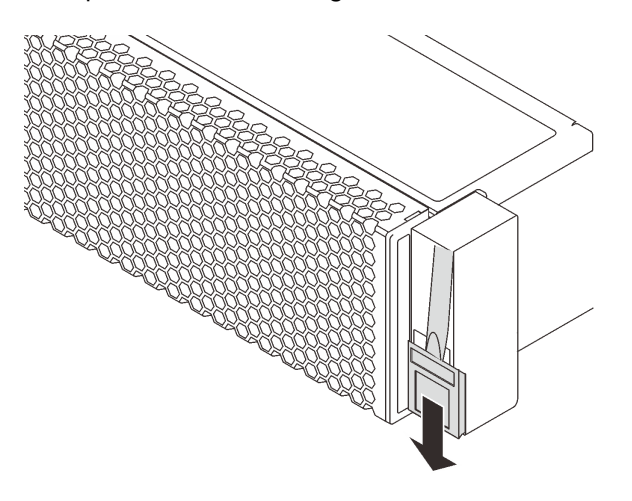

Figura 152. Remoção da placa com etiqueta de identificação

- Etapa 3. Desconecte o cabo VGA, o cabo do conjunto de E/S frontal ou os dois cabos da placa-mãe.
	- a. Pressione a guia de liberação para soltar o conector
	- b. Desencaixe o conector do soquete dos cabos.

Nota: Se você não liberar as guias antes de remover os cabos, os soquetes de cabo na placamãe serão danificados. Qualquer dano nos soquetes do cabo pode requerer a substituição da placa-mãe.

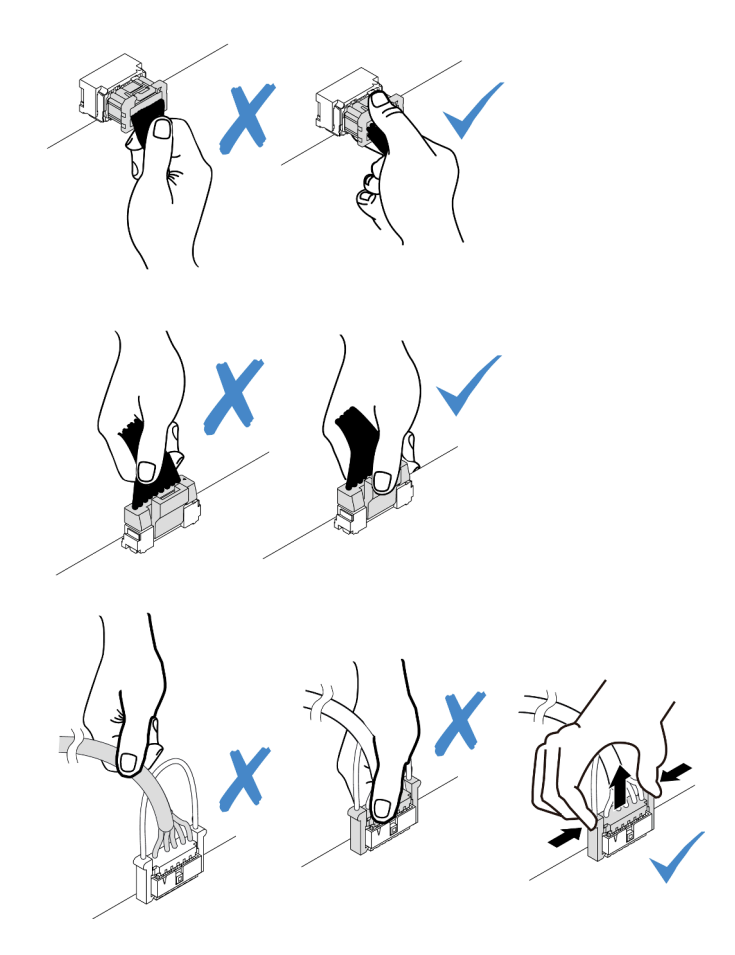

Figura 153. Desconectando os cabos VGA e do conjunto de E/S frontal

Etapa 4. Remova os parafusos que prendem o retentor de cabos na lateral do servidor. Em seguida, remova o retentor de cabos do chassi.

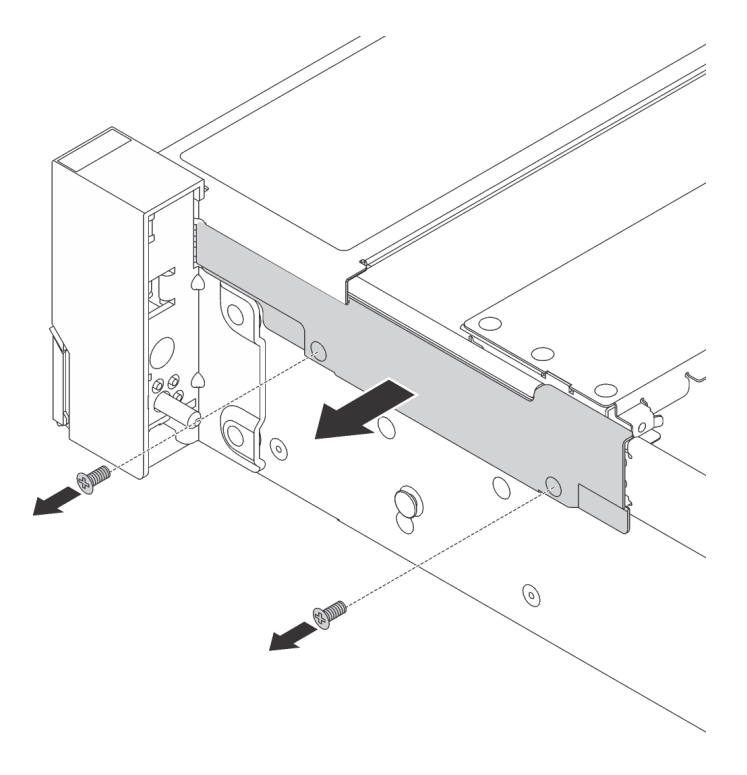

Figura 154. Remoção do retentor do cabo

Etapa 5. Em cada lado do servidor, remova os parafusos que prendem a trava do rack.

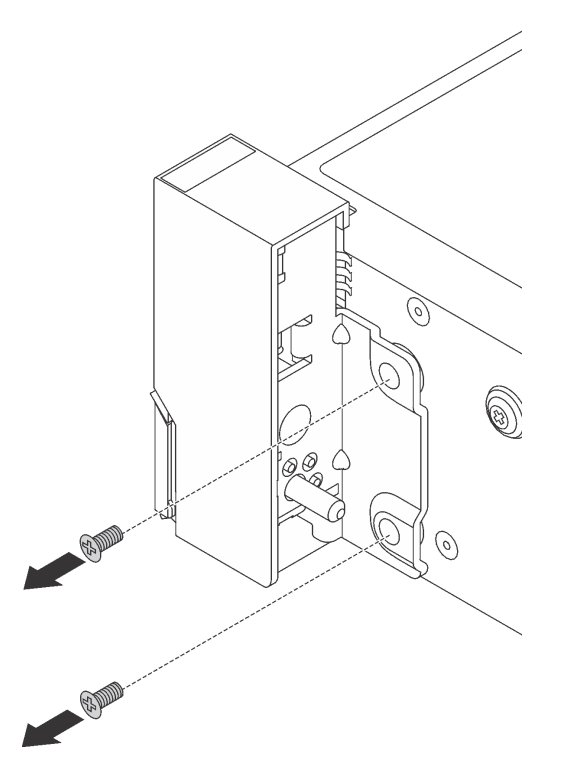

Figura 155. Remoção de parafusos

Etapa 6. Em cada lado do servidor, deslize levemente a trava do rack para a frente e remova-a do chassi.

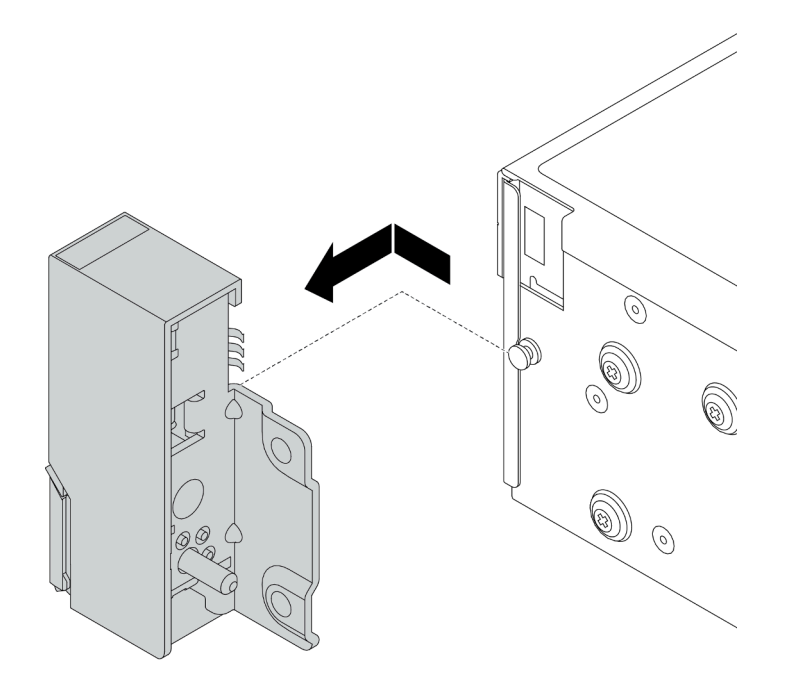

Figura 156. Remoção da trava do rack

# Depois de concluir

Se você receber instruções para devolver as travas do rack antigas, siga todas as instruções da embalagem e use os materiais de embalagem fornecidos.

#### Vídeo de demonstração

# <span id="page-320-0"></span>Instalar as travas do rack

Use estas informações para instalar as travas do rack.

### Sobre esta tarefa

#### Atenção:

- Leia ["Diretrizes de instalação" na página 388](#page-395-1) para garantir que esteja trabalhando de forma segura.
- Desligue o servidor e desconecte todos os cabos de alimentação para esta tarefa.

Nota: Se as travas do rack não forem montadas com um conector VGA ou o conjunto de E/S frontal, será possível instalar as travas do rack sem desligar o servidor.

• Previna a exposição à eletricidade estática, que pode resultar em encerramento do sistema e perda de dados, mantendo componentes sensíveis em suas embalagens antiestáticas até a instalação, e manipulando esses dispositivos com uma pulseira antiestática ou outro sistema de aterramento.

- Etapa 1. Encoste a embalagem antiestática que contém as novas travas do rack em qualquer superfície não pintada na parte externa do servidor. Em seguida, remova as novas travas do rack do pacote e coloque-as em uma superfície antiestática.
- Etapa 2. Em cada lado do servidor, alinhe a trava do rack com o pino no chassi. Em seguida, pressione a trava do rack no chassi e deslize-a levemente para trás.

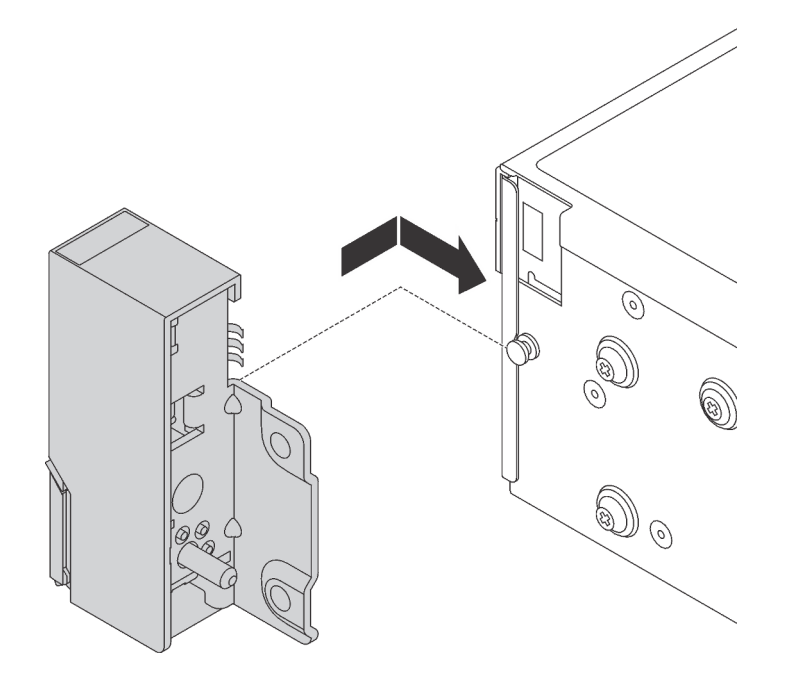

Figura 157. Instalação da trava do rack

Etapa 3. Instale os parafusos para fixar a trava do rack em cada lateral do servidor.

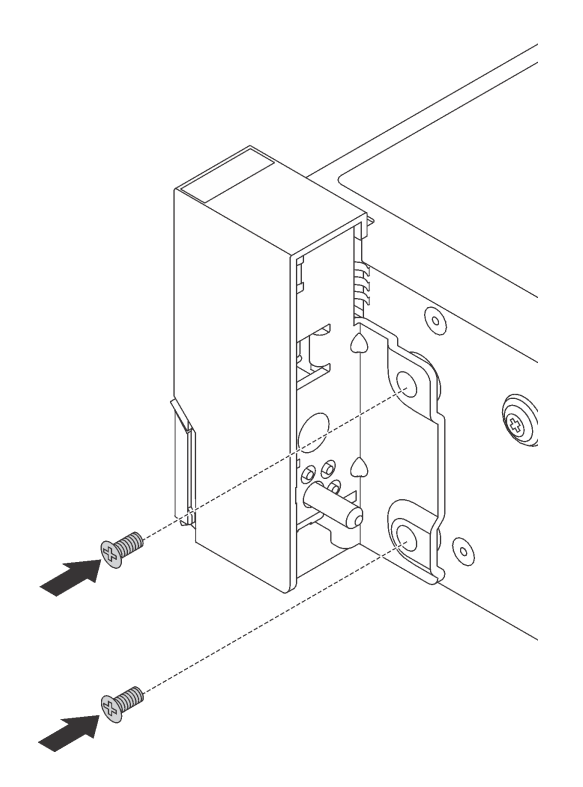

Figura 158. Instalação de parafusos

Etapa 4. Roteie o cabo VGA conforme mostrado. Em seguida, instale os parafusos para fixar o retentor de cabos.

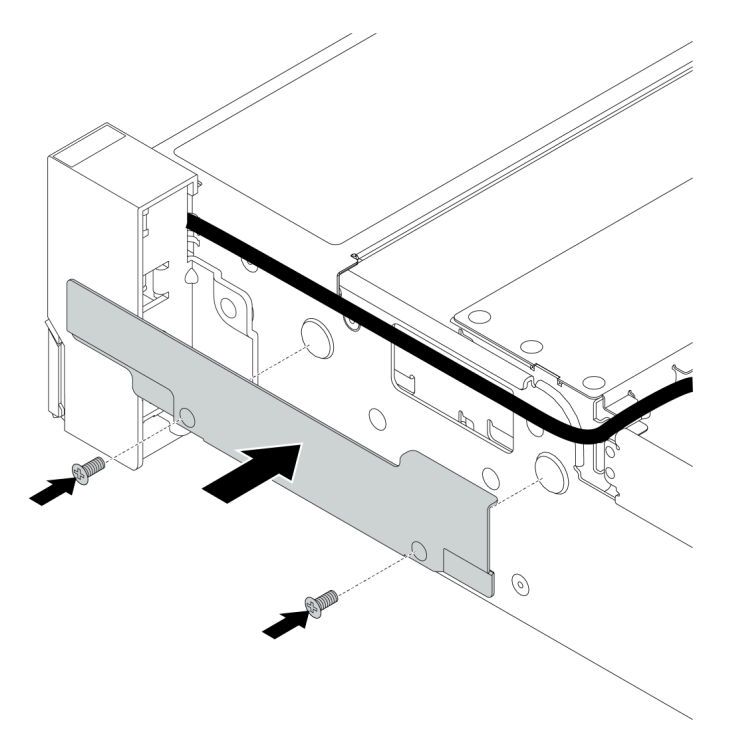

Figura 159. Instalação do retentor de cabos

Etapa 5. Conecte os cabos à placa-mãe. Consulte [Capítulo 3 "Roteamento de cabos internos" na página](#page-88-0) [81.](#page-88-0)

# Depois de concluir

1. Instale a placa de identificação na trava direita do rack, como mostrado.

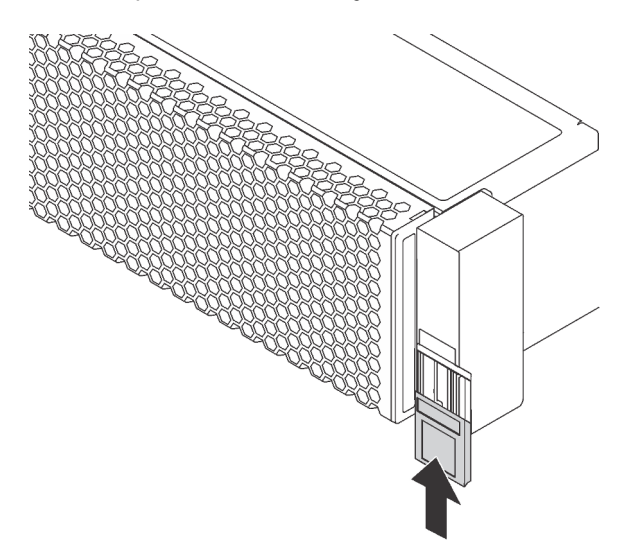

Figura 160. Instalação da placa com etiqueta de identificação

2. Conclua a substituição de peças. Consulte ["Concluir a substituição de peças" na página 388.](#page-395-0)
#### Vídeo de demonstração

# Substituição do módulo de supercapacitor RAID

O módulo de supercapacitor RAID protege a memória cache no adaptador RAID instalado. Use estas informações para remover e instalar um módulo de supercapacitor RAID.

- ["Remover um módulo de supercapacitor do defletor de ar" na página 320](#page-327-0)
- ["Instalar um módulo de supercapacitor no defletor de ar" na página 322](#page-329-0)
- ["Remover um módulo de supercapacitor da gaiola de unidade do meio de 2,5 polegadas" na página 324](#page-331-0)
- ["Instalar um módulo de supercapacitor na gaiola de unidade do meio de 2,5 polegadas" na página 327](#page-334-0)
- ["Remover um supercapacitor do chassi" na página 330](#page-337-0)
- ["Instalar um supercapacitor no chassi" na página 333](#page-340-0)

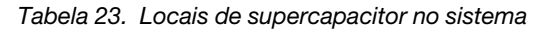

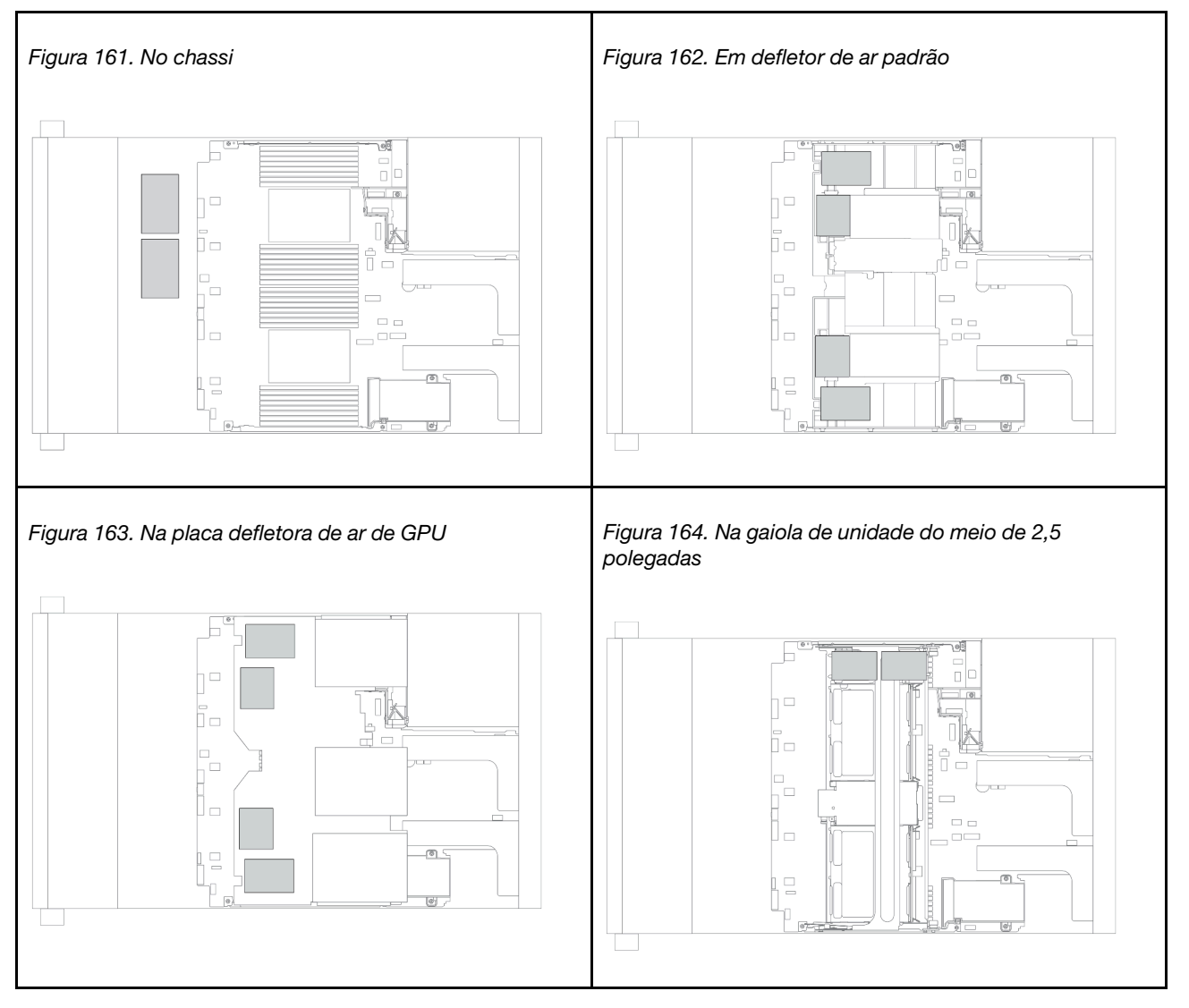

## <span id="page-327-0"></span>Remover um módulo de supercapacitor do defletor de ar

Use estas informações para remover um módulo de supercapacitor do defletor de ar.

# Sobre esta tarefa

- Leia ["Diretrizes de instalação" na página 388](#page-395-0) para garantir que esteja trabalhando de forma segura.
- Desligue o servidor e desconecte todos os cabos de alimentação para esta tarefa.
- Previna a exposição à eletricidade estática, que pode resultar em encerramento do sistema e perda de dados, mantendo componentes sensíveis em suas embalagens antiestáticas até a instalação, e manipulando esses dispositivos com uma pulseira antiestática ou outro sistema de aterramento.

- Etapa 1. Remova a tampa superior. Consulte ["Remover a tampa superior" na página 383.](#page-390-0)
- Etapa 2. Desconecte o cabo do módulo de supercapacitor RAID.
- Etapa 3. Remova o módulo de supercapacitor do defletor de ar.

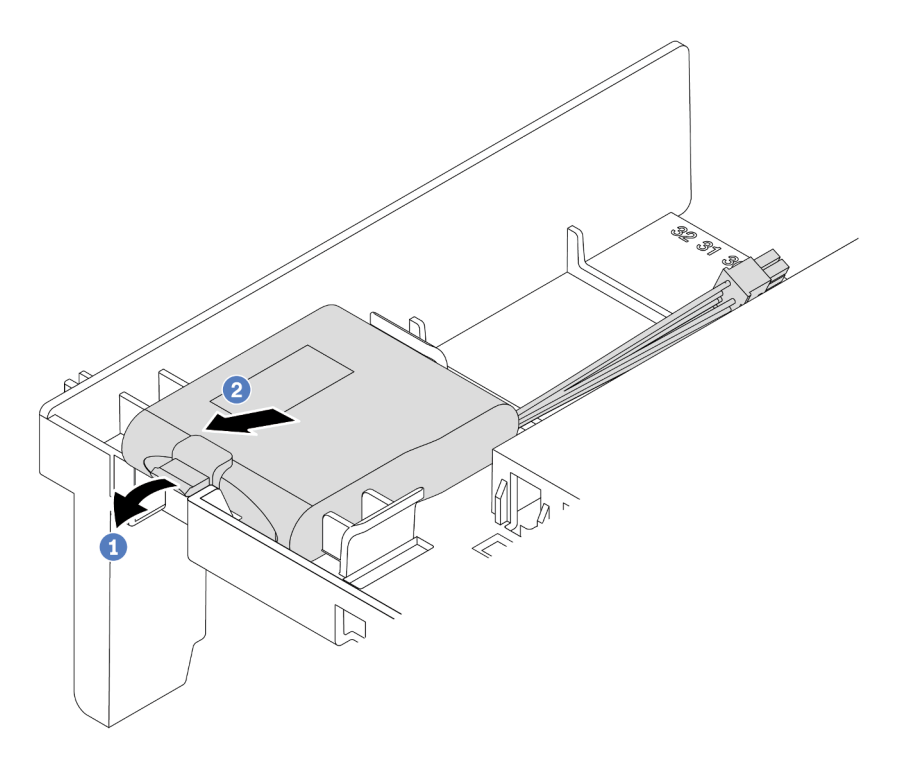

Figura 165. Remoção do módulo de supercapacitor

- a. Abra a presilha de retenção no suporte do módulo de supercapacitor.
- b. Tire o módulo de supercapacitor para fora do suporte.

### Depois de concluir

Se você receber instruções para devolver o módulo de supercapacitor RAID antigo, siga todas as instruções da embalagem e use os materiais da embalagem que foram fornecidos.

#### Vídeo de demonstração

### <span id="page-329-0"></span>Instalar um módulo de supercapacitor no defletor de ar

Use estas informações para instalar um módulo de supercapacitor no defletor de ar.

# Sobre esta tarefa

- Leia ["Diretrizes de instalação" na página 388](#page-395-0) para garantir que esteja trabalhando de forma segura.
- Previna a exposição à eletricidade estática, que pode resultar em encerramento do sistema e perda de dados, mantendo componentes sensíveis em suas embalagens antiestáticas até a instalação, e manipulando esses dispositivos com uma pulseira antiestática ou outro sistema de aterramento.

- Etapa 1. Encoste a embalagem antiestática que contém o novo módulo de supercapacitor RAID em qualquer superfície não pintada na parte externa do servidor. Em seguida, remova o novo módulo de supercapacitor RAID do pacote e coloque-o em uma superfície antiestática.
- Etapa 2. Instale o módulo de supercapacitor.

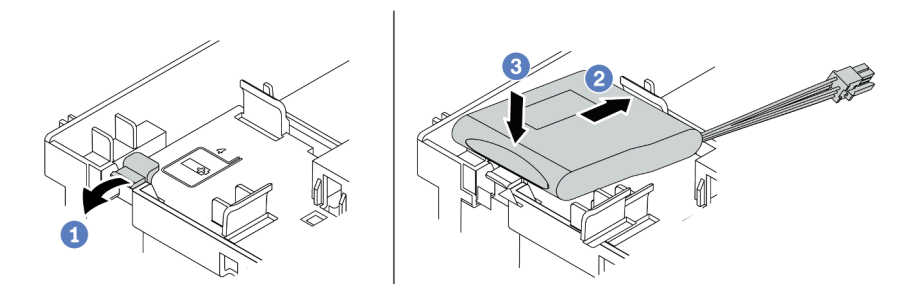

Figura 166. Instalação do módulo de supercapacitor no defletor de ar

- 1. Abra a presilha de retenção em um suporte.
- 2. Coloque um módulo de supercapacitor no suporte.
- 3. Pressione-o para prendê-lo no suporte.
- Etapa 3. Conecte o módulo de supercapacitor a um adaptador com o cabo de extensão fornecido com o módulo de supercapacitor. Consulte ["Módulos de supercapacitor RAID" na página 87](#page-94-0).

#### Depois de concluir

Conclua a substituição de peças. Consulte ["Concluir a substituição de peças" na página 388.](#page-395-1)

#### Vídeo de demonstração

# <span id="page-331-0"></span>Remover um módulo de supercapacitor da gaiola de unidade do meio de 2,5 polegadas

Use estas informações para remover um módulo de supercapacitor da gaiola de unidade do meio de 2,5 polegadas.

# Sobre esta tarefa

- Leia ["Diretrizes de instalação" na página 388](#page-395-0) para garantir que esteja trabalhando de forma segura.
- Desligue o servidor e desconecte todos os cabos de alimentação para esta tarefa.
- Previna a exposição à eletricidade estática, que pode resultar em encerramento do sistema e perda de dados, mantendo componentes sensíveis em suas embalagens antiestáticas até a instalação, e manipulando esses dispositivos com uma pulseira antiestática ou outro sistema de aterramento.

- Etapa 1. Remova a tampa superior. Consulte ["Remover a tampa superior" na página 383.](#page-390-0)
- Etapa 2. Desconecte o cabo do módulo de supercapacitor RAID.
- Etapa 3. Abra a alça da gaiola de unidade.

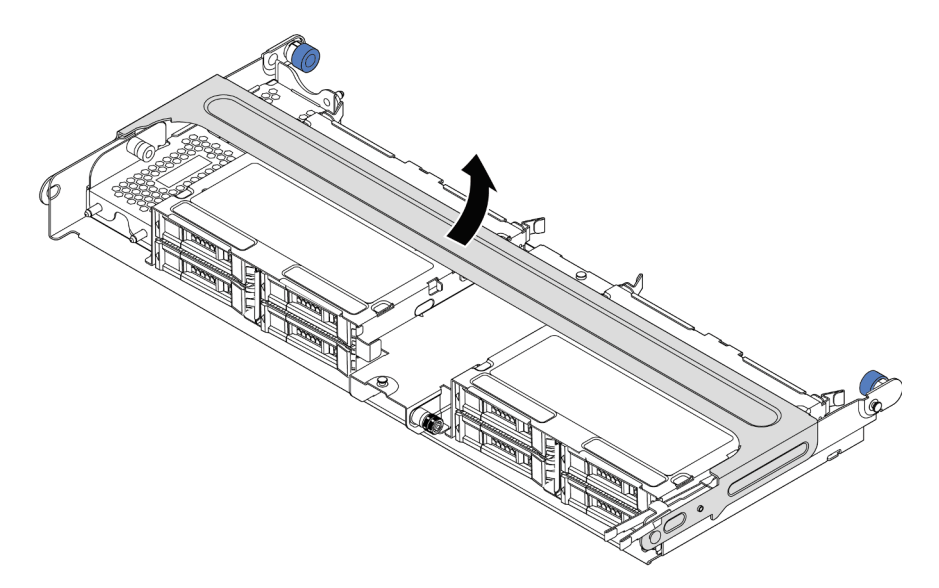

Figura 167. Abrindo a alça da gaiola de unidade do meio

Etapa 4. Remova o módulo de supercapacitor.

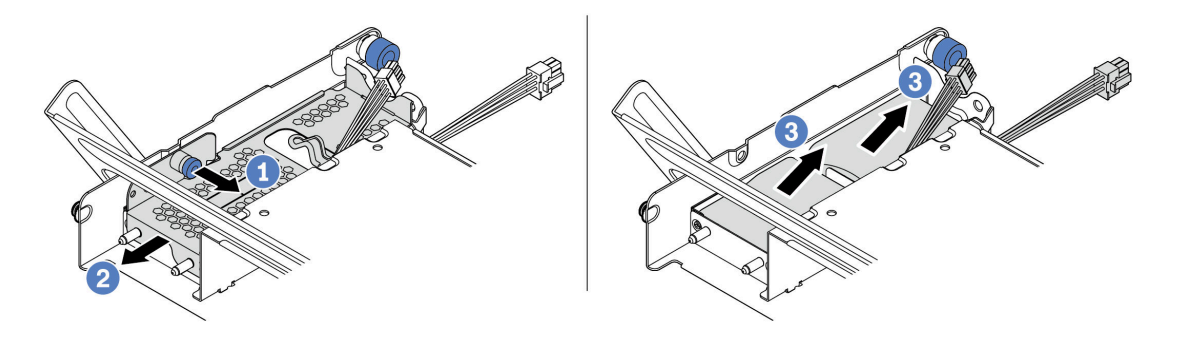

Figura 168. Removendo o módulo de supercapacitor

- 1. Puxe a trava azul na tampa do supercapacitor.
- 2. Deslize a tampa para fora do suporte.
- 3. Tire o módulo de supercapacitor para fora do suporte.

#### Depois de concluir

Se você receber instruções para devolver o módulo de supercapacitor RAID antigo, siga todas as instruções da embalagem e use os materiais da embalagem que foram fornecidos.

#### Vídeo de demonstração

## <span id="page-334-0"></span>Instalar um módulo de supercapacitor na gaiola de unidade do meio de 2,5 polegadas

Use estas informações para instalar um módulo de supercapacitor na gaiola de unidade do meio de 2,5 polegadas.

### Sobre esta tarefa

- Leia ["Diretrizes de instalação" na página 388](#page-395-0) para garantir que esteja trabalhando de forma segura.
- Previna a exposição à eletricidade estática, que pode resultar em encerramento do sistema e perda de dados, mantendo componentes sensíveis em suas embalagens antiestáticas até a instalação, e manipulando esses dispositivos com uma pulseira antiestática ou outro sistema de aterramento.

- Etapa 1. Encoste a embalagem antiestática que contém o novo módulo de supercapacitor RAID em qualquer superfície não pintada na parte externa do servidor. Em seguida, remova o novo módulo de supercapacitor RAID do pacote e coloque-o em uma superfície antiestática.
- Etapa 2. Abra a alça da gaiola de unidade.

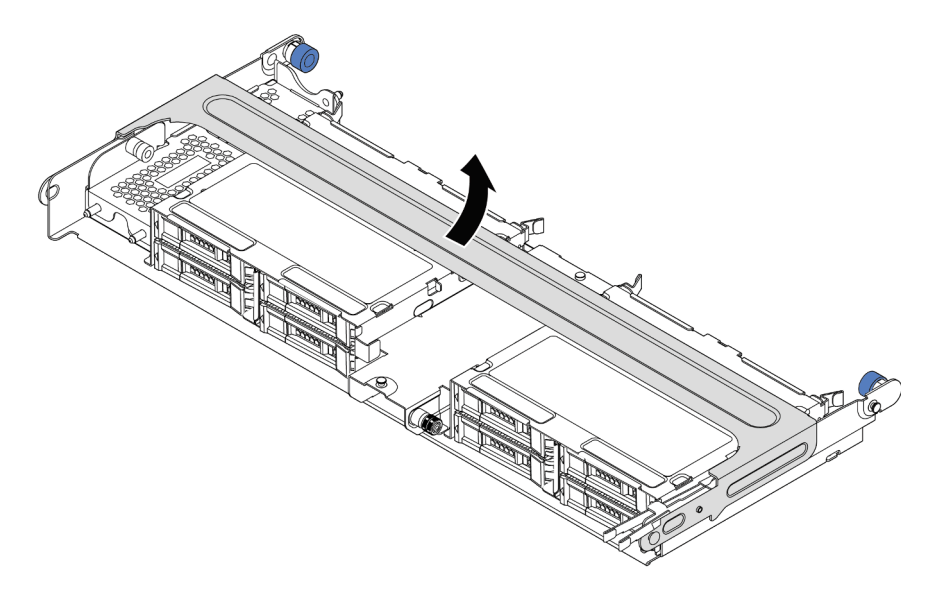

Figura 169. Abrindo a alça da gaiola de unidade do meio

- 1. Retire o êmbolo azul.
- 2. Deslize a tampa de metal para fora da gaiola da unidade.
- Etapa 3. Remova a tampa de metal.

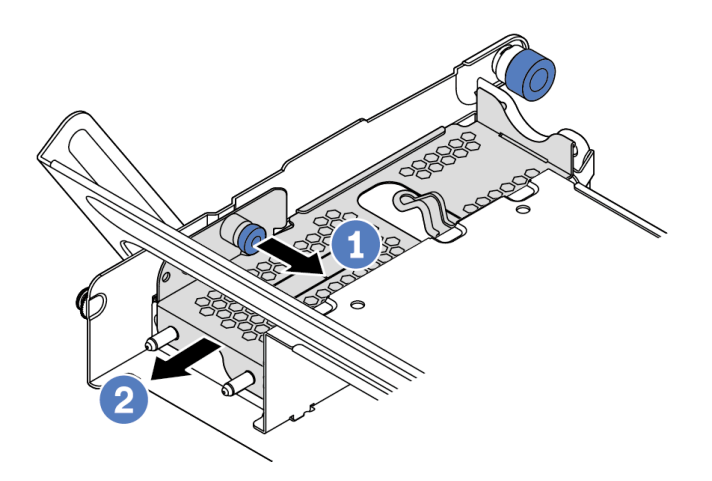

Figura 170. Removendo a tampa de metal

- 1. Retire o êmbolo azul.
- 2. Deslize a tampa de metal para fora da gaiola da unidade.

Etapa 4. Instale o módulo de supercapacitor.

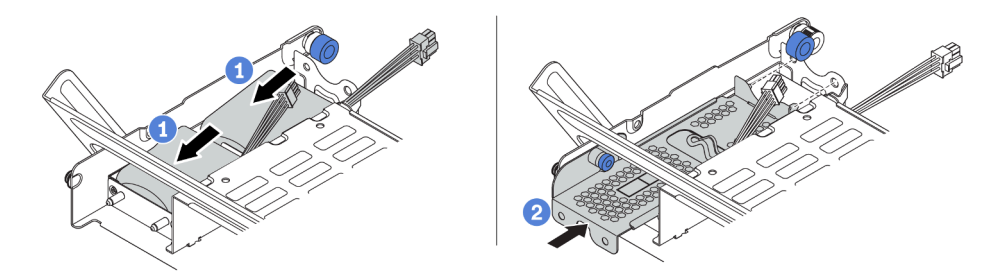

Figura 171. Instalando o módulo de supercapacitor

- 1. Coloque um módulo de supercapacitor no suporte e pressione-o para prendê-lo no suporte.
- 2. Alinhe os pinos na tampa de metal com os orifícios no suporte do supercapacitor, puxe a trava azul na tampa e deslize a tampa para o suporte até que os pinos passem pelos orifícios. Em seguida, solte a trava azul para fixar a tampa no lugar.
- Etapa 5. Conecte o módulo de supercapacitor a um adaptador com o cabo de extensão fornecido com o módulo de supercapacitor. Consulte ["Módulos de supercapacitor RAID" na página 87](#page-94-0).

#### Depois de concluir

Conclua a substituição de peças. Consulte ["Concluir a substituição de peças" na página 388.](#page-395-1)

#### Vídeo de demonstração

### <span id="page-337-0"></span>Remover um supercapacitor do chassi

Use estas informações para remover um módulo de supercapacitor do chassi.

# Sobre esta tarefa

- Leia ["Diretrizes de instalação" na página 388](#page-395-0) para garantir que esteja trabalhando de forma segura.
- Desligue o servidor e desconecte todos os cabos de alimentação para esta tarefa.
- Previna a exposição à eletricidade estática, que pode resultar em encerramento do sistema e perda de dados, mantendo componentes sensíveis em suas embalagens antiestáticas até a instalação, e manipulando esses dispositivos com uma pulseira antiestática ou outro sistema de aterramento.

- Etapa 1. Remova a tampa superior. Consulte ["Remover a tampa superior" na página 383.](#page-390-0)
- Etapa 2. Desconecte o cabo do módulo de supercapacitor.
- Etapa 3. Remova o módulo de supercapacitor.

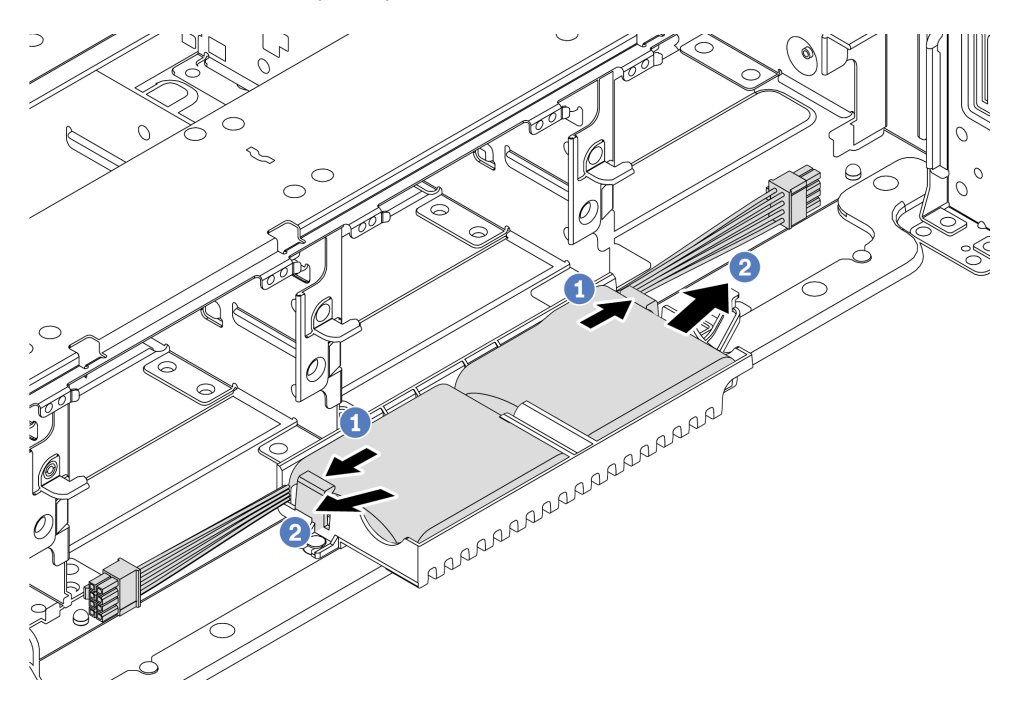

Figura 172. Remoção do módulo de supercapacitor

- 1. Abra a presilha de retenção no suporte de supercapacitor.
- 2. Tire o módulo de supercapacitor para fora do suporte.
- Etapa 4. Remova o suporte de supercapacitor, como mostrado, se necessário.

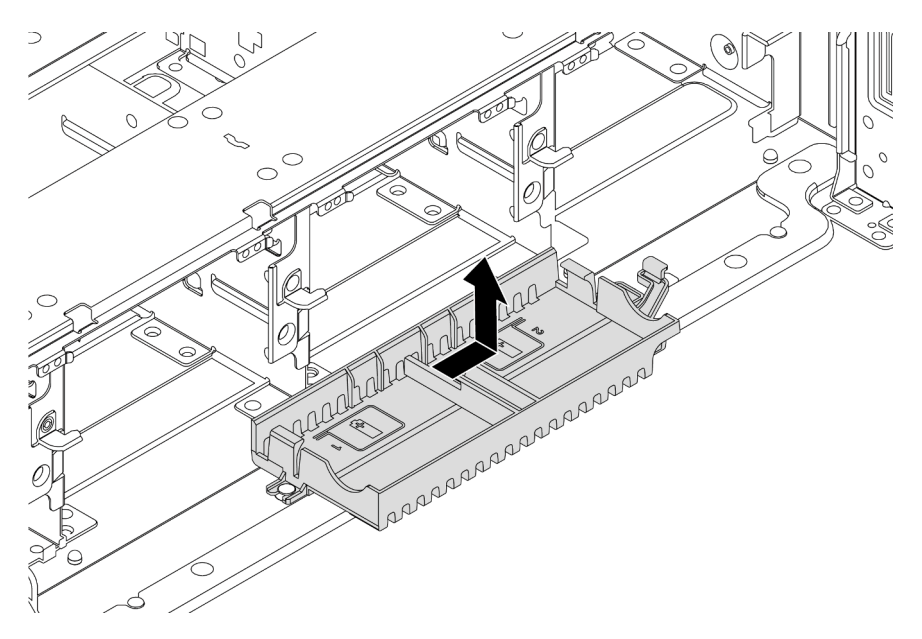

Figura 173. Remoção do suporte de supercapacitor

# Depois de concluir

Se você receber instruções para devolver o módulo de supercapacitor RAID antigo, siga todas as instruções da embalagem e use os materiais da embalagem que foram fornecidos.

#### <span id="page-340-0"></span>Instalar um supercapacitor no chassi

Use estas informações para instalar um módulo de supercapacitor no chassi.

### Sobre esta tarefa

- Leia ["Diretrizes de instalação" na página 388](#page-395-0) para garantir que esteja trabalhando de forma segura.
- Previna a exposição à eletricidade estática, que pode resultar em encerramento do sistema e perda de dados, mantendo componentes sensíveis em suas embalagens antiestáticas até a instalação, e manipulando esses dispositivos com uma pulseira antiestática ou outro sistema de aterramento.

- Etapa 1. Encoste a embalagem antiestática que contém o novo módulo de supercapacitor RAID em qualquer superfície não pintada na parte externa do servidor. Em seguida, remova o novo módulo de supercapacitor RAID do pacote e coloque-o em uma superfície antiestática.
- Etapa 2. Instale o suporte de supercapacitor.

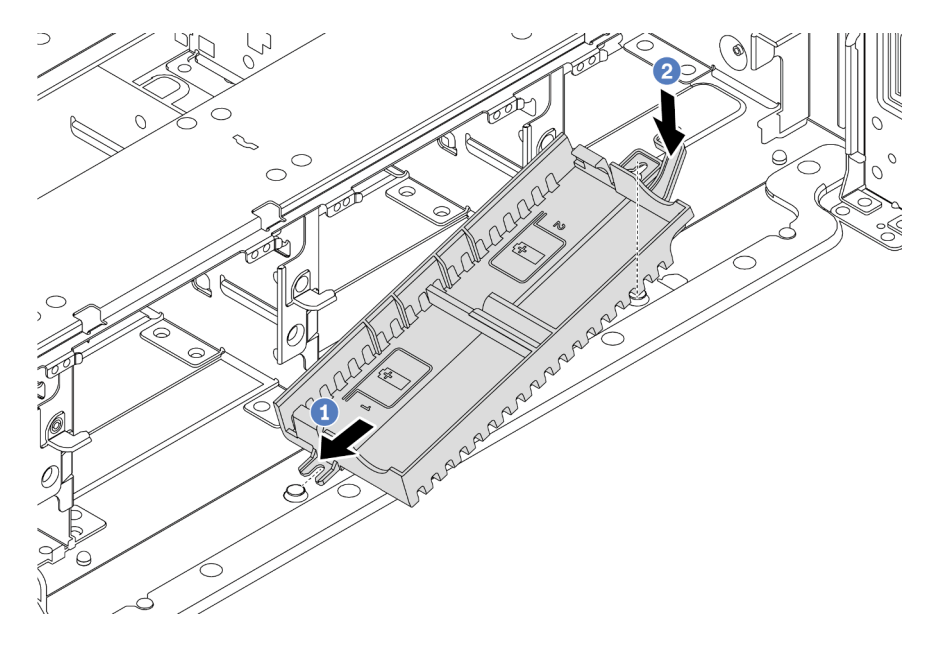

Figura 174. Instalação da caixa do supercapacitor

- 1. Alinhe o entalhe do suporte de supercapacitor com o pino no chassi conforme mostrado.
- 2. Gire o suporte de supercapacitor para dentro até que o outro lado encaixe no lugar.

Etapa 3. Instale o módulo de supercapacitor.

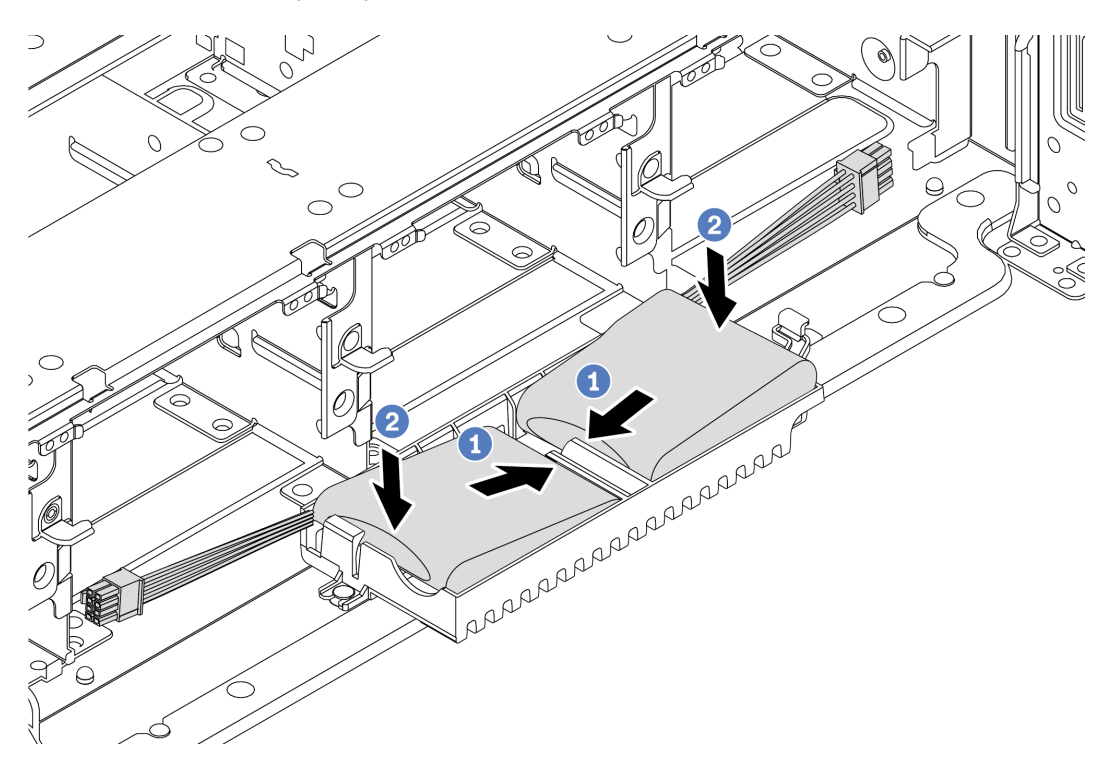

Figura 175. Instalação do módulo de supercapacitor

- 1. Insira o módulo de supercapacitor RAID no clipe de retenção em um lado como mostrado.
- 2. Pressione o módulo de supercapacitor RAID no outro lado até encaixá-lo no lugar.
- Etapa 4. Conecte o módulo de supercapacitor a um adaptador com o cabo de extensão fornecido com o módulo de supercapacitor. Consulte ["Módulos de supercapacitor RAID" na página 87](#page-94-0).

#### Depois de concluir

Conclua a substituição de peças. Consulte ["Concluir a substituição de peças" na página 388.](#page-395-1)

# Substituição do suporte de parede traseira

Use estas informações para remover e instalar um suporte de parede traseira.

- ["Remover um suporte de parede traseira A1 \(esquerda\)" na página 338](#page-345-0)
- ["Instalar um suporte de parede traseira A1 \(esquerda\)" na página 340](#page-347-0)
- ["Remover um suporte de parede traseira B1/B2 \(meio\)" na página 342](#page-349-0)
- ["Instalar um suporte de parede traseira B1/B2 \(meio\)" na página 344](#page-351-0)
- ["Remover um suporte de parede traseira C1/C2 \(direita\)" na página 347](#page-354-0)
- ["Instalar um suporte de parede traseira C1/C2 \(direita\)" na página 349](#page-356-0)

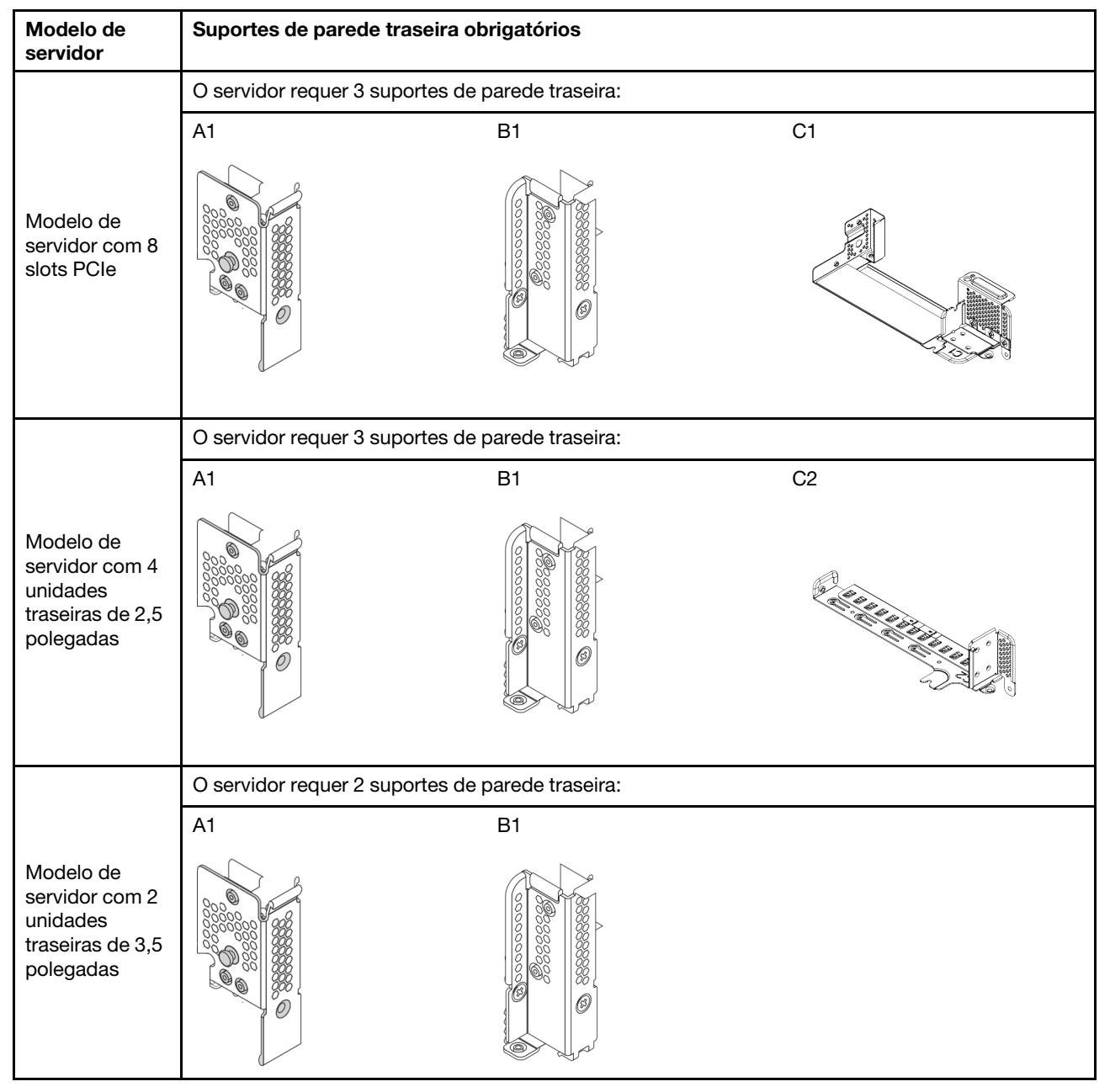

#### Matriz de suporte da parede traseira

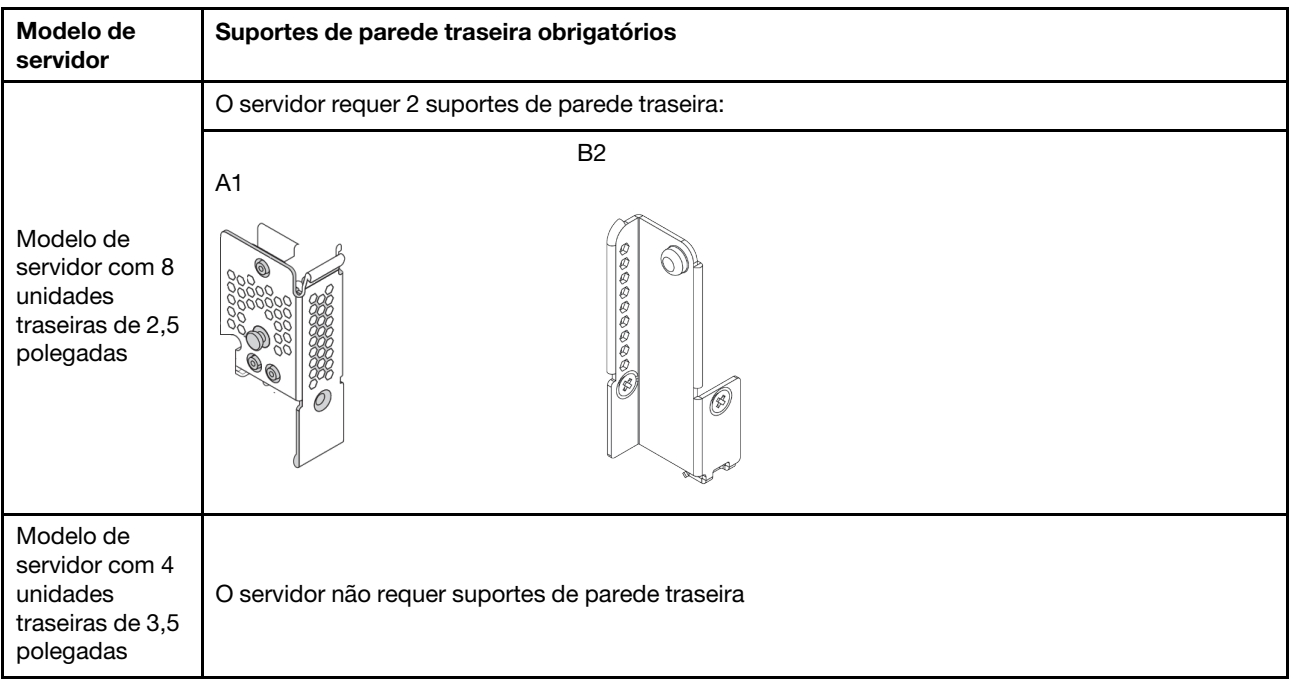

## <span id="page-345-0"></span>Remover um suporte de parede traseira A1 (esquerda)

Use estas informações para remover uma parede traseira A1 na esquerda do chassi traseiro.

# Sobre esta tarefa

- Leia ["Diretrizes de instalação" na página 388](#page-395-0) para garantir que esteja trabalhando de forma segura.
- Previna a exposição à eletricidade estática, que pode resultar em encerramento do sistema e perda de dados, mantendo componentes sensíveis em suas embalagens antiestáticas até a instalação, e manipulando esses dispositivos com uma pulseira antiestática ou outro sistema de aterramento.

- Etapa 1. Encoste a embalagem antiestática que contém a nova placa riser em qualquer superfície não pintada na parte externa do servidor. Em seguida, remova a nova placa riser da embalagem e coloque-a em uma superfície antiestática.
- Etapa 2. Remova um suporte de parede traseira A1.

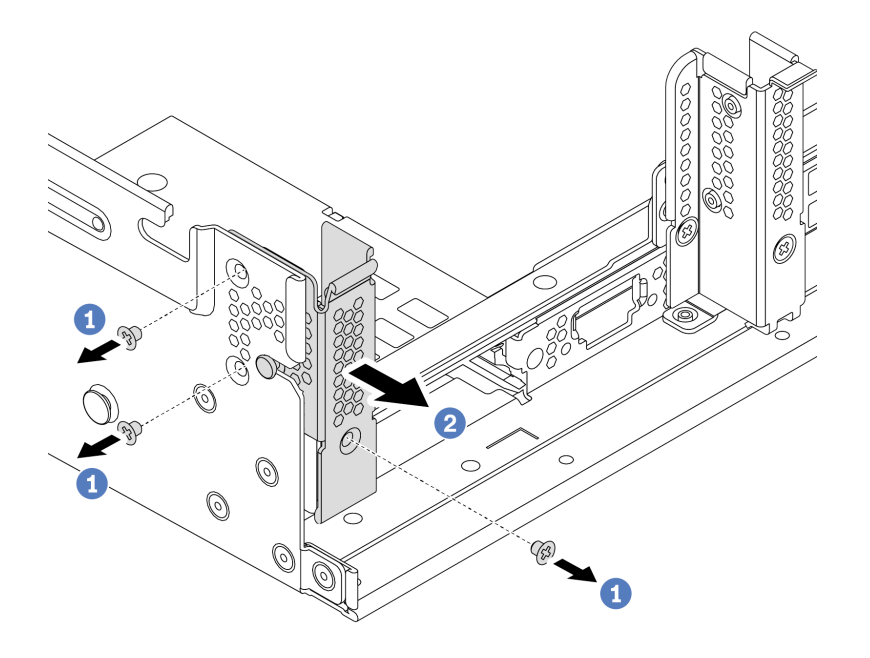

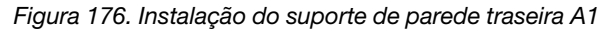

- a. Remova os três parafusos, conforme mostrado.
- b. Remova o suporte do chassi conforme mostrado.

#### Depois de concluir

- 1. Remova ou instale uma gaiola de unidade traseira ou conjuntos de placa riser. Consulte
	- ["Substituição do conjunto de placa riser e do adaptador PCIe" na página 351](#page-358-0)
	- ["Substituição da gaiola de unidade hot-swap traseira/do meio" na página 222](#page-229-0)
- 2. Conclua a substituição de peças. Consulte ["Concluir a substituição de peças" na página 388.](#page-395-1)

#### Vídeo de demonstração

# <span id="page-347-0"></span>Instalar um suporte de parede traseira A1 (esquerda)

Use estas informações para instalar uma parede traseira A1 na esquerda do chassi traseiro.

# Sobre esta tarefa

- Leia ["Diretrizes de instalação" na página 388](#page-395-0) para garantir que esteja trabalhando de forma segura.
- Previna a exposição à eletricidade estática, que pode resultar em encerramento do sistema e perda de dados, mantendo componentes sensíveis em suas embalagens antiestáticas até a instalação, e manipulando esses dispositivos com uma pulseira antiestática ou outro sistema de aterramento.

Etapa 1. Remova a nova peça do pacote e coloque-a em uma superfície antiestática.

- Etapa 2. Prepare o servidor.
	- 1. Desligar o servidor.
	- 2. Remova a tampa superior. Consulte ["Remover a tampa superior" na página 383.](#page-390-0)
	- 3. Registre e desconecte todos os cabos. Consulte [Capítulo 3 "Roteamento de cabos internos"](#page-88-0)  [na página 81](#page-88-0).
	- 4. Remova todos os componentes que impedem o procedimento.
	- 5. Instale os componentes necessários antes de instalar ou remover os componentes.
- Etapa 3. Instale um suporte de parede traseira A1.

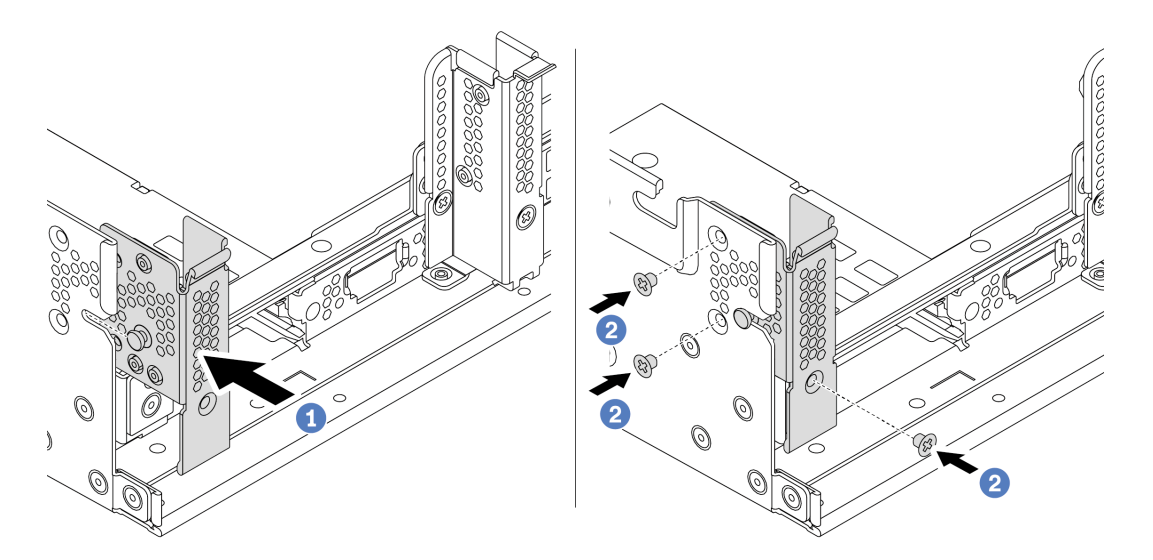

Figura 177. Instalação do suporte de parede traseira A1

- a. Alinhe o pino no suporte da parede traseira e o slot de pino no lado esquerdo do chassi traseiro. Instale o suporte no chassi conforme mostrado.
- b. Instale os três parafusos que prendem o suporte da parede traseira.

#### Depois de concluir

- 1. Instale uma gaiola de unidade traseira ou conjuntos de placa riser.
- 2. Conclua a substituição de peças. Consulte ["Concluir a substituição de peças" na página 388.](#page-395-1)

#### Vídeo de demonstração

# <span id="page-349-0"></span>Remover um suporte de parede traseira B1/B2 (meio)

Use estas informações para remover uma parede traseira B1 ou B2 no meio do chassi traseiro.

# Sobre esta tarefa

- Leia ["Diretrizes de instalação" na página 388](#page-395-0) para garantir que esteja trabalhando de forma segura.
- Previna a exposição à eletricidade estática, que pode resultar em encerramento do sistema e perda de dados, mantendo componentes sensíveis em suas embalagens antiestáticas até a instalação, e manipulando esses dispositivos com uma pulseira antiestática ou outro sistema de aterramento.

- Etapa 1. Encoste a embalagem antiestática que contém a nova placa riser em qualquer superfície não pintada na parte externa do servidor. Em seguida, remova a nova placa riser da embalagem e coloque-a em uma superfície antiestática.
- Etapa 2. Remova um suporte de parede traseira B1 ou B2.

Nota: A ilustração mostra somente a remoção do suporte de parede traseira B1; o suporte de parede traseira B2 pode ser removido da mesma maneira.

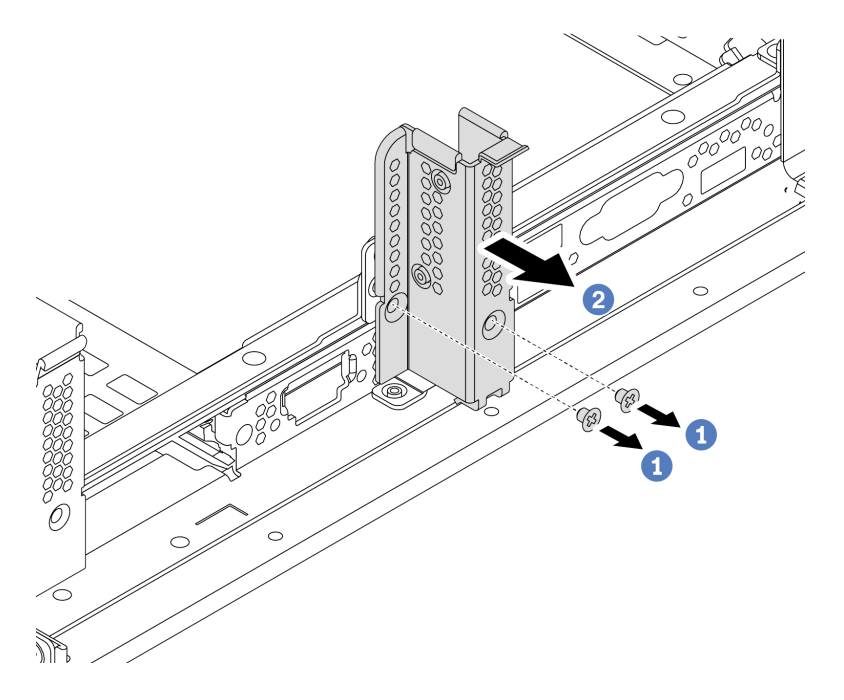

Figura 178. Remoção do suporte de parede traseira B1

- a. Remova os dois parafusos.
- b. Remova o suporte do chassi na direção mostrada.

#### Depois de concluir

- 1. Remova ou instale uma gaiola de unidade traseira ou conjuntos de placa riser. Consulte
	- ["Substituição do conjunto de placa riser e do adaptador PCIe" na página 351](#page-358-0)
	- ["Substituição da gaiola de unidade hot-swap traseira/do meio" na página 222](#page-229-0)
- 2. Conclua a substituição de peças. Consulte ["Concluir a substituição de peças" na página 388.](#page-395-1)

#### Vídeo de demonstração

# <span id="page-351-0"></span>Instalar um suporte de parede traseira B1/B2 (meio)

Use estas informações para instalar uma parede traseira B1 ou B2 no meio do chassi traseiro.

# Sobre esta tarefa

- Leia ["Diretrizes de instalação" na página 388](#page-395-0) para garantir que esteja trabalhando de forma segura.
- Previna a exposição à eletricidade estática, que pode resultar em encerramento do sistema e perda de dados, mantendo componentes sensíveis em suas embalagens antiestáticas até a instalação, e manipulando esses dispositivos com uma pulseira antiestática ou outro sistema de aterramento.

Etapa 1. Remova a nova peça do pacote e coloque-a em uma superfície antiestática.

- Etapa 2. Prepare o servidor.
	- 1. Desligar o servidor.
	- 2. Remova a tampa superior. Consulte ["Remover a tampa superior" na página 383.](#page-390-0)
	- 3. Registre e desconecte todos os cabos. Consulte [Capítulo 3 "Roteamento de cabos internos"](#page-88-0)  [na página 81](#page-88-0).
	- 4. Remova todos os componentes que impedem o procedimento.
	- 5. Instale os componentes necessários antes de instalar ou remover os componentes.
- Etapa 3. Instale um suporte de parede traseira B1.

Nota: A figura ilustra somente a instalação do suporte de parede traseira B1; o suporte de parede traseira B2 pode ser instalado da mesma maneira.

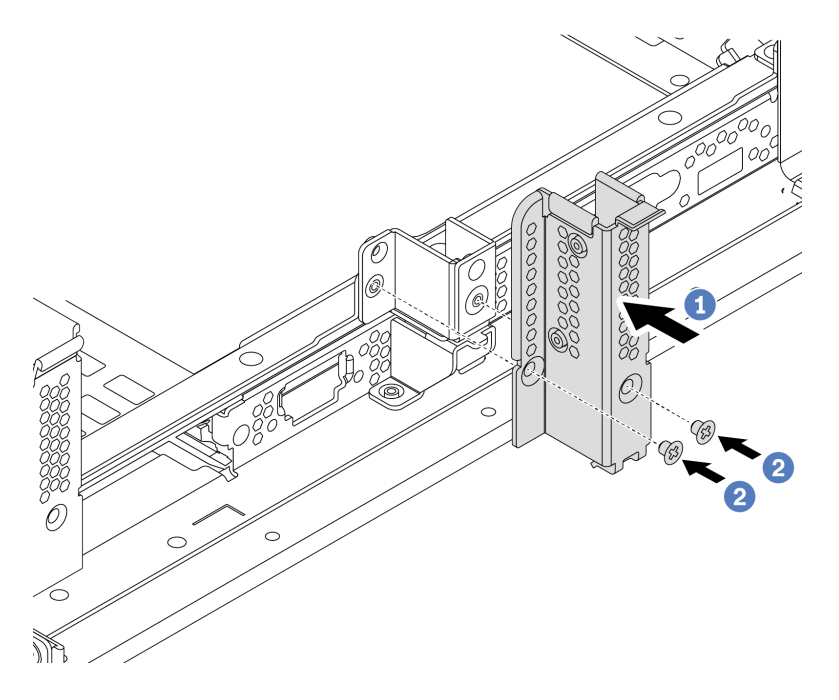

Figura 179. Instalação do suporte de parede traseira B1

- a. Alinhe os orifícios no suporte de parede traseira e no chassi. Instale o suporte no chassi conforme mostrado.
- b. Instale os dois parafusos que prendem o suporte da parede traseira.

#### Depois de concluir

- 1. Instale uma gaiola de unidade traseira ou conjuntos de placa riser. Consulte
	- ["Instalar a gaiola de unidade traseira de 4 x 2,5 polegadas" na página 242](#page-249-0)
	- ["Instalar a gaiola de unidade traseira de 2 x 3,5 polegadas" na página 233](#page-240-0)
	- ["Instalar um adaptador PCIe e o conjunto de placa riser" na página 357](#page-364-0)
- 2. Conclua a substituição de peças. Consulte ["Concluir a substituição de peças" na página 388.](#page-395-1)

#### Vídeo de demonstração

# <span id="page-354-0"></span>Remover um suporte de parede traseira C1/C2 (direita)

Use estas informações para remover uma parede traseira C1/C2 na direita do chassi traseiro.

### Sobre esta tarefa

- Leia ["Diretrizes de instalação" na página 388](#page-395-0) para garantir que esteja trabalhando de forma segura.
- Previna a exposição à eletricidade estática, que pode resultar em encerramento do sistema e perda de dados, mantendo componentes sensíveis em suas embalagens antiestáticas até a instalação, e manipulando esses dispositivos com uma pulseira antiestática ou outro sistema de aterramento.

- Etapa 1. Encoste a embalagem antiestática que contém a nova placa riser em qualquer superfície não pintada na parte externa do servidor. Em seguida, remova a nova placa riser da embalagem e coloque-a em uma superfície antiestática.
- Etapa 2. Remova um suporte de parede traseira C1.

Nota: A ilustração mostra a remoção de um suporte de parede traseira C1. O procedimento é o mesmo para a remoção do conjunto de parede traseira C2.

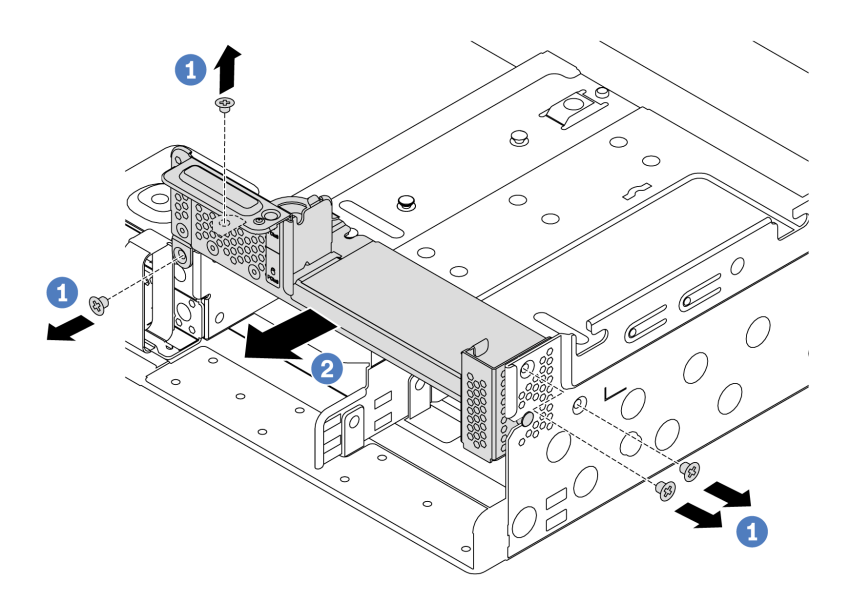

Figura 180. Remoção do suporte de parede traseira C1

- a. Remova os quatro parafusos.
- b. Remova o suporte do chassi na direção mostrada.

#### Depois de concluir

- 1. Remova ou instale uma gaiola de unidade traseira ou conjuntos de placa riser. Consulte
	- ["Substituição do conjunto de placa riser e do adaptador PCIe" na página 351](#page-358-0)
	- ["Substituição da gaiola de unidade hot-swap traseira/do meio" na página 222](#page-229-0)
- 2. Conclua a substituição de peças. Consulte ["Concluir a substituição de peças" na página 388.](#page-395-1)

#### Vídeo de demonstração

## <span id="page-356-0"></span>Instalar um suporte de parede traseira C1/C2 (direita)

Use estas informações para instalar uma parede traseira C1/C2 na direita do chassi traseiro.

### Sobre esta tarefa

- Leia ["Diretrizes de instalação" na página 388](#page-395-0) para garantir que esteja trabalhando de forma segura.
- Previna a exposição à eletricidade estática, que pode resultar em encerramento do sistema e perda de dados, mantendo componentes sensíveis em suas embalagens antiestáticas até a instalação, e manipulando esses dispositivos com uma pulseira antiestática ou outro sistema de aterramento.

- Etapa 1. Remova a nova peça do pacote e coloque-a em uma superfície antiestática.
- Etapa 2. Prepare o servidor.
	- 1. Desligar o servidor.
	- 2. Remova a tampa superior. Consulte ["Remover a tampa superior" na página 383](#page-390-0).
	- 3. Registre e desconecte todos os cabos. Consulte [Capítulo 3 "Roteamento de cabos internos"](#page-88-0) [na página 81.](#page-88-0)
	- 4. Remova todos os componentes que impedem o procedimento.
	- 5. Instale os componentes necessários antes de instalar ou remover os componentes.
- Etapa 3. Instale um suporte de parede traseira C1.

Nota: A figura ilustra somente a instalação do suporte de parede traseira C1; o suporte de parede traseira C2 pode ser instalado da mesma maneira.

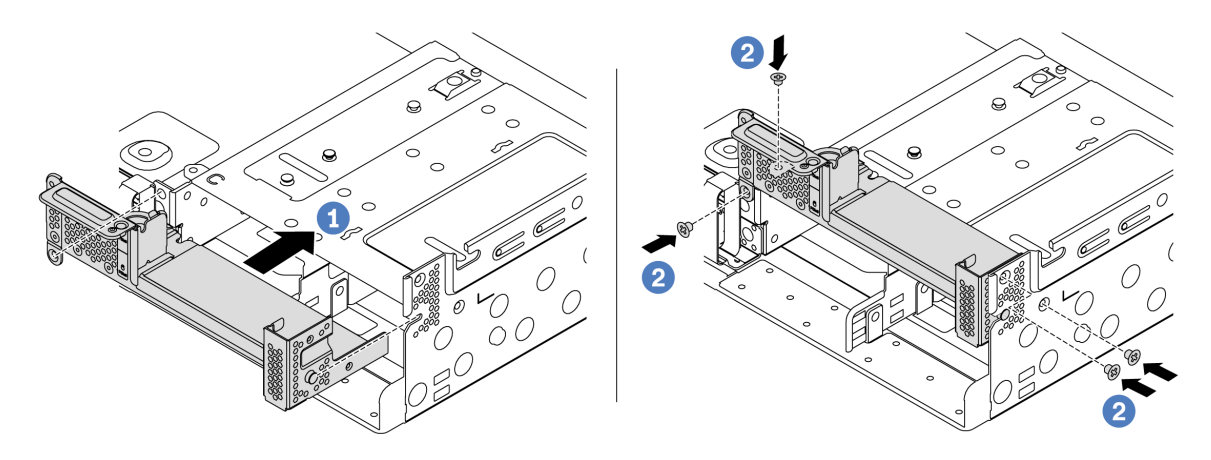

Figura 181. Instalação do suporte de parede traseira C1

- a. Alinhe o pino no suporte da parede traseira e o slot de pino no lado direito do chassi traseiro. Instale o suporte no chassi conforme mostrado.
- b. Instale os quatro parafusos que prendem o suporte da parede traseira.

#### Depois de concluir

- 1. Instale uma gaiola de unidade traseira ou conjuntos de placa riser. Consulte
	- ["Instalar a gaiola de unidade traseira de 4 x 2,5 polegadas" na página 242](#page-249-0)
	- ["Instalar um adaptador PCIe e o conjunto de placa riser" na página 357](#page-364-0)
- 2. Conclua a substituição de peças. Consulte ["Concluir a substituição de peças" na página 388.](#page-395-1)

#### Vídeo de demonstração

# <span id="page-358-0"></span>Substituição do conjunto de placa riser e do adaptador PCIe

Use estas informações para remover e instalar uma placa riser.

Dependendo da configuração, consulte os tópicos específicos para remover ou instalar um conjunto de placa riser:

- ["Remover um adaptador PCIe e o conjunto de placa riser" na página 353](#page-360-0)
- ["Instalar um adaptador PCIe e o conjunto de placa riser" na página 357](#page-364-0)

Seu servidor oferece suporte às seguintes configurações na parte traseira:

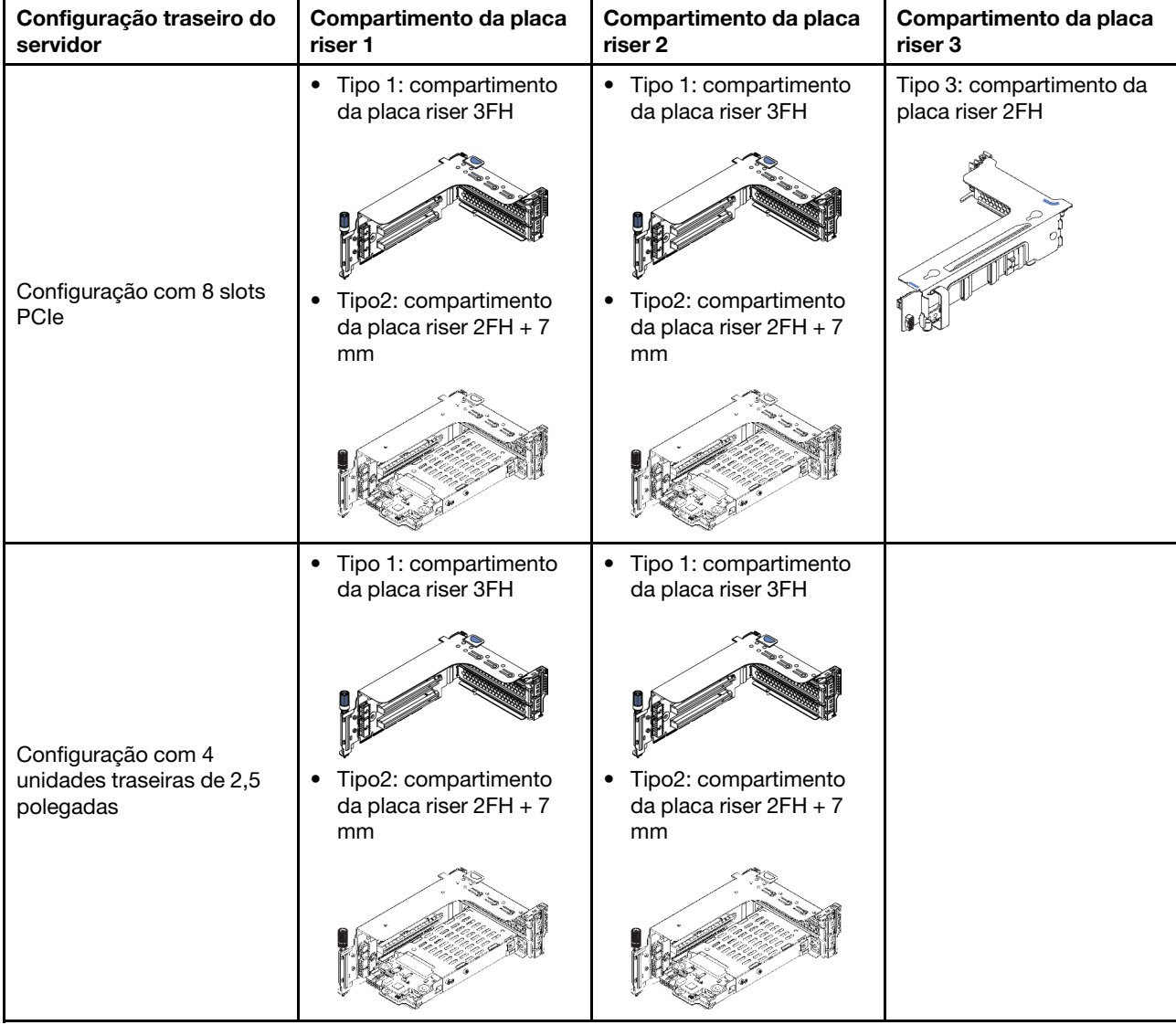

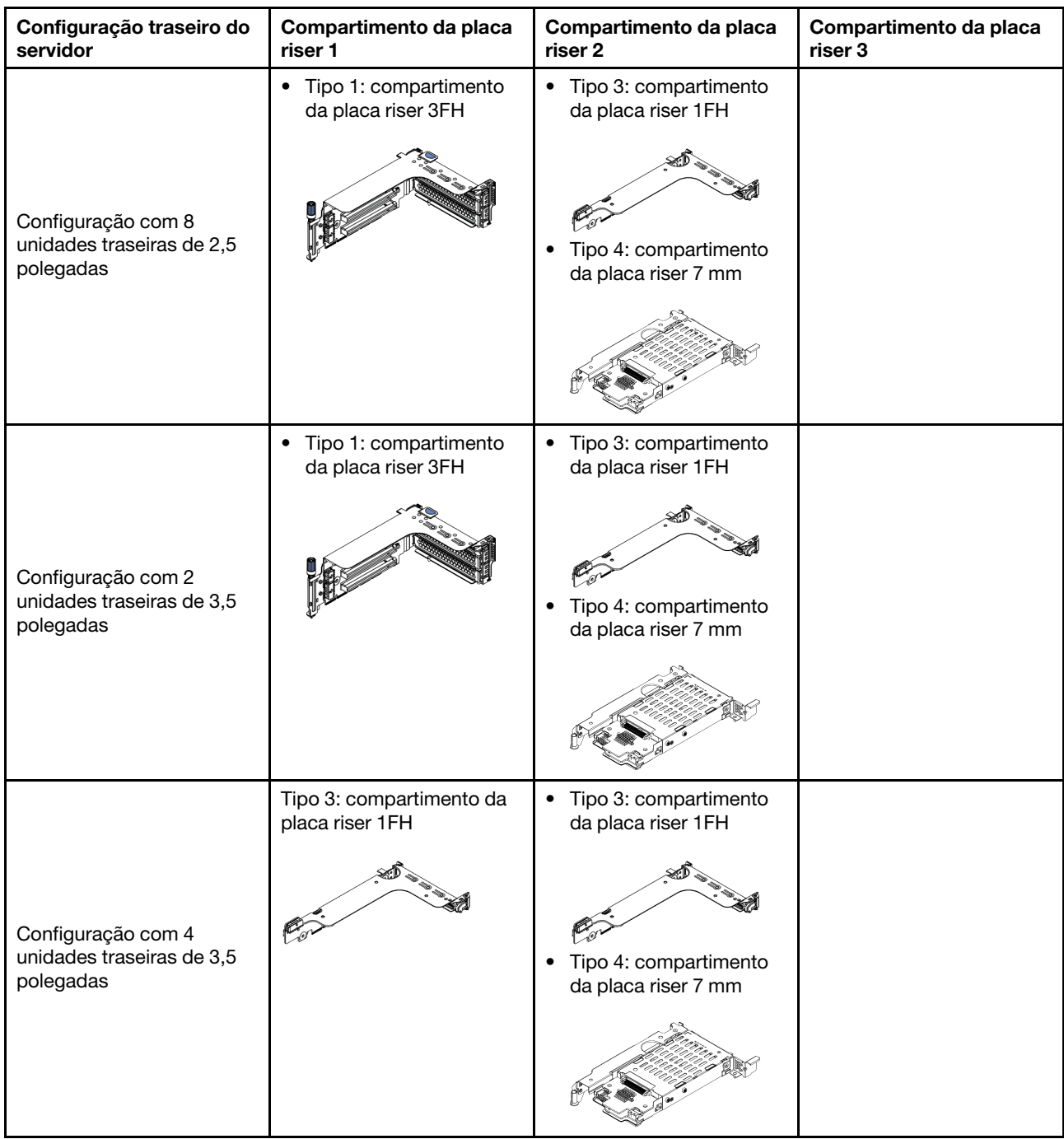
## Remover um adaptador PCIe e o conjunto de placa riser

Use estas informações para remover um adaptador PCIe e o conjunto de placa riser.

## Sobre esta tarefa

#### Atenção:

- Leia ["Diretrizes de instalação" na página 388](#page-395-0) para garantir que esteja trabalhando de forma segura.
- Previna a exposição à eletricidade estática, que pode resultar em encerramento do sistema e perda de dados, mantendo componentes sensíveis em suas embalagens antiestáticas até a instalação, e manipulando esses dispositivos com uma pulseira antiestática ou outro sistema de aterramento.

## Procedimento

- Etapa 1. Encoste a embalagem antiestática que contém a nova placa riser em qualquer superfície não pintada na parte externa do servidor. Em seguida, remova a nova placa riser da embalagem e coloque-a em uma superfície antiestática.
- Etapa 2. Remova a tampa superior. Consulte ["Remover a tampa superior" na página 383.](#page-390-0)
- Etapa 3. Se houver algum adaptador PCIe instalado na placa riser, registre as conexões de cabos primeiro. Em seguida, desconecte todos os cabos do adaptador PCIe.
- Etapa 4. Remova um conjunto de placa riser.

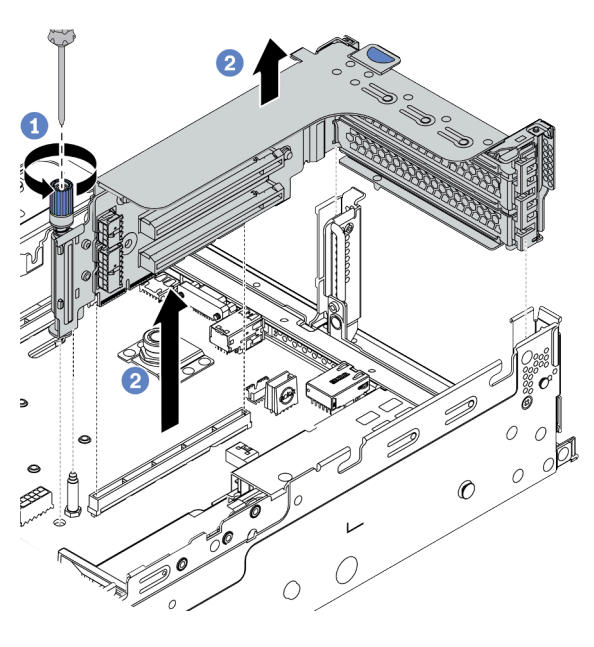

Figura 182. Remoção do conjunto de 1/2 placa riser (suporte de três slots)

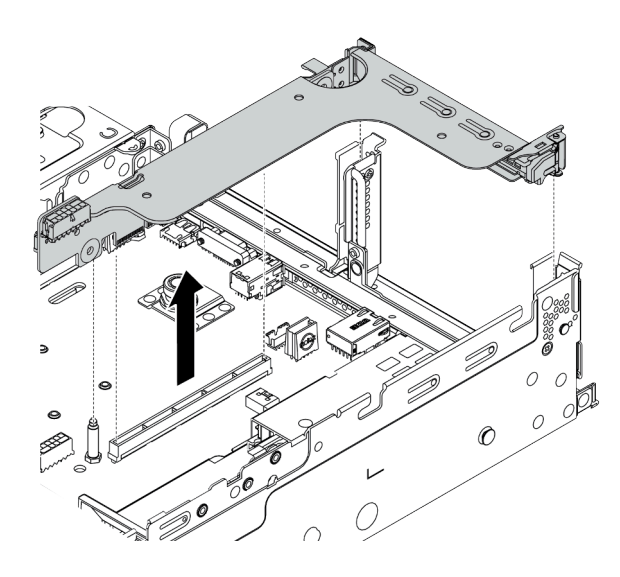

Figura 183. Remoção do conjunto de 1/2 placa riser (suporte para placa riser de um slot)

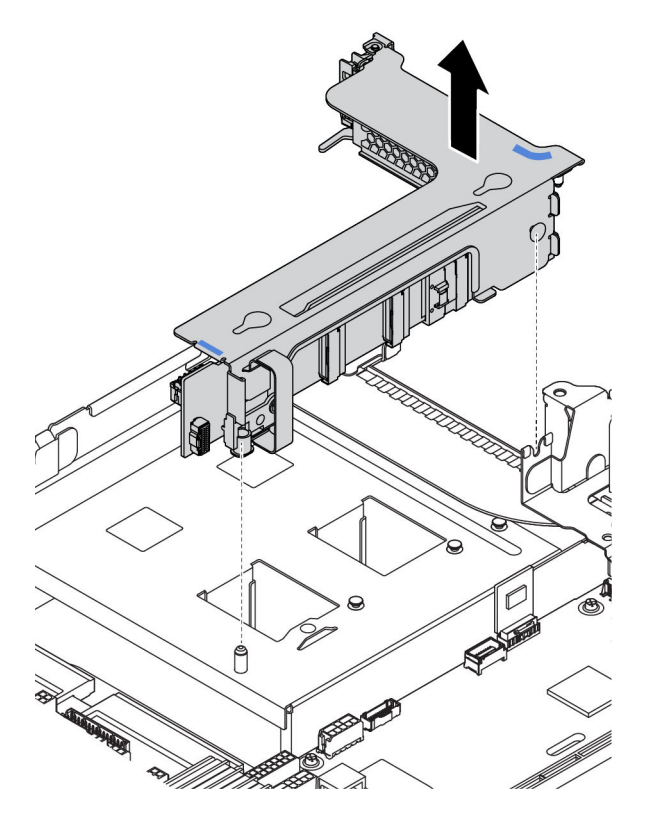

Figura 184. Remoção do conjunto de placa riser 3 (suporte para placa riser de dois slots)

- 1. (Opcional) Solte o parafuso que prende o conjunto de placa riser.
- 2. Segure o conjunto de placa riser pelas bordas e erga-a com cuidado para removê-lo do chassi.
- Etapa 5. Remova os adaptadores PCIe do conjunto de placa riser. A ilustração mostra como remover um adaptador PCIe de um conjunto de 1/2 placa riser; o método é o mesmo para remover outros adaptadores PCIe.

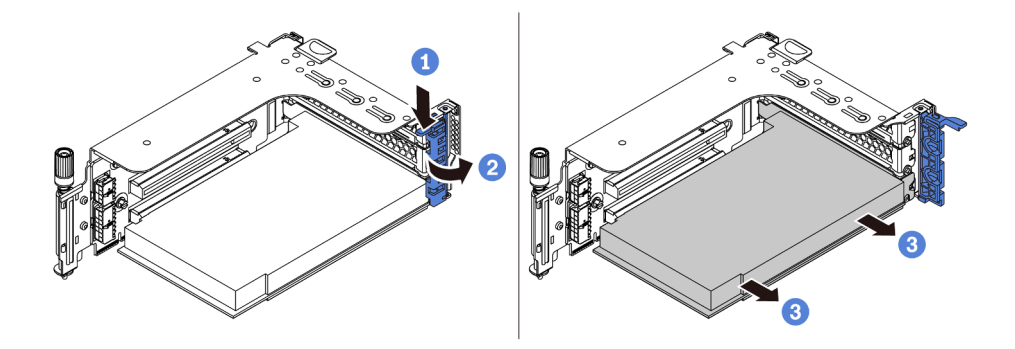

Figura 185. Remoção do adaptador PCIe

- 1. Pressione o clipe do retentor para baixo.
- 2. Gire a trava de retenção do adaptador PCIe para a posição aberta.
- 3. Segure o adaptador PCIe pelas bordas e retire-o com cuidado do slot PCIe.

Nota: O adaptador PCIe pode se encaixar perfeitamente no slot PCIe. Se necessário, mova alternadamente cada lado do adaptador PCIe em movimentos pequenos e iguais até que o adaptador seja removido do slot.

Etapa 6. Remova uma placa riser em um compartimento da placa riser.

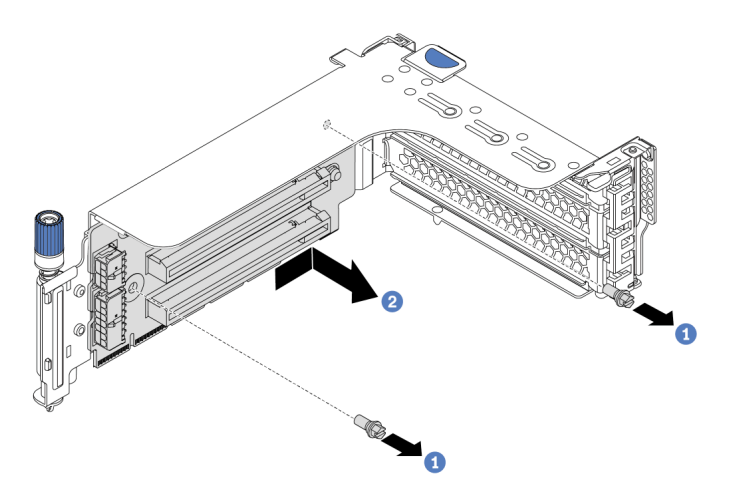

Figura 186. Remoção da placa riser (suporte para placa riser de três slots)

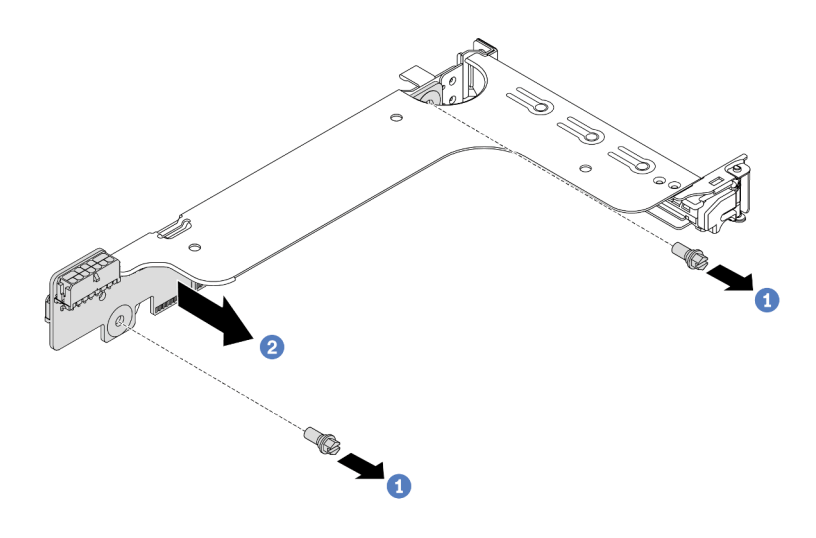

Figura 187. Remoção da placa riser (suporte para placa riser de um ou dois slots)

- 1. Remova os dois parafusos.
- 2. Remova a placa riser do suporte na direção mostrada.

## Depois de concluir

- 1. Consulte [Capítulo 3 "Roteamento de cabos internos" na página 81](#page-88-0) se você precisar reconectar qualquer cabo aos adaptadores PCIe ou placas riser removidos.
- 2. Reinstale os adaptadores PCIe e o conjunto de placa riser. Consulte o ["Instalar um adaptador PCIe e o](#page-364-0) [conjunto de placa riser" na página 357.](#page-364-0)
- 3. Conclua a substituição de peças. Consulte ["Concluir a substituição de peças" na página 388.](#page-395-1)

#### Vídeo de demonstração

# <span id="page-364-0"></span>Instalar um adaptador PCIe e o conjunto de placa riser

Use estas informações para instalar um adaptador PCIe e o conjunto de placa riser.

## Sobre esta tarefa

#### Atenção:

- Leia ["Diretrizes de instalação" na página 388](#page-395-0) para garantir que esteja trabalhando de forma segura.
- Previna a exposição à eletricidade estática, que pode resultar em encerramento do sistema e perda de dados, mantendo componentes sensíveis em suas embalagens antiestáticas até a instalação, e manipulando esses dispositivos com uma pulseira antiestática ou outro sistema de aterramento.

## Procedimento

- Etapa 1. Encoste a embalagem antiestática que contém a nova placa riser em qualquer superfície não pintada na parte externa do servidor. Em seguida, remova a nova placa riser da embalagem e coloque-a em uma superfície antiestática.
- Etapa 2. Instale uma placa riser em um compartimento da placa riser.

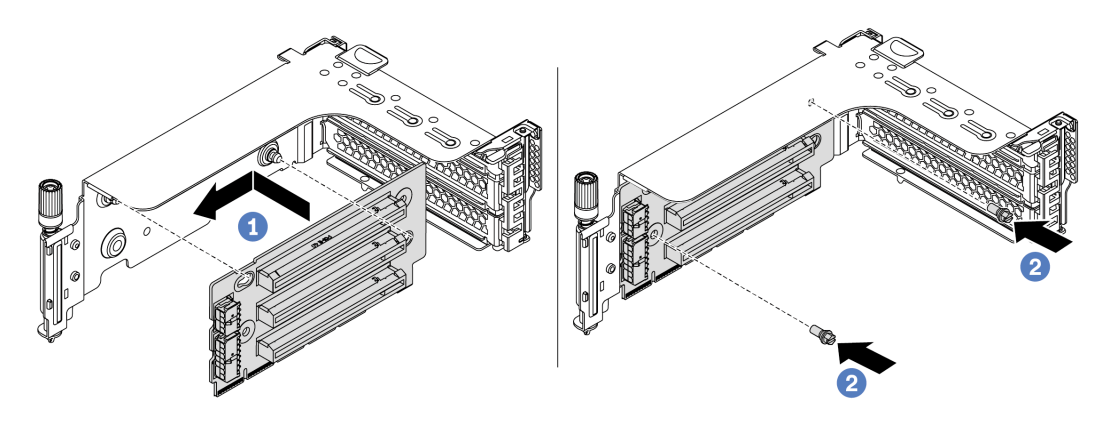

Figura 188. Instalação da placa riser (suporte para placa riser de três slots)

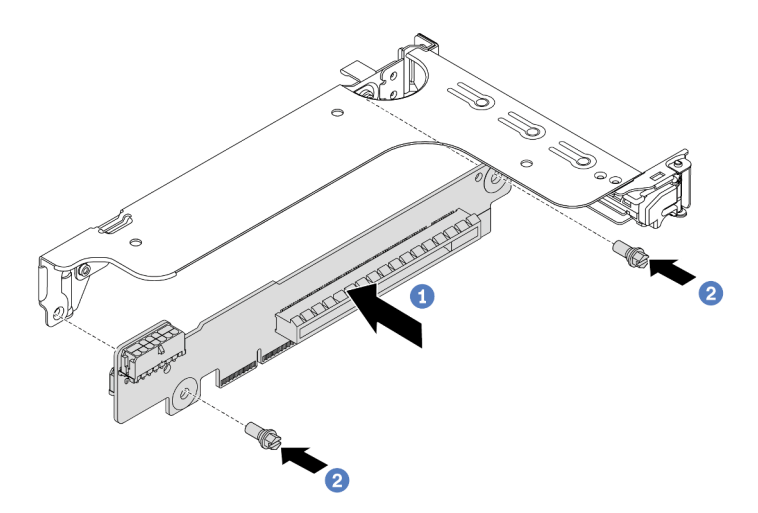

Figura 189. Instalação da placa riser (suporte para placa riser de um ou dois slots)

- 1. Alinhe os orifícios na placa riser com as hastes de montagem no suporte. Instale a placa riser no suporte na direção mostrada.
- 2. Instale os dois parafusos que prendem a placa riser no suporte.

Etapa 3. Instale adaptadores PCIe. Para obter informações sobre os adaptadores PCIe e slots PCIe compatíveis, consulte ["Slots PCIe e configurações" na página 26](#page-33-0).

Nota: Manuseie o adaptador PCIe com cuidado pelas bordas.

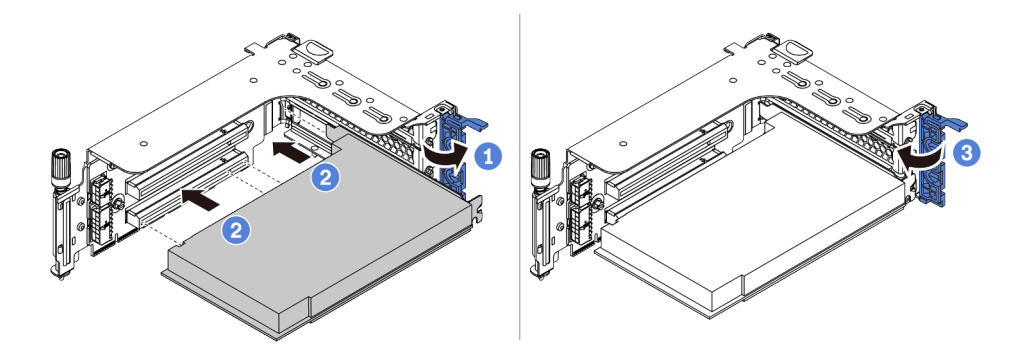

Figura 190. Instalação do adaptador PCIe

- 1. Alinhe o adaptador PCIe com o slot PCIe na placa riser. Com cuidado, pressione o adaptador PCIe reto no slot até encaixá-lo com firmeza e prender o suporte.
- 2. Gire a trava de retenção do adaptador PCIe para a posição fechada.
- Etapa 4. Verifique a matriz da parede traseira e decida quais suportes de parede traseira devem ser instalados ou removidos para instalar os conjuntos de placa riser. Consulte ["Substituição do](#page-343-0) [suporte de parede traseira" na página 336](#page-343-0)
- Etapa 5. Instale um conjunto de placa riser.

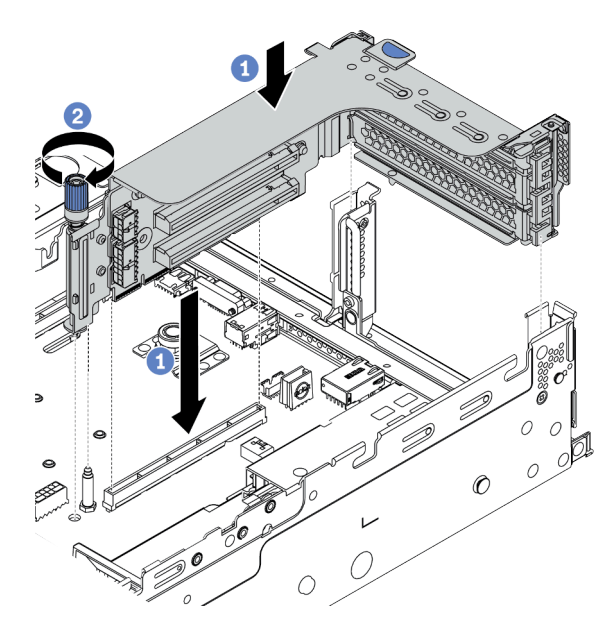

Figura 191. Instalação do conjunto de 1/2 placa riser (suporte para placa riser de três slots)

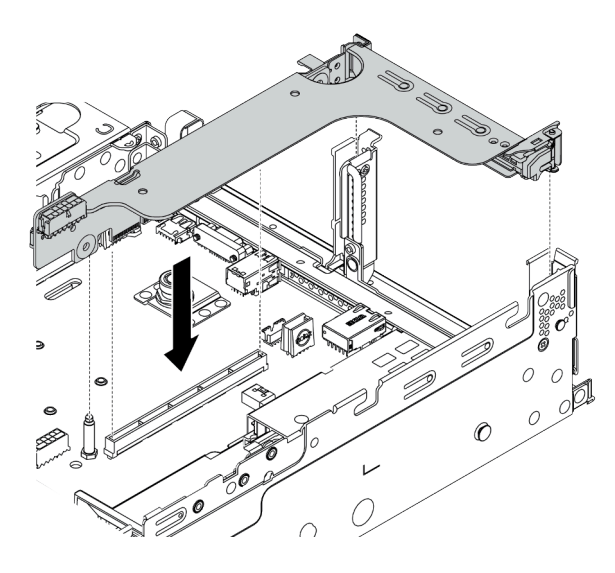

Figura 192. Instalação do conjunto de 1/2 placa riser (suporte para placa riser de um slot)

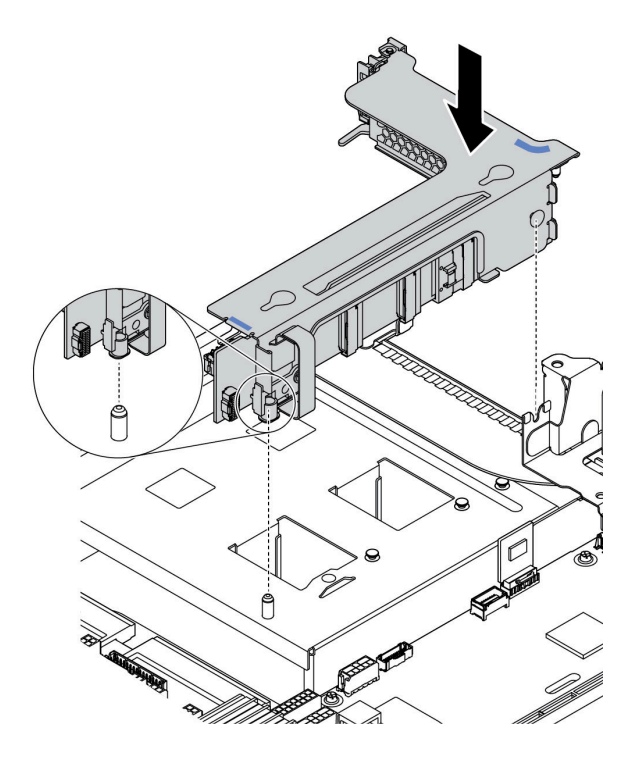

Figura 193. Instalação do conjunto de placa riser 3

- 1. Alinhe o adaptador de placa riser no compartimento da placa riser com o slot da placa riser na placa-mãe. Pressione com cuidado a placa riser diretamente no slot até prendê-la com firmeza.
- 2. (Opcional) Se houver um parafuso no compartimento da placa riser, aperte o parafuso.

## Depois de concluir

- 1. Consulte [Capítulo 3 "Roteamento de cabos internos" na página 81](#page-88-0) para conectar qualquer cabo aos adaptadores PCIe.
- 2. Conclua a substituição de peças. Consulte ["Concluir a substituição de peças" na página 388.](#page-395-1)

### Vídeo de demonstração

# Substituição do módulo de porta serial

Use estas informações para remover e instalar um módulo de porta serial.

## Remover um módulo de porta serial

Use estas informações para remover um módulo de porta serial.

## Sobre esta tarefa

#### Atenção:

- Leia ["Diretrizes de instalação" na página 388](#page-395-0) para garantir que esteja trabalhando de forma segura.
- Desligue o servidor e desconecte todos os cabos de alimentação para esta tarefa.
- Previna a exposição à eletricidade estática, que pode resultar em encerramento do sistema e perda de dados, mantendo componentes sensíveis em suas embalagens antiestáticas até a instalação, e manipulando esses dispositivos com uma pulseira antiestática ou outro sistema de aterramento.

## Procedimento

Etapa 1. Remova a tampa superior. Consulte ["Remover a tampa superior" na página 383.](#page-390-0)

Etapa 2. Desconecte o cabo do módulo de porta serial da placa-mãe.

- a. Pressione a guia de liberação para soltar o conector
- b. Desencaixe o conector do soquete dos cabos.

Nota: Se você não liberar as guias antes de remover os cabos, os soquetes de cabo na placamãe serão danificados. Qualquer dano nos soquetes do cabo pode requerer a substituição da placa-mãe.

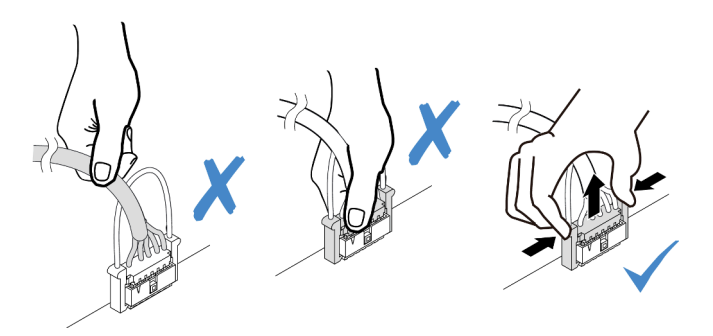

Figura 194. Desconectando o cabo da porta serial

- Etapa 3. Remova o conjunto de placa riser do sistema. Consulte ["Substituição do conjunto de placa riser e](#page-358-0) [do adaptador PCIe" na página 351.](#page-358-0)
- Etapa 4. Abra a trava de retenção e remova o módulo de porta serial do suporte da placa riser.
- Etapa 5. (Opcional) Se você precisar substituir o suporte da porta serial, use uma chave de fenda de 5 mm para desmontar o cabo da porta serial do suporte.

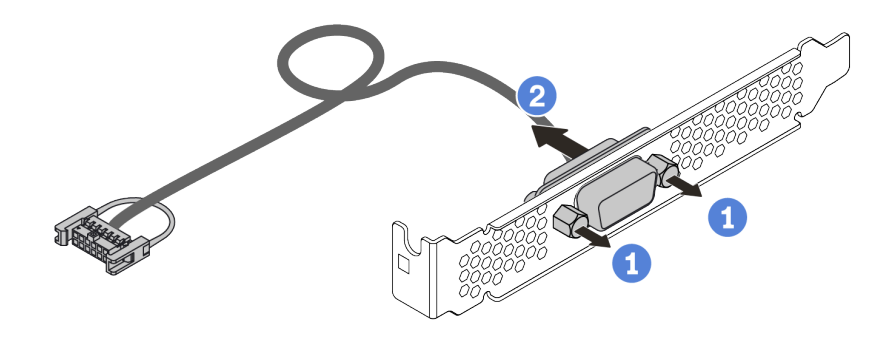

Figura 195. Desmontagem do módulo de porta serial

# Depois de concluir

- 1. Instale outro módulo de porta serial, um adaptador PCIe ou um suporte de slot para PCIe para cobrir o local. Consulte ["Instalar um módulo de porta serial" na página 363](#page-370-0) e ["Instalar um adaptador PCIe e o](#page-364-0) [conjunto de placa riser" na página 357.](#page-364-0)
- 2. Se você receber instruções para devolver o componente com defeito, siga todas as instruções da embalagem e use os materiais de embalagem fornecidos.

# <span id="page-370-0"></span>Instalar um módulo de porta serial

Use essas informações para instalar um módulo de porta serial.

# Sobre esta tarefa

### Atenção:

- Leia ["Diretrizes de instalação" na página 388](#page-395-0) para garantir que esteja trabalhando de forma segura.
- Desligue o servidor e desconecte todos os cabos de alimentação para esta tarefa.
- Previna a exposição à eletricidade estática, que pode resultar em encerramento do sistema e perda de dados, mantendo componentes sensíveis em suas embalagens antiestáticas até a instalação, e manipulando esses dispositivos com uma pulseira antiestática ou outro sistema de aterramento.
- Leia as ["Slots PCIe e configurações" na página 26](#page-33-0) para os slots PCIe a fim de assegurar que você instale o módulo de porta serial em um slot PCIe correto.

# Procedimento

- Etapa 1. Encoste a embalagem antiestática que contém o novo componente em qualquer superfície não pintada na parte externa do servidor. Em seguida, remova o componente do pacote e coloque-o em uma superfície antiestática.
- Etapa 2. Use uma chave de fenda de 5 mm para instalar o cabo de porta serial no suporte.

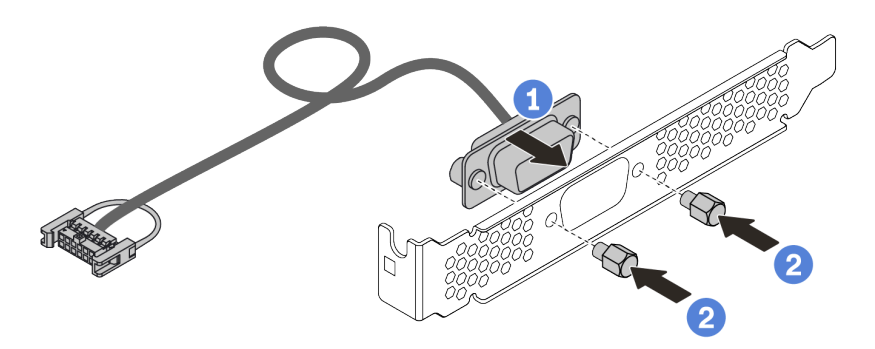

Figura 196. Montagem do módulo de porta serial

- Etapa 3. Instale o módulo de porta serial no suporte da placa riser.
- Etapa 4. Instale o conjunto de placa riser de volta no servidor.
- Etapa 5. Conecte o cabo do módulo de porta serial ao respectivo conector na placa-mãe. Para saber a localização do conector do módulo de porta serial, consulte ["Placa-mãe" na página 70](#page-77-0).

## Depois de concluir

- 1. Conclua a substituição de peças.
- 2. Para habilitar o módulo de porta serial, execute um dos seguintes procedimentos de acordo com o sistema operacional instalado:
	- Para o sistema operacional Linux:

Abra o ipmitool e insira o seguinte comando para desabilitar o recurso Serial over LAN (SOL):

-I lanplus -H IP -U USERID -P PASSW0RD sol deactivate

- Para o sistema operacional Microsoft Windows:
	- a. Abra o ipmitool e insira o seguinte comando para desabilitar o recurso SOL: -I lanplus -H IP -U USERID -P PASSW0RD sol deactivate
	- b. Abra o Windows PowerShell e insira o seguinte comando para desabilitar o recurso Emergency Management Services (EMS):

Bcdedit /ems no

c. Reinicie o servidor para garantir que a configuração de EMS entre em vigor.

# Substituição do painel de segurança

Use estas informações para remover e instalar o painel de segurança.

Nota: O painel de segurança está disponível em alguns modelos.

- ["Remover o painel de segurança" na página 366](#page-373-0)
- ["Instalar o painel de segurança" na página 369](#page-376-0)

## <span id="page-373-0"></span>Remover o painel de segurança

Use estas informações para remover o painel de segurança.

## Sobre esta tarefa

#### Atenção:

- Leia ["Diretrizes de instalação" na página 388](#page-395-0) para garantir que esteja trabalhando de forma segura.
- Antes de enviar o rack com o servidor instalado, reinstale e trave o painel de segurança no lugar.

Etapa 1. Use a chave para destravar o painel de segurança.

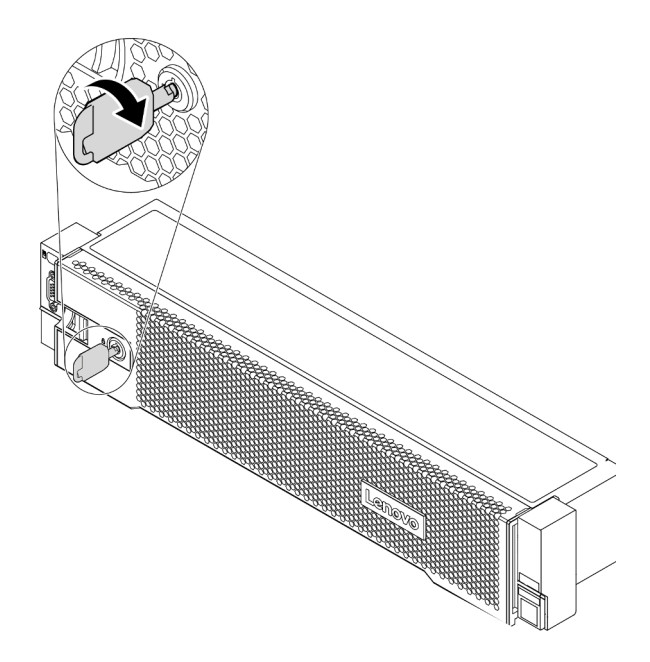

Figura 197. Destravando o painel de segurança

Etapa 2. Pressione a trava de liberação **1** e gire o painel de segurança para fora para removê-lo do chassi.

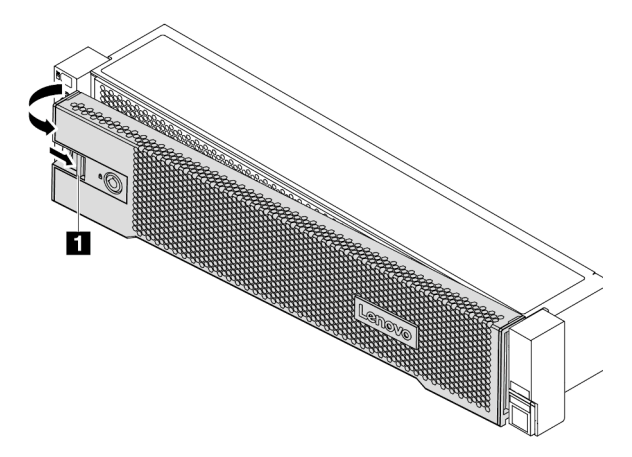

Figura 198. Remoção do painel de segurança

## Depois de concluir

Conclua a substituição de peças. Consulte ["Concluir a substituição de peças" na página 388.](#page-395-1)

### Vídeo de demonstração

## <span id="page-376-0"></span>Instalar o painel de segurança

Use estas informações para instalar o painel de segurança.

## Sobre esta tarefa

Antes de enviar o rack com o servidor instalado, reinstale e trave o painel de segurança no lugar.

Atenção: Leia ["Diretrizes de instalação" na página 388](#page-395-0) para garantir que esteja trabalhando de forma segura.

- Etapa 1. Se você tiver removido as travas do rack, reinstale-as. Consulte o ["Instalar as travas do rack" na](#page-320-0) [página 313](#page-320-0).
- Etapa 2. Se a chave ficar retida dentro do painel de segurança, remova-a.

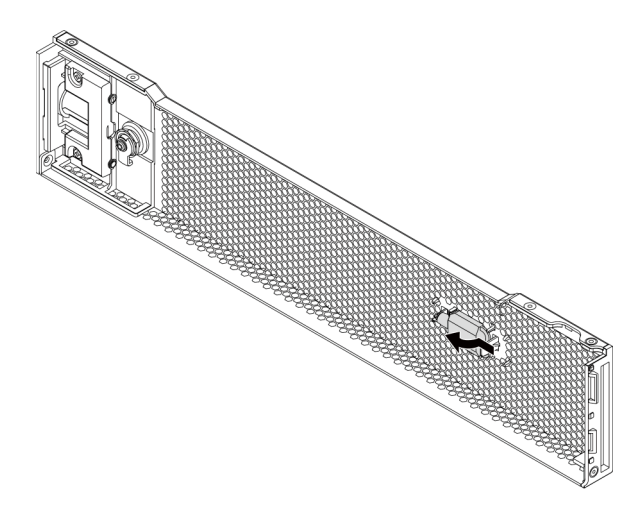

Figura 199. Remoção da chave

Etapa 3. Insira cuidadosamente as guias no painel de segurança dentro dos slots na trava direita do rack. Em seguida, pressione e segure a trava de liberação **1** e gire o painel de segurança para dentro até que o outro lado se encaixe no lugar.

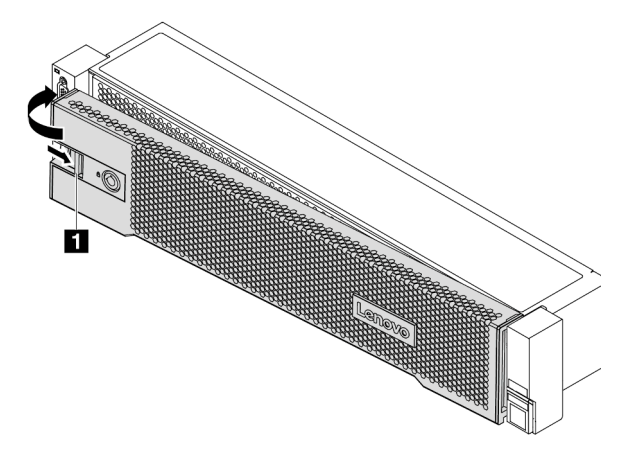

Figura 200. Instalação do painel de segurança

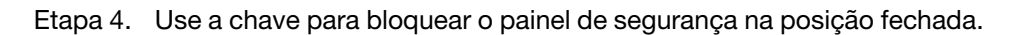

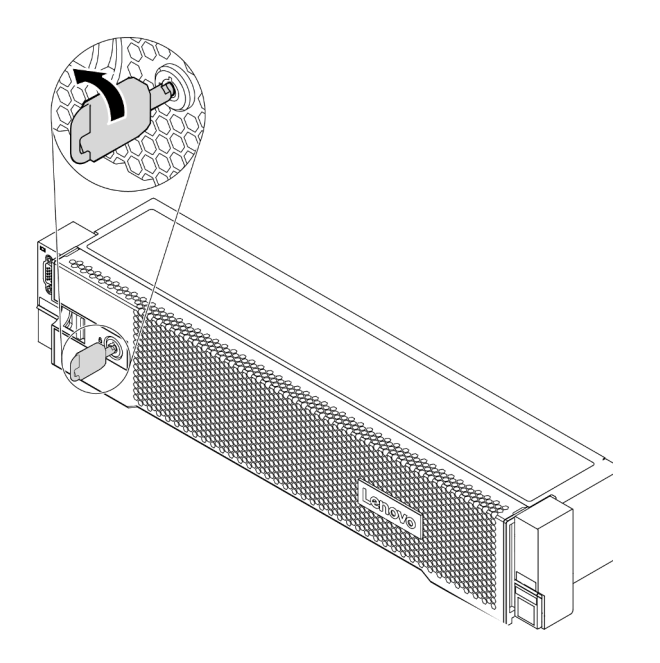

Figura 201. Travando o painel de segurança

## Vídeo de demonstração

# Substituição do ventilador do sistema

Use estas informações para remover e instalar um ventilador do sistema.

- ["Remover um ventilador do sistema" na página 373](#page-380-0)
- ["Instalar um ventilador do sistema" na página 375](#page-382-0)

## <span id="page-380-0"></span>Remover um ventilador do sistema

Use estas informações para remover um ventilador do sistema.

# Sobre esta tarefa

### S033

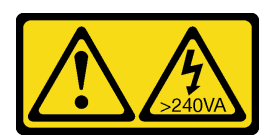

## CUIDADO:

Energia perigosa presente. Voltagens com energia perigosa podem provocar aquecimento quando em curto-circuito com metal, o que pode resultar no derretimento do metal e/ou queimaduras.

### S017

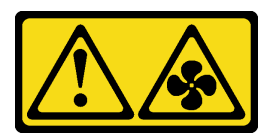

#### CUIDADO:

Lâminas móveis do ventilador perigosas nas proximidades. Mantenha os dedos e outras partes do corpo a distância.

#### Atenção:

- Leia ["Diretrizes de instalação" na página 388](#page-395-0) para garantir que esteja trabalhando de forma segura.
- Previna a exposição à eletricidade estática, que pode resultar em encerramento do sistema e perda de dados, mantendo componentes sensíveis em suas embalagens antiestáticas até a instalação, e manipulando esses dispositivos com uma pulseira antiestática ou outro sistema de aterramento.
- Você pode remover um ventilador hot-swap sem desligar o servidor, o que ajuda a evitar interrupções significativas no funcionamento do sistema.

Nota: Ao remover um ventilador do sistema sem desligar o servidor, não toque no compartimento do ventilador do sistema.

Etapa 1. Remova a tampa superior. Consulte ["Remover a tampa superior" na página 383](#page-390-0).

Etapa 2. Remova o ventilador do sistema.

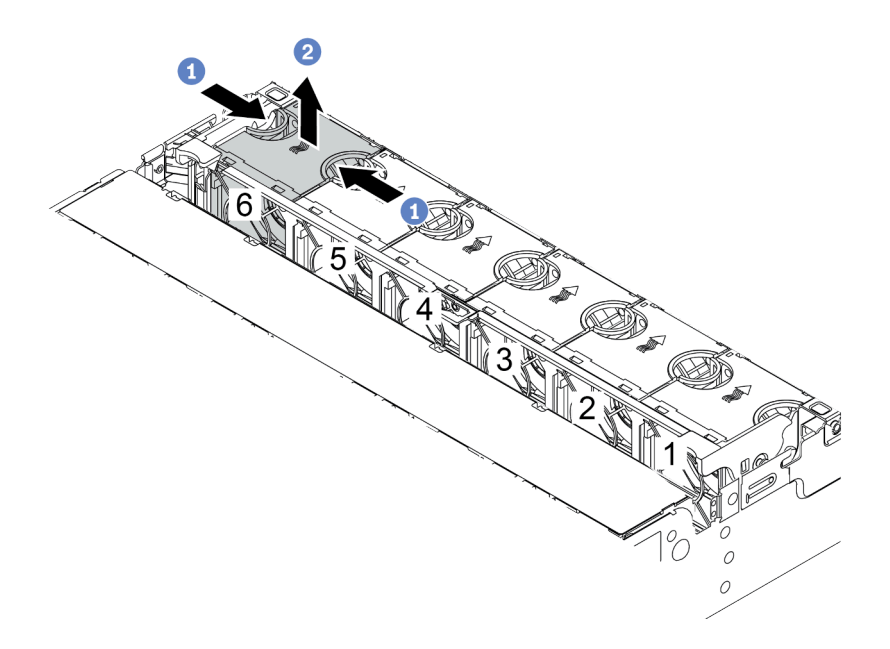

Figura 202. Remoção do ventilador do sistema

- a. Segure a parte superior do ventilador do sistema com os dedos.
- b. Retire o ventilador do sistema do servidor.

#### Depois de concluir

- 1. Instale um novo ventilador do sistema ou um preenchimento de ventilador para cobrir o local. Consulte o ["Instalar um ventilador do sistema" na página 375.](#page-382-0)
- 2. Se você receber instruções para devolver o ventilador do sistema antigo, siga todas as instruções da embalagem e use os materiais de embalagem fornecidos.

#### Vídeo de demonstração

## <span id="page-382-0"></span>Instalar um ventilador do sistema

Use estas informações para instalar um ventilador do sistema.

## Sobre esta tarefa

#### Atenção:

- Leia ["Diretrizes de instalação" na página 388](#page-395-0) para garantir que esteja trabalhando de forma segura.
- Desligue o servidor e desconecte todos os cabos de alimentação para esta tarefa.
- Previna a exposição à eletricidade estática, que pode resultar em encerramento do sistema e perda de dados, mantendo componentes sensíveis em suas embalagens antiestáticas até a instalação, e manipulando esses dispositivos com uma pulseira antiestática ou outro sistema de aterramento.

#### S033

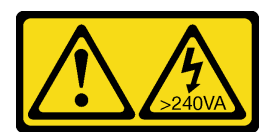

#### CUIDADO:

Energia perigosa presente. Voltagens com energia perigosa podem provocar aquecimento quando em curto-circuito com metal, o que pode resultar no derretimento do metal e/ou queimaduras.

S017

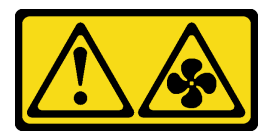

#### CUIDADO:

Lâminas móveis do ventilador perigosas nas proximidades. Mantenha os dedos e outras partes do corpo a distância.

- Etapa 1. Toque a embalagem antiestática que contém o novo ventilador do sistema em qualquer superfície não pintada na parte externa do servidor. Em seguida, remova o novo ventilador do sistema do pacote e coloque-o em uma superfície antiestática.
- Etapa 2. Posicione o ventilador do sistema acima do compartimento do ventilador do sistema. O conector do ventilador do sistema na parte inferior do ventilador deve estar virado para a parte traseira do chassi. Pressione o ventilador do sistema para baixo até ele se encaixar.

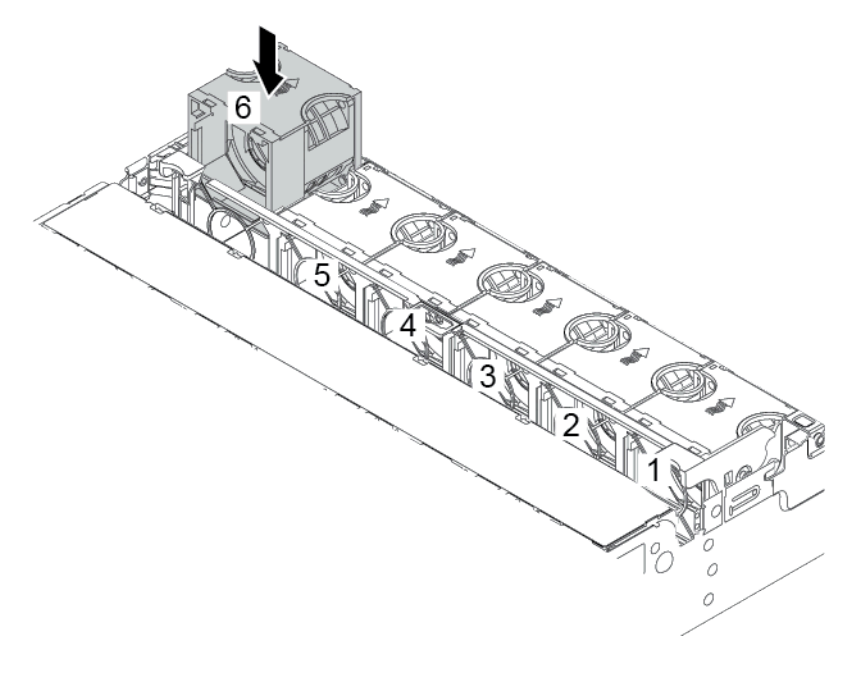

Figura 203. Instalação do ventilador do sistema

## Depois de concluir

Conclua a substituição de peças. Consulte ["Concluir a substituição de peças" na página 388.](#page-395-1)

#### Vídeo de demonstração

# Substituição do compartimento do ventilador do sistema

Use estas informações para remover e instalar o compartimento do ventilador do sistema.

- ["Remover o compartimento do ventilador do sistema" na página 378](#page-385-0)
- ["Instalar o compartimento do ventilador do sistema" na página 380](#page-387-0)

## <span id="page-385-0"></span>Remover o compartimento do ventilador do sistema

Use estas informações para remover o compartimento do ventilador do sistema.

# Sobre esta tarefa

#### Atenção:

- Leia ["Diretrizes de instalação" na página 388](#page-395-0) para garantir que esteja trabalhando de forma segura.
- Desligue o servidor e desconecte todos os cabos de alimentação para esta tarefa.
- Previna a exposição à eletricidade estática, que pode resultar em encerramento do sistema e perda de dados, mantendo componentes sensíveis em suas embalagens antiestáticas até a instalação, e manipulando esses dispositivos com uma pulseira antiestática ou outro sistema de aterramento.

Etapa 1. Prepare o servidor.

- 1. Desligar o servidor.
- 2. Remova a tampa superior. Consulte ["Remover a tampa superior" na página 383.](#page-390-0)
- 3. Registre e desconecte todos os cabos. Consulte [Capítulo 3 "Roteamento de cabos internos"](#page-88-0)  [na página 81](#page-88-0).
- 4. Remova todos os componentes que impedem o procedimento.
- 5. Instale os componentes necessários antes de instalar ou remover os componentes.
- Etapa 2. Remova o compartimento do ventilador do sistema.

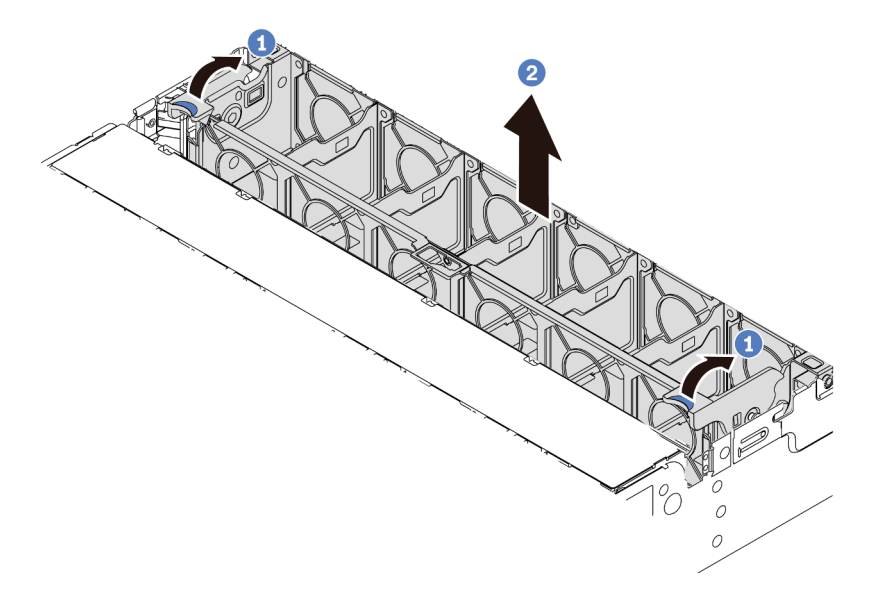

Figura 204. Remoção do compartimento do ventilador do sistema

- a. Gire as alavancas do compartimento do ventilador do sistema na parte traseira do servidor.
- b. Levante o compartimento do ventilador do sistema para cima e para fora do chassi.

#### Vídeo de demonstração

# <span id="page-387-0"></span>Instalar o compartimento do ventilador do sistema

Use estas informações para instalar o compartimento do ventilador do sistema.

## Sobre esta tarefa

#### Atenção:

- Leia ["Diretrizes de instalação" na página 388](#page-395-0) para garantir que esteja trabalhando de forma segura.
- Desligue o servidor e desconecte todos os cabos de alimentação para esta tarefa.
- Previna a exposição à eletricidade estática, que pode resultar em encerramento do sistema e perda de dados, mantendo componentes sensíveis em suas embalagens antiestáticas até a instalação, e manipulando esses dispositivos com uma pulseira antiestática ou outro sistema de aterramento.

Etapa 1. Prepare o servidor.

- 1. Desligar o servidor.
- 2. Remova a tampa superior. Consulte ["Remover a tampa superior" na página 383.](#page-390-0)
- 3. Registre e desconecte todos os cabos. Consulte [Capítulo 3 "Roteamento de cabos internos"](#page-88-0)  [na página 81](#page-88-0).
- 4. Remova todos os componentes que impedem o procedimento.
- 5. Instale os componentes necessários antes de instalar ou remover os componentes.
- Etapa 2. Alinhe os dois lados do compartimento do ventilador do sistema com as hastes de montagem correspondentes no chassi, pressione o compartimento do ventilador do sistema no chassi. Em seguida, gire as alavancas do compartimento do ventilador do sistema para a frente do servidor para fixar o compartimento.

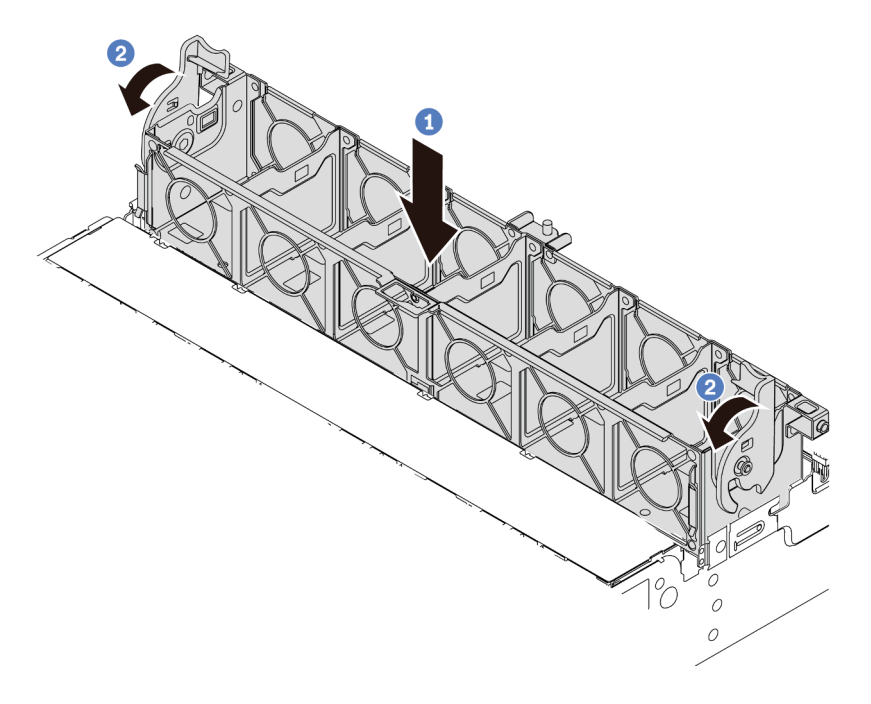

Figura 205. Instalação do compartimento do ventilador do sistema

Nota: Se houver ventiladores do sistema instalados no respectivo compartimento, assegure-se de que os ventiladores do sistema estejam corretamente conectados aos conectores de ventilador do sistema na placa-mãe.

## Depois de concluir

- 1. Se você tiver removido os ventiladores do sistema, reinstale-os. Consulte o ["Instalar um ventilador do](#page-382-0) [sistema" na página 375.](#page-382-0)
- 2. Conclua a substituição de peças. Consulte ["Concluir a substituição de peças" na página 388.](#page-395-1)

#### Vídeo de demonstração

# Substituição da tampa superior

Use estas informações para remover e instalar a tampa superior.

- ["Remover a tampa superior" na página 383](#page-390-0)
- ["Instalar a tampa superior" na página 385](#page-392-0)

## <span id="page-390-0"></span>Remover a tampa superior

Use estas informações para remover a tampa superior.

## Sobre esta tarefa

#### S033

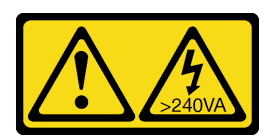

#### CUIDADO:

Energia perigosa presente. Voltagens com energia perigosa podem provocar aquecimento quando em curto-circuito com metal, o que pode resultar no derretimento do metal e/ou queimaduras.

#### S014

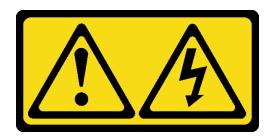

#### CUIDADO:

Voltagens, correntes e níveis de energia perigosos podem estar presentes. Apenas um técnico de serviço qualificado está autorizado a remover as tampas onde houver etiqueta.

#### Atenção:

- Leia ["Diretrizes de instalação" na página 388](#page-395-0) para garantir que esteja trabalhando de forma segura.
- Desligue o servidor e desconecte todos os cabos de alimentação para esta tarefa.

- Etapa 1. Se o servidor estiver instalado em um rack, remova o servidor do rack. Consulte o Guia de instalação do rack fornecido com o kit de trilhos do seu servidor.
- Etapa 2. Remova a tampa superior.

Atenção: Manuseie a tampa superior cuidadosamente. Derrubar a tampa superior com o engate da tampa aberto pode fazer com que este seja danificado.

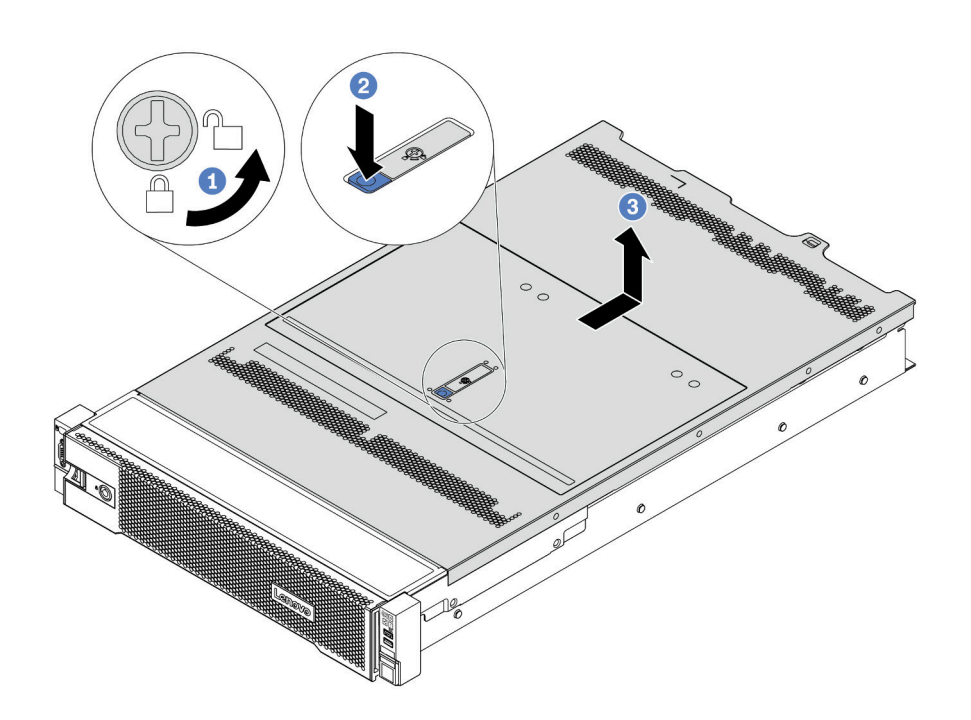

Figura 206. Remoção da tampa superior

- a. Use uma chave de fenda para virar a trava da tampa para a posição destravada como mostrado.
- b. Pressione o botão de liberação no engate da tampa e abra completamente a trava da tampa.
- c. Deslize a tampa superior para trás até ela seja desacoplada do chassi. Em seguida, levante a tampa superior do chassi e coloque-a sobre uma superfície plana limpa.

#### Vídeo de demonstração

## <span id="page-392-0"></span>Instalar a tampa superior

Use estas informações para instalar a tampa superior.

## Sobre esta tarefa

#### S033

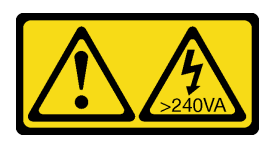

### CUIDADO:

Energia perigosa presente. Voltagens com energia perigosa podem provocar aquecimento quando em curto-circuito com metal, o que pode resultar no derretimento do metal e/ou queimaduras.

#### S014

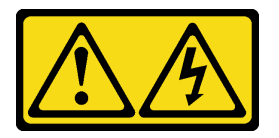

#### CUIDADO:

Voltagens, correntes e níveis de energia perigosos podem estar presentes. Apenas um técnico de serviço qualificado está autorizado a remover as tampas onde houver etiqueta.

A operação do servidor sem a tampa superior pode danificar componentes do servidor. Para obter resfriamento e fluxo de ar adequados, instale a tampa superior antes de ligar o servidor.

Nota: Uma nova tampa superior é fornecida sem uma etiqueta de serviço anexada. Se você precisar de uma etiqueta de serviço, solicite-a junto com a nova tampa superior e anexe a etiqueta de serviço à nova tampa superior primeiro.

- Etapa 1. Verifique o servidor e certifique-se de que:
	- Todos os cabos, adaptadores e outros componentes estejam instalados e posicionados corretamente e de que você não tenha deixado ferramentas ou peças soltas dentro do servidor.
	- Todos os cabos internos estejam conectados e roteados corretamente. Consulte [Capítulo 3](#page-88-0) ["Roteamento de cabos internos" na página 81.](#page-88-0)
- Etapa 2. Uma nova tampa superior é fornecida sem esponjas por padrão. Se a tampa superior antiga for instalada com esponjas, remova as esponjas da tampa superior antiga e coloque-as na nova tampa superior.

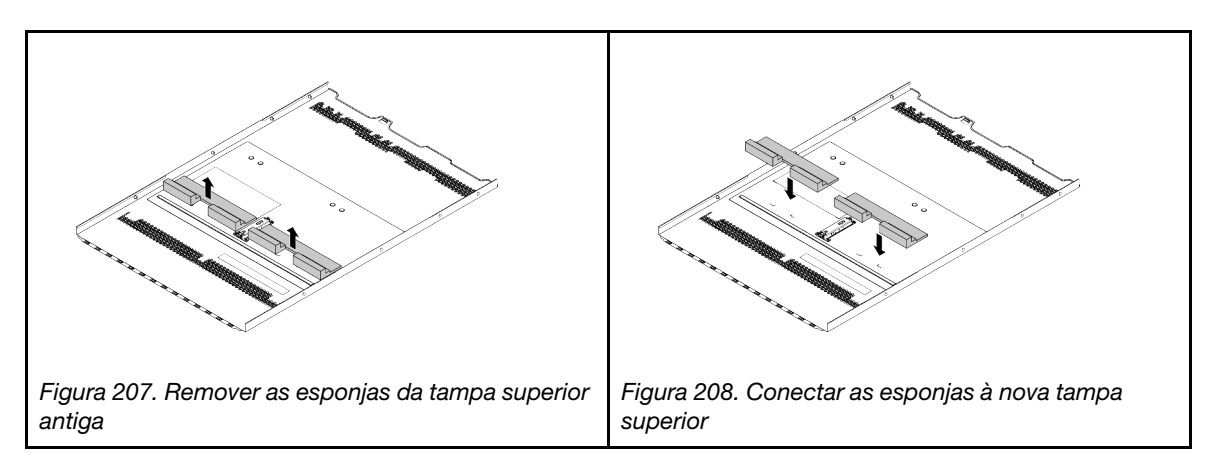

Etapa 3. Instale a tampa superior no servidor.

Atenção: Manuseie a tampa superior cuidadosamente. Derrubar a tampa superior com o engate da tampa aberto pode fazer com que este seja danificado.

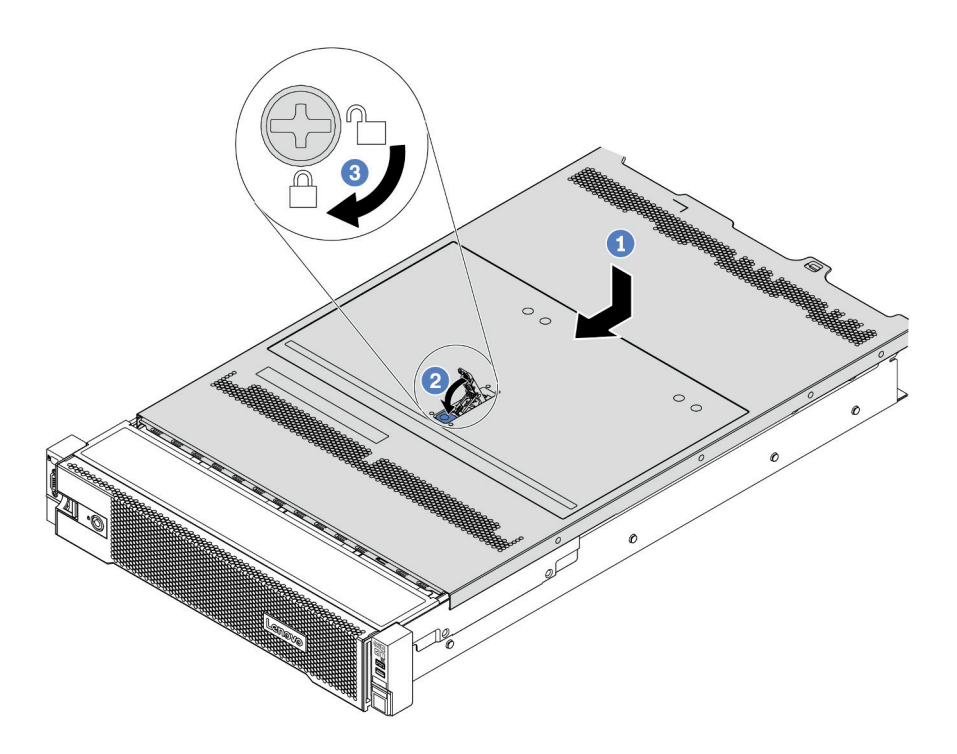

Figura 209. Instalação da tampa superior

1. Certifique-se de que a trava da tampa esteja na posição aberta. Abaixe a tampa superior no chassi até que os dois lados da tampa superior encaixem nas guias nos dois lados do chassi. Em seguida, deslize a tampa superior para a frente do chassi.

Nota: Antes de deslizar a tampa superior para a frente, certifique-se de que todas as guias na tampa superior se encaixem corretamente no chassi.

- 2. Gire a trava da tampa até que a tampa superior se encaixe na posição. Certifique-se de que a trava da tampa esteja completamente fechada.
- 3. Use uma chave de fenda para girar a trava da tampa para a posição travada.

## Depois de concluir

Conclua a substituição de peças. Consulte ["Concluir a substituição de peças" na página 388.](#page-395-1)

#### Vídeo de demonstração

# <span id="page-395-1"></span>Concluir a substituição de peças

Use estas informações para concluir a substituição de peças.

Para concluir a substituição de peças, faça o seguinte:

- 1. Certifique-se de que todos os componentes tenham sido recolocados corretamente e que nenhuma ferramenta ou parafusos soltos tenham sido deixados dentro do servidor.
- 2. Roteie corretamente e fixe os cabos no servidor. Consulte as informações de conexão e roteamento de cabos para cada componente.
- 3. Se você tiver removido a tampa superior, reinstale-a. Consulte ["Instalar a tampa superior" na página](#page-392-0)  [385](#page-392-0).
- 4. Reconecte os cabos externos e os cabos de alimentação ao servidor.

Atenção: Para evitar danos aos componentes, conecte os cabos de alimentação por último. 5. Atualize a configuração do servidor, se necessário.

- Baixe e instale os drivers de dispositivo mais recentes: <http://datacentersupport.lenovo.com>
- Atualize o firmware do sistema. Consulte o ["Atualizações de firmware" na página 31](#page-38-0).
- Use o Lenovo XClarity Provisioning Manager para configurar o RAID se você instalou ou removeu uma unidade hot-swap, um adaptador RAID ou o backplane M.2 e a unidade M.2. Para obter mais informações, consulte a seção "Configurar RAID" na documentação do LXPM compatível com seu servidor em [https://sysmgt.lenovofiles.com/help/topic/lxpm\\_frontend/lxpm\\_product\\_page.html](https://sysmgt.lenovofiles.com/help/topic/lxpm_frontend/lxpm_product_page.html).

# Substituição de peças de FRU

Esta seção fornece procedimentos de instalação e remoção de todas as peças de FRU.

#### Notas:

- FRUs só podem ser instaladas ou removidas por técnicos de serviço treinados.
- Se você substituir uma peça, como um adaptador, que contém o firmware, também poderá ser necessário atualizar o firmware dessa peça. Para obter mais informações sobre como atualizar o firmware, consulte ["Atualizações de firmware" na página 31](#page-38-0).

# <span id="page-395-0"></span>Diretrizes de instalação

Antes de instalar componentes no servidor, leia as diretrizes de instalação.

Antes de instalar dispositivos opcionais, leia os seguintes avisos com cuidado:

Atenção: Previna a exposição à eletricidade estática, que pode resultar em encerramento do sistema e perda de dados, mantendo componentes sensíveis em suas embalagens antiestáticas até a instalação, e manipulando esses dispositivos com uma pulseira antiestática ou outro sistema de aterramento.

- Leia as diretrizes e as informações sobre segurança para garantir sua segurança no trabalho: [http://thinksystem.lenovofiles.com/help/topic/safety\\_documentation/pdf\\_files.html](http://thinksystem.lenovofiles.com/help/topic/safety_documentation/pdf_files.html)
- Certifique-se de que os componentes instalados sejam suportados pelo servidor. Para obter uma lista de componentes opcionais suportados pelo servidor, consulte <https://serverproven.lenovo.com/>.
- Ao instalar um novo servidor, baixe e aplique o firmware mais recente. Esta etapa o ajudará a assegurarse de que os problemas conhecidos sejam resolvidos e que o servidor esteja pronto para funcionar com o desempenho ideal. Acesse [ThinkSystem SR665 Drivers e software](https://datacentersupport.lenovo.com/products/servers/thinksystem/sr665/7d2w/parts/downloads) para baixar atualizações de firmware para o seu servidor.

Importante: Algumas soluções de cluster necessitam de níveis de código específicos ou atualizações de códigos coordenados. Se o componente fizer parte de uma solução de cluster, verifique se o menu do nível de código do Best Recipe mais recente para firmware e driver com suporte a cluster antes da atualização do código.

• É uma prática recomendada verificar se o servidor está funcionando corretamente antes de instalar um componente opcional.
- Mantenha a área de trabalho limpa e coloque os componentes removidos sobre uma superfície plana e lisa que não balance nem seja inclinada.
- Não tente levantar um objeto que possa ser muito pesado para você. Caso seja necessário levantar um objeto pesado, leia atentamente as seguintes precauções:
	- Certifique-se de que você possa ficar em pé com segurança sem escorregar.
	- Distribua o peso do objeto igualmente entre os seus pés.
	- Utilize uma força de elevação lenta. Nunca se mova ou vire repentinamente ao levantar um objeto pesado.
	- Para evitar estiramento dos músculos nas costas, levante na posição vertical ou flexionando os músculos da perna.
- Faça backup de todos os dados importantes antes de fazer alterações relacionadas às unidades de disco.
- Tenha uma chave de fenda comum pequena, uma chave de fenda Phillips pequena e uma chave de fenda T8 torx disponíveis.
- Para visualizar os LEDs de erro na placa-mãe e nos componentes internos, deixe o equipamento ligado.
- Você não precisa desligar o servidor para remover ou instalar fontes de alimentação hot-swap, ventiladores hot-swap ou dispositivos USB hot-plug. No entanto, você deve desativar o servidor antes de executar quaisquer etapas que envolvam a remoção ou instalação dos cabos adaptadores e deve desconectar a fonte de alimentação do servidor antes de executar quaisquer etapas que envolvam a remoção ou a instalação de uma placa riser, memória ou processador.
- Azul em um componente indica pontos de contato, onde você pode segurar um componente para removê-lo ou instalá-lo no servidor, abrir ou fechar uma trava etc.
- A faixa vermelha nas unidades, adjacente à trava de liberação, indica que a unidade poderá passar por hot-swap se o sistema operacional do servidor oferecer suporte ao recurso de hot-swap. Isso significa que você poderá remover ou instalar a unidade enquanto o servidor estiver em execução.

Nota: Consulte as instruções específicas do sistema para remover ou instalar uma unidade hot-swap, para conhecer os procedimentos adicionais que deverão ser executados antes de você remover ou instalar a unidade.

• Depois de concluir o trabalho no servidor, certifique-se de reinstalar todas as blindagens de segurança, proteções, etiquetas e fios de aterramento.

### Lista de verificação de inspeção segurança

Use as informações desta seção para identificar condições potencialmente inseguras com o servidor. Durante o projeto e a montagem de cada máquina, itens de segurança obrigatórios foram instalados para proteger usuários e técnicos de serviço contra lesões.

#### Notas:

- 1. O produto não é adequado para uso em espaços de trabalho de exibição, de acordo com o §2 dos Regulamentos de espaços de trabalho.
- 2. A configuração do servidor é feita apenas na sala do servidor.

#### CUIDADO:

Este equipamento deve ser instalado ou reparado por funcionários treinados, conforme definido pelos documentos NEC, IEC 62368-1 e IEC 60950-1, os padrões para segurança de equipamentos eletrônicos nas áreas de áudio/vídeo, tecnologia da informação e tecnologia de comunicações. A Lenovo assume que você esteja qualificado na manutenção de equipamentos e treinado para reconhecer níveis de energia perigosos em produtos. O acesso ao equipamento é realizado com o uso de uma ferramenta, trava e chave ou outros meios de segurança, sendo controlado pela autoridade responsável pelo local.

Importante: O aterramento elétrico do servidor é necessário para a segurança do operador e o funcionamento correto do sistema. O aterramento adequado da tomada elétrica pode ser verificado por um eletricista certificado.

Use a lista de verificação a seguir para verificar se não há nenhuma condição potencialmente insegura:

- 1. Certifique-se de que a energia esteja desligada e de que o cabo de energia esteja desconectado.
- 2. Verifique o cabo de alimentação.
	- Certifique-se de que o conector de aterramento de terceiro esteja em boas condições. Use um medidor para medir a continuidade de aterramento com fio neutro de 0,1 ohm ou menos entre o pino terra externo e o aterramento do quadro.
	- Verifique se o cabo de alimentação é do tipo correto.

Para exibir os cabos de alimentação que estão disponíveis para o servidor:

a. Acesse:

#### <http://dcsc.lenovo.com/#/>

- b. Clique em Preconfigured Model (Modelo pré-configurado) ou Configure to order (Configurar de acordo com a ordem).
- c. Insira o tipo de máquina e o modelo de seu servidor para exibir a página do configurador.
- d. Clique em Power (Energia) → Power Cables (Cabos de alimentação) para ver todos os cabos.
- Certifique-se de que o isolamento não esteja gasto.
- 3. Verifique quaisquer alterações óbvias não Lenovo. Use o bom senso quanto à segurança de quaisquer alterações que não sejam da Lenovo.
- 4. Verifique se existem condições óbvias de falta de segurança dentro do servidor, como danos por limalhas de metal, contaminação, água ou outro líquido ou sinais de fogo ou fumaça.
- 5. Verifique a existência cabos gastos ou comprimidos.
- 6. Certifique-se de que os prendedores da tampa da fonte de alimentação (parafusos ou rebites) não tenham sido removidos ou adulterados.

# Diretrizes de confiabilidade do sistema

Revise as diretrizes de confiabilidade do sistema para assegurar o resfriamento adequado e a confiabilidade do sistema.

Certifique-se de que os requisitos a seguir sejam atendidos:

- Quando o servidor possui energia redundante, uma fonte de alimentação deve ser instalada em cada compartimento de fonte de alimentação.
- Espaço adequado ao redor do servidor deve ser deixado para permitir que o sistema de resfriamento do servidor funcione corretamente. Deixe aproximadamente 50 mm (2,0 pol.) de espaço aberto ao redor da parte frontal e posterior do servidor. Não coloque objetos na frente dos ventiladores.
- Para obter resfriamento e fluxo de ar adequados, reinstale a tampa do servidor antes de ligá-lo. Não opere o servidor sem a tampa por mais de 30 minutos, pois seus componentes poderão ser danificados.
- As instruções de cabeamento que são fornecidas com os componentes opcionais devem ser seguidas.
- Um ventilador com falha deve ser substituído até 48 horas depois do malfuncionamento.
- Um ventilador hot-swap removido deve ser substituído até 30 segundos depois da remoção.
- Uma unidade hot-swap removida deve ser substituída até 2 minutos depois da remoção.
- Uma fonte de alimentação hot-swap removida deve ser substituída até 2 minutos depois da remoção.
- Cada defletor de ar fornecido com o servidor deve ser instalado quando o servidor é iniciado (alguns servidores podem vir com mais de um defletor de ar). A operação do servidor sem um defletor de ar pode danificar o processador.
- Todos os soquetes de processador devem conter uma tampa do soquete ou um processador com dissipador de calor.
- Quando mais de um processador estiver instalado, as regras de preenchimento de ventilador de cada servidor devem ser rigorosamente seguidas.

# Trabalhando Dentro do Servidor Ligado

Talvez seja necessário manter o servidor ligado com a tampa removida para examinar as informações do sistema no painel de exibição ou substituir os componentes de hot-swap. Revise estas diretrizes antes de fazer isso.

Atenção: O servidor pode parar e a perda de dados pode ocorrer quando os componentes internos do servidor são expostos a eletricidade estática. Para evitar esse possível problema, sempre use uma pulseira de descarga eletrostática ou outros sistemas de aterramento ao trabalhar dentro do servidor com a energia ligada.

- Evite usar roupas largas, principalmente no antebraço. Abotoe ou arregace mangas compridas antes de trabalhar dentro do servidor.
- Evite enroscar gravatas, lenços, cordas de crachá ou cabelos no servidor.
- Remova joias, como braceletes, colares, anéis, abotoaduras e relógios de pulso.
- Remova itens do bolso de sua camisa, como canetas e lápis, que poderiam cair no servidor conforme você se inclina sobre ele.
- Evite derrubar quaisquer objetos metálicos, como clipes de papel, grampos de cabelo e parafusos no servidor.

### Manipulando dispositivos sensíveis à estática

Revise estas diretrizes antes de manipular dispositivos sensíveis a estática para reduzir a possibilidade de danos por descarga eletrostática.

Atenção: Previna a exposição à eletricidade estática, que pode resultar em encerramento do sistema e perda de dados, mantendo componentes sensíveis em suas embalagens antiestáticas até a instalação, e manipulando esses dispositivos com uma pulseira antiestática ou outro sistema de aterramento.

- Limite sua movimentação para evitar o acúmulo de eletricidade estática ao seu redor.
- Tenha cuidado extra ao manusear dispositivos em clima frio, pois o aquecimento reduziria a umidade interna e aumentaria a eletricidade estática.
- Sempre use uma pulseira de descarga eletrostática ou outro sistema de aterramento, especialmente ao trabalhar dentro do servidor com a energia ligada.
- Enquanto o dispositivo ainda estiver em sua embalagem antiestática, encoste-o em uma superfície metálica sem pintura no lado externo do servidor por pelo menos dois segundos. Isso removerá a eletricidade estática do pacote e do seu corpo.
- Remova o dispositivo da embalagem e instale-o diretamente no servidor sem apoiá-lo. Se for necessário apoiar o dispositivo, coloque-o sobre a embalagem de proteção antiestática. Nunca coloque o dispositivo sobre o servidor nem em superfícies metálicas.
- Ao manusear o dispositivo, segurando-o com cuidado pelas bordas ou pela estrutura.
- Não toque em juntas e pinos de solda, ou em conjuntos de circuitos expostos.
- Mantenha o dispositivo longe do alcance de terceiros para evitar possíveis danos.

# Substituição de um processador e de um dissipador de calor

Use estas informações para remover e instalar um processador e dissipador de calor.

O servidor oferece suporte a três tipos de dissipadores de calor. Dependendo do tipo específico, o dissipador de calor no servidor pode ser diferente daquele mostrado nas ilustrações. Para obter informações detalhadas sobre a seleção do dissipador de calor, consulte ["Regras técnicas" na página 19.](#page-26-0)

### CUIDADO:

Verifique se todos os cabos de alimentação do servidor estão desconectados das suas fontes de alimentação antes de executar este procedimento.

### Atenção:

- Antes da reutilização de um processador ou dissipador de calor, certifique-se de usar um pano de limpeza com álcool e graxa térmica aprovados pela Lenovo.
- Cada soquete de processador deve sempre conter uma tampa ou um processador e dissipador de calor. Ao remover ou instalar um processador e dissipador de calor, proteja os soquetes de processador vazios com uma tampa.
- Não toque no soquete do processador nem nos contatos. Os contatos do soquete do processador são muito frágeis e podem ser danificados com facilidade. Contaminadores nos contatos do processador, como óleo da sua pele, podem causar falhas de conexão.
- Não permita que a graxa térmica no processador e no dissipador de calor entre em contato com qualquer coisa. O contato com qualquer superfície pode comprometer a graxa térmica, tornando-a ineficaz. A graxa térmica pode danificar componentes, como os conectores elétricos no soquete do processador. Não remova a tampa de graxa do dissipador de calor até que seja instruído a fazê-lo.
- ["Remover um dissipador de calor" na página 396](#page-403-0)
- ["Remover um processador" na página 399](#page-406-0)
- ["Instalar um processador" na página 401](#page-408-0)
- ["Instalar um dissipador de calor" na página 403](#page-410-0)

### <span id="page-403-0"></span>Remover um dissipador de calor

Use estas informações para remover um dissipador de calor.

### Sobre esta tarefa

#### Atenção:

- Leia ["Diretrizes de instalação" na página 388](#page-395-0) para garantir que esteja trabalhando de forma segura.
- Desligue o servidor e desconecte todos os cabos de alimentação para esta tarefa.
- Previna a exposição à eletricidade estática, que pode resultar em encerramento do sistema e perda de dados, mantendo componentes sensíveis em suas embalagens antiestáticas até a instalação, e manipulando esses dispositivos com uma pulseira antiestática ou outro sistema de aterramento.

# Procedimento

Notas:

- Pode levar algum tempo para que o dissipador de calor seja resfriado após o sistema ser desligado.
- O dissipador de calor é necessário para manter as condições térmicas adequadas para o processador. Não ligue o servidor com o dissipador de calor removido.
- Etapa 1. Prepare o servidor.
	- 1. Remova a tampa superior. Consulte ["Remover a tampa superior" na página 383.](#page-390-0)
	- 2. Remova a placa defletora de ar. Consulte ["Remover o defletor de ar" na página 154.](#page-161-0)
	- 3. Remova o compartimento do ventilador (apenas para remover o dissipador de calor de desempenho). Consulte o ["Remover o compartimento do ventilador do sistema" na página](#page-385-0)  [378.](#page-385-0)
	- 4. Remova as peças e desconecte os cabos que possam impedir seu acesso ao dissipador de calor e ao processador.
- Etapa 2. Use uma chave de fenda Torx nº T20 para afrouxar todos os parafusos prisioneiros na seguência de remoção mostrada no rótulo do dissipador de calor. Depois de soltar cada parafuso prisioneiro, aguarde alguns segundos para que o dissipador de calor se solte do processador. Em seguida, levante um pouco o dissipador de calor para retirá-lo do sistema.

**Nota:** O valor de torque de aperto sugerido é  $14.0 \pm 0.5$  polegada-libras (1,525-1,638 Newton metros).

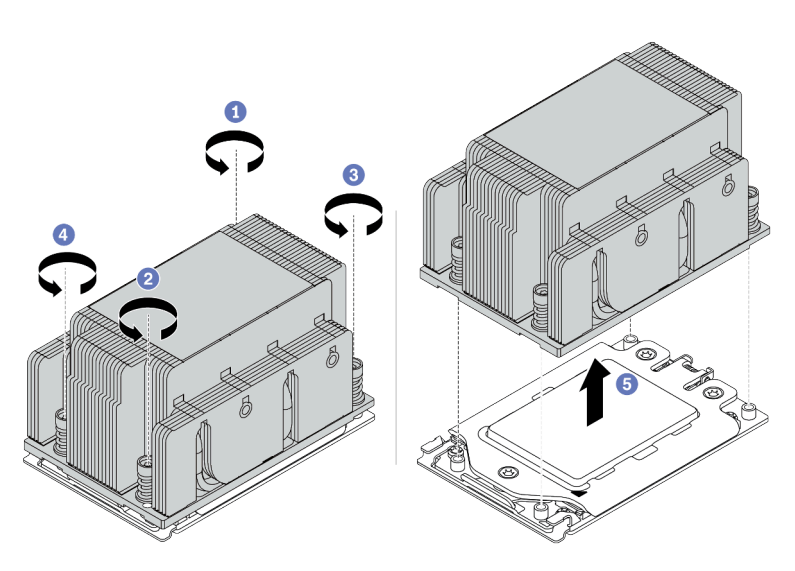

Figura 210. Removendo um dissipador de calor padrão

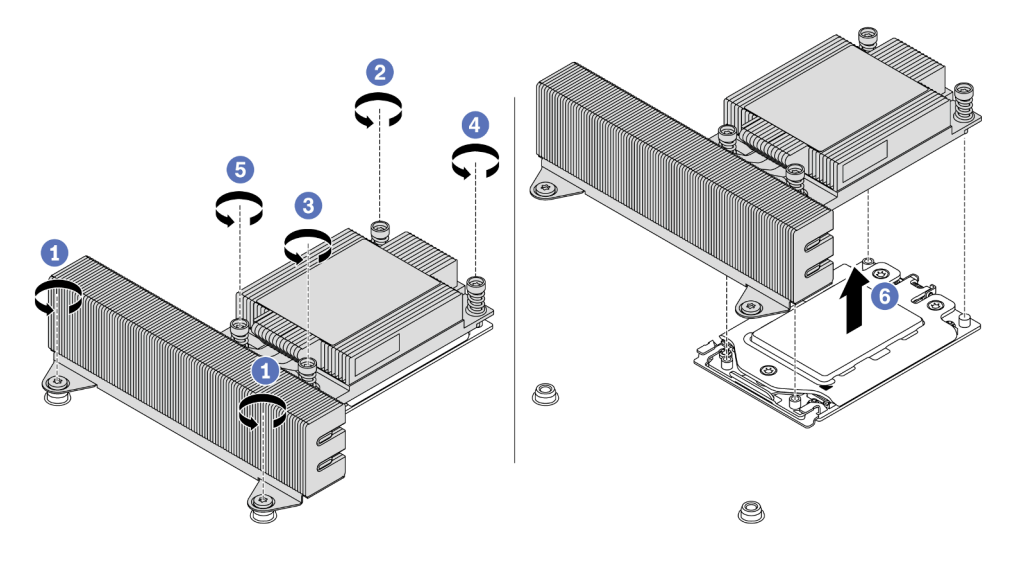

Figura 211. Removendo um dissipador de calor de desempenho

# Depois de concluir

- Se estiver substituindo um dissipador de calor, instale um novo dissipador de calor. Consulte ["Instalar um](#page-410-0) [dissipador de calor" na página 403.](#page-410-0)
- Se estiver substituindo um processador, remova o processador. Consulte ["Remover um processador" na](#page-406-0) [página 399](#page-406-0).

### Vídeo de demonstração

[Assista ao procedimento no YouTube](https://www.youtube.com/watch?v=5-ms7jIfb1g)

### <span id="page-406-0"></span>Remover um processador

Use estas informações para remover um processador.

### Sobre esta tarefa

#### Atenção:

- Leia ["Diretrizes de instalação" na página 388](#page-395-0) para garantir que esteja trabalhando de forma segura.
- Desligue o servidor e desconecte todos os cabos de alimentação para esta tarefa.
- Previna a exposição à eletricidade estática, que pode resultar em encerramento do sistema e perda de dados, mantendo componentes sensíveis em suas embalagens antiestáticas até a instalação, e manipulando esses dispositivos com uma pulseira antiestática ou outro sistema de aterramento.
- O sistema carregará as configurações padrão de UEFI de fábrica quando o processador 1 for removido. Nesse caso, faça backup das configurações UEFI antes da remoção do processador.

# Procedimento

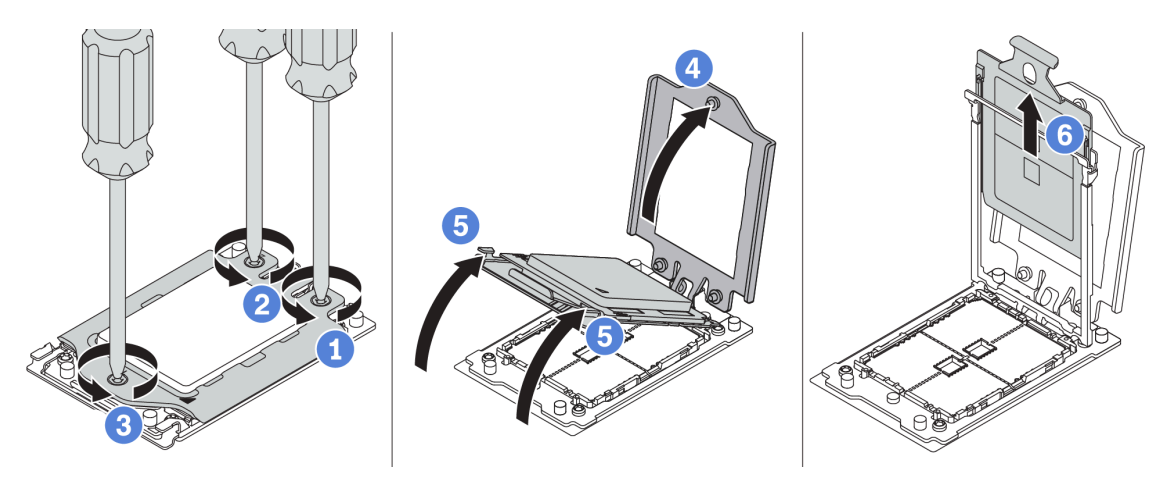

Figura 212. Remoção do processador

Etapa 1. Use uma chave de fenda Torx nº T20 para afrouxar os parafusos prisioneiros na sequência de remoção mostrada no quadro de força.

Nota: Use uma chave de fenda segura ESD e defina o valor máximo de torque como  $14.0 \pm 0.5$ polegada-libras.

- Etapa 2. Levante um pouco o quadro de força e o quadro do trilho na direção mostrada. O processador no quadro do trilho é acionado por mola.
- Etapa 3. Segure a guia azul da portadora do processador e deslize-o para fora do quadro do trilho.

### Depois de concluir

Instale um novo processador. Consulte ["Instalar um processador" na página 401](#page-408-0).

#### Vídeo de demonstração

[Assista ao procedimento no YouTube](https://www.youtube.com/watch?v=5-ms7jIfb1g)

### <span id="page-408-0"></span>Instalar um processador

Use estas informações para instalar um processador.

### Sobre esta tarefa

#### Atenção:

- Leia ["Diretrizes de instalação" na página 388](#page-395-0) para garantir que esteja trabalhando de forma segura.
- Desligue o servidor e desconecte todos os cabos de alimentação para esta tarefa.
- Previna a exposição à eletricidade estática, que pode resultar em encerramento do sistema e perda de dados, mantendo componentes sensíveis em suas embalagens antiestáticas até a instalação, e manipulando esses dispositivos com uma pulseira antiestática ou outro sistema de aterramento.

#### Notas:

- Consulte <https://serverproven.lenovo.com/> para obter uma lista dos processadores com suporte para o seu servidor. Todos os processadores na placa-mãe devem ter a mesma velocidade, número de núcleos e frequência.
- Antes de instalar um novo processador, atualize o firmware do sistema para o nível mais recente. Consulte ["Atualizações de firmware" na página 31.](#page-38-0)
- Dispositivos opcionais disponíveis para o sistema podem ter requisitos específicos de processador. Consulte ["Regras técnicas" na página 19.](#page-26-0)

# Procedimento

Etapa 1. Remova a nova peça do pacote e coloque-a em uma superfície antiestática.

- Etapa 2. Prepare o servidor.
	- 1. Desligar o servidor.
	- 2. Remova a tampa superior. Consulte ["Remover a tampa superior" na página 383](#page-390-0).
	- 3. Registre e desconecte todos os cabos. Consulte [Capítulo 3 "Roteamento de cabos internos"](#page-88-0) [na página 81.](#page-88-0)
	- 4. Remova todos os componentes que impedem o procedimento.
	- 5. Instale os componentes necessários antes de instalar ou remover os componentes.
- Etapa 3. Instale os processadores.
	- a. Deslize a portadora do processador no quadro do trilho.
	- b. Empurre o quadro do trilho para baixo até que as travas azuis sejam travadas.
	- c. Feche o quadro de força.
	- d. Aperte os parafusos na sequência de instalação mostrada no quadro de força.

**Nota:** Use uma chave de fenda segura ESD e defina o valor máximo de torque como 14,0  $\pm$ 0,5 polegada-libras.

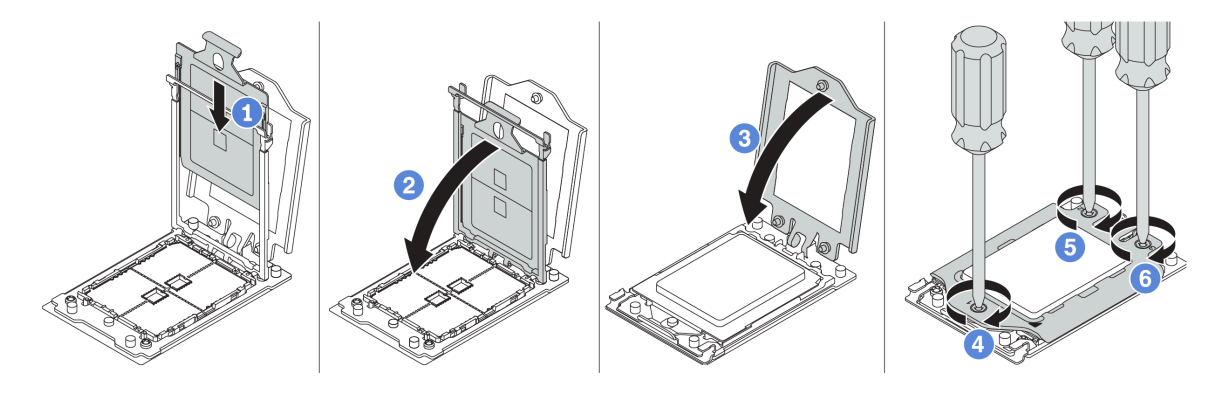

Figura 213. Instalação do processador

### Depois de concluir

Instale o dissipador de calor. Consulte ["Instalar um dissipador de calor" na página 403](#page-410-0).

### Vídeo de demonstração

[Assista ao procedimento no YouTube](https://www.youtube.com/watch?v=Kz6H_bMUQo4)

### <span id="page-410-0"></span>Instalar um dissipador de calor

Essa tarefa tem instruções para instalar um dissipador de calor.

### Sobre esta tarefa

### Atenção:

- Leia ["Diretrizes de instalação" na página 388](#page-395-0) para garantir que esteja trabalhando de forma segura.
- Desligue o servidor e desconecte todos os cabos de alimentação para esta tarefa.
- Previna a exposição à eletricidade estática, que pode resultar em encerramento do sistema e perda de dados, mantendo componentes sensíveis em suas embalagens antiestáticas até a instalação, e manipulando esses dispositivos com uma pulseira antiestática ou outro sistema de aterramento.

### Procedimento

Etapa 1. Remova a nova peça do pacote e coloque-a em uma superfície antiestática.

- Etapa 2. Prepare o servidor.
	- 1. Desligar o servidor.
	- 2. Remova a tampa superior. Consulte ["Remover a tampa superior" na página 383](#page-390-0).
	- 3. Registre e desconecte todos os cabos. Consulte [Capítulo 3 "Roteamento de cabos internos"](#page-88-0) [na página 81.](#page-88-0)
	- 4. Remova todos os componentes que impedem o procedimento.
	- 5. Instale os componentes necessários antes de instalar ou remover os componentes.
- Etapa 3. Se você usar o dissipador de calor existente:
	- 1. Remova a graxa térmica no dissipador de calor usando um pano de limpeza com álcool.
	- 2. Aplique nova graxa térmica em um design quadrilateral na parte superior do processador.

Nota: Não aplique muita graxa térmica. Muita graxa térmica pode resultar em excesso de graxa entrando em contato com o soquete do processador e contaminá-lo.

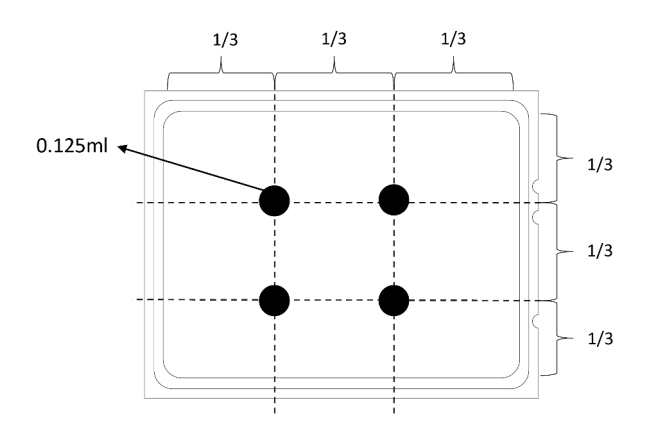

Figura 214. Aplicando graxa térmica

Etapa 4. Instale o dissipador de calor padrão ou de desempenho.

Nota: Para um dissipador de calor novo, a graxa térmica será aplicada previamente ao dissipador de calor. Remova a tampa protetora e instale o dissipador de calor.

Nota: Use uma chave de fenda segura ESD e defina o valor máximo de torque como  $14.0 \pm 0.5$ polegada-libras.

- a. Oriente o dissipador de calor com os buracos de parafuso na placa do processador. Os parafusos prisioneiros no dissipador de calor devem se alinhas com os buracos de parafuso na placa do processador.
- b. Aperte todos os parafusos prisioneiros na sequência de instalação mostrada no rótulo do dissipador de calor.
- c. (Opcional) Aperte os dois parafusos localizados na parte frontal do dissipador de calor de desempenho.

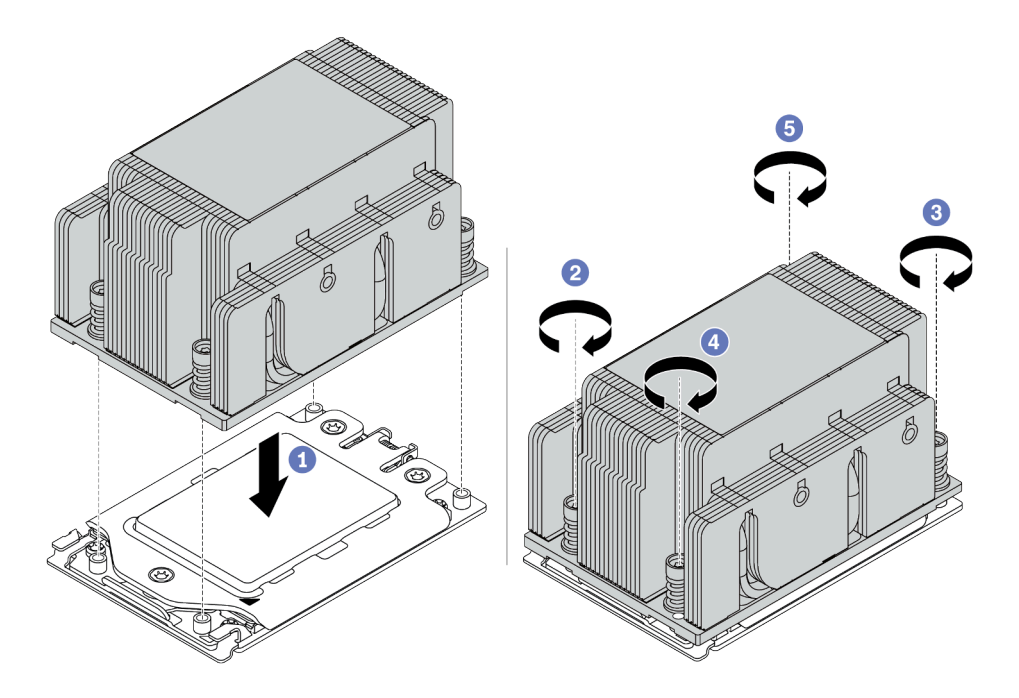

Figura 215. Instalando um dissipador de calor padrão

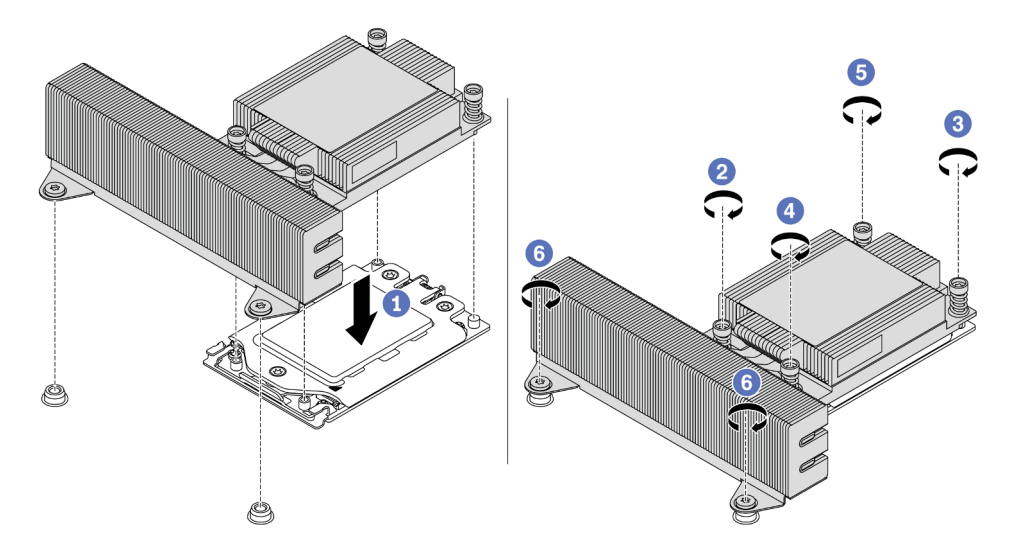

Figura 216. Instalando um dissipador de calor de desempenho

# Depois de concluir

- 1. Instale o defletor de ar. Consulte ["Instalar o defletor de ar" na página 158](#page-165-0).
- 2. Instale as peças que você removeu.
- 3. Conclua a substituição de peças. Consulte ["Concluir a substituição de peças" na página 388.](#page-395-1)

### Vídeo de demonstração

[Assista ao procedimento no YouTube](https://www.youtube.com/watch?v=Kz6H_bMUQo4)

# Substituição da placa-mãe

Use estas informações para remover e instalar a placa-mãe.

- ["Remover a placa-mãe" na página 408](#page-415-0)
- ["Instalar a placa-mãe" na página 410](#page-417-0)
- ["Atualizar os Dados Vitais do Produto \(VPD\)" na página 412](#page-419-0)
- ["Definir as configurações de segurança" na página 414](#page-421-0)

### S017

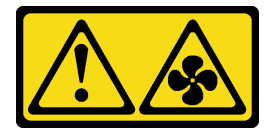

#### CUIDADO:

Lâminas móveis do ventilador perigosas nas proximidades. Mantenha os dedos e outras partes do corpo a distância.

S012

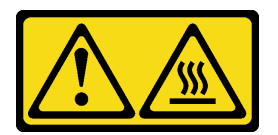

CUIDADO: Superfície quente nas proximidades.

### <span id="page-415-0"></span>Remover a placa-mãe

Use estas informações para remover a placa-mãe.

### Sobre esta tarefa

Uma placa-mãe fornece diferentes conectores ou slots para conectar diferentes componentes ou periféricos do sistema para comunicação. Se a placa-mãe falhar, ela deverá ser substituída.

#### Atenção:

- Leia ["Diretrizes de instalação" na página 388](#page-395-0) para garantir que esteja trabalhando de forma segura.
- Desligue o servidor e desconecte todos os cabos de alimentação para esta tarefa.
- Previna a exposição à eletricidade estática, que pode resultar em encerramento do sistema e perda de dados, mantendo componentes sensíveis em suas embalagens antiestáticas até a instalação, e manipulando esses dispositivos com uma pulseira antiestática ou outro sistema de aterramento.

### Procedimento

Etapa 1. Remova a nova peça do pacote e coloque-a em uma superfície antiestática.

- Etapa 2. Prepare o servidor.
	- 1. Desligar o servidor.
	- 2. Remova a tampa superior. Consulte ["Remover a tampa superior" na página 383.](#page-390-0)
	- 3. Registre e desconecte todos os cabos. Consulte [Capítulo 3 "Roteamento de cabos internos"](#page-88-0)  [na página 81](#page-88-0).
	- 4. Remova todos os componentes que impedem o procedimento.
	- 5. Instale os componentes necessários antes de instalar ou remover os componentes.
- Etapa 3. Remova a placa-mãe.
	- a. Levante os dois pinos de liberação ao mesmo tempo.
	- b. Deslize a placa-mãe em direção à parte frontal do chassi até ela parar.
	- c. Incline e levante a placa-mãe para fora do chassi.

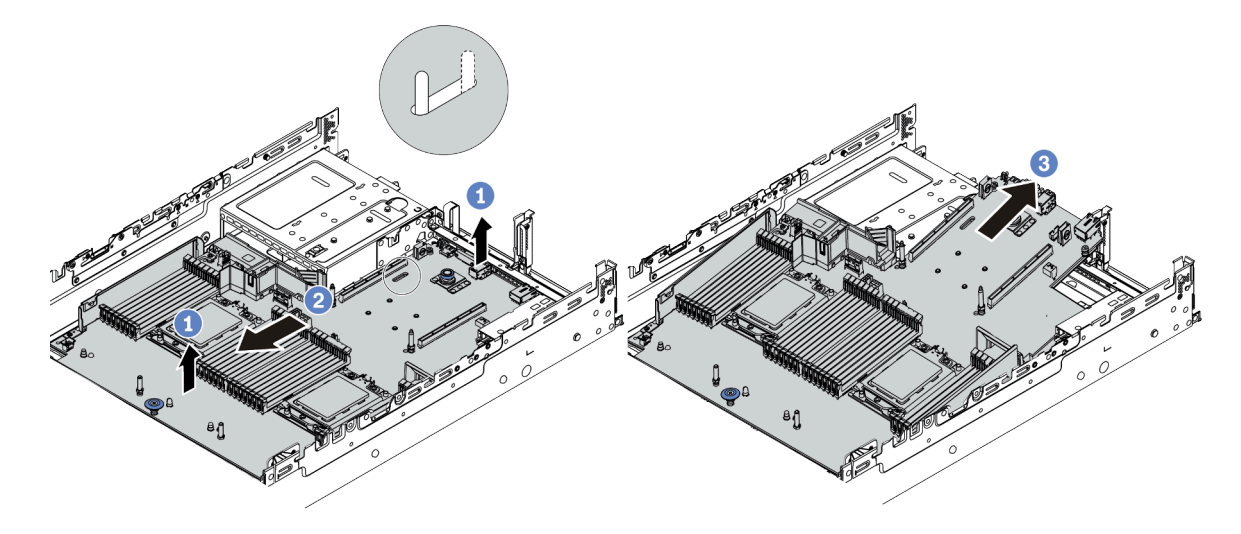

Figura 217. Remoção da placa-mãe

### Depois de concluir

Se você receber instruções para devolver a placa-mãe antiga, siga todas as instruções da embalagem e use os materiais de embalagem fornecidos.

Importante: Antes de devolver a placa-mãe, certifique-se de que o soquete da CPU esteja coberto. Há uma tampa externa da CPU cobrindo o soquete da CPU na nova placa-mãe. Deslize a tampa externa da CPU para fora do soquete da CPU na nova placa-mãe e instale a tampa externa no soquete da CPU na placamãe removida.

Se estiver planejando reciclar a placa-mãe, siga as instruções em ["Desmontando a placa-mãe para](#page-462-0) [reciclagem" na página 455](#page-462-0) para estar em conformidade com as regulamentações locais.

#### Vídeo de demonstração

[Assista ao procedimento no YouTube](https://www.youtube.com/watch?v=_7UNJA5urXk)

# <span id="page-417-0"></span>Instalar a placa-mãe

Use estas informações para instalar a placa-mãe.

### Sobre esta tarefa

#### Atenção:

- Leia ["Diretrizes de instalação" na página 388](#page-395-0) para garantir que esteja trabalhando de forma segura.
- Desligue o servidor e desconecte todos os cabos de alimentação para esta tarefa.
- Previna a exposição à eletricidade estática, que pode resultar em encerramento do sistema e perda de dados, mantendo componentes sensíveis em suas embalagens antiestáticas até a instalação, e manipulando esses dispositivos com uma pulseira antiestática ou outro sistema de aterramento.

### Procedimento

Etapa 1. Remova a nova peça do pacote e coloque-a em uma superfície antiestática.

- Etapa 2. Prepare o servidor.
	- 1. Desligar o servidor.
	- 2. Remova a tampa superior. Consulte ["Remover a tampa superior" na página 383.](#page-390-0)
	- 3. Registre e desconecte todos os cabos. Consulte [Capítulo 3 "Roteamento de cabos internos"](#page-88-0)  [na página 81](#page-88-0).
	- 4. Remova todos os componentes que impedem o procedimento.
	- 5. Instale os componentes necessários antes de instalar ou remover os componentes.
- Etapa 3. Instale a nova placa-mãe no servidor.
	- a. Gire o front-end da placa-mãe em direção ao chassi.
	- b. Abaixe a outra extremidade.
	- c. Deslize a placa-mãe em direção à parte traseira do chassi até que o pino de montagem seja movido para a extremidade traseira do slot.

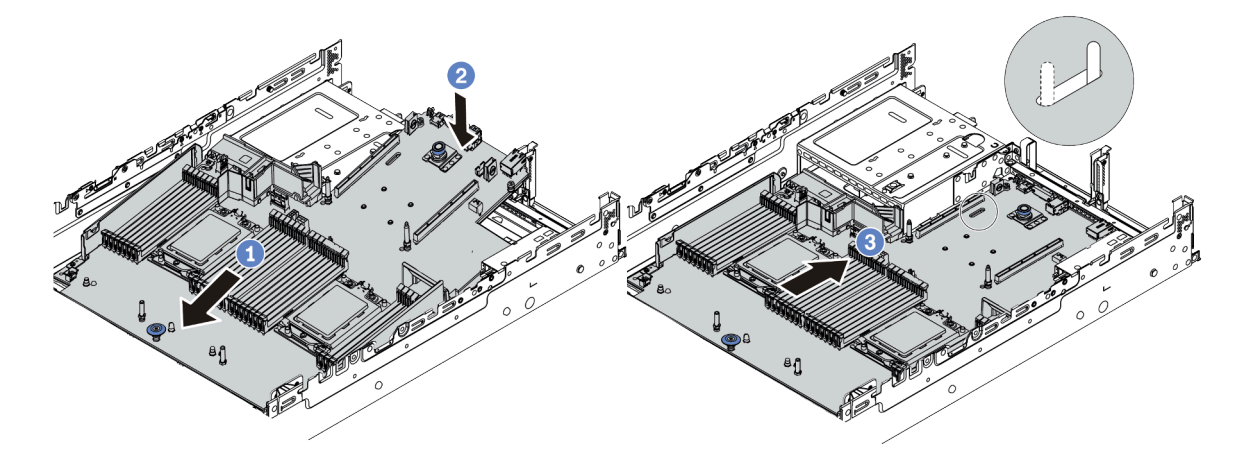

Figura 218. Instalação da placa-mãe

Etapa 4. Uma nova placa-mãe vem com retentores de cabos de meia altura por padrão. Se a placa-mãe antiga for instalada com retentores de cabo de altura integral, remova-os da placa-mãe antiga e instale-os na nova placa-mãe. Consulte ["Substituição do retentor de cabo" na página 161](#page-168-0).

# Depois de concluir

- 1. Instale todos os componentes que foram removidos da placa-mãe com defeito.
- 2. Roteie corretamente e fixe os cabos no servidor. Consulte as informações de conexão e roteamento de cabos para cada componente.
- 3. Instale o defletor de ar se você o removeu. Consulte ["Instalar o defletor de ar" na página 158](#page-165-0).
- 4. Instale a tampa superior. Consulte o ["Instalar a tampa superior" na página 385](#page-392-0).
- 5. Empurre as fontes de alimentação nos compartimentos até que elas se encaixem no lugar.
- 6. Conecte os cabos de alimentação ao servidor e ligue o servidor.
- 7. Atualize o VPD. Consulte ["Atualizar os Dados Vitais do Produto \(VPD\)" na página 412.](#page-419-0)
	- (Obrigatório) Tipo de máquina
	- (Obrigatório) Número de série
	- (Opcional) Etiqueta de ativo
	- (Opcional) UUID
- 8. Definindo as configurações de segurança. Consulte ["Definir as configurações de segurança" na página](#page-421-0)  [414](#page-421-0).
	- (Opcional) Declarar presença física
	- (Obrigatório) Definir a política do TPM
	- (Obrigatório) Bloquear a política do TPM
	- (Opcional) Alternar a versão do TPM
	- (Opcional) Habilitar a inicialização segura do UEFI

#### Vídeo de demonstração

#### [Assista ao procedimento no YouTube](https://www.youtube.com/watch?v=zNkQZUhaeaw)

### <span id="page-419-0"></span>Atualizar os Dados Vitais do Produto (VPD)

Use este tópico para atualizar os dados vitais do produto (VPD).

VPD a ser atualizado após a substituição da placa-mãe:

- (Obrigatório) Tipo de máquina
- (Obrigatório) Número de série
- (Opcional) Etiqueta de ativo
- (Opcional) UUID

#### Ferramentas recomendadas:

- Lenovo XClarity Provisioning Manager
- Comandos Lenovo XClarity Essentials OneCLI

#### Usando o Lenovo XClarity Provisioning Manager

#### Etapas:

- 1. Inicie o servidor e pressione a tecla de acordo com as instruções na tela. A interface Lenovo XClarity Provisioning Manager é exibida por padrão.
- 2. Escolha Resumo do sistema. A página da guia "Resumo do sistema" é exibida.
- 3. Clique em Atualizar VPD e depois siga as instruções na tela para atualizar o VPD.

#### Usando comandos Lenovo XClarity Essentials OneCLI

- Atualizando o tipo de máquina onecli config set SYSTEM\_PROD\_DATA.SysInfoProdName <m/t\_model>[access\_method]
- Atualizando o número de série onecli config set SYSTEM\_PROD\_DATA.SysInfoSerialNum <s/n> [access\_method]
- Atualizando a etiqueta de ativo onecli config set SYSTEM\_PROD\_DATA.SysEncloseAssetTag <asset\_tag> [access\_method]
- Atualizando UUID

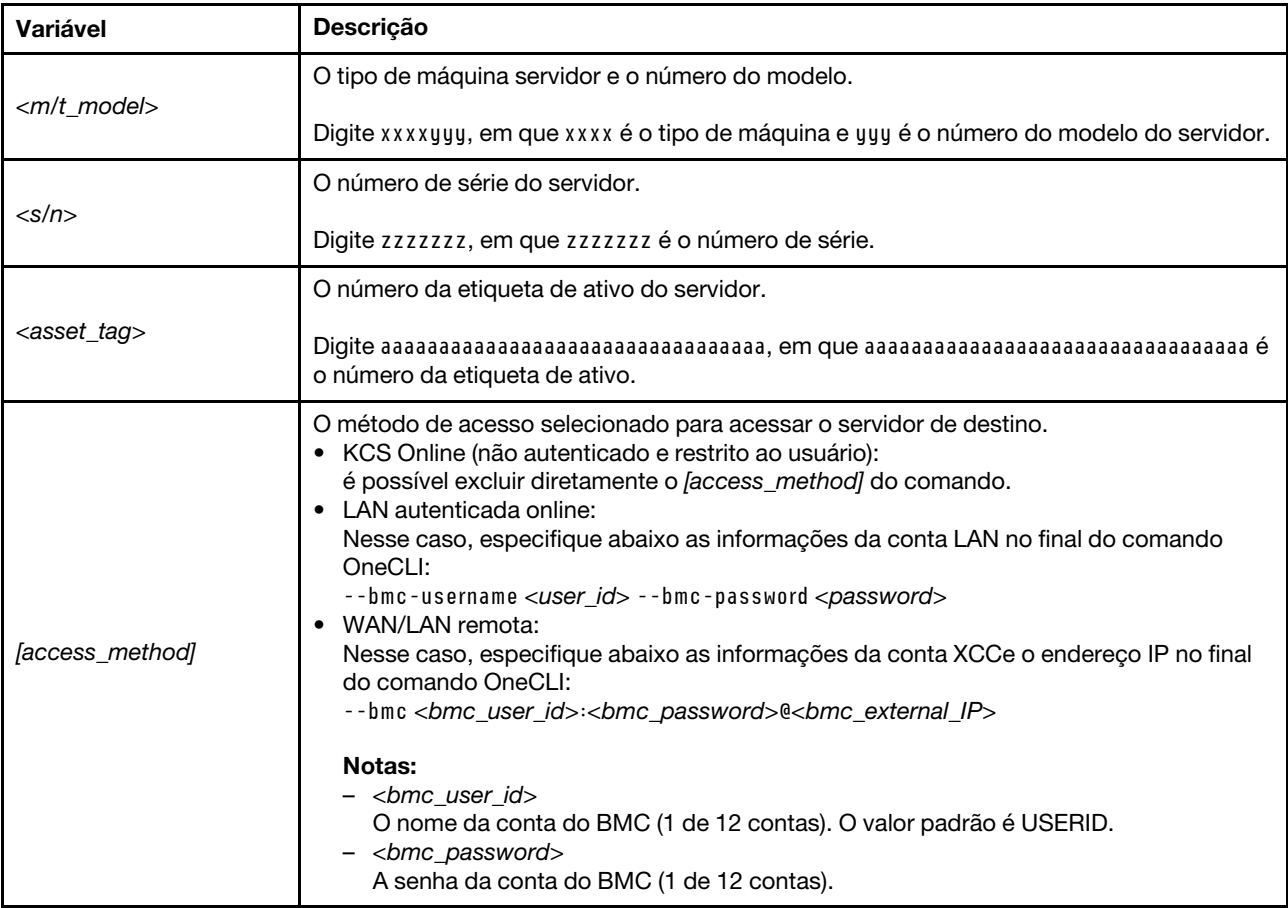

onecli config createuuid SYSTEM\_PROD\_DATA.SysInfoUUID [access\_method]

# <span id="page-421-0"></span>Definir as configurações de segurança

Use esta seção para definir configurações de segurança depois que a placa-mãe for substituída.

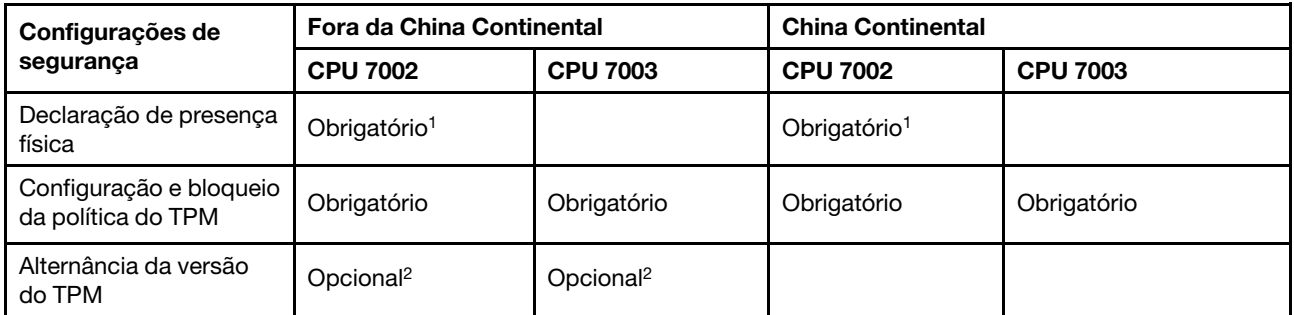

1. Necessário apenas quando certas versões e processadores de firmware de UEFI são instalados. Para obter detalhes, consulte ["\(Opcional\) Declarar presença física" na página 414](#page-421-1).

2. As versões opcionais para alternância variam quando diferentes processadores e versões de firmware de UEFI são instalados. Para obter detalhes, consulte ["\(Opcional\) Alternar a versão do TPM" na página 421.](#page-428-0)

- ["\(Opcional\) Declarar presença física" na página 414](#page-421-1)
- ["\(Obrigatório\) Definir a política do TPM" na página 416](#page-423-0)
- ["\(Opcional\) Alternar a versão do TPM" na página 421](#page-428-0)
- ["\(Opcional\) Habilitar a inicialização segura do UEFI" na página 423](#page-430-0)

#### <span id="page-421-1"></span>(Opcional) Declarar presença física

Use este tópico para declarar a presença física.

#### Importante:

- Verifique sua versão de firmware UEFI para decidir se a declaração da presença física é necessária antes de qualquer alteração nas configurações de segurança.
	- Firmware UEFI antes de v2.02

É obrigatório declarar a presença física.

– Firmware UEFI v2.02 e posterior

Não é mais necessário declarar a presença física. Todas as contas locais e algumas contas remotas autorizadas podem alterar diretamente as configurações.

- Um usuário do IPMI Local e uma senha devem ser configurados no Lenovo XClarity Controller para acesso remoto ao sistema de destino.
- Antes de declarar a presença física, a Política de Presença Física deve ser habilitada. Por padrão, a Política de Presença Física é habilitada com um tempo limite de 30 minutos.

#### Ferramentas recomendadas

- Lenovo XClarity Controller
- Jumper de hardware na placa-mãe

#### Usando o Lenovo XClarity Controller

Conclua as seguintes etapas para declarar a Presença Física através do Lenovo XClarity Controller: 1. Faça login na interface do Lenovo XClarity Controller.

Para obter informações sobre como fazer login no Lenovo XClarity Controller, consulte a seção "Abrindo e usando a interface da Web do XClarity Controller" na versão de documentação do XCC compatível com seu servidor em [https://sysmgt.lenovofiles.com/help/topic/lxcc\\_frontend/lxcc\\_](https://sysmgt.lenovofiles.com/help/topic/lxcc_frontend/lxcc_overview.html)  [overview.html](https://sysmgt.lenovofiles.com/help/topic/lxcc_frontend/lxcc_overview.html).

2. Clique em Configuração do BMC → Segurança e verifique se Presença Física está definida como declarar.

### Usando o jumper de hardware

Você também pode declarar a presença física do hardware com o uso de um jumper na placa-mãe. Para obter mais informações sobre o jumper, consulte ["Bloco de comutador e jumper" na página 75.](#page-82-0)

### <span id="page-423-0"></span>(Obrigatório) Definir a política do TPM

Use este tópico para definir a política do TPM.

#### Importante:

- Verifique sua versão de firmware UEFI para decidir se a declaração da presença física é necessária antes de qualquer alteração nas configurações de segurança.
	- Firmware UEFI antes de v2.02

É obrigatório declarar a presença física.

– Firmware UEFI v2.02 e posterior

Não é mais necessário declarar a presença física. Todas as contas locais e algumas contas remotas autorizadas podem alterar diretamente as configurações.

• Um usuário do IPMI Local e uma senha devem ser configurados no Lenovo XClarity Controller para acesso remoto ao sistema de destino.

### Ferramentas recomendadas

- ["Usando o Lenovo XClarity Provisioning Manager" na página 417](#page-424-0)
- ["Usando o Lenovo XClarity Essentials OneCLI" na página 419](#page-426-0)

### <span id="page-424-0"></span>Usando o Lenovo XClarity Provisioning Manager

Use este tópico para definir a política do TPM usando Lenovo XClarity Provisioning Manager.

#### Etapas:

1. Inicie o servidor e pressione a tecla de acordo com as instruções na tela para exibir a interface do Lenovo XClarity Provisioning Manager.

Nota: Lenovo XClarity Provisioning Manager é a interface de configuração do sistema padrão. Se você precisar alternar para a interface do modo de texto, acesse: [https://thinksystem.lenovofiles.com/help/](https://thinksystem.lenovofiles.com/help/topic/dcg_uefi/overview_dcg_uefi.html) [topic/dcg\\_uefi/overview\\_dcg\\_uefi.html](https://thinksystem.lenovofiles.com/help/topic/dcg_uefi/overview_dcg_uefi.html)

- 2. Se a senha de administrador de ativação for necessária, insira a senha.
- 3. Na página de Resumo do sistema, clique em Atualizar VPD.
- 4. Defina a política como uma das seguintes configurações.

#### Importante:

- A política a ser definida deve corresponder ao dispositivo de hardware TPM. Por exemplo, quando o dispositivo de hardware é um chip integrado para clientes fora da China Continental, se a política estiver definida como "NationZ TPM 2.0 enabled - China only", ocorrerá uma falha na configuração.
- A política será bloqueada automaticamente depois que ela for definida pelo Lenovo XClarity Provisioning Manager.
- Depois que a política for definida e bloqueada com êxito, a política não poderá ser desbloqueada e redefinida em locais de campo.

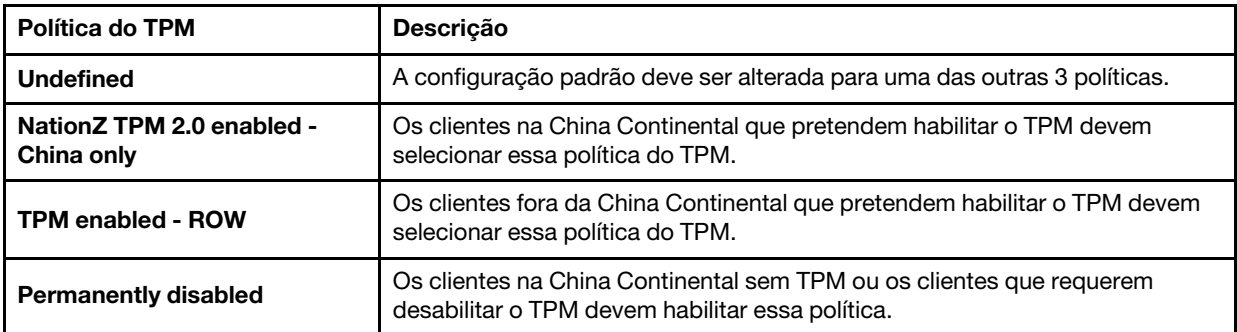

### <span id="page-426-0"></span>Usando o Lenovo XClarity Essentials OneCLI

Use esta seção para definir a política do TPM usando Lenovo XClarity Essentials OneCLI.

#### Definindo a política

#### Importante:

- A política a ser definida deve corresponder ao dispositivo de hardware TPM. Por exemplo, quando o dispositivo de hardware é um chip integrado para clientes fora da China Continental, se a política estiver definida como "NationZ TPM 2.0 enabled - China only", ocorrerá uma falha na configuração.
- Depois que a política for definida usando comandos OneCLI, por motivos de segurança, ela deverá ser bloqueada em locais de campo.
- Depois que a política for definida e bloqueada com êxito, a política não poderá ser desbloqueada e redefinida em locais de campo.

#### Etapas:

1. Leia TpmTcmPolicyLock para verificar se a TPM\_TCM\_POLICY foi bloqueada: OneCli.exe config show imm.TpmTcmPolicyLock --override --bmc <userid>:<password>@<ip\_address>

Nota: O valor imm.TpmTcmPolicyLock deve ser "Desativado", o que significa que a TPM\_TCM POLICY NÃO está bloqueada e alterações na TPM\_TCM\_POLICY são permitidas. Se o código de retorno estiver "Habilitado", as alterações na política serão permitidas. O planar ainda poderá ser usado se a configuração desejada estiver correta para o sistema que está sendo substituído.

- 2. Configure a TPM\_TCM\_POLICY no XCC:
	- NationZ TPM 2.0 enabled China only

Os clientes na China Continental que pretendem habilitar o TPM devem selecionar essa política do TPM.

OneCli.exe config set imm.TpmTcmPolicy "NationZTPM20Only" --override --bmc <userid>:<password>@<ip\_ address>

• TPM enabled - ROW

Os clientes fora da China Continental que pretendem habilitar o TPM devem selecionar essa política do TPM.

OneCli.exe config set imm.TpmTcmPolicy "TpmOnly" --override --bmc <userid>:<password>@<ip\_address> • Permanently disabled

Os clientes na China Continental sem TPM ou os clientes que requerem desabilitar o TPM devem selecionar essa política.

OneCli.exe config set imm.TpmTcmPolicy "NeitherTpmNorTcm" --override --bmc <userid>:<password>@<ip\_ address>

- 3. Emita o comando de redefinição para redefinir o sistema: OneCli.exe misc ospower reboot --bmc <userid>:<password>@<ip\_address>
- 4. Leia novamente o valor para verificar se a alteração foi aceita: OneCli.exe config show imm.TpmTcmPolicy --override --bmc <userid>:<password>@<ip\_address>

Notas: Se houver correspondência com o valor de retorno de leitura, isso significa que a TPM\_TCM\_ POLICY foi definida corretamente.

imm.TpmTcmPolicy é definido da seguinte forma:

- O valor 0 usa string "Undefined", o que significa política UNDEFINED.
- O valor 1 usa string "NeitherTpmNorTcm", o que significa TPM\_PERM\_DISABLED.
- O valor 2 usa string "TpmOnly", o que significa TPM\_ALLOWED.
- O valor 4 usa string "NationZTPM20Only", o que significa NationZTPM20\_ALLOWED.

### Bloqueando a política do TPM

#### Etapas:

1. Leia TpmTcmPolicyLock para verificar se a TPM\_TCM\_POLICY foi bloqueada: OneCli.exe config show imm.TpmTcmPolicyLock --override --bmc <userid>:<password>@<ip\_address>

Nota: O valor deve ser "Desativado", isso significará que a TPM\_TCM\_POLICY não está bloqueada e deve ser definida.

- 2. Bloqueie a TPM\_TCM\_POLICY: OneCli.exe config set imm.TpmTcmPolicyLock "Enabled" --override --bmc <userid>:<password>@<ip\_address>
- 3. Emita um comando de redefinição para redefinir o sistema; o comando é este a seguir: OneCli.exe misc ospower reboot --bmc <userid>:<password>@<ip\_address>

Durante a redefinição, o UEFI lerá o valor do imm.TpmTcmPolicyLock, se o valor for "Ativado" e o valor imm.TpmTcmPolicy for válido, o UEFI bloqueará a configuração de TPM\_TCM\_POLICY.

O valor válido de imm.TpmTcmPolicy inclui "NeitherTpmNorTcm", "TpmOnly" e "NationZTPM20Only".

Se o imm.TpmTcmPolicyLock for definido como "Ativado", mas o valor imm.TpmTcmPolicy for inválido, o UEFI rejeitará a solicitação de "bloquear" e alterará imm.TpmTcmPolicyLock de volta para "Desativado".

4. Leia novamente o valor para verificar se o "bloqueio" foi aceito ou rejeitado. O comando é o seguinte: OneCli.exe config show imm.TpmTcmPolicy --override --bmc <userid>:<password>@<ip\_address>

Nota: Se o valor de retorno de leitura for alterado de "Desativado" para "Habilitado", significa que a TPM\_TCM\_POLICY foi bloqueada com êxito. Não há nenhum método para desbloquear uma política depois que ela foi definida de outra forma que não seja pela substituição da placa-mãe.

imm.TpmTcmPolicyLock é definido como abaixo:

O valor 1 usa a string "Habilitada", o que significa bloquear a política. Outros valores não são aceitos.

### <span id="page-428-0"></span>(Opcional) Alternar a versão do TPM

Use este tópico para configurar a versão do TPM.

É necessário instalar a versão do firmware UEFI correspondente para que você possa atualizar o firmware do TPM para uma determinada versão. Verifique a tabela a seguir para ver os caminhos de atualização compatíveis com diferentes versões e processadores de firmware UEFI.

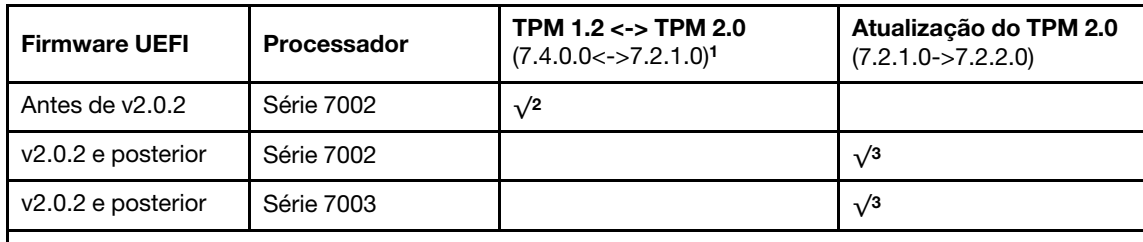

Notas:

- 1. Suporta no máximo 128 vezes a alternância.
- 2. A alternância entre TPM 1.2 e TPM 2.0 (7.4.0.0<->7.2.1.0) será suportada quando os seguintes requisitos forem atendidos ao mesmo tempo.
	- Firmware UEFI antes de v2.02 instalado.
	- Dois processadores série 7002 instalados.
	- A versão original do firmware do TPM é 7.4.0.0 ou 7.2.1.0.
- 3. Depois que a versão de firmware TPM for atualizada, ela não poderá ser revertida.

#### Importante:

- Verifique sua versão de firmware UEFI para decidir se a declaração da presença física é necessária antes de qualquer alteração nas configurações de segurança.
	- Firmware UEFI antes de v2.02

É obrigatório declarar a presença física.

– Firmware UEFI v2.02 e posterior

Não é mais necessário declarar a presença física. Todas as contas locais e algumas contas remotas autorizadas podem alterar diretamente as configurações.

• Um usuário do IPMI Local e uma senha devem ser configurados no Lenovo XClarity Controller para acesso remoto ao sistema de destino.

### Ferramentas recomendadas:

Comandos Lenovo XClarity Essentials OneCLI

#### Usando comandos Lenovo XClarity Essentials OneCLI

Use os seguintes comandos para alternar a versão do firmware do TPM.

TPM 2.0 (7.2.1.0) -> TPM 2.0 (7.2.2.0):

OneCli.exe config set TrustedComputingGroup.DeviceOperation "Update to TPM 2.0 firmware version 7.2.2.0" --bmc <userid>:<password>@<ip\_address>

TPM 2.0 (7.2.1.0) -> TPM 1.2 (7.4.0.0):

OneCli.exe config set TrustedComputingGroup.DeviceOperation "Update to TPM1.2 compliant" --bmc <userid>:<password>@<ip\_address>

TPM 1.2 (7.4.0.0) -> TPM 2.0 (7.2.1.0):

OneCli.exe config set TrustedComputingGroup.DeviceOperation "Update to TPM2.0 compliant" --bmc <userid>:<password>@<ip\_address>

em que:

- <userid>:<password> são as credenciais usadas para acessar o BMC (interface do Lenovo XClarity Controller) do servidor. O ID do usuário padrão é USERID, e a senha padrão é PASSW0RD (zero, não um O maiúsculo).
- <ip\_address> é o endereço IP do BMC.

### <span id="page-430-0"></span>(Opcional) Habilitar a inicialização segura do UEFI

Use este tópico para habilitar a Inicialização Segura do UEFI.

#### Importante:

- Verifique sua versão de firmware UEFI para decidir se a declaração da presença física é necessária antes de qualquer alteração nas configurações de segurança.
	- Firmware UEFI antes de v2.02

É obrigatório declarar a presença física.

– Firmware UEFI v2.02 e posterior

Não é mais necessário declarar a presença física. Todas as contas locais e algumas contas remotas autorizadas podem alterar diretamente as configurações.

• Um usuário do IPMI Local e uma senha devem ser configurados no Lenovo XClarity Controller para acesso remoto ao sistema de destino.

#### Ferramentas recomendadas:

- Lenovo XClarity Provisioning Manager
- Lenovo XClarity Essentials OneCLI

#### Usando o Lenovo XClarity Provisioning Manager

#### Etapas:

- 1. Inicie o servidor e pressione a tecla especificada nas instruções na tela para exibir a interface do Lenovo XClarity Provisioning Manager. (Para obter mais informações, consulte a seção "Inicialização" na documentação do LXPM compatível com seu servidor em [https://sysmgt.lenovofiles.com/help/topic/](https://sysmgt.lenovofiles.com/help/topic/lxpm_frontend/lxpm_product_page.html) [lxpm\\_frontend/lxpm\\_product\\_page.html](https://sysmgt.lenovofiles.com/help/topic/lxpm_frontend/lxpm_product_page.html).)
- 2. Se a senha de administrador de ativação for necessária, insira a senha.
- 3. Na página Configuração do UEFI, clique em Configurações do Sistema → Segurança → Inicialização Segura.
- 4. Habilite a Inicialização Segura e salve as configurações.

#### Usando o Lenovo XClarity Essentials OneCLI

Execute o seguinte comando para habilitar a Inicialização Segura:

OneCli.exe config set SecureBootConfiguration.SecureBootSetting Enabled --bmc <userid>:<password>@<ip\_address>

em que:

- <userid>:<password> são as credenciais usadas para acessar o BMC (interface do Lenovo XClarity Controller) do servidor. O ID do usuário padrão é USERID, e a senha padrão é PASSW0RD (zero, não um o maiúsculo)
- *<ip* address> é o endereço IP do BMC.
# <span id="page-432-0"></span>Capítulo 5. Determinação de problemas

Use as informações nesta seção para isolar e revolver problemas que você poderá encontrar ao usar seu servidor.

Servidores Lenovo podem ser configurados para notificar automaticamente o Suporte Lenovo se determinados eventos forem gerados. É possível configurar a notificação automática, também conhecida como Call Home, em aplicativos de gerenciamento, como o Lenovo XClarity Administrator. Se você configurar a notificação automática de problemas, o Suporte Lenovo será alertado automaticamente sempre que um servidor encontrar um evento potencialmente significativo.

Para isolar um problema, normalmente, você deve iniciar com o log de eventos do aplicativo que está gerenciando o servidor:

- Se estiver gerenciando o servidor a partir do Lenovo XClarity Administrator, inicie com o log de eventos Lenovo XClarity Administrator.
- Se estiver usando qualquer outro aplicativo de gerenciamento, comece com o log de eventos do Lenovo XClarity Controller.

### <span id="page-433-0"></span>Logs de eventos

Um alerta é uma mensagem ou outra indicação que sinaliza um evento ou um evento iminente. Os alertas são gerados pelo Lenovo XClarity Controller ou pela UEFI nos servidores. Esses alertas são armazenados no Log de Eventos do Lenovo XClarity Controller.

Nota: Para obter uma lista de eventos, incluindo as ações do usuário que talvez precisem ser realizadas para recuperação, consulte a Referência de Mensagens e Códigos, disponível em: [http://thinksystem.lenovofiles.com/help/topic/7d2w/pdf\\_files.html](http://thinksystem.lenovofiles.com/help/topic/7d2w/pdf_files.html)

#### Log de Eventos do Lenovo XClarity Controller

O Lenovo XClarity Controller monitora o estado físico do servidor e de seus componentes utilizando sensores que medem variáveis físicas internas, como temperatura, voltagem das fontes de alimentação, velocidades do ventilador e status dos componentes. O Lenovo XClarity Controller fornece várias interfaces para que software de gerenciamento de sistema e os administradores e usuários do sistema possam habilitar o gerenciamento e o controle remoto de um servidor.

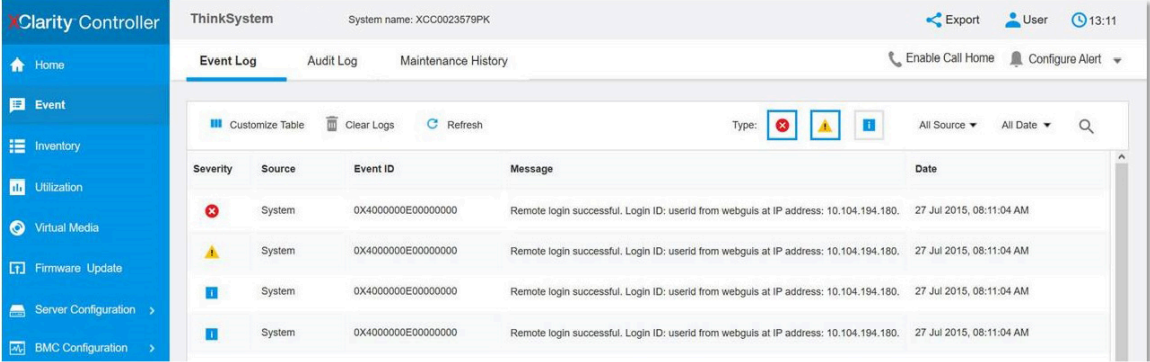

Figura 219. Log de Eventos do Lenovo XClarity Controller

Para obter mais informações sobre como acessar o log de eventos do Lenovo XClarity Controller, consulte:

Seção "Exibindo logs de eventos" na documentação do XCC compatível com seu servidor em [https://](https://sysmgt.lenovofiles.com/help/topic/lxcc_frontend/lxcc_overview.html)  [sysmgt.lenovofiles.com/help/topic/lxcc\\_frontend/lxcc\\_overview.html](https://sysmgt.lenovofiles.com/help/topic/lxcc_frontend/lxcc_overview.html).

### Diagnósticos de Lightpath

O Diagnóstico de Lightpath é um sistema de LEDs em vários componentes internos e externos do servidor que leva você ao componente com falha. Quando ocorre um erro, os LEDs acendem no conjunto de E/S frontal, no painel traseiro, na placa-mãe e no componente com falha. Vendo os LEDs a seguir, você quase sempre pode identificar o status do sistema e do dispositivo e diagnosticar problemas.

- ["Vista frontal" na página 39](#page-46-0)
- ["Painel de diagnóstico" na página 51](#page-58-0)
- ["Painel/monofone de diagnóstico LCD" na página 54](#page-61-0)
- ["LEDs da vista traseira" na página 67](#page-74-0)
- ["LEDs da placa-mãe" na página 72](#page-79-0)

### Procedimentos de determinação de problemas gerais

Use as informações nesta seção para solucionar problemas se o log de eventos não contiver erros específicos ou o servidor estiver inoperante.

Se não tiver certeza sobre a causa de um problema e as fontes de alimentação estiverem funcionando corretamente, conclua as seguintes etapas para tentar resolver o problema:

- 1. Desligar o servidor.
- 2. Certifique-se de que o servidor esteja cabeado corretamente.
- 3. Remova ou desconecte os seguintes dispositivos, se aplicável, um de cada vez, até encontrar a falha. Ligue e configure o servidor sempre que remover ou desconectar um dispositivo.
	- Todos os dispositivos externos.
	- Dispositivo supressor de surto (no servidor).
	- Impressora, mouse e dispositivos não Lenovo.
	- Cada adaptador.
	- Unidades de disco rígido.
	- Módulos de memória até você atingir a configuração mínima que é suportada para o servidor.

Consulte ["Configuração mínima para depuração" na página 11](#page-18-0) para determinar a configuração mínima do servidor.

4. Ligue o servidor.

Se o problema for resolvido quando você remover um adaptador do servidor, mas ele ocorrer novamente ao reinstalar o mesmo adaptador, substitua o adaptador. Se o problema ocorrer novamente quando substituir o adaptador por um diferente, tente outro slot PCIe.

Se o problema parecer de rede e o servidor for aprovado em todos os testes do sistema, suspeite de um problema de cabeamento de rede que seja externo ao servidor.

## Resolvendo suspeita de problemas de energia

Problemas de energia podem ser difíceis de serem resolvidos. Por exemplo, um curto-circuito pode existir em qualquer lugar em qualquer um dos barramentos de distribuição de alimentação. Geralmente, um curtocircuito faz com que um subsistema de alimentação seja encerrado devido a uma condição de sobrecarga.

Conclua as seguintes etapas para diagnosticar e resolver uma suspeita de problema de energia.

Etapa 1. Verifique o log de eventos e resolva todos os erros relacionados à energia.

Nota: Comece com o log de eventos do aplicativo que está gerenciando o servidor.

- Etapa 2. Verifique se há curto-circuitos, por exemplo, se um parafuso solto está causando um curtocircuito em uma placa de circuito.
- Etapa 3. Remova os adaptadores e desconecte os cabos e cabos de alimentação de todos os dispositivos internos e externos até que o servidor esteja na configuração mínima necessária para que ele inicie. Consulte ["Especificações técnicas" na página 3](#page-10-0) para determinar a configuração mínima do servidor.
- Etapa 4. Reconecte todos os cabos de alimentação de corrente alternada e ative o servidor. Se o servidor for iniciado com sucesso, reposicione os adaptadores e dispositivos, um de cada vez, que o problema seja isolado.

Se o servidor não iniciar a partir da configuração mínima, substitua os componentes na configuração mínima um de cada vez, até que o problema seja isolado.

### Resolvendo suspeita de problemas do controlador Ethernet

O método utilizado para testar o controlador Ethernet depende de qual sistema operacional está sendo utilizado. Consulte a documentação do sistema operacional para obter informações sobre controladores Ethernet e veja o arquivo leia-me do driver de dispositivo do controlador Ethernet.

Conclua as seguintes etapas para tentar resolver suspeita de problemas com o controlador Ethernet.

- Etapa 1. Certifique-se de que os drivers de dispositivo corretos, que acompanham o servidor, estejam instalados e que estejam no nível mais recente.
- Etapa 2. Certifique-se de que o cabo Ethernet esteja instalado corretamente.
	- O cabo deve estar seguramente conectado em todas as conexões. Se o cabo estiver conectado mas o problema continuar, tente um cabo diferente.
	- Se configurar o controlador Ethernet para operar a 100 Mbps ou 1000 Mbps, você deverá usar o cabeamento de Categoria 5.
- Etapa 3. Determine se um hub está instalado no ambiente de rede. Se sim, use a conexão direta de uma porta do adaptador de servidor para um laptop para determinar o problema de rede. Se o ambiente de rede for para conectores de canal de fibra exclusivos (como SFP+ e QSFP), use outro servidor conhecido para conexão direta a fim de determinar o problema primeiro.
- Etapa 4. Verifique os LEDs do controlador Ethernet no painel traseiro do servidor. Esses LEDs indicam se há um problema com o conector, cabo ou hub.
	- O LED de status de link Ethernet fica aceso quando o controlador Ethernet recebe um pulso do link do hub. Se o LED estiver apagado, pode haver um conector ou cabo com defeito ou um problema com o hub.
	- O LED de atividade de transmissão/recebimento Ethernet fica aceso quando o controlador Ethernet envia ou recebe dados através da rede Ethernet. Se a atividade de transmissão/ recepção da Ethernet estiver desligada, certifique-se de que o hub e a rede estejam funcionando e os drivers de dispositivo corretos estejam instalados.
- Etapa 5. Verifique o LED de atividade de rede na parte traseira do servidor. O LED de atividade de rede acende quando há dados ativos na rede Ethernet. Se o LED de atividade de rede estiver apagado,

certifique-se de que o hub e a rede estejam operando e que os drivers de dispositivo corretos estejam instalados.

- Etapa 6. Verifique as causas específicas do sistema operacional para o problema e assegure que os drivers do sistema operacional estejam instalados corretamente.
- Etapa 7. Certifique-se de que os drivers de dispositivo no cliente e no servidor estejam utilizando o mesmo protocolo.

Se o controlador Ethernet ainda não puder se conectar com a rede, mas o hardware parecer funcional, o administrador de rede deve investigar outras causas possíveis do erro.

### Solução de problemas por sintoma

Use estas informações para localizar soluções para problemas que apresentam sintomas identificáveis.

Para usar as informações de resolução de problemas com base no sintoma nesta seção, conclua as seguintes etapas:

1. Verifique o log de eventos de Lenovo XClarity Controller e siga as ações sugeridas para resolver os códigos de evento.

Para obter mais informações sobre logs de eventos, consulte ["Logs de eventos" na página 426](#page-433-0).

- 2. Revise esta seção para localizar os sintomas apresentados e siga as ações sugeridas para resolver o problema.
- 3. Se o problema persistir, entre em contato com o suporte (consulte ["Entrando em contato com o](#page-466-0)  [Suporte" na página 459](#page-466-0)).

## Problemas de ativação e desligamento

Use estas informações para resolver problemas ao ligar ou desligar o servidor.

- ["Hipervisor Integrado Não Está na Lista de Inicialização" na página 431](#page-438-0)
- ["O botão liga/desliga não funciona \(o servidor não inicia\)" na página 432](#page-439-0)
- ["O servidor não é inicializado" na página 433](#page-440-0)

#### <span id="page-438-0"></span>Hipervisor Integrado Não Está na Lista de Inicialização

Conclua as etapas a seguir até que o problema seja resolvido.

- 1. Se o servidor tiver sido instalado, movido ou recebido serviço recentemente, ou se esta for a primeira vez que o hipervisor integrado está sendo usado, certifique-se de que o dispositivo esteja conectado corretamente e que não haja dano físico nos conectores.
- 2. Consulte a documentação fornecida com o dispositivo flash do hypervisor integrado opcional para obter informações sobre configuração.
- 3. Verifique <https://serverproven.lenovo.com/> para validar se o dispositivo do hipervisor integrado é suportado para o servidor.
- 4. Certifique-se de que o dispositivo de hipervisor integrado esteja listado na lista de opções de inicialização disponíveis. Na interface de usuário do controlador de gerenciamento, clique em Configuração do servidor ➙ Opções de inicialização.

Para obter informações sobre como acessar a interface do usuário do controlador de gerenciamento, consulte a seção "Abrindo e usando a interface da Web do XClarity Controller" na versão de documentação do XCC compatível com seu servidor em [https://sysmgt.lenovofiles.com/help/topic/lxcc\\_](https://sysmgt.lenovofiles.com/help/topic/lxcc_frontend/lxcc_overview.html)  [frontend/lxcc\\_overview.html](https://sysmgt.lenovofiles.com/help/topic/lxcc_frontend/lxcc_overview.html).

- 5. Verifique <http://datacentersupport.lenovo.com> para obter dicas técnicas (boletins de serviço) relacionados ao hipervisor integrado e ao servidor.
- 6. Certifique-se de que outro software funcione no servidor para assegurar-se de que ele esteja funcionando corretamente.

#### <span id="page-439-0"></span>O botão liga/desliga não funciona (o servidor não inicia)

Nota: O botão de energia não funcionará até aproximadamente 1 a 3 minutos após o servidor ter sido conectado à energia CA para que o BMC tenha tempo de inicializar.

Conclua as etapas a seguir até que o problema seja resolvido:

- 1. Verifique se o botão liga/desliga no servidor está funcionando corretamente:
	- a. Desconecte os cabos de alimentação do servidor.
	- b. Reconecte os cabos de alimentação do servidor.
	- c. Recoloque o cabo do painel de informações do operador e, em seguida, repita as etapas 1a e 1b.
		- Se o servidor for iniciado, recoloque o painel de informações do operador.
		- Se o problema persistir, substitua o painel de informações do operador.
- 2. Certifique-se de que:
	- Os cabos de alimentação estejam conectados ao servidor e a uma tomada que esteja funcionando.
	- Os LEDs da fonte de alimentação não indicam um problema.
	- O LED do botão de energia está aceso e pisca lentamente.
	- A força de envio é suficiente e com resposta de botão forçado.
- 3. Se o LED do botão de energia não acender nem piscar corretamente, recoloque todas as fontes de alimentação e certifique-se de que o LED de CA no lado traseiro da PSU esteja aceso.
- 4. Se você acabou de instalar um dispositivo opcional, remova-o e inicie novamente o servidor.
- 5. Se o problema ainda for observado ou sem o LED do botão de energia aceso, implemente a configuração mínima para verificar se algum componente específico bloqueia a permissão de energia. Substitua cada fonte de alimentação e verifique a função do botão de energia depois de instalar cada uma.
- 6. Se tudo ainda estiver concluído e o problema não puder ser resolvido, colete as informações de falha com os logs de sistema capturados para o Suporte Lenovo.

#### <span id="page-440-0"></span>O servidor não é inicializado

Conclua as etapas a seguir até que o problema seja resolvido:

- 1. Verifique no log de eventos se há eventos relacionados a problemas para ligar o servidor.
- 2. Verifique se há LEDs piscando em âmbar.
- 3. Verifique o LED de energia na placa-mãe.
- 4. Certifique-se de que o LED de energia CA esteja aceso ou que o LED âmbar esteja aceso no lado traseiro da PSU.
- 5. Ative o ciclo de AC do sistema.
- 6. Remova a bateria do CMOS por pelo menos dez segundos e, em seguida, reinstale a bateria do CMOS.
- 7. Tente ligar o sistema pelo comando IPMI por meio do XCC ou pelo botão de energia.
- 8. Implemente a configuração mínima (um processador, um DIMM e uma PSU sem qualquer adaptador e qualquer unidade instalada).
- 9. Recoloque todas as fontes de alimentação e certifique-se de que os LEDs CA no lado traseiro da PSU estejam acesos.
- 10. Substitua cada fonte de alimentação e verifique a função do botão de energia depois de instalar cada uma.
- 11. Se o problema não puder ser resolvido pelas ações acima, ligue para a manutenção para examinar o sintoma do problema e ver se a substituição da placa-mãe é necessária.

## Problemas com a memória

Utilize estas informações para resolver problemas relacionados a memória.

- ["Memória exibida do sistema é inferior à memória física instalada" na página 434](#page-441-0)
- ["Várias linhas de DIMMs em uma ramificação estão identificadas como tendo falha" na página 435](#page-442-0)
- ["Problema de PFA do DIMM" na página 435](#page-442-1)

#### <span id="page-441-0"></span>Memória exibida do sistema é inferior à memória física instalada

Conclua as etapas a seguir até que o problema seja resolvido.

Nota: Sempre que você instalar ou remover um DIMM, você deverá desconectar o servidor da fonte de alimentação; em seguida, esperar 10 segundos antes de reiniciar o servidor.

- 1. Certifique-se de que:
	- Os módulos de memória de diferentes fornecedores não estão no mesmo canal.
	- Nenhum LED de erro está aceso no painel de informações do operador.
	- Nenhum LED de erro DIMM está aceso na placa-mãe.
	- O canal de memória espelhada não considera a discrepância.
	- Os módulos de memória estão encaixados corretamente.
	- Você instalou o tipo de memória correto.
	- Se alterou a memória, você atualizou a configuração da memória no utilitário de configuração.
	- Todos os bancos de memória estão ativados. O servidor pode ter desativado automaticamente um banco de memória ao detectar um problema ou um banco de memória pode ter sido desativado manualmente.
	- Não há incompatibilidade de memória quando o servidor está na configuração mínima de memória.
- 2. Reconecte os DIMMs e, em seguida, reinicie o servidor.
- 3. Execute o diagnóstico do módulo de memória. Quando você inicia um servidor e pressiona a tecla de acordo com as instruções na tela, a interface do Lenovo XClarity Provisioning Manager é exibida por padrão. É possível executar diagnósticos de memória dessa interface. Na página Diagnóstico, clique em Executar Diagnóstico → Teste de memória.
- 4. Verifique o log de erros de POST:
	- Se um DIMM tiver sido desativado por um Systems Management Interrupt (SMI), substitua o DIMM.
	- Se um DIMM foi desativado pelo usuário ou pelo POST, reposicione o DIMM; em seguida, execute o utilitário de Configuração e ative o DIMM.
- 5. Encaixe novamente o DIMM.
- 6. Reinicie o servidor.

#### <span id="page-442-0"></span>Várias linhas de DIMMs em uma ramificação estão identificadas como tendo falha

- 1. Encaixe novamente os DIMMs; em seguida, reinicie o servidor.
- 2. Remova o par de DIMMs de menor número entre os que estão identificados e substitua-o por um DIMM conhecido idêntico; em seguida, reinicie o servidor. Repita as etapas conforme necessário. Se as falhas continuarem depois que todos os DIMMs identificados forem substituídos, acesse a etapa 4.
- 3. Retorne os DIMMs removidos, um de cada vez, aos seus conectores originais, reiniciando o servidor após cada DIMM, até que um DIMM falhe. Substitua cada DIMM com falha por um DIMM conhecido idêntico, reiniciando o servidor após cada substituição de DIMM. Repita a etapa 3 até ter testado todos os DIMMs removidos.
- 4. Substitua a DIMM de menor numeração entre as identificadas; em seguida, reinicie o servidor. Repita as etapas conforme necessário.
- 5. Inverta os DIMMs entre os canais (do mesmo processador) e, em seguida, reinicie o servidor. Se o problema estiver relacionado com um DIMM, substitua o DIMM com falha.
- 6. Substitua os processadores para ver se o problema de memória é seguido pelos processadores ou DIMMs. Se ele seguir os componentes com falha, substitua os componentes com falha.
- 7. (Apenas técnico treinado) Substitua a placa-mãe.

#### <span id="page-442-1"></span>Problema de PFA do DIMM

- 1. Atualize o firmware do UEFI e XCC para a versão mais recente.
- 2. Reconecte os DIMMs com falha.
- 3. Substitua os processadores e certifique-se de que não haja danos aos pinos do soquete do processador.
- 4. (Apenas serviço de treinamento) Certifique-se de que não haja material anormal em nenhum slot DIMM.
- 5. Execute o diagnóstico do módulo de memória. Quando você inicia um servidor e pressiona a tecla de acordo com as instruções na tela, a interface do Lenovo XClarity Provisioning Manager é exibida por padrão. É possível executar diagnósticos de memória dessa interface. Na página Diagnóstico, clique em Executar Diagnóstico ➙ Teste de memória.
- 6. Substitua os DIMMs com falha que falham no teste de memória.

### Problemas na unidade de disco rígido

Utilize estas informações para resolver problemas relacionados a unidades de disco rígido.

- ["O servidor não pode reconhecer um disco rígido" na página 435](#page-442-2)
- ["Falha em várias unidades de disco rígido" na página 436](#page-443-0)
- ["Uma ou duas unidades de 7 mm identificadas como com falha" na página 437](#page-444-0)
- ["Várias unidades de disco rígido estão offline" na página 436](#page-443-1)
- ["Uma unidade de disco rígido de substituição não é reconstruída" na página 437](#page-444-1)
- ["O LED de atividade verde da unidade de disco rígido não representa o estado real da unidade](#page-444-2)  [associada" na página 437](#page-444-2)
- ["A unidade NVMe U.3 pode ser detectada na conexão NVMe, mas não pode ser detectada no modo](#page-444-3) [triplo" na página 437](#page-444-3)

#### <span id="page-442-2"></span>O servidor não pode reconhecer um disco rígido

Conclua as etapas a seguir até que o problema seja resolvido.

- 1. Observe o LED de status amarelo associado da unidade de disco rígido. Se esse LED estiver aceso, isso indicará uma falha da unidade.
- 2. Se o LED de status estiver aceso, remova a unidade do compartimento, aguarde 45 segundos e reinsira-a novamente, verificando se o conjunto da unidade se conecta ao painel traseiro da unidade de disco rígido.
- 3. Observe o LED de atividade verde da unidade de disco rígido associado e o LED de status amarelo e execute as operações correspondentes em diferentes situações:
- Se o LED de atividade verde estiver piscando e o LED de status amarelo não estiver aceso, a unidade foi reconhecida pelo controlador e está funcionando corretamente. Execute os testes de diagnóstico para as unidades de disco rígido. Quando você inicia um servidor e pressiona a tecla de acordo com as instruções na tela, a interface do Lenovo XClarity Provisioning Manager é exibida por padrão. (Para obter mais informações, consulte a seção "Inicialização" na documentação do LXPM compatível com seu servidor em https://sysmgt.lenovofiles.com/help/topic/lxpm\_frontend/lxpm [product\\_page.html](https://sysmgt.lenovofiles.com/help/topic/lxpm_frontend/lxpm_product_page.html).) É possível executar diagnósticos de disco rígido dessa interface. Na página Diagnóstico, clique em Executar Diagnóstico → HDD test/Teste de unidade de disco.
- Se o LED de atividade verde estiver piscando e o LED de status amarelo estiver piscando lentamente, a unidade foi reconhecida pelo controlador e está sendo reconstruída.
- Se o LED não estiver aceso nem piscando, verifique se o painel traseiro da unidade de disco rígido está posicionado corretamente. Para obter detalhes, vá para a etapa 4.
- Se o LED de atividade verde estiver piscando e o LED de status amarelo estiver aceso, substitua a unidade. Se a atividade dos LEDs permanecer a mesma, vá para a etapa Problemas na unidade de disco rígido. Se a atividade dos LEDs mudar, volte para a etapa 1.
- 4. Verifique se o painel traseiro da unidade de disco rígido está colocado corretamente. Quando ele está colocado corretamente, as montagens da unidade se conectam corretamente ao painel traseiro sem inclinar-se ou causar movimento do painel traseiro.
- 5. Recoloque o cabo de energia do painel traseiro e repita as etapas 1 a 3.
- 6. Recoloque o cabo de sinal do painel traseiro e repita as etapas 1 a 3.
- 7. Suspeite do painel traseiro ou do cabo de sinal do painel traseiro:
	- Substitua o cabo de sinal do painel traseiro afetado.
	- Substitua o painel traseiro afetado.
- 8. Execute os testes de diagnóstico para as unidades de disco rígido. Quando você inicia um servidor e pressiona a tecla de acordo com as instruções na tela, a interface do Lenovo XClarity Provisioning Manager é exibida por padrão. (Para obter mais informações, consulte a seção "Inicialização" na documentação do LXPM compatível com seu servidor em [https://sysmgt.lenovofiles.com/help/topic/](https://sysmgt.lenovofiles.com/help/topic/lxpm_frontend/lxpm_product_page.html)  [lxpm\\_frontend/lxpm\\_product\\_page.html](https://sysmgt.lenovofiles.com/help/topic/lxpm_frontend/lxpm_product_page.html).) É possível executar diagnósticos de disco rígido dessa interface. Na página Diagnóstico, clique em Executar Diagnóstico ➙ HDD test/Teste de unidade de disco.

Com base nesses testes:

- Se o backplane passar no teste, mas as unidades não forem reconhecidas, substitua o cabo de sinal do painel traseiro e execute os testes novamente.
- Substitua o painel traseiro.
- Se o adaptador falhar no teste, desconecte o cabo de sinal do painel traseiro do adaptador e execute os testes novamente.
- Se o adaptador falhar no teste, substitua-o.

#### <span id="page-443-0"></span>Falha em várias unidades de disco rígido

Execute as seguintes etapas até que o problema seja resolvido:

- Verifique no log de eventos do Lenovo XClarity Controller se há outros eventos relacionados a fontes de alimentação ou problemas de vibração e resolva esses eventos.
- Certifique-se de que os drivers de dispositivo e o firmware da unidade de disco rígido e do servidor estejam no nível mais recente.

Importante: Algumas soluções de cluster necessitam de níveis de código específicos ou atualizações de códigos coordenados. Se o dispositivo fizer parte de uma solução de cluster, verifique se o nível de código mais recente é aceito para a solução de cluster antes da atualização do código.

#### <span id="page-443-1"></span>Várias unidades de disco rígido estão offline

Execute as seguintes etapas até que o problema seja resolvido:

• Verifique no log de eventos do Lenovo XClarity Controller se há outros eventos relacionados a fontes de alimentação ou problemas de vibração e resolva esses eventos.

• Visualize o log do subsistema de armazenamento para eventos relacionados ao subsistema de armazenamento e resolva esses eventos.

#### <span id="page-444-0"></span>Uma ou duas unidades de 7 mm identificadas como com falha

Execute as seguintes etapas até que o problema seja resolvido:

- 1. Remova e reinstale as unidades relatadas no mesmo compartimento de unidade ou em outro compartimento de unidade.
- 2. Se o problema persistir, considere substituir as unidades atuais por novas.
- 3. Se o problema persistir, considere substituir o backplane inferior.
- 4. Se o problema persistir, considere substituir o backplane superior.

#### <span id="page-444-1"></span>Uma unidade de disco rígido de substituição não é reconstruída

Execute as seguintes etapas até que o problema seja resolvido:

- 1. Certifique-se de que a unidade de disco rígido seja reconhecida pelo adaptador (o LED de atividade verde da unidade de disco rígido está piscando).
- 2. Revise a documentação do adaptador SAS/SATA RAID para determinar os parâmetros e definições de configuração corretos.

#### <span id="page-444-2"></span>O LED de atividade verde da unidade de disco rígido não representa o estado real da unidade associada

Execute as seguintes etapas até que o problema seja resolvido:

- 1. Se o LED de atividade verde da unidade de disco rígido não piscar quando a unidade estiver em uso, execute os testes de diagnóstico para as unidades de disco rígido. Quando você inicia um servidor e pressiona a tecla de acordo com as instruções na tela, a interface do Lenovo XClarity Provisioning Manager é exibida por padrão. (Para obter mais informações, consulte a seção "Inicialização" na documentação do LXPM compatível com seu servidor em [https://sysmgt.lenovofiles.com/help/topic/](https://sysmgt.lenovofiles.com/help/topic/lxpm_frontend/lxpm_product_page.html) [lxpm\\_frontend/lxpm\\_product\\_page.html](https://sysmgt.lenovofiles.com/help/topic/lxpm_frontend/lxpm_product_page.html).) É possível executar diagnósticos de disco rígido dessa interface. Na página Diagnóstico, clique em Executar Diagnóstico ➙ HDD test/Teste de unidade de disco.
- 2. Se a unidade passar no teste, substitua o painel traseiro.
- 3. Se a unidade falhar no teste, substitua a unidade.

#### <span id="page-444-3"></span>A unidade NVMe U.3 pode ser detectada na conexão NVMe, mas não pode ser detectada no modo triplo

No modo triplo, as unidades NVMe são conectadas via um link PCIe x1 ao controlador. Para dar suporte ao modo triplo com unidades NVMe U.3, o modo U.3 x1 deve ser habilitado para os slots de unidade selecionados no painel traseiro por meio da GUI da Web do XCC. Por padrão, a configuração do painel traseiro é modo U.2 x4.

Execute as seguintes etapas para ativar o **modo U.3 x1**:

- 1. Faça login na GUI da Web do XCC e escolha **Armazenamento → Detalhe** na árvore de navegação à esquerda.
- 2. Na janela que é exibida, clique no ícone ao lado de **Backplane**.
- 3. Na caixa de diálogo que é exibida, selecione os slots da unidade de destino em clique em Aplicar.
- 4. Realize um ciclo de ativação CC para que a configuração tenha efeito.

Nota: \*Dependendo da versão do LXPM, você poderá ver HDD test ou Teste de unidade de disco.

## Problemas de monitor e vídeo

Use estas informações para solucionar problemas relacionados a um monitor ou vídeo.

- ["Caracteres incorretos são exibidos" na página 439](#page-446-0)
- ["A tela está em branco." na página 439](#page-446-1)
- ["A tela fica em branco quando você inicia alguns programas de aplicativo" na página 440](#page-447-0)
- ["O monitor tem tremulação da tela ou a imagem da tela está ondulada, ilegível, rolando ou distorcida" na](#page-447-1)  [página 440](#page-447-1)
- ["Os caracteres incorretos são exibidos na tela" na página 440](#page-447-2)

#### <span id="page-446-0"></span>Caracteres incorretos são exibidos

Execute as etapas a seguir:

- 1. Verifique se as configurações de idioma e localidade estão corretas para o teclado e sistema operacional.
- 2. Se o idioma errado for exibido, atualize o firmware do servidor para o nível mais recente. Consulte o ["Atualizações de firmware" na página 31.](#page-38-0)

#### <span id="page-446-1"></span>A tela está em branco.

Nota: Certifique-se de que o modo de inicialização esperado não tenha sido alterado de UEFI para Legacy ou vice-versa.

- 1. Se o servidor estiver conectado a um comutador KVM, ignore este comutador para eliminá-lo como uma possível causa do problema: conecte o cabo do monitor diretamente ao conector correto na parte posterior do servidor.
- 2. A função de presença remota do controlador de gerenciamento será desabilitada se você instalar um adaptador de vídeo opcional. Para usar a função de presença remota do controlador de gerenciamento, remova o adaptador de vídeo opcional.
- 3. Se o servidor for instalado com os adaptadores gráficos ao ligar o servidor, o logotipo Lenovo será exibido na tela após aproximadamente 3 minutos. Essa é a operação normal enquanto o sistema é carregado.
- 4. Certifique-se de que:
	- O servidor está ligado e há energia fornecida para o servidor.
	- Os cabos do monitor estão conectados adequadamente.
- O monitor está ligado e os controles de brilho e contraste estão ajustados corretamente.
- 5. Certifique-se de que o servidor correto esteja controlando o monitor, se aplicável.
- 6. Verifique se a saída de vídeo não foi afetada pelo firmware do servidor danificado; consulte ["Atualizações de firmware" na página 31.](#page-38-0)
- 7. Se o problema permanecer, entre em contato com o Suporte Lenovo.

#### <span id="page-447-0"></span>A tela fica em branco quando você inicia alguns programas de aplicativo

- 1. Certifique-se de que:
	- O aplicativo não está definindo um modo de exibição superior à capacidade do monitor.
	- Você instalou os drivers de dispositivo necessários para o aplicativo.

#### <span id="page-447-1"></span>O monitor tem tremulação da tela ou a imagem da tela está ondulada, ilegível, rolando ou distorcida

1. Se os autotestes do monitor indicarem que ele está funcionando corretamente, considere a localização do monitor. Campos magnéticos ao redor de outros dispositivos (como transformadores, aparelhos, fluorescentes e outros monitores) podem causar tremulação ou ondulação na tela, bem como imagens ilegíveis, oscilantes ou distorcidas na tela. Se isso ocorrer, desligue o monitor.

Atenção: Mover um monitor colorido enquanto ele está ligado pode provocar descoloração da tela.

Mova o dispositivo e o monitor pelo menos 305 mm (12 pol.) de distância e ligue o monitor.

#### Notas:

- a. Para prevenir erros de leitura/gravação na unidade de disquete, certifique-se de que a distância entre o monitor e qualquer unidade de disquete externa seja de pelo menos 76 mm (3 pol.).
- b. Cabos de monitor não fornecidos pela Lenovo podem causar problemas imprevisíveis.
- 2. Recoloque o cabo do monitor.
- 3. Substitua os componentes listados na etapa 2 um por vez, na ordem mostrada, reiniciando o servidor a cada vez:
	- a. Cabo do monitor
	- b. Adaptador de vídeo (se um estiver instalado)
	- c. Monitor
	- d. (Apenas para técnico treinado) Placa-mãe

#### <span id="page-447-2"></span>Os caracteres incorretos são exibidos na tela

Execute as seguintes etapas até que o problema seja resolvido:

- 1. Verifique se as configurações de idioma e localidade estão corretas para o teclado e sistema operacional.
- 2. Se o idioma errado for exibido, atualize o firmware do servidor para o nível mais recente. Consulte o ["Atualizações de firmware" na página 31.](#page-38-0)

### Problemas no teclado, mouse, comutador KVM ou dispositivo USB

Use estas informações para resolver os problemas relacionadas ao teclado, mouse, comutador KVM ou dispositivo USB.

- ["Todas ou algumas teclas do teclado não funcionam" na página 442](#page-449-0)
- ["O mouse não funciona" na página 442](#page-449-1)
- ["Problemas do comutador KVM" na página 443](#page-450-0)
- ["O dispositivo USB não funciona" na página 443](#page-450-1)

#### <span id="page-449-0"></span>Todas ou algumas teclas do teclado não funcionam

- 1. Certifique-se de que:
	- O cabo do teclado está bem conectado.
	- O servidor e o monitor estão ligados.
- 2. Se você estiver usando um teclado USB, execute o Setup Utility e ative a operação sem teclado.
- 3. Se estiver utilizando um teclado USB e ele estiver conectado a um hub USB, desconecte o teclado do hub e conecte-o diretamente ao servidor.
- 4. Substitua o teclado.

#### <span id="page-449-1"></span>O mouse não funciona

- 1. Certifique-se de que:
	- O cabo do mouse está conectado com segurança ao servidor.
	- Os drivers do mouse estão corretamente instalados.
	- O servidor e o monitor estão ligados.
	- A opção de mouse está ativada no utilitário de configuração.
- 2. Se estiver usando um mouse USB e ele estiver conectado a um hub USB, desconecte o mouse do hub e conecte-o diretamente no servidor.
- 3. Substitua o mouse.

#### <span id="page-450-0"></span>Problemas do comutador KVM

- 1. Certifique-se de que o comutador KVM seja aceito pelo servidor.
- 2. Assegure-se de que o comutador KVM esteja ligado corretamente.
- 3. Se o teclado, o mouse ou o monitor puderem ser operados normalmente com conexão direta com o servidor, substitua o comutador KVM.

#### <span id="page-450-1"></span>O dispositivo USB não funciona

- 1. Certifique-se de que:
	- O driver de dispositivo USB correto está instalado.
	- O sistema operacional não aceita dispositivos USB.
- 2. Certifique-se de que as opções de configuração USB estejam definidas corretamente na configuração do sistema.

Reinicie o servidor e pressione a tecla de acordo com as instruções na tela para exibir a interface de configuração do sistema Lenovo XClarity Provisioning Manager. Em seguida, clique em Configurações do Sistema ➙ Dispositivos e Portas de E/S ➙ Configuração do USB.

3. Se você estiver utilizando um hub USB, desconecte o dispositivo USB do hub e conecte-o diretamente no servidor.

## Problemas de dispositivo opcional

Use estas informações para solucionar problemas relacionados a dispositivos opcionais.

- ["Dispositivo USB externo não reconhecido" na página 443](#page-450-2)
- ["O adaptador PCIe não é reconhecido ou não estão funcionando" na página 443](#page-450-3)
- ["Um dispositivo opcional Lenovo que antes funcionava não funciona mais" na página 444](#page-451-0)
- ["Um dispositivo opcional Lenovo que acabou de ser instalado não funciona." na página 444](#page-451-1)
- ["Um dispositivo opcional Lenovo que antes funcionava não funciona mais" na página 444](#page-451-0)

#### <span id="page-450-2"></span>Dispositivo USB externo não reconhecido

Conclua as etapas a seguir até que o problema seja resolvido:

- 1. Atualize o firmware UEFI para a versão mais recente.
- 2. Certifique-se de que os drivers apropriados estejam instalados no nó de cálculo. Consulte a documentação do produto do dispositivo USB para obter informações sobre drivers de dispositivo.
- 3. Use o Setup Utility para se certificar de que o dispositivo esteja configurado corretamente.
- 4. Se o dispositivo USB estiver conectado a um hub ou ao cabo breakout do console, desconecte o dispositivo e conecte-o diretamente à porta USB na frente do servidor.

#### <span id="page-450-3"></span>O adaptador PCIe não é reconhecido ou não estão funcionando

Conclua as etapas a seguir até que o problema seja resolvido:

- 1. Atualize o firmware UEFI para a versão mais recente.
- 2. Verifique o log de eventos e resolva os problemas relacionados ao dispositivo.
- 3. Verifique se o dispositivo é compatível com o servidor (consulte <https://serverproven.lenovo.com/>). Certifique-se de que o nível de firmware no dispositivo esteja no nível mais recente suportado e atualize o firmware, se aplicável.
- 4. Certifique-se de que o adaptador esteja instalado em um slot correto.
- 5. Certifique-se de que os drivers de dispositivo apropriados estejam instalados para o dispositivo.
- 6. Resolva conflitos de recursos se estiver executando o modo legado (UEFI). Verifique as ordens de inicialização de ROM legada e modifique a configuração de UEFI para base de configuração de MM.

Nota: Assegure-se de modificar a ordem de inicialização de ROM associada ao adaptador PCIe para a primeira ordem de execução.

7. Verifique <http://datacentersupport.lenovo.com> para obter dicas técnicas (também conhecidas como dicas retain ou boletins de serviço) que podem estar relacionados ao adaptador.

- 8. Assegure-se de que as conexões externas do adaptador estejam corretas e que os conectores não estejam danificados fisicamente.
- 9. Certifique-se de que o adaptador PCIe esteja instalado com o sistema operacional suportado.

#### Recursos insuficientes de PCIe detectados.

Se você vir uma mensagem de erro indicando "Recursos insuficientes de PCI detectados", conclua as seguintes etapas até que o problema seja resolvido:

- 1. Pressione Enter para acessar o Utilitário de Configuração do sistema.
- 2. Selecione Configurações do Sistema → Dispositivos e Portas de E/S → Base de Configuração de MM; em seguida, altere a configuração para aumentar os recursos do dispositivo. Por exemplo, modifique 3 GB para 2 GB ou 2 GB para 1 GB.
- 3. Salve as configurações e reinicie o sistema.
- 4. Se o erro ocorrer novamente com a configuração mais alta de recursos de dispositivo (1GB), desligue o sistema e remova alguns dispositivos PCIe; em seguida, ligue o sistema.
- 5. Se a reinicialização falhou, repita as etapa de 1 a 4.
- 6. Se o erro ocorrer novamente, pressione Enter para acessar o Utilitário de Configuração do sistema.
- 7. Selecione Configurações do Sistema ➙ Dispositivos e Portas de E/S ➙ Alocação de Recurso de PCI de 64 Bits e, em seguida, altere a configuração de Auto para Habilitar.
- 8. Se o dispositivo de inicialização não suportar MMIO acima de 4GB para inicialização legada, use o modo de inicialização UEFI ou remova/desabilite alguns dispositivos PCIe.
- 9. Execute o ciclo CC do sistema e certifique-se de que o sistema esteja no menu de inicialização UEFI ou no sistema operacional; em seguida, capture o log FFDC.
- 10. Entre em contato com o Suporte Técnico Lenovo.

#### <span id="page-451-1"></span>Um dispositivo opcional Lenovo que acabou de ser instalado não funciona.

- 1. Certifique-se de que:
	- O dispositivo é compatível com o servidor (consulte <https://serverproven.lenovo.com/>).
	- Você seguiu as instruções de instalação fornecidas com o dispositivo e o dispositivo está instalado corretamente.
	- Você não soltou nenhum outro dispositivo ou cabo instalado.
	- Você atualizou as informações de configuração na configuração do sistema. Quando você inicia um servidor e pressiona a tecla de acordo com as instruções na tela para exibir o Setup Utility. Sempre que houver alterações na memória ou nos dispositivos, é necessário atualizar a configuração.
- 2. Recoloque o dispositivo recém-instalado.
- 3. Substitua o dispositivo recém-instalado.
- 4. Reconecte a conexão do cabo e verifique se não há danos físicos ao cabo.
- 5. Se houver algum dano no cabo, substitua o cabo.

#### <span id="page-451-0"></span>Um dispositivo opcional Lenovo que antes funcionava não funciona mais

- 1. Certifique-se de que todas as conexões de cabo do dispositivo estejam seguras.
- 2. Se o dispositivo for fornecido com instruções de teste, utilize-as para testar o dispositivo.
- 3. Reconecte a conexão do cabo e verifique se alguma peça física foi danificada.
- 4. Substitua o cabo.
- 5. Reconecte o dispositivo com falha.
- 6. Substitua o dispositivo com falha.

## Problemas de dispositivo serial

Use estas informações para resolver problemas com portas ou dispositivos seriais.

- ["O número de portas seriais exibidas é menor do que o número de portas seriais instaladas" na página](#page-452-0) [445](#page-452-0)
- ["O dispositivo serial não funciona" na página 446](#page-453-0)

#### <span id="page-452-0"></span>O número de portas seriais exibidas é menor do que o número de portas seriais instaladas

Conclua as etapas a seguir até que o problema seja resolvido.

- 1. Certifique-se de que:
	- Cada porta é atribuída a um endereço exclusivo no utilitário de configuração e nenhuma das portas seriais está desativada.
	- O adaptador de porta serial (se um estiver presente) está colocado corretamente.
- 2. Reconecte o adaptador da porta serial.
- 3. Substitua o adaptador da porta serial.

#### <span id="page-453-0"></span>O dispositivo serial não funciona

- 1. Certifique-se de que:
	- O dispositivo é compatível com o servidor.
	- A porta serial está ativada e se tem um endereço exclusivo atribuído.
	- O dispositivo esteja conectado ao conector correto.
- 2. Recoloque os seguintes componentes:
	- a. Dispositivo serial com falha.
	- b. Cabo serial.
- 3. Substitua os seguintes componentes:
	- a. Dispositivo serial com falha.
	- b. Cabo serial.
- 4. (Apenas técnico treinado) Substitua a placa-mãe.

### Problemas intermitentes

Use estas informações para resolver problemas intermitentes.

- ["Problemas Intermitentes do Dispositivo Externo" na página 446](#page-453-1)
- ["Problemas Intermitentes de KVM" na página 446](#page-453-2)
- ["Reinicializações Intermitentes Inesperadas" na página 447](#page-454-0)

#### <span id="page-453-1"></span>Problemas Intermitentes do Dispositivo Externo

Conclua as etapas a seguir até que o problema seja resolvido.

- 1. Atualize o firmware do UEFI e XCC para as versões mais recentes.
- 2. Certifique-se de que os drivers de dispositivo corretos estejam instalados. Consulte website do fabricante para obter a documentação.
- 3. Para um dispositivo USB:
	- a. Assegure-se de que o dispositivo esteja configurado corretamente.

Reinicie o servidor e pressione a tecla de acordo com as instruções na tela para exibir a interface de configuração do sistema do Lenovo XClarity Provisioning Manager. (Para obter mais informações, consulte a seção "Inicialização" na documentação do LXPM compatível com seu servidor em [https://](https://sysmgt.lenovofiles.com/help/topic/lxpm_frontend/lxpm_product_page.html)  [sysmgt.lenovofiles.com/help/topic/lxpm\\_frontend/lxpm\\_product\\_page.html](https://sysmgt.lenovofiles.com/help/topic/lxpm_frontend/lxpm_product_page.html).) Em seguida, clique em Configurações do Sistema ➙ Dispositivos e Portas de E/S ➙ Configuração do USB.

b. Conecte o dispositivo à outra porta. Se estiver usando um hub USB, remova o hub e conecte o dispositivo diretamente ao servidor. Assegure-se de que o dispositivo esteja configurado corretamente para a porta.

#### <span id="page-453-2"></span>Problemas Intermitentes de KVM

Conclua as etapas a seguir até que o problema seja resolvido.

#### Problemas de vídeo:

- 1. Certifique-se de que todos os cabos e o cabo breakout do console estejam corretamente conectados e seguros.
- 2. Certifique-se de que o monitor esteja funcionando corretamente, testando-o em outro servidor.
- 3. Teste o cabo breakout do console em um servidor funcional para assegurar-se de que esteja operando corretamente. Substitua o cabo breakout do console se estiver com defeito.

#### Problemas de teclado:

Certifique-se de que todos os cabos e o cabo breakout do console estejam corretamente conectados e seguros.

#### Problemas no mouse:

Certifique-se de que todos os cabos e o cabo breakout do console estejam corretamente conectados e seguros.

#### <span id="page-454-0"></span>Reinicializações Intermitentes Inesperadas

Nota: Alguns erros incorrigíveis requerem a reinicialização do servidor para que ele possa desabilitar um dispositivo, como um DIMM de memória ou um processador, para permitir que a máquina seja inicializada corretamente.

1. Se a redefinição ocorrer durante o POST e o Timer de Watchdog do POST estiver habilitado, certifiquese de que haja tempo suficiente no valor de tempo limite de watchdog (Timer de Watchdog do POST).

Para verificar o tempo de watchdog POST, reinicie o servidor e pressione a tecla de acordo com as instruções na tela para exibir a interface de configuração do sistema do Lenovo XClarity Provisioning Manager. (Para obter mais informações, consulte a seção "Inicialização" na documentação do LXPM compatível com seu servidor em [https://sysmgt.lenovofiles.com/help/topic/lxpm\\_frontend/lxpm\\_product\\_](https://sysmgt.lenovofiles.com/help/topic/lxpm_frontend/lxpm_product_page.html) [page.html](https://sysmgt.lenovofiles.com/help/topic/lxpm_frontend/lxpm_product_page.html).) Em seguida, clique em Configurações da BMC ➙ Timer de Watchdog do POST.

2. Consulte o log de eventos do controlador de gerenciamento para verificar se há algum código de evento que indique uma reinicialização. Consulte ["Logs de eventos" na página 426](#page-433-0) para obter informações sobre como exibir o log de eventos. Se estiver usando o sistema operacional Linux, capture todos os logs novamente para o Suporte Lenovo para investigação adicional.

## Problemas de energia

Utilize estas informações para resolver problemas relacionados a energia.

#### O LED de erro do sistema está aceso e o log de eventos "Fonte de alimentação perdeu a entrada" é exibido

Para resolver o problema, certifique que:

- 1. A fonte de alimentação esteja conectada corretamente a um cabo de alimentação.
- 2. O cabo de alimentação está conectado a uma tomada aterrada adequadamente para o servidor.
- 3. Certifique-se de que a fonte CA da fonte de alimentação esteja estável dentro do intervalo suportado.
- 4. Substitua a fonte de alimentação para ver se o problema segue a fonte de alimentação. Se ele seguir a fonte de alimentação, substitua a que estiver com falha.
- 5. Revise o log de eventos e veja como o problema segue as ações do log de eventos para resolver os problemas.

## Problemas de rede

Utilize estas informações para resolver problemas relacionados a rede.

- ["Não é possível ativar o servidor usando Wake on LAN" na página 449](#page-456-0)
- ["Não foi possível fazer login usando a conta LDAP com o SSL habilitado" na página 449](#page-456-1)

#### <span id="page-456-0"></span>Não é possível ativar o servidor usando Wake on LAN

Conclua as etapas a seguir até que o problema seja resolvido:

- 1. Se você estiver usando o adaptador de rede de porta dupla e o servidor for conectado à rede usando o conector Ethernet 5, verifique o log de erro do sistema ou o log de eventos do sistema TSM; certifiquese de que:
	- a. O ventilador 3 está executando em modo standby, se o adaptador integrado Emulex de porta dupla 10GBase-T estiver instalado.
	- b. A temperatura da sala não esteja muito alta (consulte ["Especificações técnicas" na página 3\)](#page-10-0).
	- c. As ventilações de ar não estejam bloqueadas.
	- d. O defletor de ar esteja instalado com segurança.
- 2. Reposicione o adaptador de rede de porta dupla.
- 3. Desligue o servidor e desconecte-o da fonte de alimentação; em seguida, espere 10 segundos antes de reiniciar o servidor.
- 4. Se o problema ainda permanecer, substitua o adaptador de rede de porta dupla.

#### <span id="page-456-1"></span>Não foi possível fazer login usando a conta LDAP com o SSL habilitado

Conclua as etapas a seguir até que o problema seja resolvido:

- 1. Certifique-se de que a chave de licença seja válida.
- 2. Gere uma nova chave de licença e efetue login novamente.

### Problemas observáveis

Use estas informações para resolver problemas observáveis.

- ["O servidor trava durante o processo de inicialização UEFI" na página 449](#page-456-2)
- ["O servidor exibe imediatamente o Visualizador de Eventos de POST quando é ligado" na página 450](#page-457-0)
- ["O servidor não responde \(O POST foi concluído e o sistema operacional está em execução\)" na página](#page-457-1)  [450](#page-457-1)
- ["O servidor não responde \(falha no POST e não é possível iniciar a Configuração do Sistema\)" na página](#page-457-2) [450](#page-457-2)
- ["A falha planar de tensão é exibida no log de eventos" na página 451](#page-458-0)
- ["Cheiro incomum" na página 451](#page-458-1)
- ["O servidor parece estar sendo executado quente" na página 451](#page-458-2)
- ["Não é possível entrar no modo legado depois de instalar um novo adaptador" na página 451](#page-458-3)
- ["Peças rachadas ou chassi rachado" na página 452](#page-459-0)

#### <span id="page-456-2"></span>O servidor trava durante o processo de inicialização UEFI

Se o sistema travar durante o processo de inicialização UEFI com a mensagem UEFI: DXE INIT no monitor, certifique-se de que os ROMs da opção não foram definidos com Legado. É possível exibir remotamente as configurações atuais dos ROMs da opção executando o seguinte comando com o Lenovo XClarity Essentials OneCLI:

onecli config show EnableDisableAdapterOptionROMSupport --bmc xcc\_userid:xcc\_password@xcc\_ipaddress

Para recuperar um sistema que trava durante o processo de inicialização com configurações legadas de ROM da opção, consulte a seguinte dica técnicas:

#### <https://datacentersupport.lenovo.com/us/en/solutions/ht506118>

Se for necessário usar ROMs de opção legados, não defina os ROMs de opção de slot como Legado no menu Dispositivos e Portas de E/S. Em vez disso, defina ROMs da opção de slot como Automático (a configuração padrão) e defina o modo de inicialização do sistema como Modo Legado. Os ROMs da opção legados serão chamados um pouco antes da inicialização do sistema.

#### <span id="page-457-0"></span>O servidor exibe imediatamente o Visualizador de Eventos de POST quando é ligado

Conclua as etapas a seguir até que o problema seja resolvido.

- 1. Corrija todos os erros indicados pelos LEDs do sistema de diagnósticos Lightpath.
- 2. Certifique-se de que o servidor ofereça suporte a todos os processadores e que eles correspondam em velocidade e tamanho de cache.

É possível exibir detalhes do processador na configuração do sistema.

Para determinar se o processador é suportado para o servidor, consulte <https://serverproven.lenovo.com/>

- 3. (Apenas para técnico treinado) Certifique-se de que o processador 1 esteja corretamente posicionado
- 4. (Apenas para técnico treinado) Remova o processador 2 e reinicie o servidor.
- 5. Substitua os componentes a seguir, um de cada vez, na ordem mostrada, reiniciando o servidor a cada vez:
	- a. (Apenas para técnico treinado) Processador
	- b. (Apenas para técnico treinado) Placa-mãe

#### <span id="page-457-1"></span>O servidor não responde (O POST foi concluído e o sistema operacional está em execução)

Conclua as etapas a seguir até que o problema seja resolvido.

- Se você estiver no mesmo local que o servidor, conclua as seguintes etapas:
	- 1. Se você estiver usando uma conexão KVM, certifique-se de que a conexão esteja operando corretamente. Caso contrário, certifique-se de que o teclado e o mouse estejam operando corretamente.
	- 2. Se possível, faça login no servidor e verifique se todos os aplicativos estão em execução (nenhum aplicativo está interrompido).
	- 3. Reinicie o servidor.

.

- 4. Se o problema permanecer, certifique-se de que qualquer novo software tenha sido instalado e configurado corretamente.
- 5. Entre em contato com o local de compra do software ou com o fornecedor de software.
- Se você estiver acessando o servidor de um local remoto, conclua as seguintes etapas:
	- 1. Certifique-se de que todos os aplicativos estejam em execução (nenhum aplicativo está interrompido).
	- 2. Tente fazer logout do sistema e fazer login novamente.
	- 3. Valide o acesso à rede executando ping ou executando uma rota de rastreio para o servidor partindo de uma linha de comandos.
		- a. Se você não conseguir obter uma resposta durante um teste de ping, tente executar ping de outro servidor no gabinete para determinar se é um problema de conexão ou um problema de servidor.
		- b. Execute uma rota de rastreio para determinar onde a conexão é interrompida. Tente resolver um problema de conexão com a VPN ou com o ponto em que a conexão é interrompida.
	- 4. Reinicie o servidor remotamente por meio da interface de gerenciamento.
	- 5. Se o problema permanecer, verifique se algum novo software foi instalado e configurado corretamente.
	- 6. Entre em contato com o local de compra do software ou com o fornecedor de software.

#### <span id="page-457-2"></span>O servidor não responde (falha no POST e não é possível iniciar a Configuração do Sistema)

Mudanças na configuração, como dispositivos incluídos ou atualizações de firmware do adaptador, e problemas no código do firmware ou do aplicativo podem fazer com que o servidor falhe no POST (o autoteste de ligação).

Se isso ocorrer, o servidor responde de uma das duas maneiras a seguir:

- O servidor reinicia automaticamente e tenta fazer POST novamente.
- O servidor trava e você deve reiniciar manualmente o servidor para que ele tente fazer POST outra vez.

Depois de um número especificado de tentativas consecutivas (automáticas ou manuais), o servidor é revertido para a configuração UEFI padrão e inicia o System Setup para que você possa fazer as correções necessárias na configuração e reiniciar o servidor. Se o servidor não puder concluir o POST com sucesso com a configuração padrão, pode haver um problema com a placa-mãe.

É possível especificar o número de tentativas de reinicialização consecutivas no System Setup. Reinicie o servidor e pressione a tecla de acordo com as instruções na tela para exibir a interface de configuração do sistema do Lenovo XClarity Provisioning Manager. Em seguida, clique em Configurações do Sistema → Recuperação e RAS → Tentativas de POST → Limite de Tentativas de POST. As opções disponíveis são 3, 6, 9 e desabilitar.

Se o problema não puder ser resolvido pelas ações mencionadas acima, chame a equipe de serviço para examinar o sintoma do problema e confirmar se a substituição da placa-mãe é necessária.

#### <span id="page-458-0"></span>A falha planar de tensão é exibida no log de eventos

Conclua as etapas a seguir até que o problema seja resolvido.

- 1. Reverta o sistema para a configuração mínima. Consulte ["Especificações técnicas" na página 3](#page-10-0) para conhecer o número mínimo necessário de processadores e DIMMs.
- 2. Reinicie o sistema.
	- Se o sistema for reiniciado, adicione cada um dos itens removidos, um de cada vez, e reinicie o sistema depois de cada inclusão, até que o erro ocorra. Substitua o item para o qual o erro ocorre.
	- Se o sistema não for reiniciado, considere a placa-mãe suspeita.

#### <span id="page-458-1"></span>Cheiro incomum

Conclua as etapas a seguir até que o problema seja resolvido.

- 1. Um cheiro incomum pode ser proveniente de equipamentos recém-instalados.
- 2. Se o problema permanecer, entre em contato com o Suporte Lenovo.

#### <span id="page-458-2"></span>O servidor parece estar sendo executado quente

Conclua as etapas a seguir até que o problema seja resolvido.

Vários servidores ou chassis:

- 1. Certifique-se de que a temperatura da sala esteja dentro do intervalo especificado (consulte ["Especificações técnicas" na página 3](#page-10-0)).
- 2. Verifique se os ventiladores estão instalados corretamente.
- 3. Atualize o UEFI e o XCC para as versões mais recentes.
- 4. Certifique-se de que os preenchimentos no servidor estejam instalados corretamente (consulte o Manual de Manutenção para obter os procedimentos de instalação detalhados).
- 5. Use o comando IPMI para aumentar a velocidade do ventilador até a velocidade total do ventilador para ver se o problema pode ser resolvido.

Nota: O comando bruto IPMI deve ser usado apenas por um técnico treinado e cada sistema tem seu próprio comando bruto do PMI específico.

6. Verifique se no log de eventos do processador de gerenciamento há eventos de aumento de temperatura. Se não houver eventos, o servidor está sendo executado dentro das temperaturas de operação normais. Observe que é possível obter variações na temperatura.

#### <span id="page-458-3"></span>Não é possível entrar no modo legado depois de instalar um novo adaptador

Conclua as etapas a seguir até que o problema seja resolvido.

- 1. Acesse Configurar UEFI ➙ Dispositivos e Portas de E/S ➙ Definir Ordem de Execução da Option ROM.
- 2. Mova o adaptador RAID com o sistema operacional instalado para a parte superior da lista.
- 3. Selecione Salvar.
- 4. Reinicialize o sistema e a inicialização automática no sistema operacional.

#### <span id="page-459-0"></span>Peças rachadas ou chassi rachado

Entre em contato com o Suporte Lenovo.

## Problemas de software

Use estas informações para resolver problemas de software.

- 1. Para determinar se o problema é causado pelo software, verifique se:
	- O servidor possua a memória mínima necessária para utilizar o software. Para requisitos de memória, consulte as informações fornecidas com o software.

Nota: Se você acabou de instalar um adaptador ou memória, o servidor pode ter um conflito de endereço de memória.

- O software foi projetado para operar no servidor.
- Outro software funciona no servidor.
- O software funciona em outro servidor.
- 2. Se você receber alguma mensagem de erro enquanto utiliza o software, consulte as informações fornecidas com o software para obter uma descrição das mensagens e soluções sugeridas para o problema.
- 3. Entre em contato com o local da compra do software.

# Apêndice A. Desmontagem de hardware para reciclagem

Siga as instruções nesta seção para reciclar componentes em conformidade com leis ou regulamentações locais.

### Desmontando a placa-mãe para reciclagem

Siga as instruções nesta seção para desmontar a placa-mãe antes de reciclar.

### Sobre esta tarefa

Consulte as regulamentações ambientais locais de lixo ou de descarte para garantir a conformidade.

### Procedimento

Etapa 1. Remova a placa-mãe do servidor (consulte ["Remover a placa-mãe" na página 408](#page-415-0)).

#### Etapa 2. Desmonte a placa-mãe.

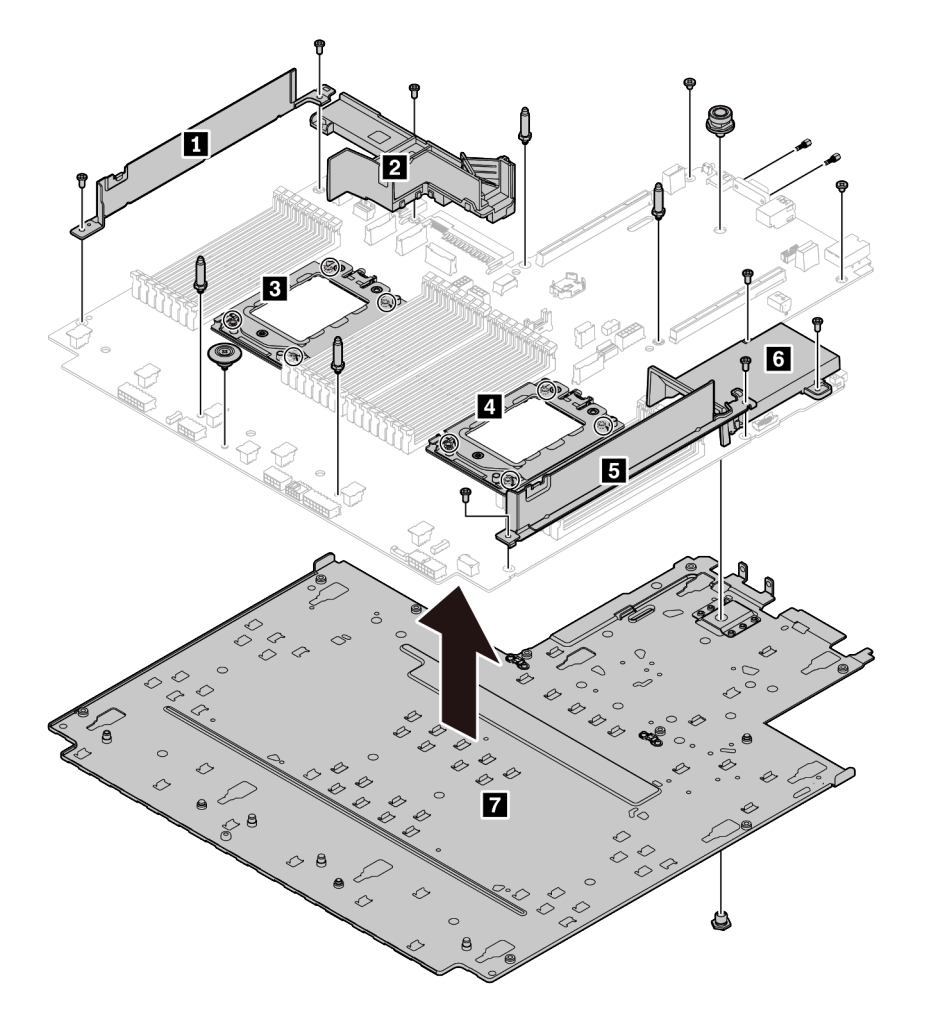

Figura 220. Desmontando a placa-mãe

- 1. Remova os seguintes parafusos conforme ilustrado:
	- Nove parafusos de fenda (com chave de fenda PH2)
	- Quatro suportes de pino guia (com chave de 6 mm)
	- Um êmbolo (com chave de 11 mm e 16 mm)
	- Oito parafusos T20 nos soquetes da CPU (com chave de fenda T20)
	- Dois parafusos de hexágono nos conectores VGA e COM (RS232) (com chave de 5 mm)
- 2. Separe os componentes **1 2 3 4 5 6 7** da placa-mãe.

### Depois de concluir

Depois de desmontar a placa-mãe, esteja em conformidade com as regulamentações locais ao reciclar.

# <span id="page-464-0"></span>Apêndice B. Obtendo ajuda e assistência técnica

Se precisar de ajuda, serviço ou assistência técnica ou apenas desejar mais informações sobre produtos Lenovo, você encontrará uma ampla variedade de fontes disponíveis da Lenovo para ajudá-lo.

Na Web, informações atualizadas sobre sistemas, dispositivos opcionais, serviços e suporte Lenovo estão disponíveis em:

#### <http://datacentersupport.lenovo.com>

Nota: Esta seção inclui referências aos Web sites da IBM e informações sobre como obter serviço. A IBM é o provedor de serviço preferencial da Lenovo para o ThinkSystem.

### Dicas técnicas

A Lenovo continuamente atualiza o website de suporte com dicas e técnicas mais recentes que podem ser usadas para resolver problemas no servidor. Essas Dicas Técnicas (também chamadas de dicas de RETAIN ou boletins de serviço) fornecem procedimentos para solucionar problemas relacionados ao funcionamento do servidor.

Para localizar as Dicas Técnicas disponíveis para seu servidor:

- 1. Acesse <http://datacentersupport.lenovo.com> e navegue até a página de suporte do seu servidor.
- 2. Clique em How To's (Instruções) no painel de navegação.
- 3. Clique em Article Type (Tipo de artigo) → Solution (Solução) no menu suspenso.

Siga as instruções na tela para escolher a categoria para o problema com que você está lidando.

### Consultoria de segurança

A Lenovo tem o compromisso de desenvolver produtos e serviços que atendam aos mais altos padrões de segurança para proteger nossos clientes e seus dados. Quando possíveis vulnerabilidades são relatadas, é responsabilidade da Equipe de Resposta a Incidentes de Segurança de Produtos Lenovo (PSIRT) investigar e fornecer informações a nossos clientes para que eles possam colocar em prática planos de mitigação enquanto trabalhamos para fornecer soluções.

A lista de consultoria atual está disponível no seguinte local: [https://datacentersupport.lenovo.com/product\\_security/home](https://datacentersupport.lenovo.com/product_security/home)

## Antes de Ligar

Antes de telefonar, há várias etapas que você pode realizar para tentar resolver o problema por conta própria. Se você decidir que realmente precisa ligar para obter assistência, colete todas as informações que serão necessárias para o técnico de serviço resolver mais rapidamente o problema.

#### Tente resolver o problema por conta própria

Você pode resolver muitos problemas sem assistência externa, seguindo os procedimentos de resolução de problemas que a Lenovo fornece na ajuda on-line ou na documentação fornecida com o produto Lenovo. A documentação fornecida com o produto Lenovo também descreve os testes de diagnóstico que podem ser executados. A documentação da maioria dos sistemas, sistemas operacionais e programas contém procedimentos de resolução de problemas e explicações de mensagens de erro e códigos de erro. Se suspeitar de um problema de software, consulte a documentação do sistema operacional ou do programa.

É possível encontrar a documentação dos seus produtos ThinkSystem no seguinte local:

#### <http://thinksystem.lenovofiles.com/help/index.jsp>

Você pode realizar as seguintes etapas para tentar resolver o problema por conta própria:

- Verifique todos os cabos para certificar-se de que estejam conectados.
- Verifique os comutadores de energia para certificar-se de que o sistema e os dispositivos opcionais estejam ativados.
- Verifique se há software, firmware e drivers de dispositivo do sistema operacional atualizados para seu produto Lenovo. Os termos e condições da Garantia Lenovo indicam que você, o proprietário do produto Lenovo, é responsável pela manutenção e atualização de todos os softwares e firmwares do produto (a menos que ele seja coberto por um contrato de manutenção adicional). Seu técnico de serviço solicitará que você faça upgrade do software e firmware se o problema tiver uma solução documentada dentro de um upgrade do software.
- Se você tiver instalado um novo hardware ou software em seu ambiente, verifique o [https://](https://serverproven.lenovo.com/)  [serverproven.lenovo.com/](https://serverproven.lenovo.com/) para se certificar de que o hardware e o software sejam suportados por seu produto.
- Acesse <http://datacentersupport.lenovo.com> e verifique as informações para ajudar a resolver o problema. – Verifique os fóruns da Lenovo em [https://forums.lenovo.com/t5/Datacenter-Systems/ct-p/sv\\_eg](https://forums.lenovo.com/t5/Datacenter-Systems/ct-p/sv_eg) para ver se alguém mais se deparou com um problema semelhante.

#### Coletando as informações necessárias para chamar o suporte

Se você precisar de ajuda para executar serviço de garantia em seu produto Lenovo, os técnicos de serviço poderão auxiliá-lo com mais eficácia se você se preparar as informações apropriadas antes de ligar. Você também pode acessar <http://datacentersupport.lenovo.com/warrantylookup> para obter informações sobre a garantia do produto.

Reúna as informações a seguir para serem fornecidas ao técnico de serviço. Esses dados ajudarão o técnico a fornecer rapidamente uma solução para o seu problema e a assegurar que você receba o nível de serviço que contratou.

- Números de contrato do acordo de Manutenção de Hardware e Software, se aplicável
- Número de tipo de máquina (identificador de máquina com 4 dígitos da Lenovo)
- Número do modelo
- Número de série
- Níveis atuais de UEFI e de firmware do sistema
- Outras informações pertinentes, como mensagem de erro e logs

Em vez de chamar o Suporte Lenovo, você pode acessar <https://support.lenovo.com/servicerequest> para enviar uma Solicitação de serviço eletrônica. Submeter uma Solicitação Eletrônica de Serviço iniciará o processo de determinação de uma solução para o seu problema, tornando as informações pertinentes disponíveis para os técnicos de serviço. Os técnicos de serviço Lenovo podem começar a trabalhar na sua solução assim que você tiver concluído e enviado uma Solicitação de Serviço Eletrônico.

### Coletando dados de serviço

Para identificar claramente a causa raiz de um problema do servidor ou mediante solicitação do Suporte Lenovo, talvez seja necessário coletar dados de serviço que podem ser usados para realizar uma análise mais aprofundada. Os dados de serviço incluem informações como logs de eventos e inventário de hardware.

Os dados de serviço podem ser coletados pelas seguintes ferramentas:

#### • Lenovo XClarity Provisioning Manager

Use a função Coletar Dados de Serviço do Lenovo XClarity Provisioning Manager para coletar dados de serviço do sistema. É possível coletar dados do log do sistema existente ou executar um novo diagnóstico para coletar novos dados.

• Lenovo XClarity Controller

É possível usar a interface da Web do Lenovo XClarity Controller ou a CLI para coletar dados de serviço do servidor. É possível salvar e enviar o arquivo salvo para o Suporte Lenovo.

- Para obter mais informações sobre como usar a interface da Web para coletar dados de serviço, consulte a seção "Baixando dados de serviço" na versão de documentação do XCC compatível com seu servidor em [https://sysmgt.lenovofiles.com/help/topic/lxcc\\_frontend/lxcc\\_overview.html](https://sysmgt.lenovofiles.com/help/topic/lxcc_frontend/lxcc_overview.html).
- Para obter mais informações sobre como usar a CLI para coletar dados de serviço, consulte a seção "Comando ffdc" na versão de documentação do XCC compatível com seu servidor em [https://](https://sysmgt.lenovofiles.com/help/topic/lxcc_frontend/lxcc_overview.html)  [sysmgt.lenovofiles.com/help/topic/lxcc\\_frontend/lxcc\\_overview.html](https://sysmgt.lenovofiles.com/help/topic/lxcc_frontend/lxcc_overview.html).

#### • Lenovo XClarity Administrator

O Lenovo XClarity Administrator pode ser configurado para coletar e enviar arquivos de diagnóstico automaticamente para o Suporte Lenovo quando determinados eventos que podem ser reparados ocorrerem no Lenovo XClarity Administrator e nos terminais gerenciados. É possível optar por enviar arquivos de diagnóstico ao Suporte Lenovo utilizando Call Home ou outro provedor de serviço que usar SFTP. Também é possível coletar arquivos de diagnóstico manualmente, abrir um registro de problemas e enviar arquivos de diagnóstico ao Centro de Suporte Lenovo.

É possível obter mais informações sobre como configurar notificações automáticas de problemas no Lenovo XClarity Administrator em [http://sysmgt.lenovofiles.com/help/topic/com.lenovo.lxca.doc/admin\\_](http://sysmgt.lenovofiles.com/help/topic/com.lenovo.lxca.doc/admin_setupcallhome.html)  [setupcallhome.html](http://sysmgt.lenovofiles.com/help/topic/com.lenovo.lxca.doc/admin_setupcallhome.html).

#### • Lenovo XClarity Essentials OneCLI

O Lenovo XClarity Essentials OneCLI tem o aplicativo de inventário para coletar dados de serviço. Ele pode ser executado dentro e fora da banda. Quando está em execução dentro da banda no sistema operacional do host no servidor, o OneCLI pode coletar informações sobre o sistema operacional, como o log de eventos do sistema operacional, além dos dados de serviço do hardware.

Para obter dados de serviço, você pode executar o comando getinfor. Para obter mais informações sobre como executar o getinfor, consulte [http://sysmgt.lenovofiles.com/help/topic/toolsctr\\_cli\\_lenovo/](http://sysmgt.lenovofiles.com/help/topic/toolsctr_cli_lenovo/onecli_r_getinfor_command.html) [onecli\\_r\\_getinfor\\_command.html](http://sysmgt.lenovofiles.com/help/topic/toolsctr_cli_lenovo/onecli_r_getinfor_command.html)

### <span id="page-466-0"></span>Entrando em contato com o Suporte

É possível entrar em contato com o Suporte para obter ajuda para resolver seu problema.

Você pode receber serviço de hardware por meio de um Provedor de Serviços Autorizados Lenovo. Para localizar um provedor de serviços autorizado pela Lenovo para prestar serviço de garantia, acesse [https://](https://datacentersupport.lenovo.com/serviceprovider) [datacentersupport.lenovo.com/serviceprovider](https://datacentersupport.lenovo.com/serviceprovider) e use a pesquisa de filtro para países diferentes. Para consultar os números de telefone do Suporte Lenovo, consulte <https://datacentersupport.lenovo.com/supportphonelist> para obter os detalhes de suporte da sua região.
# <span id="page-468-0"></span>Apêndice C. Avisos

É possível que a Lenovo não ofereça os produtos, serviços ou recursos discutidos nesta publicação em todos os países. Consulte um representante Lenovo local para obter informações sobre os produtos e serviços disponíveis atualmente em sua área.

<span id="page-468-1"></span>Qualquer referência a produtos, programas ou serviços Lenovo não significa que apenas produtos, programas ou serviços Lenovo possam ser utilizados. Qualquer produto, programa ou serviço funcionalmente equivalente, que não infrinja nenhum direito de propriedade intelectual da Lenovo, poderá ser utilizado em substituição a esse produto, programa ou serviço. Entretanto, a avaliação e verificação da operação de qualquer outro produto, programa ou serviço são de responsabilidade do Cliente.

A Lenovo pode ter patentes ou solicitações de patentes pendentes relativas a assuntos descritos nesta publicação. O fornecimento desta publicação não é uma oferta e não fornece uma licença em nenhuma patente ou solicitações de patente. Pedidos devem ser enviados, por escrito, para:

Lenovo (United States), Inc. 8001 Development Drive Morrisville, NC 27560  $U.S.A$ Attention: Lenovo Director of Licensing

A LENOVO FORNECE ESTA PUBLICAÇÃO "NO ESTADO EM QUE SE ENCONTRA", SEM GARANTIA DE NENHUM TIPO, SEJA EXPRESSA OU IMPLÍCITA, INCLUINDO, MAS A ELAS NÃO SE LIMITANDO, AS GARANTIAS IMPLÍCITAS DE NÃO INFRAÇÃO, COMERCIALIZAÇÃO OU ADEQUAÇÃO A UM DETERMINADO PROPÓSITO. Alguns países não permitem a exclusão de garantias expressas ou implícitas em certas transações; portanto, essa disposição pode não se aplicar ao Cliente.

Essas informações podem conter imprecisões técnicas ou erros tipográficos. São feitas alterações periódicas nas informações aqui contidas; tais alterações serão incorporadas em futuras edições desta publicação. A Lenovo pode fazer aperfeiçoamentos e/ou alterações nos produtos ou programas descritos nesta publicação a qualquer momento sem aviso prévio.

Os produtos descritos nesta publicação não são destinados para uso em implantações ou em outras aplicações de suporte à vida, nas quais o mau funcionamento pode resultar em ferimentos ou morte. As informações contidas nesta publicação não afetam nem alteram as especificações ou garantias do produto Lenovo. Nada nesta publicação deverá atuar como uma licença expressa ou implícita nem como indenização em relação aos direitos de propriedade intelectual da Lenovo ou de terceiros. Todas as informações contidas nesta publicação foram obtidas em ambientes específicos e representam apenas uma ilustração. O resultado obtido em outros ambientes operacionais pode variar.

A Lenovo pode utilizar ou distribuir as informações fornecidas, da forma que julgar apropriada, sem incorrer em qualquer obrigação para com o Cliente.

Referências nesta publicação a Web sites que não são da Lenovo são fornecidas apenas por conveniência e não representam de forma alguma um endosso a esses Web sites. Os materiais contidos nesses Web sites não fazem parte dos materiais desse produto Lenovo e a utilização desses Web sites é de inteira responsabilidade do Cliente.

Todos os dados de desempenho aqui contidos foram determinados em um ambiente controlado. Portanto, o resultado obtido em outros ambientes operacionais pode variar significativamente. Algumas medidas podem ter sido tomadas em sistemas em nível de desenvolvimento e não há garantia de que estas medidas serão as mesmas em sistemas disponíveis em geral. Além disso, algumas medidas podem ter sido

estimadas através de extrapolação. Os resultados atuais podem variar. Os usuários deste documento devem verificar os dados aplicáveis para seu ambiente específico.

### Marcas Registradas

<span id="page-469-2"></span>LENOVO, THINKSYSTEM, e XCLARITY são marcas registradas da Lenovo.

AMD e EPYC são marcas registradas da AMD Corporation nos Estados Unidos. Microsoft e Windows são marcas registradas do grupo de empresas Microsoft. Linux é uma marca registrada da Linus Torvalds. Todas as outras marcas registradas são de propriedade de seus respectivos donos. © 2021 Lenovo.

#### Notas Importantes

A velocidade do processador indica a velocidade do relógio interno do microprocessador; outros fatores também afetam o desempenho do aplicativo.

<span id="page-469-0"></span>A velocidade da unidade de CD ou DVD lista a taxa de leitura variável. As velocidades reais variam e frequentemente são menores que a velocidade máxima possível.

Ao consultar o armazenamento do processador, armazenamento real e virtual, ou o volume do canal, KB significa 1.024 bytes, MB significa 1.048.576 bytes e GB significa 1.073.741.824 bytes.

Ao consultar a capacidade da unidade de disco rígido ou o volume de comunicações, MB significa 1.000.000 bytes e GB significa 1.000.000.000 bytes. A capacidade total acessível pelo usuário pode variar, dependendo dos ambientes operacionais.

As capacidades máximas de unidades de disco rígido assumem a substituição de quaisquer unidades de disco rígido padrão e a população de todos os compartimentos de unidades de disco rígido com as maiores unidades com suporte disponibilizadas pela Lenovo.

A memória máxima pode requerer substituição da memória padrão com um módulo de memória opcional.

Cada célula da memória em estado sólido tem um número intrínseco, finito, de ciclos de gravação nos quais essa célula pode incorrer. Portanto, um dispositivo em estado sólido possui um número máximo de ciclos de gravação ao qual ele pode ser submetido, expressado como total bytes written (TBW). Um dispositivo que excedeu esse limite pode falhar ao responder a comandos gerados pelo sistema ou pode ser incapaz de receber gravação. A Lenovo não é responsável pela substituição de um dispositivo que excedeu seu número máximo garantido de ciclos de programas/exclusões, conforme documentado nas Especificações Oficiais Publicadas do dispositivo.

A Lenovo não representa ou garante produtos não Lenovo. O suporte (se disponível) a produtos não Lenovo é fornecido por terceiros, não pela Lenovo.

Alguns softwares podem ser diferentes de sua versão de varejo (se disponível) e podem não incluir manuais do usuário ou todos os recursos do programa.

### Declaração regulamentar de telecomunicação

<span id="page-469-1"></span>Este produto pode não ser certificado em seu país para conexão por qualquer meio com interfaces de redes de telecomunicações públicas. Certificação adicional pode ser exigida por lei antes de fazer qualquer conexão desse tipo. Se tiver perguntas, entre em contato com o representante ou o revendedor da Lenovo.

### Avisos de Emissão Eletrônica

Ao conectar um monitor ao equipamento, você deve usar o cabo de monitor designado e quaisquer dispositivos de supressão de interferência fornecidos com o monitor.

Avisos de emissões eletrônicas adicionais estão disponíveis em:

<http://thinksystem.lenovofiles.com/help/index.jsp>

### Declaração RoHS BSMI da região de Taiwan

<span id="page-470-0"></span>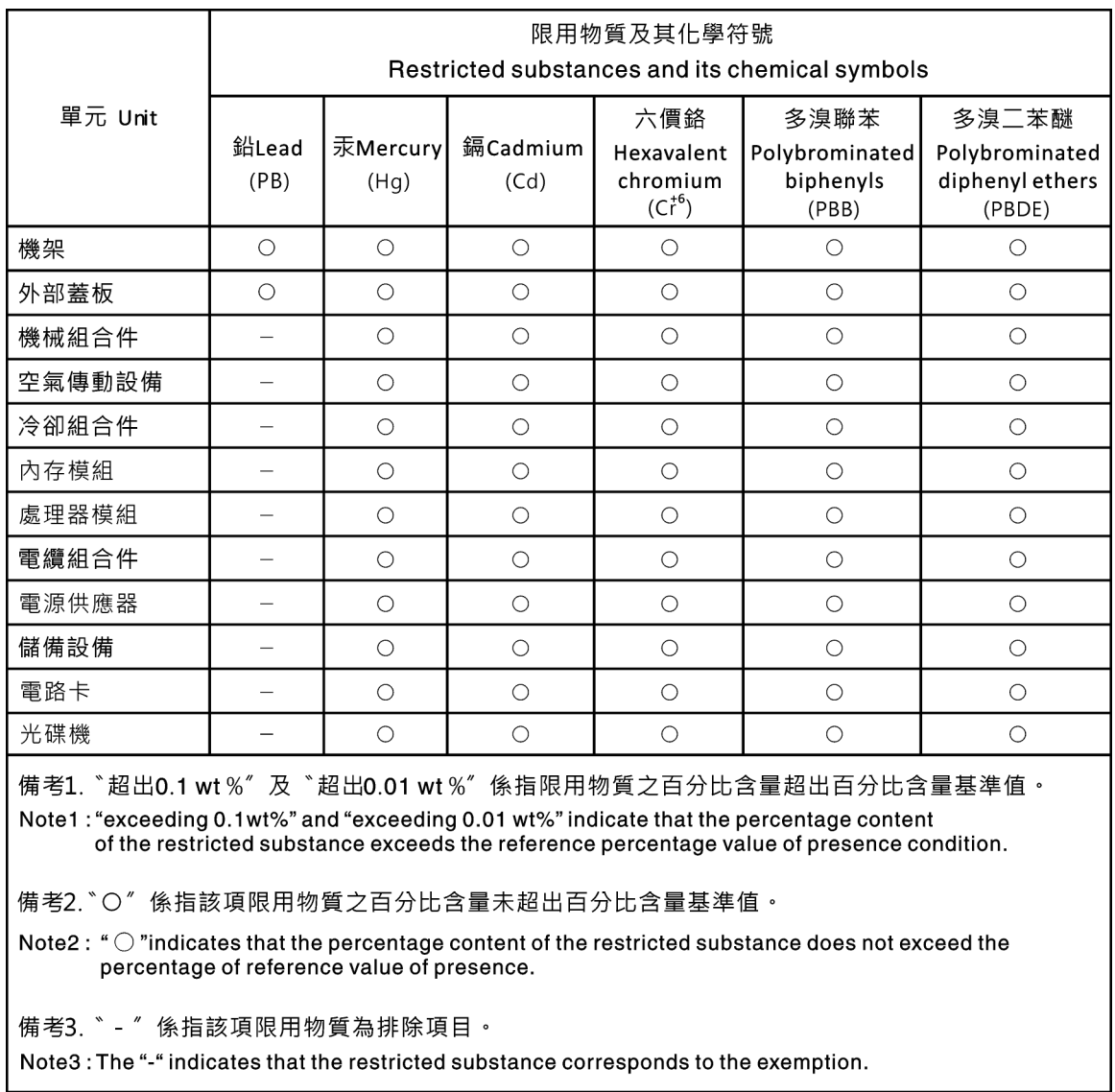

### Informações de contato da região de Taiwan para importação e exportação

<span id="page-470-1"></span>Contatos estão disponíveis para informações da região de Taiwan para importação e exportação.

委製商/進口商名稱: 台灣聯想環球科技股份有限公司<br>進口商地址: 台北市南港區三重路 66 號 8 樓<br>進口商電話: 0800-000-702

# Índice

### A

adaptador de CFF RAID/HBA/expansor interno substituindo [273](#page-280-0) Adaptador Ethernet OCP 3.0 substituindo [301](#page-308-0) Adaptador M.2 e unidade M.2 substituindo [283](#page-290-0) ajuda [457](#page-464-0) atualizações de firmware [31](#page-38-0) avisos [461](#page-468-1) avisos importantes [462](#page-469-0)

# B

backplane instalação [196](#page-203-0), [208](#page-215-0) removendo [193](#page-200-0), [206,](#page-213-0) [216](#page-223-0) substituindo [192](#page-199-0) backplane da unidade do meio ou traseiro de 2,5 polegadas instalação [203](#page-210-0) removendo [200](#page-207-0) backplane da unidade do meio ou traseiro de 3,5 polegadas removendo [211](#page-218-0) backplane da unidade frontal de 2,5 polegadas instalação [196](#page-203-0) removendo [193](#page-200-0) backplane da unidade frontal de 3,5 polegadas instalação [208](#page-215-0) removendo [206](#page-213-0) Bateria do CMOS instalar [168](#page-175-0) remover [165](#page-172-0) substituindo [165](#page-172-1)

# C

cabos de alimentação [79](#page-86-0) chave de intrusão instalação [279](#page-286-0) removendo [277](#page-284-0) substituindo [277](#page-284-1) Código QR [1](#page-8-0) coletando dados de serviço [458](#page-465-0) Compartimento da unidade de 7 mm removendo [249](#page-256-0), [253](#page-260-0) compartimento de mídia substituindo [170](#page-177-0) compartimento do ventilador do sistema substituindo [377](#page-384-0) componentes do servidor [39](#page-46-0) concluindo substituição de peças [388](#page-395-0) conjunto da placa riser 1 ou da placa riser 2 removendo [353](#page-360-0) conjunto de E/S frontal instalação [175](#page-182-0) removendo [171](#page-178-0) conjunto de placa riser instalação [357](#page-364-0) consultoria de segurança [457](#page-464-1) contaminação gasosa [17](#page-24-0) contaminação particulada [17](#page-24-0) contaminação, particulada e gasosa [17](#page-24-0) **CPU** substituindo [395](#page-402-0)

criando uma página da web de suporte personalizada [457](#page-464-0)

# D

dados de serviço [458](#page-465-0) declaração regulamentar de telecomunicação [462](#page-469-1) Declaração RoHS BSMI da região de Taiwan [463](#page-470-0) declarar presença física [414](#page-421-0) defletor de ar substituindo [154](#page-161-0) desligar o servidor [38](#page-45-0) desmontando [455](#page-462-0) diagnósticos de Lightpath [427](#page-434-0) Dicas técnicas [457](#page-464-2) DIMM substituindo [295](#page-302-0) diretrizes de confiabilidade do sistema [150](#page-157-0), [391](#page-398-0) diretrizes de instalação [147,](#page-154-0) [388](#page-395-1) dispositivos sensíveis à estática manipulando [152](#page-159-0), [393](#page-400-0) dispositivos, sensíveis à estática manipulando [152](#page-159-0), [393](#page-400-0) dissipador de calor removendo [396](#page-403-0) substituindo [395](#page-402-0) Dissipador de calor e processador substituindo [395](#page-402-0)

#### E

energia problemas [448](#page-455-0) Ethernet controlador solução de problemas [428](#page-435-0) etiqueta de acesso à rede [1](#page-8-0) Etiqueta de ID [1](#page-8-0) **Externo** Monofone de diagnóstico LCD [54](#page-61-0)

### F

firmware atualizar [31](#page-38-0)

# G

gaiola removendo [249](#page-256-0), [253](#page-260-0) gaiola de unidade do meio instalação [229](#page-236-0) removendo [222](#page-229-0), [226](#page-233-0) Gaiola de unidade do meio de 2,5 polegadas removendo [222](#page-229-0) Gaiola de unidade do meio de 3,5 polegadas instalação [229](#page-236-0) removendo [226](#page-233-0) gaiola de unidade traseira instalação [242](#page-249-0) Gaiola de unidade traseira de 2 x 3,5 polegadas removendo [231](#page-238-0)

Gaiola de unidade traseira de 2,5 polegadas instalação [242](#page-249-0) Gaiola de unidade traseira de 4 x 2,5 polegadas removendo [240](#page-247-0) Gaiola de unidade traseira de 4 x 3,5 polegadas removendo [235](#page-242-0) Gaiola de unidade traseira de 8 x 2,5 polegadas removendo [244](#page-251-0) garantia [1](#page-8-0) GPU substituindo [178](#page-185-0)

### I

Informações de contato da região de Taiwan para importação e exportação [463](#page-470-1) Inicialização Segura [423](#page-430-0) Inicialização Segura do UEFI [423](#page-430-0) instalação Adaptador Ethernet OCP 3.0 [304](#page-311-0) backplane [196,](#page-203-0) [208](#page-215-0) backplane da unidade do meio ou traseiro de 2,5 polegadas [203](#page-210-0) backplane da unidade do meio ou traseiro de 3,5 polegadas [214](#page-221-0) chave de intrusão [279](#page-286-0) conjunto de E/S frontal [175](#page-182-0) gaiola de unidade do meio [229](#page-236-0) Gaiola de unidade do meio de 3,5 polegadas [229](#page-236-0) gaiola de unidade traseira [242](#page-249-0) Gaiola de unidade traseira de 4 x 2,5 polegadas [242](#page-249-0) instalar um conjunto de placa riser [357](#page-364-0) instalar uma parede traseira A1 [338](#page-345-0) instruções [147,](#page-154-0) [388](#page-395-1) módulo de memória [297](#page-304-0) módulo de supercapacitor na gaiola de unidade do meio de 2,5 polegadas [327](#page-334-0) módulo de supercapacitor no chassi [333](#page-340-0) módulo de supercapacitor no defletor de ar [322](#page-329-0) painel de segurança [369](#page-376-0) tampa superior [385](#page-392-0) travas do rack [313](#page-320-0) unidade de disco rígido [189](#page-196-0) unidade hot-swap [189](#page-196-0) ventilador do sistema [375](#page-382-0) instalar Bateria do CMOS [168](#page-175-0) um módulo de porta serial [363](#page-370-0) instruções confiabilidade do sistema [150](#page-157-0), [391](#page-398-0) instalação de opcionais [147](#page-154-0), [388](#page-395-1) introdução [1](#page-8-0)

# L

LCD painel de diagnóstico [54](#page-61-0) LED da visão traseira [67](#page-74-0) ligar o servidor [37](#page-44-0) lista de verificação de inspeção de segurança [iv,](#page-5-0) [148](#page-155-0), [389](#page-396-0)

# M

manipulando dispositivos sensíveis à estática [152,](#page-159-0) [393](#page-400-0) marcas registradas [462](#page-469-2) memória problemas [434](#page-441-0) módulo de memória removendo [296](#page-303-0) módulo de memória, instalar [297](#page-304-0)

módulo de porta serial substituindo [361](#page-368-0) módulo de supercapacitor da gaiola de unidade do meio de 2,5 polegadas removendo [324](#page-331-0) módulo de supercapacitor do chassi removendo [330](#page-337-0) módulo de supercapacitor do defletor de ar removendo [320](#page-327-0) módulo de supercapacitor na gaiola de unidade do meio de 2,5 polegadas instalação [327](#page-334-0) módulo de supercapacitor no chassi instalação [333](#page-340-0) módulo de supercapacitor no defletor de ar instalação [322](#page-329-0) Módulo de supercapacitor RAID substituindo [318](#page-325-0) Módulos de memória remoção [296](#page-303-0) Monofone de diagnóstico LCD Externo [54](#page-61-0)

# N

notas, importantes [462](#page-469-0) números de telefone [459](#page-466-0) números de telefone de serviço e suporte para hardware [459](#page-466-0) números de telefone de serviço e suporte para software [459](#page-466-0)

# O

Obtendo ajuda [457](#page-464-0)

#### P

página da web de suporte personalizada [457](#page-464-0) página da web de suporte, personalizar [457](#page-464-0) painel instalação [369](#page-376-0) removendo [366](#page-373-0) substituindo [365](#page-372-0) painel de diagnóstico LCD [54](#page-61-0) painel de segurança instalação [369](#page-376-0) removendo [366](#page-373-0)<br>substituindo 365 substituindo Painel traseiro da unidade de 7 mm removendo [216](#page-223-0) Parede traseira A1 (esquerda) instalação [338](#page-345-0) Parede traseira B1 ou B2 (meio) removendo [342](#page-349-0) Parede traseira C1/C2 (direita) removendo [347](#page-354-0) PCIe solução de problemas [443](#page-450-0) placa riser substituindo [351](#page-358-0) Placa-Mãe [455](#page-462-0) removendo [408](#page-415-0) substituindo [407](#page-414-0) Política do TPM [416–](#page-423-0)[417](#page-424-0), [419](#page-426-0) presença física [414](#page-421-0) problemas ativação e desligamento [431](#page-438-0) Controlador Ethernet [428](#page-435-0) dispositivo serial [445](#page-452-0) Dispositivo USB [441](#page-448-0)

dispositivos opcionais [443](#page-450-0) energia [428](#page-435-1), [448](#page-455-0) intermitente [446](#page-453-0) memória [434](#page-441-0) monitor [438](#page-445-0) mouse [441](#page-448-0) PCIe [443](#page-450-0) perceptível [449](#page-456-0) rede [449](#page-456-1) software [453](#page-460-0) teclado [441](#page-448-0) vídeo [438](#page-445-0) problemas com o monitor [438](#page-445-0) problemas de ativação ou desligamento do servidor [431](#page-438-0) problemas de dispositivos opcionais [443](#page-450-0) problemas de energia [428](#page-435-1) problemas de software [453](#page-460-0) problemas de vídeo [438](#page-445-0) Problemas do controlador Ethernet resolvendo [428](#page-435-0) problemas do monitor [438](#page-445-0) problemas do mouse [441](#page-448-0) problemas do teclado [441](#page-448-0) problemas em dispositivos seriais [445](#page-452-0) Problemas em dispositivos USB [441](#page-448-0) problemas intermitentes [446](#page-453-0) problemas observáveis [449](#page-456-0) processador instalação [396](#page-403-0), [399](#page-406-0) removendo [399](#page-406-0) substituindo [395](#page-402-0)

### R

reciclando [455](#page-462-0) reciclar [455](#page-462-0) recurso de PCIe insuficiente resolvendo [443](#page-450-0) rede problemas [449](#page-456-1) removendo backplane [193](#page-200-0), [206,](#page-213-0) [216](#page-223-0) backplane da unidade do meio ou traseiro de 2,5 polegadas [200](#page-207-0) backplane da unidade do meio ou traseiro de 3,5 polegadas [211](#page-218-0) chave de intrusão [277](#page-284-0) Compartimento da unidade de 7 mm [249](#page-256-0), [253](#page-260-0) conjunto da placa riser 1 ou da placa riser 2 [353](#page-360-0) conjunto de E/S frontal [171](#page-178-0)<br>dissipador de calor 396 dissipador de calor gaiola [249](#page-256-0), [253](#page-260-0) gaiola de unidade do meio [222,](#page-229-0) [226](#page-233-0) gaiola de unidade do meio de 2,5 polegadas [222](#page-229-0) gaiola de unidade do meio de 3,5 polegadas [226](#page-233-0) Gaiola de unidade traseira de 2 x 3,5 polegadas [231](#page-238-0) Gaiola de unidade traseira de 4 x 2,5 polegadas Gaiola de unidade traseira de 4 x 3,5 polegadas [235](#page-242-0) Gaiola de unidade traseira de 8 x 2,5 polegadas [244](#page-251-0) módulo de supercapacitor da gaiola de unidade do meio de 2,5 polegadas [324](#page-331-0) módulo de supercapacitor do chassi [330](#page-337-0) módulo de supercapacitor do defletor de ar [320](#page-327-0) Módulos de memória [296](#page-303-0) painel de segurança [366](#page-373-0) Painel traseiro da unidade de 7 mm [216](#page-223-0) Placa-Mãe [408](#page-415-0) processador [396,](#page-403-0) [399](#page-406-0) remover uma parede traseira B1 ou B2 [342](#page-349-0) remover uma parede traseira C1/C2 [347](#page-354-0) travas do rack [308](#page-315-0) um módulo de porta serial [361](#page-368-1) unidade de disco rígido [187](#page-194-0)

unidade hot-swap [187](#page-194-0) ventilador do sistema [373](#page-380-0) removendo, módulo de memória [296](#page-303-0) remover Adaptador Ethernet OCP 3.0 [302](#page-309-0) Adaptador M.2 e unidade M.2 [284](#page-291-0) Bateria do CMOS [165](#page-172-0) resolvendo Problemas do controlador Ethernet [428](#page-435-0) recurso de PCIe insuficiente [443](#page-450-0) resolvendo problemas de energia [428](#page-435-1) roteamento de cabo interno [81](#page-88-0)

#### S

seguranca [iii](#page-4-0) segurança, configurações [414](#page-421-1) serviço e suporte antes de fazer uma chamada [457](#page-464-3) hardware [459](#page-466-0) software [459](#page-466-0) solução de problemas [438,](#page-445-0) [443](#page-450-0), [453](#page-460-0)  por sintoma [430](#page-437-0) problemas com a memória [434](#page-441-0) problemas de ativação e desligamento [431](#page-438-0) problemas de energia [448](#page-455-0) problemas de rede [449](#page-456-1) problemas do mouse [441](#page-448-0) problemas do teclado [441](#page-448-0) problemas em dispositivos seriais [445](#page-452-0) Problemas em dispositivos USB [441](#page-448-0) problemas intermitentes [446](#page-453-0) problemas observáveis [449](#page-456-0) solução de problemas baseada em sintomas [430](#page-437-0) vídeo [438](#page-445-0) substituição da placa-mãe [414](#page-421-1) substituição de peças, concluindo [388](#page-395-0) substituindo adaptador de CFF RAID/HBA/expansor interno [273](#page-280-0) Adaptador Ethernet OCP 3.0 [301](#page-308-0) Adaptador M.2 e unidade M.2 [283](#page-290-0) backplane [192](#page-199-0) Bateria do CMOS [165](#page-172-1) chave de intrusão [277](#page-284-1) compartimento de mídia [170](#page-177-0) compartimento do ventilador do sistema [377](#page-384-0) CPU [395](#page-402-0) defletor de ar [154](#page-161-0) DIMM [295](#page-302-0) dissipador de calor [395](#page-402-0) Dissipador de calor e processador [395](#page-402-0) GPU [178](#page-185-0) módulo de porta serial [361](#page-368-0) Módulo de supercapacitor RAID [318](#page-325-0) painel de segurança [365](#page-372-0) placa riser [351](#page-358-0) Placa-Mãe [407](#page-414-0) processador [395](#page-402-0) travas do rack [307](#page-314-0) unidade da fonte de alimentação [264](#page-271-0) unidade de disco rígido [186](#page-193-0) unidade de processamento gráfico [178](#page-185-0) unidade hot-swap [186](#page-193-0) ventilador do sistema [372](#page-379-0)

# T

tampa instalação [385](#page-392-0) tampa superior instalação [385](#page-392-0) trabalhando dentro do servidor ligado [151](#page-158-0), [392](#page-399-0) travas do rack instalação [313](#page-320-0) removendo [308](#page-315-0) substituindo [307](#page-314-0)

# U

um módulo de porta serial instalar [363](#page-370-0) removendo [361](#page-368-1) unidade da fonte de alimentação substituindo [264](#page-271-0) unidade de disco rígido instalação [189](#page-196-0) substituindo [186](#page-193-0) unidade hot-swap

instalação [189](#page-196-0) substituindo [186](#page-193-0) unidades de disco rígido removendo [187](#page-194-0) unidades hot-swap removendo [187](#page-194-0)

# V

ventilador instalação [375](#page-382-0) removendo [373](#page-380-0) substituindo [372](#page-379-0) ventilador do sistema instalação [375](#page-382-0) removendo [373](#page-380-0) substituindo [372](#page-379-0) Versão do TPM [421](#page-428-0)

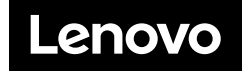